### **Überblick: Schriftarten**

Wenn Sie Freelance Graphics installieren, werden automatisch True Type-Schriftarten in dem entsprechenden Ordner installiert. Die SmartMaster-Looks sind speziell zur Benutzung der Schriftarten ausgelegt, die in der folgenden Tabelle aufgeführt werden, sowie der Schriftarten, die mit dem Betriebssystem geliefert werden.

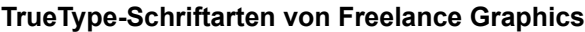

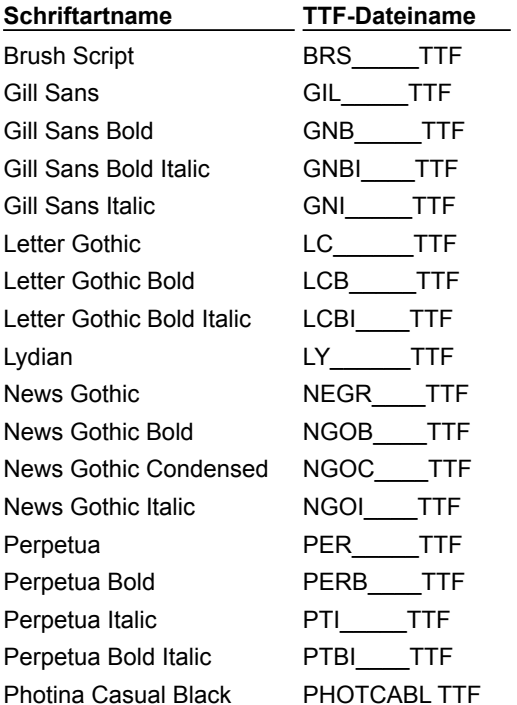

**Hinweis** Wenn Sie eine Präsentation öffnen, die in einer früheren Freelance Graphics-Version erstellt wurde, in der ATM-Schriftarten benutzt wurden, werden diese Schriftarten mit der bestmöglichen True Type-Schriftart dargestellt, sobald Sie eine Änderung an der Präsentation vornehmen.

### **Überblick: Seitenlayouts**

Jeder SmartMaster-Look hat 12 Standard-Seitenlayouts und ein leeres Layout. In jedem Look werden dieselben Namen (z. B. Titel, Einspaltige Liste, Organigramm) für die Seitenlayouts verwendet. Dieser gleichmäßige Aufbau bedeutet, daß Sie zu einem anderen Look wechseln können, um das Gesamtdesign Ihrer Präsentation zu ändern, ohne deshalb deren Inhalt oder Grundstruktur zu ändern.

So haben z. B. alle Looks ein Seitenlayout namens Einspaltige Liste. Wenn Sie die Looks wechseln, bleibt der von Ihnen eingegebene Text für die einspaltige Liste unverändert. Allerdings werden Format und Position des neuen Looks übernommen.

Jeder Look enthält die folgenden Seitenlayouts:

- Titel
- Einspaltige Liste
- Zweispaltige Liste
- Ein Diagramm
- Zwei Diagramme
- Vier Diagramme
- Liste & Diagramm
- Liste & Clipart
- Organigramm
- Tabelle
- Grafik
- Basis-Layout (eine Seite nur mit einem Titelblock "Hier klicken...")
- [Leere Seite]

Alle Seitenlayouts in einem Look haben denselben Grafikstil, damit die Seiten in einer Präsentation konsistent sind. Informationen über die Seitenlayouts finden Sie unter Details: Seitenlayouts ändern.

#### **Seitenlayouts und "Hier klicken..."-Blöcke**

Jedes Seitenlayout, mit Ausnahme von [Leere Seite], enthält "Hier klicken..."-Blöcke, in denen Sie Text, Datendiagramme, Organigramme, Tabellen, Grafiken und Clipart hinzufügen können.

Wenn Sie Text zu einem "Hier klicken..."-Textblock hinzufügen, übernimmt der Text die Eigenschaften, die für den "Hier klicken..."-Textblock definiert wurden, einschließlich Schriftart, Größe, Farben und Listenpunkten. Wenn Sie ein Datendiagramm, ein Organigramm, eine Tabelle, eine Grafik oder Clipart zu einem "Hier klicken..."-Block hinzufügen, werden deren Größe und Position von diesem Block bestimmt.

Informationen über Seitenlayouts und deren Benutzung mit SmartMaster-Looks finden Sie unter Überblick: Was ist ein SmartMaster?

### **Seiten in der Ansicht Aktuelle Seite hinzufügen**

Freelance Graphics fügt eine neue Seite unmittelbar hinter der aktuellen Seite ein.

#### $\bullet$  **Bitte vorführen**

- 1. Klicken Sie auf die Schaltfläche Neue Seite.
- 2. Wählen Sie eine Konzeptseite aus, oder klicken Sie auf die Schaltfläche Seitenlayout, und wählen Sie ein Seitenlayout.

**Hinweis** Wenn Sie kein Konzeptthema verwenden, wählen Sie ein Seitenlayout.

3. Klicken Sie auf OK.

**Tip** Wenn Sie ein Konzeptthema verwenden, können Sie auf Mehrere Konzeptseiten wählen klicken, um mehrere Seiten gleichzeitig hinzuzufügen.

{button ,AL(`;H\_OUTLINE\_ADD\_PAGE\_STEPS;H\_PAGE\_ADD\_SORTER\_STEPS',0)} Siehe auch

### **Seiten in der Ansicht Übersicht hinzufügen**

Freelance Graphics fügt eine neue Seite unmittelbar hinter der aktuellen Seite ein. Diese neue Seite wird zur aktuellen Seite.

1. Wählen Sie Erstellen - Seite, oder klicken Sie hier 5.

2. Wählen Sie eine Konzeptseite aus, oder klicken Sie auf die Schaltfläche Seitenlayout, und wählen Sie ein Seitenlayout.

**Hinweis** Wenn Sie kein Konzeptthema verwenden, wählen Sie ein Seitenlayout.

3. Klicken Sie auf OK.

**Tip** Wenn Sie ein Konzeptthema verwenden, können Sie auf Mehrere Konzeptseiten wählen klicken, um mehrere Seiten gleichzeitig hinzuzufügen.

{button ,AL(`;H\_OUTLINE\_ADD\_PAGE\_STEPS;H\_PAGE\_ADD\_NEW\_STEPS',0)} Siehe auch

### **Seitenlayouts ändern**

1. Klicken Sie auf die Schaltfläche Seitenlayout in der Statusleiste.

<mark>‴</mark> Seitenlayout… E

2. Wählen Sie ein Seitenlayout.

### Siehe Details.

Wenn Sie den Namen eines Seitenlayouts markieren, sehen Sie ein Beispiel für das Seitenlayout.

3. Klicken Sie auf OK.

{button ,AL(`H\_PAGE\_CHOOSE\_LAYOUT\_DETAILS',1)} Details {button ,AL(`;H\_PAGE\_OVER',0)} Siehe auch

#### **Details: Seitenlayouts ändern**

#### **Richtlinien für Seitenlayouts**

Verwenden Sie die folgende Tabelle als Richtlinie für die Auswahl des Seitenlayouts, das am besten für die gewünschte Darstellung geeignet ist.

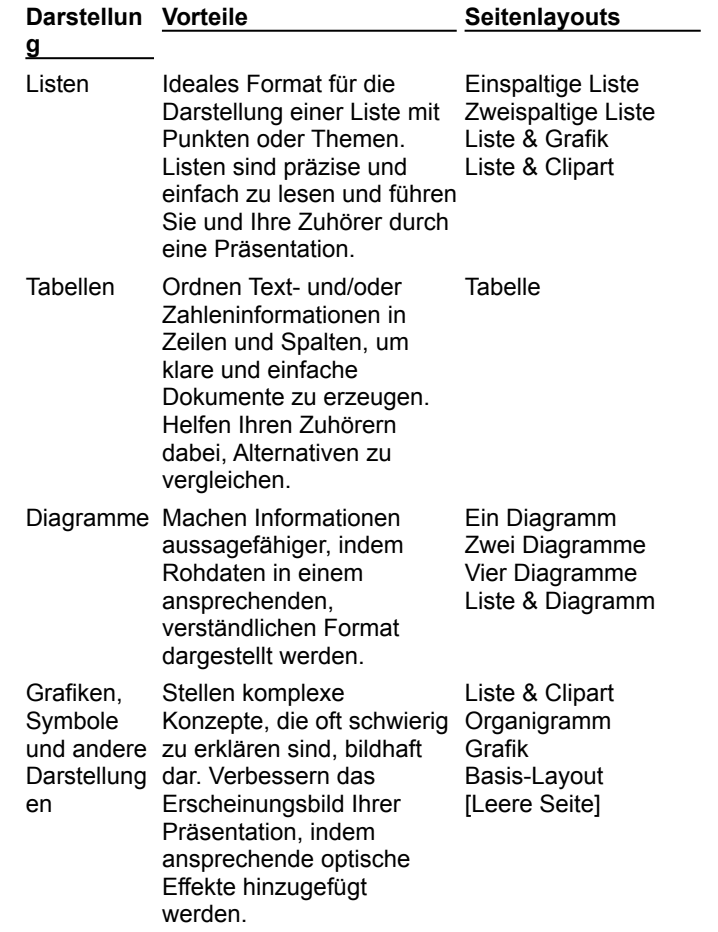

#### **Welches Seitenlayout wird für eine Seite benutzt ?**

Wenn Sie feststellen möchten, welches Seitenlayout für die aktuelle Seite verwendet wird, klicken Sie auf die Schaltfläche Seitenlayout am unteren Rand des Fensters. Der Name des aktuellen Seitenlayouts wird hervorgehoben.

#### **Für mehrere Seiten dasselbe Seitenlayout verwenden**

In der Ansicht Übersicht können Sie mehreren Seiten gleichzeitig dasselbe Seitenlayout zuweisen. Wählen Sie die zu ändernden Seiten aus, klicken Sie auf die Schaltfläche Seitenlayout, und wählen Sie das neue Seitenlayout.

{button ,AL(`H\_PAGE\_CHOOSE\_LAYOUT\_STEPS',1)} Schritte

### **Seiten kopieren**

#### **Kopieren von Seiten in der Ansicht Aktuelle Seite**

- 1. Klicken Sie auf einen leeren Bereich der Seite.
- 2. Wählen Sie Seite Seite duplizieren.

#### **Kopieren von Seiten in der Ansicht Übersicht**

- 1. Klicken Sie auf das Register Übersicht.
- 2. Wählen Sie die zu kopierende(n) Seite(n) aus.
- 3. Wählen Sie Bearbeiten Kopieren.

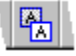

4. Gehen Sie an die Stelle, an die Sie die Seite(n) setzen möchten, und wählen Sie Bearbeiten - Einfügen.

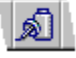

**Tip** Wenn Sie den Inhalt der Zwischenablage nicht überschreiben möchten, können Sie Seite - Seite duplizieren wählen.

**Hinweis** Freelance Graphics setzt duplizierte Seiten hinter Originalseiten. In der Ansicht Aktuelle Seite wird eine duplizierte Seite zur aktuellen Seite. In der Ansicht Übersicht wird das Duplikat der ersten ausgewählten Seite zur aktuellen Seite, und alle duplizierten Seiten sind ausgewählt.

{button ,AL(`;H\_PAGE\_PREV\_BROWSER\_STEPS',0)} Siehe auch

### **Druckbereich einer Seite anzeigen**

- 1. Klicken Sie auf das Register Aktuelle Seite.
- 2. Wählen Sie Ansicht Bildschirmoptionen.
- 3. Wählen Sie Druckbereich unter Seitenränder anzeigen.
- 4. Klicken Sie auf OK.

**Hinweis** Der Druckbereich - d. h. alle Angaben innerhalb der gestrichelten Linien - wird gedruckt, wenn Sie eine Seite an Ihr Ausgabegerät senden. Der Druckbereich hängt von den Ausgabegeräten ab, die Sie in Windows angeben.

#### **Seiten umbenennen**

#### **In der Ansicht Aktuelle Seite**

- 1. Klicken Sie auf einen leeren Bereich der Seite.
- 2. Wählen Sie Seite Eigenschaften: Seite.
- 3. Unter Seitenname ändern Sie den Namen der Seite.
- 4. Drücken Sie RETURN.
- 5. (Wahlweise) Anschließend können Sie die InfoBox verschieben, schließen oder ausblenden.

### **In der Ansicht Übersicht und Gliederung**

- 1. Klicken Sie auf die Seite.
- 2. Wählen Sie Seite Eigenschaften: Seite.
- 3. Unter Seitenname ändern Sie den Namen der Seite.
- 4. Drücken Sie RETURN.
- 5. (Wahlweise) Anschließend können Sie die InfoBox verschieben, schließen oder ausblenden..

{button ,AL(`H\_PAGE\_NAMES\_DETAILS',1)} Details

#### **Details: Seiten umbenennen**

#### **Verwendung und Zuweisung von Seitennamen in Freelance Graphics**

Wenn Sie auf das Feld mit der Seitennummer am unteren Rand des Fensters klicken, zeigt Freelance Graphics die Namen der Seiten in Ihrer Präsentation an. Diese Namen, mit denen Sie die Seiten besser erkennen können, werden wie folgt zugeordnet:

- Wenn ein Titel im Titelblock steht, zeigt Freelance Graphics dessen Namen an.
- Wenn Sie einen Namen im Register Seite der InfoBox geändert bzw. einen neuen Namen eingegeben haben, zeigt Freelance Graphics diesen Namen an. (Die Seiten in Konzeptthemen wurden auf diese Weise benannt.)
- Wenn keine dieser Bedingungen zutrifft, zeigt Freelance Graphics das Wort Unbenannt an.

Freelance Graphics benutzt diese Namen auch in der Ansicht Übersicht, der Ansicht Gliederung und den Dialogfeldern Gehe zu Seite, Seitenvorschau und Seiten auflisten.

{button ,AL(`H\_PAGE\_NAMES\_STEPS',1)} Schritte

#### **Seiten aus einer anderen Freelance Graphics-Präsentation kopieren**

- 1. Wählen Sie Datei Seiten aus anderen Dateien kopieren, oder klicken Sie hier 1.
- 2. Führen Sie einen der folgenden Schritte aus:
	- Wenn Sie Seiten aus einer anderen Freelance Graphics-Präsentation das erste Mal kopieren, wählen Sie die zu durchsuchende Datei aus und klicken auf Öffnen.
	- Wenn Sie schon Seiten aus einer anderen Freelance Graphics-Präsentation kopiert haben, Sie jedoch noch eine andere Datei benutzen möchten, klicken Sie auf Datei, wählen die zu durchsuchende Datei aus und klicken dann auf Öffnen.
- 3. Wählen Sie die zu kopierende(n) Seite(n) aus. Siehe Details.

**Tip** Wenn Sie eine genaue Ansicht einer beliebigen Seite haben möchten, klicken Sie auf die Seite und dann auf Vorschau. Klicken Sie auf OK, um in das Dialogfeld zurückzugehen.

- 4. Klicken Sie auf Hinzufügen.
- 5. Wählen Sie die Stelle, an der die neue(n) Seite(n) hinzugefügt werden soll(en), und klicken Sie auf OK.
- 6. Klicken Sie auf Schließen.

{button ,AL(`H\_PAGE\_PREV\_BROWSER\_DETAILS',1)} Details {button ,AL(`;H\_PAGE\_COPY\_STEPS',0)} Siehe auch

#### **Details: Seiten aus einer anderen Freelance Graphics-Präsentation kopieren**

Es gibt verschiedene Möglichkeiten, Seiten auszuwählen:

- Klicken Sie auf die Miniatur der Seite.
- Klicken Sie auf das Kontrollkästchen unter der Miniatur.
- Klicken Sie auf Alle Seiten auswählen, um alle Seiten gleichzeitig auszuwählen.

Es werden drei Seiten gleichzeitig angezeigt. Mit der horizontalen Bildlaufleiste können Sie weitere Seiten in der Präsentation anzeigen, die Sie gerade durchsuchen.

#### **Seiten in eine Präsentation ziehen**

Sie können auch Seiten in Ihre aktuelle Präsentation ziehen. Wenn Sie eine Seite in Ihre Präsentation ziehen, wird die Seite zur aktuellen Seite. Wenn Sie eine Auswahl an Seiten ziehen, wird die erste Seite in dieser Auswahl zur aktuellen Seite, und die anderen Seiten in der Auswahl werden folgerichtig hinter dieser Seite eingefügt.

Wenn Sie Seiten in eine Präsentation ziehen, während diese sich in der Ansicht Übersicht oder Gliederung befindet, wird eine graue Leiste angezeigt, mit der Sie die Seiten an die gewünschte Stelle setzen können.

#### **Seiten mit Notizen kopieren**

Wenn eine Seite über eine Notiz verfügt, wird unter der Seite das Symbol für die Notiz angezeigt.

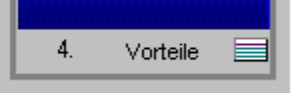

**Hinweis** Wenn Sie Seiten in eine Präsentation kopieren, verwenden die kopierten Seiten den SmartMaster-Look der Präsentation, in die Sie sie kopieren.

{button ,AL(`H\_PAGE\_PREV\_BROWSER\_STEPS',1)} Schritte

### **Seiten löschen**

Eine Präsentation muß mindestens eine Seite enthalten.

#### **In der Ansicht Aktuelle Seite**

Wählen Sie Seite - Seite löschen.

### **In der Ansicht Übersicht**

- 1. Klicken Sie auf das Register Übersicht.
- 2. Wählen Sie die zu löschende(n) Seite(n) aus.
- 3. Wählen Sie Bearbeiten Ausschneiden.

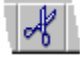

#### **In der Ansicht Gliederung**

- 1. Klicken Sie auf das Register Gliederung.
- 2. Wählen Sie die zu löschende(n) Seite(n) aus.
- 3. Wählen Sie Bearbeiten Ausschneiden.

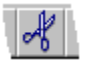

#### **Hinweise**

Wenn Sie Bearbeiten - Ausschneiden verwenden, um eine Seite zu löschen, wird die Seite in die Zwischenablage kopiert. Wählen Sie Bearbeiten - Einfügen, um eine gelöschte Seite wiederherzustellen.

Wenn Sie ENTF, Bearbeiten - Löschen oder Seite - Seite löschen benutzen, wird die Seite nicht in die Zwischenablage kopiert. Mit Bearbeiten - Rückgängig können Sie die Seite wiederherstellen, wenn Sie in der Zwischenzeit keine anderen Befehle ausgeführt haben.

### **Seiten in der Ansicht Übersicht auswählen und Auswahl aufheben**

Sie müssen Seiten auswählen, bevor Sie sie bearbeiten können. In der Ansicht Übersicht werden ausgewählte Seiten mit einer Einrahmung angezeigt.

### **Eine oder mehrere Seiten auswählen**

- 1. Klicken Sie auf das Register Übersicht.
- 2. Klicken Sie auf eine Seite, um sie auszuwählen.
- 3. Um zusätzliche Seiten auszuwählen, halten Sie die UMSCHALTTASTE gedrückt und klicken auf jede Seite.

**Hinweis** Ziehen Sie eine Einrahmung um die Seiten, um angrenzende Seiten auszuwählen.

#### **Alle Seiten auswählen**

- 1. Klicken Sie auf das Register Übersicht.
- 2. Wählen Sie Bearbeiten Auswählen Alle.

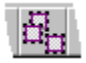

#### **Auswahl von Seiten aufheben, wenn zwei oder mehr Seiten ausgewählt sind**

Halten Sie die UMSCHALTTASTE gedrückt, und klicken Sie auf jede Seite, deren Auswahl aufgehoben werden soll.

#### **Auswahl aller Seiten aufheben**

Um die Auswahl aller ausgewählten Seiten aufzuheben, wählen Sie Bearbeiten - Auswählen - Keine.

{button ,AL(`;H\_OUTLINE\_SELECTING\_TEXT\_PAGES\_OVER',0)} Siehe auch

### **Zu anderen Seiten in einer Präsentation gehen**

Klicken Sie auf das Feld Seitennummer, und wählen Sie die Seite aus, zu der Sie gehen möchten.

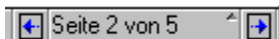

#### **Tips**

In einer beliebigen Ansicht wählen Sie Seite - Gehe zu Seite, wählen die gewünschte Seite aus der Liste mit Seitentiteln im Dialogfeld aus und klicken dann auf OK.

In der Ansicht Übersicht klicken Sie auf die Miniatur der Seite, zu der Sie gehen möchten.

In der Ansicht Gliederung gehen Sie mit den Bildlaufleisten in der Gliederung nach oben oder unten. Danach klicken Sie auf das Symbol oder die Miniatur links neben dem Text, um zu dieser Seite zu gehen.

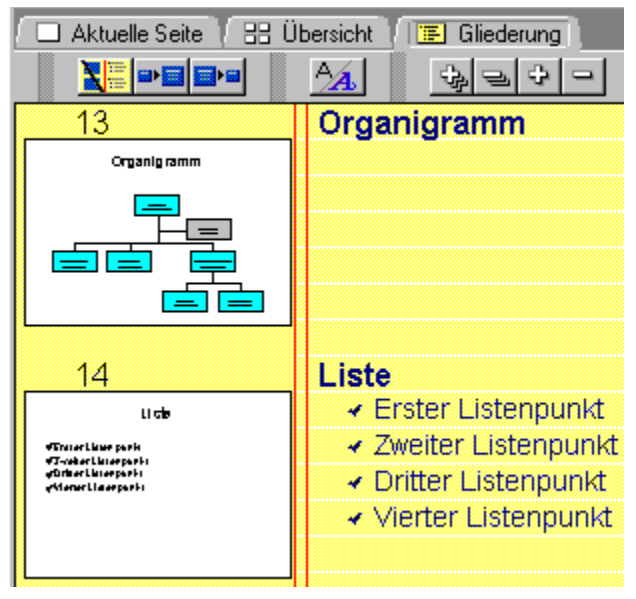

# **Seiten in der Ansicht Übersicht neu anordnen Bitte vorführen**

- 1. Klicken Sie auf das Register Übersicht.
- 2. Klicken Sie auf die Seite, die verschoben werden soll.

**Tip** Um zusätzliche Seiten auszuwählen, drücken Sie die UMSCHALTTASTE, während Sie auf die Seiten klicken.

3. Ziehen Sie die Seite an die gewünschte Stelle.

Während Sie ziehen, sehen Sie eine gepunktete Einrahmung der ausgewählten Seite(n). Eine vertikale Einfügeleiste zeigt, wo die Seiten stehen werden, wenn Sie die Maustaste loslassen. Wenn Sie mehrere oder nicht fortlaufende Seiten ausgewählt und verschoben haben, bilden diese eine Gruppe von angrenzenden Seiten.

**Tip** Um angrenzende Seiten auszuwählen, können Sie einen Rahmen um diese Seiten ziehen.

{button ,AL(`;H\_OUTLINE\_REORDER\_PAGE\_STEPS',0)} Siehe auch

### **Seiten neu zeichnen**

Wählen Sie Ansicht - Neu zeichnen, um die Seite oder den Bildschirm neu zu zeichnen. **Hinweis** In der Ansicht Gliederung können Sie nicht neu zeichnen.

### **Das Neuzeichnen der Seite stoppen**

Drücken Sie ESC, um das Neuzeichnen zu stoppen.

{button ,AL(`H\_PAGE\_REDRAW\_DETAILS',1)} Details

#### **Details: Seiten neu zeichnen**

Wenn Sie eine Seite mit einem komplexen Bild bearbeiten, dauert das Neuzeichnen des Bildschirms möglicherweise lange. Wenn Sie z. B. ein einzelnes Objekt auf einem Bildschirm mit verschiedenen komplexen Teilen bearbeiten, zeichnet Freelance Graphics Teile des Bildschirms neu, sobald Sie einen Bearbeitungsvorgang abgeschlossen haben.

Um Zeit zu sparen, können Sie das Neuzeichnen mit ESC stoppen. Dadurch werden keine Objekte gelöscht. Wählen Sie Ansicht - Neu zeichnen, um das Neuzeichnen abzuschließen.

{button ,AL(`H\_PAGE\_REDRAW\_STEPS',1)} Schritte

### **Mehrere Seiten in einer Präsentation anzeigen**

- 1. Klicken Sie auf das Register Übersicht.
- 2. Wenn Ihre Präsentation mehr Seiten enthält, als in das Fenster passen, führen Sie einen der folgenden Schritte aus:
	- Wählen Sie Ansicht Verkleinern, um die Miniaturen zu verkleinern, so daß mehr Seiten auf den Bildschirm passen.
	- Gehen Sie mit der Bildlaufleiste durch die Seiten.

#### **Hinweise**

Sie können maximal dreimal verkleinern.

Wählen Sie Ansicht - Vergrößern, um die Miniaturen zu vergrößern.

{button ,AL(`;H\_PAGE\_ZOOM\_STEPS',0)} Siehe auch

### **Vergrößern und Verkleinern**

Die Befehle Vergrößern und Verkleinern stehen im Menü Ansicht in den Ansichten Aktuelle Seite und Übersicht.

1. Wählen Sie Ansicht - Vergrößern.

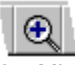

- 2. Mit den horizontalen und vertikalen Bildlaufleisten zeigen Sie verschiedene Teile des Bildschirms an.
- 3. Wählen Sie Ansicht Verkleinern, um die Ansicht wieder zu verkleinern.

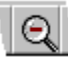

**Hinweis** Sie können maximal siebenmal vergrößern.

{button ,AL(`H\_PAGE\_ZOOM\_DETAILS',1)} Details {button ,AL(`;H\_PAGE\_VIEW\_ALL\_STEPS',0)} Siehe auch

### **Details: Vergrößern und Verkleinern**

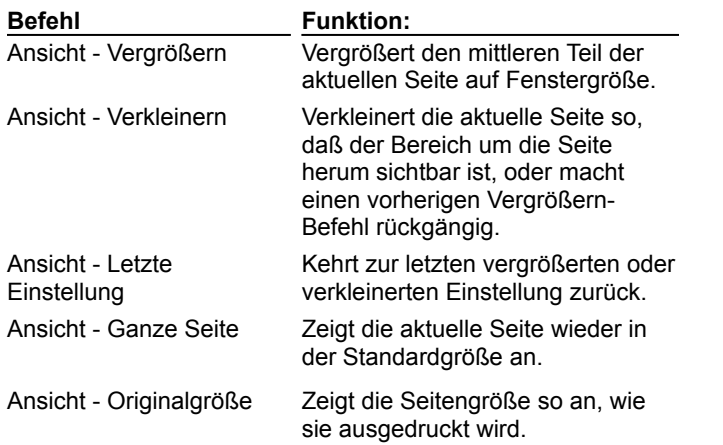

{button ,AL(`H\_PAGE\_ZOOM\_STEPS',1)} Schritte

### **Alle Objekte auswählen und Auswahl aufheben**

Wenn Sie nicht in der Ansicht Aktuelle Seite sind, klicken Sie auf das Register Aktuelle Seite.

#### **Alle Objekte auswählen**

Wählen Sie Bearbeiten - Auswählen - Alle.

Mit diesem Befehl werden alle Objekte auf der Seite ausgewählt, unabhängig davon, ob sie sichtbar sind oder nicht. **Hinweis** Mit diesem Befehl werden keine Objekte auf dem zugrundeliegenden Seitenlayout ausgewählt. Siehe Seitenlayouts anpassen.

#### **Auswahl aller Objekte aufheben**

Wählen Sie Bearbeiten - Auswählen - Keine.

Damit wird die Auswahl aller Objekte auf der Seite aufgehoben, unabhängig davon, ob sie sichtbar sind oder nicht.

## **Auswählen und Auswahl aufheben durch Klicken oder Ziehen**

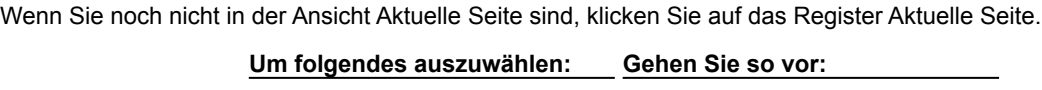

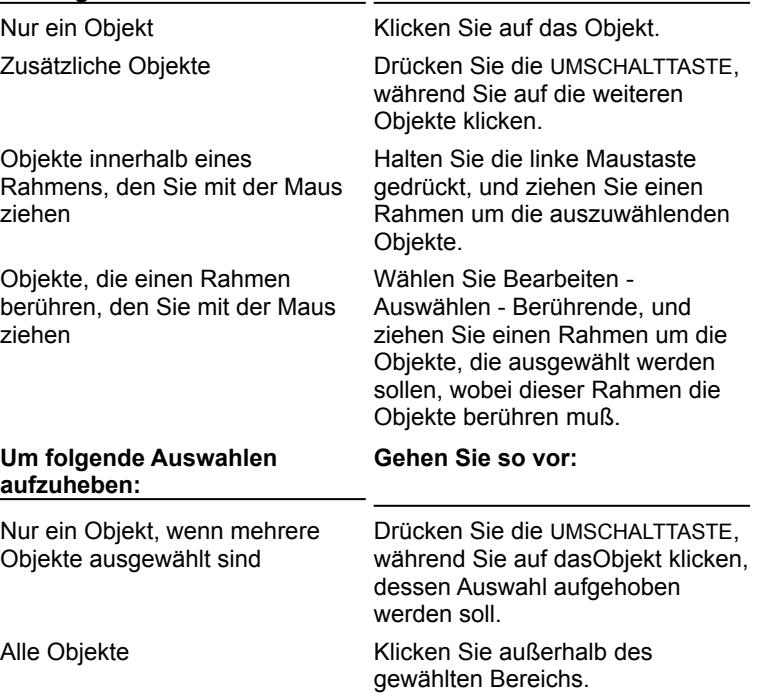

#### **Von Objekt zu Objekt gehen, um auszuwählen und Auswahlen aufzuheben**

Wenn Sie nicht in der Ansicht Aktuelle Seite sind, klicken Sie auf das Register Aktuelle Seite.

**Hinweis** Freelance Graphics geht in der Reihenfolge von Objekt zu Objekt, in der sie zu der Seite hinzugefügt wurden. Es wird nur zu den Objekten gegangen, die Sie sehen können.

- 1. (Wahlweise) Wählen Sie Ansicht Vergrößern, um die Seite zu vergrößern, die das auszuwählende Objekt enthält.
- 2. Wählen Sie Bearbeiten Auswählen Reihum.

Sie sehen ein gepunktetes Rechteck um ein Objekt, und der Objekttyp wird im Dialogfeld Objekte reihum auswählen angezeigt.

**Tip** Wenn Sie das Dialogfeld verschieben müssen, um das gepunktete Rechteck zu sehen, halten Sie die linke Maustaste gedrückt, während Sie die Titelleiste des Dialogfeldes ziehen.

- 3. (Wahlweise) Klicken Sie auf Auswählen oder Abwählen, um das Objekt im gepunkteten Rechteck auszuwählen oder seine Auswahl aufzuheben.
- 4. Klicken Sie auf Nächstes oder Voriges, um zum nächsten oder vorigen Objekt auf der Seite zu gehen.
- 5. (Wahlweise) Wiederholen Sie die Schritte 3 und 4, um weitere Objekte auszuwählen bzw. ihre Auswahl aufzuheben.
- 6. Wenn Sie fertig sind, klicken Sie auf OK.

### **Ähnliche Objekte auswählen**

In der Ansicht Aktuelle Seite können Sie Objekte auf der Seite auswählen, indem Sie nach ähnlichen Attributen suchen, wie z. B. Objekttyp, Farbe oder Schriftart.

- 1. Wählen Sie ein Objekt aus, das die Attribute hat, nach denen gesucht werden soll. So wählen Sie z. B. ein blaues Rechteck aus, wenn Sie weitere Rechtecke oder blaue Objekte auswählen möchten.
- 2. Wählen Sie Bearbeiten Auswählen Ähnliche, und kreuzen Sie die Ähnlichkeiten an.
- 3. Klicken Sie auf OK.

Alle ähnlichen Objekte auf der Seite werden ausgewählt, unabhängig davon, ob sie sichtbar sind oder nicht.

### **Überblick: Auswählen von Objekten**

Freelance Graphics paßt den Arbeitsbereich kontinuierlich entsprechend dem gerade ausgewählten Objekt an. So ist z. B. das sechste Menü von links spezifisch für das ausgewählte Objekt (Text, Zeichnung usw.). Die InfoBox enthält jeweils die Einstellungen für das ausgewählte Objekt.

Ein Objekt muß ausgewählt sein, bevor Sie es bearbeiten können. Ein Objekt ist ausgewählt, wenn um das Objekt Ziehpunkte (kleine Quadrate) angezeigt werden.

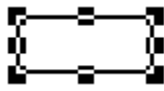

In der Ansicht Aktuelle Seite wird ein Objekt am einfachsten ausgewählt, indem auf das Objekt geklickt wird. Siehe Auswählen und Auswahl aufheben durch Klicken oder Ziehen.

Unter bestimmten Umständen werden auch Menübefehle benutzt, besonders wenn das auszuwählende Objekt schwer sichtbar ist oder wenn Sie ähnliche Objekte auswählen möchten.

- Wenn das Objekt teilweise oder voll von einem anderen Objekt verdeckt wird, lesen Sie Von Objekt zu Objekt gehen, um auszuwählen und Auswahlen aufzuheben.
- Wenn die auszuwählenden Objekte Ähnlichkeiten aufweisen, lesen Sie Ähnliche Objekte auswählen.
- Wenn das Objekt außerhalb des angezeigten Seitenbereichs liegt, benutzen Sie die Befehle im Menü Ansicht, um die Ansicht zu verkleinern oder die ganze Seite anzuzeigen.
- Wenn das Objekt klein ist, vergrößern Sie den Bereich, den Sie bearbeiten möchten, mit dem Befehl Vergrößern im Menü Ansicht.

{button ,AL(`;H\_SELECT\_PAGE\_CUR\_STEPS;H\_SELECT\_TEXT\_OVER;H\_SELECT\_TEXT\_SPEAKER\_NOTES\_O VER',0)} Siehe auch

### **Seiten in der Ansicht Aktuelle Seite auswählen**

Eine Seite wird nur ausgewählt, wenn keine Objekte auf der Seite ausgewählt sind. (Wenn eine Seite ausgewählt ist, wird der Befehl Seite in der Menüleiste angezeigt.)

Führen Sie einen der folgenden Schritte aus, um eine Seite auszuwählen:

- Klicken Sie außerhalb des Seitenbereichs.
- Wählen Sie Bearbeiten Auswählen Keine.

```
{button ,AL(`H_OUTLINE_SELECTING_TEXT_PAGES_OVER;H_PAGE_SELECT_SORTER_STEPS',0)} Siehe 
auch
```
# **Auswahl von Text in Textblöcken und einspaltigen Listen**

Wählen Sie Text wie folgt aus, wenn Sie einen blinkenden Cursor sehen (z. B. nachdem Sie auf einen Textblock doppelgeklickt haben).

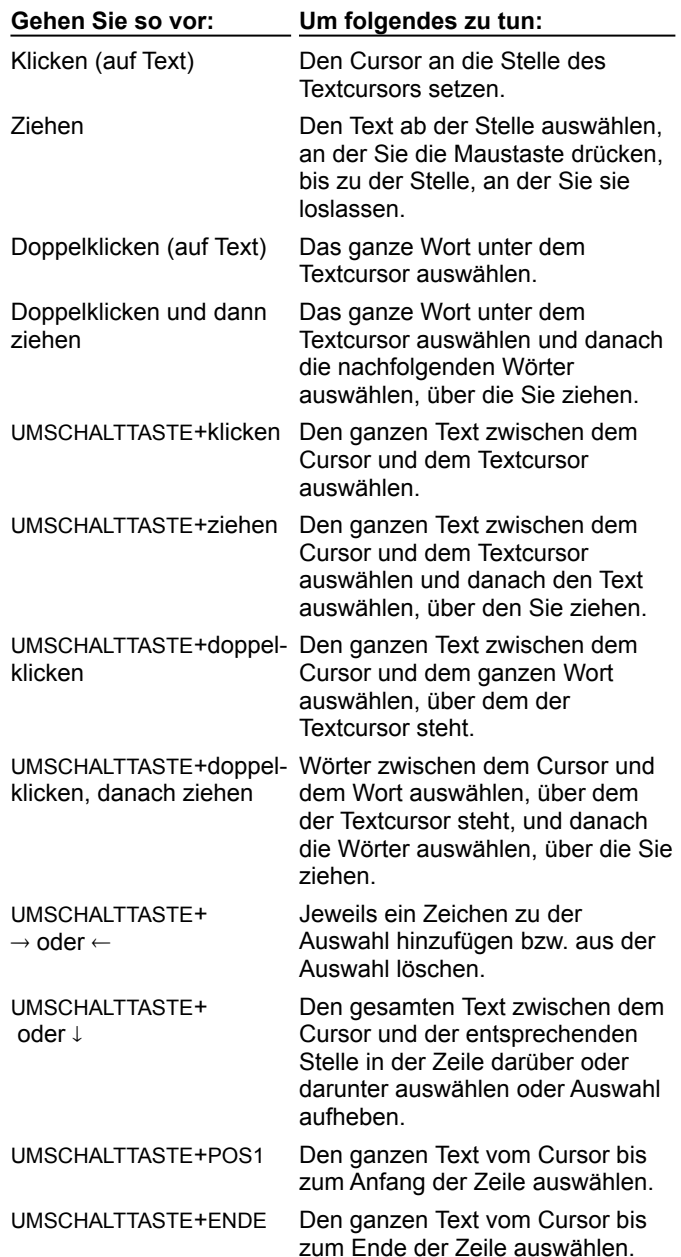

# **Auswahl von Text in Notizen**

Wählen Sie Text in Notizen wie folgt aus.

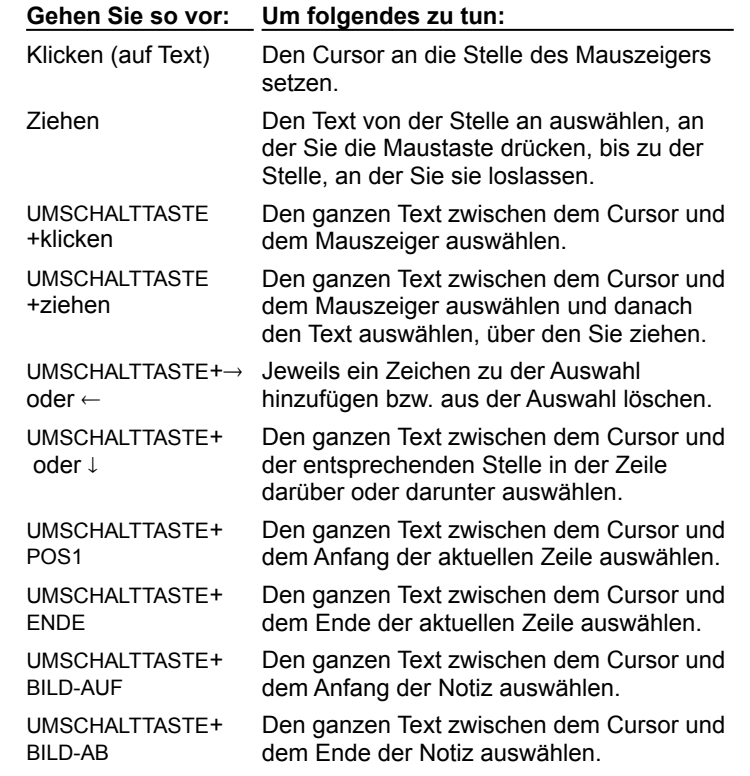

{button ,AL(`;H\_NAVIG\_SPKR\_NOTE\_OVER',0)} Siehe auch

# **Dialogfeld Text an Linie**

Freelance Graphics verfügt über eine Galerie mit Optionen für gebogenen Text. Sie können die mit Freelance Graphics gelieferten Biegungen verwenden oder Text um Formen biegen, die Sie zeichnen.

**Wählen Sie eine Aufgabe** Text biegen Text um Formen biegen

### **Text um Formen biegen**

- 1. Wählen Sie die Form aus, um die Sie den Text biegen möchten.
- 2. Wählen Sie Zeichnung Umwandeln In Linien oder In Vielecke.
- 3. Während die Form noch ausgewählt ist, drücken Sie die UMSCHALTTASTE, und klicken Sie auf den Textblock, um ihn zu markieren.
- 4. Wählen Sie Gemischte Auswahl Eigenschaften: Gemischte Auswahl, oder klicken Sie hier **[5]**, um die InfoBox zu öffnen.
- 5. Klicken Sie auf Eigener Verlauf.
- 6. (Wahlweise) Anschließend können Sie die InfoBox verschieben, schließen oder ausblenden.

### **Text löschen**

- 1. Doppelklicken Sie auf den Textblock.
- 2. Markieren Sie den zu löschenden Text.
- 3. Wählen Sie Bearbeiten Ausschneiden.

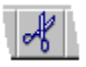

4. Klicken Sie auf OK.

### **Hinweise**

Sie können Bearbeiten - Rückgängig wählen, um versehentlich ausgeschnittenen Text wiederherzustellen. Wenn Sie den gesamten Text aus einem "Hier klicken..."-Textblock löschen, wird der Aufforderungstext wieder angezeigt, wenn Sie auf OK klicken.

{button ,AL(`H\_TEXT\_DELETE\_DETAILS',1)} Details

# **Details: Text löschen Tasten für das Löschen von Text**

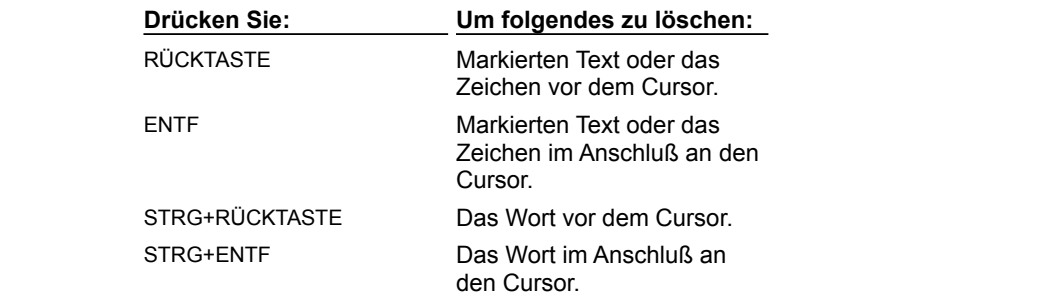

{button ,AL(`H\_TEXT\_DELETE\_STEPS',1)} Schritte

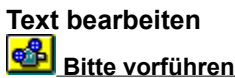

- 1. Doppelklicken Sie auf den Textblock.
- 2. Geben Sie den Text ein, oder bearbeiten Sie den Text.
- 3. Klicken Sie auf OK.

{button ,AL(`H\_TEXT\_EDIT\_DETAILS',1)} Details {button ,AL(`;H\_TEXT\_SELECT\_DETAILS',0)} Siehe auch

#### **Details: Text bearbeiten**

#### **Andere Möglichkeiten, das Bearbeiten von Text zu beginnen**

Sie können das Bearbeiten von Text auch beginnen, indem Sie den Textblock markieren und:

- F2 drücken
- Auf die Schaltfläche Zeichnung & Text klicken und danach auf das Symbol Text.

#### **Text ersetzen**

Es gibt verschiedene Möglichkeiten, bestehenden Text in einem Textblock zu ersetzen.

- Markieren Sie den Text, und beginnen Sie mit der Eingabe. Das erste eingegebene Zeichen ersetzt den markierten Text. Sie können weitere Zeichen hinzufügen, ohne anderen Text in dem Block zu überschreiben.
- Drücken Sie EINFG, um Text Zeichen für Zeichen zu überschreiben. Wenn Sie während der Eingabe die Zeichen nicht mehr überschreiben möchten, drücken Sie EINFG erneut. Wenn Text markiert ist, während Sie mit der Eingabe von Text beginnen, ersetzt das erste eingegebene Zeichen den markierten Text.
- Markieren Sie den Text, und wählen Sie danach Bearbeiten Einfügen, um den markierten Text durch den Text zu ersetzen, den Sie als letztes ausgeschnitten oder kopiert haben.

{button ,AL(`H\_TEXT\_EDIT\_STEPS',1)} Schritte

### **Text biegen**

1. Klicken Sie auf den Textblock, der gebogen werden soll.

2. Wählen Sie Text - Gebogener Text, oder klicken Sie hier 5.

3. Wählen Sie die Form aus, die für den Text benutzt werden soll.

4. (Wahlweise) Bei Text mit kreisförmigen Verlauf geben Sie den Winkel für den Verlauf in das Feld

Textanfangspunkt ein. Wenn Sie z. B. 90 Grad angeben, beginnt der Verlauf an der 3-Uhr-Position.

5. (Wahlweise) Wenn Sie sehen möchten, wie sich Ihre Änderungen auswirken, halten Sie die Maustaste auf Vorschau gedrückt. Lassen Sie die Maustaste wieder los, um wieder in das Dialogfeld zurückzugehen. 6. Klicken Sie auf OK.

### **Die Biegung von Text rückgängig machen**

- 1. Klicken Sie auf den gebogenen Textblock.
- 2. Wählen Sie Text Gebogener Text, oder klicken Sie hier 5.
- 3. Klicken Sie auf Effekt löschen.

{button ,AL(`H\_TEXT\_EDIT\_CURVED\_DETAILS',1)} Details
#### **Details: Text biegen**

Wenn Sie einen gebogenen Textblock bearbeiten, setzt Freelance Graphics den Text vorübergehend in eine horizontale Position. Nachdem die Bearbeitung abgeschlossen ist, wird er wieder in die gebogene Position gesetzt. Wenn Sie die Größe des Textblocks ändern, ändert Freelance Graphics die Größe des Textes, damit er in die neue Form paßt.

#### **Hinweise**

Gebogener Text kann nicht durchgestrichen oder unterstrichen werden.

Ein mit einer Textzeile verbundener Listenpunkt wird nicht gebogen dargestellt.

Sie können markierten Text innerhalb eines Textblocks nicht biegen, sondern nur den ganzen Textblock.

{button ,AL(`H\_TEXT\_EDIT\_CURVED\_STEPS',1)} Schritte

# **Text einrücken**

- 1. Klicken Sie auf den Textblock.
- 2. Wählen Sie Text Eigenschaften: Text.
- 3. Unter Eigenschaften wählen Sie die zu ändernde Textebene.
- 4. Klicken Sie auf das Register Ausrichtung.

# $\sum_{i=1}^{n}$

- 5. Unter Einrückung geben Sie die Einrückung der ersten Zeile ein.
- 6. (Wahlweise) Anschließend können Sie die InfoBox verschieben, schließen oder ausblenden.

**Hinweis** Die Zahl, die Sie eingeben, mißt den Abstand vom linken Rand des Textblocks in den Maßeinheiten, die Sie unter Einheiten im Dialogfeld Einheiten und Raster angeben.

Wenn das Textlineal angezeigt wird, können Sie Text auch einrücken, indem Sie die Einrückungssymbole an die gewünschte Stelle ziehen.

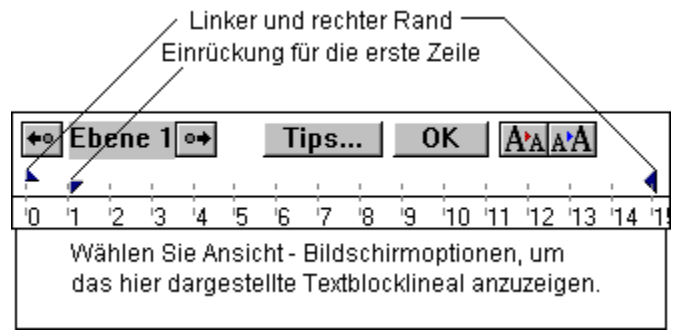

{button ,AL(`H\_TEXT\_INDENTING\_DETAILS',1)} Details {button ,AL(`H\_DRAWPREC\_UNITS\_MEASURE\_STEPS;H\_TEXT\_USING\_RULER\_STEPS',0)} Siehe auch

# **Ränder festlegen**

- 1. Klicken Sie auf den Textblock.
- 2. Wählen Sie Text Eigenschaften: Text.
- 3. Unter Eigenschaften wählen Sie die gewünschte Textebene.
- 4. Klicken Sie auf das Register Ausrichtung.

# $\mathcal{M} \equiv \mathcal{N}$

- 5. Unter Einrückung geben Sie die neue linke und rechte Einrückung an.
- 6. (Wahlweise) Anschließend können Sie die InfoBox verschieben, schließen oder ausblenden.

# **Hinweise**

Die Zahlen, die Sie eingeben, messen den Abstand von der linken Seite des Textblocks in der Maßeinheit, die unter Einheiten im Dialogfeld Einheiten und Raster angegeben wurde.

Wenn das Textlineal angezeigt wird, können Sie die Ränder auch festlegen, indem Sie die Symbole für den linken und rechten Rand an die gewünschte Stelle ziehen.

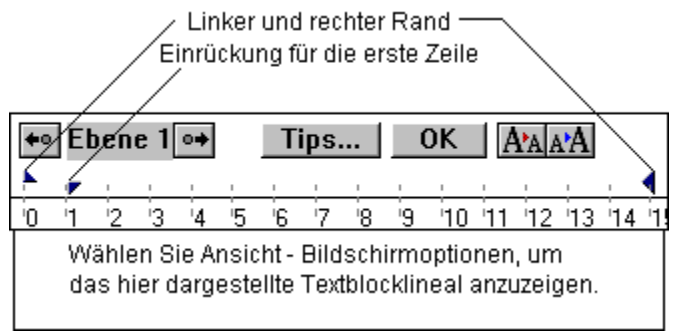

{button ,AL(`H\_DRAWPREC\_UNITS\_MEASURE\_STEPS;H\_TEXT\_USING\_RULER\_STEPS',0)} Siehe auch

#### **Text in der Ansicht Aktuelle Seite markieren**

Sie können einen ganzen Textblock oder Text innerhalb eines Textblocks markieren - wie z. B. Buchstaben, Wörter oder Begriffe -, um das Format des Textes zu ändern oder um den Text zu kopieren bzw. zu löschen.

#### **Einen Textblock markieren**

Klicken Sie in den Textblock, um ihn zu markieren.

#### **Text innerhalb eines Textblocks markieren**

- 1. Doppelklicken Sie auf den Textblock.
- 2. Markieren Sie den zu ändernden Text.

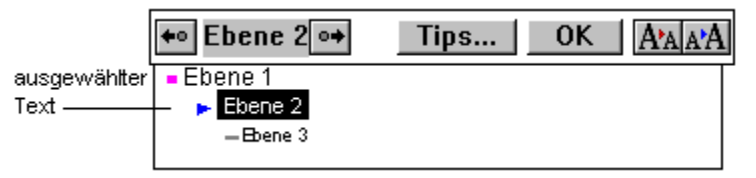

{button ,AL(`H\_TEXT\_SELECT\_DETAILS',1)} Details {button ,AL(`;H\_OUTLINE\_SELECTING\_TEXT\_PAGES\_OVER',0)} Siehe auch

# **Details: Text in der Ansicht Aktuelle Seite markieren**

Sobald Sie auf den Textblock doppelgeklickt haben, markieren Sie Text wie folgt:

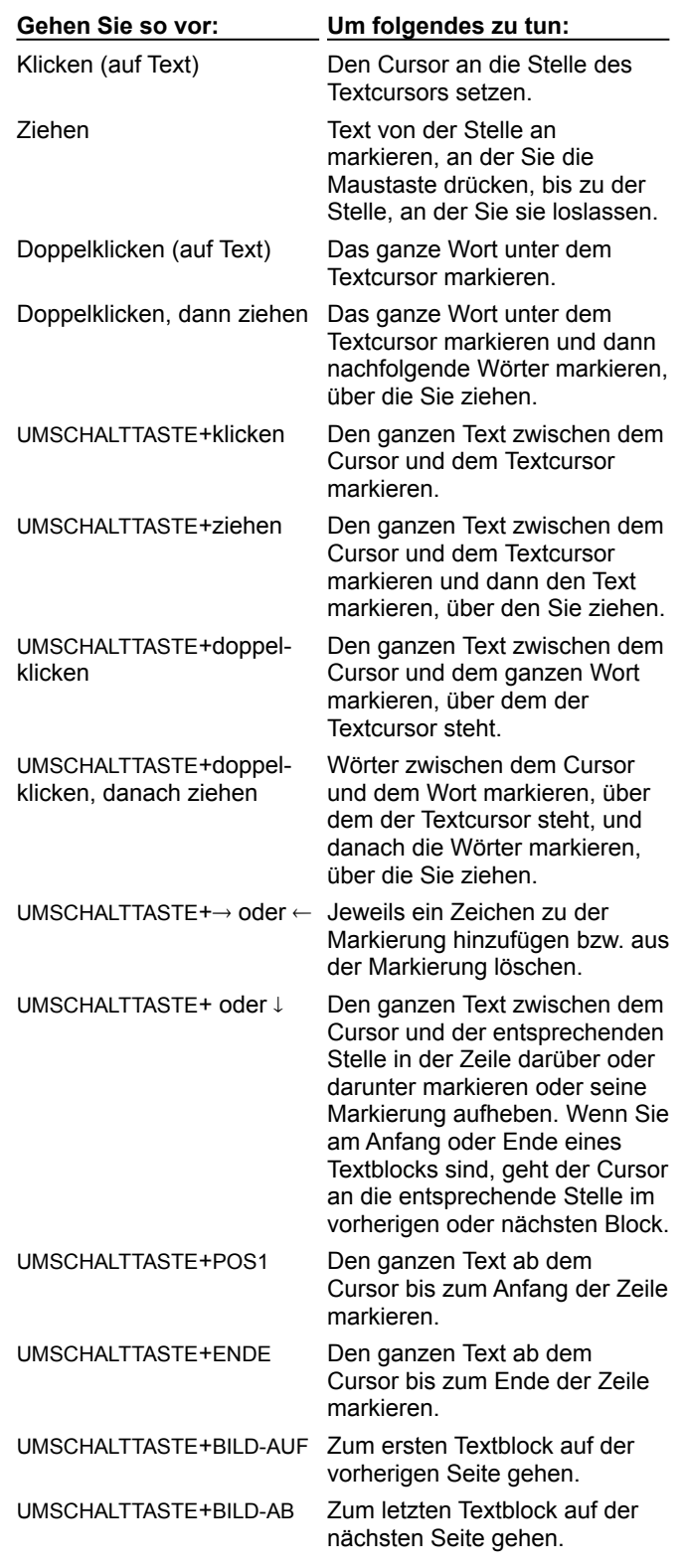

# **Größe von Text ändern**

#### **Die Größe des gesamten Textes in einem Textblock ändern**

- 1. Klicken Sie auf den Textblock.
- 2. Wählen Sie Text Eigenschaften: Text, oder klicken Sie hier 1.
- 3. (Wahlweise) Unter Eigenschaften wählen Sie die zu ändernde Textebene.
- 4. Unter Schriftgrad geben Sie eine neue Schriftgröße ein, oder wählen Sie eine neue Größe.
- 5. (Wahlweise) Anschließend können Sie die InfoBox verschieben, schließen oder ausblenden.

#### **Die Größe von markiertem Text in einem Textblock ändern**

- 1. Doppelklicken Sie auf den Textblock.
- 2. Markieren Sie den zu ändernden Text.
- 3. Wählen Sie Text Eigenschaften: Text, oder klicken Sie hier 5.
- 4. Unter Schriftgrad wählen Sie eine neue Schriftgröße. **Hinweis** Sie können auch eine Textgröße in das Feld unter der Liste mit den Textgrößen eingeben.
- 5. (Wahlweise) Anschließend können Sie die InfoBox verschieben, schließen oder ausblenden.

## **Textlineal anzeigen**

Wenn Sie die Ränder und Einrückungen von Textblöcken häufig ändern, sollten Sie das Textlineal verwenden, um diese Einstellungen schneller vornehmen zu können.

- 1. Wählen Sie Ansicht Bildschirmoptionen.
- 2. Unter Anzeige wählen Sie "Textblocklineal".
- 3. Klicken Sie auf OK.

**Tip** Wenn das Textlineal angezeigt wird, können Sie Text einrücken und Ränder ändern, indem Sie die entsprechenden Symbole an die gewünschte Stelle setzen.

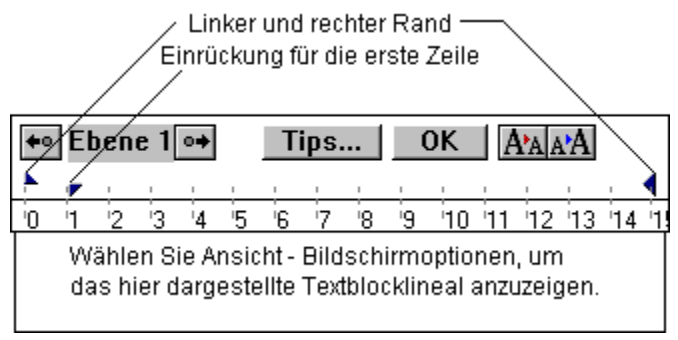

{button ,AL(`;H\_TEXT\_INDENTING\_STEPS;H\_TEXT\_MARGINS\_STEPS',0)} Siehe auch

# **Überblick: Farbbibliotheken**

Jeder SmartMaster-Look hat eine eigene Bibliothek mit 256 Farben, von denen 16 Farben für Sie reserviert sind, damit Sie eigene Farben erstellen können. Jede Farbbibliothek hat ursprünglich dieselben Farben. Wenn Sie jedoch die Rot-, Grün- und Blau-Werte (RGB-Werte) einer Farbe in einer Farbbibliothek ändern, ändern Sie die Farbbibliothek nur für den gerade verwendeten SmartMaster-Look.

Im allgemeinen wird empfohlen, die Farben in einer Farbbibliothek nicht zu ändern. Wenn Sie jedoch feststellen, daß Farben in Ihrer Ausgabe nicht wie gewünscht aussehen, können Sie eine Farbbibliothek ändern, um die Farben an Ihr Ausgabegerät anzupassen. Siehe Farben in einer Farbbibliothek ändern.

Eine Farbbibliothek sieht folgendermaßen aus:

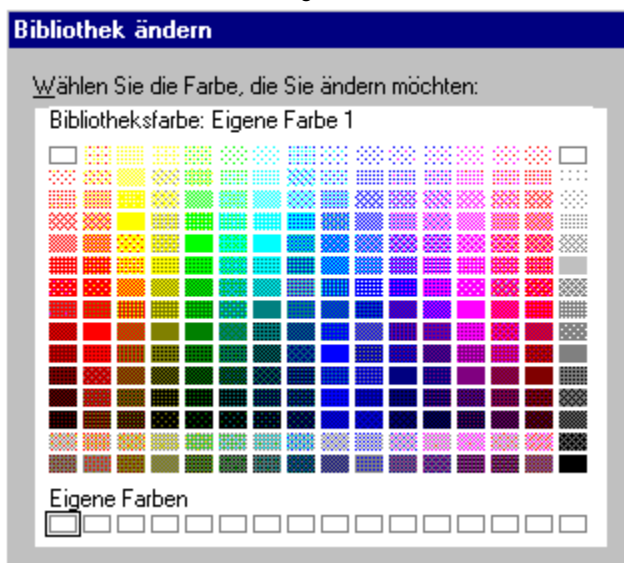

# **Eigene Farben**

Wenn Sie eine bestimmte Farbe benötigen, die in keiner Farbbibliothek von Freelance Graphics vorhanden ist, sollten Sie eine eigene Farbe erstellen. Sie können z. B. eigene Farben erstellen, die den Farben Ihres Firmenlogos oder einem in Ihrer Firma verwendeten Farbschema entsprechen. Siehe Eigene Farben erstellen.

#### **Farbbibliotheken und Farbpaletten**

Eine Farbbibliothek ist die Farbquelle für eine Farbpalette. Weitere Informationen über Farbpaletten finden Sie unter Überblick: Farbpaletten.

#### **CMYK-Farben**

Möglicherweise sind Sie mit den CMYK-Werten (Zyan, Magenta, Gelb und Schwarz) für Farben eher vertraut als mit den RGB-Werten, die Freelance Graphics verwendet. In diesem Fall können Sie eigene Farben mit CMYK-Werten erstellen, um die gewünschte Farbausgabe zu erhalten. Siehe CMYK-Farben nach RGB-Farben umwandeln.

Allgemeine Informationen über Farben finden Sie unter Überblick: Benutzung von Farben.

#### **Farben und VGA-Bildschirme**

VGA-Benutzer möchten möglicherweise wissen, welche der Farben in einer Farbbibliothek "reine" Farben sind, d. h. ohne Raster. Jede Farbbibliothek enthält die folgenden ungerasterten Farben:

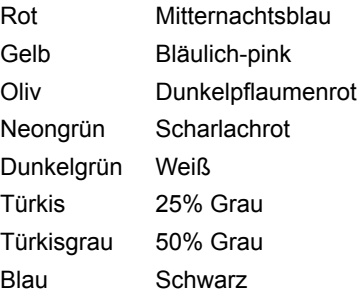

# **Dialogfeld Bibliothek ändern**

Im Dialogfeld Bibliothek können Sie eine Farbbibliothek ändern, eigene Farben erstellen oder CMYK-Farben nach RGB-Farben umwandeln.

Im allgemeinen wird empfohlen, die Farben in einer Farbbibliothek nicht zu ändern. Wenn Sie eine bestimmte Farbe benötigen, die nicht verfügbar ist, können Sie eine eigene Farbe erstellen. Wenn die Farben in Ihrer Ausgabe nicht so aussehen, wie Sie es wünschen, müssen Sie möglicherweise eine Farbbibliothek ändern.

#### **Wählen Sie eine Aufgabe**

Eigene Farben erstellen CMYK-Farben nach RGB-Farben umwandeln Farben in einer Farbbibliothek ändern

#### **CMYK-Farben nach RGB-Farben umwandeln**

Wenn Sie die CMYK-Werte der gewünschten Farben kennen, können Sie anhand dieser Werte eigene Farben erstellen.

- 1. Wählen Sie Präsentation Hintergrund ändern.
- 2. Wählen Sie Präsentation Palette ändern.
- 3. Klicken Sie auf Bibliothek ändern.
- 4. Klicken Sie auf ein leeres Kästchen unter Eigene Farben.
- 5. Klicken Sie auf CMYK.
- 6. Geben Sie die CMYK-Werte unter Zyan, Magenta, Gelb und Schwarz ein.
- 7. Klicken Sie auf OK, um wieder in das Dialogfeld Bibliothek ändern zurückzugehen.
- 8. Klicken Sie auf OK, um in das Dialogfeld Palette ändern zurückzugehen.
- 9. Klicken Sie auf OK.
- 10. Klicken Sie auf Fertig.

**Hinweis** Wenn Sie eigene Farben erstellen, können Sie die Auswahl der Einstellung "Ausgabebibliothek für Ausdruck anpassen" aufheben. Freelance Graphics versucht dann nicht, die beste Übereinstimmung zwischen der Farbe auf dem Bildschirm und der Farbe zu finden, die Ihr Drucker erzeugen kann. Siehe Druckausgabe verbessern.

#### **Eigene Farben erstellen**

- 1. Wählen Sie Präsentation Hintergrund ändern.
- 2. Wählen Sie Präsentation Palette ändern.
- 3. Klicken Sie auf Bibliothek ändern.
- 4. Klicken Sie auf ein leeres Kästchen unter Eigene Farben.
- 5. Unter Rot, Grün und Blau verschieben Sie die Felder in den horizontalen Schiebeleisten, bis Sie die gewünschte Farbe erstellt haben.

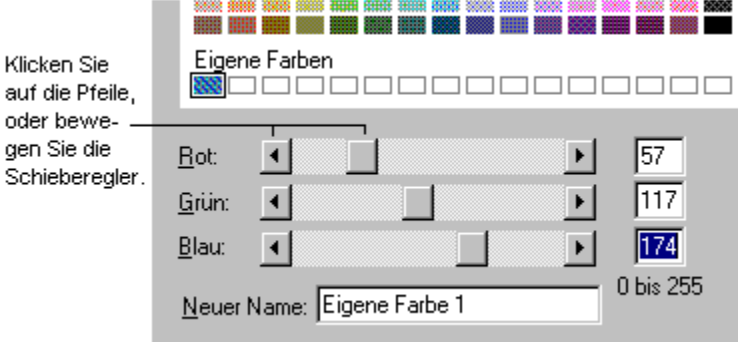

- 6. Geben Sie den Namen der neuen Farbe unter Neuer Name ein.
- 7. Klicken Sie auf OK, um in das Dialogfeld Palette ändern zurückzugehen.
- 8. Klicken Sie auf OK.
- 9. Klicken Sie auf Fertig.

**Hinweis** Wenn Sie eigene Farben erstellen, können Sie die Auswahl der Einstellung "Ausgabebibliothek für Ausdruck anpassen" aufheben. Freelance Graphics versucht dann nicht, die beste Übereinstimmung zwischen der Farbe auf dem Bildschirm und der Farbe zu finden, die Ihr Drucker erzeugen kann. Siehe Druckausgabe verbessern.

{button ,AL(`H\_CLIB\_CREATE\_CUSTOM\_DETAILS',1)} Details

# **Details: Eigene Farben erstellen**

Sie können den Namen einer Farbe als Hinweis verwenden: z. B. "InternBlau-nicht ändern" oder "InternSiena-für Logo verwenden".

{button ,AL(`H\_CLIB\_CREATE\_CUSTOM\_STEPS',1)} Schritte

#### **Farben in einer Farbbibliothek ändern**

Im allgemeinen wird empfohlen, die Farben in einer Farbbibliothek nicht zu ändern. Wenn Sie eine bestimmte Farbe benötigen, die nicht verfügbar ist, sollten Sie statt dessen eine eigene Farbe erstellen. Siehe Eigene Farben erstellen.

- 1. Wählen Sie Präsentation Hintergrund ändern.
- 2. Wählen Sie Präsentation Palette ändern.
- 3. Klicken Sie auf Bibliothek ändern.
- 4. Klicken Sie auf die zu ändernde Farbe.
- 5. Unter Rot, Grün und Blau verschieben Sie die Schiebeleisten, bis Sie die gewünschte Farbe erstellt haben.
- 6. Geben Sie den Namen der neuen Farbe unter Neuer Name ein.
- 7. Klicken Sie auf OK, um in das Dialogfeld Palette ändern zurückzugehen.
- 8. Klicken Sie auf OK.
- 9. Klicken Sie auf Fertig.

**Hinweis** Wenn Sie eigene Farben erstellen, können Sie die Auswahl der Einstellung "Ausgabebibliothek für Ausdruck anpassen" aufheben. Freelance Graphics versucht dann nicht, die beste Übereinstimmung zwischen der Farbe auf dem Bildschirm und der Farbe zu finden, die Ihr Drucker erzeugen kann. Siehe Druckausgabe verbessern.

{button ,AL(`H\_CLIB\_MODIFY\_DETAILS',1)} Details

#### **Details: Farben in einer Farbbibliothek ändern**

#### **Rot-, Grün- und Blau-Werte**

Alle Farben sind eine Kombination aus Rot-, Grün- und Blau-Werten (RGB-Werten). So hat z. B. schieferblau 0 Teile rot, 64 Teile grün und 128 Teile blau. RGB-Werte können von 0 bis 255 gehen.

Wenn Sie die RGB-Werte einer Bibliotheksfarbe ändern, wird die geänderte Farbe nur für den aktuellen SmartMaster-Look verwendet, da alle SmartMaster-Looks ihre eigenen Farbbibliotheken haben.

#### **Schwarz-Weiß-Paletten und Farbbibliotheken**

Jede Schwarz-Weiß-Palette benutzt eine Schwarz-Weiß-Version der Farbbibliothek. Sie können Bibliotheksfarben nicht ändern, wenn Sie die Präsentation schwarz-weiß anzeigen.

{button ,AL(`H\_CLIB\_MODIFY\_STEPS',1)} Schritte

# **Dialogfeld Palette ändern**

Im Dialogfeld Palette ändern nehmen Sie globale Farbänderungen vor, indem Sie eine Farbpalette anpassen, eine Farbbibliothek ändern, auf der eine Farbpalette beruht, und eine neue Farbpalette erstellen, mit der Sie neue SmartMaster-Looks erstellen können.

# **Wählen Sie eine Aufgabe**

Farben global ändern Farben in einer Farbbibliothek ändern Neue Paletten erstellen

# **Überblick: Farbpaletten**

Jeder SmartMaster-Look hat eine Palette mit 64 Farben - 48 Farben, die verwendet werden, sowie Platzhalter für 16 weitere Farben, die Sie hinzufügen können. Die Palette bestimmt den Farbton einer Präsentation.

Durch eine Palette wird gewährleistet, daß die Farben in Ihrer Präsentation zusammenpassen. Die zu einem SmartMaster-Look gehörige Palette hat denselben Namen wie der SmartMaster-Look, jedoch eine andere Erweiterung. So hat z. B. der SmartMaster-Look STACK.MAS eine Palette namens STACK.PAL.

#### **Was ist eine Palette, und welche Funktion hat sie?**

Die Farben in einer Palette stammen aus einer Farbbibliothek, d. h. einer gemischten Auswahl von 256 Farben. Unter Überblick: Farbbibliotheken finden Sie weitere Informationen über Farbbibliotheken.

Hier ein Beispiel für eine Palette:

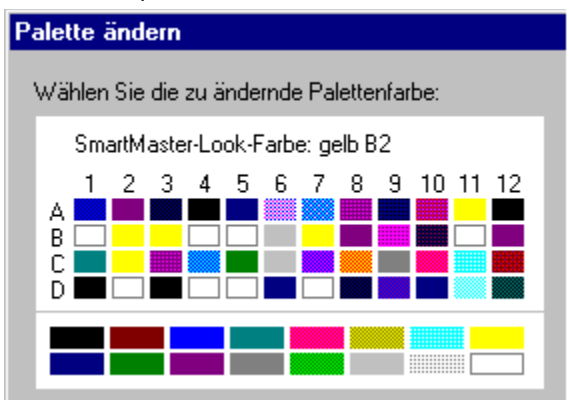

Das Farbraster mit Zeilen von A - D und Spalten von 1 - 12 ist eine Palette. Jede Zelle in dem beschrifteten Raster enthält eine Farbe, die ein bestimmtes Element Ihrer Präsentation kontrolliert, wie z. B. Titel, Schatten, Listenpunkte oder Datenreihen in Diagrammen.

Das Raster unter den beschrifteten Zellen, ein Raster mit 16 größeren Zellen, die Farbmuster enthalten, bietet zusätzliche Farben. Die Künstler, die die SmartMaster-Looks und Farbpaletten entworfen haben, empfehlen die Verwendung dieser Farben mit der Palette.

Wenn Sie die Farbe eines beliebigen Objekts in Ihrer Präsentation ändern, sollten Sie eine dieser Farben verwenden. Auf diese Weise werden gute Ergebnisse gewährleistet, wenn Sie den SmartMaster-Look wechseln, da die Farbpaletten aller Looks gleich aufgebaut sind. Wenn Sie die Palette wechseln, werden die Farben der anderen Palette verwendet, wobei die Position der Farben in der Palette berücksichtigt wird.

Wenn Sie die Maus über eine Zelle ziehen, werden über der Palette der Name und die Zellposition der Farbe angezeigt. Unter der Palette sehen Sie eine Beschreibung der Elemente, für die die Farbe in dieser Zelle verwendet wird. In diesem Beispiel ist die gewählte Zelle gelb, die Zellposition ist B2, und die gewählte Zelle bestimmt die Farbe für Titel, Untertitel und einspaltige Listen. Wenn Sie zu einem neuen SmartMaster-Look und damit zu einer neuen Palette wechseln, verwendet Freelance Graphics die Farbe in Zelle B2 wieder für Titel, Untertitel und einspaltige Listen.

Sie können die einzelnen Farben in einer Palette ändern, wenn einige Farben Ihren Anforderungen nicht gerecht werden. Wenn z. B. Schatten bei Objekten in Ihrer Präsentation schwarz sind und Sie diese in grau ändern möchten, ändern Sie die Farbe in der Zelle, die Schatteneffekte bestimmt, von schwarz in grau. Allerdings sollten Sie vorsichtig vorgehen, wenn Sie die Farben in den Zellen A1 - A11 ändern; diese Zellen bestimmen die Farben für die Design-Elemente und den Hintergrund des SmartMaster-Looks.

**Hinweis** Wenn Sie einen eigenen SmartMaster-Look erstellen, müssen Sie dieses Paletten-Layout beibehalten, damit Ihre Looks mit den Freelance Graphics-Looks austauschbar sind.

#### **Mit Schwarz-Weiß-Paletten arbeiten**

Jeder Farbpalette ist eine von sechs Schwarz-Weiß-Paletten zugeordnet. Die Schwarz-Weiß-Paletten sind so ausgewogen, daß sie einen optimalen Kontrast bei Text, Hintergrund, Objekten und Diagrammen gewährleisten. Diese Paletten haben auch ausgewogene Graustufen für die Ausgabe auf Schwarz-Weiß-Geräten.

#### **Gibt es noch andere Paletten?**

Freelance Graphics verfügt über sechs alternative Farbpaletten mit den Namen PAL1.PAL - PAL6.PAL. Dies sind fertige Paletten, die dieselbe Struktur wie alle anderen Paletten in den SmartMaster-Looks haben. Diese Paletten können Sie beim Aufbau Ihrer eigenen SmartMaster-Looks verwenden.

{button ,AL(`H\_COLOR\_OVER;H\_CLIB\_OVER;H\_CPAL\_SWITCH\_BW\_STEPS',0)} Siehe auch

#### **Farben global ändern**

Am einfachsten nehmen Sie globale Farbänderungen an Ihrer Präsentation vor, indem Sie eine Farbe in der Palette ersetzen. Wenn Sie Farbpaletten individuell anpassen, sollten Sie mit Vorsicht vorgehen. Dies gilt besonders für die Zellen A1 - A11. Diese Zellen bestimmen die Farben des SmartMaster-Looks.

- 1. Wählen Sie Präsentation Hintergrund ändern.
- 2. Wählen Sie Präsentation Palette ändern.
- 3. Klicken Sie auf die Farbzelle, die Sie ändern möchten.

**Tip** Ziehen Sie die Maus über die Zellen, um unter der Palette eine Beschreibung der Elemente anzuzeigen, für die die einzelnen Farben in der Palette verwendet werden.

- 4. Unter Farbe ändern klicken Sie auf die Farbe, zu der Sie wechseln möchten.
- 5. (Wahlweise) Klicken Sie auf Vorschau, und halten Sie die Maustaste gedrückt. Lassen Sie die Maustaste los, um wieder in das Dialogfeld Palette ändern zurückzugehen.
- 6. Wiederholen Sie die Schritte 3-5, um weitere Zuordnungen der Farbzellen zu ändern.
- 7. Klicken Sie auf OK.
- 8. Klicken Sie auf Fertig.

**Hinweis** Wenn Sie die Präsentation speichern, speichert Freelance Graphics die Palettenänderungen zusammen mit der Präsentation.

{button ,AL(`H\_COLOR\_CHANGE\_STEPS;H\_TXPROP\_NS\_APPLY\_STEPS;H\_CPAL\_CREATE\_NEW\_STEPS',0)} Siehe auch

# **Andere Paletten benutzen**

- 1. Wählen Sie Präsentation Hintergrund ändern.
- 2. Wählen Sie Präsentation Palette wechseln.
- 3. Wählen Sie die gewünschte Palette aus.
- 4. (Wahlweise) Klicken Sie auf Vorschau, und halten Sie die Maustaste gedrückt. Lassen Sie sie los, um wieder in das Dialogfeld Palette wechseln zurückzugehen.
- 5. Klicken Sie auf OK.
- 6. Klicken Sie auf Fertig.

#### **Neue Paletten erstellen**

Am einfachsten erstellen Sie eine neue Palette, indem Sie die Palette eines SmartMaster-Looks ändern, der ein Farbschema hat, das Ihnen gefällt. Gehen Sie beim Ändern von Farbpaletten vorsichtig vor, insbesondere bei den Zellen A1 - A11. Diese Zellen bestimmen die Farben von Design-Elementen des SmartMaster-Looks.

- 1. Wählen Sie Präsentation Hintergrund ändern.
- 2. Wählen Sie Präsentation Palette ändern.
- 3. Klicken Sie auf die zu ändernde Farbzelle.

**Tip** Ziehen Sie die Maus über die Zellen, um unter der Palette eine Beschreibung der Elemente anzuzeigen, für die die einzelnen Farben in der Palette verwendet werden.

- 4. Unter Farbe ändern klicken Sie auf die Farbe, zu der Sie wechseln möchten.
- 5. (Wahlweise) Klicken Sie auf Vorschau, und halten Sie die Maustaste gedrückt. Lassen Sie die Maustaste los, um wieder in das Dialogfeld Palette ändern zurückzugehen.
- 6. Wiederholen Sie die Schritte 3-5, um weitere Zellzuordnungen zu ändern.
- 7. Klicken Sie auf Speichern.
- 8. Geben Sie den neuen Palettennamen mit der Erweiterung .PAL ein.
- 9. Klicken Sie auf Speichern, um in das Dialogfeld Palette ändern zurückzugehen.
- 10. Klicken Sie auf OK.
- 11. Klicken Sie auf Fertig.

# **Die Original-Farbpalette wiederherstellen**

Wenn Sie die Originalpalette eines SmartMaster-Looks wiederherstellen möchten, weisen Sie diesen Ihrer Präsentation erneut zu.

- 1. Wählen Sie Präsentation SmartMaster-Look wechseln.
- 2. Wählen Sie den SmartMaster-Look aus, den Sie gerade verwenden.
- 3. Klicken Sie auf OK.

**Hinweis** Wenn Sie die Farbpalette eines SmartMaster-Looks ändern und dann speichern, ändern Sie die Palette endgültig, die mit diesem Look verknüpft ist. Wenn Sie die Originalpalette wiederherstellen möchten, müssen Sie den Look erneut installieren.

#### **Schwarz-Weiß-Paletten ändern**

Gehen Sie vorsichtig vor, wenn Sie Farbpaletten ändern. Dies gilt besonders für die Zellen A1 - A11. Diese Zellen bestimmen die Farben des SmartMaster-Looks.

1. Wählen Sie Ansicht - In Farbe anzeigen.

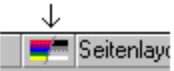

- 2. Wählen Sie Präsentation Hintergrund ändern.
- 3. Wählen Sie Präsentation Palette ändern.
- 4. Klicken Sie auf die zu ändernde Farbe.

**Tip** Ziehen Sie die Maus über die Zellen, um unter der Palette eine Beschreibung der Elemente anzuzeigen, für die die einzelnen Farben in der Palette verwendet werden.

- 5. Unter Farbe ändern klicken Sie auf die Farbe, zu der Sie wechseln möchten.
- 6. (Wahlweise) Klicken Sie auf Vorschau, und halten Sie die Maustaste gedrückt. Lassen Sie sie los, um wieder in das Dialogfeld Palette ändern zurückzugehen.
- 7. Wiederholen Sie die Schritte 4-6, um weitere Zellzuordnungen zu ändern.
- 8. Klicken Sie auf OK.
- 9. Klicken Sie auf Fertig.
- 10. Wählen Sie Ansicht In Farbe anzeigen.

**Hinweis** Wenn Sie die Präsentation speichern, speichert Freelance Graphics die Palettenänderungen zusammen mit der Präsentation.

{button ,AL(`H\_CPAL\_SWITCH\_BW\_DETAILS',1)} Details

#### **Details: Schwarz-Weiß-Paletten ändern**

#### **Eine Schwarz-Weiß-Präsentation auf einem Farbdrucker ausdrucken**

Wenn Sie für eine Präsentation zu der zugehörigen Schwarz-Weiß-Palette wechseln und die Präsentation dann auf einem Farbdrucker ausdrucken, wird die Ausgabe schwarz-weiß gedruckt. Wechseln Sie wieder zu der Farbpalette, um farbig zu drucken.

#### **Funktionsweise der Schwarz-Weiß-Palette**

Die Schwarz-Weiß-Palette kommt aus einer Schwarz-Weiß-Bibliothek, die aus schwarz, weiß und Graustufen zusammengesetzt ist. Jede Farbe in einer Farbpalette hat ein Äquivalent in der Schwarz-Weiß-Palette.

Genau wie bei einer Farbpalette enthält jede Zelle in dem beschrifteten Raster eine Farbe, die ein bestimmtes Element in Ihrer Präsentation kontrolliert, wie z. B. Titel und Untertitel, Schatten, Listenpunkte oder Datenreihen in Diagrammen.

{button ,AL(`H\_CPAL\_SWITCH\_BW\_STEPS',1)} Schritte

# **Änderungen überprüfen**

- 1. Klicken Sie auf OK, um die Änderungen zu übernehmen.
- 2. Klicken Sie auf Ändern, wenn Sie in das Dialogfeld zurückgehen möchten, damit Sie weiter Änderungen vornehmen oder die Änderung rückgängig machen können.

**Tip** Sie können die Änderungen auch überprüfen, indem Sie die linke Maustaste während der Überprüfung auf Vorschau gedrückt halten. Wenn Sie die Maustaste wieder loslassen, gehen Sie wieder in das Dialogfeld zurück.

# **Überblick: Benutzung von Farben**

Damit Sie verstehen, wie Freelance Graphics Farben verwendet und wie Sie Farben in Freelance Graphics einsetzen, müssen Sie folgendes kennen:

- Farbauswahl. Siehe Farbauswahl angeben.
- Farbbibliotheken die Quelle für alle Farben in Freelance Graphics. Siehe Überblick: Farbbibliotheken.
- Farbpaletten -Farbzusammenstellungen, die den Farbton eines SmartMaster-Looks und somit den Farbton einer Präsentation bestimmen. Siehe Überblick: Farbpaletten.
- Unterschied zwischen Palettenfarben und statischen Farben.

#### **Farbauswahl**

Freelance Graphics verfügt über zwei Farbauswahlen. Die verwendete Farbauswahl hängt davon ab, wie viele Arbeiten Sie in Farbe ausführen.

Die Standard-Farbauswahl reicht für die meisten Anforderungen aus. Die Standard-Farbauswahl verfügt über zwei Abschnitte: vorgeschlagene Farben am oberen Ende und eine Farbbibliothek am unteren Ende. So sieht eine Standard-Farbauswahl aus:

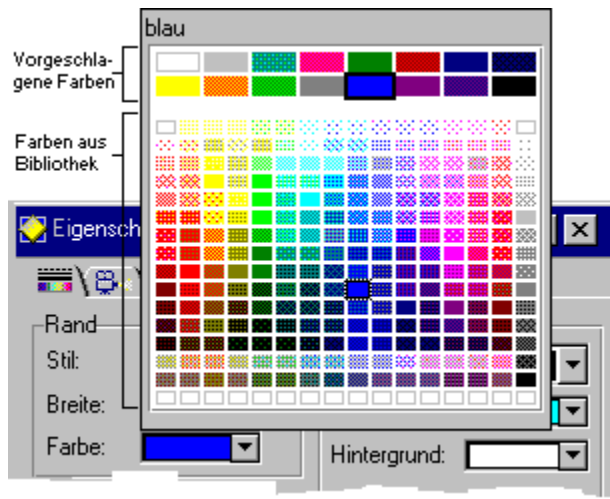

Wenn Sie viel Design-Arbeiten ausführen, SmartMaster-Looks oder Konzeptthemen ändern bzw. erstellen, sollten Sie die Designer-Farbauswahl verwenden. Wenn Sie sich für die Designer-Farbauswahl entscheiden, ist der Befehl Palette ändern im Menü Präsentation verfügbar. Siehe Farbauswahl angeben.

Die Designer-Farbauswahl verfügt über drei Abschnitte: vorgeschlagene Farben oben, eine Palette in der Mitte und eine Farbbibliothek unten. So sieht eine Designer-Farbauswahl aus:

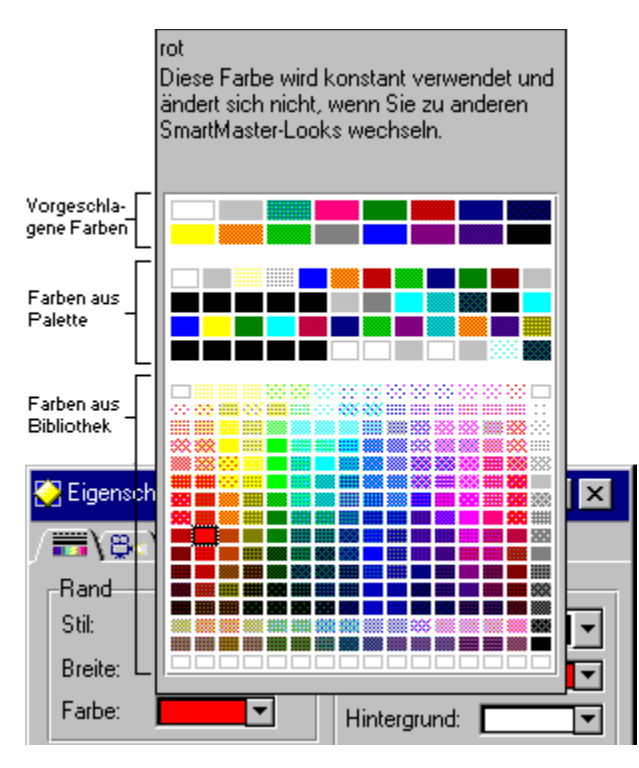

# **Palettenfarben**

Die einzelnen Palettenfarben wurden sorgfältig aufeinander abgestimmt und ändern sich, wenn Sie den SmartMaster-Look oder die Palette wechseln. Freelance Graphics benutzt Palettenfarben für Text, den Hintergrund des SmartMaster-Looks, Schatten usw.

Wenn Sie z. B. eine eigene Grafik in einer Präsentation erstellen, verwendet Freelance Graphics Palettenfarben in der Grafik, damit sie mit der restlichen Präsentation übereinstimmt. Wenn Sie den SmartMaster-Look und somit die Palette wechseln, sieht die Grafik mit dem neuen SmartMaster-Look immer noch gut aus, da sie jetzt die Farben aus der neuen Palette verwendet.

# **Statische Farben**

Statische Farben werden nicht geändert, wenn Sie SmartMaster-Looks oder Paletten wechseln. Dies bedeutet, daß Sie einem Objekt eine statische Farbe zuweisen können. In diesem Fall behält das Objekt diese Farbe bei, selbst wenn Sie den SmartMaster-Look wechseln.

Wenn in Ihrem Firmenlogo z. B. bestimmte Farben verwendet werden, benutzen Sie statische Farben, damit diese Farben unabhängig von dem SmartMaster-Look, zu dem Sie wechseln, immer unverändert bleiben. Statische Farben sind Farben, die in dem Farbbibliotheks-Abschnitt der Farbauswahl stehen. Siehe Statische Farben benutzen.

# **Farben und Drucken**

Wenn Sie Informationen über Farbdrucke bei Freelance Graphics benötigen, lesen Sie Details: Druckausgabe verbessern.

# **Statische Farben benutzen**

Statische Farben sind Farben, die sich nicht ändern, wenn Sie SmartMaster-Looks oder Paletten wechseln. Dies bedeutet, daß Sie einem Objekt eine statische Farbe zuweisen können. In diesem Fall behält das Objekt diese Farbe bei, selbst wenn Sie den SmartMaster-Look wechseln.

- 1. Klicken Sie mit der rechten Maustaste auf das Objekt, das Sie ändern möchten, und wählen Sie den entsprechenden Eigenschaften-Befehl.
- 2. Klicken Sie auf das Register Linien & Farben in der InfoBox.

 $\frac{1}{\sin 2\theta}$ Y

- 3. (Wahlweise) Unter Rand wählen Sie eine statische Farbe (unter den Farben in den kleineren Feldern) aus.
- 4. (Wahlweise) Unter Fläche wählen Sie eine statische Farbe (unter den Farben in den kleineren Feldern) für die Musterfarbe und/oder den Hintergrund aus.
- 5. (Wahlweise) Anschließend können Sie die InfoBox verschieben, schließen oder ausblenden.

{button ,AL(`H\_TXPROP\_CHANGE\_SELECTED\_STEPS',0)} Siehe auch

# **Farben und Muster ändern**

In dem Hilfethema Eigenschaften von markiertem Text ändern wird beschrieben, wie Sie die Textfarbe ändern.

- 1. Klicken Sie mit der rechten Maustaste auf das Objekt, und wählen Sie den entsprechenden Eigenschaften-Befehl.
- 2. Klicken Sie auf das Register Linien & Farben in der InfoBox.
- Y  $\overline{\mathbf{m}}$
- 3. (Wahlweise) Unter Rand wählen Sie eine Farbe aus.
- 4. (Wahlweise) Unter Fläche wählen Sie eine Musterfarbe aus.
- 5. (Wahlweise) Unter Fläche wählen Sie eine Muster- und/oder Hintergrundfarbe aus.
- 6. (Wahlweise) Anschließend können Sie die InfoBox verschieben, schließen oder ausblenden.

**Hinweis** Wenn Sie Farben ändern, sollten Sie eine der 16 empfohlenen Farben verwenden (die Farben in den größeren Feldern).

{button ,AL(`H\_COLOR\_CHANGE\_DETAILS',1)} Details

#### **Details: Farben und Muster ändern**

#### **Musterfarbe, Hintergrundfarbe, Muster und schraffierte Füllmuster**

Objekte können einfarbig oder zweifarbig sein (ein Muster oder ein schraffiertes Füllmuster haben). Wenn das Objekt einfarbig ist, wird eine Musterfarbe verwendet. Wenn das Objekt ein Muster hat, wird die Muster- und die Hintergrundfarbe benutzt.

Wenn Sie unterschiedliche Farben für Muster und Hintergrund wählen, zeichnet Freelance Graphics das Objekt mit beiden Farben und erstellt ein Muster oder ein schraffiertes Füllmuster. In der Mustergalerie stellt Schwarz die Musterfarbe und Weiß die Hintergrundfarbe dar.

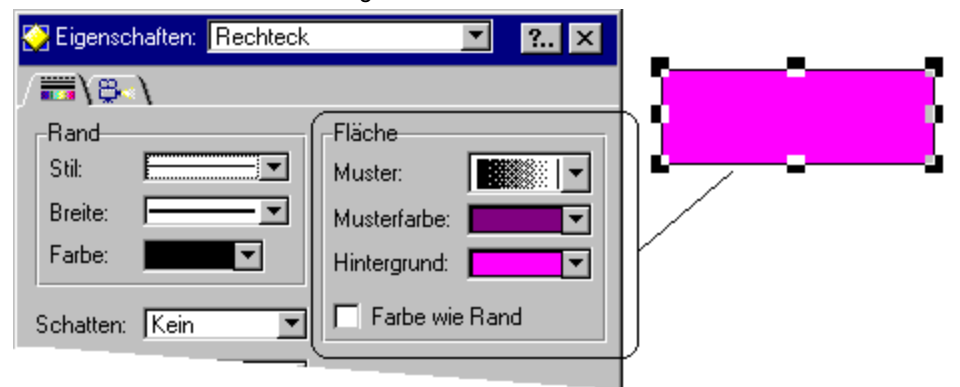

**Hinweis** Wählen Sie Keine in der Mustergalerie, wenn das Objekt keine Farbe haben soll. Dadurch werden Farbauswahlen außer Kraft gesetzt.

Zu viele Objekte mit schraffierten Füllmustern auf einer Seite können zu einer schlechteren Farbausgabe und langen Druckzeiten führen. In diesem Fall sollten Sie überlegen, ob Sie die schraffierten Füllmuster in einfarbige Füllmuster ändern.

#### **Farbe wie Rand**

Wenn Sie "Farbe wie Rand" unter Fläche wählen, verwendet Freelance Graphics die Randfarbe als Musterfarbe.

#### **Palettenfarben und statische Farben**

Wählen Sie Palettenfarben für Objekte wie Text, Diagramme oder Grafiken. Wenn Sie die SmartMaster-Looks wechseln, kann Freelance Graphics für die Teile, die Sie geändert haben, die Farbpalette und die empfohlenen Farben des neuen SmartMaster-Looks verwenden.

{button ,AL(`H\_COLOR\_CHANGE\_STEPS',1)} Schritte

# **Überblick: Einfügen von ausgeschnittenen oder kopierten Objekten**

Wenn Sie ein Objekt in einer Windows-Anwendung ausschneiden oder kopieren, wird das Objekt in der Windows-Zwischenablage gespeichert. Das Objekt bleibt in der Zwischenablage, bis Sie einen weiteren Kopier- oder Ausschneidevorgang in einer Windows-Anwendung vornehmen.

Je nach Anwendung, mit der Sie das Objekt ausschneiden oder kopieren, kann das Objekt in verschiedenen Formaten in der Zwischenablage gespeichert werden.

Wenn Sie Bearbeiten - Einfügen wählen, um ein Objekt aus der Zwischenablage einzufügen, sucht Freelance Graphics unter den verfügbaren Formaten in der Zwischenablage und schätzt, welches Format Sie wahrscheinlich verwenden möchten.

Wenn Sie das Objekt mit einem Format einfügen möchten, das Sie selbst bestimmen, wählen Sie Bearbeiten - Selektiv einfügen.

Unter Objekte von einer Stelle an eine andere kopieren wird beschrieben, wie Sie einen einfachen Kopier- und Einfügevorgang durchführen.

Unter Objekte duplizieren wird beschrieben, wie Sie Kopien eines Objekts anfertigen, die progressiv vom Original versetzt sind.

Unter Objekte von einer Stelle an eine andere verschieben wird beschrieben, wie Sie ein Objekt ausschneiden und an einer anderen Stelle einfügen.

# **Objekte von einer Stelle an eine andere kopieren**

Sie können Objekte innerhalb einer Präsentation, von einer Präsentation zu einer anderen oder von einer anderen Windows-Anwendung nach Freelance Graphics kopieren und einfügen.

- 1. Wählen Sie das zu kopierende Objekt aus.
- 2. Wählen Sie Bearbeiten Kopieren.
- 3. Gehen Sie an die Stelle, an der Sie das Objekt einfügen möchten.
- 4. Wählen Sie Bearbeiten Einfügen.

Das Objekt wird eingefügt, bleibt jedoch in der Zwischenablage, bis Sie einen weiteren Kopier- oder Ausschneidevorgang in einer Windows-Anwendung vornehmen. Auf diese Weise können Sie ein Objekt wiederholt einfügen.

{button ,AL(`H\_PAGE\_COPY\_STEPS',0)} Siehe auch

# **Objekte duplizieren**

Sie können Kopien eines Objekts anfertigen, die progressiv vom Original versetzt sind.

- 1. Wählen Sie Datei Benutzervorgaben Einstellungen für Freelance.
- 2. Wählen Sie "Versetzte Kopien", und klicken Sie auf OK.
- 3. Klicken Sie auf das zu duplizierende Objekt.

**Hinweis** Wenn Sie mehrere Objekte gleichzeitig duplizieren möchten, halten Sie die UMSCHALTTASTE gedrückt, während Sie auf jedes weitere Objekt klicken.

4. Wählen Sie Bearbeiten - Duplizieren.

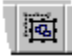

5. (Wahlweise) Wiederholen Sie Schritt 4 für jede Kopie, die Sie anfertigen möchten.

{button ,AL(`H\_OBJ\_SIZE\_STEPS;H\_MOVING\_OBJECTS\_BY\_DRAGGING\_STEPS',0)} Siehe auch

#### **Objekte von einer Stelle an eine andere verschieben**

Sie können Objekte verschieben, indem Sie sie innerhalb einer Präsentation, von einer Präsentation zu einer anderen oder von einer Windows-Anwendung zu einer anderen ausschneiden und einfügen.

- 1. Wählen Sie das zu verschiebende Objekt aus.
- 2. Wählen Sie Bearbeiten Ausschneiden.
- 3. Gehen Sie an die Stelle, an der das Objekt eingefügt werden soll.
- 4. Wählen Sie Bearbeiten Einfügen.

Das Objekt wird eingefügt, bleibt jedoch in der Zwischenablage, bis Sie einen weiteren Ausschneide- oder Kopiervorgang in einer Windows-Anwendung vornehmen. Auf diese Weise können Sie ein Objekt wiederholt einfügen.

{button ,AL(`H\_EDIT\_MOVE\_KBD\_STEPS;H\_MOVING\_OBJECTS\_BY\_DRAGGING\_STEPS',0)} Siehe auch

#### **Objekte auf einer Seite mit der Tastatur verschieben**

Im allgemeinen ist es einfacher, Objekte mit der Maus zu verschieben. Sie können Objekte jedoch mit der Tastatur präziser verschieben.

1. Klicken Sie auf das zu verschiebende Objekt.

**Hinweis** Wenn Sie mehrere Objekte gleichzeitig verschieben möchten, drücken Sie die UMSCHALTTASTE, während Sie auf jedes weitere Objekt klicken.

- 2. Drücken Sie,  $\downarrow$ ,  $\leftarrow$  oder  $\rightarrow$ , um die gepunktete Einrahmung zu verschieben, die das Objekt darstellt. Wenn die Funktion "Rastersprung" eingeschaltet ist, wird das Objekt um jeweils eine Rastereinheit verschoben, sobald Sie eine Pfeiltaste drücken.
- 3. Drücken Sie RETURN, um das Objekt zu verschieben.

{button ,AL(`H\_EDIT\_CUT\_PASTE\_STEPS;H\_MOVING\_OBJECTS\_BY\_DRAGGING\_STEPS;H\_DRAWPREC\_UNI TS\_MEASURE\_STEPS',0)} Siehe auch
## **Objekte löschen**

1. Klicken Sie auf das zu löschende Objekt.

**Hinweis** Wenn Sie mehrere Objekte gleichzeitig löschen möchten, halten Sie die UMSCHALTTASTE gedrückt, während Sie auf jedes weitere Objekt klicken.

- 2. Gehen Sie folgendermaßen vor:
	- Um Objekte zu löschen und in der Zwischenablage zu speichern, wählen Sie Bearbeiten Ausschneiden. Die Objekte bleiben in der Zwischenablage, bis Sie einen weiteren Kopier- oder Ausschneidevorgang vornehmen.

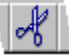

• Um die Objekte endgültig zu löschen, wählen Sie Bearbeiten - Löschen.

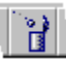

{button ,AL(`H\_PAGE\_REMOVE\_STEPS',0)} Siehe auch

## **Schritte rückgängig machen**

Sie können maximal die letzten zehn Schritte, die Sie ausgeführt haben, rückgängig machen.

## **Einen Schritt rückgängig machen**

Wählen Sie Bearbeiten - Rückgängig.

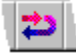

**Hinweis** Einige Schritte können nicht rückgängig gemacht werden. Wenn ein Befehl oder ein Schritt nicht rückgängig gemacht werden kann, wird der Befehl Rückgängig im Menü Bearbeiten grau angezeigt.

## **Die Funktion Rückgängig ein- und ausschalten**

In den meisten Fällen wird die Funktion Rückgängig eingeschaltet sein. Wenn Sie die Funktion Rückgängig jedoch ausschalten, kann die Arbeitsgeschwindigkeit von Freelance Graphics in einigen Fällen verbessert werden.

- 1. Wählen Sie Datei Benutzervorgaben Einstellungen für Freelance.
- 2. Unter Rückgängig wählen Sie Ein oder Aus.
- 3. Klicken Sie auf OK.

# **Objekte zwischen Präsentationen in Freelance Graphics kopieren**

- 1. Wählen Sie das zu kopierende Objekt aus.
- 2. Wählen Sie Bearbeiten Kopieren.

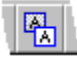

- 3. Gehen Sie an die Stelle, an der das Objekt eingefügt werden soll.
- 4. Wählen Sie Bearbeiten Einfügen, um das Objekt einzufügen.

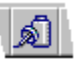

## **Notes/FX-Felder zu einer Notes-Maske hinzufügen**

Sie tauschen Daten zwischen Notes und Freelance Graphics aus, indem Sie ein Feld zu einer Notes-Maske hinzufügen, das dem Namen eines beliebigen Standard- oder benutzerdefinierten Präsentationseigenschaften-Feldes von Freelance Graphics entspricht. Weitere Informationen über diese Felder finden Sie unter Details.

- 1. In Notes wählen Sie Gestalten Maske.
- 2. Wählen Sie eine Maske aus, die Sie ändern wollen, oder wählen Sie Neu, um eine neue Maske zu erstellen.
- 3. Wählen Sie Gestalten Neues Feld.
- 4. Wählen Sie, ob Sie ein individuell oder gemeinsam genutztes Feld hinzufügen wollen. Siehe Details
- 5. Klicken Sie auf OK.
- 6. Geben Sie den Notes-Feldnamen eines Präsentationseigenschaften-Feldes von Freelance Graphics ein.
- 7. Legen Sie den Datentyp des Feldes fest.
- 8. Klicken Sie auf OK.

{button ,AL(`H\_SETTING\_UP\_NOTES\_FIELD\_EXCHANGE\_OVER;H\_CREATING\_A\_NEW\_NOTES\_DOCUMENT\_ STEPS',0)} Siehe auch

### **Details: Notes/FX-Felder zu einer Notes-Maske hinzufügen**

### **Präsentationseigenschaften-Felder von Freelance Graphics**

Verwenden Sie einen Notes-Feldnamen und Datentyp, wie unten in der Tabelle aufgeführt, um ein Notes-Feld zu erstellen, das Präsentationseigenschaften-Daten austauscht.

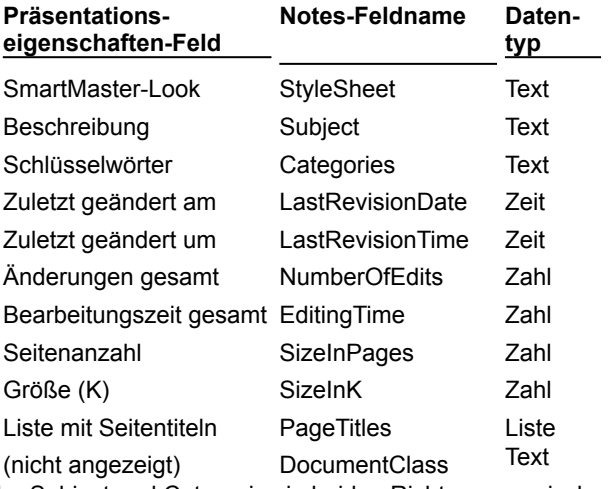

Sie können die Werte der Felder Subject und Categories in beiden Richtungen zwischen Notes und Freelance Graphics austauschen. Die anderen Präsentationseigenschaften-Felder können nur von Freelance Graphics nach Notes aktualisiert werden.

#### **DocumentClass**

DocumentClass liefert den OLE-Klassennamen des eingebetteten Freelance Graphics-Objekts. Verwenden Sie dieses Feld, wenn eine Notes-Datenbank Dokumente mit eingebetteten Objekten von anderen Anwendungen enthält und Sie den Anwendungsnamen in einer Maske oder Ansicht anzeigen möchten.

In der folgenden Tabelle werden die OLE-Klassennamen für Lotus Desktop-Anwendungen aufgeführt.

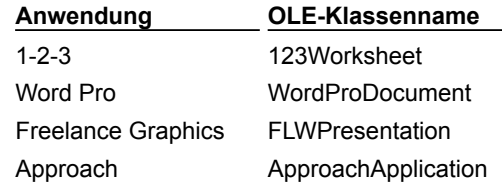

#### **Feldtypen**

Notes unterstützt individuell genutzte und gemeinsam genutzte Felder.

• Individuell genutzte Felder werden nur in einer Maske verwendet. Auch wenn Sie in einer anderen Maske den gleichen Feldnamen und die gleiche Definition verwenden, gibt es zwischen beiden Feldern keine Bezug.

Um ein individuell genutztes Feld zu erstellen, wählen Sie "Feld zur Verwendung in dieser Maske erstellen".

• Mit gemeinsam genutzten Feldern können Sie ein Feld in beliebig vielen Masken innerhalb derselben Datenbank benutzen. Wenn Sie ein gemeinsam genutztes Feld ändern, werden die Änderungen automatisch übernommen, da die gleiche Felddefinition verwendet wird.

Um ein gemeinsam genutztes Feld zu erstellen, wählen Sie "Gemeinsam genutztes Feld erstellen, auch zur Verwendung in anderen Masken".

{button ,AL(`H\_ADDING\_NOTESFX\_FIELDS\_TO\_A\_NOTES\_FORM\_STEPS',1)} Schritte

### **Neue Notes-Dokumente erstellen**

Wenn eine Notes-Maske ein eingebettetes Freelance Graphics-Objekt enthält, bettet Notes eine neue Kopie des Objekts in jedes neue Dokument ein, das Sie gestalten.

- 1. In Notes wählen Sie Gestalten.
- 2. Wählen Sie den Namen einer Maske aus, die ein eingebettetes Freelance Graphics-Objekt enthält.
- 3. Doppelklicken Sie auf das Freelance Graphics-Objekt.
- 4. In Freelance Graphics wählen Sie Datei Präsentationseigenschaften.

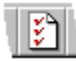

- 5. Geben Sie neue Informationen in die Felder Beschreibung und Schlüsselwörter ein.
- 6. Klicken Sie auf F/X-Felder.
- 7. Geben Sie neue Informationen in benutzerdefinierte Felder ein.
- 8. Klicken Sie zweimal auf OK.
- 9. Erstellen Sie Ihre Präsentation.
- 10. Wählen Sie Datei Aktualisieren Lotus Notes.
- 11. Wählen Sie Datei Beenden & Zurück zu Lotus Notes.
- 12. Schließen und speichern Sie das Notes-Dokument.

{button ,AL(`H\_CREATING\_A\_NEW\_NOTES\_DOCUMENT\_DETAILS',1)} Details

{button ,AL(`;H\_UPDATING\_FIELDS\_IN\_A\_NOTES\_DOCUMENT\_FROM\_FREELANCE\_STEPS;H\_UPDATING\_IN FORMATION IN FREELANCE FROM A NOTES DOCUMENT STEPS',0)} Siehe auch

### **Details: Neue Notes-Dokumente erstellen**

### **Zwischen Notes und Freelance Graphics umschalten**

Während Sie das Objekt in Freelance Graphics bearbeiten, können Sie zu Notes umschalten, indem Sie den Befehl Fenster wählen und das Notes-Dokument auswählen. Doppelklicken Sie auf das eingebettete Freelance Graphics-Objekt, um von Notes wieder zu Freelance Graphics zurückzugehen.

{button ,AL(`H\_CREATING\_A\_NEW\_NOTES\_DOCUMENT\_STEPS',1)} Schritte

### **Freelance Graphics-Objekte in ein Notes-Dokument einbetten**

Sie können ein Freelance Graphics-Objekt in ein beliebiges Rich Text-Feld in einem Notes-Dokument einbetten und die Notes/FX-Felder aus der Freelance Graphics-Präsentation aktualisieren.

- 1. In Freelance Graphics öffnen Sie eine Präsentation.
- 2. Klicken Sie auf das Register Übersicht.
- 3. Wählen Sie eine Präsentationsseite aus.
- 4. Wählen Sie Bearbeiten Kopieren.

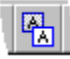

- 5. In Notes wählen Sie eine Maske aus dem Menü Gestalten, oder öffnen Sie ein bestehendes Dokument zur Bearbeitung.
- 6. Setzen Sie den Cursor in ein Rich Text-Feld.
- 7. Wählen Sie Bearbeiten Selektiv einfügen.
- 8. Wählen Sie Bild oder Bitmap.
- 9. Klicken Sie auf Einbetten.

**Tip** Wenn Sie eine Seite einer Freelance Graphics-Präsentation kopieren, ist die ganze Präsentation in Notes verfügbar.

{button ,AL(`H\_EMBEDDING\_A\_FREELANCE\_OBJECT\_IN\_AN\_EXISTING\_NOTES\_FORM\_DETAILS',1)} Details {button ,AL(`;H\_EMBEDDING\_A\_FREELANCE\_OBJECT\_IN\_A\_NOTES\_FORM\_DESIGN\_STEPS;H\_SETTING\_UP \_NOTES\_FIELD\_EXCHANGE\_OVER',0)} Siehe auch

### **Details: Freelance Graphics-Objekte in ein Notes-Dokument einbetten**

Wenn Sie ein Freelance Graphics-Objekt in ein Notes-Dokument einbetten, können Sie:

- Die Notes-Datenbank verwenden, um Freelance Graphics-Dokumente unterschiedlichen Typs zu speichern
- Präsentationseigenschaften-Daten für eine Gruppe sonst nicht zusammengehöriger Dokumente erfassen und anzeigen
- Notes-Ansichten als "Kartenkatalog" Ihrer Präsentationen verwenden
- Das Notes E-Mail-Routing verwenden, um die Freelance Graphics-Präsentationen an eine Verteilerliste zu senden
- Die DFÜ-Funktionen von Notes verwenden, damit entfernte Benutzer an Freelance Graphics-Präsentationen arbeiten können

#### **Einbetten von neuen Präsentationen mit Bearbeiten - Einfügen - Objekt**

Sie können eine neue Präsentation erstellen und direkt in Notes einbetten. In Notes öffnen Sie eine Maske zur Bearbeitung, und wählen Sie Bearbeiten - Einfügen - Objekt. Geben Sie "Lotus Freelance 96 Präsentation" als Objekttyp an, und klicken Sie auf OK. Notes startet Freelance Graphics und öffnet eine neue Präsentation als eingebettetes Objekt in Notes.

{button ,AL(`H\_EMBEDDING\_A\_FREELANCE\_OBJECT\_IN\_AN\_EXISTING\_NOTES\_FORM\_STEPS',1)} Schritte

## **Freelance Graphics-Objekte in einer Notes-Maske einbetten**

Sie können ein Freelance Graphics-Objekt an einer beliebigen Stelle in einer Notes-Maske einbetten. Neue Dokumente, die mit dieser Maske gestaltet werden, enthalten automatisch die eingebettete Freelance Graphics-Präsentation.

- 1. Öffnen Sie in Freelance Graphics eine Präsentation.
- 2. Klicken Sie auf das Register Übersicht.
- 3. Wählen Sie eine Präsentationsseite aus.
- 4. Wählen Sie Bearbeiten Kopieren.

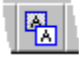

- 5. In Notes wählen Sie Gestalten Maske.
- 6. Wählen Sie eine zu bearbeitende Maske oder klicken Sie auf Neu, um eine neue Maske zu erstellen.
- 7. Wählen Sie Bearbeiten Selektiv einfügen.
- 8. Wählen Sie Bild oder Bitmap.
- 9. Klicken Sie auf Einbetten.
- 10. Schließen Sie die Notes-Maske, und wählen Sie Ja, um die Maske zu speichern.

**Tip** Wenn Sie eine beliebige Seite einer Freelance Graphics-Präsentation kopieren, ist die ganze Präsentation in Notes verfügbar.

{button ,AL(`H\_EMBEDDING\_A\_FREELANCE\_OBJECT\_IN\_A\_NOTES\_FORM\_DESIGN\_DETAILS',1)} Details {button ,AL(`;H\_EMBEDDING\_A\_FREELANCE\_OBJECT\_IN\_AN\_EXISTING\_NOTES\_FORM\_STEPS;H\_SETTING\_ UP\_NOTES\_FIELD\_EXCHANGE\_OVER',0)} Siehe auch

### **Details: Freelance Graphics-Objekte in einer Notes-Maske einbetten**

### **Verwendung**

Wenn Sie ein Freelance Graphics-Objekt in einer Notes-Maske einbetten, können Sie:

- Eine gemeinsame Schablone für alle Dokumente verwenden, die Sie gestalten
- Eine konsistente Gruppe von Feldern in allen Dokumenten aufnehmen
- Freelance Graphics-Präsentationen, die mit dieser Maske erstellt wurden, austauschen, anordnen und verteilen
- Die Sicherheitsfunktionen von Notes verwenden, um zu verhindern, daß Freelance Graphics-Präsentationen unberechtigt gelesen oder bearbeitet werden

#### **Automatisches Aktivieren des Freelance Graphics-Objekts**

Sie können Notes so einrichten, daß das eingebettete Freelance Graphics-Objekt jedesmal aktiviert wird, wenn Sie die Maske in Notes öffnen oder bearbeiten. In diesem Fall wählen Sie Gestalten - Maskenattribute ändern, klicken auf Objektaktivierung und wählen die Objektaktivierungs-Methode, die Sie benutzen möchten, während Sie einen Maskenentwurf bearbeiten.

#### **Aufrufen der "Willkommen"-Folge**

Sie können Benutzer jedesmal durch die "Willkommen"-Folge von Freelance Graphics führen, wenn diese eine neue Präsentation erstellen. Hierzu erstellen Sie in Notes ein editierbares Textfeld namens CreateNewObject und weisen "1" als vorgegebene Wertformel zu.

#### **Einbetten einer neuen Präsentation mit Bearbeiten - Einfügen - Objekt**

Sie können eine neue Präsentation erstellen und direkt in Notes einbetten. In Notes öffnen Sie eine Maske zur Bearbeitung, und wählen Sie Bearbeiten - Einfügen - Objekt. Geben Sie Freelance 3.0 Präsentation als Objekttyp an, und klicken Sie auf OK. Notes startet Freelance Graphics und öffnet eine neue Präsentation als eingebettetes Objekt in Notes.

{button ,AL(`H\_EMBEDDING\_A\_FREELANCE\_OBJECT\_IN\_A\_NOTES\_FORM\_DESIGN\_STEPS',1)} Schritte

## **Eigene Präsentationseigenschaften-Felder für den Austausch mit Notes definieren**

Sie können bis zu acht eigene Präsentationseigenschaften-Felder für den Notes/FX-Austausch definieren. Sie können für jedes Präsentationsobjekt, das Sie einbetten, unterschiedliche Felder definieren.

1. In Freelance Graphics wählen Sie Datei - Präsentationseigenschaften.

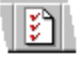

- 2. Klicken Sie auf Weitere Felder.
- 3. Klicken Sie auf Feldnamen ändern.
- 4. Geben Sie die Feldnamen ein.
- 5. KIicken Sie auf OK, um das Dialogfeld Feldnamen ändern zu schließen.
- 6. Geben Sie den Text ein, den Sie für jedes Feld austauschen möchten.
- 7. Klicken Sie auf OK, um das Dialogfeld Weitere Felder zu schließen.
- 8. Klicken Sie auf OK.

**Tip** Notes-Feldnamen dürfen keine Leerstellen enthalten.

{button ,AL(`H\_ADDING\_NOTESFX\_FIELDS\_TO\_A\_NOTES\_FORM\_STEPS;H\_SETTING\_UP\_NOTES\_FIELD\_EX CHANGE\_OVER;H\_EMBEDDING\_A\_FREELANCE\_OBJECT\_IN\_A\_NOTES\_FORM\_DESIGN\_STEPS;H\_EMBE DDING\_A\_FREELANCE\_OBJECT\_IN\_AN\_EXISTING\_NOTES\_FORM\_STEPS',0)} Siehe auch

# **Überblick: Datenaustausch zwischen Freelance Graphics und Notes**

Mit Notes/FX können Sie Felddaten zwischen Freelance Graphics und Notes austauschen.

Mit Notes/FX können Sie:

- Den Wert eines beliebigen Standard-Präsentationseigenschaften-Feldes von Freelance Graphics in einer Notes-Maske anzeigen
- Die Werte von maximal acht benutzerdefinierten Präsentationseigenschaften-Feldern austauschen, und die Informationen entweder aus Notes oder aus Freelance Graphics aktualisieren
- Notes-Anwendungen mit einer allgemeinen Notes-Schablone erstellen, mit der mehrere Benutzer Präsentationen in einer Notes-Datenbank erstellen und speichern können

## **Verwendung von Notes/FX**

Um Notes/FX mit Freelance Graphics benutzen zu können, müssen Sie:

- Felder für den Austausch definieren
- Ein Freelance Graphics-Objekt, das diese Felder enthält, in einem Notes-Dokument oder einer Notes-Maske einbetten
- Neue Notes-Dokumente erstellen, die Daten mit eingebetteten Freelance Graphics-Objekten austauschen
- Informationen in einem Notes-Dokument aus Freelance Graphics-Feldern aktualisieren
- Informationen in Freelance Graphics aus Notes aktualisieren

Sie können z. B. eine Notes-Maske erstellen, die eine eingebettete Freelance Graphics-Präsentation enthält. Danach können Sie das Präsentationsobjekt starten und eine neue Präsentation erstellen.

Wenn Sie die Präsentation abschließen und Freelance Graphics schließen, können Sie das in der Notes-Maske eingebettete Präsentationsobjekt aktualisieren. Die Präsentation wird in einer Notes-Datenbank mit anderen Präsentationen gespeichert. Danach können Sie Ansichten definieren, mit denen die Präsentationen entsprechend den Informationen in den Präsentationseigenschaften-Feldern kategorisiert werden.

{button ,AL(`H\_SETTING\_UP\_NOTES\_FIELD\_EXCHANGE\_OVER;H\_ADDING\_NOTESFX\_FIELDS\_TO\_A\_NOTE S\_FORM\_STEPS;H\_CREATING\_A\_NEW\_NOTES\_DOCUMENT\_STEPS;H\_EMBEDDING\_A\_FREELANCE\_OB JECT\_IN\_A\_NOTES\_FORM\_DESIGN\_STEPS;H\_EMBEDDING\_A\_FREELANCE\_OBJECT\_IN\_AN\_EXISTING\_ NOTES\_FORM\_STEPS;H\_ENABLING\_DOC\_INFO\_FIELDS\_FOR\_EXCHANGE\_WITH\_NOTES\_STEPS;H\_UPD ATING\_FIELDS\_IN\_A\_NOTES\_DOCUMENT\_FROM\_FREELANCE\_STEPS;H\_UPDATING\_INFORMATION\_IN\_ FREELANCE\_FROM\_A\_NOTES\_DOCUMENT\_STEPS',0)} Siehe auch

## **Überblick: Einrichten von Notes/FX**

Sie definieren Felder für den Austausch und betten dann ein Freelance Graphics-Objekt in ein Notes-Dokument bzw. eine Notes-Maske ein, um Notes/FX einzurichten.

### **Was kann ausgetauscht werden?**

Sie können die folgenden Datentypen zwischen Freelance Graphics und Notes austauschen:

- In Freelance Graphics enthaltene Präsentationseigenschaften-Felder
- Benutzerdefinierte Präsentationseigenschaften-Felder

### **In Freelance Graphics enthaltene Präsentationseigenschaften-Felder**

In Freelance Graphics gibt es Präsentationseigenschaften-Felder mit vordefinierten Namen, die Informationen über eine Präsentation enthalten, wie z. B. deren Größe und die Anzahl von Seiten. Sie können jedes dieser Felder für Notes/FX benutzen.

### **Benutzerdefinierte Präsentationseigenschaften-Felder**

Sie können eigene Präsentationseigenschaften-Felder zur Speicherung von Informationen über eine Freelance Graphics-Präsentation definieren und diese für den Austausch in beiden Richtungen mit Notes verwenden.

So können Sie z. B. den Namen des Meetings, für das die Präsentation erstellt wurde, in einem benutzerdefinierten Präsentationseigenschaften-Feld aufnehmen. Danach können Sie eine Notes-Ansicht erstellen, in der die Präsentationen nach Meeting-Namen aufgeführt werden.

{button ,AL(`;H\_ADDING\_NOTESFX\_FIELDS\_TO\_A\_NOTES\_FORM\_STEPS;H\_EMBEDDING\_A\_FREELANCE\_O BJECT\_IN\_A\_NOTES\_FORM\_DESIGN\_STEPS;H\_EMBEDDING\_A\_FREELANCE\_OBJECT\_IN\_AN\_EXISTING NOTES FORM STEPS',0)} Siehe auch

## **Felder in einem Notes-Dokument aus Freelance Graphics aktualisieren**

Sie können Felder in Notes mit Informationen aus Freelance Graphics Präsentationseigenschaften-Feldern aktualisieren.

- 1. In Notes zeigen Sie das Dokument an, das die zu aktualisierenden Felder enthält.
- 2. Doppelklicken Sie auf das eingebettete Freelance Graphics-Objekt.
- 3. In Freelance Graphics wählen Sie Datei Präsentationseigenschaften.

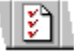

- 4. Geben Sie neue Informationen in die Felder Beschreibung und Schlüsselwörter ein.
- 5. Klicken Sie auf FX-Felder.
- 6. Geben Sie neue Informationen in benutzerdefinierte Felder ein.
- 7. Klicken Sie zweimal auf OK.
- 8. Wählen Sie Datei Aktualisieren Lotus Notes.
- 9. Wählen Sie Datei Beenden & Zurück zu Lotus Notes.

{button ,AL(`H\_UPDATING\_FIELDS\_IN\_A\_NOTES\_DOCUMENT\_FROM\_FREELANCE\_DETAILS',1)} Details {button ,AL(`;H\_UPDATING\_INFORMATION\_IN\_FREELANCE\_FROM\_A\_NOTES\_DOCUMENT\_STEPS',0)} Siehe auch

### **Details: Felder in einem Notes-Dokument aus Freelance Graphics aktualisieren**

#### **Zwischen Notes und Freelance Graphics umschalten**

Während Sie das Objekt in Freelance Graphics bearbeiten, können Sie zu Notes wechseln, indem Sie den Befehl Fenster wählen und das Notes-Dokument auswählen. Doppelklicken Sie auf das eingebettete Freelance Graphics-Objekt, um aus Notes wieder zu Freelance Graphics zurückzugehen.

{button ,AL(`H\_UPDATING\_FIELDS\_IN\_A\_NOTES\_DOCUMENT\_FROM\_FREELANCE\_STEPS',1)} Schritte

### **Informationen in Freelance Graphics aus einem Notes-Dokument aktualisieren**

Sie können die Präsentationseigenschaften-Felder Beschreibung, Schlüsselwörter sowie die benutzerdefinierten Präsentationseigenschaften-Felder in einer eingebetteten Freelance Graphics-Präsentation aus Feldern in einer Notes-Maske aktualisieren.

- 1. In Notes wählen Sie das zu bearbeitende Dokument aus.
- 2. Wählen Sie Bearbeiten Dokument bearbeiten.
- 3. Geben Sie die neuen Informationen in die Notes/FX-Felder ein.
- 4. Doppelklicken Sie auf das eingebettete Freelance Graphics-Objekt, damit Sie die Änderungen in der eingebetteten Freelance Graphics-Präsentation sehen können.
- 5. Wählen Sie Datei Beenden & Zurück zu Lotus Notes.

{button ,AL(`;H\_UPDATING\_FIELDS\_IN\_A\_NOTES\_DOCUMENT\_FROM\_FREELANCE\_STEPS',0)} Siehe auch

# **Tastenkombinationen**

Freelance Graphics verfügt über viele Tastenkombinationen für Befehle, Funktionen und Bewegen des Cursors.

## **Funktionstasten**

Die Funktionstasten haben die Bezeichnung F1, F2 usw.

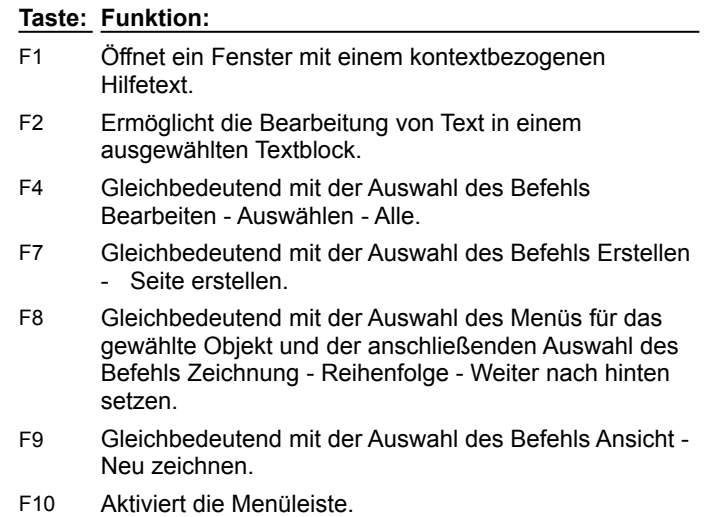

# **Tastenkombinationen mit UMSCHALTTASTE**

Verwenden Sie die UMSCHALTTASTE zusammen mit anderen Tasten, um zusätzliche Tastenkombinationen zu erhalten.

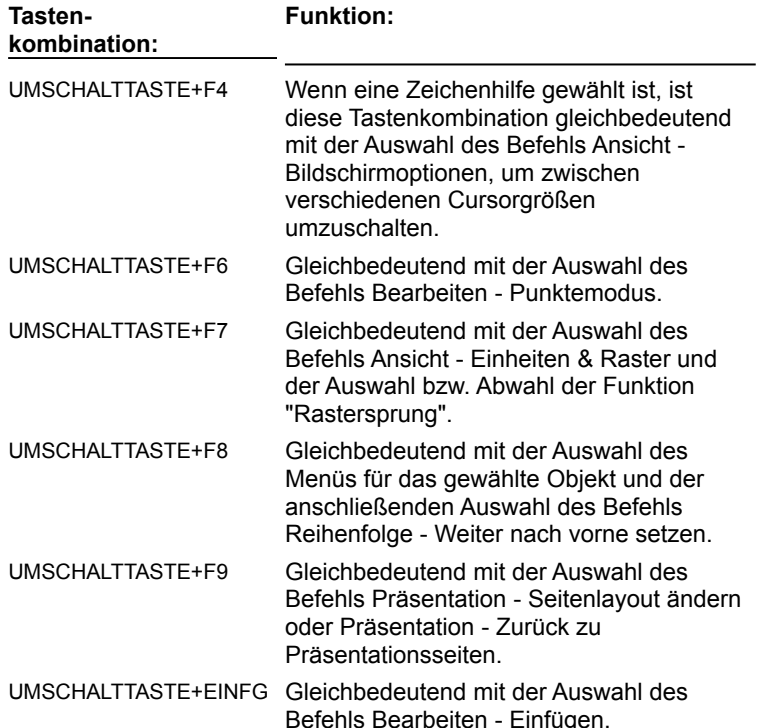

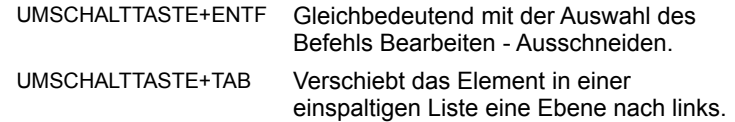

# **Tastenkombinationen mit STRG**

Verwenden Sie die STRG-Taste zusammen mit anderen Tasten, um zusätzliche Tastenkombinationen zu erhalten.

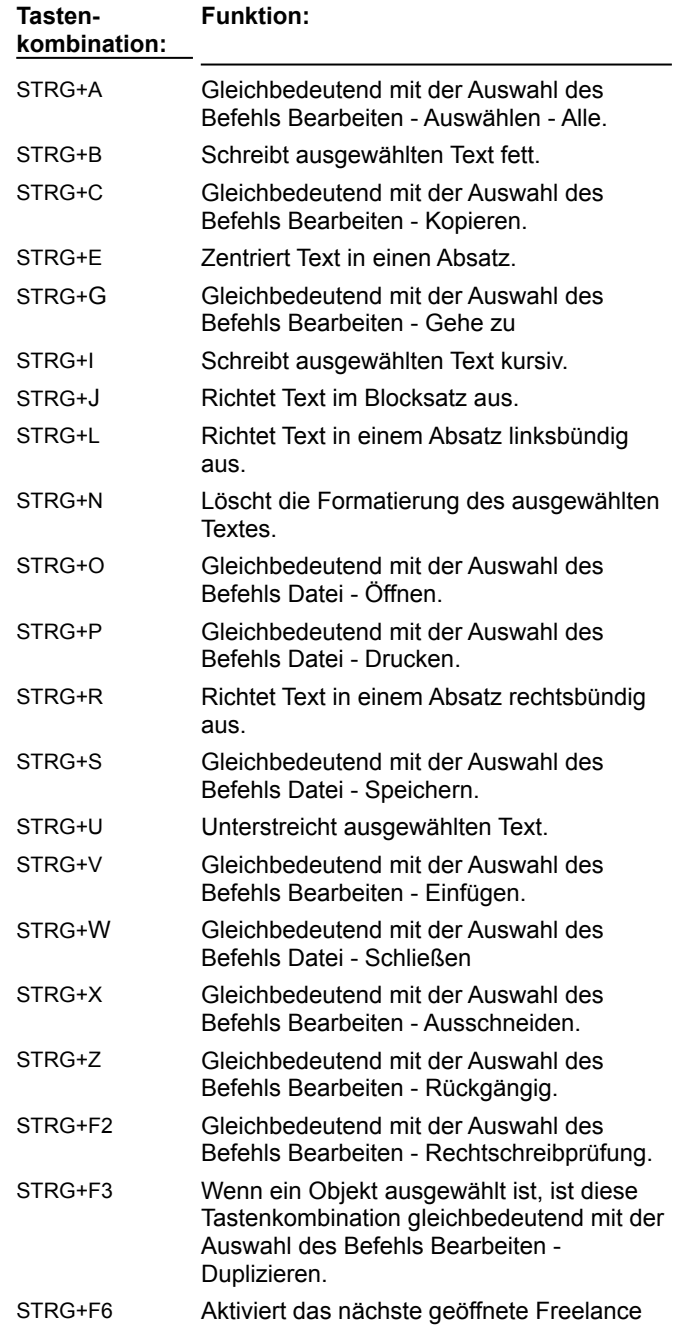

## Graphics-Fenster.

## **Tastenkombinationen mit ALT**

Verwenden Sie die ALT-Taste zusammen mit anderen Tasten, um zusätzliche Tastenkombinationen zu erhalten.

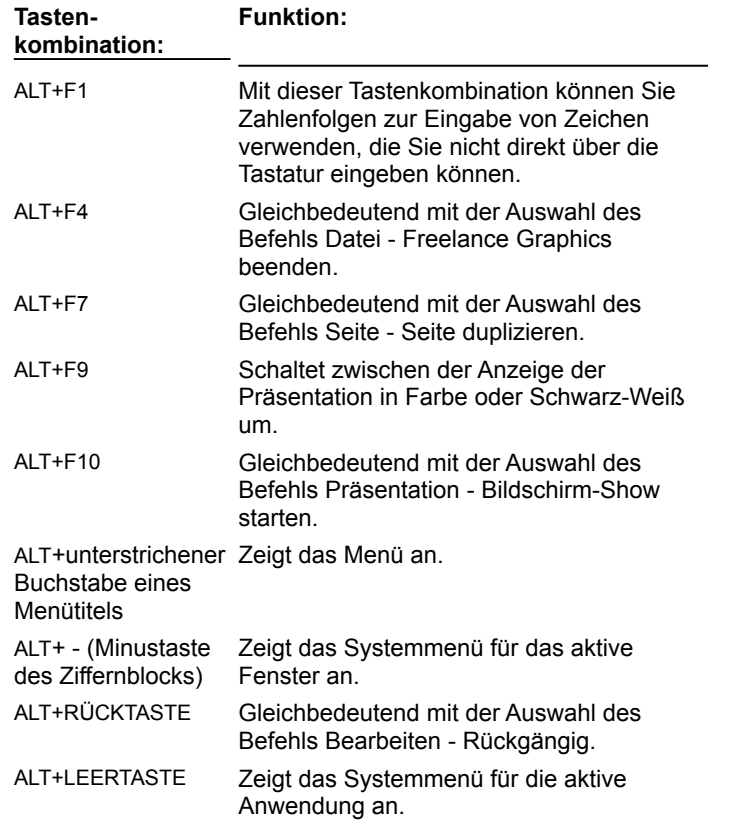

## **Weitere Tastenkombinationen**

Verwenden Sie weitere Tasten für zusätzliche Tastenkombinationen.

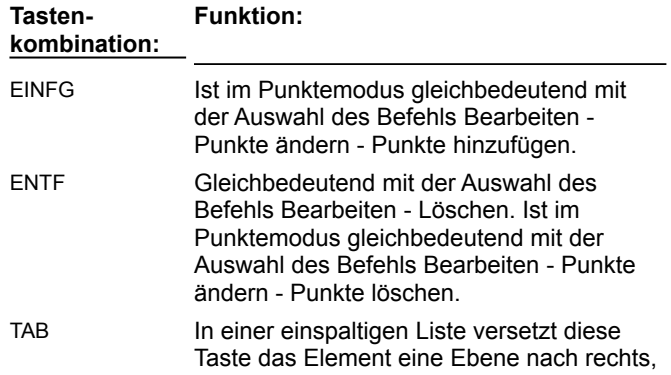

wenn der Textcursor am Anfang der Zeile steht.

# **Benutzung der Tastatur in einem Dialogfeld**

Mit der Tastatur können Sie durch Optionen in einem Dialogfeld gehen und diese auswählen.

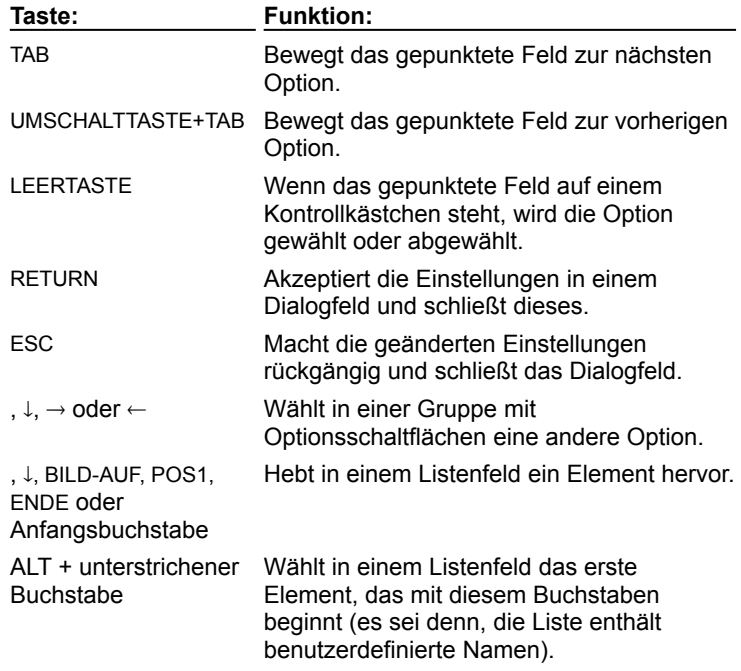

# **Benutzung der Tastatur in einem Menü**

Mit der Tastatur können Sie durch Elemente in einem Menü gehen und diese wählen.

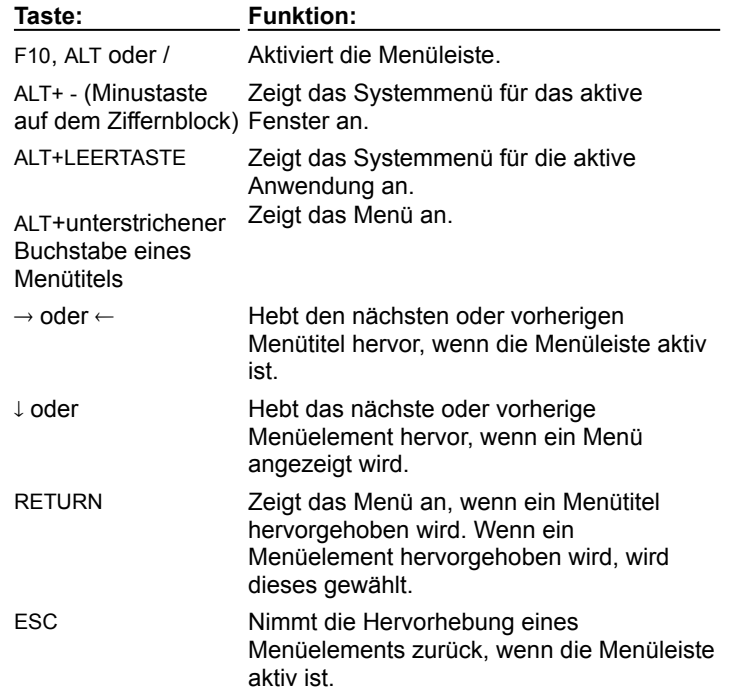

# **Cursor durch Text in Notizen bewegen**

Sie können mit der Tastatur durch Text in Notizen gehen.

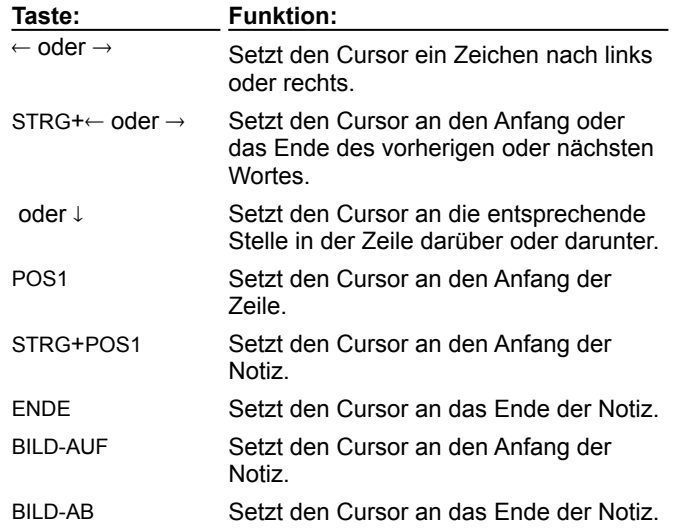

{button ,AL(`;H\_SELECT\_TEXT\_SPEAKER\_NOTES\_OVER',0)} Siehe auch

# **Cursor durch einen Textblock bewegen**

Beim Bearbeiten von Text (dabei sehen Sie einen blinkenden Textcursor) können Sie den Cursor mit Hilfe der Tastatur durch die Textblöcke bewegen.

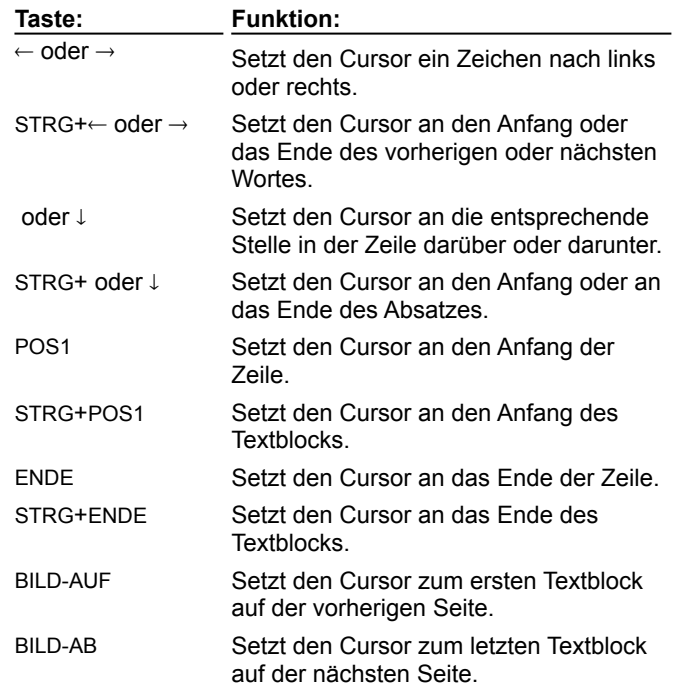

# **Überblick: Austauschen von Daten mit OLE 2**

Mit der Objektverknüpfung und -einbettung (OLE) können Sie Daten (die als Objekte bezeichnet werden) anwendungsübergreifend austauschen. Je nach Aufgabe erstellen Sie eine Verknüpfung oder betten die Daten ein.

## **Wann werden Verknüpfungen verwendet?**

Eine Verknüpfung ist ein Kanal, über den Daten, die in einer Quelldatei gespeichert sind, in einer Zieldatei angezeigt werden. Wenn Sie verknüpfte Daten in einer Zieldatei aktualisieren, werden die neuesten Daten aus der Quelldatei angezeigt.

Verwenden Sie Verknüpfungen, wenn die folgenden Voraussetzungen alle zutreffen:

- Sie müssen Daten zwischen Windows-Anwendungen austauschen.
- Sie erwarten, daß sich gemeinsam benutzte Daten ändern.
- Sie müssen die gemeinsam benutzten Daten aktualisieren, wenn sich die Originaldaten ändern.

Angenommen, Sie verwenden Daten aus einer 1-2-3 Datei in einer Freelance Graphics-Präsentation, und die Daten ändern sich wöchentlich. Sie können in der Freelance Graphics-Präsentation automatische Verknüpfungen zu den Daten in der 1-2-3 Datei erstellen. Wann immer Sie die Freelance Graphics-Präsentation öffnen, werden dann automatisch die neuesten 1-2-3 Daten angezeigt.

Wenn eine der folgenden Bedingungen zutrifft, müssen Sie keine Verknüpfungen benutzen:

- Sie verwenden die Daten nur in einer Anwendung.
- Sie erwarten nicht, daß sich die Daten ändern.
- Sie müssen die gemeinsam benutzten Daten nicht aktualisieren, wenn sich die Originaldaten ändern.

Wenn Sie z. B. Ihr Firmenlogo in Freelance Graphics erstellt haben und das Logo in einem Word Pro-Dokument verwenden möchten, benutzen Sie keine Verknüpfungen, da sich das Logo wahrscheinlich nicht ändern wird. Statt dessen kopieren Sie das Logo einfach in Freelance Graphics und fügen es in Word Pro ein.

### **Wann werden eingebettete Objekte verwendet?**

Ein eingebettetes Objekt ist ein Objekt, das mit einer Anwendung erstellt wurde, jedoch in einer Datei gespeichert ist, die mit einer anderen Anwendung erstellt wurde (diese Datei wird auch gelegentlich als Container-Datei bezeichnet).

Betten Sie Objekte ein, wenn die beiden folgenden Bedingungen zutreffen:

- Sie verwenden die Daten nur in einer Anwendung.
- Sie erwarten, daß die Daten geändert oder aktualisiert werden.

Wenn Sie z. B. eine Freelance Graphics-Präsentation anfertigen, in der die wichtigsten Punkte aus einem Word Pro-Dokument hervorgehoben werden, können Sie die Word Pro-Datei in der Präsentation einbetten. Wenn Sie die Datei online zur Überprüfung weiterleiten und die Bearbeiter Informationen aus dem WordPro-Dokument benötigen, können die Bearbeiter einfach auf das Word Pro-Symbol doppelklicken, um die Word Pro-Datei zu öffnen.

{button ,AL(`H\_COMMON\_OLE\_PROCEDURES\_OVER;H\_DRAGGING\_AND\_DROPPING\_TO\_ANOTHER\_APPLI CATION\_OVER;H\_EMBEDDED\_OBJECTS\_OVER;H\_LINKS\_OVER;H\_MANAGING\_LINKS\_OVER',0)} Siehe auch

# **Überblick: Allgemeine OLE-Prozeduren**

In der folgenden Tabelle wird zusammengefaßt, wie Daten aus einer anderen Anwendung in Freelance Graphics verknüpft oder eingebettet werden.

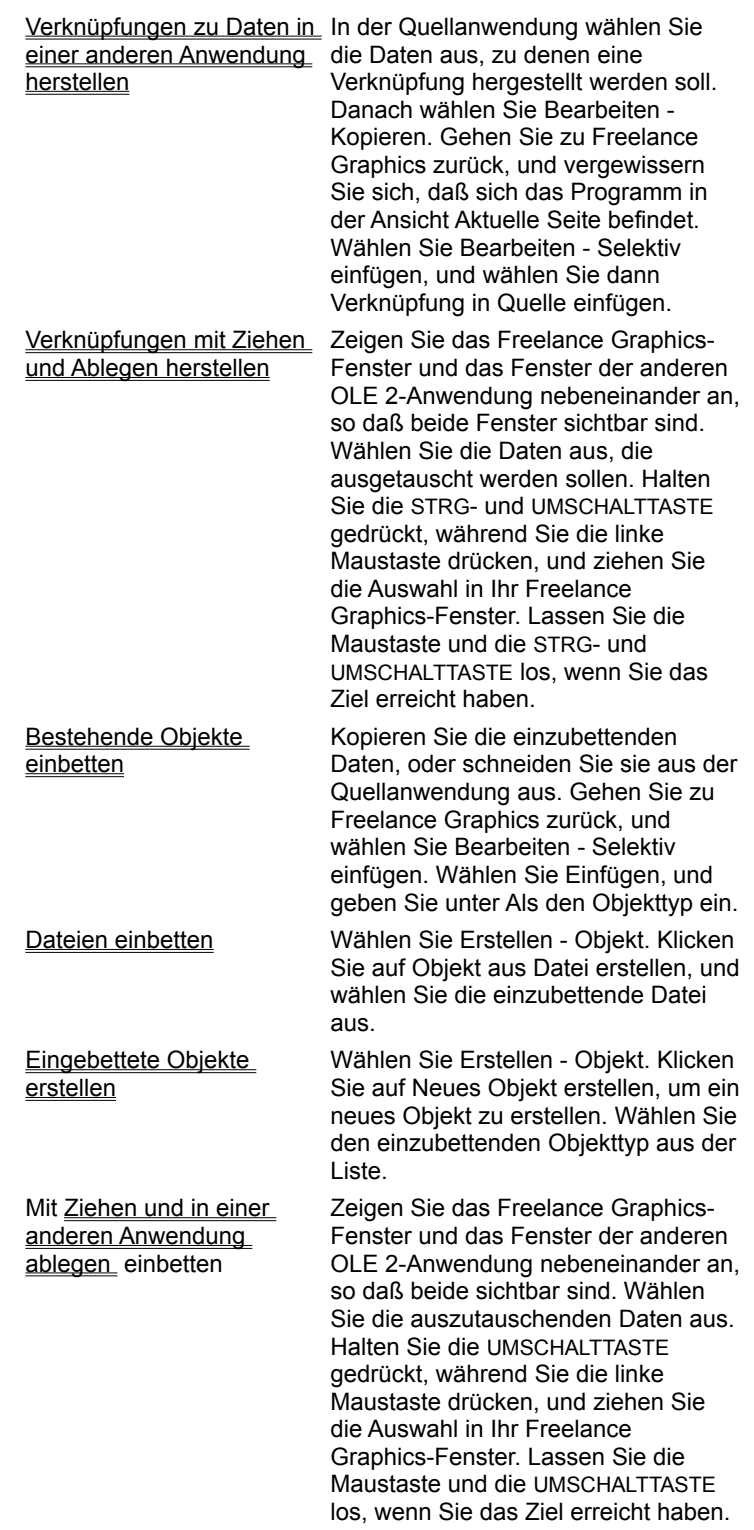

{button ,AL(`;H\_DRAGGING\_AND\_DROPPING\_TO\_ANOTHER\_APPLICATION\_OVER;H\_EMBEDDED\_OBJECTS\_

OVER;H\_MANAGING\_LINKS\_OVER;H\_SHARING\_DATA\_USING\_OLE\_2\_OVER;H\_FILE\_EXIT\_DETAILS;H\_FI LE\_SAVE\_DETAILS\_1'.0)} Siehe auch

## **Überblick: Verknüpfungen**

Eine Verknüpfung ist eine Verbindung zwischen einer Zieldatei und Daten in einer Quelldatei. Mit Verknüpfungen kann die Zieldatei automatisch aktualisiert werden, so daß an der Quelldatei vorgenommene Änderungen berücksichtigt werden.

Angenommen, Sie benutzen Daten aus einer 1-2-3 Datei in einer Freelance Graphics-Präsentation, und die Daten ändern sich wöchentlich. In diesem Fall können Sie automatische Verknüpfungen zu den Daten in der 1-2-3 Datei erstellen. Wann immer Sie die Freelance Graphics-Präsentation öffnen, werden dann automatisch die neuesten 1-2-3 Daten angezeigt.

### **Wie sieht eine Verknüpfung aus?**

Je nach Anwendung, mit der die Verknüpfung verbunden ist (Quelle), variiert das Aussehen der Verknüpfung in der Zielanwendung. Sie kann wie ein normales Objekt, wie ein Teil der Quellanwendung oder wie das Symbol der Quellanwendung aussehen.

## **Wie erstellen Sie Verknüpfungen?**

Wenn Sie eine Verknüpfung von einer anderen Anwendung zu einer Freelance Graphics-Präsentation vornehmen möchten, lesen Sie Verknüpfungen zu Daten in einer anderen Anwendung herstellen und Verknüpfungen mit Ziehen und Ablegen herstellen.

Wenn Sie eine Verknüpfung mit einer Freelance Graphics-Präsentation als Quelldatei und der Datei einer anderen Anwendung als Zieldatei herstellen möchten, lesen Sie Ziehen und in einer anderen Anwendung ablegen.

## **Was können Sie mit einer Verknüpfung tun?**

Sie können auf eine Verknüpfung doppelklicken, um die Quellanwendung zu aktivieren, so daß Sie die Originaldaten ändern können. Außerdem können Sie Verknüpfungen mit Bearbeiten - Verknüpfungen verwalten anzeigen, bearbeiten, aktualisieren und löschen. So können Sie eine Verknüpfung z. B. so bearbeiten, daß sie sich auf andere Daten in der Quellanwendung bezieht, oder Sie können eine Verknüpfung von Automatisch in Manuell ändern.

Wenn die Originaldatei, mit der die Daten verknüpft sind, an eine andere Stelle gesetzt wurde, müssen die Informationen über die Speicherposition der Verknüpfung geändert werden.

**Hinweis** Sie können verknüpfte Objekte nicht "an Ort und Stelle" bearbeiten. Sie können jedoch auf eine Verknüpfung doppelklicken und damit die Quellanwendung und Quelldatei aktivieren, um die Quelldaten zu bearbeiten.

{button ,AL(`;H\_COMMON\_OLE\_PROCEDURES\_OVER;H\_LINKING\_TO\_DATA\_IN\_ANOTHER\_APPLICATION\_ST EPS;H\_MANAGING\_LINKS\_OVER;H\_SHARING\_DATA\_USING\_OLE\_2\_OVER',0)} Siehe auch

## **Verknüpfungen zu Daten in einer anderen Anwendung herstellen**

Sie können Verknüpfungen zu einer Vielzahl von Objekten herstellen, einschließlich Text, Zeichnungen und Diagrammen. Die Quellanwendung muß OLE unterstützen. Außerdem muß die Datei in der Quellanwendung gespeichert worden sein (d. h. es darf sich nicht um eine "unbenannte" Datei handeln), und muß geöffnet bleiben, während Sie die folgenden Schritte ausführen.

- 1. Starten Sie die andere Anwendung, und öffnen Sie die Datei, in der die gewünschten Daten stehen.
- 2. Kopieren Sie die Daten, zu denen Sie eine Verknüpfung herstellen möchten.
- 3. Öffnen Sie die Freelance Graphics-Datei in der Ansicht Aktuelle Seite.
- 4. Wählen Sie Bearbeiten Selektiv einfügen.

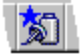

- 5. Wählen Sie Verknüpfung in Quelle einfügen.
- 6. Geben Sie an, wie die Daten eingefügt werden sollen.
- 7. Klicken Sie auf OK.

{button ,AL(`H\_LINKING\_TO\_DATA\_IN\_ANOTHER\_APPLICATION\_DETAILS',1)} Details {button ,AL(`;H\_CHANGING\_A\_LINKS\_UPDATE\_MODE\_STEPS;H\_LINKS\_OVER',0)} Siehe auch

### **Details: Verknüpfungen zu Daten in einer anderen Anwendung herstellen**

### **Speichern der Quelldatei**

Sie müssen die Quelldatei unbedingt speichern, bevor Sie das Objekt kopieren. Die Datei muß einen Namen haben, damit eine Verknüpfung vorgenommen werden kann.

Lassen Sie die Quellanwendung geöffnet, während Sie die Verknüpfung erstellen. Gegebenenfalls können Sie das Fenster der Anwendung minimieren.

#### **Wie ist Text verknüpft?**

Wenn Sie Text verknüpfen, führt Freelance Graphics einen der folgenden Schritte aus:

- Wenn Sie Text nicht bearbeiten, erstellt Freelance Graphics verknüpften Text.
- Wenn Sie Text bearbeiten, prüft Freelance Graphics, ob schon eine Verknüpfung zu diesem Textblock vorhanden ist. Wenn ja, löscht Freelance Graphics die bestehende Verknüpfung. Wenn in dem Textblock schon Text vorhanden ist, wird der bestehende Text durch das Erstellen der Verknüpfung ersetzt.

#### **Wie kann Text verknüpft werden?**

Es gibt zwei Möglichkeiten für das Verknüpfen von Text:

- Verknüpftes Objekt Das Objekt (in diesem Fall Text) ist mit der Quelldatei verknüpft, so daß Änderungen an der Quelldatei in der Präsentation berücksichtigt werden. Das heißt, alle Attribute dieses Objekts werden von der Quellanwendung gesteuert. Es sieht scheinbar so aus, als ob der Text in Freelance Graphics bearbeitet werden kann, dies ist jedoch nicht der Fall. Sie müssen im Fenster der Quellanwendung arbeiten, damit Änderungen an den Attributen eines Objekts wirksam werden.
- Text (unformatiert) Text ist mit der anderen Anwendung verknüpft, verwendet jedoch die vorgegebenen Textattribute von Freelance Graphics. Sie legen alle Attribute für den Text in Freelance Graphics fest.

#### **Die Systemleistung verbessern**

Wenn viele Verknüpfungen in einer Datei vorhanden sind, ändern Sie den Aktualisierungsmodus für die Verknüpfungen in Manuell. Weitere Informationen finden Sie unter Aktualisierungsmodus von Verknüpfungen ändern.

{button ,AL(`H\_LINKING\_TO\_DATA\_IN\_ANOTHER\_APPLICATION\_STEPS',1)} Schritte

# **Überblick: Verwalten von Verknüpfungen**

Sie können bestehende Verknüpfungen im Dialogfeld Verknüpfungen verwalten bearbeiten, aktualisieren und löschen. Wählen Sie Bearbeiten - Verknüpfungen verwalten, um das Dialogfeld Verknüpfungen verwalten anzuzeigen.

## **Wählen Sie eine Aufgabe**

Verknüpfungen bearbeiten Verknüpfungen aktualisieren Aktualisierungsmodus von Verknüpfungen ändern Verknüpfungen trennen

{button ,AL(`;H\_LINKS\_OVER;H\_SHARING\_DATA\_USING\_OLE\_2\_OVER',0)} Siehe auch

### **Verknüpfungen bearbeiten**

Sie können die verknüpften Daten und/oder die Quelle eines Objekts ändern.

1. Wählen Sie Bearbeiten - Verknüpfungen verwalten.

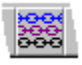

- 2. Markieren Sie die verknüpften Daten.
- 3. (Wahlweise) Klicken Sie auf Chart-Verknüpfungen ändern, um die Verknüpfungen eines Diagramms zu ändern, und wählen Sie die zu bearbeitende Verknüpfung aus.
- 4. (Wahlweise) Klicken Sie auf Quelle öffnen, um die verknüpften Daten zu ändern, nehmen Sie die Änderungen vor, und gehen Sie zu Freelance Graphics zurück.
- 5. (Wahlweise) Klicken Sie auf Verknüpfung bearbeiten, und geben Sie eine neue Datei bzw. einen neuen Pfad an, um die Quelle der verknüpften Daten zu ändern.
- 6. Klicken Sie auf Schließen.

**Tip** Sie können eine Verknüpfung auch mit der rechten Maustaste auswählen. Wenn die Verknüpfung ausgewählt ist, klicken Sie mit der rechten Maustaste (erneut), um das Schnellmenü anzuzeigen. Mit diesem Menü können Sie die verknüpften Daten bearbeiten.

{button ,AL(`H\_EDITING\_LINKS\_DETAILS',1)} Details

{button ,AL(`;H\_LINKING\_TO\_DATA\_IN\_ANOTHER\_APPLICATION\_STEPS;H\_LINKS\_OVER;H\_MANAGING\_LINK S\_OVER',0)} Siehe auch

### **Details: Verknüpfungen bearbeiten**

Sie können die Komponenten einer Diagrammverknüpfung nicht individuell aktualisieren, sondern müssen sämtliche Verknüpfungen des Diagramms gleichzeitig aktualisieren. Hierzu klicken Sie im Dialogfeld Chart-Verknüpfungen ändern auf Alles jetzt aktualisieren.

{button ,AL(`H\_EDITING\_LINKS\_STEPS',1)} Schritte

## **Verknüpfungen aktualisieren**

Sie können die Verknüpfungen eines Objekts aktualisieren, wenn der Aktualisierungsmodus für die Verknüpfung Manuell ist.

1. Wählen Sie Bearbeiten - Verknüpfungen verwalten.

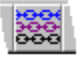

- 2. Wählen Sie die zu aktualisierende Verknüpfung aus.
- 3. (Wahlweise) Halten Sie die UMSCHALTTASTE gedrückt, und wählen Sie zusätzliche Objekte aus.
- 4. Klicken Sie auf Jetzt aktualisieren.
- 5. Klicken Sie auf Schließen.

{button ,AL(`H\_UPDATING\_LINKS\_DETAILS',1)} Details {button ,AL(`;H\_LINKS\_OVER;H\_MANAGING\_LINKS\_OVER',0)} Siehe auch

#### **Details: Verknüpfungen aktualisieren**

Wenn der Aktualisierungsmodus Manuell ist, aktualisiert Freelance Graphics die Verknüpfungen nur, wenn Sie im Dialogfeld Verknüpfungen verwalten auf Jetzt aktualisieren klicken.

Wenn die Originaldatei, mit der die Daten verknüpft sind, an einen anderen Ablageort verschoben wurde, müssen Sie vor dem Aktualisieren Verknüpfung bearbeiten verwenden, um die Verknüpfung zu ändern, so daß der neue Ablageort der Quelle berücksichtigt wird.

Diagramme können mehrere Verknüpfungen enthalten. Sie können die Verknüpfungen eines Diagramms nicht individuell aktualisieren. Wenn Sie im Dialogfeld Verknüpfungen verwalten ein Diagramm auswählen und auf Jetzt aktualisieren klicken, aktualisieren Sie alle Verknüpfungen des Diagramms.

{button ,AL(`H\_UPDATING\_LINKS\_STEPS',1)} Schritte
### **Aktualisierungsmodus von Verknüpfungen ändern**

Wenn Sie eine Verknüpfung erstellen, legt Freelance Graphics den automatischen Aktualisierungsmodus fest. Verwenden Sie den automatischen Aktualisierungsmodus, um zu gewährleisten, daß Ihre Daten stets auf dem neuesten Stand sind.

1. Wählen Sie Bearbeiten - Verknüpfungen verwalten.

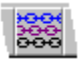

- 2. Wählen Sie die zu ändernde Verknüpfung aus.
- 3. (Wahlweise) Um den Aktualisierungsmodus von weiteren Verknüpfungen zu ändern, halten Sie die UMSCHALTTASTE gedrückt und wählen diese aus.
- 4. Wählen Sie Automatisch oder Manuell. Dadurch wird der Aktualisierungsmodus für die ausgewählten Verknüpfungen geändert.
- 5. Klicken Sie auf Schließen.

{button ,AL(`H\_CHANGING\_A\_LINKS\_UPDATE\_MODE\_DETAILS',1)} Details {button ,AL(`;H\_LINKS\_OVER;H\_MANAGING\_LINKS\_OVER',0)} Siehe auch

#### **Details: Aktualisierungsmodus von Verknüpfungen ändern**

Verwenden Sie den manuellen Aktualisierungsmodus, um selbst festzulegen, wann Ihre Daten aktualisiert werden, z. B. wenn eine automatische Aktualisierung viel Zeit in Anspruch nehmen würde.

#### **Automatisches Aktualisieren**

Im automatischen Aktualisierungsmodus aktualisiert Freelance Graphics die Verknüpfungen wie folgt:

- Wenn die Verknüpfung zu einer Datei im Augenblick nicht aktiv ist, aktualisiert Freelance Graphics die verknüpften Daten aus der Datei auf Platte, wenn Sie die Präsentation öffnen.
- Wenn Sie die Freelance Graphics-Präsentation öffnen, bevor Sie die Quelldatei in einer anderen Windows-Anwendung öffnen, die OLE-Verknüpfungen unterstützt, klicken Sie auf Jetzt aktualisieren im Dialogfeld Verknüpfungen verwalten für das verknüpfte Objekt. Damit werden die Verknüpfungen zu der Quelldatei aktualisiert und der automatische Aktualisierungsmodus für die Verknüpfungen, die automatisch sind, wieder eingestellt.

#### **Manuelles Aktualisieren**

Wenn der manuelle Aktualisierungsmodus benutzt wird, aktualisiert Freelance Graphics die Verknüpfungen nur, wenn Sie im Dialogfeld Verknüpfungen verwalten auf Jetzt aktualisieren klicken.

Wenn die Datei, zu der Sie eine Verknüpfung vorgenommen haben, geändert wurde, klicken Sie auf Jetzt aktualisieren, um die neuesten Daten anzuzeigen.

{button ,AL(`H\_CHANGING\_A\_LINKS\_UPDATE\_MODE\_STEPS',1)} Schritte

### **Verknüpfungen trennen**

Sie können eine Verknüpfung trennen, wenn Sie die Verbindung zu der Quelle nicht mehr aufrecht erhalten möchten. Wenn eine Verknüpfung getrennt ist, werden die Daten nicht mehr aktualisiert.

1. Wählen Sie Bearbeiten - Verknüpfungen verwalten.

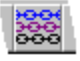

- 2. Wählen Sie die zu trennende Verknüpfung aus.
- 3. (Wahlweise) Um die Verknüpfung eines Diagramms zu trennen, klicken Sie auf Chart-Verknüpfungen ändern und wählen die zu trennende Verknüpfung aus.
- 4. (Wahlweise) Halten Sie die UMSCHALTTASTE gedrückt, und wählen Sie zusätzliche Objekte aus.
- 5. Klicken Sie auf Verknüpfung auflösen.
- 6. Klicken Sie auf Schließen.

{button ,AL(`H\_BREAKING\_LINKS\_DETAILS',1)} Details {button ,AL(`;H\_LINKS\_OVER;H\_MANAGING\_LINKS\_OVER',0)} Siehe auch

### **Details: Verknüpfungen trennen**

Wenn Sie eine Verknüpfung zu einem Objekt trennen, wird das Objekt in ein anderes Objekt umgewandelt. Je nach Art der Verknüpfung gibt es folgende Möglichkeiten:

- Verknüpfter Text wird zu statischem Text.
- Ein verknüpftes Diagramm wird zu einem statischen Diagramm.
- Alle anderen verknüpften Objekte werden in Metadateien umgewandelt.

{button ,AL(`H\_BREAKING\_LINKS\_STEPS',1)} Schritte

### **Verknüpfungen mit Ziehen und Ablegen herstellen**

Die Quellanwendung muß OLE 2 voll unterstützen. Vergewissern Sie sich, daß Sie der Datei in der Quellanwendung einen Namen gegeben und diese gespeichert haben.

- 1. Zeigen Sie das Freelance Graphics-Fenster und das Fenster der anderen OLE 2-Anwendung nebeneinander an, damit beide sichtbar sind.
- 2. Machen Sie die Quellanwendung zum aktiven Fenster.
- 3. Halten Sie die STRG- und UMSCHALTTASTE gedrückt, und drücken Sie gleichzeitig die linke Maustaste, während Sie die Daten auswählen, zu denen eine Verknüpfung hergestellt werden soll.
- 4. Ziehen Sie die Auswahl an die gewünschte Stelle in Freelance Graphics, ohne die Maustaste oder die STRG- und UMSCHALTTASTE loszulassen.
- 5. Lassen Sie die Maustaste und die STRG- und UMSCHALTTASTE los, wenn das Ziel erreicht ist.

{button ,AL(`H\_CREATING\_A\_LINK\_USING\_DRAG\_AND\_DROP\_DETAILS',1)} Details {button ,AL(`;H\_LINKS\_OVER;H\_MANAGING\_LINKS\_OVER',0)} Siehe auch

### **Details: Verknüpfungen mit Ziehen und Ablegen herstellen**

Wenn Sie Schwierigkeiten haben, Verknüpfungen mit der Ziehen- und Ablegen-Methode zu erstellen, versuchen Sie, eine Verknüpfung manuell zu erstellen, indem Sie die Daten kopieren und den Befehl Bearbeiten - Selektiv einfügen verwenden. Wenn Sie immer noch Probleme haben, lesen Sie in der Dokumentation zu der Quellanwendung nach, wie Sie die Ziehen- und Ablegen-Funktion in dieser Anwendung verwenden.

{button ,AL(`H\_CREATING\_A\_LINK\_USING\_DRAG\_AND\_DROP\_STEPS',1)} Schritte

# **Überblick: Eingebettete Objekte**

Wenn Sie ein Objekt einbetten, speichern Sie das Objekt in der Container-Datei, in die Sie es einbetten. Das eingebettete Objekt bezieht sich nicht (bzw. zeigt nicht) auf Daten außerhalb der Container-Datei. Anders ausgedrückt, es ist nicht mit einer anderen Datei verknüpft und wird nicht "aktualisiert".

Wenn Sie z. B. eine Freelance Graphics-Präsentation erstellen, in der die wichtigen Punkte aus einem Word Pro-Dokument hervorgehoben werden, können Sie die Word Pro-Datei in die Präsentation einbetten. Wenn Sie die Präsentation online zur Überprüfung weiterleiten und die Bearbeiter Informationen aus dem Word Pro-Dokument haben möchten, können diese einfach auf das Word Pro-Symbol klicken, um die Word Pro-Datei zu öffnen.

Ein eingebettetes Objekt wird in Ihrer Präsentation als Objekt oder Symbol angezeigt, je nach der Anwendung, von der das Objekt stammt.

Sie bearbeiten das eingebettete Objekt, indem Sie die Quellanwendung aus der Container-Datei öffnen (im allgemeinen, indem Sie auf das eingebettete Objekt doppelklicken). Die Quellanwendung wird als Editor für das eingebettete Objekt geöffnet, auch wenn das Objekt selbst Bestandteil der Container-Datei ist.

### **Wie betten Sie ein Objekt ein?**

Wenn beide Anwendungen OLE unterstützen, können Sie Objekte einbetten. Sie können entweder ein bestehendes Objekt einbetten (ein Objekt, das Sie aus einer anderen Anwendung kopiert haben) oder Objekte, die Sie gerade erst erstellen.

Objekte werden mit Bearbeiten - Selektiv einfügen oder Erstellen - Objekt eingebettet. Der Befehl Bearbeiten - Selektiv einfügen wird benutzt, um ein Objekt einzubetten, das aus einer anderen Anwendung kopiert oder ausgeschnitten wurde. Verwenden Sie den Befehl Erstellen - Objekt, um ein Objekt einzubetten, das Sie gerade erst erstellen, oder um eine schon bestehende ganze Datei einzubetten. Weitere Informationen finden Sie unter Eingebettete Objekte erstellen, Bestehende Objekte einbetten oder Objekte mit Ziehen und Ablegen einbetten.

### **Was können Sie mit eingebetteten Objekten tun?**

Auch wenn Sie ein eingebettetes Objekt mit den Hilfsmitteln aus der Anwendung bearbeiten, in der es erstellt wurde, führen Sie die Bearbeitung innerhalb von Freelance Graphics aus.

Zum Beispiel betten Sie ein Objekt (wie eine 1-2-3 Datei oder ein gezeichnetes Objekt) ein und doppelklicken auf das Objekt, um es zu bearbeiten. Wenn das Objekt OLE 2 vollständig unterstützt, können Sie es "an Ort und Stelle" bearbeiten. Sie gehen nicht in die Quellanwendung. Statt dessen ändert sich das Freelance Graphics-Menü und enthält jetzt die entsprechenden Befehle für das eingebettete Objekt.

Durch das Bearbeiten an Ort und Stelle haben Sie den Eindruck, daß Sie Freelance Graphics niemals verlassen. Wenn die Quellanwendung die vollständige OLE 2-Funktionalität nicht unterstützt, können Sie ein Objekt nicht an Ort und Stelle bearbeiten. Statt dessen wird die Quellanwendung aktiviert, wenn Sie auf das eingebettete Objekt doppelklicken. Danach können Sie das Objekt bearbeiten.

{button ,AL(`;H\_COMMON\_OLE\_PROCEDURES\_OVER;H\_SHARING\_DATA\_USING\_OLE\_2\_OVER',0)} Siehe auch

### **Bestehende Objekte einbetten**

Es gibt zwei Möglichkeiten, ein bestehendes Objekt in eine Freelance Graphics-Präsentation einzubetten. Betten Sie ein Objekt, das Sie aus einer anderen Anwendung kopiert oder ausgeschnitten haben, mit der ersten unten beschriebenen Vorgehensweise ein. Benutzen Sie die zweite Vorgehensweise, um eine ganze bestehende Datei einzubetten.

### **Einbetten von Objekten, die in einer anderen Anwendung erstellt wurden**

- 1. Kopieren Sie die einzubettenden Daten, oder schneiden Sie sie aus der Quellanwendung aus.
- 2. In Freelance Graphics wählen Sie Bearbeiten Selektiv einfügen.

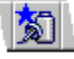

- 3. Wählen Sie Einfügen, wenn dies noch nicht geschehen ist.
- 4. Wählen Sie den einzubettenden Objekttyp.
- 5. Klicken Sie auf OK.

#### **Einbetten einer ganzen Datei**

- 1. In Freelance Graphics wählen Sie Erstellen Objekt.
- 2. Wählen Sie Objekt aus Datei erstellen.
- 3. Geben Sie den Namen des Pfades und den Dateinamen ein, oder klicken Sie auf Durchsuchen, um eine Datei aus den verfügbaren Ordnern auszuwählen.
- 4. Klicken Sie auf OK.

{button ,AL(`H\_EMBEDDING\_AN\_OBJECT\_THAT\_ALREADY\_EXISTS\_DETAILS',1)} Details {button ,AL(`;H\_DRAGGING\_AND\_DROPPING\_TO\_ANOTHER\_APPLICATION\_OVER;H\_EMBEDDED\_OBJECTS\_ OVER',0)} Siehe auch

### **Details: Bestehende Objekte einbetten**

Wenn Sie ein bestehendes Objekt aus einer anderen Anwendung einbetten, werden das Objekt und dessen Daten in der Freelance Graphics-Datei gespeichert. Allerdings bearbeiten Sie das Objekt mit der anderen Anwendung, während Sie in Freelance Graphics sind. Weitere Informationen finden Sie unter Überblick: Eingebettete Objekte.

{button ,AL(`H\_EMBEDDING\_AN\_OBJECT\_THAT\_ALREADY\_EXISTS\_STEPS',1)} Schritte

## **Eingebettete Objekte erstellen**

Sie können ein Objekt mit einer anderen Anwendung erstellen, das Objekt jedoch in einer Freelance Graphics-Datei einbetten (speichern).

- 1. Wählen Sie Erstellen Objekt.
- 2. Wählen Sie Neues Objekt erstellen.
- 3. Doppelklicken Sie auf den einzubettenden Objekttyp, um die entsprechende Anwendung zu öffnen.
- 4. Erstellen Sie das Objekt in der anderen Anwendung.
- 5. Schließen Sie die Anwendung, und gehen Sie zu Freelance Graphics zurück.

**Tip** Je nach Anwendung können Sie möglicherweise Datei - Beenden & Zurück zu Freelance Graphics wählen. Damit wird die Anwendung geschlossen, und Sie kehren gleichzeitig zu Freelance Graphics zurück.

{button ,AL(`;H\_EMBEDDED\_OBJECTS\_OVER;H\_USING\_DRAG\_AND\_DROP\_TO\_EMBED\_AN\_OBJECT\_STEPS ',0)} Siehe auch

### **Objekte mit Ziehen und Ablegen einbetten**

Die Quellanwendung muß OLE 2 voll unterstützen. Vergewissern Sie sich, daß Sie der Datei in der Quellanwendung einen Namen gegeben und sie gespeichert haben.

- 1. Zeigen Sie das Freelance Graphics-Fenster und das Fenster der anderen OLE 2-Anwendung nebeneinander an, damit beide Fenster sichtbar sind.
- 2. Machen Sie die Quellanwendung zum aktiven Fenster.
- 3. Halten Sie die linke Maustaste gedrückt, während Sie die einzubettenden Daten auswählen.
- 4. Ziehen Sie die Auswahl an die gewünschte Stelle in Freelance Graphics, ohne die Maustaste loszulassen.
- 5. Lassen Sie die Maustaste los, wenn Sie das Ziel erreicht haben.

**Hinweis** Wenn Sie Probleme beim Einbetten eines Objekts mit der Ziehen- und Ablegen-Methode haben, versuchen Sie, das Objekt manuell einzubetten, indem Sie die Daten kopieren und Bearbeiten - Selektiv einfügen wählen. Wenn Sie immer noch Probleme haben, lesen Sie in der Dokumentation der Quellanwendung nach, wie die Ziehen- und Ablegen-Funktion in dieser Anwendung benutzt wird.

{button ,AL(`;H\_DRAGGING\_AND\_DROPPING\_TO\_ANOTHER\_APPLICATION\_OVER;H\_EMBEDDED\_OBJECTS\_ OVER',0)} Siehe auch

### **Eingebettete Objekte bearbeiten**

Sie können ein Objekt "an Ort und Stelle" bearbeiten, wenn die Quellanwendung des Objekts die Funktionalität von OLE 2 voll unterstützt. (Dies ist der Fall, wenn sich die Freelance Graphics-Menüs ändern, sobald Sie auf das Objekt doppelklicken.) Wenn nicht, benutzen Sie die unten beschriebene zweite Vorgehensweise.

#### **Bearbeiten an Ort und Stelle**

- 1. Doppelklicken Sie auf das zu bearbeitende Objekt.
- 2. Bearbeiten Sie das Objekt.
- 3. Klicken Sie außerhalb des Objekts, wenn Sie fertig sind.

### **Bearbeiten von Objekten, die nicht an Ort und Stelle bearbeitet werden können**

- 1. Doppelklicken Sie auf das Objekt, um die Anwendung des Objekts zu öffnen.
- 2. Bearbeiten Sie das Objekt.
- 3. Wählen Sie Datei Aktualisieren in der Anwendung des Objekts.
- 4. Je nach Anwendung wählen Sie Datei Beenden oder Datei Beenden & Zurück (oder den entsprechenden Befehl in der Anwendung).
- 5. In Freelance Graphics wählen Sie Datei Speichern.

{button ,AL(`H\_EDITING\_AN\_EMBEDDED\_OBJECT\_DETAILS',1)} Details {button ,AL(`H\_EMBEDDED\_OBJECTS\_OVER',0)} Siehe auch

#### **Details: Eingebettete Objekte bearbeiten**

#### **Bearbeiten an Ort und Stelle**

Bei Anwendungen, die OLE 2 unterstützen, können Sie eingebettete Objekte "an Ort und Stelle" bearbeiten. Wenn Sie ein eingebettetes Objekt auswählen, das an Ort und Stelle bearbeitet werden kann, geschieht folgendes:

- Das ausgewählte Objekt sieht immer noch so aus, als wäre es in Freelance Graphics eingebettet.
- Die Befehle (mit Ausnahme der Befehle in den Menüs Datei und Fenster), Hilfsmittel usw. ändern sich.
- Die Benutzeroberfläche der Anwendung, aus der das eingebettete Objekt stammt, wird möglicherweise um den Rand des Objekts angezeigt. So werden z. B. Zeilen und Spalten eines Arbeitsblattes angezeigt, wenn das eingebettete Objekt aus einem Arbeitsblatt stammt.
- Das Objekt wird an Ort und Stelle geändert. Sie müssen keinen besonderen Speichervorgang ausführen.

#### **Bearbeiten von Objekten, die nicht an Ort und Stelle bearbeitet werden können**

Bei Anwendungen, die das Bearbeiten von eingebetteten Objekten an Ort und Stelle nicht unterstützen, können Sie die Objekte in einem separaten Fenster bearbeiten. Wenn Sie ein Objekt auswählen, das in einem separaten Fenster bearbeitet werden kann, geschieht folgendes:

- Das ausgewählte Objekt wird in dem Fenster der Quellanwendung geöffnet, in der es erstellt wurde.
- In der Container-Anwendung wird das Objekt schattiert angezeigt.
- Das Objekt wird sowohl in dem separaten Fenster als auch in der Container-Anwendung geändert, auch wenn es bei einigen Anwendungen eine Verzögerung von zwei bis fünf Sekunden gibt.
- Sie müssen das Objekt nicht extra in Freelance Graphics speichern. Bei anderen Anwendungen müssen Sie jedoch möglicherweise einen Befehl wie Datei - Aktualisieren oder Datei - Beenden & Zurück verwenden.

#### **Bearbeiten von Objekten mit der rechten Maustaste**

Sie können ein eingebettetes Objekt mit der rechten Maustaste auswählen. Wenn das Objekt ausgewählt ist, klicken Sie mit der rechten Maustaste (erneut), um das Schnellmenü anzuzeigen. Mit diesem Menü können Sie dann das Objekt bearbeiten.

{button ,AL(`H\_EDITING\_AN\_EMBEDDED\_OBJECT\_STEPS',1)} Schritte

# **Überblick: Ziehen und in einer anderen Anwendung ablegen**

Sie können Objekte aus Freelance Graphics nur dann mit der Ziehen- und Ablegen-Methode mit einer Datei in einer anderen Anwendung verknüpfen bzw. in einer Datei einbetten, wenn die Zielanwendung die Ziehen- und Ablegen-Funktion von OLE 2 unterstützt.

In der folgenden Tabelle finden Sie einige Richtlinien, die Sie beim Ziehen und Ablegen aus Freelance Graphics in eine andere Anwendung berücksichtigen sollten.

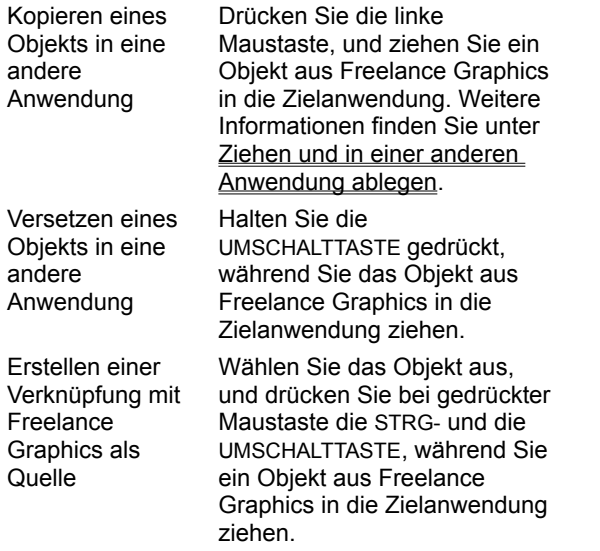

{button ,AL(`H\_CREATING\_A\_LINK\_USING\_DRAG\_AND\_DROP\_STEPS;H\_EMBEDDED\_OBJECTS\_OVER;H\_SH ARING\_DATA\_USING\_OLE\_2\_OVER',0)} Siehe auch

### **Ziehen und in einer anderen Anwendung ablegen**

Sie können Objekte aus Freelance Graphics nur dann mit der Ziehen- und Ablegen-Methode mit einer Datei in einer anderen Anwendung verknüpfen bzw. in einer Datei einbetten, wenn die Zielanwendung die Ziehen- und Ablegen-Funktion von OLE 2 unterstützt.

- 1. Zeigen Sie das Freelance Graphics-Fenster und das Fenster der anderen OLE 2-Anwendung nebeneinander an, damit beide sichtbar sind.
- 2. Machen Sie die Freelance Graphics-Datei, die die Originaldaten enthält, zum aktiven Fenster. Vergewissern Sie sich, daß Sie der Freelance Graphics-Datei einen Namen gegeben und diese gespeichert haben.
- 3. Wählen Sie das zu kopierende Objekt aus.

Es kann sich dabei um ein Objekt, wie z. B. ein Organigramm, oder - in der Ansicht Übersicht - eine Seite bzw. eine Gruppe von Seiten handeln.

- 4. Setzen Sie den Mauszeiger auf den Rand der Auswahl.
- 5. (Wahlweise) Ziehen Sie das Objekt zu der anderen OLE 2-Anwendung, wenn Sie eine Kopie des Objektes einbetten möchten.
- 6. (Wahlweise) Um eine Verknüpfung zu erstellen, halten Sie die STRG- und UMSCHALTTASTE gedrückt und ziehen das Objekt in die andere OLE 2-Anwendung.
- 7. Lassen Sie die Maustaste (und gegebenenfalls die STRG- und UMSCHALTTASTE) los, wenn Sie das Ziel erreicht haben.

**Hinweis** Wenn Sie Probleme beim Erstellen einer Verknüpfung mit der Ziehen- und Ablegen-Methode haben, kopieren Sie die Daten und benutzen Bearbeiten - Selektiv einfügen bzw. den entsprechenden Befehl in der anderen Anwendung.

{button ,AL(`H\_DRAGGING\_AND\_DROPPING\_TO\_ANOTHER\_APPLICATION\_OVER',0)} Siehe auch

# **Überblick: Hinzufügen von Text**

Es gibt verschiedene Möglichkeiten, Text zu einer Seite hinzuzufügen. Wählen Sie die Methode, die Ihren Anforderungen am besten gerecht wird.

Sie können:

- Einen "Hier klicken..."-Textblock ausfüllen. Siehe "Hier klicken..."-Textblöcke ausfüllen.
- Eigene Textblöcke erstellen. Siehe Textblöcke hinzufügen.
- Text in der Ansicht Gliederung eingeben. Siehe Text in der Ansicht Gliederung hinzufügen.
- Text aus einer anderen Anwendung kopieren und einfügen. Siehe Objekte von einer Stelle an eine andere kopieren.
- Text aus einer anderen Anwendung importieren. Siehe Objekte und Dateien importieren.

## **Textblöcke hinzufügen**

Sie können eigene Textblöcke erstellen, um Labels, Beschriftungen oder andere Anmerkungen zu einer Seite hinzuzufügen.

1. Wählen Sie Erstellen - Text.

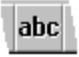

- 2. Setzen Sie den Mauszeiger an die Stelle, an der eine Ecke des Textblocks stehen soll, und ziehen Sie ein Rechteck, mit dem der Textblock eingerahmt wird.
- 3. Beginnen Sie mit der Texteingabe.
- 4. (Wahlweise) Drücken Sie RETURN, um eine neue Zeile zu beginnen.
- 5. Wenn Sie fertig sind, klicken Sie auf OK.

**Hinweis** Mit dieser Vorgehensweise wird ein umbrochener Textblock erstellt. Wenn Sie einen nicht umbrochenen Textblock erstellen möchten, klicken Sie in Schritt 2, anstatt zu ziehen. Danach fahren Sie mit Schritt 3 fort.

{button ,AL(`H\_TEXT\_ADD\_TEXTBLOCK\_DETAILS',1)} Details

#### **Details: Textblöcke hinzufügen**

#### **Einen Textblock an die richtige Stelle setzen**

Wenn schon Text auf der Seite steht, gehen Sie beim Ziehen des Rechtecks für den neuen Text vorsichtig vor. Wenn Sie das Rechteck auf einem bereits vorhandenen Textblock beginnen, markierenund bearbeiten Sie bestehenden Text und erstellen keinen neuen Textblock.

Es wird empfohlen, das Rechteck an einer anderen Stelle auf der Seite zu ziehen und es nach der Eingabe des Textes an die richtige Stelle zu verschieben.

#### **Zwischen umbrochenem und nicht umbrochenem Text wechseln**

Um den Zeilenumbruch auszuwählen oder seine Auswahl aufzuheben, klicken Sie auf das Register Ausrichtung in der InfoBox.

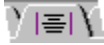

### **Die Größe eines nicht umbrochenen Textblocks ändern**

Wenn Sie die Größe eines nicht umbrochenen Textblocks ändern, wird dieser automatisch zu einem umbrochenen Textblock.

{button ,AL(`H\_TEXT\_ADD\_TEXTBLOCK\_STEPS',1)} Schritte

{button ,AL(`H\_BULL\_CREATE\_TEXT\_BLOCK\_STEPS;H\_TXPROP\_NS\_APPLY\_STEPS;H\_OUTLINE\_TEXT\_OVE R;H\_OUTLINE\_IMPORT\_AMI\_STEPS;H\_OUTLINE\_IMPORT\_ASCII\_STEPS;H\_OBJ\_SIZE\_STEPS',0)} Siehe auch

# **Überblick: Textblöcke und Textebenen**

Jedes Seitenlayout verfügt über Textblöcke mit der Bezeichnung "Hier klicken...". In jedem "Hier klicken..."-Textblock wird Aufforderungstext angezeigt, aus dem Sie ersehen, welche Art von Text Sie eingeben müssen. Zum Beispiel:

- Hier klicken, um Titel der Präsentation einzugeben
- Hier klicken, um Projektstatus einzugeben
- Hier klicken, um Tagesordnung einzugeben

Wenn Sie auf einen "Hier klicken..."-Textblock klicken und Text eingeben, setzt Freelance Graphics den eingegebenen Text automatisch im richtigen Format an die richtige Stelle.

Die Position des Textes wird durch die Position des Textblocks im Seitenlayout bestimmt. Die Texteigenschaften werden von dem benannten Stil bestimmt, der dem Textblock zugeordnet ist. Auf diese Weise können Sie Masken in Ihren Präsentationsseiten ausfüllen, ohne sich Gedanken um deren Format machen zu müssen.

Format und Position dieser Textblöcke auf der Präsentationsseite beruhen auf dem benutzten SmartMaster-Look. Wenn Sie einen anderen Look wählen, ändern sich Format und Position des Textes, den Sie in "Hier klicken..."- Textblöcke eingeben, entsprechend dem neuen Look.

**Hinweis** Wenn Sie mit der Eingabe beginnen, ohne einen Textblock markiert zu haben, setzt Freelance Graphics den Text automatisch in den Textblock mit der höchsten Priorität auf der Seite. So hat z. B. ein "Hier klicken..."- Textblock mit dem Aufforderungstext "Hier klicken, um Seitentitel einzugeben" eine höhere Priorität als ein Textblock mit dem Aufforderungstext "Hier klicken, um Listenpunkt einzugeben".

### **Textebenen**

Jeder Textblock verfügt über fünf Textebenen. Jede Ebene hat eigene Texteigenschaften wie Einrückung, Schriftart, Farbe und Größe. Hier ein Beispiel für einen Textblock, der alle fünf Textebenen verwendet:

Kleineren oder größeren Schriftgrad Texteinzug oder -auszug

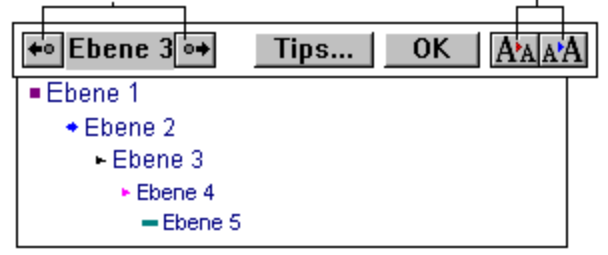

Um eine Textebene einzurücken, drücken Sie die TABULATORTASTE. Drücken Sie UMSCHALTTASTE+TABULATORTASTE, um eine Textebene auszurücken.

**Tip** Sie können in einer Präsentation von Textblock zu Textblock gehen, indem Sie in der letzten Textzeile bzw. ↓ in der ersten Textzeile drücken.

{button ,AL(`H\_PAGE\_OVER;H\_SM\_OVER;H\_TEXT\_FILL\_CLICKHERE\_STEPS;H\_TXPROP\_OVER;H\_TEXT\_AD D\_TEXTBLOCK\_STEPS',0)} Siehe auch

### **"Hier klicken..."-Textblöcke ausfüllen**

- 1. Klicken Sie auf einen "Hier klicken..."-Textblock, wie z. B. "Hier klicken, um Titel der Präsentation einzugeben", und beginnen Sie mit der Eingabe.
- 2. Um einen neuen Listenpunkt in einer einspaltigen Liste zu beginnen drücken Sie RETURN.
- 3. Um den Text eine Ebene einzurücken, klicken Sie zwischen die Markierung und den Text und drücken die TABULATORTASTE.
- 4. Um den Text eine Ebene auszurücken, klicken Sie zwischen die Markierung und den Text und drücken die UMSCHALTTASTE+TABULATORTASTE.
- 5. Wenn Sie fertig sind, klicken Sie auf OK.

**Tip** Mit STRG+RETURN legen Sie einen Zeilenumbruch in einem Textblock fest.

{button ,AL(`H\_TEXT\_FILL\_CLICKHERE\_DETAILS',1)} Details

#### **Details: "Hier klicken..."-Textblöcke ausfüllen**

Wenn Sie einmal in einen "Hier klicken..."-Textblock klicken, der noch nicht ausgefüllt ist, können Sie mit der Texteingabe beginnen. Wenn schon Text in einem Textblock steht, wird der Textblock markiert, wenn Sie einmal klicken. Wenn Sie doppelklicken, können Sie mit der Eingabe oder Bearbeitung von Text beginnen.

Wenn Sie einen "Hier klicken..."-Textblock auf einer Präsentationsseite nicht ausfüllen, druckt Freelance Graphics den Text "Hier klicken..." nicht bzw. zeigt ihn nicht in einer Bildschirm-Show an.

Wenn Sie außerhalb eines Textblocks mit der Texteingabe beginnen, setzt Freelance Graphics den Text automatisch in den Textblock mit der höchsten Priorität auf der Seite.

{button ,AL(`H\_TEXT\_FILL\_CLICKHERE\_STEPS',1)} Schritte

{button ,AL(`H\_OUTLINE\_TEXT\_OVER;H\_OUTLINE\_IMPORT\_AMI\_STEPS;H\_OUTLINE\_IMPORT\_ASCII\_STEPS; H\_TEXT\_BLOCKS\_AND\_LEVELS\_OVER',0)} Siehe auch

### **Textblöcke löschen**

1. Klicken Sie auf den Textblock.

2. Wählen Sie Bearbeiten - Ausschneiden.

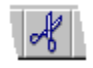

#### **Hinweise**

Sie können einen Textblock nicht löschen, während Sie ihn bearbeiten. Drücken Sie ESC, um die Bearbeitung in einem Textblock zu beenden.

Wenn Sie einen "Hier klicken..."-Textblock löschen möchten, müssen Sie das Seitenlayout neu entwerfen. Siehe Seitenlayouts anpassen.

### **35-mm-Dias erstellen**

Sie können 35-mm-Dias erstellen, indem Sie einen Diatreiber installieren, diesen als Ausgabegerät wählen und die Ergebnisdatei an einen Belichtungs-Dienst senden.

1. Installieren Sie den Diatreiber mit dem Betriebssystem.

In der Dokumentation zum Betriebssystem und zum Diatreiber finden Sie genauere Angaben.

- 2. Wählen Sie Datei Drucken, oder klicken Sie hier 1.
- 3. Wählen Sie unter Drucken an den Diatreiber aus.
- 4. Klicken Sie auf Drucken.

5. Erstellen Sie eine Datei in dem von dem Belichtungs-Service benötigten Format, wobei Sie die Instruktionen für Ihren Diatreiber berücksichtigen.

**Hinweis** 35-mm-Dias sind breiter als Papier in Briefgröße. Um dieses Format nutzen zu können, wählen Sie einen Diatreiber als Ausgabegerät in Freelance Graphics aus, bevor Sie Ihre Präsentation bearbeiten. Führen Sie die Schritte 2 und 3 aus, um einen Diatreiber auszuwählen.

{button ,AL(`H\_SLIDES\_CREATE\_DETAILS',1)} Details

#### **Details: 35-mm-Dias erstellen**

#### **Freelance Graphics und Diatreiber**

Freelance Graphics unterstützt eine Vielzahl an Diatreibern, z. B. Autographix und Genographics. Außerdem können einige Belichtungs-Dienste 35-mm-Dias direkt anhand einer Freelance Graphics-Präsentationsdatei erstellen. Fragen Sie den Hersteller des Diatreibers.

#### **35-mm-Diaausgabe verbessern**

Freelance Graphics verwendet automatisch eine alternative Ausgabebibliothek, die für bestimmte Ausgabegeräte entwickelt wurde, um eine optimale Ausgabe zu gewährleisten. Die Einstellung "Ausgabebibliothek für Ausdruck anpassen", die vorgabegemäß eingeschaltet ist, steuert diese Funktion.

Bestimmte Ausgabegeräte, wie z. B. Diatreiber, haben ein eigenes Schema zur Farboptimierung, das eine bessere Ausgabe gewährleistet. Wenn Sie ein solches Ausgabegerät verwenden, sollten Sie diese Einstellung ausschalten. Wählen Sie Datei - Drucken, klicken Sie auf Optionen, und heben Sie die Auswahl von "Ausgabebibliothek für Ausdruck anpassen" auf. Danach klicken Sie auf OK, um in das Dialogfeld Drucken zurückzugehen, und klicken auf Drucken.

{button ,AL(`H\_SLIDES\_CREATE\_STEPS',1)} Schritte

# **Überblick: Grafiken, Textformen und Bindeglieder**

## **Grafiken**

Sie können aussagefähige Geschäftsgrafiken erstellen, indem Sie unter den vielen vorgefertigten Grafiken wählen oder indem Sie Grafiken von Anfang an neu erstellen, wobei Sie Textformen und Bindeglieder kombinieren. Siehe Vorgefertigte Grafiken hinzufügen und Eigene Grafiken erstellen.

Sie können eine vorgefertigte Grafik individuell anpassen, indem Sie:

- Text zu einer Textform hinzufügen. Siehe Textformen hinzufügen.
- Textformen verschieben bzw. deren Größe ändern. Siehe Objekte durch Ziehen verschieben und Größe von Objekten mit der Maus ändern.
- Bindeglieder zu Formen hinzufügen, bzw. die Eintrittsstelle von Bindegliedern bei Formen versetzen. Siehe Bindeglieder zu einem Objekt hinzufügen.
- Den Stil von Bindegliedern oder Textformen ändern. Siehe Stile für Bindeglieder und Textformen wechseln.
- Attribute von Textformen ändern. Siehe Attribute von Textformen ändern.
- Eine Grafik trennen und ihre Bestandteile bearbeiten. Siehe Objekte gruppieren und trennen.
- Grafikelemente kopieren, einfügen oder duplizieren. Siehe Objekte von einer Stelle an eine andere kopieren und Objekte duplizieren.

## **Textformen**

Textformen sind fertige geometrische Objekte, zu denen Sie Text hinzufügen können. Der Text bleibt bei einer Form, wenn Sie die Textform verschieben bzw. deren Größe ändern. Siehe Textformen hinzufügen.

Mit Textformen kann Aufforderungstext ("Text eingeben") angezeigt werden, wenn Sie dies möchten. Im Hilfethema Aufforderungstext in einer Textform anzeigen wird beschrieben, wie Sie Aufforderungstext in Formen anzeigen.

## **Bindeglieder**

Sie können Formen - oder zwei beliebige Freelance Graphics-Objekte - mit Bindegliedern verbinden. Wenn Sie ein Objekt verschieben, das mit einem anderen verbunden ist, ändert Freelance Graphics automatisch Größe und Position der Bindeglieder, um die Verbindung zwischen den Objekten aufrechtzuerhalten. Siehe Bindeglieder zu einem Objekt hinzufügen.

# **Aufgaben im Zusammenhang mit Grafiken**

Sie können unter vielen fertigen Grafiken wählen. Sie können aber auch eine Grafik von Anfang an neu erstellen, indem Sie Textformen und Bindeglieder kombinieren.

Vorgefertigte Grafiken hinzufügen Eigene Grafiken erstellen

### **Bindeglieder zu einem Objekt hinzufügen**

Sie können zwei beliebige Freelance Graphics-Objekte verbinden, z. B. Textformen, Clipart, gezeichnete Objekte, Textblöcke, gruppierte Objekte, importierte Objekte, Organigramme, Tabellen und Diagramme.

1. Klicken Sie auf die Schaltfläche Zeichnung & Text.

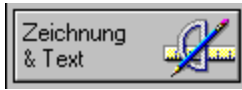

- 2. Fügen Sie ein Bindeglied aus der Palette Bindeglieder mit Drag & Drop zu der Seite hinzu.
- 3. Setzen Sie den Mauszeiger auf ein Ende des Bindeglieds, bis der Mauszeiger die Form eines Pfeils mit zwei Pfeilspitzen annimmt.
- 4. Ziehen Sie das Ende des Bindeglieds um den Umfang des Objekts herum, an das es angehängt werden soll. Wenn ein X-Zeichen erscheint, lassen Sie die Maustaste los.
- 5. Klicken Sie auf das gegenüberliegende Ende des Bindeglieds, und wiederholen Sie Schritt 4, um das Bindeglied an ein zweites Objekt anzuhängen.

#### **Hinweise**

Wenn Sie die Position eines Bindegliedes ändern möchten, klicken Sie auf das Bindeglied und wiederholen die Schritte 3 und 4.

Wenn Sie ein Objekt verschieben, das mit einem anderen Objekt verbunden ist, ändert Freelance Graphics automatisch Größe und Position der Bindeglieder, damit die Verbindung zwischen den Objekten bestehen bleibt.

Wenn Sie die Verbindung zwischen einem Bindeglied und einem Objekt lösen möchten, ziehen Sie das Bindeglied von dem Objekt weg, bis das X-Zeichen verschwindet, oder klicken Sie auf das Bindeglied, und wählen Sie Bindeglied - Verbindung trennen.

{button ,AL(`H\_OBJ\_SWITCH\_STEPS;H\_OBJ\_DEFAULT\_PROP\_STEPS',0)} Siehe auch

# **Textformen hinzufügen**

Textformen sind geometrische Objekte, zu denen Sie Text hinzufügen können.

1. Klicken Sie auf die Schaltfläche Zeichnung & Text.

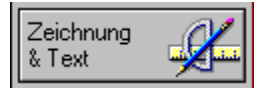

2. Fügen Sie eine Textform aus der Palette Textformen mit Drag & Drop zu der Seite hinzu.

- 3. (Wahlweise) Ändern Sie die Größe der Form.
- 4. Während die Form ausgewählt ist, geben Sie den gewünschten Text ein.
- 5. Klicken Sie auf OK.

### **Hinweise**

Damit der Text proportional zur Größe einer Form oder einer gruppierten Grafik bleibt, drücken Sie die UMSCHALTTASTE, während Sie einen Ziehpunkt ziehen, um die Größe der Textform zu ändern. Sie können keine Textformen ändern, indem Sie deren Punkte bearbeiten.

{button ,AL(`H\_DIAG\_TEXT\_CHANGE\_STEPS;H\_DIAG\_PROMPT\_STEPS;H\_DIAG\_FIT\_TEXT\_STEPS',0)} Siehe auch

### **Grafiken zu einer Grafikdatei hinzufügen**

- 1. Erstellen Sie die Grafik.
- 2. Wählen Sie alle Objekte der Grafik aus, klicken Sie mit der rechten Maustaste auf eines der ausgewählten Objekte, und wählen Sie Gruppieren.

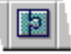

**Hinweis** Wenn Sie die Objekte einer Grafik nicht gruppieren, speichert Freelance Graphics jedes ausgewählte Objekt als separate Grafik. Jedes Objekt (oder gruppierte Objekt) erscheint in einem separaten Feld in der Grafikbibliothek.

- 3. Wählen Sie gegebenenfalls die Grafik aus, die Sie zu der Bibliothek hinzufügen möchten.
- 4. Wählen Sie Erstellen Zur Bibliothek hinzufügen Grafikbibliothek.
- 5. Heben Sie den Namen der Datei hervor, zu der die Grafik hinzugefügt werden soll.
- 6. Klicken Sie auf Öffnen.

Die Grafik wird als letzte Grafik in der Datei hinzugefügt.

7. (Wahlweise) Klicken Sie auf die Schaltfläche Clipart, wählen Sie "Grafik", und suchen Sie nach der neuen Grafik im letzten Feld der Grafikkategorie (identisch mit dem Dateinamen, den Sie in Schritt 5 markiert haben), um zu prüfen, ob die Grafik zu der Datei hinzugefügt wurde.

{button ,AL(`H\_DIAG\_CUSTOM\_STEPS;H\_DIAG\_SAVE\_DGM\_STEPS',0)} Siehe auch

# **Vorgefertigte Grafiken hinzufügen**

#### G-1  **Bitte vorführen**

Sie können eine vorgefertigte Grafik zu einer Seite hinzufügen und diese dann individuell ändern, indem Sie eigenen Text hinzufügen oder indem Sie andere Grafikkomponenten hinzufügen bzw. Grafikkomponenten neu anordnen. 1. Klicken Sie auf die Schaltfläche Neue Seite.

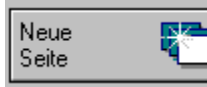

2. Wählen Sie das Seitenlayout Grafik aus, und klicken Sie auf OK.

- 3. Klicken Sie auf den "Hier klicken..."-Grafikblock.
- 4. Wählen Sie "Vorgefertigte Grafik verwenden", und klicken Sie auf OK.
- 5. Wählen Sie eine Grafikkategorie aus, oder klicken Sie auf Blättern.

**Hinweis** Wenn Sie auf Blättern geklickt haben, klicken Sie auf Blättern stoppen, sobald die gewünschte Kategorie angezeigt wird.

6. Klicken Sie auf die Grafik, die zu der Seite hinzugefügt werden soll, und dann auf OK.

### **Hinweise**

Um Text zu einer beliebigen Form in der Grafik hinzuzufügen, klicken Sie auf die Eingabeaufforderung "Text eingeben" und geben dann Ihren Text ein.

Sie können eine Grafik auch zu einer Seite hinzufügen, indem Sie Erstellen - Zeichnung/Grafik wählen und die Schritte 4 bis 6 ausführen.

{button ,AL(`H\_DIAG\_CANNED\_DETAILS',1)} Details

### **Details: Vorgefertigte Grafiken hinzufügen**

### **Größe von Grafiken ändern**

Wenn Sie die Größe einer vorgefertigten Grafik - besonders einer Pyramidengrafik - ändern möchten, halten Sie die UMSCHALTTASTE beim Ziehen gedrückt. Sonst läuft der Text möglicherweise über den Rand der Grafik hinaus oder wird verstümmelt.

### **Vorgefertigte Grafiken individuell ändern**

Wenn Sie einzelne Komponenten einer vorgefertigten Grafik ändern möchten, müssen Sie möglicherweise die Gruppierung der Grafik zuerst auflösen. Siehe Objekte gruppieren und trennen.

{button ,AL(`H\_DIAG\_CANNED\_STEPS',1)} Schritte

### **Eigene Grafiken erstellen**

Sie können eine eigene Grafik erstellen, indem Sie Formen und Bindeglieder kombinieren.

1. Klicken Sie auf die Schaltfläche Zeichnung & Text.

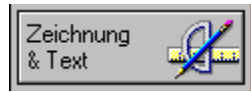

- 2. Wählen Sie eine Form aus der PaletteTextformen aus, und ziehen Sie sie mit Drag & Drop zu der Seite. **Hinweis** Formsymbole mit einer Markierung in der unteren rechten Ecke weisen auf eine zweite Palette mit Formen hin.
- 3. Um Text zu einer Form hinzuzufügen, klicken Sie auf die Form, geben den hinzuzufügenden Text ein und klicken auf OK.
- 4. Um ein Bindeglied zu der Seite hinzuzufügen, wählen Sie ein Bindeglied aus der Palette Bindeglieder und ziehen es auf die Seite.
- 5. Wenn Sie das Bindeglied mit einer Form verbinden möchten, wählen Sie das Bindeglied aus und bewegen dann den Mauszeiger auf ein Ende des Bindeglieds, bis er die Form eines Pfeils mit zwei Pfeilspitzen annimmt.
- 6. Ziehen Sie das Ende des Bindeglieds um den Umfang der Form herum, an die das Bindeglied angehängt werden soll. Wenn auf der Form ein X-Zeichen erscheint, lassen Sie die Maustaste los.
- 7. Klicken Sie auf das gegenüberliegende Ende des Bindegliedes, und wiederholen Sie die Schritte 5 und 6, um das Bindeglied an eine zweite Form anzuhängen.
- 8. Wiederholen Sie die Schritte 2 7, um zusätzliche Grafikelemente zu erstellen.
- 9. (Wahlweise) Gruppieren Sie die Komponenten der Grafik, damit die Grafik einfacher verschoben bzw. ihre Größe einfacher geändert werden kann.
- 10. (Wahlweise) Wenn Sie diese Grafik in einer Grafikdatei speichern möchten, wählen Sie Erstellen Zur Bibliothek hinzufügen - Grafikbibliothek. Siehe Grafiken zu einer Grafikdatei hinzufügen.

{button ,AL(`H\_DIAG\_ADD\_TEXT\_STEPS;H\_OBJ\_SIZE\_STEPS;H\_OBJ\_GROUP\_UNGROUP\_STEPS;H\_DIAG\_S AVE\_DGM\_STEPS',0)} Siehe auch

### **Text passend zur Textform verkleinern**

Während Sie Text zu einer Textform hinzufügen, wird der Text umbrochen, und die Form wird immer größer, damit der Text nicht über den Rand der Form hinausläuft. Sie können Text jedoch während der Eingabe verkleinern, damit er in die Ränder der Form paßt.

- 1. Klicken Sie auf die Textform.
- 2. Wählen Sie Textform Eigenschaften: Textform.
- 3. Klicken Sie auf das Register Allgemein.
- 4. Wählen Sie "Text passend zur Textform verkleinern".

**Hinweis** Dies wirkt sich nur auf neu eingegebenen Text aus.

5. (Wahlweise) Anschließend können Sie die InfoBox verschieben, schließen oder ausblenden.

# **Bindeglieder und verbundene Objekte verschieben**

Sie können Bindeglieder, einzelne verbundene Objekte oder alle verbundenen Objekte als Gruppe verschieben.

1. Wenn Sie ein Objekt verschieben möchten, das mit einem anderen Objekt verbunden ist, ziehen Sie es an die gewünschte Stelle.

Das Bindeglied wird mit dem Objekt verschoben, und seine Größe wird nach Bedarf geändert, damit die Verbindung bestehen bleibt.

2. Wenn Sie verbundene Objekte als Gruppe verschieben möchten, wählen Sie alle Objekte in einer Gruppe aus und ziehen sie dann an die gewünschte Stelle.

Die Bindeglieder werden mit den Objekten verschoben.

# **Bindeglieder von einem Objekt versetzen**

Wenn ein Bindeglied das Objekt, mit dem es verbunden ist, nicht direkt berühren soll, können Sie das Bindeglied von einem Objekt versetzen, ohne dadurch die Verbindung zu trennen.

- 1. Doppelklicken Sie auf das zu versetzende Bindeglied.
- 2. Klicken Sie auf das Register Versatz in der InfoBox.

```
\gamma_{\mathscr{N}}
```
- 3. Geben Sie eine Ganzzahl von 0 bis 50 ein, die dem relativen Versatz des Bindeglieds von einem Objekt entspricht.
- 4. (Wahlweise) Anschließend können Sie die InfoBox verschieben, schließen oder ausblenden.

### **Aufforderungstext in einer Textform anzeigen**

Sie sehen "Text eingeben" (oder Ihren eigenen Aufforderungstext) innerhalb einer Form, wenn die Option für den Aufforderungstext eingeschaltet ist. Bei vorgefertigten Grafiken wird der Aufforderungstext vorgabegemäß angezeigt.

- 1. Klicken Sie auf eine Textform.
- 2. Wählen Sie Textform Eigenschaften: Textform.
- 3. Klicken Sie auf das Register Allgemein.
- 4. Wählen Sie "Aufforderungstext anzeigen".
- 5. (Wahlweise) Um den Aufforderungstext individuell zu ändern, wählen Sie den bestehenden Aufforderungstext in dem Feld aus und geben einen neuen Aufforderungstext ein.
- 6. (Wahlweise) Anschließend können Sie die InfoBox verschieben, schließen oder ausblenden.

### **Hinweise**

Wenn Sie keinen Aufforderungstext für Formen haben möchten, heben Sie die Auswahl von "Aufforderungstext anzeigen" in Schritt 3 auf.

Der Aufforderungstext wird in einer Bildschirm-Show nicht ausgedruckt oder angezeigt.
#### **Präsentationen als Grafikdatei speichern**

Sie können eine ganze Präsentation als Grafikdatei speichern, damit Sie später Grafiken aus der Datei anzeigen und laden können.

- 1. Erstellen Sie beliebig viele Grafiken in Ihrer Präsentation.
- 2. Wählen Sie alle Objekte der Grafiken aus, klicken Sie mit der rechten Maustaste auf eines der ausgewählten Objekte, und wählen Sie Gruppieren.

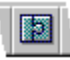

**Hinweis** Wenn Sie die Objekte einer Grafik nicht gruppieren, speichert Freelance Graphics jedes Objekt als separate Grafik. Jedes Objekt (oder gruppierte Objekt) wird in einem separaten Feld in der Grafikbibliothek angezeigt.

- 3. Wählen Sie Datei Speichern unter.
- 4. Unter Dateityp wählen Sie "Grafikgalerie (DGM)".

**Hinweis** Sie müssen die Grafikdatei in dem Ordner \LOTUS\SMASTERS\FLG speichern, damit sie in der Grafikbibliothek erscheint.

- 5. Geben Sie einen Dateinamen ein, und klicken Sie auf Speichern.
- 6. (Wahlweise) Um zu prüfen, ob Sie eine neue Grafikdatei erstellt haben, klicken Sie auf die Schaltfläche Clipart, wählen "Grafik" und suchen nach der Grafikkategorie (identisch mit dem Dateinamen, den Sie in Schritt 5 angegeben haben).

{button ,AL(`H\_DIAG\_CUSTOM\_STEPS;H\_DIAG\_ADD\_TO\_LIBRARY\_STEPS',0)} Siehe auch

## **Attribute von Textformen ändern**

Sie können die Attribute von Text in einer Textform und der Form selbst ändern.

- 1. Klicken Sie auf dieTextform.
- 2. Wählen Sie Textform Eigenschaften: Textform.
- 3. Klicken Sie in der InfoBox auf das Register für die zu ändernden Attribute.
- 4. Nehmen Sie die gewünschten Änderungen vor.
- 5. (Wahlweise) Anschließend können Sie die InfoBox verschieben, schließen oder ausblenden.

## **Hinweise**

Wenn mehrere Textformen gruppiert sind, wirkt sich die Änderung der Attribute einer Textform auf den ganzen Text in jeder Form der Gruppe aus. Wenn Sie nur die Attribute von einer Textform ändern möchten, wählen Sie Gruppe - Trennen und ändern dann die Attribute der Textform.

Sie können die Schattenfarbe von Textformen nicht ändern.

{button ,AL(`H\_OBJ\_CHANGE\_PROP\_STEPS;H\_OBJ\_DEFAULT\_PROP\_STEPS',0)} Siehe auch

# **Stile für Bindeglieder und Textformen wechseln**

Sie können Bindegliedern oder Textformen einen neuen Stil zuweisen.

- 1. Klicken Sie mit der rechten Maustaste auf ein Bindeglied oder eine Textform.
- 2. Wählen Sie Typ ändern oder Textform ändern.
- 3. Wählen Sie einen neuen Objekttyp aus der Palette.

# **Überblick: Präzises Zeichnen**

Freelance Graphics verfügt über eine Reihe von Funktionen, mit denen Sie präzise zeichnen können:

- Ein Raster (d. h. eine Reihe von gleichmäßig verteilten Punkten auf der Seite), mit dem Sie Objekte auf der Seite ausrichten können. Wenn Sie die Größe von Objekten ändern oder Objekte verschieben, können diese an den Rasterpunkten ausgerichtet werden. Sie können den Horizontal- und Vertikalabstand zwischen Rasterpunkten festlegen, das Raster anzeigen oder verbergen und die Rasterfunktion ein- oder ausschalten. Siehe Zeichenraster anzeigen.
- Befehle, mit denen Sie Objekte aneinander ausrichten oder in gleichem Abstand auf einer Seite anordnen können. Siehe Objekte ausrichten und Objekte an einem Raster ausrichten.
- Möglichkeit, Objekte mit der Tastatur in Rasterschritten zu verschieben. Siehe Objekte auf einer Seite mit der Tastatur verschieben.
- Ein Zeichenlineal, mit dem Sie Objekte messen und ausrichten können. Siehe Zeichenlineal anzeigen und verbergen.
- Koordinaten, mit denen Sie die Bewegung des Mauszeigers besser verfolgen können. Siehe Koordinaten anzeigen und verbergen.
- Nachdem Sie mehrere Objekte erstellt haben, können Sie allen dieselbe Größe zuweisen, sie mit kleinen Schritten verkleinern oder vergrößern oder sie um einen festen Wert verkleinern oder vergrößern. Siehe Details: Größe von Objekten mit der Maus ändern.

{button ,AL(`H\_OBJ\_ALIGN\_STEPS;H\_OBJ\_ALIGN\_GRID\_STEPS;H\_OBJ\_SPACE\_HOR\_VERT\_STEPS;H\_DRAW PREC\_RULER\_DISPLAY\_STEPS',0)} Siehe auch

# **Koordinaten anzeigen und verbergen**

Sie können die Koordinaten in der Statusleiste anzeigen, um die Bewegung des Mauszeigers zu verfolgen und präziser zu zeichnen.

- 1. Wählen Sie Ansicht Bildschirmoptionen.
- 2. Führen Sie einen der folgenden Schritte aus:
	- Wählen Sie "Koordinaten", um Bildschirmkoordinaten anzuzeigen.
	- Heben Sie die Auswahl von "Koordinaten" auf, um die Bildschirmkoordinaten zu verbergen.
- 3. Klicken Sie auf OK.

{button ,AL(`H\_DRAWPREC\_COORD\_DISPLAY\_DETAILS',1)} Details

#### **Details: Koordinaten anzeigen und verbergen**

Freelance Graphics zeigt zwei Arten von Koordinaten in der Statusleiste an.

- Die X- und Y-Koordinaten stellen den horizontalen und vertikalen Abstand zwischen dem Mauszeiger und dem Ursprung dar. Die Ursprungskoordinaten 0,0 befinden sich in der oberen linken Ecke der Seite. Sie können den Ursprung ändern. Weitere Informationen finden Sie unter Details: Zeichenlineal anzeigen und verbergen.
- Die anderen Koordinaten stellen Höhe und Breite eines Objekts dar, während Sie ein Objekt zeichnen bzw. seine Größe ändern. Diese Koordinaten zeigen auch den Abstand, um den ein Objekt verschoben wird.

{button ,AL(`H\_DRAWPREC\_COORD\_DISPLAY\_STEPS',1)} Schritte

## **Zeichenraster anzeigen**

Mit einem Raster (d. h. einer Reihe von Punkten in gleichem Abstand auf der Seite ) können Sie Objekte ausrichten und gleichmäßig anordnen.

- 1. Wählen Sie Ansicht Einheiten & Raster.
- 2. Unter Raster wählen Sie "Raster anzeigen".
- 3. (Wahlweise) Wenn Objekte an den Rasterpunkten ausgerichtet werden sollen, wählen Sie "Rastersprung".
- 4. (Wahlweise) Ändern Sie den Horizontal- und Vertikalabstand der Rasterpunkte. (Dieser beruht auf den angegebenen Maßeinheiten.)
- 5. Klicken Sie auf OK.

Freelance Graphics zeigt auf den Seiten in der aktuellen Präsentation ein Raster an. Beim Drucken oder der Vorschau einer Seite ist das Raster nicht sichtbar.

{button ,AL(`;H\_DRAWPREC\_UNITS\_MEASURE\_STEPS',0)} Siehe auch

## **Zeichenlineal anzeigen und verbergen**

Sie können das Zeichenlineal am oberen und linken Rand der Seite in der Ansicht Aktuelle Seite anzeigen. Mit diesem Lineal bestimmen Sie die Position des Mauszeigers, wenn Sie Objekte auf der Seite erstellen.

- 1. In der Ansicht Aktuelle Seite wählen Sie Ansicht Bildschirmoptionen.
- 2. Führen Sie einen der folgenden Schritte aus:
	- Wählen Sie "Zeichenlineal", um das Lineal anzuzeigen.
	- Heben Sie die Auswahl von "Zeichenlineal" auf, um das Lineal zu verbergen.
- 3. Klicken Sie auf OK.

{button ,AL(`H\_DRAWPREC\_RULER\_DISPLAY\_DETAILS',1)} Details

#### **Details: Zeichenlineal anzeigen und verbergen**

#### **Abkürzungen**

Mit folgenden SmartIcons können Sie das Zeichenlineal anzeigen und verbergen.

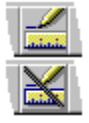

#### **Angabe der Position von ausgewählten Objekten auf dem Lineal**

Wenn ein Objekt ausgewählt ist, zeigt das horizontale Lineal die Position des linken und rechten Randes des Rahmens um das Objekt. Das vertikale Lineal zeigt die Position des oberen und unteren Randes an. Wenn mehrere Objekte ausgewählt sind, zeigt das Zeichenlineal die Position der Ränder des kleinsten Bereichs an, der alle Objekte einrahmt.

Die Einheiten des Zeichenlineals beruhen auf den Maßeinheiten, die Sie im Dialogfeld Einheiten & Raster ausgewählt haben. Siehe Maßeinheiten für Raster, Ränder und Lineale ändern.

#### **Ursprung festlegen**

Vorgabegemäß befindet sich der Ursprung (0,0) für das Zeichenlineal in der oberen linken Ecke der Seite. Um den Ursprung zu ändern, zeigen Sie zuerst das Lineal an und klicken dann an einer beliebigen Stelle in dem Lineal am oberen oder linken Rand der Seite, um neue Nullpunkte festzulegen.

{button ,AL(`H\_DRAWPREC\_RULER\_DISPLAY\_STEPS',1)} Schritte

# **Maßeinheiten für Raster, Ränder und Lineale ändern**

Sie können die Maßeinheit für das Zeichenlineal, das Textlineal, die Größe von Spalten und Zeilen in Tabellen, Seitenränder, Rasterabstand und Koordinaten in der Statusleiste festlegen.

- 1. Wählen Sie Ansicht Einheiten & Raster.
- 2. Unter Einheiten wählen Sie die neue Maßeinheit.
- 3. Klicken Sie auf OK.

{button , AL(`H\_DRAWPREC\_UNITS\_MEASURE\_DETAILS', 1)} Details

#### **Details: Maßeinheiten für Raster, Ränder und Lineale ändern**

#### **Einheiten**

Mit Einheiten wird die Maßeinheit bestimmt, die für Zeichenlineal, Textlineal, Seitenränder, Raster und Koordinaten in der Statusleiste benutzt wird.

#### **Raster**

Sie können Rasterlinien in der Ansicht Aktuelle Seite anzeigen. Ein Raster besteht aus einer Reihe von Punkten in gleichem Abstand auf der Seite, mit dem Sie Objekte ausrichten und gleichmäßig anordnen können. Beim Drucken oder der Vorschau einer Seite ist das Raster nicht sichtbar.

Mit der Option "Raster anzeigen" wird die Rasteranzeige ein- und ausgeschaltet. Wählen Sie diese Option, um das Raster anzuzeigen.

#### **Zwischen Anzeigen und Verbergen des Rasters wechseln**

Mit den folgenden SmartIcons können Sie zwischen der Anzeige und dem Verbergen des Rasters umschalten:

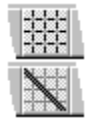

#### **Objekte an einem Raster ausrichten**

Wählen Sie "Rastersprung", um Objekte am Raster auszurichten, wenn diese hinzugefügt werden. Mit dieser Option werden Objekte ausgerichtet, unabhängig davon, ob das Raster angezeigt wird oder nicht.

Bestehende Objekte werden nicht automatisch am Raster ausgerichtet, wenn Sie diese Option wählen. Sie müssen die Objekte auswählen und verschieben, bevor Freelance Graphics sie am Raster ausrichtet.

#### **Rastersprung ein- und ausschalten**

Mit den folgenden SmartIcons können Sie den Rastersprung ein- und ausschalten.

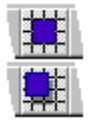

**Hinweis** Sie können den Rastersprung auch mit UMSCHALTTASTE+F7 ein- und ausschalten.

#### **Horizontaler und vertikaler Abstand**

Mit dieser Option wird der horizontale und vertikale Abstand zwischen den Rasterpunkten festgelegt.

{button ,AL(`H\_DRAWPREC\_UNITS\_MEASURE\_STEPS',1)} Schritte

# **Überblick: Zeichnen**

# **Benutzung der Palette Hilfsmittel**

Sie können auf die Zeichenhilfen zugreifen, indem Sie auf die Schaltfläche Zeichnung & Text auf der linken Seite des Fensters in der Ansicht Aktuelle Seite klicken.

Der Abschnitt Hilfsmittel der Palette enthält Hilfsmittel für das Zeichnen von Bogen, Pfeilen, Kreisen, Ellipsen, Kurven, Linien, Vielecken, Linienzügen, Rechtecken, Quadraten und Freihandobjekten. Sie können auch Vielecke, Linienzüge und Kurven kombinieren, um Zeichnungen mit abgerundeten und scharfen Kanten zu erstellen.

Der Abschnitt Textformen der Palette enthält Hilfsmittel für das Zeichnen von Formen, zu denen Sie Text hinzufügen können.

Der Abschnitt Bindeglieder der Palette enthält Hilfsmittel, mit denen Sie Objekte verbinden können.

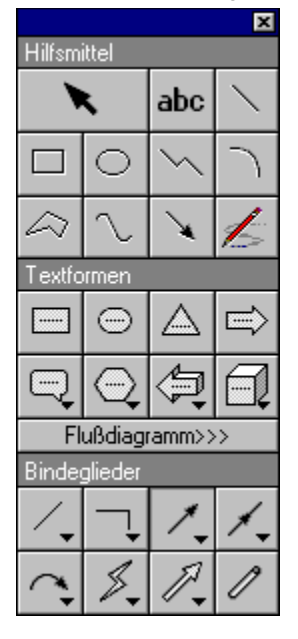

#### **Geschlossene und offene Objekte**

Gezeichnete Objekte sind entweder geschlossen oder offen. Die Anfangs- und Endpunkte von geschlossenen Objekten sind verbunden, wie z. B. bei Rechtecken, Kreisen und Vielecken. Sie können die Innenfläche von geschlossenen Objekten mit Farben und Mustern füllen.

Die Anfangs- und Endpunkte von offenen Objekten sind nicht verbunden, wie z. B. bei Linien oder Bogen. Sie können offene Objekte nicht mit einer Farbe oder einem Muster füllen (es sei denn, Sie schließen sie zuerst mit dem Befehl Zeichnung - Umwandeln - In Vielecke).

#### **Zeichenhilfen aktiviert lassen**

Wenn Sie mehrere Objekte desselben Typs zeichnen möchten, ohne jedesmal auf das entsprechende Symbol klicken zu müssen, wählen Sie Datei - Benutzervorgaben - Einstellungen für Freelance. Danach wählen Sie "Beibehalten" unter Zeichenhilfen. Diese Funktion ist besonders dann von Vorteil, wenn Sie ein komplexes Bild zeichnen. Um eine Zeichenhilfe zu deaktivieren, klicken Sie auf das Zeiger-Symbol oder eine andere Zeichenhilfe in der Palette Hilfsmittel.

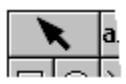

# **Objekte mit der Tastatur zeichnen**

Benutzen Sie die Tastatur, wenn Sie ein ganz präzises Objekt zeichnen möchten. Klicken Sie auf das Symbol für das gewünschte Hilfsmittel, drücken Sie die LEERTASTE, um das Fadenkreuz zu verankern, und benutzen Sie die Pfeiltasten, um das Objekt zu zeichnen. Drücken Sie die Leertaste zweimal, um ein Segment eines Linienzuges oder eines Vielecks hinzuzufügen. Mit RETURN schließen Sie die Zeichnung ab.

#### **Zwischen dem großen und kleinen Fadenkreuz umschalten**

Wenn Sie beim Zeichnen zwischen einem großen und kleinen Fadenkreuz umschalten möchten, drücken Sie UMSCHALTTASTE+F4. Mit einem großen Fadenkreuz können Sie Objekte beim Zeichnen besser ausrichten.

## **Ursprungspunkt festlegen**

Unter Details: Zeichenlineal anzeigen und verbergen wird beschrieben, wie Sie den Ursprungspunkt auf dem Zeichenlineal zurücksetzen. Dies ist besonders bei maßstabsgerechten Zeichnungen nützlich.

#### **Zeichnungskoordinaten anzeigen**

Mit Koordinaten können Sie Objekte besser messen und positionieren. Wählen Sie Ansicht - Bildschirmoptionen und danach "Koordinaten" unter Anzeige, um die Koordinaten bei der Arbeit in der Ansicht Aktuelle Seite anzuzeigen.

#### **Schatten zu gezeichneten Objekten hinzufügen**

Sie können Schatten zu jedem Objekt hinzufügen, das Sie zeichnen. Zeigen Sie die InfoBox für das ausgewählte Objekt an, klicken Sie auf das Register Linien & Farben, und treffen Sie dann eine Auswahl aus dem Dropdown-Feld Schatten.

## **Bildschirm neu zeichnen**

Während Sie den Inhalt einer Seite ändern oder erweitern, zeichnet Freelance Graphics den Bildschirm neu. Drücken Sie ESC, um das Neuzeichnen des Bildschirms zu stoppen. Dies ist nützlich, wenn die Seite eine komplexe Zeichnung enthält, wie z. B. ein Diagramm oder ein Symbol, und wenn Sie ein Objekt zeichnen oder mit Größe und Position eines Objektes experimentieren. Um den Bildschirm neu zu zeichnen, wählen Sie Ansicht - Neu zeichnen.

# **Änderungen rückgängig machen**

Sie können bis zu 10 Schritte rückgängig machen, indem Sie Bearbeiten - Rückgängig wählen.

# **Bogen zeichnen**

1. Klicken Sie auf die Schaltfläche Zeichnung & Text.

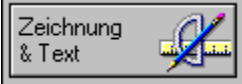

2. Klicken Sie auf das Bogen-Symbol im Abschnitt Hilfsmittel der Palette.

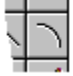

- 3. Setzen Sie das Fadenkreuz an den Anfangspunkt des Bogens, und ziehen Sie zum Endpunkt.<br>3. Setzen Sie das Fadenkreuz an den Anfangspunkt des Bogens, und ziehen Sie zum Endpunkt. Freelance Graphics zeigt eine gestrichelte Linie an.
- 4. Ziehen Sie einen Punkt auf der Linie, um die Biegung des Bogens zu definieren. Während Sie ziehen, wird der Bogen gestrichelt angezeigt.
- 5. Lassen Sie die Maustaste los, um den Bogen abzuschließen.

{button ,AL(`H\_DRAW\_ARCS\_DETAILS',1)} Details

#### **Details: Bogen zeichnen**

#### **Bogen durch Klicken auf Punkte zeichnen**

Sie können einen Bogen auch zeichnen, indem Sie auf das Bogen-Symbol klicken, auf die beiden Endpunkte klicken und dann auf einen dritten Punkt klicken, um die Biegung des Bogens zu definieren. Wenn Sie die Biegung des Bogens jedoch durch Ziehen definieren, haben Sie einen besseren optischen Eindruck, da Sie sehen, wie sich die Form der Biegung ändert, während Sie die Maus ziehen.

#### **Form eines Bogens ändern**

Wenn Sie die Form eines Bogens ändern möchten, nachdem Sie diesen erstellt haben, klicken Sie auf den Bogen, um ihn auszuwählen. Danach wählen Sie Bearbeiten - Punktemodus und ziehen einen der angezeigten Punkte auf dem Bogen, um die Form des Bogens zu ändern.

#### **Bogen schließen**

Um einen Bogen zu schließen und auszufüllen, klicken Sie auf den Bogen, um ihn auszuwählen. Danach wählen Sie Zeichnung - Umwandeln - In Vielecke.

{button ,AL(`H\_DRAW\_ARCS\_STEPS',1)} Schritte

# **Kreise und Ellipsen zeichnen**

#### e b  **Bitte vorführen**

1. Klicken Sie auf die Schaltfläche Zeichnung & Text.

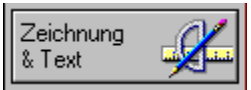

2. Klicken Sie auf das Kreis-Symbol im Abschnitt Hilfsmittel der Palette.

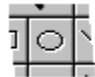

3. Um eine Ellipse zu zeichnen, setzen Sie das Fadenkreuz an den Anfangspunkt der Ellipse und ziehen, um die Größe der Ellipse zu bestimmen.

**Hinweis** Wenn Sie einen Kreis zeichnen möchten, halten Sie beim Ziehen die UMSCHALTTASTE gedrückt.

Freelance Graphics zeigt einen gestrichelten Umriß des Kreises oder der Ellipse an.

4. Lassen Sie die Maustaste los, um den Kreis oder die Ellipse abzuschließen.

**Tip** Wenn Sie Kreise zeichnen möchten, die Text enthalten sollen, verwenden Sie das Kreis-Symbol im Abschnitt Textformen der Palette.

{button ,AL(`H\_DRAW\_CIRCLES\_ELLIPSES\_DETAILS',1)} Details

#### **Details: Kreise und Ellipsen zeichnen**

Um einen Kreis oder eine Ellipse auf Schritte von jeweils einer Rastereinheit zu begrenzen, wählen Sie Ansicht - Einheiten & Raster und dann "Rastersprung". Wenn Sie den Kreis oder die Ellipse zeichnen, wird sie an den Rasterpunkten ausgerichtet.

Wenn Sie Punkte auf einem Kreis oder einer Ellipse ändern möchten, müssen Sie diese zuerst in eine Linie umwandeln. Klicken Sie auf den Kreis oder die Ellipse, und wählen Sie Zeichnung - Umwandeln - In Linien.

{button ,AL(`H\_DRAW\_CIRCLES\_ELLIPSES\_STEPS',1)} Schritte

# **Kurven zeichnen**

# **Bitte vorführen**

1. Klicken Sie auf die Schaltfläche Zeichnung & Text.

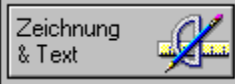

2. Klicken Sie auf das Kurve-Symbol im Abschnitt Hilfsmittel der Palette.

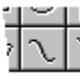

- 3. Ziehen Sie eine Linie, um das erste Segment der Kurve zu erstellen. Danach lassen Sie die Maustaste los.
- 4. Wiederholen Sie den vorherigen Schritt, um die weiteren Segmente der Kurve zu erstellen. **Hinweis** Drücken Sie die RÜCKTASTE, um ein Segment beim Zeichnen einer Kurve zu löschen. Drücken Sie die RÜCKTASTE weiter, um zusätzliche Segmente in umgekehrter Reihenfolge zu löschen.
- 5. Klicken Sie auf das Zeiger-Symbol im Abschnitt Hilfsmittel der Palette, um die Kurve abzuschließen.

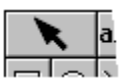

**Tip** Sie können eine Kurve auch zeichnen, indem Sie die Schritte 1 und 2 ausführen und danach auf eine Reihe von Punkten auf der Seite klicken, oder indem Sie die Klicken- und Ziehen-Funktionen kombinieren.

{button ,AL(`H\_DRAW\_CURVED\_LINES\_DETAILS',1)} Details

#### **Details: Kurven zeichnen**

Wenn Sie eine Kurve schließen und füllen möchten, klicken Sie auf die Kurve, um sie auszuwählen. Danach wählen Sie Zeichnung - Umwandeln - In Vielecke.

Lesen Sie Details: Form von Kurven durch Ziehen von Punkten ändern, wenn Sie den Scheitelpunkt eines Bogens zeichnen möchten.

{button ,AL(`H\_DRAW\_CURVED\_LINES\_STEPS',1)} Schritte

## **Objekte mit abgerundeten und geraden Segmenten zeichnen**

Sie können Objekte mit abgerundeten und geraden Segmenten zeichnen, indem Sie eine Kombination aus Linienzügen, Vielecken und Kurven zeichnen.

1. Klicken Sie auf die Schaltfläche Zeichnung & Text.

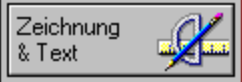

2. Klicken Sie auf das Vieleck-, Linienzug- oder Kurve-Symbol im Abschnitt Hilfsmittel der Palette. Siehe Details.

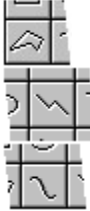

- 3. Zeichnen Sie das erste Segment Ihrer Zeichnung.
- 4. Wechseln Sie zum nächsten Hilfsmittel, indem Sie auf das Linienzug-, Vieleck- oder Kurve-Symbol klicken. Erstellen Sie die Zeichnung weiter, indem Sie zwischen diesen Symbolen wechseln, bis Sie fertig sind. Wenn Sie auf ein beliebiges anderes Symbol klicken, wird die Zeichnung geschlossen.

**Hinweis** Um beim Zeichnen eine Seite des Objekts oder ein Segment zu löschen, drücken Sie die RÜCKTASTE. Drücken Sie die RÜCKTASTE weiter, um weitere Seiten oder Segmente in der umgekehrten Reihenfolge zu löschen, in der sie erstellt wurden.

5. Klicken Sie auf das Zeiger-Symbol im Abschnitt Hilfsmittel der Palette, um das Objekt abzuschließen.

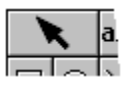

{button ,AL(`H\_DRAW\_CURVED\_STRAIGHT\_DETAILS',1)} Details

# **Details: Objekte mit abgerundeten und geraden Segmenten zeichnen**

Um ein geschlossenes Objekt zu zeichnen, beginnen Sie mit dem Vieleck-Symbol.

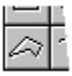

Um ein offenes Objekt zu zeichnen, beginnen Sie mit dem Linienzug- oder Kurve-Symbol.

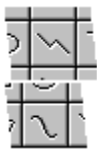

{button ,AL(`H\_DRAW\_CURVED\_STRAIGHT\_STEPS',1)} Schritte

# **Freihandzeichnungen**

Mit dem Hilfsmittel für Freihandzeichnungen kann die Maus wie ein elektronischer Stift bzw. Bleistift benutzt werden. 1. Klicken Sie auf die Schaltfläche Zeichnung & Text.

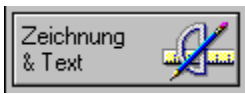

2. Klicken Sie auf das Freihand-Symbol im Abschnitt Hilfsmittel der Palette.

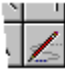

3. Setzen Sie das Fadenkreuz an den Anfangspunkt der Zeichnung, und halten Sie die linke Maustaste gedrückt, während Sie genauso wie mit einem Bleistift zeichnen.

**Tip** Drücken Sie die RÜCKTASTE, um den Zeichenvorgang vorübergehend anzuhalten, während Sie das Fadenkreuz an eine andere Stelle setzen. Dadurch wird ein neues Objekt begonnen.

4. Lassen Sie die Maustaste los, um die Zeichnung abzuschließen.

{button ,AL(`H\_DRAW\_FREEHAND\_DETAILS',1)} Details {button ,AL(`H\_OBJ\_GROUP\_UNGROUP\_STEPS;',0)} Siehe auch

#### **Details: Freihandzeichnungen**

## **Eine Pfeilspitze zu einer Freihandlinie hinzufügen**

Doppelklicken Sie auf die Linie, und wählen Sie eine Option für Pfeilspitzen in der InfoBox, wenn Sie eine Pfeilspitze zu einer Freihandlinie hinzufügen möchten.

#### **Mehrere Objekte desselben Typs zeichnen**

Wenn Sie mehrere Objekte desselben Typs zeichnen möchten, ohne jedesmal auf das entsprechende Symbol klicken zu müssen, wählen Sie Datei - Benutzervorgaben - Einstellungen für Freelance. Danach wählen Sie "Beibehalten" unter Zeichenhilfen. Diese Funktion ist besonders dann hilfreich, wenn Sie ein komplexes Bild zeichnen. Um eine Zeichenhilfe zu deaktivieren, klicken Sie auf das Zeiger-Symbol oder ein anderes Symbol im Abschnitt Hilfsmittel der Palette.

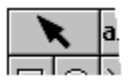

#### **Senkrechte Liniensegmente mit der Freihand-Zeichenhilfe zeichnen**

Wenn Sie senkrechte Liniensegmente mit der Freihand-Zeichenhilfe zeichnen möchten, wählen Sie Ansicht - Einheiten & Raster und dann "Rastersprung". Wenn Sie mit der Freihand-Zeichenhilfe zeichnen, wird jedes Segment an den Rasterpunkten ausgerichtet.

{button ,AL(`H\_DRAW\_FREEHAND\_STEPS',1)} Schritte

# **Linien und Pfeile zeichnen**

**Bitte vorführen** 

1. Klicken Sie auf die Schaltfläche Zeichnung & Text.

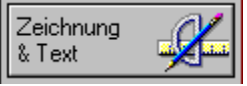

2. Klicken Sie auf das Linie- oder Pfeil-Symbol im Abschnitt Hilfsmittel der Palette.

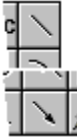

- 3. Setzen Sie das Fadenkreuz an den Anfangspunkt der Linie oder des Pfeils, und ziehen Sie zum Endpunkt. Beim Ziehen zeigt Freelance Graphics eine gestrichelte Linie an.
- 4. Lassen Sie die Maustaste los, um die Linie oder den Pfeil abzuschließen.
	- **Tip** Sie können Linien und Pfeile auch zeichnen, indem Sie die Schritte 1 und 2 ausführen und dann auf die Anfangs- und Endpunkte der Linie bzw. des Pfeils klicken.

{button ,AL(`H\_DRAW\_LINES\_ARROWS\_DETAILS',1)} Details

## **Details: Linien und Pfeile zeichnen**

## **Linien oder Pfeile auf Schritte von 45 Grad beschränken**

Wenn Sie eine Linie oder einen Pfeil auf Schritte von 45 Grad beschränken möchten, halten Sie die UMSCHALTTASTE beim Ziehen gedrückt. Um z. B. eine horizontale Linie zu erstellen, halten Sie die UMSCHALTTASTE gedrückt und ziehen den Zeiger horizontal über die Seite.

#### **Datenpunkte zu einer Linie oder einem Pfeil hinzufügen**

Sie können einen Datenpunkt zu den Endpunkten einer Linie oder eines Pfeils hinzufügen, indem Sie auf die Linie doppelklicken und einen neuen Datenpunkt in der InfoBox wählen.

#### **Länge einer Linie oder eines Pfeils auf Rastereinheiten beschränken**

Wählen Sie Ansicht - Einheiten & Raster und dann "Rastersprung", wenn Sie die Länge einer Linie oder eines Pfeils auf Schritte von jeweils einer Rastereinheit begrenzen möchten. Beim Zeichnen der Linie wird diese an den Rasterpunkten ausgerichtet.

#### **Position einer Pfeilspitze ändern**

Wenn Sie eine Pfeilspitze von einem Ende der Linie zum anderen versetzen oder an beide Enden einer Linie eine Pfeilspitze setzen möchten, doppelklicken Sie auf die Linie oder den Pfeil und wählen die Position der Pfeilspitze in der InfoBox.

## **Pfeil mit mehreren Segmenten zeichnen**

Wenn Sie einen Pfeil mit mehreren Segmenten zeichnen möchten, klicken Sie auf das Linienzug-Symbol im Abschnitt Hilfsmittel der Palette und zeichnen eine Linie aus mehreren Segmenten. Danach doppelklicken Sie auf die Linie, um mit der InfoBox eine Pfeilspitze hinzuzufügen.

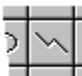

**Hinweis** Im Abschnitt Bindeglieder der Palette finden Sie ebenfalls Pfeile aus mehreren Segmenten.

#### **Größe einer Pfeilspitze ändern**

Doppelklicken Sie auf die Pfeilspitze, und wählen Sie eine neue Größe in der InfoBox, wenn Sie die Größe einer Pfeilspitze ändern möchten.

{button ,AL(`H\_DRAW\_LINES\_ARROWS\_STEPS',1)} Schritte

# **Linien mit mehreren Segmenten zeichnen**

1. Klicken Sie auf die Schaltfläche Zeichnung & Text.

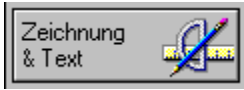

2. Klicken Sie auf das Linienzug-Symbol im Abschnitt Hilfsmittel der Palette.

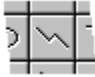

3. Ziehen Sie beliebig viele Liniensegmente.

**Hinweis** Drücken Sie die RÜCKTASTE, um ein Segment beim Zeichnen eines Linienzugs zu löschen. Drücken Sie die RÜCKTASTE weiter, um Liniensegmente in der umgekehrten Reihenfolge zu löschen, in der sie erstellt wurden.

4. Klicken Sie auf das Zeiger-Symbol im Abschnitt Hilfsmittel der Palette, um den Linienzug abzuschließen.

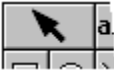

Tip<br>**Tip** Sie können einen Linienzug auch zeichnen, indem Sie die Schritte 1 und 2 ausführen und danach auf die Punkte für jedes Segment klicken, oder indem Sie die Klicken- und Ziehen-Funktionen kombinieren.

{button ,AL(`H\_DRAW\_LINE\_SEGMENTS\_DETAILS',1)} Details

#### **Details: Linien mit mehreren Segmenten zeichnen**

## **Datenpunkte zu einer Linie hinzufügen**

Sie können einen Datenpunkt zu den Segmenten und Endpunkten einer Linie hinzufügen, indem Sie auf die Linie doppelklicken und einen neuen Datenpunkt wählen.

#### **Liniensegmente auf Schritte von 45 Grad beschränken**

Um ein Liniensegment auf Schritte von 45 Grad zu beschränken, halten Sie die UMSCHALTTASTE beim Ziehen gedrückt.

#### **Länge einer Linie auf Rastereinheiten beschränken**

Wählen Sie Ansicht - Einheiten & Raster und danach "Rastersprung", um die Länge einer Linie auf Schritte von jeweils einer Rastereinheit zu beschränken. Wenn Sie die Linie zeichnen, wird sie an den Rasterpunkten ausgerichtet.

{button ,AL(`H\_DRAW\_LINE\_SEGMENTS\_STEPS',1)} Schritte

# **Vielecke zeichnen**

Vielecke sind geschlossene Objekte mit drei oder mehr Seiten.

1. Klicken Sie auf die Schaltfläche Zeichnung & Text.

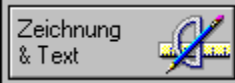

2. Klicken Sie auf das Vieleck-Symbol im Abschnitt Hilfsmittel der Palette.

3. Ziehen Sie das Fadenkreuz über die Länge einer Seite des Vielecks, und lassen Sie die Maustaste los, um diese Seite abzuschließen.

Freelance Graphics zeigt einen gestrichelten Umriß des Vielecks an.

4. Wiederholen Sie Schritt 3, um weitere Seiten des Vielecks zu zeichnen.

**Hinweis** Wenn Sie eine Seite des Vielecks löschen möchten, während Sie ein Vieleck zeichnen, drücken Sie die RÜCKTASTE. Drücken Sie die RÜCKTASTE weiter, um die Seiten in der umgekehrten Reihenfolge zu löschen, in der sie erstellt wurden.

5. Klicken Sie auf das Zeiger-Symbol im Abschnitt Hilfsmittel der Palette, um das Vieleck abzuschließen.

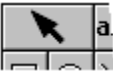

Wenn Sie die letzte Seite nicht schließen, zeichnet Freelance Graphics diese automatisch, indem es das erste und letzte Liniensegment verbindet.

**Tip** Sie können ein Vieleck auch zeichnen, indem Sie die Schritte 1 und 2 ausführen und dann auf die Punkte klicken, oder indem Sie die Klicken- und Ziehen-Funktionen kombinieren.

{button ,AL(`H\_DRAW\_POLYGONS\_DETAILS',1)} Details

#### **Details: Vielecke zeichnen**

Wenn Sie den Winkel einer Seite auf 45 Grad beschränken möchten, halten Sie die UMSCHALTTASTE beim Ziehen gedrückt.

Wenn Sie die Länge einer Seite auf Schritte von einer Rastereinheit beschränken möchten, wählen Sie Ansicht - Einheiten & Raster und dann "Rastersprung".

{button ,AL(`H\_DRAW\_POLYGONS\_STEPS',1)} Schritte

## **Quadrate und Rechtecke zeichnen**

1. Klicken Sie auf die Schaltfläche Zeichnung & Text.

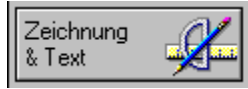

2. Klicken Sie auf das Rechteck-Symbol im Abschnitt Hilfsmittel der Palette.

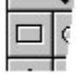

3. Führen Sie einen der folgenden Schritte aus:

- Um ein Rechteck zu zeichnen, setzen Sie das Fadenkreuz an den Anfangspunkt des Rechtecks und ziehen, um die Größe des Rechtecks zu bestimmen.
- Um ein Quadrat zu zeichnen, halten Sie die UMSCHALTTASTE beim Ziehen gedrückt.

Freelance Graphics zeigt einen gestrichelten Umriß des Quadrats oder Rechtecks an.

4. Lassen Sie die Maustaste los, um das Quadrat oder Rechteck abzuschließen.

**Tip** Wenn Sie Quadrate und Rechtecke zeichnen möchten, die Text enthalten, verwenden Sie das Rechteck-Symbol im Abschnitt Textformen der Palette.

{button ,AL(`H\_DRAW\_RECTANGLES\_DETAILS',1)} Details

#### **Details: Quadrate und Rechtecke zeichnen**

Wenn Sie die Länge einer Seite auf Schritte von einer Rastereinheit beschränken möchten, wählen Sie Ansicht - Einheiten & Raster und wählen "Rastersprung". Wenn Sie das Quadrat oder Rechteck zeichnen, wird es an den Rasterpunkten ausgerichtet.

Um die Punkte auf einem Quadrat oder Rechteck zu ändern, müssen Sie dieses zuerst in ein Vieleck umwandeln. Klicken Sie auf das Quadrat oder Rechteck, und wählen Sie dann Zeichnung - Umwandeln - In Vielecke.

{button ,AL(`H\_DRAW\_RECTANGLES\_STEPS',1)} Schritte {button ,AL(`H\_OBJ\_EDIT\_PTS\_STEPS',0)} Siehe auch

# **Überblick: Menüs von Freelance Graphics**

Freelance Graphics verfügt über dynamische oder auswahlbezogene Menüs. Während Sie mit Ihrer Präsentation arbeiten, ändern sich die Menüs entsprechend der aktuellen Auswahl. Wenn Sie z. B. Text auswählen, wird das Menü Text angezeigt. Wenn Sie eine Zeichnung auswählen, wird das Menü Zeichnung angezeigt. Wenn das Menü aus Ihrer Sicht nicht das anzeigt, was es anzeigen sollte, überprüfen Sie bitte Ihre aktuelle Auswahl.

Es ist immer das sechste Menü in der Menüleiste, das sich je nach Kontext ändert.

Von der Auswahl abhängiges Menü wird hier angezeigt

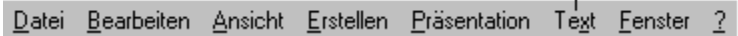

## **Konstante Menüs**

Diese Menüs sind immer verfügbar. Klicken Sie auf ein beliebiges Menü unten, um eine kurze Beschreibung der Befehle in diesem Menü anzuzeigen.

Menü Datei Menü Bearbeiten Menü Ansicht Menü Erstellen Menü Präsentation Menü Präsentation (beim Bearbeiten eines Konzeptthemas) Menü Präsentation (beim Bearbeiten von Layout/Hintergrund) Menü Fenster Menü ?

## **Auswahlbezogene Menüs**

In der folgenden Liste finden Sie die Menüs für die verschiedenen Objekte, die Sie in Freelance Graphics auswählen können.

Menü Hintergrund Menü Bitmap Menü Diagramm Menü "Hier klicken" Menü Gemischte\_Auswahl (ohne Text) Menü Gemische\_Auswahl (mit Text) Menü Bindeglied Menü Zeichnung Menü Gruppe (ohne Text) Menü Gruppe (mit Text)H\_GROUP\_WITH\_TEXT\_MENU\_REF>OVERVIEW Menü Layout Menü Metadatei Menü Movie Menü OLE <Kurzname> Menü Organigramm Menü Seite Menü PostScript-Objekt Menü Tabelle Menü Text (Tabellen) Menü Text Menü Textform

#### **Abkürzungen für Menübefehle**

Zusätzlich zur Auswahl eines Befehls aus dem entsprechenden Menü können Sie folgende Methoden zur Ausführung

eines Befehls verwenden:

- Schnellmenüs. Klicken Sie über ausgewählten Objekten auf die rechte Maustaste, und Sie erhalten kontextbezogene Befehle.
- Abkürzungstasten. Jedes Menü und jeder Befehl läßt sich mit Abkürzungstasten aufrufen. Um eine solche Abkürzung zu benutzen, halten Sie die ALT-Taste gedrückt, und geben Sie den dem entsprechenden Befehl zugeordneten Buchstaben ein.
- SmartIcons. Viele Befehle haben entsprechende SmartIcons. Klicken Sie auf das gewünschte Symbol, um den Befehl auszuführen. Siehe Überblick: SmartIcons.

# **Menü Datei**

Öffnet, speichert, druckt und schließt Dateien; verwendet Team-Tools für den Austausch von Informationen.

## **Neue Präsentation**

Erstellt eine neue Datei.

## **Öffnen**

Öffnet eine bestehende Datei.

## **Schließen**

Schließt die aktuelle Datei oder das aktive Fenster.

#### **Aktualisieren Lotus Notes**

(Nur bei Notes/FX) Aktualisiert das Notes-Dokument, das mit dieser Datei verbunden ist.

## **Speichern**

Speichert die aktuelle Datei.

## **Speichern unter**

Gibt an, wie die Datei gespeichert werden soll.

## **TeamMail**

Erzeugt eine Mail-Nachricht oder leitet diese Präsentation mit Ihrem Mail-System weiter.

## **TeamBearbeitung**

Verteilt die Präsentation zum Überprüfen, dient zum Lesen und Schreiben von Kommentaren und zum Beenden der Überprüfung.

- Zur Bearbeitung verteilen
	- Gibt eine Verteilungsmethode für die Datei an.
- Bearbeitung beenden
	- Beendet die Bearbeitung.
- Kommentare konsolidieren
- Zeigt Bearbeitungskommentare an, die kombiniert werden können.
- Kommentare in Originaldokument übernehmen
	- Übernimmt die Kommentare in die Originaldatei.
- An nächste Station/Zurück an Absender
- (Zurück an Absender ist nur beim Weiterleiten verfügbar). Sendet die Präsentation an den nächsten Bearbeiter bzw. sendet sie an den ursprünglichen Absender zurück.
- Weiterleitungspfad

(Nur beim Weiterleiten verfügbar)

Fügt Bearbeiter zu der Weiterleitungsliste hinzu bzw. löscht sie.

• Bearbeitung fertig - Autor benachrichtigen

(Wird nur angezeigt, wenn Sie Bearbeiter sind.) Unterrichtet den Autor der Präsentation, daß die Kommentierung abgeschlossen ist.

#### **TeamShow**

Leitet eine Bildschirm-Show mit einem entfernten Computer ein bzw. schließt diese ab.

• Senden

Bereitet die Ausführung einer Bildschirm-Show auf einem entfernten Computer vor.

• Empfangen

Bereitet den Empfang einer Bildschirm-Show von einem entfernten Computer vor.

• Verbindung trennen

Beendet die aktuelle Verbindung mit dem entfernten Computer.

## **Im Internet publizieren**

Leitet die Datei an das World Wide Web weiter.

## **Seiten aus anderen Dateien kopieren**

Kopiert Seiten aus anderen Freelance Graphics-Dateien.

## **Präsentationseigenschaften**

Aktualisiert die Informationen für diese Datei.

## **Benutzervorgaben**

Legt die Benutzervorgaben für Freelance Graphics fest.

- Einstellungen für Freelance Legt Vorgabeoptionen für Start, Speichern, Rückgängig machen und weitere Optionen fest.
- SmartIcons Ändert die Optionen für SmartIcon-Sätze bzw. legt diese fest.
- Netzwerkoptionen Legt die Netzwerkoptionen für diese Präsentation fest.

# **Drucken**

Druckt die Präsentation.

**Druckvorschau** Zeigt den gewählten Druckbereich in der Vorschau an.

**Seite einrichten** Bestimmt Kopfzeilen, Fußzeilen und Ausrichtung.

# **Freelance Graphics beenden**

Beendet die Arbeit mit Freelance Graphics.

# **(Liste der als letztes benutzten Dateien)**

Öffnet eine bestehende Datei.

# **Menü Bearbeiten**

Bearbeitet die Datei.

**Rückgängig** Macht den letzten Befehl oder Schritt rückgängig.

**Ausschneiden** Schneidet Objekte in die Zwischenablage aus.

**Kopieren** Kopiert Objekte in die Zwischenablage.

**Einfügen** Fügt den Inhalt der Zwischenablage ein.

**Löschen** Löscht ausgewählte Objekte.

**Duplizieren** Dupliziert ausgewählte Objekte.

# **Selektiv einfügen**

Fügt den Inhalt der Zwischenablage mit speziellen Optionen ein.

# **Auswählen**

Wählt Objekte aus.

- Alle
	- Wählt alle Objekte aus.
- Keine

Hebt die Auswahl aller Objekte auf.

• Reihum

Wählt jeweils ein Objekt aus bzw. hebt die Auswahl auf.

• Ähnliche

Wählt Objekte mit ähnlichen Attributen aus.

• Innerhalb

Sie können einen Rahmen ziehen, damit alle Objekte innerhalb des Rahmens ausgewählt werden.

• Berührende

Sie können einen Rahmen ziehen, damit alle Objekte ausgewählt werden, die den Rahmen berühren.

# **Gehe zu**

Geht zu einer bestimmten Seite.

# **Rechtschreibprüfung**

Prüft die Rechtschreibung.

# **Punktemodus**

Schaltet den Punktemodus ein oder aus.

# **Punkte ändern**

Fügt Punkte hinzu bzw. löscht Punkte; trennt ein Objekt.

- Punkt hinzufügen Fügt einen Punkt hinzu.
- Punkte löschen
Löscht einen Punkt.

• An Punkten trennen

Trennt ein Objekt an den ausgewählten Punkten.

# **Verknüpfungen verwalten**

Bearbeitet, löscht oder aktualisiert Verknüpfungen zu Daten in anderen Windows-Anwendungen.

# **LotusScript**

Erstellt und benutzt ein Script.

- Ausführen Führt ein bestehendes Script aus.
- Script-Editor anzeigen Öffnet den Script Editor.
- Script-Fenster anzeigen

Blendet das LotusScript Script-Fenster ein bzw. aus.

**Menü Ansicht** Zeigt die Seiten in einer Präsentation an und verwendet diese.

**Aktuelle Seite** Wechselt zur Ansicht Aktuelle Seite.

**Übersicht** Wechselt zur Ansicht Übersicht.

**Gliederung** Wechselt zur Ansicht Gliederung.

**Ganze Seite** Zeigt die ganze Seite an.

**Originalgröße** Zeigt die Seite in ihrer Originalgröße an.

**Vergrößern** Vergrößert die Seite.

**Verkleinern** Verkleinert die Seite.

**Letzte Einstellung** Geht zur vorherigen Einstellung zurück.

**Neu zeichnen** Zeichnet die Seite neu.

**Alle einblenden** (Ansicht Gliederung) Blendet alle Seitentitel und den zugehörigen Text ein.

**Alle ausblenden** (Ansicht Gliederung) Zeigt nur die Seitentitel an.

**Einblenden** (Ansicht Gliederung) Zeigt die Seitentitel und den zugehörigen Text von ausgewählten Seiten an.

**Ausblenden** (Ansicht Gliederung) Zeigt nur die Seitentitel von ausgewählten Seiten an.

**Entwurfsmodus** (Ansicht Gliederung) Zeigt den Text ohne Formatierung an.

**In Farbe anzeigen** Schaltet zwischen Farb- und Schwarz-Weiß-Paletten um.

**Lineal anzeigen** Zeigt das Zeichenlineal an bzw. verbirgt es.

**SmartIcons anzeigen** Zeigt die SmartIcons an bzw. verbirgt sie.

**OLE-Objekte anzeigen** Zeigt OLE-Objekte an bzw. verbirgt sie.

## **Bilder der Seiten anzeigen**

(Ansicht Gliederung) Zeigt Miniaturen der Seite an bzw. verbirgt sie.

## **Seitengröße**

(Ansicht Gliederung) Ändert die Größe der Miniatur.

• Klein

Zeigt eine kleine Miniatur an.

• Mittel

Zeigt eine Miniatur in mittlerer Größe an.

• Groß

Zeigt eine große Miniatur an.

#### **Bearbeitungswerkzeuge**

Ein- bzw. Ausblenden der Kommentierungswerkzeuge für Autoren oder Bearbeiter

• Autor

Schaltet die Kommentierwerkzeuge für Autoren ein/aus.

• Bearbeiter Schaltet die Kommentierwerkzeuge für Bearbeiter ein/aus.

#### **Einheiten & Raster**

Gibt die Maßeinheiten an; zeigt das Raster an bzw. verbirgt es und legt Rasteroptionen fest.

## **Bildschirmoptionen**

Gibt die Bildschirmoptionen an.

# **Menü Erstellen**

Erstellt eine neue Seite oder fügt ein Objekt zu der Seite hinzu.

#### **Seite**

Beginnt eine neue Seite.

## **Notizen**

Fügt Notizen für diese Seite hinzu.

# **Diagramm**

Erstellt ein neues Diagramm.

## **Benanntes 1-2-3 Diagramm**

Fügt ein benanntes Diagramm aus einem 1-2-3 Arbeitsblatt hinzu.

## **"Hier klicken"-Block**

(beim Bearbeiten von Layout/Hintergrund) Erstellt einen "Hier klicken..."-Textblock in einem Seitenlayout.

## **Organigramm**

Erstellt ein Organigramm.

# **Tabelle**

Fügt eine Tabelle hinzu.

## **Text**

Erstellt einen Textblock.

## **Zeichnung/Grafik**

Fügt eine vorgefertigte Grafik hinzu oder öffnet die Palette Zeichnung & Text.

## **Clipart-Symbol hinzufügen**

Öffnet die Clipart-Bibliothek.

## **Bitmap hinzufügen**

Sucht ein Bitmap, wählt es aus und fügt es hinzu.

## **Movie hinzufügen**

Sucht ein Movie, wählt es aus und fügt es hinzu.

## **Zu Bibliothek hinzufügen**

Fügt ausgewählte Objekte zu der Clipart- oder Grafikbibliothek hinzu.

- Clipart-Bibliothek Fügt ausgewählte Objekte zu der Clipart-Bibliothek hinzu.
- Grafikbibliothek Fügt ausgewählte Objekte zu der Grafikbibliothek hinzu.

**Objekt** Erstellt ein OLE-Objekt.

## **Menü Präsentation**

Ändert eine Präsentation, legt die Optionen für eine Bildschirm-Show fest, führt diese aus oder testet sie.

**SmartMaster-Look wechseln** Verwendet einen anderen SmartMaster-Look.

**Schriftart global ändern** Verwendet eine Schriftart für den gesamten Text.

**Logo auf allen Seiten** Setzt ein Logo auf jeder Seite der Präsentation ein.

**Palette wechseln** Wählt eine Palette.

**Palette ändern** Ändert eine Palette.

## **Hintergrund ändern**

Ändert den Hintergrund.

#### **Seitenlayout ändern**

Bearbeitet das Seitenlayout.

#### **Zurück zu Präsentationsseiten**

(Bearbeitungsansicht) Bearbeitet die Präsentationsseiten.

#### **SmartMaster-Konzept**

Erstellt eine Präsentation mit einem themenspezifischen SmartMaster-Konzept; beendet die Verwendung von Konzepten.

- Thema auswählen Wählt ein SmartMaster-Konzept.
- Nicht mehr verwenden Verwendet keine Konzeptseiten mehr.

## **Bildschirm-Show starten**

Startet eine Bildschirm-Show.

- Von Anfang an Startet die Bildschirm-Show ab der ersten Seite.
- Von hier Startet die Bildschirm-Show mit dieser Seite.

#### **Probe**

Führt eine Bildschirm-Show zur Probe aus; zeigt einen Überblick an.

• Start

Beginnt mit der Probe.

• Übersicht

Zeigt eine Übersicht über die Probe an.

## **Reihenfolge für Objekte**

Gibt die Reihenfolge an, in der Objekte mit Spezialeffekten angezeigt werden sollen.

#### **Optionen für Bildschirm-Show**

Verwaltet die Optionen für die Bildschirm-Show.

**Menü Fenster**

Steuert die Fensteranzeige.

# **Nebeneinander**

Ordnet geöffnete Fenster nebeneinander an.

# **Überlappend**

Ordnet geöffnete Fenster diagonal überlappend an.

# **(Liste mit geöffneten Fenstern)**

Zeigt die verfügbaren Fenster an.

# **Menü ?**

#### **Hilfethemen**

Zeigt ein Online-Hilfefenster an.

# **Wegweiser**

Zeigt einen Wegweiser an.

# **Tour**

Startet die Freelance Graphics-Tour.

# **Über Freelance Graphics**

Zeigt Versions- und Copyright-Informationen an.

# **Menü Hintergrund**

Ändert den Hintergrund.

# **Eigenschaften: Seite**

Zeigt die Eigenschaften der Seite an bzw. ändert sie.

#### **Seiten aus anderen Dateien kopieren**

Fügt Seiten aus anderen Freelance Graphics-Präsentationen hinzu.

# **Menü Bitmap**

Verarbeitet Bitmaps.

## **Eigenschaften: Bitmap**

Zeigt die Eigenschaften des Bitmaps an bzw. ändert sie.

## **Objektgröße**

Ändert die Größe des ausgewählten Objekts.

- 20% größer Vergrößert das ausgewählte Objekt um 20 Prozent.
- 20% kleiner Verkleinert das ausgewählte Objekt um 20 Prozent.
- Gleich Gibt zwei oder mehr ausgewählten Objekten proportional die gleiche Größe.
- Sehr klein

Verkleinert das Objekt auf die kleinste Größe.

• Klein

Verkleinert das ausgewählte Objekt.

• Mittel

Gibt dem ausgewählten Objekt eine mittlere Größe.

- Groß Vergrößert das ausgewählte Objekt.
- Sehr groß Macht das ausgewählte Objekt sehr groß.

## **Bitmap-Ausschnitt**

Fertigt einen Ausschnitt des Bitmaps an.

## **Gruppieren**

Gruppiert Objekte.

## **Verbindung trennen**

Löst ein Bindeglied von einem Objekt.

## **Ausrichten**

Richtet ausgewählte Objekte aus.

## **Kippen**

Kippt ausgewählte Objekte.

• Links nach rechts

Kippt ausgewählte Objekte von links nach rechts.

• Oben nach unten Kippt ausgewählte Objekte von oben nach unten.

## **Reihenfolge**

Legt die Zeichenreihenfolge für ausgewählte Objekte fest.

- Ganz nach vorne setzen Setzt die ausgewählten Objekte ganz nach vorne.
- Ganz nach hinten setzen Setzt die ausgewählten Objekte ganz nach hinten.
- Weiter nach vorne setzen

Setzt die ausgewählten Objekte weiter nach vorne.

• Weiter nach hinten setzen Setzt die ausgewählten Objekte weiter nach hinten.

## **Drehen**

Dreht die ausgewählten Objekte.

## **Abstände ausrichten**

Richtet Objekte in gleichem Abstand horizontal und/oder vertikal aus.

### **Effekte für Bildschirm-Show**

Zeigt Effekte für Bildschirm-Shows an bzw. ändert diese.

# **Menü Diagramm**

Ändert Diagrammdaten.

## **Diagrammtyp**

Wählt einen Diagrammtyp.

## **Diagrammstil**

- Übernehmen
	- Übernimmt einen Diagrammstil.
- Erstellen
	- Erstellt einen Diagrammstil.
- Vorgabediagramm festlegen Bestimmt einen Vorgabediagrammtyp und -stil.
- Pfad ändern Ändert den Pfad für Diagrammstildateien.

## **Eigenschaften: Diagramm**

Zeigt die Diagrammeigenschaften an bzw. ändert sie.

## **Titel**

Zeigt die Titeleigenschaften an bzw. ändert sie.

## **Legende**

Zeigt die Legendeneigenschaften an bzw. ändert sie.

## **Achsen & Raster**

Zeigt die Achsen- und Rastereigenschaften an bzw. ändert sie.

- X-Achse & Raster Zeigt die X-Achsen- und Rastereigenschaften an bzw. ändert sie.
- Y-Achse & Raster Zeigt die Y-Achsen- und Rastereigenschaften an bzw. ändert sie.
- 2. Y-Achse & Raster

Zeigt die Eigenschaften der zweiten Y-Achse und die Rastereigenschaften an bzw. ändert sie.

• Z-Achse & Raster

Zeigt die Z-Achsen- und Rastereigenschaften an bzw. ändert sie.

## **Reihe**

Zeigt die Eigenschaften von Datenreihen an bzw. ändert sie.

## **Reihenbeschriftung**

Zeigt die Eigenschaften von Reihenbeschriftungen an bzw. ändert sie.

## **Darstellung**

Zeigt die Darstellungseigenschaften an bzw. ändert sie.

## **Hinweis**

Zeigt die Eigenschaften von Hinweisen an bzw. ändert sie.

## **Tabelle**

Zeigt die Tabelleneigenschaften an bzw. ändert sie.

## **Daten ändern**

Öffnet das Fenster Daten ändern.

#### **Daten importieren**

Sucht und fügt Daten hinzu.

# **Diagramm in SmartChart umwandeln**

(Nur beim Bearbeiten eines Konzeptthemas) Ändert ein bestehendes Diagramm in ein Diagramm mit Konzeptthema.

## **Gruppieren**

Gruppiert Objekte.

## **Trennen**

Hebt die Gruppierung von Objekten auf.

## **Verbindung trennen**

Löst ein Bindeglied von einem Objekt.

## **Ausrichten**

Richtet ausgewählte Objekte aus.

# **Reihenfolge**

Legt die Zeichenreihenfolge für ausgewählte Objekte fest.

- Ganz nach vorne setzen Setzt die ausgewählten Objekte ganz nach vorne.
- Ganz nach hinten setzen Setzt die ausgewählten Objekte ganz nach hinten.
- Weiter nach vorne setzen Setzt die ausgewählten Objekte weiter nach vorne.
- Weiter nach hinten setzen Setzt die ausgewählten Objekte weiter nach hinten.

## **Abstände ausrichten**

Richtet Objekte in gleichem Abstand horizontal und/oder vertikal aus.

## **Effekte für Bildschirm-Show**

Zeigt Effekte für Bildschirm-Shows an bzw. ändert sie.

# **Menü "Hier klicken"**

(Nur beim Bearbeiten von Layout/Hintergrund) Bestimmt das Format von Text in einem "Hier klicken..."-Block.

#### **Eigenschaften: "Hier klicken"**

Zeigt die "Hier klicken"-Eigenschaften an bzw. ändert sie.

## **Texteigenschaften nach Ebene**

Zeigt die Eigenschaften nach Textebene an bzw. ändert sie.

• Alle Ebenen

Zeigt die Eigenschaften für alle Textebenen an bzw. ändert sie.

• Ebene 1

Zeigt nur die Eigenschaften für Text der Ebene 1 an bzw. ändert sie.

- Ebene 2 Zeigt nur die Eigenschaften für Text der Ebene 2 an bzw. ändert sie.
- Ebene 3

Zeigt nur die Eigenschaften für Text der Ebene 3 an bzw. ändert sie.

• Ebene 4

Zeigt nur die Eigenschaften für Text der Ebene 4 an bzw. ändert sie.

• Ebene 5 Zeigt nur die Eigenschaften für Text der Ebene 5 an bzw. ändert sie.

# **Aufforderungstext ändern**

Ändert den Aufforderungstext.

#### **"Hier klicken"-Block ausfüllen**

(Nur beim Bearbeiten eines Konzeptthemas verfügbar) Fügt ein Konzept zu einem "Hier klicken"-Block hinzu.

## **SmartChart**

(Nur beim Bearbeiten eines Konzeptthemas verfügbar)

Erstellt ein Diagramm mit einem Konzept für ein Konzeptthema.

- Erstellen Erstellt ein Diagramm.
- Bearbeiten Bearbeitet die Daten in einem Diagramm.
- Löschen Löscht das ausgewählte Diagramm.
- Eigenschaften: SmartChart Zeigt die Diagrammeigenschaften an bzw. ändert sie.

## **Schrift & Farbe**

Zeigt Schriftarten und Farben von markiertem Text an bzw. ändert sie.

## **Markierung & Numerierung**

Zeigt den Markierungsstil oder die Numerierungsfolge für markierten Text an bzw. ändert sie.

## **Benannte Stile**

Definiert, erstellt, verwendet und löscht benannte Stile.

- Erstellen
	- Erstellt einen benannten Stil.
- Neu definieren Bearbeitet einen benannten Stil.
- Verwenden Verwendet einen benannten Stil.
- Verwalten
- Löscht einen benannten Stil.
- Zurück zu Stil

Verwendet wieder den Originalstil für den markierten Text.

# **Normal**

Löscht alle Attribute von markiertem Text.

**Attribute**

Ändert die Attribute von markiertem Text.

• Fett

Verwendet die Fettschrift.

- Kursiv Verwendet die Kursivschrift.
- Unterstrichen Unterstreicht den markierten Text.
- Andere Zeigt die Eigenschaften von markiertem Text an.
- 20% größer Vergrößert den markierten Text um 20 Prozent.
- 20% kleiner Verkleinert den markierten Text um 20 Prozent.

# **Schnell formatieren**

Kopiert und überträgt Attribute von einem Objekt zu einem anderen.

- Attribute wählen Kopiert die Eigenschaften des ausgewählten Objekts.
- Attribute übertragen Überträgt die kopierten Eigenschaften.

# **Ausrichtung**

Bestimmt die Textausrichtung.

- Linksbündig
	- Richtet den Text linksbündig aus.
- Zentriert

Zentriert den Text.

- Rechtsbündig Richtet den Text rechtsbündig aus.
- Blocksatz

Richtet den Text gleichmäßig zwischen dem linken und rechten Rand eines Textblocks aus.

• Einrücken

Rückt den markierten Text eine Ebene ein.

• Ausrücken Rückt den markierten Text eine Ebene aus.

#### **Gebogener Text**

Wählt die Form für gebogenen Text.

#### **Gruppieren**

Gruppiert Objekte.

## **Verbindung trennen**

Löst ein Bindeglied von einem Objekt.

## **Ausrichten**

Richtet ausgewählte Objekte aus.

#### **Reihenfolge**

Bestimmt die Zeichenreihenfolge für ausgewählte Objekte.

- Ganz nach vorne setzen Setzt die ausgewählten Objekte ganz nach vorne.
- Ganz nach hinten setzen Setzt die ausgewählten Objekte ganz nach hinten.
- Weiter nach vorne setzen Setzt die ausgewählten Objekte weiter nach vorne.
- Weiter nach hinten setzen Setzt die ausgewählten Objekte weiter nach hinten.

#### **Drehen**

Dreht die ausgewählten Objekte.

#### **Abstände ausrichten**

Richtet Objekte in gleichem Abstand horizontal und/oder vertikal aus.

#### **Listenpunkte einblenden**

Bestimmt Effekte für Listenpunkte, zeigt diese an bzw. ändert sie.

#### **Effekte für Bildschirm-Show**

Zeigt Effekte für Bildschirm-Shows für markierten Text an bzw. ändert sie.

# **Menü Gemischte\_Auswahl (ohne Text)**

Verwaltet Gruppen mit unterschiedlichen Objekttypen.

## **Eigenschaften: Gemischte Auswahl**

Zeigt die Eigenschaften der gemischten Auswahl an bzw. ändert sie.

#### **Schnell formatieren**

Kopiert und überträgt Attribute von einem Objekt zu einem anderen.

- Attributte wählen Kopiert die Eigenschaften des ausgewählten Objekts.
- Attribute übertragen Überträgt die kopierten Eigenschaften.

## **Objektgröße**

Ändert die Größe des ausgewählten Objekts.

- 20% größer Vergrößert das ausgewählte Objekt um 20 Prozent.
- 20% kleiner

Verkleinert das ausgewählte Objekt um 20 Prozent.

• Gleich

Gibt zwei oder mehr ausgewählten Objekten proportional die gleiche Größe.

• Sehr klein

Verkleinert das Objekt auf die kleinste Größe.

- Klein Verkleinert das ausgewählte Objekt.
- Mittel Gibt dem ausgewählten Objekt eine mittlere Größe.
- Groß

Vergrößert das ausgewählte Objekt.

• Sehr groß

Macht das ausgewählte Objekt sehr groß.

**Gruppieren**

Gruppiert Objekte.

**Trennen** Trennt gruppierte Objekte.

#### **Verbindung trennen**

Löst Bindeglieder von ausgewählten Objekten.

**Ausrichten** Richtet ausgewählte Objekte aus.

## **Kippen**

Kippt ausgewählte Objekte.

- Links nach rechts Kippt ausgewählte Objekte von links nach rechts.
- Oben nach unten Kippt ausgewählte Objekte von oben nach unten.

## **Reihenfolge**

Bestimmt die Zeichenreihenfolge von ausgewählten Objekten.

- Ganz nach vorne setzen Setzt die ausgewählten Objekte ganz nach vorne.
- Ganz nach hinten setzen Setzt die ausgewählten Objekte ganz nach hinten.
- Weiter nach vorne setzen Setzt die ausgewählten Objekte weiter nach vorne.
- Weiter nach hinten setzen Setzt die ausgewählten Objekte weiter nach hinten.

## **Drehen**

Dreht die ausgewählten Objekte.

#### **Abstände ausrichten**

Richtet die Objekte in gleichem Abstand horizontal und/oder vertikal aus.

# **Effekte für Bildschirm-Show**

Zeigt die Effekte für Bildschirm-Shows an bzw. ändert sie.

# **Menü Gemischte\_Auswahl (mit Text)**

Bearbeitet und ändert Gruppen mit verschiedenen Objekttypen.

#### **Eigenschaften: Gemischte Auswahl**

Zeigt die Eigenschaften der gemischten Auswahl an bzw. ändert sie.

#### **Bearbeiten**

Bearbeitet den markierten Textblock.

#### **Schrift & Farbe**

Zeigt Schriftarten und Farbe von markiertem Text an bzw. ändert sie.

#### **Markierung & Numerierung**

Zeigt den Markierungsstil bzw. die Numerierungsfolge von markiertem Text an bzw. ändert sie.

#### **Normal**

Löscht alle Attribute von markiertem Text.

#### **Attribute**

Ändert die Attribute von markiertem Text.

- Fett
	- Verwendet die Fettschrift.
- Kursiv Verwendet die Kursivschrift.
- Unterstrichen Unterstreicht den markierten Text.
- Andere Zeigt die Eigenschaften für markierten Text an.
- 20% größer

Vergrößert den markierten Text um 20 Prozent.

• 20% kleiner

Verkleinert den markierten Text um 20 Prozent.

## **Schnell formatieren**

Kopiert und überträgt Attribute von einem Objekt zu einem anderen.

- Attribute wählen Kopiert die Eigenschaften des ausgewählten Objekts.
- Attribute übertragen Überträgt die kopierten Eigenschaften.

## **Ausrichtung**

Bestimmt die Textausrichtung.

- Linksbündig Richtet den Text linksbündig aus.
- Zentriert Zentriert den Text.
- Rechtsbündig Richtet den Text rechtsbündig aus.
- Blocksatz

Richtet den Text gleichmäßig zwischen dem linken und rechten Rand des Textblocks aus.

• Einrücken

Rückt den markierten Text eine Ebene ein.

• Ausrücken Rückt den markierten Text eine Ebene aus.

## **Objektgröße**

Ändert die Größe des ausgewählten Objekts.

• 20% größer

Vergrößert das ausgewählte Objekt um 20 Prozent.

• 20% kleiner

Verkleinert das ausgewählte Objekt um 20 Prozent.

• Gleich

Gibt zwei oder mehr ausgewählten Objekten proportional die gleiche Größe.

- Sehr klein Verkleinert das Objekt auf die kleinste Größe.
- Klein

Verkleinert das ausgewählte Objekt.

• Mittel

Gibt dem ausgewählten Objekt eine mittlere Größe.

• Groß

Vergrößert das ausgewählte Objekt.

• Sehr groß Macht das ausgewählte Objekt sehr groß.

#### **Gruppieren**

Gruppiert Objekte.

**Trennen** Trennt gruppierte Objekte.

#### **Verbindung trennen**

Löst Bindeglieder von Objekten.

## **Ausrichten**

Richtet ausgewählte Objekte aus.

## **Kippen**

Kippt ausgewählte Objekte.

- Links nach rechts Kippt ausgewählte Objekte von links nach rechts.
- Oben nach unten Kippt ausgewählte Objekte von oben nach unten.

## **Reihenfolge**

Bestimmt die Zeichenreihenfolge für ausgewählte Objekte.

- Ganz nach vorne setzen Setzt ausgewählte Objekte ganz nach vorne.
- Ganz nach hinten setzen Setzt ausgewählte Objekte ganz nach hinten.
- Weiter nach vorne setzen Setzt ausgewählte Objekte weiter nach vorne.

• Weiter nach hinten setzen Setzt ausgewählte Objekte weiter nach hinten.

## **Drehen**

Dreht ausgewählte Objekte.

## **Abstände ausrichten**

Richtet Objekte in gleichem Abstand horizontal und/oder vertikal aus.

# **Effekte für Bildschirm-Show**

Zeigt die Effekte für Bildschirm-Shows an bzw. ändert sie.

# **Menü Bindeglied**

Verbindet und ändert Objekte.

## **Eigenschaften: Bindeglied**

Zeigt die Eigenschaften von Bindegliedern an bzw. ändert sie.

## **Schnell formatieren**

Kopiert und überträgt Attribute von einem Objekt zu einem anderen.

- Attribute wählen Kopiert die Eigenschaften des ausgewählten Objekts.
- Attribute übertragen Überträgt die kopierten Eigenschaften.

# **Objektgröße**

Ändert die Größe des ausgewählten Objekts.

• 20% größer

Vergrößert das ausgewählte Objekt um 20 Prozent.

• 20% kleiner

Verkleinert das ausgewählte Objekt um 20 Prozent.

• Gleich

Gibt zwei oder mehr ausgewählten Objekten proportional die gleiche Größe.

• Sehr klein

Verkleinert das Objekt auf die kleinste Größe.

- Klein Verkleinert das ausgewählte Objekt.
- Mittel Gibt dem ausgewählten Objekt eine mittlere Größe.
- Groß

Vergrößert das ausgewählte Objekt.

• Sehr groß

Macht das ausgewählte Objekt sehr groß.

# **Typ ändern**

Zeigt eine Galerie mit Bindegliedtypen an, aus der Sie einen wählen können.

## **Gruppieren**

Gruppiert Objekte.

# **Verbindung trennen**

Löst ein Bindeglied von einem Objekt.

# **Ausrichten**

Richtet ausgewählte Objekte aus.

# **Kippen**

Kippt ausgewählte Objekte.

- Links nach rechts Kippt ausgewählte Objekte von links nach rechts.
- Oben nach unten Kippt ausgewählte Objekte von oben nach unten.

## **Reihenfolge**

Legt die Zeichenreihenfolge für ausgewählte Objekte fest.

- Ganz nach vorne setzen Setzt ausgewählte Objekte ganz nach vorne.
- Ganz nach hinten setzen Setzt ausgewählte Objekte ganz nach hinten.
- Weiter nach vorne setzen Setzt ausgewählte Objekte weiter nach vorne.
- Weiter nach hinten setzen Setzt ausgewählte Objekte weiter nach hinten.

## **Drehen**

Dreht ausgewählte Objekte.

#### **Abstände ausrichten**

Richtet Objekte in gleichem Abstand horizontal und/oder vertikal aus.

## **Effekte für Bildschirm-Show**

Zeigt Effekte für Bildschirm-Shows an bzw. ändert diese.

# **Menü Zeichnung**

Ändert und verwaltet gezeichnete Objekte.

## **Zeichnung - Eigenschaften**

Zeigt die Eigenschaften des gezeichneten Objekts an bzw. ändert sie.

### **Schnell formatieren**

Kopiert und überträgt Attribute von einem Objekt zu einem anderen.

- Attribute wählen Kopiert die Eigenschaften des ausgewählten Objekts.
- Attribute übertragen Überträgt die kopierten Eigenschaften.

## **Objektgröße**

Ändert die Größe des ausgewählten Objekts.

- 20% größer Vergrößert das ausgewählte Objekt um 20 Prozent.
- 20% kleiner

Verkleinert das ausgewählte Objekt um 20 Prozent.

• Gleich

Gibt zwei oder mehr ausgewählten Objekten proportional die gleiche Größe.

• Sehr klein

Verkleinert das Objekt auf die kleinste Größe.

- Klein Verkleinert das ausgewählte Objekt.
- Mittel Gibt dem ausgewählten Objekt eine mittlere Größe.
- Groß

Vergrößert das ausgewählte Objekt.

• Sehr groß

Macht das ausgewählte Objekt sehr groß.

## **Gruppieren**

Gruppiert Objekte.

## **Verbindung trennen**

Trennt gruppierte Objekte.

## **Ausrichten**

Richtet ausgewählte Objekte aus.

## **Kippen**

Kippt ausgewählte Objekte.

- Links nach rechts
	- Kippt ausgewählte Objekte von links nach rechts.
- Oben nach unten

Kippt ausgewählte Objekte von oben nach unten.

## **Reihenfolge**

Legt die Zeichenreihenfolge für ausgewählte Objekte fest.

• Ganz nach vorne setzen

Setzt die ausgewählten Objekte ganz nach vorne.

- Ganz nach hinten setzen Setzt die ausgewählten Objekte ganz nach hinten.
- Weiter nach vorne setzen Setzt die ausgewählten Objekte weiter nach vorne.
- Weiter nach hinten setzen Setzt die ausgewählten Objekte weiter nach hinten.

# **Drehen**

Dreht die ausgewählten Objekte.

## **Abstände ausrichten**

Richtet Objekte in gleichem Abstand horizontal und/oder vertikal aus.

#### **Umwandeln**

Wandelt ausgewählte Objekte in Linien oder Vielecke um.

- In Linien Wandelt ausgewählte Objekte in Linien um.
- In Vielecke Wandelt ausgewählte Objekte in Vielecke um.

## **Linien verbinden**

Verbindet zwei oder mehr Linien, damit diese ein Objekt bilden.

# **Effekte für Bildschirm-Show**

Zeigt Effekte für Bildschirm-Shows an bzw. ändert sie.

# **Menü Gruppe (ohne Text)**

Ändert und verwaltet ein gruppiertes Objekt.

## **Eigenschaften: Gruppe**

Zeigt die Eigenschaften der Gruppe an bzw. ändert sie.

#### **Schnell formatieren**

Kopiert und überträgt Attribute von einem Objekt zu einem anderen.

- Attribute wählen Kopiert die Eigenschaften des ausgewählten Objekts.
- Attribute übertragen Überträgt die kopierten Eigenschaften.

## **Objektgröße**

Ändert die Größe des ausgewählten Objekts.

- 20% größer Vergrößert das ausgewählte Objekt um 20 Prozent.
- 20% kleiner

Verkleinert das ausgewählte Objekt um 20 Prozent.

• Gleich

Gibt zwei oder mehr ausgewählten Objekten proportional die gleiche Größe.

• Sehr klein

Verkleinert das Objekt auf die kleinste Größe.

- Klein Verkleinert das ausgewählte Objekt.
- Mittel Gibt dem ausgewählten Objekt eine mittlere Größe.
- Groß

Vergrößert das ausgewählte Objekt.

• Sehr groß

Macht das ausgewählte Objekt sehr groß.

**Gruppieren**

Gruppiert Objekte.

**Trennen** Trennt gruppierte Objekte.

## **Verbindung trennen**

Löst ein Bindeglied von einem Objekt.

**Ausrichten** Richtet ausgewählte Objekte aus.

## **Kippen**

Kippt ausgewählte Objekte.

- Links nach rechts Kippt ausgewählte Objekte von links nach rechts.
- Oben nach unten Kippt ausgewählte Objekte von oben nach unten.

## **Reihenfolge**

Bestimmt die Zeichenreihenfolge für ausgewählte Objekte.

- Ganz nach vorne setzen Setzt ausgewählte Objekte ganz nach vorne.
- Ganz nach hinten setzen Setzt ausgewählte Objekte ganz nach hinten.
- Weiter nach vorne setzen Setzt ausgewählte Objekte weiter nach vorne.
- Weiter nach hinten setzen Setzt ausgewählte Objekte weiter nach hinten.

## **Drehen**

Dreht ausgewählte Objekte.

## **Abstände ausrichten**

Richtet Objekte in gleichem Abstand horizontal und/oder vertikal aus.

## **Effekte für Bildschirm-Show**

Zeigt die Effekte für Bildschirm-Shows an bzw. ändert sie.

# **Menü Gruppe (mit Text)**

Ändert gruppierte Objekte mit Text.

#### **Eigenschaften: Gruppe**

Zeigt die Eigenschaften der Gruppe an bzw. ändert sie.

#### **Bearbeiten**

Bearbeitet den Text.

#### **Schrift & Farbe**

Zeigt Schriften und Farben für markierten Text an und ändert sie.

#### **Markierung & Numerierung**

Zeigt den Markierungsstil oder die Numerierungsfolge für markierten Text an bzw. ändert sie.

#### **Normal**

Löscht alle Attribute von markiertem Text.

#### **Attribute**

Ändert die Hervorhebung von markiertem Text.

- Fett
	- Verwendet die Fettschrift.
- Kursiv Verwendet die Kursivschrift.
- Unterstrichen Unterstreicht den markierten Text.
- Andere Zeigt die Eigenschaften von markiertem Text an.
- Text größer

Vergrößert den markierten Text um 20 Prozent.

• Text kleiner

Verkleinert den markierten Text um 20 Prozent.

## **Schnell formatieren**

Kopiert und überträgt Attribute von einem Objekt zu einem anderen.

- Attribute wählen Kopiert die Eigenschaften des ausgewählten Objekts.
- Attribute übertragen Überträgt die kopierten Eigenschaften.

## **Ausrichtung**

Bestimmt die Textausrichtung.

- Linksbündig Richtet den Text linksbündig aus.
- Zentriert Zentriert den Text.
- Rechtsbündig Richtet den Text rechtsbündig aus.
- Blocksatz

Richtet den Text gleichmäßig zwischen dem linken und rechten Rand des Textblocks aus.

• Einrücken

Rückt den markierten Text eine Ebene ein.

• Ausrücken Rückt den markierten Text eine Ebene aus.

## **Objektgröße**

Ändert die Größe des ausgewählten Objekts.

• 20% größer

Vergrößert das ausgewählte Objekt um 20 Prozent.

• 20% kleiner

Verkleinert das ausgewählte Objekt um 20 Prozent.

• Gleich

Gibt zwei oder mehr ausgewählten Objekten proportional die gleiche Größe.

- Sehr klein Verkleinert das Objekt auf die kleinste Größe.
- Klein

Verkleinert das ausgewählte Objekt.

• Mittel

Gibt dem ausgewählten Objekt eine mittlere Größe.

• Groß

Vergrößert das ausgewählte Objekt.

• Sehr groß Macht das ausgewählte Objekt sehr groß.

#### **Gruppieren**

Gruppiert Objekte.

**Trennen** Trennt gruppierte Objekte.

#### **Verbindung trennen**

Löst ein Bindeglied von einem Objekt.

## **Ausrichten**

Richtet ausgewählte Objekte aus.

## **Kippen**

Kippt ausgewählte Objekte.

- Links nach rechts Kippt ausgewählte Objekte von links nach rechts.
- Oben nach unten Kippt ausgewählte Objekte von oben nach unten.

## **Reihenfolge**

Bestimmt die Zeichenreihenfolge für ausgewählte Objekte.

- Ganz nach vorne setzen Setzt die ausgewählten Objekte ganz nach vorne.
- Ganz nach hinten setzen Setzt die ausgewählten Objekte ganz nach hinten.
- Weiter nach vorne setzen Setzt die ausgewählten Objekte weiter nach vorne.

• Weiter nach hinten setzen Setzt die ausgewählten Objekte weiter nach hinten.

# **Drehen**

Dreht die ausgewählten Objekte.

## **Abstände ausrichten**

Richtet Objekte in gleichem Abstand horizontal und/oder vertikal aus.

# **Effekte für Bildschirm-Show**

Verwaltet die Effekte für Bildschirm-Shows.

# **Menü Layout**

**Eigenschaften: Seite** Zeigt die Eigenschaften der Seite an bzw. ändert sie.

**Neue Seite** Fügt eine neue Seite hinzu.

**Seite duplizieren** Kopiert eine oder mehrere Seiten.

**Seiten aus anderen Dateien kopieren** Sucht und fügt Seiten aus anderen Freelance Graphics-Präsentationen hinzu.

**Seite löschen** Löscht eine oder mehrere Seiten.

**Nächste Seite** Zeigt die nächste Seite an.

**Vorherige Seite** Zeigt die vorherige Seite an.

**Gehe zu Seite** Zeigt die angegebene Seite an.

**Effekte für Bildschirm-Show** Zeigt Effekte für Bildschirm-Shows an und ändert sie.

# **Menü Metadatei**

Verwaltet Metadatei-Objekte.

#### **Eigenschaften: Metadatei**

Zeigt die Eigenschaften von Metadateien an bzw. ändert sie.

#### **Objektgröße**

Ändert die Größe des ausgewählten Objekts.

- 20% vergrößern Vergrößert das ausgewählte Objekt um 20 Prozent.
- 20% verkleinern Verkleinert das ausgewählte Objekt um 20 Prozent.
- Gleich Gibt zwei oder mehr ausgewählten Objekte proportional dieselbe Größe.
- 
- Sehr klein

Verkleinert das Objekt auf die kleinste Größe.

• Klein

Verkleinert das ausgewählte Objekt.

• Mittel

Gibt dem ausgewählten Objekt eine mittlere Größe.

- Groß Vergrößert das ausgewählte Objekt.
- Sehr groß Macht das ausgewählte Objekt sehr groß.

## **Gruppieren**

Gruppiert Objekte.

# **Trennen**

Trennt gruppierte Objekte.

# **Verbindung trennen**

Löst ein Bindeglied von einem Objekt.

## **Ausrichten**

Richtet ausgewählte Objekte aus.

#### **Reihenfolge**

Bestimmt die Zeichenreihenfolge von ausgewählten Objekten.

- Ganz nach vorne setzen Setzt die ausgewählten Objekte ganz nach vorne.
- Ganz nach hinten setzen Setzt die ausgewählten Objekte ganz nach hinten.
- Weiter nach vorne setzen Setzt die ausgewählten Objekte weiter nach vorne.
- Weiter nach hinten setzen

Setzt die ausgewählten Objekte weiter nach hinten.

## **Abstände ausrichten**

Richtet Objekte in gleichem Abstand horizontal und/oder vertikal aus.

## **Effekte für Bildschirm-Show**

Verwaltet die Effekte für Bildschirm-Shows.

**Menü Movie** Spielt ein Movie ab; verwaltet das Movie-Symbol.

## **Eigenschaften: Movie**

Zeigt die Movie-Eigenschaften an bzw. ändert sie.

#### **Starten**

Spielt das ausgewählte Movie ab.

#### **Gruppieren**

Gruppiert Objekte.

**Verbindung trennen** Löst ein Bindeglied von einem Objekt.

#### **Ausrichten**

Richtet ausgewählte Objekte aus.

#### **Reihenfolge**

Bestimmt die Zeichenreihenfolge für ausgewählte Objekte.

- Ganz nach vorne setzen Setzt die ausgewählten Objekte ganz nach vorne.
- Ganz nach hinten setzen Setzt die ausgewählten Objekte ganz nach hinten.
- Weiter nach vorne setzen Setzt die ausgewählten Objekte weiter nach vorne.
- Weiter nach hinten setzen Setzt die ausgewählten Objekte weiter nach hinten.

## **Effekte für Bildschirm-Show**

Zeigt die Eigenschaften für Bildschirm-Shows an bzw. ändert sie.

# **Menü OLE <Kurzname>**

Verwaltet OLE-Objekte.

#### **Eigenschaften: <Kurzname>**

Zeigt die Eigenschaften an bzw. ändert sie.

#### **Bearbeiten <Objekt>**

Bearbeitet das Objekt in seiner Originalanwendung.

#### **<Vom OLE-Objekt bestimmte Befehle>**

## **Objektgröße**

Ändert die Größe des ausgewählten Objekts.

- 20% größer Vergrößert das ausgewählte Objekt um 20 Prozent.
- 20% kleiner
	- Verkleinert das ausgewählte Objekt um 20 Prozent.
- Gleich

Gibt zwei oder mehr ausgewählten Objekten proportional die gleiche Größe.

• Sehr klein

Verkleinert das Objekt auf die kleinste Größe.

- Klein Verkleinert das ausgewählte Objekt.
- Mittel Gibt dem ausgewählten Objekt eine mittlere Größe.
- Groß Vergrößert das ausgewählte Objekt.

• Sehr groß Macht das ausgewählte Objekt sehr groß.

## **Gruppieren**

Gruppiert Objekte.

**Trennen**

Trennt gruppierte Objekte.

# **Verbindung trennen**

Löst ein Bindeglied von einem Objekt.

## **Ausrichten**

Richtet die ausgewählten Objekte aus.

## **Reihenfolge**

Bestimmt die Zeichenreihenfolge von ausgewählten Objekten.

- Ganz nach vorne setzen Setzt die ausgewählten Objekte ganz nach vorne.
- Ganz nach hinten setzen Setzt die ausgewählten Objekte ganz nach hinten.
- Weiter nach vorne setzen Setzt die ausgewählten Objekte weiter nach vorne.
- Weiter nach hinten setzen

Setzt die ausgewählten Objekte weiter nach hinten.

## **Effekte für Bildschirm-Show**

Zeigt die Effekte für Bildschirm-Shows an bzw. ändert sie.
## **Menü Organigramm**

Ändert ein Organigramm.

#### **Eigenschaften: Organigramm**

Zeigt die Eigenschaften von Organigrammen an und ändert sie.

#### **Feldeigenschaften**

Zeigt die Feldeigenschaften an und ändert sie.

• Aktuelles Feld

Zeigt die Eigenschaften des aktuellen Felds an und ändert sie.

- Aktuelles Feld & Felder gleicher Ebene Zeigt die Eigenschaften des aktuellen Felds und der Felder gleicher Ebene an bzw. ändert sie.
- Aktuelles Feld & untergeordnete Felder Zeigt die Eigenschaften des aktuellen Felds und der untergeordneten Felder an bzw. ändert sie.

#### **Rahmen**

Zeigt die Eigenschaften des Organigrammrahmens an bzw. ändert sie.

#### **Verbindungslinien**

Zeigt die Eigenschaften von Verbindungslinien an bzw. ändert sie.

#### **Daten bearbeiten**

Fügt Einträge in das Organigramm ein bzw. ändert sie.

#### **Gruppieren**

Gruppiert Objekte.

**Trennen** Trennt gruppierte Objekte.

#### **Verbindung trennen**

Löst ein Bindeglied von einem Objekt.

**Ausrichten** Richtet ausgewählte Objekte aus.

#### **Reihenfolge**

Bestimmt die Zeichenreihenfolge von ausgewählten Objekten.

- Ganz nach vorne setzen Setzt die ausgewählten Objekte ganz nach vorne.
- Ganz nach hinten setzen Setzt die ausgewählten Objekte ganz nach hinten.
- Weiter nach vorne setzen Setzt die ausgewählten Objekte weiter nach vorne.
- Weiter nach hinten setzen Setzt die ausgewählten Objekte weiter nach hinten.

#### **Abstände ausrichten**

Richtet Objekte in gleichem Abstand horizontal und/oder vertikal aus.

## **Effekte für Bildschirm-Show**

## **Menü Seite**

Fügt Seiten hinzu und kopiert Seiten; zeigt verschiedene Seiten an; wechselt das Seitenlayout bzw. hebt die Zuweisung von Seitenlayouts auf; fügt Notizen hinzu, bearbeitet oder löscht Notizen.

#### **Eigenschaften: Seite**

Zeigt die Eigenschaften der Seite an bzw. ändert sie.

#### **Neue Seite**

Fügt eine neue Seite hinzu.

# **Seite duplizieren**

Kopiert eine oder mehrere Seiten.

## **Seiten aus anderen Dateien kopieren**

Sucht und fügt Seiten aus anderen Freelance Graphics-Präsentationen hinzu.

## **Seite löschen**

Löscht eine oder mehrere Seiten.

## **Nächste Seite**

Zeigt die nächste Seite an.

**Vorherige Seite** Zeigt die vorherige Seite an.

**Gehe zu Seite** Zeigt die angegebene Seite an.

#### **Seitenlayout wechseln**

Weist einer oder mehreren ausgewählten Seiten ein Seitenlayout zu.

#### **Zuweisung aufheben**

Hebt die Zuweisung des Seitenlayouts für eine oder mehrere ausgewählte Seiten auf.

# **Notizen erstellen**

Fügt Notizen für diese Seite hinzu.

## **Notizen löschen**

Löscht Notizen für diese Seite.

## **Zweite Spalte**

(Ansicht Gliederung) Erstellt eine zusätzliche Spalte.

## **Listenpunkte einblenden**

Zeigt Listenpunkte an bzw. bestimmt und ändert Listenpunkte.

## **Effekte für Bildschirm-Show**

## **Menü PostScript-Objekt**

Verarbeitet PostScript-Objekte.

## **Eigenschaften: PostScript-Objekt**

Zeigt die Eigenschaften des PostScript-Objekts an bzw. ändert sie.

## **Objektgröße**

Ändert die Größe des ausgewählten Objekts.

- 20% größer Vergrößert das ausgewählte Objekt um 20 Prozent.
- 20% kleiner Verkleinert das ausgewählte Objekt um 20 Prozent.
- Gleich Gibt zwei oder mehr ausgewählten Objekten proportional die gleiche Größe.
- Sehr klein

Verkleinert das Objekt auf die kleinste Größe.

• Klein

Verkleinert das ausgewählte Objekt.

• Mittel

Gibt dem ausgewählten Objekt eine mittlere Größe.

- Groß Vergrößert das ausgewählte Objekt.
- Sehr groß Macht das ausgewählte Objekt sehr groß.

## **Gruppieren**

Gruppiert Objekte.

## **Verbindung trennen**

Löst ein Bindeglied von einem Objekt.

## **Ausrichten**

Richtet ausgewählte Objekte aus.

## **Reihenfolge**

Bestimmt die Zeichenreihenfolge von ausgewählten Objekten.

- Ganz nach vorne setzen Setzt die ausgewählten Objekte ganz nach vorne.
- Ganz nach hinten setzen Setzt die ausgewählten Objekte ganz nach hinten.
- Weiter nach vorne setzen Setzt die ausgewählten Objekte weiter nach vorne.
- Weiter nach hinten setzen Setzt die ausgewählten Objekte weiter nach hinten.

## **Abstände ausrichten**

Richtet Objekte in gleichem Abstand horizontal und/oder vertikal aus.

## **Effekte für Bildschirm-Show**

## **Menü Präsentation (beim Bearbeiten von Layout/Hintergrund)**

Bearbeitet SmartMaster-Seitenlayouts; Wählt eine Palette aus oder bearbeitet eine Palette.

**SmartMaster-Look wechseln** Verwendet einen anderen SmartMaster-Look.

**Schriftart global ändern** Verwendet eine Schriftart für den gesamten Text.

**Logo auf allen Seiten** Setzt ein Logo in die Präsentation.

**Palette wechseln** Wählt eine Palette.

**Palette ändern** Ändert eine Palette.

**Hintergrund ändern** Ändert den Hintergrund.

**Seitenlayout ändern** Bearbeitet Seitenlayouts.

**Zurück zu Präsentationsseiten** Bearbeitet Präsentationsseiten.

## **Menü Präsentation (beim Bearbeiten eines Konzeptthemas)**

Ändert eine Präsentation; legt die Optionen für eine Bildschirm-Show fest, startet oder führt eine Bildschirm-Show zur Probe aus.

**SmartMaster-Look wechseln** Verwendet einen anderen SmartMaster-Look.

**Schriftart global ändern**

Verwendet eine Schriftart für den gesamten Text.

**Logo auf allen Seiten** Setzt ein Logo in die Präsentation.

**Palette wechseln** Wählt eine Palette.

**Palette ändern** Ändert eine Palette.

## **Hintergrund ändern**

Ändert den Hintergrund.

**Seitenlayout ändern** Bearbeitet Seitenlayouts.

## **Zurück zu Präsentationsseiten**

(Nur bei Bearbeitung von Layout/Hintergrund) Bearbeitet Präsentationsseiten.

## **SmartMaster-Konzept einrichten**

Benennt und beschreibt eine Konzeptseite; verwendet LotusScript.

- Titel und Beschreibung Benennt eine Konzeptseite und gibt deren Beschreibung ein.
- Start-Script

Öffnet den LotusScript IDE-Editor.

## **Bildschirm-Show starten**

Startet eine Bildschirm-Show.

- Von Anfang an Startet die Bildschirm-Show ab der ersten Seite.
- Von hier Beginnt die Bildschirm-Show mit dieser Seite.

## **Probe**

Führt eine Bildschirm-Show zur Probe aus; zeigt einen Überblick an.

• Start

Beginnt mit der Probe.

• Übersicht Zeigt eine Übersicht an.

## **Reihenfolge für Objekte**

Gibt die Reihenfolge an, in der Objekte mit Effekten angezeigt werden sollen.

## **Optionen für Bildschirm-Show**

**Menü Tabelle** Paßt eine Tabelle individuell an.

#### **Eigenschaften: Zellen**

Zeigt die Eigenschaften von Zellen an bzw. ändert sie.

#### **Eigenschaften: Tabelle**

Zeigt die Eigenschaften von Tabellen an bzw. ändert sie.

#### **Linien & Füllfarben**

Wählt die Eigenschaft für den Zellhintergrund und den Zellrand.

#### **Spalte/Zeile größer/kleiner**

Ändert die Größe der ausgewählten Spalte oder Zeile.

#### **Spalte/Zeile verschieben**

Ändert das Tabellenlayout.

#### **Einsetzen**

Fügt Spalten und Zeilen hinzu.

• Zeile

Fügt eine Zeile unter der Cursorposition ein.

• Spalte

Fügt eine Spalte rechts neben der Cursorposition ein.

• Zeile/Spalte

Fügt eine angegebene Anzahl von Spalten oder Zeilen zu einer Tabelle hinzu.

#### **Entfernen**

Löscht die Tabelle ganz oder teilweise aus der Seite.

- Spalte/Zeile Wählt die zu löschende Spalte oder Zeile.
- Ganze Tabelle

Löscht die ganze Tabelle aus der Seite.

#### **Gruppieren**

Gruppiert Objekte.

**Trennen** Trennt gruppierte Objekte.

#### **Verbindung trennen**

Löst ein Bindeglied von einem Objekt.

#### **Ausrichten**

Richtet ausgewählte Objekte aus.

#### **Reihenfolge**

Bestimmt die Zeichenreihenfolge für ausgewählte Objekte.

- Ganz nach vorne setzen Setzt die ausgewählten Objekte ganz nach vorne.
- Ganz nach hinten setzen Setzt die ausgewählten Objekte ganz nach hinten.
- Weiter nach vorne setzen

Setzt die ausgewählten Objekte weiter nach vorne.

• Weiter nach hinten setzen Setzt die ausgewählten Objekte weiter nach hinten.

## **Effekte für Bildschirm-Show**

## **Menü Text (Tabellen)**

Ändert die Eigenschaften für markierten Tabellentext.

### **Eigenschaften: Text**

Zeigt die Eigenschaften von Tabellentext an bzw. ändert sie.

#### **Bearbeiten**

Bearbeitet den Text.

#### **Schrift & Farbe**

Zeigt Schriften und Farben von markiertem Text an bzw. ändert sie.

#### **Markierung & Numerierung**

Zeigt den Markierungsstil oder die Numerierungsfolge von markiertem Text an bzw. ändert sie.

#### **Normal**

Löscht alle Attribute von markiertem Text.

## **Attribute**

Ändert die Attribute von markiertem Text.

- Fett
	- Verwendet die Fettschrift.
- Kursiv Verwendet die Kursivschrift.
- Unterstrichen Unterstreicht den markierten Text.
- Andere Zeigt Eigenschaften von markiertem Text an.
- 20% größer

Vergrößert den markierten Text um 20 Prozent.

• 20% kleiner

Verkleinert den markierten Text um 20 Prozent.

## **Schnell formatieren**

Kopiert und überträgt Attribute von einem Objekt zu einem anderen.

- Attribute wählen Kopiert die Eigenschaften des ausgewählten Objekts.
- Attribute übertragen Überträgt die kopierten Eigenschaften.

## **Ausrichtung**

Bestimmt die Textausrichtung.

- Linksbündig Richtet Text linksbündig aus.
- Zentriert Zentriert Text.
- Rechtsbündig

Richtet Text rechtsbündig aus.

• Blocksatz

Richtet den Text gleichmäßig zwischen dem linken und rechten Rand des Textblocks aus.

• Einrücken

Rückt den markierten Text eine Ebene ein.

• Ausrücken Rückt den markierten Text eine Ebene aus.

## **Menü Textform**

Verwaltet Position und Erscheinungsbild von Textformen.

#### **Eigenschaften: Textform**

Zeigt die Eigenschaften von Textformen an bzw. ändert sie.

#### **Texteigenschaften nach Ebene**

Zeigt die Texteigenschaften nach Ebene an bzw. ändert sie.

• Alle Ebenen

Zeigt die Eigenschaften für alle Textebenen an bzw. ändert sie.

• Ebene 1

Zeigt nur die Eigenschaften für Text der Ebene 1 an bzw. ändert sie.

• Ebene 2

Zeigt nur die Eigenschaften für Text der Ebene 2 an bzw. ändert sie.

• Ebene 3

Zeigt nur die Eigenschaften für Text der Ebene 3 an bzw. ändert sie.

• Ebene 4

Zeigt nur die Eigenschaften für Text der Ebene 4 an bzw. ändert sie.

• Ebene 5

Zeigt nur die Eigenschaften für Text der Ebene 5 an bzw. ändert sie.

#### **Bearbeiten**

Bearbeitet den Text.

#### **Schrift & Farbe**

Zeigt die Schriften und Farben von markiertem Text an bzw. ändert sie.

## **Markierung & Numerierung**

Zeigt den Markierungsstil oder die Numerierungsfolge von markiertem Text an bzw. ändert sie.

#### **Benannte Stile**

Erstellt, verwendet, löscht und definiert benannte Stile neu.

- Erstellen Erstellt einen benannten Stil.
- Neu definieren Ändert einen benannten Stil.
- Verwenden Verwendet einen benannten Stil.
- Verwalten

Löscht einen benannten Stil.

• Zurück zu Stil Verwendet für den markierten Text wieder den Originalstil.

## **Normal**

Löscht alle Attribute von markiertem Text.

## **Attribute**

Ändert die Attribute von markiertem Text.

• Fett

Verwendet die Fettschrift.

• Kursiv

Verwendet die Kursivschrift.

- Unterstrichen Unterstreicht den markierten Text.
- Andere Zeigt Eigenschaften von markiertem Text an.
- 20% größer Vergrößert den markierten Text um 20 Prozent.
- 20% kleiner Verkleinert den markierten Text um 20 Prozent.

## **Schnell formatieren**

Kopiert und überträgt Attribute von einem Objekt zu einem anderen.

- Attribute wählen Kopiert die Eigenschaften des ausgewählten Objekts.
- Attribute übertragen Überträgt die kopierten Eigenschaften.

## **Ausrichtung**

Bestimmt die Textausrichtung.

• Linksbündig

Richtet den Text linksbündig aus.

• Zentriert

Zentriert den Text.

- Rechtsbündig
- Richtet den Text rechtsbündig aus.
- Blocksatz

Richtet den Text gleichmäßig zwischen dem linken und rechten Rand des Textblocks aus.

• Einrücken

Rückt den markierten Text eine Ebene ein.

• Ausrücken Rückt den markierten Text eine Ebene aus.

## **Objektgröße**

Ändert die Größe des ausgewählten Objekts.

- 20% größer
	- Vergrößert das ausgewählte Objekt um 20 Prozent.
- 20% kleiner

Verkleinert das ausgewählte Objekt um 20 Prozent.

• Gleich

Gibt zwei oder mehr ausgewählten Objekten proportional die gleiche Größe.

• Sehr klein

Verkleinert das Objekt auf die kleinste Größe.

• Klein

Verkleinert das ausgewählte Objekt.

• Mittel

Gibt dem ausgewählten Objekt eine mittlere Größe.

• Groß

Vergrößert das ausgewählte Objekt.

• Sehr groß

Macht das ausgewählte Objekt sehr groß.

## **Textform ändern**

Zeigt eine Galerie mit Textformen an, unter denen Sie wählen können.

## **Gruppieren**

Gruppiert Objekte.

## **Verbindung trennen**

Löst ein Bindeglied von einem Objekt.

## **Ausrichten**

Richtet ausgewählte Objekte aus.

## **Kippen**

Kippt ausgewählte Objekte.

- Links nach rechts Kippt ausgewählte Objekte von links nach rechts.
- Oben nach unten Kippt ausgewählte Objekte von oben nach unten.

## **Reihenfolge**

Bestimmt die Zeichenreihenfolge für ausgewählte Objekte.

- Ganz nach vorne setzen Setzt die ausgewählten Objekte ganz nach vorne.
- Ganz nach hinten setzen Setzt die ausgewählten Objekte ganz nach hinten.
- Weiter nach vorne setzen Setzt die ausgewählten Objekte weiter nach vorne.
- Weiter nach hinten setzen Setzt die ausgewählten Objekte weiter nach hinten.

## **Drehen**

Dreht die ausgewählten Objekte.

## **Abstände ausrichten**

Richtet Objekte in gleichem Abstand horizontal und/oder vertikal aus.

## **Effekte für Bildschirm-Show**

## **Menü Text**

Ändert die Eigenschaften von markiertem Text.

## **Eigenschaften: Text**

Zeigt die Texteigenschaften an bzw. ändert sie.

## **Texteigenschaften nach Ebene**

Zeigt die Eigenschaften nach Textebene an bzw. ändert sie nach Textebene.

• Alle Ebenen

Zeigt die Eigenschaften für alle Textebenen an bzw. ändert sie.

• Ebene 1

Zeigt nur die Eigenschaften für Text der Ebene 1 an bzw. ändert sie.

• Ebene 2

Zeigt nur die Eigenschaften für Text der Ebene 2 an bzw. ändert sie.

• Ebene 3

Zeigt nur die Eigenschaften für Text der Ebene 3 an bzw. ändert sie.

• Ebene 4

Zeigt nur die Eigenschaften für Text der Ebene 4 an bzw. ändert sie.

• Ebene 5

Zeigt nur die Eigenschaften für Text der Ebene 5 an bzw. ändert sie.

**Bearbeiten** Bearbeitet einen Textblock.

## **Schrift & Farbe**

Zeigt die Schriften und Farben von markiertem Text an bzw. ändert sie.

## **Markierung & Numerierung**

Zeigt den Markierungsstil oder die Numerierungsfolge von markiertem Text an bzw. ändert sie.

## **Benannte Stile**

Erstellt, verwendet, löscht und definiert benannte Stile neu.

- Erstellen Erstellt einen benannten Stil.
- Neu definieren Definiert einen benannten Stil neu.
- Verwenden Verwendet einen benannten Stil.
- Verwalten

Löscht einen benannten Stil.

• Zurück zu Stil Verwendet für den markierten Text wieder den Originalstil.

## **Normal**

Löscht alle Attribute von markiertem Text.

## **Attribute**

Ändert die Attribute von markiertem Text.

• Fett

Verwendet die Fettschrift.

• Kursiv

Verwendet die Kursivschrift.

- Unterstrichen Unterstreicht den markierten Text.
- Andere Zeigt Eigenschaften von markiertem Text an.
- Text größer Vergrößert den markierten Text um 20 Prozent.
- Text kleiner Verkleinert den markierten Text um 20 Prozent.

## **Schnell formatieren**

Kopiert und überträgt Attribute von einem Objekt zu einem anderen.

- Attribute wählen Kopiert die Eigenschaften des ausgewählten Objekts.
- Attribute übertragen Überträgt die kopierten Eigenschaften.

## **Ausrichtung**

Bestimmt die Textausrichtung.

• Linksbündig

Richtet den Text linksbündig aus.

• Zentriert

Zentriert den Text.

- Rechtsbündig Richtet den Text rechtsbündig aus.
- Blocksatz

Richtet den Text gleichmäßig zwischen dem linken und rechten Rand des Textblocks aus.

• Einrücken

Rückt den markierten Text eine Ebene ein.

• Ausrücken Rückt den markierten Text eine Ebene aus.

## **Gebogener Text**

Ordnet Text bogenförmig an.

## **Gruppieren**

Gruppiert Objekte.

## **Verbindung trennen**

Löst ein Bindeglied von einem Objekt.

## **Ausrichten**

Richtet ausgewählte Objekte aus.

## **Reihenfolge**

Bestimmt die Zeichenreihenfolge für ausgewählte Objekte.

- Ganz nach vorne setzen Setzt ausgewählte Objekte ganz nach vorne.
- Ganz nach hinten setzen Setzt ausgewählte Objekte ganz nach hinten.
- Weiter nach vorne setzen Setzt ausgewählte Objekte weiter nach vorne.
- Weiter nach hinten setzen Setzt ausgewählte Objekte weiter nach hinten.

## **Drehen**

Dreht ausgewählte Objekte.

## **Abstände ausrichten**

Ordnet Objekte in gleichem Abstand horizontal und/oder vertikal an.

## **Zweite Spalte**

(Ansicht Gliederung) Erstellt eine weitere Spalte.

## **Listenpunkte einblenden**

Blendet Listenpunkte ein, zeigt diese an und ändert sie.

## **Effekte für Bildschirm-Show**

Zeigt Bildschirm-Show-Effekte für den markierten Text an bzw. ändert sie.

## **Objekte durch Ziehen verschieben**

- 1. Klicken Sie auf ein Objekt.
	- Halten Sie beim Klicken die UMSCHALTTASTE gedrückt, um zusätzliche Objekte auszuwählen.
- 2. Ziehen Sie das Objekt an die gewünschte Stelle.

{button ,AL(`H\_EDIT\_COPY\_PASTE\_STEPS',0)} Siehe auch

## **Objekte ausrichten**

Sie können Objekte horizontal oder vertikal ausrichten, zentrieren oder in gleichem Abstand auf der Seite anordnen.

#### e<sup>8</sup>  **Bitte vorführen**

- 1. Wählen Sie die auszurichtenden Objekte aus.
- 2. Klicken Sie mit der rechten Maustaste auf eines der ausgewählten Objekte, und wählen Sie Ausrichten.

**Hinweis** Bei Textformen wählen Sie Textform - Ausrichten.

3. Legen Sie fest, wie Sie die Objekte ausrichten möchten, und klicken Sie auf OK.

**Tip** Mit den folgenden Icons können Sie ausgewählte Objekte an ihrem linken, rechten, oberen oder unteren Rand bzw. zentriert in einer Spalte ausrichten. Weitere Informationen finden Sie unter Symbole zur SmartIcon-Leiste hinzufügen.

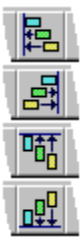

## **Objekte an einem Raster ausrichten**

Sie können auf Ihrer Seite ein Raster einrichten, so daß die Objekte, die Sie zeichnen oder ziehen, automatisch am nächsten Rasterpunkt verankert werden.

- 1. Wählen Sie Ansicht Einheiten & Raster.
- 2. Wählen Sie "Raster anzeigen" und "Rastersprung".
- 3. Klicken Sie auf OK.
- 4. Ziehen Sie die zu versetzenden Objekte.

Während Sie die Objekte ziehen, werden sie am nächsten Rasterpunkt verankert. **Hinweis** Das Raster wird nicht ausgedruckt.

{button ,AL(`H\_OBJ\_ALIGN\_GRID\_DETAILS',1)} Details

## **Details: Objekte an einem Raster ausrichten**

#### **Auswahl von Optionen mit Icons**

Mit den folgenden Icons können Sie das Raster anzeigen und verbergen bzw. den Rastersprung ein- und ausschalten.

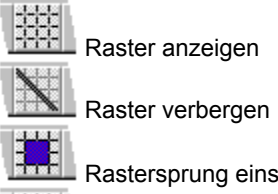

**Rastersprung einschalten** 

**Rastersprung ausschalten**<br>Rastersprung ausschalten

Weitere Informationen finden Sie unter Symbole zur SmartIcon-Leiste hinzufügen.

## **Objekte an einem Raster ausrichten, ohne das Raster anzuzeigen**

Bei einem Raster mit einem sehr kleinen Rasterabstand und somit sehr vielen Punkten dauert das Neuzeichnen einer Seite möglicherweise recht lange. Sie können die Rasteranzeige ausschalten, um das Neuzeichnen zu beschleunigen. Es muß kein Raster angezeigt werden, um einen Rastersprung durchzuführen.

{button ,AL(`H\_OBJ\_ALIGN\_GRID\_STEPS',1)} Schritte

## **Objekte kippen**

Sie können ausgewählte Objekte an einer Horizontal- oder Vertikalachse kippen, die durch die Mitte der Objekte verläuft.

1. Wählen Sie die zu kippenden Objekte aus.

2. Wählen Sie Zeichnung - Kippen - Links nach rechts oder Oben nach unten.

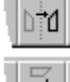

Von links nach rechts kippen

Von rechts nach links kippen<br>Con rechts nach links kippen

**Hinweis** Wenn die Auswahl ein Bindeglied enthält, heißt der Befehl Gemischte Auswahl - Kippen. Wenn ein gruppiertes Objekt ausgewählt ist, heißt der Befehl Gruppe - Kippen.

**Hinweis** Eine Metadatei, ein Diagramm, ein Organigramm, eine Tabelle, ein Textblock oder ein OLE-Objekt kann nicht gekippt werden.

#### **Objekte gruppieren und trennen**

Gelegentlich empfiehlt es sich, Objekte zu gruppieren, damit diese als ein Objekt bearbeitet werden können. Auf diese Weise können Sie das Objekt einfach auswählen, seine Größe ändern, seine Attribute ändern oder das Objekt als Clipart speichern.

- 1. Wählen Sie zwei oder mehr Objekte aus, die Sie gruppieren möchten.
- 2. Klicken Sie mit der rechten Maustaste auf eines der ausgewählten Objekte, und wählen Sie Gruppieren.

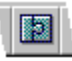

**Hinweis** Wenn Sie ein gruppiertes Objekt trennen möchten, klicken Sie mit der rechten Maustaste auf das Objekt und wählen Trennen.

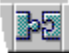

{button ,AL(`H\_OBJ\_GROUP\_UNGROUP\_DETAILS',1)} Details

#### **Details: Objekte gruppieren und trennen**

#### **Clipart-Bilder als gruppierte Objekte**

Clipart-Bilder in Freelance Graphics sind gruppierte Objekte. Sie können die Objekte trennen, um die Größe der einzelnen Komponenten zu ändern bzw. um die einzelnen Komponenten zu bearbeiten. Wenn ein gruppiertes Objekt aus anderen gruppierten Objekten besteht, müssen Sie Gruppe - Trennen mehrmals wählen, bis alle Objekte getrennt sind.

#### **Attribute einer Objektgruppe ändern**

Sie können die Attribute einer Objektgruppe ändern, indem Sie mit der rechten Maustaste auf die Gruppe klicken und Gruppe - Eigenschaften wählen. Siehe Details: Eigenschaften von Objekten ändern.

#### **Gruppierte Objekte in "Hier klicken..."-Blöcken**

Wenn ein Diagramm oder ein Clipart in einem "Hier klicken..."-Block steht, wie z. B. "Hier klicken, um Diagramm zu erstellen", können Sie es nicht trennen. Um die Objekte aus dem "Hier klicken..."-Block herauszunehmen, klicken Sie auf die Objekte, wählen Bearbeiten - Ausschneiden und danach Bearbeiten - Einfügen. Dann können Sie sie trennen.

#### **Objekte, die nicht getrennt werden können**

Bitmap-Objekte, wie z. B. .BMP- oder .TIF-Dateien, können nicht getrennt werden.

#### **Diagramme trennen**

Wenn Sie ein Diagramm trennen, werden die Bestandteile des Diagramms zu einzelnen Objekten. Ein Diagramm sieht immer noch gleich aus, ist jedoch nicht mehr mit den Daten verknüpft. Sie können die einzelnen Objekte nicht auswählen und wieder in einem bearbeitbaren Diagramm gruppieren.

#### **Metadateien trennen**

Unter Überblick: Metadateien und Bitmaps wird beschrieben, wie Metadateien getrennt werden.

#### **Gruppierte Objekte auflösen**

Selbst wenn ein Objekt ein einzelnes Objekt (und nicht Bestandteil einer Gruppe von Objekten) ist, können Sie es mit Bearbeiten - Punkte ändern - An Punkten trennen in zwei oder mehr Objekte auflösen. Siehe Objekte auflösen.

{button ,AL(`H\_OBJ\_GROUP\_UNGROUP\_STEPS',1)} Schritte

## **Sich überlappende Objekte neu anordnen**

Sie können sich überlappende Objekte neu anordnen, um den gewünschten Effekt zu erzielen. Wenn z. B. ein neu gezeichnetes Objekt ein vorher gezeichnetes Objekt verdeckt, können Sie das neue Objekt hinter das andere Objekt setzen.

- 1. Klicken Sie auf das neu anzuordnende Objekt.
- 2. Wählen Sie Zeichnung Reihenfolge, und wählen Sie dann eine Position.

## Siehe Details.

₽ ď ₽.

 Ganz nach vorne setzen Ganz nach hinten setzen

Weiter nach vorne setzen

ê. Weiter nach hinten setzen

{button ,AL(`H\_OBJ\_PRIORITY\_DETAILS',1)} Details

#### **Details: Sich überlappende Objekte neu anordnen**

#### **Was ist eine Zeichenreihenfolge?**

Mit Zeichenreihenfolge wird die Reihenfolge bezeichnet, in der Freelance Graphics Objekte auf der Seite überlagert. Im allgemeinen entspricht dies der Reihenfolge, in der Sie Objekte zu der Seite hinzufügen.

Die Zeichenreihenfolge wirkt sich nicht auf die Reihenfolge aus, in der Objekte in einer Bildschirm-Show angezeigt werden. Weitere Informationen finden Sie unter Reihenfolge von Objekten festlegen.

## **Optionen für die Reihenfolge**

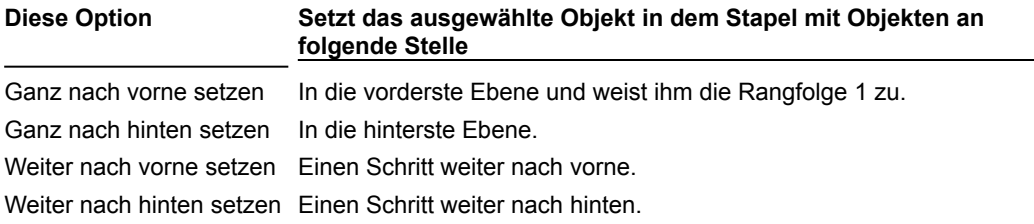

{button ,AL(`H\_OBJ\_PRIORITY\_STEPS',1)} Schritte

## **Objekte drehen**

Beim Drehen wird ein Objekt um seinen Mittelpunkt bzw. zwei oder mehr Objekte um ihren gemeinsamen Mittelpunkt gedreht.

- 1. Wählen Sie die zu drehenden Objekte aus.
- 2. Wählen Sie Zeichnung Drehen, Gemischte Auswahl Drehen oder Textform Drehen.

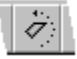

**Hinweis** Wählen Sie Text - Drehen, um Text zu drehen. Der Mauszeiger nimmt eine gebogene Form an.

- 3. Halten Sie die linke Maustaste gedrückt, während Sie die Maus in die gewünschte Richtung verschieben. Der Drehwinkel wird in der Statusleiste angezeigt.
- 4. Lassen Sie die Maustaste los, um den Schritt abzuschließen.

{button ,AL(`H\_OBJ\_ROTATE\_DETAILS',1)} Details

#### **Details: Objekte drehen**

Halten Sie die UMSCHALTTASTE gedrückt, während Sie ausgewählte Objekte drehen, um die Drehung auf Schritte von jeweils 45 Grad zu beschränken.

Diagramme, Tabellen oder Organigramme können nicht gedreht werden.

Bitmaps können nur in Schritten von 90 Grad gedreht werden.

Setzen Sie die Maus weiter von dem Objekt weg, um einen feineren Drehungsgrad zu erzielen.

#### **Gedrehten Text bearbeiten**

Wenn Sie gedrehten Text bearbeiten, setzt Freelance Graphics den Textblock vorübergehend in eine horizontale Position. Nachdem Sie den Text bearbeitet haben, wird er wieder in die gedrehte Position zurückversetzt.

{button ,AL(`H\_OBJ\_ROTATE\_STEPS',1)} Schritte

## **Objekte in gleichem Abstand horizontal und vertikal ausrichten**

Sie können Objekte in gleichem Abstand horizontal und/oder vertikal ausrichten.

- 1. Wählen Sie die Objekte (mindestens drei) aus, die Sie in gleichem Abstand ausrichten möchten.
- 2. Wählen Sie Zeichnung Abstände ausrichten, Gemischte Auswahl Abstände ausrichten oder Textform Abstände ausrichten.
- 3. Wählen Sie die Optionen für das Ausrichten der Objekte, und klicken Sie auf OK.

**Tip** Sie können die Abstände von Objekten auch mit den folgenden Icons horizontal oder vertikal ausrichten.

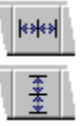

{button ,AL(`;H\_ADDING\_AN\_ICON\_TO\_A\_SET\_OF\_SMARTICONS\_STEPS',0)} Siehe auch

## **Überblick: Objekte**

Objekte sind Text- und Grafikformen, die Sie zu der Seite hinzufügen. Beispiele für Objekte sind Linien, Kreise, Diagramme, Textformen, Bindeglieder, Clipart, Tabellen, Organigramme und OLE-Objekte.

#### **Offene und geschlossene Objekte**

Ein geschlossenes Objekt ist ein Objekt, dessen Anfangs- und Endpunkte verbunden oder identisch sind, wie z. B. ein Rechteck, ein Kreis oder ein Vieleck. Die Fläche eines geschlossenen Objekts kann mit einer Farbe oder einem Muster gefüllt werden.

Ein offenes Objekt ist ein Objekt, dessen Anfangs- und Endpunkte nicht verbunden sind, wie z. B. eine Linie oder ein Bogen. Ein offenes Objekt hat keine Fläche und kann nicht mit einer Farbe oder einem Muster gefüllt werden.

#### **Eigene SmartIcon-Sätze erstellen**

Falls erforderlich, können Sie SmartIcons zu dem aktuellen SmartIcon-Satz hinzufügen. Sie können auch eigene SmartIcon-Sätze für unterschiedliche Aufgaben erstellen. Weitere Informationen finden Sie unter Symbole zur SmartIcon-Leiste hinzufügen und Einen neuen SmartIcon-Satz erstellen.

#### **Mit einem Raster arbeiten**

Sie können ein Raster auf Ihrer Seite einrichten, so daß die Objekte, die Sie zeichnen oder versetzen oder deren Größe Sie ändern, automatisch am nächsten Rasterpunkt verankert werden. Weitere Informationen finden Sie unter Zeichenraster anzeigen.

#### **Form von Objekten ändern**

Sie können die Form eines Objekts ändern, indem Sie einzelne Punkte, aus denen das Objekt besteht, hinzufügen, versetzen oder löschen. Siehe Im Punktemodus arbeiten.

{button ,AL(`H\_SELECT\_OBJ\_OVER;H\_OBJ\_CHANGE\_PROP\_STEPS;H\_SSOBJ\_OVER;',0)} Siehe auch

#### **Im Punktemodus arbeiten**

Im Punktemodus können Sie die Form eines Objekts ändern, indem Sie die einzelnen Punkte, aus denen das Objekt besteht, hinzufügen, versetzen oder löschen.

- 1. Wählen Sie Bearbeiten Punktemodus.
- 2. Klicken Sie auf ein Objekt.
	- **Hinweis** Sie können die Punkte von Bindegliedern, Textformen oder gruppierten Objekten nicht ändern.
- 3. Klicken Sie auf den Punkt, den Sie bearbeiten möchten.
- 4. Fügen Sie Punkte zu dem Objekt hinzu bzw. versetzen oder löschen Sie Punkte des Objekts.
- 5. Um den Punktemodus zu beenden, wählen Sie Bearbeiten Punktemodus.

#### **Tips**

Wenn Sie mehrere Punkte gleichzeitig (vom selben Objekt oder von verschiedenen Objekten) wählen möchten, ziehen Sie ein Feld um die zu versetzenden Punkte oder drücken die UMSCHALTTASTE und klicken auf die Punkte. Wenn Sie die Auswahl eines Punkts aufheben möchten, drücken Sie die UMSCHALTTASTE, während Sie auf den Punkt klicken.

{button ,AL(`H\_OBJ\_EDIT\_PTS\_DETAILS',1)} Details

{button ,AL(`H\_OBJ\_SPLIT\_STEPS;H\_OBJ\_MOVE\_POINTS\_STEPS;H\_OBJ\_ADD\_POINTS\_STEPS;H\_OBJ\_CHA NGE\_CURVE\_STEPS',0)} Siehe auch

#### **Details: Im Punktemodus arbeiten**

Wenn Sie im Punktemodus arbeiten, passiert folgendes:

• Der Zeiger wird zu

Ein ausgewähltes Objekt hat anstelle der üblichen acht Ziehpunkte, die angezeigt werden, wenn ein Objekt ausgewählt ist, einen Ziehpunkt zwischen jedem Segment und am Anfangs- und Endpunkt.

$$
\mathbb{R}^{\mathbb{R}^n}
$$

• Klicken Sie, um die Punkte auszuwählen, die Sie ändern möchten.

- Ausgewählte Punkte werden als ausgefüllte Quadrate angezeigt und nicht ausgewählte Punkte als nicht ausgefüllte Quadrate.
- Freelance Graphics bleibt im Punktemodus, bis Sie Bearbeiten Punktemodus erneut wählen.
- Um die Form eines einzelnen Liniensegments zu ändern, fügen Sie Punkte zu dem Segment hinzu und verschieben dann die hinzugefügten Punkte.

{button ,AL(`H\_OBJ\_EDIT\_PTS\_STEPS',1)} Schritte

## **Form von Objekten durch Hinzufügen von Punkten ändern**

Im Punktemodus können Sie Punkte zu bestehenden Linien, Pfeilen, Bogen, Kurven oder Vielecken hinzufügen.

- 1. Wählen Sie Bearbeiten Punktemodus.
- 2. Klicken Sie auf ein Objekt.
- 3. Drücken Sie EINFG, oder wählen Sie Bearbeiten Punkte ändern Punkt hinzufügen.
- 4. Klicken Sie auf dem Umfang des Objekts an die Stelle, an der Sie einen Punkt hinzufügen möchten. Freelance Graphics fügt den Punkt an der Stelle hinzu, auf die Sie geklickt haben. Sie können den neuen Punkt an eine andere Stelle versetzen.
- 5. Wiederholen Sie die Schritte 3 und 4, um einen weiteren Punkt hinzuzufügen.
- 6. Wählen Sie Bearbeiten Punktemodus, um den Punktemodus zu beenden.

**Hinweis** Bevor Sie Punkte zu gruppierten Objekten hinzufügen können, z. B. zu einem Symbol, das Sie aus einzelnen Objekten erstellt haben, müssen Sie das Objekt zuerst mit dem Befehl Gruppe - Trennen in seine einzelnen Bestandteile trennen.

{button ,AL(`H\_OBJ\_EDIT\_PTS\_DETAILS',0)} Siehe auch

#### **Form von Kurven durch Ziehen von Punkten ändern**

Sie können die Form einer Kurve ändern, indem Sie die Scheitelpunkte der Kurve bearbeiten. Da Freelance Graphics Bézier-Kurven erstellt, hat jeder Punkt auf einer Kurve auch zwei Kontrollpunkte. Sie können diese Kontrollpunkte bearbeiten, um die Form der Kurve noch genauer zu bestimmen.

- 1. Wählen Sie Bearbeiten Punktemodus.
- 2. Klicken Sie auf eine Kurve.
- 3. Klicken Sie auf einen zu bearbeitenden Punkt auf der Kurve, jedoch nicht auf die Endpunkte. Die beiden Kontrollpunkte für den ausgewählten Punkt liegen auf einer geraden Linie durch den ausgewählten Punkt, einer auf jeder Seite. Die Punkte und die Verbindungslinie haben die Form von Hanteln.
- 4. Ziehen Sie einen der beiden Kontrollpunkte in eine beliebige Richtung.

Ein gestrichelter Umriß zeigt die Form der Kurve. Siehe Details.

- 5. Lassen Sie die Maustaste los.
- 6. Wählen Sie Bearbeiten Punktemodus, um den Punktemodus zu beenden.

{button ,AL(`H\_OBJ\_CHANGE\_CURVE\_DETAILS',1)} Details {button ,AL(`H\_OBJ\_EDIT\_PTS\_DETAILS',0)} Siehe auch

#### **Details: Form von Kurven durch Ziehen von Punkten ändern**

Stellen Sie sich den Kontrollpunkt wie einen Magnet vor, der die Kurve anzieht: Je länger der Arm des Kontrollpunktes, desto weiter wird die Kurve gezogen. Beachten Sie, daß die gegenüberliegende Seite der Hantel auf einer Linie mit der Seite bleibt, die Sie ziehen, jedoch einen festen Abstand vom Scheitelpunkt hat. Auf diese Weise haben Sie mehr Kontrolle über die einzelnen Segmente der Kurve.

Wenn Sie die UMSCHALTTASTE drücken, während Sie einen Kontrollpunkt ziehen, werden beide Kontrollpunkte in gleichem Abstand von dem Scheitelpunkt versetzt. Dadurch werden glattere Kurven erzeugt. Wenn Sie eine Spitze zu der Kurve hinzufügen möchten, drücken Sie die STRG-Taste, während Sie einen Kontrollpunkt ziehen. Dadurch wird die Hälfte der Hantel, die Sie ziehen, in einem spitzen Winkel gebogen.

{button ,AL(`H\_OBJ\_CHANGE\_CURVE\_STEPS',1)} Schritte

### **Form von Objekten durch Löschen von Punkten ändern**

Sie können Punkte von Linienzügen, Kurven oder Vielecken löschen, um deren Form zu ändern.

- 1. Wählen Sie Bearbeiten Punktemodus.
- 2. Klicken Sie auf ein Objekt.
- 3. Klicken Sie auf einen Punkt. Um zusätzliche Punkte auszuwählen, halten Sie die UMSCHALTTASTE gedrückt, während Sie auf die Punkte klicken.
- 4. Drücken Sie ENTF.

Freelance Graphics zeichnet das Objekt mit den restlichen Punkten neu.

5. Wählen Sie Bearbeiten - Punktemodus, um den Punktemodus zu beenden.

**Hinweis** Sie können Linien, Pfeile, Bogen, Kurven oder Vielecke im Punktemodus löschen, indem Sie zuerst alle Punkte auf dem Objekt auswählen und dann ENTF drücken.

{button ,AL(`H\_OBJ\_EDIT\_PTS\_DETAILS',0)} Siehe auch
### **Form von Objekten durch Versetzen von Punkten ändern**

Sie können die Form eines Objekts ändern, indem Sie einen oder mehrere Punkte ziehen.

- 1. Wählen Sie Bearbeiten Punktemodus.
- 2. Klicken Sie auf das Objekt.

Um mehrere Punkte gleichzeitig (auf demselben Objekt oder verschiedenen Objekten) zu versetzen, drücken Sie die UMSCHALTTASTE und klicken auf die zusätzlichen Punkte.

3. Ziehen Sie einen Punkt.

Ein gestrichelter Umriß zeigt die Form des Objekts.

- 4. Lassen Sie die Maustaste los, wenn das Objekt die gewünschte Form hat.
- 5. Wählen Sie Bearbeiten Punktemodus, um den Punktemodus zu verlassen.

**Tip** Wenn Sie Punkte mit der Tastatur versetzen möchten, drücken Sie im Anschluß an Schritt 2 eine Pfeiltaste, um den Punkt in die gewünschte Richtung zu versetzen. Danach drücken Sie RETURN.

{button ,AL(`H\_OBJ\_EDIT\_PTS\_DETAILS',0)} Siehe auch

## **Linien verbinden**

Sie können eine beliebige Kombination aus zwei oder mehr Linien, Freihandlinien, Pfeilen, Kurven oder Bogen verbinden, um ein einzelnes Objekt zu bilden.

- 1. Wählen Sie die zu verbindenden Linien aus.
- 2. Wählen Sie Zeichnung Linien verbinden.

Freelance Graphics sucht nach dem nächsten Anfangs- oder Endpunkt der ausgewählten Linien und fügt ein gerades Liniensegment zwischen diesen Punkten ein.

### **Hinweise**

Wenn Sie Pfeile verbinden, werden die Pfeilspitzen nur an den Enden des fertigen Pfeils angezeigt.

Wählen Sie Bearbeiten - Rückgängig, um den Befehl Zeichnung - Linien verbinden rückgängig zu machen.

### **Objekte auflösen**

Sie können ein Objekt in zwei oder mehr Objekte auflösen. Diese Möglichkeit ist besonders dann nützlich, wenn Sie ein neues Objekt erstellen und dabei einen Teil eines bestehenden Objekts verwenden möchten.

- 1. Klicken Sie auf das aufzulösende Objekt.
- 2. Wählen Sie Bearbeiten Punktemodus.
	- Freelance Graphics zeigt Ziehpunkte auf den Punkten des Objekts an.

$$
\begin{matrix} \mathcal{A} \\ \mathcal{A} \\ \mathcal{A} \end{matrix}
$$

3. Wählen Sie die Punkte auf dem Objekt aus, bei denen Sie das Objekt auflösen möchten. Sie müssen mindestens einen Punkt bei einem offenen Objekt und zwei nicht angrenzende Punkte bei einem geschlossenen Objekt wählen.

Um einen einzelnen Punkt auszuwählen, klicken Sie auf den Punkt. Wenn Sie mehrere Punkte auswählen möchten, drücken Sie die UMSCHALTTASTE und klicken auf jeden weiteren Punkt.

4. Wählen Sie Bearbeiten - Punkte ändern - An Punkten trennen, um das Objekt in zwei oder mehr Objekte zu trennen.

Da sich die entstehenden Objekte berühren, sieht es möglicherweise nicht so aus, als wäre das Originalobjekt aufgelöst worden. Um zu prüfen, ob das Objekt aufgelöst wurde, ziehen Sie die einzelnen Objekte auseinander.

5. Wählen Sie Bearbeiten - Punktemodus, um den Punktemodus zu beenden.

{button ,AL(`H\_OBJ\_SPLIT\_DETAILS',1)} Details {button ,AL(`H\_OBJ\_EDIT\_PTS\_DETAILS',0)} Siehe auch

#### **Details: Objekte auflösen**

#### **Geschlossene und offene Objekte**

Ein geschlossenes Objekt ist ein Objekt, dessen Anfangs- und Endpunkte verbunden oder identisch sind, wie z. B. ein Rechteck, ein Kreis oder ein Vieleck. Die Fläche eines geschlossenen Objekts kann mit einer Farbe oder einem Muster gefüllt werden.

Ein offenes Objekt ist ein Objekt, dessen Anfangs- und Endpunkte nicht verbunden sind, wie z. B. eine Linie oder ein Bogen. Ein offenes Objekt hat keine Fläche und kann nicht mit einer Farbe oder einem Muster gefüllt werden.

Sie können geschlossene und offene Objekte auflösen. Wenn Sie ein geschlossenes Objekt auflösen, erstellen Sie zwei oder mehr geschlossene Objekte. (Freelance Graphics fügt Linien zu den Objekten hinzu, um sie zu schließen.) Wenn Sie ein offenes Objekt auflösen, erstellen Sie zwei oder mehr offene Objekte.

- Wenn Sie ein Objekt auflösen, das eine Pfeilspitze hat, löscht Freelance Graphics die Pfeilspitze.
- Wenn Sie eine Linie mit Datenpunkten schließen, löscht Freelance Graphics die Datenpunkte.
- Wenn Sie einen Kreis oder ein Rechteck auflösen möchten, müssen Sie es zuerst in ein Vieleck (ein geschlossenes Objekt) oder einen Linienzug (ein offenes Objekt) umwandeln. Hierzu klicken Sie mit der rechten Maustaste auf das Objekt und wählen entweder Umwandeln - In Vielecke oder Umwandeln - In Linien.
- Sie können Linien, Linienzüge, Vielecke, Kurven, Bogen oder Formen an jedem der Punkte auflösen.

#### **Linien und Vielecke trennen**

Sie müssen mindestens einen Punkt auf einer Linie oder zwei nicht angrenzende Punkte auf einem Vieleck auswählen. Sofern die ausgewählten Punkte und die Punkte dazwischen einen Bereich definieren, kann Freelance Graphics das Vieleck auflösen. Wenn Sie mehr als einen Punkt auswählen, müssen die ausgewählten Punkte einen Bereich definieren. Das heißt, Sie können nicht zwei angrenzende Punkte auswählen.

### **Ein Objekt an einem neuen Punkt trennen**

Wenn Sie ein Objekt an einer Stelle trennen möchten, an der keine Punkte sind, fügen Sie zuerst Punkte hinzu, indem Sie Bearbeiten - Punkte ändern - Punkt hinzufügen wählen.

#### **Auflösung eines Objekts rückgängig machen**

Wenn Sie den Befehl Bearbeiten - Punkte ändern - An Punkten trennen rückgängig machen möchten, wählen Sie Bearbeiten - Rückgängig.

#### **Unterschied zwischen dem Auflösen eines Objekts und dem Trennen eines Objekts**

Der Unterschied zwischen dem Auflösen eines Objekts und dem Trennen eines Objekts besteht darin, daß mit dem Befehl Bearbeiten - Punkte ändern - An Punkten trennen ein einzelnes Objekt in zwei oder mehr Objekte aufgelöst wird, während mit Gruppe - Trennen ein gruppiertes Objekt in seine einzelnen Bestandteile getrennt wird.

#### **Bindeglieder, Textformen und gruppierte Objekte**

Da Sie die Punkte von Bindegliedern, Textformen oder gruppierten Objekten nicht ändern können, können Sie diese Objekttypen nicht auflösen.

{button ,AL(`H\_OBJ\_SPLIT\_STEPS',1)} Schritte

## **Bitmap-Ausschnitte anfertigen**

Sie können einen Teil eines Bitmaps anzeigen, indem Sie einen Ausschnitt anfertigen.

- 1. Klicken Sie auf das Bitmap, von dem ein Ausschnitt angezeigt werden soll.
- 2. Wählen Sie Bitmap Bitmap-Ausschnitt.
- 3. Um die Größe des Ausschnitts zu ändern, ziehen Sie einen Ziehpunkt, um nur den Teil des Bitmaps einzurahmen, der verwendet werden soll.
- 4. Um den Rahmen zu versetzen, ziehen Sie ihn.
- 5. Klicken Sie auf OK, wenn der gewünschte Bitmap-Ausschnitt angezeigt wird.

{button ,AL(`H\_SYMB\_BIT\_CHANGE\_STEPS;H\_SYMB\_MET\_OVER',0)} Siehe auch

### **Linien in Vielecke umwandeln**

Sie können eine aus mehreren Segmenten bestehende Linie in ein Vieleck umwandeln, um ein gefülltes Objekt zu erzeugen. Sie können ein Vieleck auch in eine Linie umwandeln.

1. Um eine aus mehreren Segmenten bestehende Linie in ein Vieleck umzuwandeln, klicken Sie mit der rechten Maustaste auf die Linie und wählen Umwandeln - In Vielecke.

**Hinweis** Freelance Graphics füllt das Vieleck aus.

2. Um das Füllmuster des Vielecks zu ändern, klicken Sie die mit der rechten Maustaste auf das Objekt, wählen Vieleck/Form - Eigenschaften und wählen ein Füllmuster.

**Hinweis** Wenn Sie ein Vieleck in eine Linie umwandeln möchten, klicken Sie mit der rechten Maustaste auf das Vieleck und wählen Umwandeln - In Linien.

{button ,AL(`H\_OBJ\_DISPLAY\_FILL\_LINES\_DETAILS',1)} Details

#### **Details: Linien in Vielecke umwandeln**

#### **Warum wird eine Linie in ein Vieleck umgewandelt?**

Eine Linie wird hauptsächlich deshalb in ein Vieleck umgewandelt, damit ein Füllmuster hinzugefügt werden kann. Wenn Sie eine aus mehreren Segmenten bestehende Linie (oder eine Kurve bzw. einen Bogen) in ein Vieleck umwandeln, werden die Anfangs- und Endpunkte des Objekts verbunden, und das Objekt wird dann zu einem geschlossenen und ausgefüllten Objekt. Das umgewandelte Objekt übernimmt die vorgegebene Flächenfarbe und das vorgegebene Muster für Vielecke.

#### **Eine Linie mit Pfeilspitzen in ein Vieleck umwandeln**

Wenn Sie eine Linie mit Pfeilspitzen in ein Vieleck umwandeln, löscht Freelance Graphics die Pfeilspitzen.

#### **Endpunkte eines Vielecks ermitteln, das aus einem Linienzug umgewandelt wurde**

Nachdem Sie ein Vieleck in einen Linienzug umgewandelt haben, liegen die Anfangs- und Endpunkte übereinander und können nur schwer unterschieden werden. Sie können diese trennen, indem Sie einen Punkt im Punktemodus an eine andere Stelle ziehen.

{button ,AL(`H\_OBJ\_DISPLAY\_FILL\_LINES\_STEPS',1)} Schritte

{button ,AL(`H\_OBJ\_MOD\_OVER;H\_OBJ\_DISPLAY\_FILL\_LINES\_STEPS;H\_OBJ\_EDIT\_PTS\_STEPS;',0)} Siehe auch

### **Größe von Objekten mit der Maus ändern**

Sie können die Größe eines Objekts ändern, indem Sie einen Ziehpunkt auf dem Umfang des Objekts ziehen.

#### $e^a$  **Bitte vorführen**

- 1. Klicken Sie auf das Objekt, dessen Größe Sie ändern möchten.
- 2. Ziehen Sie einen Ziehpunkt, um die Größe des Objekts zu ändern.

Ein gestrichelter Umriß zeigt die Größe des Objekts.

3. Lassen Sie die Maustaste los.

### **Tips**

Wenn Sie die Größe von mehreren Objekten gleichzeitig ändern möchten, ziehen Sie einen Ziehpunkt von einem der ausgewählten Objekte.

Wenn Sie die Größe von vorgefertigten Grafiken, insbesondere Pyramidengrafiken, ändern möchten, dann halten Sie beim Ziehen die UMSCHALT-Taste gedrückt. So verhindern Sie, daß der Text über die Ränder der Grafik fließt oder verstümmelt wird.

{button ,AL(`H\_OBJ\_SIZE\_DETAILS',1)} Details {button ,AL(`H\_OBJ\_SIZE\_KYBD\_STEPS',0)} Siehe auch

#### **Details: Größe von Objekten mit der Maus ändern**

### **Größe und Proportionen eines Objekts ändern**

Sie können sowohl die Größe als auch die Proportionen ändern, wie in der folgenden Tabelle beschrieben. Wenn Sie die Größe eines Objekts mit der Tastatur ändern, halten Sie eine Pfeiltaste gedrückt, anstatt das Objekt mit der Maus zu ziehen.

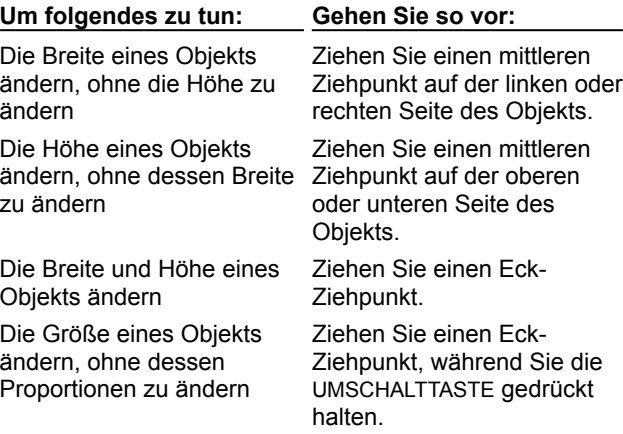

#### **Größe von Objekten in festen Schritten ändern**

Mit Menübefehlen können Sie die Größe eines Objekts in festen Schritten ändern. Klicken Sie mit der rechten Maustaste auf das Objekt, wählen Sie Objektgröße, und wählen Sie dann eine Option für die Größe.

- Mit 20% größer und 20% kleiner wird ein Objekt mit jedem Befehl in kleinen Schritten vergrößert oder verkleinert.
- Bei Auswahl von Gleich erhalten zwei oder mehr ausgewählte Objekte dieselbe Größe. Freelance Graphics wählt eine durchschnittliche Größe aufgrund der Größe aller ausgewählten Objekte.
- Mit Sehr klein, Klein, Mittel, Groß und Sehr groß wird die Größe von ausgewählten Objekten in festen Schritte geändert.

{button ,AL(`H\_OBJ\_SIZE\_STEPS',1)} Schritte

### **Größe von Objekten mit der Tastatur ändern**

Im allgemeinen ist es einfacher, die Größe von Objekten mit der Maus zu ändern. Bei der Tastatur können Sie die Größenänderung jedoch genauer steuern.

- 1. Wählen Sie das Objekt aus, dessen Größe geändert werden soll.
- 2. Drücken Sie **.** (Punkt).

Auf dem Ziehpunkt des Rahmens um das ausgewählte Objekt bzw. die ausgewählte Gruppe wird ein Kreuz angezeigt. Drücken Sie **.** (Punkt) erneut, um zum nächsten Ziehpunkt zu gehen. Auf diese Weise können Sie jeden Ziehpunkt auf dem Umfang des Objekts auswählen.

- 3. Drücken Sie,  $\downarrow$ ,  $\rightarrow$  oder  $\leftarrow$ , um die Größe des Objekts zu ändern.
- 4. Drücken Sie RETURN, um die Größenänderung abzuschließen.

**Tip** Wählen Sie Bearbeiten - Rückgängig, um bis zu 10 Größenänderungen rückgängig zu machen.

{button ,AL(`H\_OBJ\_SIZE\_STEPS',0)} Siehe auch

## **Eigenschaften von Objekten ändern**

Sie können die Eigenschaften von Objekten, einschließlich Clipart und Bitmaps, in der Ansicht Aktuelle Seite ändern.

- 1. Klicken Sie mit der rechten Maustaste auf ein Objekt, und wählen Sie dessen Eigenschaften-Befehl. Freelance Graphics zeigt die InfoBox für den ausgewählten Objekttyp an.
- 
- 2. Ändern Sie die Eigenschaften nach Bedarf.
- 3. (Wahlweise) Anschließend können Sie die InfoBox verschieben, schließen oder ausblenden.

{button ,AL(`H\_OBJ\_CHANGE\_PROP\_DETAILS',1)} Details {button ,AL(`H\_PROP\_INFOBOX\_OVER',0)} Siehe auch

#### **Details: Eigenschaften von Objekten ändern**

Wenn Sie die Eigenschaften von zwei oder mehr Objekten ändern möchten, wählen Sie die Objekte aus. Danach klicken Sie mit der rechten Maustaste auf eines der ausgewählten Objekte, und wählen Sie Eigenschaften: Alle ausgewählt. Objekte.

Wenn die ausgewählten Objekte alle denselben Objekttyp haben - z. B. alle Objekte sind Rechtecke oder Textblöcke - zeigt Freelance Graphics die InfoBox für den ausgewählten Objekttyp an.

Wenn die ausgewählten Objekte unterschiedlichen Typs sind, werden in der InfoBox die gemeinsamen Attribute für alle ausgewählten Objekttypen angezeigt. Sie können den Umfang auf die Objekte eines Objekttyps eingrenzen, indem Sie eine Auswahl unter "Eigenschaften" treffen.

{button ,AL(`H\_OBJ\_CHANGE\_PROP\_STEPS',1)} Schritte

## **Eigenschaften von einem Objekt auf ein anderes übertragen**

Sie können die Eigenschaften von einem Objekt auf ein anderes übertragen.

- 1. Klicken Sie auf das Objekt, dessen Eigenschaften übertragen werden sollen.
- 2. Wählen Sie Bindeglied/Zeichnung/Gruppe/Text/Textform Schnell formatieren Attribute wählen.
- 3. Klicken Sie auf das Objekt, auf das die Attribute übertragen werden sollen.
- 4. Wählen Sie Bindeglied/Zeichnung/Gruppe/Text/Textform Schnell formatieren Attribute übertragen.

## **Vorgabeeigenschaften der Zeichenhilfen ändern**

Sie können die Zeichenhilfen so ändern, daß die gezeichneten Objekte spezielle Attribute haben (z. B. blaue Linien und rote Rechtecke).

- 1. Klicken Sie mit der rechten Maustaste auf ein Objekt (z. B. eine Linie), und wählen Sie den Befehl Eigenschaften.
- 2. Ändern Sie die Attribute in der InfoBox.
- 3. (Wahlweise) Anschließend können Sie die InfoBox verschieben, schließen oder ausblenden.
- 4. Klicken Sie mit der rechten Maustaste auf das Objekt, und wählen Sie Standardeigenschaften ändern.
- 5. Klicken Sie auf OK, um die Änderung zu bestätigen.

#### **Hinweise**

Wenn Sie die Vorgabeattribute für eine Zeichenhilfe ändern, verwendet Freelance Graphics die neuen Vorgaben, sobald Sie das nächste Mal ein Objekt mit dieser Zeichenhilfe in der aktuellen Präsentation zeichnen. Bestehende Objekte sind nicht betroffen, wenn Sie die Vorgaben ändern.

Vorgabeattribute für Textformen oder Bindeglieder können nicht gespeichert werden.

Wenn Sie eine Präsentation speichern, werden diese Vorgaben zusammen mit der Präsentation gespeichert. Die Vorgaben für neue Präsentationen oder andere bestehende Präsentationen sind nicht betroffen.

## **Überblick: Eigenschaften und die InfoBox**

Mit den Eigenschaften eines Objekts wird bestimmt, wie das Objekt in einer Präsentation oder einer Bildschirm-Show dargestellt wird. Bei der Eigenschaft kann es sich um eine Farbe, die Breite einer Linie, einen Schriftartnamen, die Form eines Listenpunkts oder um einen Spezialeffekt handeln, der nur während einer Bildschirm-Show sichtbar ist. Jedem Objekt in Freelance Graphics sind eine Reihe von Eigenschaften zugeordnet.

Mit der InfoBox ändern Sie die Eigenschaften eines ausgewählten Objekts bzw. von dessen Bestandteilen, z. B. Text, Clipart, Tabelle, ausgewählte Zellen in einer Tabelle usw. Alle "Registerkarten" der InfoBox, die mit entsprechenden Registern aufgerufen werden können, enthalten eine Reihe von Einstellungen, die Sie für die ausgewählten Objekte ändern können.

### **InfoBox öffnen**

Sie können die InfoBox öffnen, indem Sie

- Ein Objekt auswählen und Eigenschaften aus dem Menü für dieses Objekt wählen.
- Ein Objekt auswählen und auf das InfoBox-Symbol klicken.

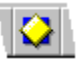

**Hinweis** Vielen Objekten ist ein Icon zugewiesen, auf das Sie klicken können, um die InfoBox zu öffnen. Suchen Sie nach dem folgenden Symbol, das die Icons kennzeichnet, mit denen die InfoBox für das ausgewählte Objekt geöffnet wird.

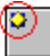

• Auf das Objekt doppelklicken (dies gilt nicht für Objekte, die Text enthalten).

### **Funktionsweise der InfoBox**

In der folgenden Abbildung wird dargestellt, wie Sie die InfoBox verwenden.

Klicken Sie auf ein Register,

um andere Eigenschaften zu ändern.

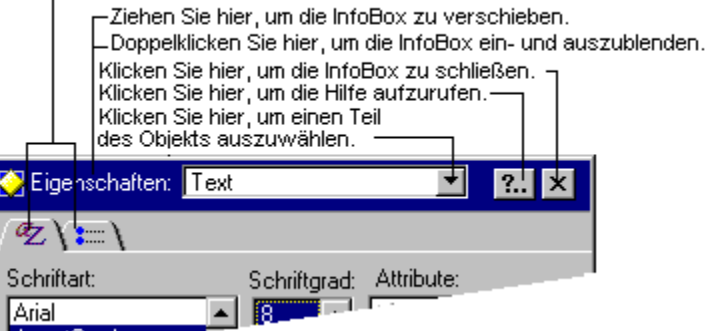

#### AvantGarde.

Wenn Sie die InfoBox öffnen, sehen Sie die Einstellungen für das ausgewählte Objekt. Wenn kein Objekt ausgewählt ist, enthält die InfoBox die Einstellungen für die aktuelle Seite.

- Sie können die InfoBox geöffnet lassen und andere Objekte auf einer Seite auswählen.
- In der InfoBox werden immer Einstellungen für die ausgewählten Objekte angezeigt. Die Register und Einstellungen ändern sich, während Sie verschiedene Objekte auswählen.
- Wenn Sie eine sichtbare Eigenschaft ändern, wie z. B. eine Farbe, wird die entsprechende Eigenschaft sofort in dem ausgewählten Objekt geändert.

Wenn beim Öffnen der InfoBox z. B. ein blaues Rechteck ausgewählt ist, werden die Eigenschaften des Rechtecks in der InfoBox angezeigt. Wenn Sie die Farbe des Rechtecks in grün ändern, ändert sich die Farbe des Rechtecks sofort. Wenn Sie dann Text auf der Seite markieren, zeigt die InfoBox die Einstellungen für diesen Text an.

{button ,AL(`H\_PROPS\_INFOBOX\_TABS\_OVER;H\_PROP\_CHANGE\_GENERIC\_STEPS;H\_TXPROP\_OVER;H\_C OLOR\_CHANGE\_STEPS;H\_TABLE\_CHANGE\_SETTINGS\_STEPS;H\_ORGCHRT\_SETTINGS\_STEPS;H\_SYM B\_BIT\_CHANGE\_STEPS;',0)} Siehe auch

## **Überblick: InfoBox-Register**

Jedes Register stellt eine Gruppe von Einstellungen für ein ausgewähltes Objekt dar.

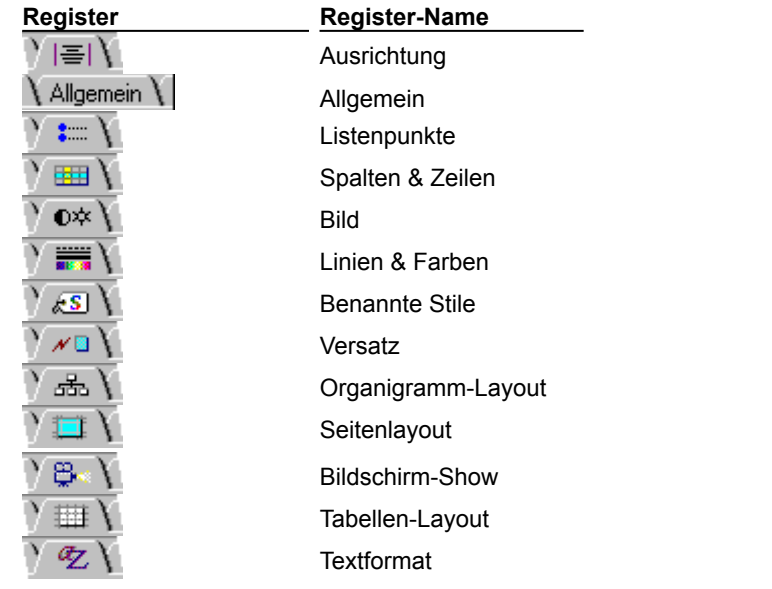

{button ,AL(`;H\_PROP\_CHANGE\_GENERIC\_STEPS;H\_PROP\_INFOBOX\_OVER',0)} Siehe auch

## **Eigenschaften ändern**

- 1. Wählen Sie die zu ändernden Eigenschaften aus.
- 2. Öffnen Sie die InfoBox.

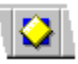

- 3. Ändern Sie eine Einstellung in einem oder mehreren Registern.
- 4. (Wahlweise) Anschließend können Sie die InfoBox verschieben, schließen oder ausblenden.

**Tip** Vielen Objekten ist ein Icon zugeordnet, auf das Sie klicken können, um die InfoBox zu öffnen. Suchen Sie nach dem folgenden Symbol, das die Icons kennzeichnet, mit denen die InfoBox für das ausgewählte Objekt geöffnet wird.

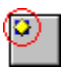

{button ,AL(`H\_PROP\_INFOBOX\_OVER;H\_COLOR\_CHANGE\_STEPS;H\_TXPROP\_OVER;H\_TABLE\_CHANGE\_S ETTINGS\_STEPS;H\_ORGCHRT\_SETTINGS\_STEPS;H\_SYMB\_BIT\_CHANGE\_STEPS;;H\_PROPS\_INFOBOX\_ TABS\_OVER',0)} Siehe auch

# **Dialogfeld Rechtschreibprüfung**

Mit dem Dialogfeld Rechtschreibprüfung prüfen und korrigieren Sie die Rechtschreibung. Die Rechtschreibprüfung verwendet ein Wörterbuch, in das Sie zusätzliche Wörter aufnehmen können.

## **Wählen Sie eine Aufgabe**

Rechtschreibung prüfen und korrigieren Optionen für Rechtschreibprüfung ändern Benutzerwörterbuch anpassen Wörterbuch einer anderen Sprache auswählen

### **Rechtschreibung prüfen und korrigieren**

- 1. Wählen Sie Bearbeiten Rechtschreibprüfung, oder klicken Sie hier 5.
- 2. Wählen Sie die Teile der Präsentation aus, die Sie einer Rechtschreibprüfung unterziehen möchten. 3. Klicken Sie auf OK.
- Wenn ein Wort im Wörterbuch nicht gefunden wird, wird ein Dialogfeld angezeigt.
- 4. Um ein Wort zu korrigieren, wählen Sie ein Wort aus der Liste Alternativen aus, oder ändern Sie das Wort in dem Feld Ersetzen durch, und klicken Sie dann auf Ersetzen.
- 5. Wenn Sie die ursprüngliche Schreibweise beibehalten möchten, klicken Sie auf Überspringen.
- 6. Wiederholen Sie die Schritte 4 und 5 für jedes unbekannte Wort.

**Tip** Um schnell die Rechtschreibung eines oder mehrerer Wörter zu prüfen, wählen Sie den Text oder Textblock aus und drücken STRG + F2.

{button ,AL(`H\_SPELLING\_CHECK\_DETAILS',1)} Details

{button ,AL(`;H\_SPELLING\_DICTIONARY\_ADD\_DELETE\_STEPS;H\_SPELLING\_DICTIONARY\_CHANGING\_STEP S;H\_SPELLING\_OPTIONS\_STEPS',0)} Siehe auch

# **Details: Rechtschreibung prüfen und korrigieren**

## **Wörter ersetzen, überspringen und hinzufügen**

Wenn ein Wort in Ihrer Präsentation nicht mit einem Wort im Haupt- oder Benutzerwörterbuch übereinstimmt, können Sie folgendermaßen vorgehen:

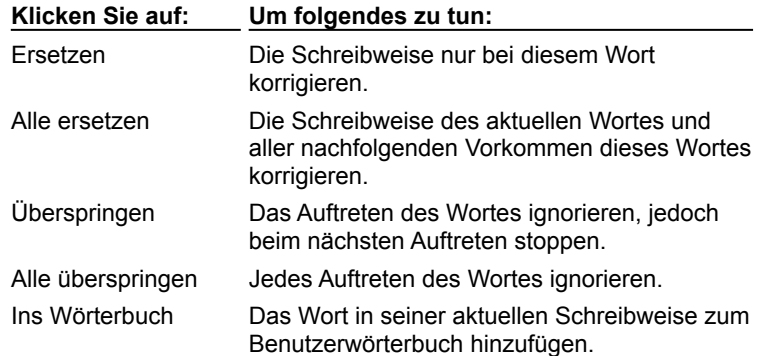

### **Rechtschreibprüfung in der Ansicht Gliederung**

In der Ansicht Gliederung können Sie den ganzen in der Gliederung angezeigten Text oder nur markierten Text prüfen. Ausgeblendeter Text wird nicht auf Rechtschreibung überprüft.

### **Rechtschreibprüfung in eingebetteten Objekten**

Freelance Graphics kann die Rechtschreibung in eingebetteten Objekten nicht prüfen. Um die Rechtschreibung in einem eingebetteten Objekt zu prüfen, verwenden Sie die Anwendung, mit der das Objekt erstellt wurde.

{button ,AL(`H\_SPELLING\_CHECK\_STEPS',1)} Schritte

### **Benutzerwörterbuch anpassen**

Sie können Wörter zum Benutzerwörterbuch hinzufügen, die speziell in Ihrem Unternehmen oder Ihrer Branche verwendet werden. Freelance Graphics erkennt diese Wörter dann als richtig geschrieben.

- 1. Wählen Sie Bearbeiten Rechtschreibprüfung, oder klicken Sie hier 1.
- 2. Klicken Sie auf Wörterbuch bearbeiten.
	- Um ein neues Wort hinzuzufügen, geben Sie es in das Feld Neues Wort ein und klicken auf Hinzufügen.
	- Um ein Wort zu löschen, markieren Sie das Wort in der Liste Aktuelle Wörter und klicken auf Löschen.
- 3. Klicken Sie auf OK, um das Dialogfeld Benutzerwörterbuch zu schließen.
- 4. Klicken Sie auf OK, um mit der Rechtschreibprüfung zu beginnen.

{button ,AL(`H\_SPELLING\_DICTIONARY\_ADD\_DELETE\_DETAILS',1)} Details

#### **Details: Benutzerwörterbuch anpassen**

Wenn Sie ein Wort mit einem großen Anfangsbuchstaben zum Benutzerwörterbuch hinzufügen, akzeptiert die Rechtschreibprüfung die Schreibweise dieses Wortes nur mit einem großen Anfangsbuchstaben.

Wenn Sie ein Wort mit einem kleinen Anfangsbuchstaben zum Benutzerwörterbuch hinzufügen, akzeptiert die Rechtschreibprüfung das Wort auch mit einem großen Anfangsbuchstaben.

Wenn Sie ein Wort nur in Großbuchstaben zum Benutzerwörterbuch hinzufügen, akzeptiert die Rechtschreibprüfung die Schreibweise dieses Wortes nur mit Großbuchstaben.

{button ,AL(`H\_SPELLING\_DICTIONARY\_ADD\_DELETE\_STEPS',1)} Schritte

## **Wörterbuch einer anderen Sprache auswählen**

Sie können die Rechtschreibung von Wörtern in anderen Sprachen prüfen.

- 1. Wählen Sie Bearbeiten Rechtschreibprüfung, oder klicken Sie hier [5].
- 2. Klicken Sie auf Sprachoptionen.
- 3. Wählen Sie die gewünschte Sprache aus.
- 4. Klicken Sie auf OK, um das Dialogfeld Sprachoptionen zu schließen.
- 5. Klicken Sie auf OK, um mit der Rechtschreibprüfung zu beginnen.

**Hinweis** Freelance Graphics verfügt über verschiedene Sprachwörterbücher. Verwenden Sie die Sprachoptionen, wenn Sie eine Präsentation in einer anderen Sprache vorbereiten oder fremdsprachliche Wörter bzw. Begriffe in Ihre Präsentation aufnehmen.

## **Optionen für Rechtschreibprüfung ändern**

Sie können bestimmte Optionen angeben, wie z. B. die Suche nach Wortwiederholungen, die nicht Bestandteil der vorgegebenen Rechtschreibprüfung sind.

- 1. Wählen Sie Bearbeiten Rechtschreibprüfung, oder klicken Sie hier 5.
- 2. Klicken Sie auf Optionen.
- 3. Wählen Sie eine oder mehrere Optionen für die Rechtschreibprüfung aus. Siehe Details.
- 4. Klicken Sie auf OK, um das Dialogfeld Optionen für Rechtschreibprüfung zu schließen.
- 5. Klicken Sie auf OK, um mit der Rechtschreibprüfung zu beginnen.

{button ,AL(`H\_SPELLING\_OPTIONS\_DETAILS',1)} Details

## **Details: Optionen für Rechtschreibprüfung ändern**

Mit den Optionen für die Rechtschreibprüfung erhalten Sie weitere Möglichkeiten, nach Schreibfehlern zu suchen. Diese Optionen umfassen:

- Auf Wortwiederholung prüfen. Zum Beispiel: die die.
- Wörter mit Ziffern prüfen. Zum Beispiel: 1er.
- Wörter mit großem Anfangsbuchstaben prüfen. Zum Beispiel: Europa.
- Im Benutzerwörterbuch aufgeführte Wörter prüfen. Akzeptiert Wörter, die Sie zum Benutzerwörterbuch hinzugefügt haben, wie z. B. Firmennamen, Akronyme usw.

{button ,AL(`H\_SPELLING\_OPTIONS\_STEPS',1)} Schritte

## **Überblick: Drucken**

Sie können Ihre Präsentation wie folgt ausdrucken:

- Mit einer oder mehreren Seiten auf jeder gedruckten Seite. Siehe Präsentationen drucken.
- Als Gliederung. Siehe Gliederung Ihrer Präsentation drucken.
- Zusammen mit den Notizen oder mit einer vollen Präsentationsseite auf jedem Blatt. Siehe Schulungs- oder Referenzmaterial drucken und Notizen für eine formelle Präsentation drucken.
- Mit Leerzeilen, um Platz für Notizen zu lassen. Siehe Material für Meetings drucken.
- Mit einem Rahmen. Siehe Rahmen um Seiten drucken.
- In eine Datei. Siehe In eine Datei drucken.

### **Druckoptionen**

Bei Freelance Graphics können Sie:

- Einen Drucker auswählen. Siehe Drucker wählen.
- Druckereigenschaften auswählen. Siehe Druckereigenschaften auswählen.
- Kopfzeilen und/oder Fußzeilen zu den gedruckten Seiten hinzufügen. Siehe Kopf- und Fußzeilen zu Seiten hinzufügen.
- Eine Seite, alle Seiten oder einen Seitenbereich, wie z. B. die Seiten eins bis zehn, oder nicht fortlaufende Seiten, wie z. B. die Seiten zwei, sieben und elf, für das Drucken auswählen. Siehe Auszudruckende Seiten auswählen.
- Ihre Präsentationsseiten, einschließlich Kopf- und Fußzeilen, in einer Vorschau anzeigen. Siehe Vorschau einer Präsentation.
- Die gedruckten Seiten sortieren. Siehe Kopien beim Drucken sortieren.
- Die Druckausgabe verbessern, indem Sie eine andere Ausgabebibliothek wählen. Siehe Druckausgabe verbessern.
- Präsentationsseiten im Hoch- oder Querformat drucken. Siehe Seiten im Hoch- oder Querformat drucken.
- Ohne den Hintergrund des SmartMaster-Looks drucken, um Zeit zu sparen. Siehe Ohne den Hintergrund des SmartMaster-Looks drucken.
- Prüfen, wie Ihre Präsentation in Schwarz-Weiß aussieht. Siehe Präsentationen in Farbe oder Schwarz-Weiß drucken.

## **Dialogfeld Drucken**

Im Dialogfeld Drucken legen Sie fest, wie Ihre Präsentation ausgedruckt wird.

## **Wählen Sie ein Thema**

Überblick: Drucken Präsentationen drucken Drucker wählen Auszudruckende Seiten auswählen Gliederung Ihrer Präsentation drucken Kopien beim Drucken sortieren Vorschau einer Präsentation Rahmen um Seiten drucken 35-mm-Dias erstellen Druckereigenschaften auswählen Kopf- und Fußzeilen zu Seiten hinzufügen

## **Rahmen um Seiten drucken**

Sie können einen Rahmen um Seiten mit Handouts, Notizen und Leerzeilen drucken.

1. Wählen Sie Datei - Drucken, oder klicken Sie hier 5.

- 2. Wählen Sie "Mit Rahmen drucken" unter Druckformat aus.
- 3. Klicken Sie auf Stile für Rahmen.
- 4. Wählen Sie den Stil für den zu druckenden Seitenrahmen aus, und klicken Sie dann auf OK, um in das
- Dialogfeld Drucken zurückzugehen.
- 5. Klicken Sie auf Drucken.

## **Kopien beim Drucken sortieren**

Wenn Sie die Option Sortieren auswählen, können Sie mehrere Kopien Ihrer Präsentation drucken, wobei die Seiten in jeder Kopie richtig sortiert sind.

- 1. Wählen Sie Datei Drucken, oder klicken Sie hier 5.
- 2. Geben Sie die Anzahl der zu druckenden Kopien unter Kopien an.
- 3. Wählen Sie "Sortieren" unter Kopien aus.
- 4. Klicken Sie auf Drucken.

**Hinweis** Wenn Sie mehr als eine Kopie drucken und die Option Sortieren ausgewählt ist, werden die Kopien beim Drucken sortiert. Wenn Sie die Auswahl dieser Einstellung aufheben, druckt Freelance Graphics alle ersten Seiten der auszudruckenden Kopien, danach alle zweiten Seiten usw.

## **Druckausgabe verbessern**

Wenn Sie eine Präsentation auf bestimmten Druckern drucken, entsprechen die Farben oder Graustufen der gedruckten Version möglicherweise nicht genau den Farben oder Graustufen auf dem Bildschirm. Versuchen Sie folgendes, um die Druckausgabe zu verbessern.

- 1. Wählen Sie Datei Drucken, oder klicken Sie hier 5.
- 2. Klicken Sie auf Optionen.
- 3. Prüfen Sie, ob "Ausgabebibliothek für Ausdruck anpassen" ausgewählt ist. Siehe Details.
- 4. Klicken Sie auf OK, um in das Dialogfeld Drucken zurückzugehen.
- 5. Klicken Sie auf Drucken.

{button ,AL(`H\_PRINT\_COLOR\_ENHANCE\_DETAILS',1)} Details

### **Details: Druckausgabe verbessern**

### **Funktion der Einstellung "Ausgabebibliothek für Ausdruck anpassen"**

Freelance Graphics druckt mit alternativen Ausgabebibliotheken, die speziell für die folgenden Ausgabegeräte erstellt wurden, um eine optimale Qualität der Druckausgabe zu gewährleisten:

- Canon BubbleJet BJC-800
- HP Color® LaserJet®
- HP DeskJet® 500C
- HP DeskJet 550C
- HP DeskJet 560C
- HP DeskJet 1200C
- HP PaintJet® XL
- HP PaintJet XL300
- IBM Color Jetprinter PS 4079
- Kodak Colorese PS Printer
- NEC® Super-VGA Screen
- QMS® ColorScript 100 Model 10
- QMS ColorScript 100 Model 30
- QMS ColorScript 230
- Seiko ColorPoint PS
- Tektronix Phaser II SDX
- Tektronix Phaser II 200i
- Xerox® 5775 Digital Color Copier

Freelance Graphics benutzt automatisch eine vorgegebene PostScript Farb-Ausgabebibliothek für Ausgabegeräte, die nicht in dieser Liste stehen.

### **Wann wird diese Einstellung ausgeschaltet?**

Diese Einstellung ist zwar vorgabegemäß eingeschaltet, es gibt jedoch Fälle, in denen empfohlen wird, "Ausgabebibliothek für Ausdruck anpassen" auszuschalten. Zum Beispiel wenn:

- Die Druckqualität der Präsentation ohne diese Einstellung besser ist.
- Ein bestimmter Ausgabetreiber ein eigenes Schema zur Farboptimierung hat, das eine bessere Ausgabe gewährleistet, z. B. beim Erstellen von 35-mm-Dias. Siehe 35-mm-Dias erstellen.
- Sie eine Farbbibliothek geändert haben, um eigene Farben für bestimmte Ausgabegeräte zu erzeugen.
- Freelance Graphics keine alternative Ausgabebibliothek für Ihr Ausgabegerät anbietet und Sie die Farben selbst anpassen möchten.

{button ,AL(`H\_PRINT\_COLOR\_ENHANCE\_STEPS',1)} Schritte

### **Schraffierte Füllmuster drucken**

Verwenden Sie diese Vorgehensweise, wenn der Speicherplatz in Ihrem Drucker knapp wird oder wenn Sie Ihre Präsentation schnell ausdrucken möchten.

- 1. Wählen Sie Datei Drucken, oder klicken Sie hier 5.
- 2. Klicken Sie auf Optionen.
- 3. Wählen Sie" Schraffierte Füllmuster einfarbig drucken" aus.
- 4. Klicken Sie auf OK, um in das Dialogfeld Drucken zurückzugehen.
- 5. Klicken Sie auf Drucken.

**Hinweis** Da schraffierte Füllmuster komplexe grafische Objekte sind, haben einige Ausgabegeräte nicht genügend Speicherplatz für das Ausdrucken dieser Füllmuster. Wenn Sie schraffierte Füllmuster einfarbig drucken, können Sie die Muster drucken, auch wenn die Ergebnisse nicht so gut sind.

Mit dieser Vorgehensweise können Sie eine Präsentation mit schraffierten Füllmustern auch schnell drucken.

### **Kopf- und Fußzeilen zu Seiten hinzufügen**

Kopf- und Fußzeilen können Text, das laufende Datum und die Uhrzeit, Seitennummern und den Dateinamen umfassen. Kopf- und Fußzeilen sind sichtbar, wenn Sie die Präsentation in einer Vorschau anzeigen oder ausdrucken. Sie werden auf dem Bildschirm oder während einer Bildschirm-Show nicht angezeigt.

1. Wählen Sie Datei - Seite einrichten.

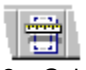

- 2. Geben Sie maximal zwei Textzeilen für jede linksbündig, zentriert und rechtsbündig ausgerichtete Kopf- und/oder Fußzeile ein. Drücken Sie RETURN, um einen Zeilenumbruch vorzunehmen und eine zweite Zeile zu beginnen.
- 3. Klicken Sie in ein Kopf- oder Fußzeilenfeld und dann auf die entsprechende Schaltfläche, um Seitennummer, Dateiname, Datum oder Uhrzeit einzugeben.
- 4. (Wahlweise) Klicken Sie auf Format, um ein Datums- und/oder Zeitformat auszuwählen. Danach klicken Sie auf OK, um in das Dialogfeld Seite einrichten zurückzugehen.
- 5. Klicken Sie auf OK.

**Hinweis** Wenn Sie auf die Schaltflächen Seite, Datei, Datum oder Uhrzeit klicken, werden in der Präsentation nicht die tatsächliche Seite, der Dateiname, das Datum oder die Uhrzeit im Dialogfeld Seite einrichten angezeigt. Diese Informationen stehen in der Kopf- oder Fußzeile, wenn Sie Ihre Präsentation ausdrucken.

{button ,AL(`H\_PRINT\_HEADFOOT\_DETAILS',1)} Details

### **Details: Kopf- und Fußzeilen zu Seiten hinzufügen**

#### **Text für Kopf- und Fußzeilen hinzufügen**

Wenn Sie eine fortlaufende Zeile mit Kopf- oder Fußzeilentext auf der Seite haben möchten, geben Sie den ganzen Text für die Kopf- oder Fußzeile in eines der Felder Kopfzeile oder Fußzeile ein. Die Papiergröße bestimmt die Länge der Kopf- oder Fußzeile. Wenn Sie zwei oder mehr Präsentationsseiten auf einer Seite drucken, wirken sich die Seitenränder ebenfalls auf die Länge der Kopf- oder Fußzeile aus.

Um Kopf- oder Fußzeilentext linksbündig, rechtsbündig oder zentriert auszudrucken, geben Sie den Text in das entsprechende Feld ein.

Wenn Sie Kopf- oder Fußzeilentext zu mehr als einem Feld hinzufügen, prüfen Sie mit Datei - Druckvorschau, ob der Kopf- oder Fußzeilentext nicht über den Seitenrand hinausgeht.

Wenn Text über den Rand hinausgeht, bedeutet dies, daß Sie zuviel Text in eines der Kopfzeilen- oder Fußzeilen-Felder eingegeben haben. Um dieses Problem zu beheben, geben Sie weniger Zeichen in die Kopf- oder Fußzeilen ein, oder nehmen Sie mit RETURN einen Zeilenumbruch in den Feldern vor.

#### **Datums- und Zeitformate**

Bei Freelance Graphics können Sie unter einer Reihe von internationalen Standard-Datums- und -Zeitformaten wählen.

#### **Format von Seitennummern in Kopf- und Fußzeilen**

In Kopf- und Fußzeilen kann eine einfache Seitennummer (1, 2 usw.) stehen.

#### **Numerierung der Seiten**

Die Schaltfläche Seite fügt beginnend mit Seite 1 in aufsteigender Reihenfolge Seitennummern zu den gedruckten Seiten hinzu. Sie können die Numerierung aber auch mit einer beliebigen Zahl beginnen lassen. Wenn Sie z.B. die Seitennumerierung in einer der Kopf- bzw. Fußzeilenbereiche mit Seite 25 starten wollen, klicken Sie auf die Schaltfläche Seite und geben dann "#25" ein. Der Eintrag lautet dann wiefolgt:

#### [SEITE]#25

#### **Schriftarten in Kopf- und Fußzeilen**

Sie können eine Schriftart zur Benutzung für die Kopf- und Fußzeilen in einer Präsentation wählen. Die Vorgabeschriftart ist Arial. Freelance Graphics druckt die ausgewählte Schriftart in der Größe 10 Punkt.

{button ,AL(`H\_PRINT\_HEADFOOT\_STEPS',1)} Schritte

### **Präsentationen in Farbe oder Schwarz-Weiß drucken**

Sie können eine Farbpräsentation in Schwarz, Weiß und Graustufen anzeigen, um zu sehen, wie die Präsentation als Schwarz-Weiß-Druck aussieht.

- 1. Klicken Sie auf das Register Aktuelle Seite.
- 2. Klicken Sie auf die Schaltfläche Farbe/S&W in der Statusleiste.

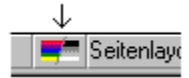

3. Klicken Sie erneut auf die Schaltfläche Farbe/S&W, um die Präsentation wieder in Farbe anzuzeigen.

**Tip** Sie können auch Ansicht - In Farbe anzeigen wählen, um zwischen der Anzeige Ihrer Präsentation in Farbe oder Schwarz-Weiß zu wechseln.

## **Material für Meetings drucken**

1. Wählen Sie Datei - Drucken, oder klicken Sie hier 5.

2. Um mehrere Präsentationsseiten auf einem Blatt auszudrucken, wählen Sie "Handouts" unter Drucken und geben die Anzahl von Seiten auf jedem Blatt an.

3. Um leere Zeilen unter den Präsentationsseiten auszudrucken, wählen Sie "Mit Leerzeilen" unter Drucken und geben die Anzahl von Seiten auf jedem Blatt an.

- 4. Wählen Sie den Druckbereich aus.
- 5. (Wahlweise) Wählen Sie einen Rahmenstil für das Drucken aus. Siehe Rahmen um Seiten drucken.
- 6. Klicken Sie auf Drucken.

{button ,AL(`H\_PRINT\_MEETING\_DETAILS',1)} Details
#### **Details: Material für Meetings drucken**

Mit unterstützendem Material können Sie sich in Meetings auf das Wesentliche konzentrieren.

- Wenn Sie Präsentationsseiten mit leeren Zeilen drucken, haben die Teilnehmer Platz für Notizen.
- Wenn Sie eine oder mehrere Präsentationsseiten auf einem Blatt drucken, können Sie diese Seiten an die Teilnehmer oder an Personen verteilen, die nicht an dem Meeting teilnehmen können.

{button ,AL(`H\_PRINT\_MEETING\_STEPS',1)} Schritte

## **Ohne den Hintergrund des SmartMaster-Looks drucken**

Sie können Text und Grafiken einer Präsentation ohne das Hintergrund-Design drucken. Auf diese Weise können Sie Zeit beim Drucken sparen, wenn Sie einfach den Inhalt der Präsentation prüfen möchten.

- 1. Wählen Sie Datei Drucken, oder klicken Sie hier 5.
- 2. Klicken Sie auf Optionen.
- 3. Wählen Sie "Leeren Hintergrund drucken (Kein Look)" aus.
- 4. Klicken Sie auf OK, um in das Dialogfeld Drucken zurückzugehen.
- 5. Klicken Sie auf Drucken.

# **Dialogfeld Optionen**

Sie können Optionen für das Drucken angeben.

# **Wählen Sie eine Aufgabe**

Druckausgabe verbessern Schraffierte Füllmuster drucken Ohne den Hintergrund des SmartMaster-Looks drucken

## **Gliederung Ihrer Präsentation drucken**

Sie können eine Gliederung Ihrer Präsentation nur in der Ansicht Gliederung ausdrucken.

- 1. Klicken Sie auf das Register Gliederung.
- 2. Wählen Sie Datei Drucken, oder klicken Sie hier 5.
- 3. Wählen Sie Gliederung unter Drucken aus.
- 4. (Wahlweise) Wählen Sie gegebenenfalls weitere Druckoptionen aus.
- 5. Klicken Sie auf Drucken.

## **Hinweise**

Wenn Sie andere Typen von Seiten aus der Ansicht Gliederung drucken möchten, wählen Sie die entsprechende Option in Schritt 3 aus.

Die Gliederung wird in einer Vorgabeschriftart gedruckt, die nicht unbedingt der Schriftart entsprechen muß, die in Ihrer Präsentation verwendet wird. Bestimmte Textattribute, wie z. B. unterstrichener Text und Miniaturen Ihrer Präsentationsseiten, die in der Ansicht Gliederung angezeigt werden, werden nicht gedruckt.

# **Dialogfeld Seite einrichten**

Im Dialogfeld Seite einrichten legen Sie Kopf- und Fußzeilen fest und ändern die Ausrichtung für Ihre Präsentation.

## **Wählen Sie eine Aufgabe**

Seiten im Hoch- oder Querformat drucken Kopf- und Fußzeilen zu Seiten hinzufügen

### **Details: Auszudruckende Seiten auswählen**

In der Ansicht Übersicht können Sie nicht fortlaufende Seiten für das Drucken auswählen. Klicken Sie auf das Register Übersicht. Drücken Sie die UMSCHALTTASTE, und klicken Sie gleichzeitig auf eine oder mehrere Seiten, um diese auszuwählen. Wählen Sie Datei - Drucken. Um die ausgewählten Seiten auszudrucken, wählen Sie "In der Übersicht ausgewählte Seiten" unter Druckbereich und klicken auf Drucken.

{button ,AL(`H\_PRINT\_PAGES\_SEL\_STEPS',1)} Schritte

## **Auszudruckende Seiten auswählen**

Sie können die aktuelle Seite, eine Seite, alle Seiten oder einen Seitenbereich für das Drucken auswählen.

1. Wählen Sie Datei - Drucken, oder klicken Sie hier 5.

- 2. Wählen Sie die auszudruckenden Seiten unter Drucken aus.
- 3. Klicken Sie auf Drucken.

**Hinweis** Sie können in der Ansicht Übersicht auch nicht fortlaufende Seiten in einer Präsentation für das Drucken auswählen, wie z. B. die Seiten zwei, sieben und elf. Siehe Details.

{button ,AL(`H\_PRINT\_PAGES\_SEL\_DETAILS',1)} Details

## **Seiten im Hoch- oder Querformat drucken**

Sie können festlegen, ob Sie alle Seiten in Ihrer Präsentation im Hoch- oder Querformat drucken möchten.

1. Wählen Sie Datei - Seite einrichten.

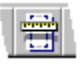

- 2. Wählen Sie Hochformat oder Querformat unter Ausrichtung aus.
- 3. Klicken Sie auf OK.

**Hinweis** Die meisten SmartMaster-Looks sind für das Drucken im Querformat ausgelegt und nur einige wenige für das Hochformat. Um optimale Ergebnisse bei Ihrer Präsentation zu erhalten, wählen Sie einen SmartMaster-Look mit der gewünschten Ausrichtung. Auf diese Weise müssen Sie die Ausrichtung nicht ändern.

## **In eine Datei drucken**

- 1. In Windows wählen Sie Start Einstellungen Drucker.
- 2. Klicken Sie auf den aktuellen Drucker, um ihn auszuwählen, und wählen Sie Datei Eigenschaften.
- 3. Klicken Sie auf das Register Details.
- 4. Wählen Sie "FILE: (Erstellt eine Datei)" unter Anschluß für die Druckausgabe aus, und klicken Sie auf OK.
- 5. In Freelance Graphics wählen Sie Datei Drucken.
- 6. Prüfen Sie, ob FILE: als Anschluß für Ihren Drucker angegeben wird. Danach klicken Sie auf Drucken.
- 7. Im Dialogfeld Ausdruck in Datei geben Sie den Namen der Datei unter "Dateiname" ein.
- 8. Wählen Sie den gewünschten Dateityp (Druckerdateien) unter "Dateityp" aus.
- 9. Um den Pfad anzugeben, klicken Sie auf den Ordner, in dem Sie die Datei speichern möchten.
- 10. Klicken Sie auf OK, um in die Datei zu drucken und zu Freelance Graphics zurückzugehen.

{button ,AL(`H\_PRINT\_POSTSCRIPT\_DETAILS',1)} Details

#### **Details: In eine Datei drucken**

#### **Warum wird in eine Datei gedruckt?**

Manchmal müssen Sie in eine Datei statt auf einen Drucker oder ein anderes Ausgabegerät drucken, zum Beispiel wenn Sie zu Hause arbeiten und dort nicht denselben Drucker wie im Büro haben oder wenn Ihr Computer nicht an den gewünschten Drucker angeschlossen ist. Vielleicht möchten Sie auch eine Datei erstellen, um diese an einen Belichtungsservice zu geben, damit Folien oder andere Ausgabemedien für Ihre Präsentation erzeugt werden.

#### **Druckausgabe**

Nachdem Sie in eine Datei gedruckt haben, können Sie die Datei im Windows-Explorer zu einem Drucker ziehen.

{button ,AL(`H\_PRINT\_POSTSCRIPT\_STEPS',1)} Schritte

## **Präsentationen drucken**

Sie können die aktuelle Seite, einen Seitenbereich oder die ganze Präsentation drucken.

1. Wählen Sie Datei - Drucken, oder klicken Sie hier 5.

- 2. Wählen Sie den Druckbereich aus.
- 3. Klicken Sie auf Drucken.

{button ,AL(`H\_PRINT\_PRESENTATION\_DETAILS',1)} Details {button ,AL(`H\_PRINT\_MEETING\_STEPS;H\_PRINT\_PRESPAGE\_STEPS;H\_PRINT\_TRAIN\_STEPS;H\_PRINT\_SP

EAKAID\_STEPS',0)} Siehe auch

## **Details: Präsentationen drucken**

#### **Vorschau der gedruckten Präsentation**

Sie können Ihre Präsentationsseiten in einer Vorschau anzeigen, um zu sehen, wie diese fertig ausgedruckt aussehen. Siehe Vorschau einer Präsentation.

#### **Prüfen, ob der Seiteninhalt gedruckt wird**

Sie können in Freelance Graphics festlegen, daß der empfohlene Bereich eingegrenzt wird, um zu gewährleisten, daß Ihre Daten immer auf einer Seite stehen. Dies wird empfohlen, wenn Sie häufig die Ausgabegeräte wechseln und sicher sein möchten, daß Ihre Daten immer auf die gedruckte Seite passen. Wählen Sie Ansicht - Bildschirmoptionen, und wählen Sie "Empfohlener Zeichenbereich" unter Seitenränder anzeigen aus.

{button ,AL(`H\_PRINT\_PRESENTATION\_STEPS',1)} Schritte

## **Eine Präsentationsseite pro Blatt drucken**

Sie können eine ganze Präsentationsseite auf jedem Blatt drucken, um dieses als Handout zu verwenden oder bei Meetings zu verteilen.

1. Wählen Sie Datei - Drucken, oder klicken Sie hier 5.

- 2. Wählen Sie "Ganze Seite" unter Drucken aus.
- 3. Wählen Sie aus, was gedruckt werden soll.
- 4. Klicken Sie auf Drucken.

**Hinweis** Sie können keinen Rahmen zu Seiten hinzufügen, wenn Sie eine volle Präsentationsseite pro Blatt drucken.

## **Vorschau einer Präsentation**

Sie können die Seiten in Ihrer Präsentation als Vorschau anzeigen, um zu sehen, wie die gedruckten Seiten aussehen werden, bevor Sie sie tatsächlich ausdrucken.

1. Wählen Sie Datei - Druckvorschau.

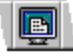

- 2. Geben Sie an, wo Sie mit der Vorschau beginnen möchten.
- 3. Klicken Sie auf OK.
- 4. Klicken Sie auf Nächste oder Vorherige, um weitere Seiten in der Präsentation anzuzeigen.
- 5. Wenn Sie fertig sind, führen Sie einen der folgenden Schritte aus:
	- Klicken Sie auf Drucken, um das Dialogfeld Drucken anzuzeigen und Ihre Präsentation auszudrucken.
	- Klicken Sie auf Beenden, um die Vorschau zu beenden und wieder zu Ihrer Präsentation zurückzugehen.
	- Drücken Sie ESC, um eine Liste der Präsentationsseiten anzuzeigen. Sie können eine weitere Seite für die Vorschau auswählen oder auf Vorschau beenden klicken, um wieder zu Ihrer Präsentation zurückzugehen.

{button ,AL(`H\_PRINT\_PREV\_REH\_DETAILS',1)} Details

#### **Details: Vorschau einer Präsentation**

Mit einer Druckvorschau können Sie sehen, wie Ihre Präsentation gedruckt aussehen wird. Unabhängig davon, was Sie im Dialogfeld Drucken für den Ausdruck wählen - z. B. Handouts mit zwei Seiten auf jedem Blatt -, wird in der Vorschau jeweils eine ganze Präsentationsseite angezeigt. In der Vorschau wird jede Präsentationsseite, einschließlich Kopf- und Fußzeilen, genauso angezeigt, wie sie ausgedruckt wird. (Weiße Bereiche am Rand der Seite geben den Bereich an, in dem der Drucker nicht drucken kann.)

In der Vorschau sehen Sie Ihre Präsentationsseiten in Farbe oder Schwarz-Weiß, je nachdem, ob Sie einen Farboder Schwarz-Weiß-Drucker haben.

{button ,AL(`H\_PRINT\_PREV\_REH\_STEPS',1)} Schritte

## **Druckereigenschaften wählen**

- 1. Wählen Sie Datei Drucken, oder klicken Sie hier 5.
- 2. Klicken Sie auf Eigenschaften.
- 3. Wählen Sie die Eigenschaften für den aktuellen Drucker aus.
- 4. Klicken Sie auf OK, um das Eigenschaften-Dialogfeld für den aktuellen Drucker zu schließen.
- 5. Führen Sie einen der folgenden Schritte aus:
	- Klicken Sie auf Drucken, um die Änderungen zu übernehmen und die Präsentation auszudrucken.
	- Klicken Sie auf Schließen, um die Änderungen zu übernehmen und das Dialogfeld Drucken zu schließen, ohne die Präsentation zu drucken.

**Hinweis** Das Eigenschaften-Dialogfeld gilt nur für den aktuellen Drucker und wird von Windows gesteuert.

#### **Details: Drucker wählen**

#### **Eigenschaften des ausgewählten Geräts**

Im Dialogfeld Drucken klicken Sie auf Eigenschaften, um ein Dialogfeld anzuzeigen, in dem Sie die Eigenschaften des gewählten Ausgabegeräts festlegen können. Siehe Druckereigenschaften wählen.

#### **Liste mit Druckern**

Im Dialogfeld Drucken werden alle installierten Ausgabegeräte unter Drucken an aufgeführt, einschließlich Diatreibern. Außerdem bietet Freelance Graphics am Ende der Liste eine Auswahl für die Bildschirm-Show. Diese Auswahl wird für den allgemeinen Gebrauch nicht empfohlen. Wählen Sie diese Option nur aus, wenn Sie eine Bildschirm-Show entwerfen, bei der der Bildschirm voll genutzt werden muß. Siehe Mehr Platz auf dem Bildschirm für Bildschirm-Shows.

#### **Was geschieht mit Präsentationsseiten, wenn Sie das Ausgabegerät wechseln?**

Wenn Sie ein anderes Ausgabegerät wählen oder eine Datei öffnen, die mit einem anderen Gerät gespeichert wurde, prüft Freelance Graphics, ob alle Objekte, die auf dem vorherigen Gerät gedruckt wurden, innerhalb des Druckbereichs des neuen Geräts gedruckt werden können.

Wenn alle Objekte gedruckt werden können, werden keine Änderungen an den Objekten auf der Seite vorgenommen.

Wenn eines der Objekte auf der Seite auf dem neuen Gerät nicht gedruckt werden kann, zeigt Freelance Graphics eine Meldung an, die Ihnen folgende Auswahlmöglichkeiten gibt:

- Sie ändern nichts. In diesem Fall werden die fraglichen Objekte möglicherweise nicht vollständig gedruckt.
- Sie passen die Objekte an die Seite an, indem Sie die Objekte auf der Präsentationsseite so skalieren, daß sie gedruckt werden können.

Klicken Sie auf OK, um die Vorgabe zu übernehmen und nichts zu ändern. Dies bedeutet, daß die Objekte, die außerhalb des Druckbereichs liegen, nicht vollständig gedruckt werden.

#### **Hinweise**

Wenn Sie zu einem bestimmten Zeitpunkt "Bildschirm-Show" unter Drucken an wählen und später einen Drucker wählen, um Ihre Präsentation auszudrucken, erhalten Sie möglicherweise diese Meldung. In diesem Fall wählen Sie immer "Nicht ändern", wenn Sie diese Meldung sehen.

Wenn Sie nichts ändern, können Sie die Objekte, die außerhalb des Druckbereichs liegen, auf der Seite enger zusammenschieben, damit sie gedruckt werden. Siehe Objekte durch Ziehen verschieben.

Wenn Sie Objekte skalieren, damit sie in den Druckbereich passen, werden sie dauerhaft skaliert. Anders ausgedrückt, die Objekte werden nicht wieder an ihre Originalposition zurückgesetzt, wenn Sie wieder mit dem ursprünglichen Ausgabegerät drucken.

{button ,AL(`H\_PRINT\_SETUP\_PRINTER\_STEPS',1)} Schritte

## **Drucker wählen**

- 1. Wählen Sie Datei Drucken, oder klicken Sie hier 5.
- 2. Wählen Sie den gewünschten Drucker unter Drucken an aus.
- 3. Führen Sie einen der folgenden Schritte aus:
	- Klicken Sie auf Drucken, um die Präsentation auf dem neuen Drucker auszudrucken.
	- Klicken Sie auf Schließen, um den neuen Drucker zu übernehmen und das Dialogfeld Drucken zu schließen, ohne die Präsentation zu drucken.

{button ,AL(`H\_PRINT\_SETUP\_PRINTER\_DETAILS',1)} Details

## **Notizen für eine formelle Präsentation drucken**

- 1. Wählen Sie Datei Drucken, oder klicken Sie hier 5.
- 2. Wählen Sie "Notizen" unter Drucken aus, und geben Sie die Anzahl von Seiten pro Blatt an.
- 3. (Wahlweise) Wählen Sie einen Stil für den Rahmen aus. Siehe Rahmen um Seiten drucken.
- 4. Wählen Sie den Druckbereich aus.
- 5. Klicken Sie auf Drucken.

{button ,AL(`H\_PRINT\_SPEAKAID\_DETAILS',1)} Details {button ,AL(`H\_SPNT\_CREATE\_STEPS',0)} Siehe auch

#### **Details: Notizen für eine formelle Präsentation drucken**

#### **Notizen für eine formelle Präsentation verwenden**

Sie können Notizen neben Ihren Präsentationsseiten drucken, die Sie dann während einer Präsentation verwenden. Mit Notizen können Sie auf Punkte eingehen, die auf den einzelnen Seiten Ihrer Präsentation besonders wichtig sind.

Wenn Ihre Notizen nicht groß genug sind, daß Sie sie während der Präsentation lesen können, können Sie den Schriftgrad größer als die vorgegebenen 20 Punkt machen, oder Sie können die vorgegebene Punktgröße ändern. Siehe Attribute für Text und Listenpunkte in Notizen ändern und Vorgabeattribute für Text und Listenpunkte in allen Notizen ändern.

#### **Wenn Notizen zu lang für den Druckbereich sind**

Wenn mehr Text in Ihren Notizen steht, als auf die gedruckte Seite paßt, haben Sie drei Möglichkeiten für die Skalierung. Sie können:

- Alle Notizen gleichmäßig skalieren, damit sie auf die Seite passen.
- Nur die zu großen Notizen skalieren (wobei jede zu große Notiz nur so skaliert wird, daß sie auf die Seite paßt).
- Den Text der Notiz nicht skalieren.

Klicken Sie auf Drucken, um Ihre Präsentation weiter auszudrucken.

{button ,AL(`H\_PRINT\_SPEAKAID\_STEPS',1)} Schritte

#### **Details: Schulungs- oder Referenzmaterial drucken**

Mit Freelance Graphics können Sie Schulungs- oder Referenzmaterial erstellen.

- Wenn Sie eine Präsentationsseite auf einem Blatt ausdrucken, können Sie alle Details im Text der eigentlichen Präsentation angeben.
- Wenn Sie Ihre Präsentationsseiten mit Notizen ausdrucken, können Sie Informationen angeben, mit denen die Punkte näher erläutert werden, die Sie in der Präsentation hervorheben. Diese zusätzlichen Informationen sind für Personen nützlich, die möglicherweise bei der eigentlichen Präsentation nicht anwesend sind.

#### **Notizen drucken**

Damit Sie mehr Platz haben, um Text zu Ihren Notizen hinzuzufügen, können Sie den Schriftgrad für Notizen kleiner als den vorgegebenen Wert von 20 Punkt machen, oder Sie können die vorgegebene Punktgröße ändern. Siehe Attribute für Text und Listenpunkte in Notizen ändern und Vorgabeattribute für Text und Listenpunkte in allen Notizen ändern.

Sie können den Text im Dialogfeld Notizen auch während der Arbeit vergrößern. Siehe Notizen vergrößern oder verkleinern.

#### **Wenn Notizen zu lang für den Druckbereich sind**

Wenn Ihre Notizen mehr Text enthalten, als auf die gedruckte Seite paßt, gibt es drei Möglichkeiten für die Skalierung. Sie können:

- Alle Notizen gleichmäßig skalieren, damit sie auf die Seite passen.
- Nur die zu großen Notizen skalieren (wobei jede zu große Notiz nur so skaliert wird, daß sie auf die Seite paßt).
- Den Text von Notizen nicht skalieren.

Klicken Sie auf Drucken, um mit dem Drucken Ihrer Präsentation fortzufahren.

{button ,AL(`H\_PRINT\_TRAIN\_STEPS',1)} Schritte

#### **Schulungs- oder Referenzmaterial drucken**

- 1. Wählen Sie Datei Drucken, oder klicken Sie hier ...
- 2. Führen Sie einen der folgenden Schritte aus:
	- Wählen Sie "Ganze Seite" unter Drucken aus, um eine Präsentationsseite auf einem Blatt zu drucken.
	- Wählen Sie "Notizen" unter Drucken aus, und geben Sie die Anzahl von Seiten pro Blatt an, wenn Sie mehrere Präsentationsseiten und die zugehörigen Notizen pro Blatt ausdrucken möchten.
	- Wählen Sie "Mit Leerzeilen" unter Drucken aus, und geben Sie die Anzahl von Seiten pro Blatt an, um Leerzeilen unter den Präsentationsseiten zu drucken.
- 3. Wählen Sie den Druckbereich aus.
- 4. (Wahlweise) Wenn Sie Notizen oder Leerzeilen drucken, wählen Sie einen Stil für den Rahmen. Siehe Rahmen um Seiten drucken.
- 5. Klicken Sie auf Drucken.

{button ,AL(`H\_PRINT\_TRAIN\_DETAILS',1)} Details {button ,AL(`H\_SPNT\_CREATE\_STEPS',0)} Siehe auch

## **Überblick: Tabellen**

In einer Tabelle können Sie Text oder Zahlen anzeigen. Wenn Sie eine Tabelle erstellen, wählen Sie einen Gesamtstil und legen die gewünschte Anzahl von Zeilen und Spalten fest. Siehe Tabellen erstellen.

Nachdem Sie eine Tabelle erstellt haben, können Sie die Eigenschaften der ganzen Tabelle oder die Eigenschaften von bestimmten Zellen, Zeilen, Spalten oder bestimmtem Text ändern. Siehe Eigenschaften einer Tabelle ändern und Ränder, Farben und Muster von Tabellen ändern.

#### **Tabellen auswählen und bearbeiten**

- Um eine Tabelle auszuwählen, klicken Sie auf die Tabelle. Freelance Graphics zeigt Ziehpunkte um die Tabellenränder an.
- Um eine Tabelle zu bearbeiten, klicken Sie einmal auf die Tabelle, um sie auszuwählen. Danach klicken Sie in die Tabelle und ziehen die Zellen, Zeilen, Spalten bzw. den Text, den Sie bearbeiten möchten. Wenn Sie eine Tabelle bearbeiten, zeigt Freelance Graphics einen dicken grauen Rand um die Tabelle an.

Unter Teile einer Tabelle auswählen wird beschrieben, wie Sie Teile einer Tabelle auswählen.

## **Mit Tabellen arbeiten**

Wenn die InfoBox geschlossen ist, führen Sie einen der folgenden Schritte aus:

- Wenn Sie mit der ganzen Tabelle arbeiten möchten, klicken Sie auf die Tabelle, um sie auszuwählen, und wählen Tabelle - Eigenschaften: Tabelle.
- Wenn Sie ausgewählte Zellen bearbeiten möchten, klicken Sie auf die Tabelle. Dann klicken Sie erneut und ziehen, um die Zellen auszuwählen. Danach wählen Sie Tabelle - Eigenschaften: Zellen.
- Wenn Sie mit markiertem Text arbeiten möchten, klicken Sie auf die Tabelle. Dann klicken Sie erneut und ziehen, um den Text zu markieren. Danach wählen Sie Text: Eigenschaften.

Wenn die InfoBox schon geöffnet ist, wählen Sie einfach die Elemente aus, die Sie bearbeiten möchten (Tabelle, Zellen oder Text).

## **Mit Zahlen in Tabellen arbeiten**

Beachten Sie folgendes, wenn Sie mit Zahlen in Tabellen arbeiten:

- Freelance Graphics bietet keine mathematischen Funktionen für Zahlen in Tabellen.
- Vorgabegemäß ist Text in Tabellen linksbündig in jeder Zelle ausgerichtet, während Zahlen rechtsbündig ausgerichtet sind.
- Freelance Graphics betrachtet Zahlen und Buchstaben in einer einzelnen Zelle als Text.

#### **Details: Spalten und Zeilen in einer Tabelle einsetzen**

#### **Über das Einsetzen von Spalten und Zeilen in einer Tabelle**

Eine Tabelle kann maximal 30 Spalten und 50 Zeilen enthalten.

#### **Eine Spalte oder Zeile schnell hinzufügen**

- Wenn Sie eine einzelne Zeile unter einer Zeile einsetzen möchten, klicken Sie einmal auf die Tabelle, um sie auszuwählen. Danach klicken Sie auf eine Zelle über der Stelle, an der Sie die Zeile einsetzen möchten. Danach wählen Sie Tabelle - Einsetzen - Zeile.
- Wenn Sie eine einzelne Spalte rechts neben einer Spalte einsetzen möchten, klicken Sie einmal auf die Tabelle, um sie auszuwählen. Danach klicken Sie auf eine Zelle links neben der Stelle, an der Sie die Spalte einsetzen möchten. Danach wählen Sie Tabelle - Einsetzen - Spalte.

Die Zeile oder Spalte, die Sie hinzufügen, übernimmt die Eigenschaften der Zeile oder Spalte, auf die Sie geklickt haben.

{button ,AL(`H\_TABLE\_ADD\_COL\_ROW\_STEPS',1)} Schritte

# **Spalten und Zeilen in einer Tabelle einsetzen Bitte vorführen**

- 1. Klicken Sie auf die Tabelle.
- 2. Klicken Sie an der Stelle in der Tabelle, an der Sie die Zeile oder Spalte einsetzen möchten.
- 3. Wählen Sie Tabelle Einsetzen Zeile oder Tabelle Einsetzen Spalte.

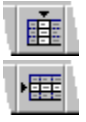

## **Hinweise**

Wenn Sie mehr als eine Zeile oder Spalte gleichzeitig einsetzen möchten, wählen Sie in Schritt 3 Tabelle - Einsetzen - Zeile/Spalte.

Die Zeilen oder Spalten, die Sie einsetzen, übernehmen die Eigenschaften der Tabelle.

{button ,AL(`H\_TABLE\_ADD\_COL\_ROW\_DETAILS',1)} Details

## **Details: Ränder, Farben und Muster von Tabellen ändern**

#### **Über Farben und Muster**

Weitere Informationen über das Ändern von Farben und Mustern für Objekte finden Sie unter Details: Farben und Muster ändern.

**Hinweis** Sie können die Farben und Muster von gruppierten Tabellen nicht ändern.

#### **Schatten um den Tabellenrand anzeigen**

Sie können einen Schatten um den Rand einer Tabelle anzeigen. Wählen Sie die Tabelle aus, und wählen Sie Tabelle - Eigenschaften: Tabelle. Klicken Sie auf das Register Linien & Farbe, und legen Sie fest, wo der Schatten angezeigt werden soll.

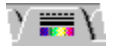

{button ,AL(`H\_TABLE\_CHANGE\_BACKGROUND\_STEPS',1)} Schritte

## **Ränder, Farben und Muster von Tabellen ändern**

- 1. Wählen Sie aus, welches Element in der Tabelle geändert werden soll.
- 2. Wählen Sie Tabelle Linien & Füllfarben.
- 3. Wählen Sie unter Rand die Ränder aus, auf die die Änderungen angewendet werden sollen.
- 4. (Wahlweise) Wählen Sie einen Stil, eine Breite und eine Farbe unter Rand aus.
- 5. (Wahlweise) Wählen Sie ein Muster und Farben unter Fläche aus.
- 6. (Wahlweise) Anschließend können Sie die InfoBox verschieben, schließen oder ausblenden.

{button ,AL(`H\_TABLE\_CHANGE\_BACKGROUND\_DETAILS',1)} Details

## **Textformat in einer Tabelle ändern**

Sie können Schriftart, Ausrichtung, Listenpunkte und andere Eigenschaften von Text in einer Tabelle ändern.

- 1. Doppelklicken Sie auf die Tabelle, und ziehen Sie, um den zu ändernden Text auszuwählen.
- 2. Wählen Sie Tabelle Eigenschaften: Tabelle, oder klicken Sie hier 1.

3.

In der InfoBox wählen Sie unter Eigenschaften die Elemente aus, die geändert werden sollen.

4. Wenn Sie die Schriftart ändern möchten, klicken Sie auf das Register Textformat und wählen eine Schriftart, eine Größe und andere Attribute aus.

 $\vee$  2)

5. Um die Listenpunkte zu ändern, klicken Sie auf das Register Listenpunkte und wählen die Attribute für den Listenpunkt aus.

```
\lambda = 1
```
6. Wenn Sie eine Tabelle oder Zellen ausgewählt haben, um die Textausrichtung und Einrückung zu ändern, klicken Sie auf das Register Ausrichtung und wählen eine Ausrichtung und Einrückung aus.

N≣N

7. (Wahlweise) Anschließend können Sie die InfoBox verschieben, schließen oder ausblenden.

{button ,AL(`H\_TABLE\_CHANGE\_FACE\_DETAILS',1)} Details {button ,AL(`;H\_TABLE\_GALLERY\_STEPS',0)} Siehe auch

#### **Details: Textformat in einer Tabelle ändern**

Die Vorgabeschriftart für Tabellentext ist identisch mit der Vorgabeschriftart für die Präsentation.

Wenn Sie Text in einer Tabelle ausschneiden oder kopieren, übernimmt dieser Text die Schriftart der Tabelle. Wörter oder Zeichen mit besonderen Attributen, wie z. B. Unterstreichung oder Fettschrift, behalten diese Attribute in der Tabelle bei.

Text in einer Tabelle kann nicht gebogen werden.

{button ,AL(`H\_TABLE\_CHANGE\_FACE\_STEPS',1)} Schritte

## **Eigenschaften einer Tabelle ändern**

Sie können den Stil von Text, Zellen, Zeilen oder Spalten in einer Tabelle oder den Stil der Tabelle selbst ändern.

- 1. Wählen Sie die Elemente in der Tabelle aus, die geändert werden sollen.
- 2. Wählen Sie Tabelle Eigenschaften: Tabelle, oder klicken Sie hier 1.
- 3. In der InfoBox wählen Sie unter Eigenschaften die Elemente aus, die in der Tabelle geändert werden sollen.
- 4. Nehmen Sie die gewünschten Änderungen vor.
- 5. (Wahlweise) Anschließend können Sie die InfoBox verschieben, schließen oder ausblenden.

{button ,AL(`H\_TABLE\_SELECT\_OVER;H\_PROP\_INFOBOX\_OVER',0)} Siehe auch

## **Tabellen erstellen**

Sie können den Gesamtstil einer Tabelle und die gewünschte Anzahl von Spalten und Zeilen (maximal 30 Spalten und 50 Zeilen) angeben.

- 1. Klicken Sie auf die Schaltfläche Neue Seite.
- 2. Klicken Sie gegebenenfalls auf das Register Seitenlayouts, wählen Sie das Seitenlayout Tabelle, und klicken Sie auf OK.
- 3. Klicken Sie auf den "Hier klicken..."-Block für die Tabelle.
- 4. Wählen Sie den gewünschten Tabellenstil aus.
- 5. Wählen Sie die Anzahl von Zeilen und Spalten für die Tabelle aus.
- 6. Klicken Sie auf OK.

**Hinweis** Sie können eine Tabelle in jedem anderen Seitenlayout erstellen, indem Sie Erstellen - Tabelle wählen und die Schritte 4 - 6 ausführen.

#### **Details: Tabellen mit 1-2-3 Daten erstellen**

#### **Attribute, die bei Auswahl von Tabelle (formatiert) beibehalten werden**

Wenn Sie Tabelle (formatiert) als Format bei Bearbeiten - Selektiv einfügen auswählen, werden die folgenden 1-2-3 Attribute beibehalten:

- Textattribute Schriftart, Schriftgrad, Farbe, Hervorhebung (Fettschrift, Kursivschrift usw.) sowie Ausrichtung von Absätzen
- Zahlenformate Währung, Exponential usw.
- Einige Tabellenattribute zum Beispiel Spaltenbreite, jedoch keine Randattribute oder Hintergrundfarben

#### **Auswahl des Formats Tabelle (unformatiert)**

Wenn Sie Bearbeiten - Selektiv einfügen wählen, um 1-2-3 Daten in Freelance Graphics einzufügen, können Sie unter vielen Zwischenablageformaten wählen. Wenn Sie Tabelle (unformatiert) auswählen, wird die Tabelle mit 1-2-3 Daten erstellt, wobei die vorgegebenen Tabellenattribute für den gerade benutzten SmartMaster-Look verwendet werden.

#### **Daten in eine Tabelle einfügen**

Eine Freelance Graphics-Tabelle kann maximal 30 Spalten und 50 Zeilen enthalten. Sie können Daten bis zu dieser Menge einfügen. Wenn Sie versuchen, mehr Daten einzufügen, als in die Tabelle passen, fügt Freelance Graphics die zusätzlichen Daten nicht ein.

{button ,AL(`H\_TABLE\_CREATE\_123\_STEPS',1)} Schritte

## **Tabellen mit 1-2-3 Daten erstellen**

- 1. Starten Sie Lotus 1-2-3, und öffnen Sie das Arbeitsblatt mit den gewünschten Daten.
- 2. Markieren Sie den Zellenbereich, der für die Tabelle verwendet werden soll.
- 3. Wählen Sie Bearbeiten Kopieren.

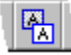

**Hinweis** Lassen Sie das Lotus 1-2-3-Arbeitsblatt geöffnet.

- 4. Öffnen Sie eine Freelance Graphics-Präsentation in der Ansicht Aktuelle Seite.
- 5. Wählen Sie Bearbeiten Selektiv einfügen.

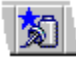

6. Wählen Sie Einfügen aus.

7. Wählen Sie Tabelle (formatiert) aus, und klicken Sie auf OK.

**Hinweis** Sie können Bearbeiten - Selektiv einfügen auch verwenden, um 1-2-3 Daten in eine bestehende Freelance Graphics-Tabelle einzufügen. Dadurch werden in der Tabelle die Daten bei der Cursorposition durch die kopierten Daten ersetzt. Die Tabelle wird automatisch erweitert, um die Daten bis zur maximal zulässigen Tabellengröße aufzunehmen.

{button ,AL(`H\_TABLE\_CREATE\_123\_DETAILS',1)} Details

#### **Details: Tabellen mit Word Pro-Daten erstellen**

#### **Attribute, die bei Auswahl von Tabelle (formatiert) beibehalten werden**

Wenn Sie Tabelle (formatiert) als Format bei Bearbeiten - Selektiv einfügen auswählen, werden die folgenden Word Pro-Attribute beibehalten:

- Textattribute Schriftart, Schriftgrad, Hervorhebung (Fettschrift, Kursivschrift usw.) sowie die Ausrichtung von Absätzen
- Zahlenformate Währung, Exponential usw.
- Einige Tabellenattribute zum Beispiel Spaltenbreite, jedoch keine Randattribute oder Hintergrundfarben

#### **Auswahl des Formats Tabelle (unformatiert)**

Wenn Sie Bearbeiten - Selektiv einfügen wählen, um Word Pro-Daten in Freelance Graphics einzufügen, können Sie unter vielen Zwischenablageformaten wählen. Wenn Sie Tabelle (unformatiert) auswählen, wird die Tabelle mit Word Pro-Daten erstellt, wobei die vorgegebenen Tabellenattribute für den gerade benutzten SmartMaster-Look verwendet werden.

#### **Daten in eine Tabelle einfügen**

Eine Freelance Graphics-Tabelle kann maximal 30 Spalten und 50 Zeilen enthalten. Sie können Daten bis zu dieser Menge in eine Tabelle einfügen. Wenn Sie versuchen, mehr Daten einzufügen, als in die Tabelle passen, fügt Freelance Graphics die zusätzlichen Daten nicht ein.

{button ,AL(`H\_TABLE\_CREATE\_AMI\_STEPS',1)} Schritte

## **Tabellen mit Word Pro-Daten erstellen**

- 1. Starten Sie Word Pro, und öffnen Sie das Dokument mit der zu kopierenden Tabelle.
- 2. Markieren Sie die Tabelle, die Sie kopieren möchten.

**Hinweis** Sie müssen die ganze Tabelle auswählen.

3. Wählen Sie Bearbeiten - Kopieren.

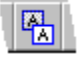

- 4. Öffnen Sie eine Freelance Graphics-Präsentation in der Ansicht Aktuelle Seite.
- 5. Wählen Sie Bearbeiten Selektiv einfügen.

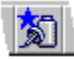

6. Wählen Sie Einfügen aus.

7. Wählen Sie Tabelle (formatiert) aus, und klicken Sie auf OK.

**Hinweis** Sie können auch Bearbeiten - Selektiv einfügen verwenden, um Word Pro-Daten in eine bestehende Freelance Graphics-Tabelle einzufügen. In diesem Fall werden in der Tabelle die Daten bei der Cursorposition durch die kopierten Daten ersetzt. Die Tabelle wird automatisch erweitert, um die Daten bis zur maximal zulässigen Tabellengröße aufzunehmen.

{button ,AL(`H\_TABLE\_CREATE\_AMI\_DETAILS',1)} Details

## **Tabellen mit Daten aus anderen Windows-Anwendungen erstellen**

- 1. Starten Sie die andere Anwendung, und öffnen Sie die gewünschte Datei.
- 2. Markieren Sie die Tabelle, die Sie kopieren möchten.

**Hinweis** Markieren Sie die ganze Tabelle, und lassen Sie die Datei geöffnet.

- 3. Wählen Sie Bearbeiten Kopieren.
- 4. Öffnen Sie eine Freelance Graphics-Präsentation in der Ansicht Aktuelle Seite.
- 5. Wählen Sie Bearbeiten Selektiv einfügen.

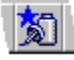

- 6. Wählen Sie Einfügen aus.
- 7. Wählen Sie Tabelle (formatiert) aus, und klicken Sie auf OK.

**Hinweis** Sie können auch Bearbeiten - Selektiv einfügen verwenden, um Daten aus einer anderen Anwendung in eine bestehende Freelance Graphics-Tabelle einzufügen. In diesem Fall werden in der Tabelle die Daten bei der Cursorposition durch die kopierten Daten ersetzt. Die Tabelle wird automatisch erweitert, um die Daten bis zur maximal zulässigen Tabellengröße aufzunehmen.

{button ,AL(`H\_TABLE\_CREATE\_OTHER\_DETAILS',1)} Details
#### **Details: Tabellen mit Daten aus anderen Windows-Anwendungen erstellen**

#### **Attribute, die bei Tabelle (formatiert) beibehalten werden**

Die Attribute, die beibehalten werden, wenn Sie Tabelle (formatiert) als Format bei Bearbeiten - Selektiv einfügen auswählen, hängen davon ab, bis zu welchem Grad die Anwendung RTF (Rich Text Format) unterstützt. Einige Anwendungen behalten z. B. keine Spaltenbreiten bei; in diesem Fall verwendet Freelance Graphics eine vorgegebene Spaltenbreite.

Je nach Grad der Unterstützung werden die folgenden Tabellenattribute aus der anderen Anwendung in der Freelance Graphics-Tabelle beibehalten:

- Textattribute Schriftart, Schriftgrad, Farbe, Hervorhebung (Fettschrift, Kursivschrift usw.) sowie Ausrichtung von Absätzen
- Zahlenformate Währung, Exponential usw.
- Einige Tabellenattribute zum Beispiel Spaltenbreite, jedoch keine Randattribute oder Hintergrundfarben

#### **Auswahl des Formats Tabelle (unformatiert)**

Wenn Sie Bearbeiten - Selektiv einfügen wählen, um Daten aus einer anderen Anwendung in Freelance Graphics einzufügen, können Sie unter vielen Zwischenablageformaten wählen. Wenn Sie Tabelle (unformatiert) auswählen, wird die Tabelle mit Daten aus der anderen Anwendung erstellt, wobei die vorgegebenen Tabellenattribute für den gerade benutzten SmartMaster-Look verwendet werden.

#### **Daten in eine Tabelle einfügen**

Eine Freelance Graphics-Tabelle kann maximal 30 Spalten und 50 Zeilen umfassen. Sie können Daten bis zu dieser Menge in eine Tabelle einfügen. Wenn Sie versuchen, mehr Daten einzufügen, als in die Tabelle passen, fügt Freelance Graphics die zusätzlichen Daten nicht ein.

Sie können Bearbeiten - Selektiv einfügen auch verwenden, um Daten aus einer Anwendung in eine bestehende Freelance Graphics-Tabelle einzufügen. In diesem Fall werden in der Tabelle die Daten bei der Cursorposition durch die kopierten Daten ersetzt. Die Tabelle wird automatisch erweitert, um die Daten bis zur maximal zulässigen Tabellengröße aufzunehmen.

{button ,AL(`H\_TABLE\_CREATE\_OTHER\_STEPS',1)} Schritte

## **Tabellen löschen**

- 1. Klicken Sie auf die Tabelle, die gelöscht werden soll.
- 2. Wählen Sie Tabelle Entfernen Ganze Tabelle.

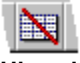

**Hinweis** Wählen Sie Bearbeiten - Rückgängig, um eine gerade gelöschte Tabelle wieder einzufügen.

## **Spalten und Zeilen in einer Tabelle löschen**

- 1. Doppelklicken Sie auf die Tabelle.
- 2. Ziehen Sie, um die zu löschenden Spalten oder Zeilen zu markieren.
- 3. Wählen Sie Tabelle Entfernen Spalte/Zeile, oder klicken Sie hier 5.
- 4. Geben Sie an, ob Spalten oder Zeilen entfernt werden sollen.
- 5. Klicken Sie auf OK.

### **Hinweise**

Um gerade gelöschte Spalten oder Zeilen wieder einzufügen, wählen Sie Bearbeiten - Rückgängig.

Um den Inhalt von Spalten oder Zeilen, jedoch nicht die eigentlichen Spalten oder Zeilen zu löschen, doppelklicken Sie auf die Tabelle, und ziehen Sie, um die Spalten oder Zeilen mit dem zu löschenden Inhalt zu markieren. Danach wählen Sie Bearbeiten - Löschen.

## **Stil einer Tabelle ändern**

Sie können den Gesamtstil einer Tabelle ändern.

- 1. Klicken Sie auf die zu ändernde Tabelle.
- 2. Wählen Sie Tabelle Eigenschaften: Tabelle, oder klicken Sie hier 5.

# $\sqrt{\mathbf{m}}$

- 3. Klicken Sie auf das Register Layout in der InfoBox.
- 4. Wählen Sie den gewünschten Tabellenstil aus.
- 5. (Wahlweise) Anschließend können Sie die InfoBox verschieben, schließen oder ausblenden.

## **Spalten oder Zeilen in einer Tabelle verschieben**

Sie können jeweils eine Zeile oder Spalte in einer Tabelle verschieben.

- 1. Doppelklicken Sie auf die Tabelle.
- 2. Ziehen Sie, um die zu verschiebende Spalte oder Zeile auszuwählen.
- 3. Wählen Sie Tabelle Spalte/Zeile verschieben.

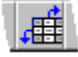

- 4. Wählen Sie aus, ob Sie eine Spalte oder eine Zeile verschieben möchten.
- 5. Geben Sie an, wohin die Spalte oder Zeile verschoben werden soll.
- 6. Klicken Sie auf OK.

# **Überblick: Cursor in einer Tabelle bewegen**

Klicken Sie einmal auf die Tabelle, um sie auszuwählen, und klicken Sie dann erneut, um sie zu bearbeiten. Danach benutzen Sie die folgenden Tasten, um den Cursor zwischen den Zellen in einer Tabelle zu bewegen.

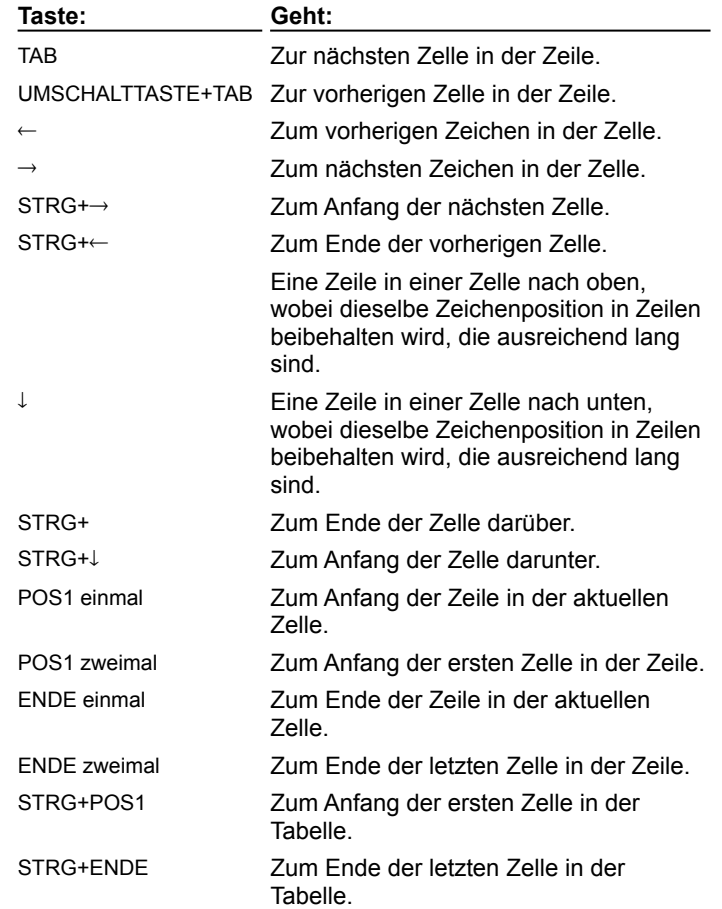

# **Teile einer Tabelle auswählen**

Gehen Sie wie unten beschrieben vor, um Tabellen auszuwählen, bzw. um Zeichen, Zellen, Zeilen und Spalten innerhalb von Tabellen auszuwählen.

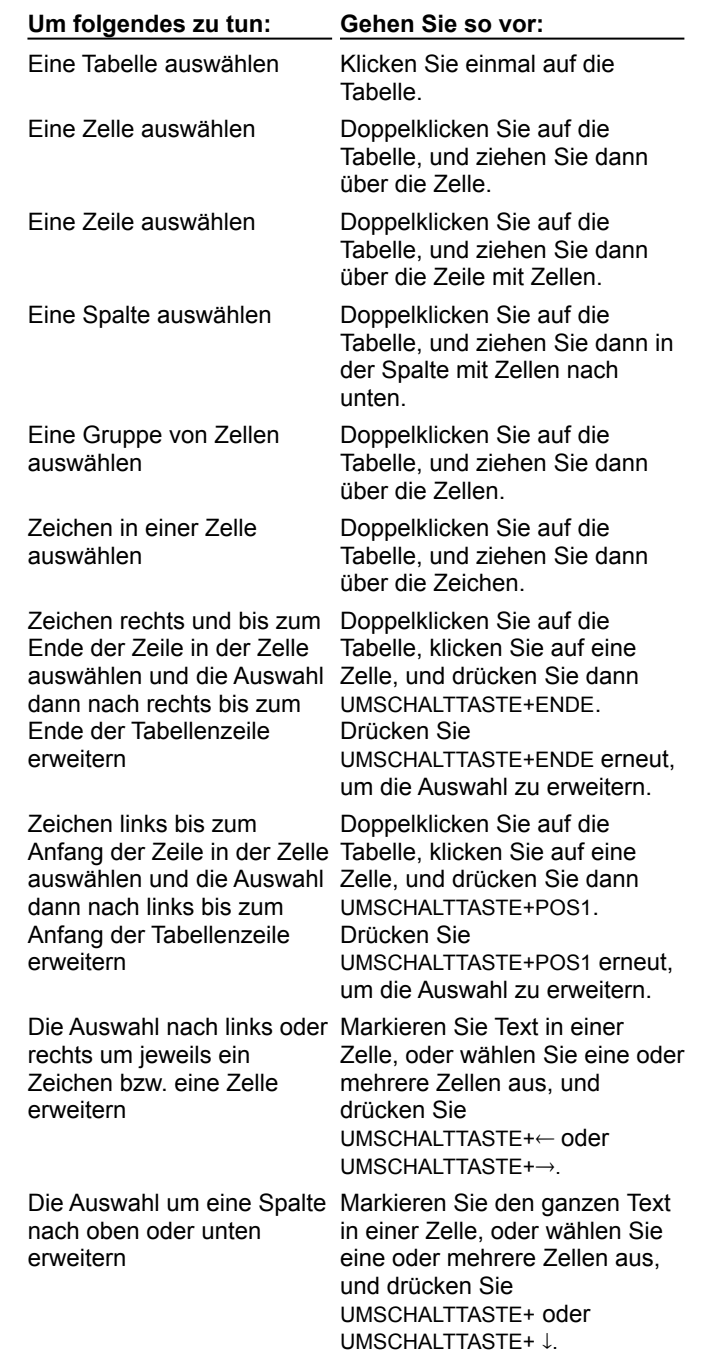

{button ,AL(`H\_TABLE\_OVER',0)} Siehe auch

### **Größe von Spalten und Zeilen in einer Tabelle ändern**

Sie können die Breite und Höhe von ausgewählten Spalten oder Zeilen in einer Tabelle ändern.

- 1. Doppelklicken Sie auf die Tabelle.
- 2. Ziehen Sie, um die zu ändernden Spalten oder Zeilen auszuwählen.
- 3. Wählen Sie Tabelle Spalte/Zeile größer/kleiner.

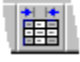

.

- 4. Wählen Sie die Zeilenhöhe unter Zeile aus.
- 5. Wählen Sie die Spaltenbreite unter Spalte aus.
- 6. (Wahlweise) Anschließend können Sie die InfoBox verschieben, schließen oder ausblenden..

#### **Hinweise**

Wenn Sie auf eine einzelne Zelle geklickt haben und keine Spalte oder Zeile ausgewählt ist, gelten die Größenänderungen für die ganze Spalte oder Zeile, je nachdem, ob Sie die Größe von Spalten oder Zeilen ändern.

Wenn die ausgewählten Spalten oder Zeilen unterschiedliche Größen haben, enthalten die Einstellungen Spaltenbreite und Zeilenhöhe in der InfoBox keine Angaben.

{button ,AL(`H\_TABLE\_SIZE\_COL\_ROW\_DETAILS',1)} Details

#### **Details: Größe von Spalten und Zeilen in einer Tabelle ändern**

#### **Größe von Spalten und Zeilen schnell ändern**

Sie können eine Randlinie in einer Tabelle ziehen, um die Größe einer Spalte oder Zeile zu ändern. Während der Mauszeiger über der Randlinie steht, nimmt er die Form eines Pfeils mit zwei Pfeilspitzen an.

#### **Tabellen- und Textgröße ändern**

• Klicken Sie auf die Tabelle. Drücken Sie die UMSCHALTTASTE, und ziehen Sie gleichzeitig einen Eck-Ziehpunkt, um die Größe der Tabelle zu ändern. Während der Ziehpunkt mit dem Mauszeiger gezogen wird, nimmt der Zeiger die Form eines Pfeils mit zwei Pfeilspitzen an.

#### **Tabellengröße (jedoch nicht Textgröße) ändern**

• Klicken Sie auf die Tabelle, und ziehen Sie einen Ziehpunkt, um die Größe der Tabelle zu ändern. Während der Mauszeiger den Ziehpunkt zieht, nimmt dieser die Form eines Pfeils mit zwei Pfeilspitzen an.

Freelance Graphics ändert die Größe aller Spalten und Zeilen in der Tabelle, läßt jedoch den Schriftgrad für den ganzen Text unverändert.

#### **Zeilenhöhe automatisch ändern**

Sie können die Zeilenhöhe für alle Zeilen in einer Tabelle automatisch ändern, wenn Sie Text in einer Tabelle hinzufügen oder löschen. Klicken Sie auf die Tabelle, und wählen Sie Tabelle - Spalte/Zeile größer/kleiner. Wählen Sie "Automatische Zeilenhöhe" in der InfoBox. Wenn diese Einstellung ausgewählt ist, können Sie keine Höhe für Zeilen angeben. Wenn Sie diese Einstellung nicht auswählen, können Sie eine Höhe für Zeilen in der Tabelle angeben.

#### **Spalten- und Zeilenränder ändern**

Sie können den Abstand zwischen dem Text in der Zelle und dem Zellenrand für eine ganze Tabelle ändern. Klicken Sie auf die Tabelle, und wählen Sie Tabelle - Spalte/Zeile größer/kleiner. Geben Sie die Zellenränder für die Zeilen oder Spalten in der InfoBox an. Dadurch wird der linke und rechte Abstand zwischen dem Text und dem Zellenrand für die Tabelle geändert.

#### **Maßeinheit für die Tabellengröße festlegen**

Die Maßeinheit für Tabellen hängt von der Maßeinheit ab, die Sie mit Ansicht - Einheiten & Raster festgelegt haben. Sie können die Maßeinheit in der InfoBox nicht ändern.

{button ,AL(`H\_TABLE\_SIZE\_COL\_ROW\_STEPS',1)} Schritte

## **Untergeordnete Listenpunkte hinzufügen**

- 1. Doppelklicken Sie auf den Textblock mit der einspaltigen Liste.
- 2. Klicken Sie am Ende des Listenpunkts, unter dem der untergeordnete Listenpunkt angezeigt werden soll.
- 3. Drücken Sie RETURN.
- 4. Drücken Sie die TABULATORTASTE, um einzurücken. Danach geben Sie den Text für den untergeordneten Listenpunkt ein.
- 5. Um einen weiteren untergeordneten Listenpunkt hinzuzufügen, drücken Sie RETURN.
- 6. Um einen Listenpunkt auszurücken, klicken Sie zwischen die Markierung und den Text, und drücken Sie UMSCHALTTASTE+TAB.
- 7. Nachdem Sie die Liste abgeschlossen haben, klicken Sie auf OK.

{button ,AL(`H\_BULL\_ADD\_SUB\_DETAILS',1)} Details {button ,AL(`;H\_BULL\_ATTRIB\_STEPS',0)} Siehe auch

## **Details: Untergeordnete Listenpunkte hinzufügen**

### **Tips für das Erstellen und Bearbeiten von Listenpunkten**

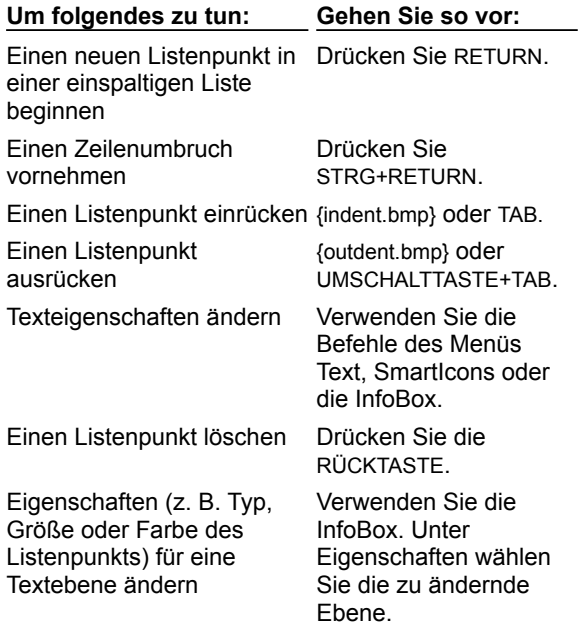

### **Automatische Fortsetzung**

Wenn eine einspaltige Liste so viele Elemente hat, daß der Text über den Druckbereich der Seite hinausgeht, bietet Freelance Graphics an, eine weitere Seite zu erstellen. Die neue Seite hat denselben Titel wie die Originalseite, wobei hinter dem Titel "(Fortsetzung)" steht.

{button ,AL(`H\_BULL\_ADD\_SUB\_STEPS',1)} Schritte

## **Typ, Größe oder Farbe des Listenpunkts ändern**

- 1. Klicken Sie auf einen ausgefüllten Textblock mit der einspaltigen Liste bzw. der numerierten Liste.
- 2. Wählen Sie Text Markierung & Numerierung, oder klicken Sie hier 1.
- 3. (Wahlweise) Wählen Sie "Alle Textebenen" oder eine bestimmte Textebene unter Eigenschaften aus.
- 4. Um die Größe des Listenpunkts zu ändern, wählen Sie eine Größe unter Größe aus.
- 5. Um den Typ des Listenpunkts zu ändern, wählen Sie einen Typ unter Stil aus.
- 6. Um die Farbe des Listenpunkts zu ändern, wählen Sie unter Farbe eine Farbe aus den 16 empfohlenen Auswahlen oben in der Farbbibliothek aus.
- 7. Anschließend können Sie die InfoBox verschieben, schließen oder ausblenden.

**Hinweis** Wenn Sie Eigenschaften für eine bestimmte Textebene ändern, z. B. Textebene 1, ändert Freelance Graphics nur die Listenpunkte für diese Ebene.

**Tip** Sie können jederzeit einen individuellen Stil für den Listenpunkt erstellen und verwenden, indem Sie einen benannten Stil angeben.

{button ,AL(`H\_TEXT\_BLOCKS\_AND\_LEVELS\_OVER;H\_TXPROP\_NS\_CREATE\_STEPS',0)} Siehe auch

### **Elemente in einer einspaltigen Liste neu anordnen**

- 1. Doppelklicken Sie auf den Textblock mit der einspaltigen Liste.
- 2. Setzen Sie den Mauszeiger auf den Listenpunkt vor dem Element, das verschoben werden soll.
- 3. Drücken Sie die linke Maustaste. Wenn der Mauszeiger die Form einer Hand annimmt, ziehen Sie den Listenpunkt an die gewünschte Stelle in der Liste.

Der Mauszeiger nimmt die Form einer greifenden Hand an, sobald Sie mit dem Ziehen beginnen. Eine horizontale Linie zeigt die neue Position des Listenpunkts, während Sie ziehen.

Wenn Sie die Maustaste loslassen, wird die greifende Hand wieder zu einer geöffneten Hand.

- 4. Wiederholen Sie die Schritte 2 und 3, um weitere Elemente in der Liste zu versetzen.
- 5. Nachdem Sie die Liste neu angeordnet haben, klicken Sie auf OK.

### **Details: Einspaltige Liste erstellen**

## **Tips für das Erstellen und Ändern einer einspaltigen Liste**

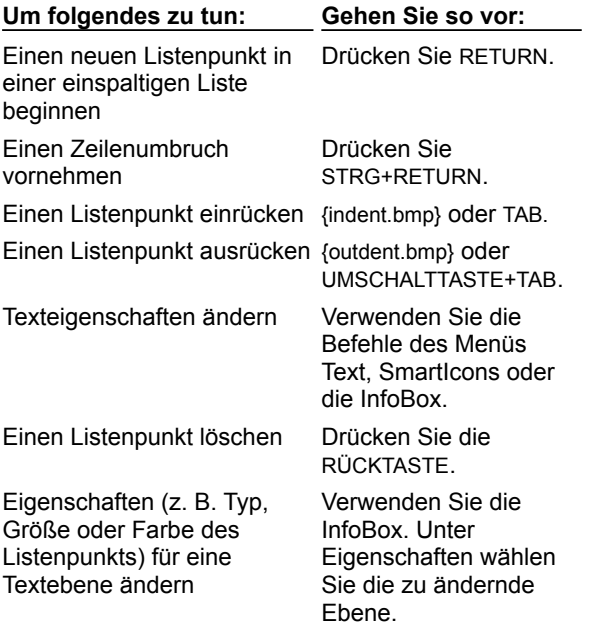

### **Automatische Fortsetzung**

Wenn eine einspaltigen Liste so viele Elemente enthält, daß der Text über den Druckbereich der Seite hinausgeht, bietet Freelance Graphics an, eine weitere Seite zu erstellen. Die neue Seite hat denselben Titel wie die Originalseite, wobei hinter dem Titel "(Fortsetzung)" steht.

{button ,AL(`H\_BULL\_CREATE\_STEPS',1)} Schritte

### **Einspaltige Liste erstellen**

Am besten erstellen Sie eine einspaltige Liste, indem Sie ein Seitenlayout für die einspaltige Liste wählen.

1. Klicken Sie auf die Schaltfläche Neue Seite, oder klicken Sie hier 1.

2. Wenn Sie ein SmartMaster-Konzept verwenden, wählen Sie eine Seite mit einer einspaltigen Liste aus.

Sonst wählen Sie das Seitenlayout Einspaltige Liste oder Zweispaltige Liste aus.

- 3. Klicken Sie auf OK.
- 4. Auf der neuen Seite klicken Sie auf den Textblock "Hier klicken, um Listenpunkt einzugeben".
- 5. Geben Sie den Text für den ersten Listenpunkt ein.
- 6. Drücken Sie RETURN, um zu einer neuen Zeile zu gehen, die mit einem Listenpunkt beginnt.

**Tip** Drücken Sie TAB, um eine Ebene einzurücken; drücken Sie UMSCHALTTASTE+TAB, um eine Ebene auszurücken.

7. Nachdem Sie die einspaltige Liste abgeschlossen haben, klicken Sie auf OK.

{button ,AL(`H\_BULL\_CREATE\_DETAILS',1)} Details

{button ,AL(`;H\_BULL\_ATTRIB\_STEPS;H\_BULL\_CREATE\_TEXT\_BLOCK\_STEPS;H\_BULL\_MOD\_SPACE\_STEPS; H\_BULL\_SYMBOL\_STEPS;H\_NUM\_CREATE\_STEPS',0)} Siehe auch

### **Listenpunkte ein- oder ausschalten**

- 1. Klicken Sie auf einen ausgefüllten Textblock.
- 2. Wählen Sie Text Markierung & Numerierung, oder klicken Sie hier
- 3. (Wahlweise) Wählen Sie "Alle Textebenen" oder eine bestimmte Textebene unter Eigenschaften aus.
- 4. Um Listenpunkte einzuschalten, wählen Sie den gewünschten Stil für den Listenpunkt unter Stil aus.
- 5. Um Listenpunkte auszuschalten, wählen Sie Keine unter Stil aus.
- 6. (Wahlweise) Anschließend können Sie die InfoBox verschieben, schließen oder ausblenden.

**Hinweis** Wenn Sie Eigenschaften für eine bestimmte Textebene wählen, z. B. für Textebene 1, ändert Freelance Graphics nur diese Ebene des Listentextes.

{button ,AL(`H\_TEXT\_BLOCKS\_AND\_LEVELS\_OVER;H\_BULL\_DELETE\_STEPS',0)} Siehe auch

## **Listenpunkte aus einer Liste löschen**

- 1. Doppelklicken Sie auf den Textblock mit der einspaltigen Liste.
- 2. Markieren Sie den gesamten Text des zu löschenden Listenpunkts.
- 3. Wählen Sie Bearbeiten Ausschneiden.

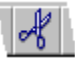

- 4. Drücken Sie die RÜCKTASTE, um den Listenpunkt für dieses Element zu löschen.
- 5. Klicken Sie auf OK.

**Hinweis** Sie können alle Listenpunkte mit Ausnahme des letzten Listenpunkts in einem "Hier klicken..."-Textblock für eine einspaltige Liste löschen. Wenn Sie den ganzen Text löschen, werden wieder der Aufforderungstext und der zugehörige Listenpunkt angezeigt.

{button ,AL(`;H\_BULL\_CREATE\_TEXT\_BLOCK\_STEPS',0)} Siehe auch

## **Abstand zwischen Listenpunkt und Text ändern**

- 1. Klicken Sie auf einen ausgefüllten Textblock mit der einspaltigen Liste.
- 2. Wählen Sie Text Markierung & Numerierung, oder klicken Sie hier
- 3. Geben Sie eine Zahl unter "Abstand zwischen Markierung und Text" ein.
- 4. (Wahlweise) Anschließend können Sie die InfoBox verschieben, schließen oder ausblenden.

**Hinweis** Der Abstand zwischen Listenpunkten und Text wird in den Maßeinheiten gemessen, die Sie im Dialogfeld Einheiten und Raster angegeben haben.

{button ,AL(`;H\_DRAWPREC\_UNITS\_MEASURE\_STEPS',0)} Siehe auch

# **Von einer einspaltigen Liste zu einer zweispaltigen Liste wechseln**

- 1. Klicken Sie auf das Register Gliederung.
- 2. Klicken Sie an der Stelle, an der die erste Zeile der zweiten Spalte stehen soll.
- 3. Wählen Sie Text Zweite Spalte.

**Hinweis** Wenn Sie auf das Register Aktuelle Seite klicken, können Sie sehen, daß die Seite jetzt zwei Spalten hat.

{button ,AL(`H\_BULL\_ONE\_TO\_TWO\_DETAILS',1)} Details

#### **Details: Von einer einspaltigen Liste zu einer zweispaltigen Liste wechseln**

Wenn Sie das Seitenlayout wechseln, während auf Ihrer Präsentationsseite schon Text und Grafiken stehen, setzt Freelance Graphics den Text und die Grafiken in die entsprechenden "Hier klicken..."-Blöcke in dem neuen Seitenlayout, das Sie ausgewählt haben.

Wenn Ihre Präsentation Text und Grafiken enthält und Sie zu einem Seitenlayout wechseln, das nur "Hier klicken..."- Blöcke für Text hat, müssen Sie möglicherweise Position und Größe Ihrer Grafiken ändern.

Wenn Sie von einer zweispaltigen Liste zu einer einspaltigen Liste wechseln, setzt Freelance Graphics die erste Textspalte in einen "Hier klicken..."-Textblock und läßt den Text der zweiten Spalte in einem normalen Textblock. Sie können den Text ausschneiden und in die erste Spalte einfügen.

{button ,AL(`H\_BULL\_ONE\_TO\_TWO\_STEPS',1)} Schritte {button ,AL(`;H\_OBJ\_SIZE\_STEPS;H\_MOVING\_OBJECTS\_BY\_DRAGGING\_STEPS',0)} Siehe auch

### **Details: Clipart für Listenpunkte verwenden**

Wenn Sie ein Clipart als Listenpunkt verwenden, fügt Freelance Graphics das Clipart als Option unter Stil im Register Listenpunkt der InfoBox hinzu, damit Sie es jederzeit wiederverwenden können.

Listenpunkte, für die Cliparts verwendet werden, werden in der Ansicht Gliederung durch andere Listenpunkte dargestellt.

{button ,AL(`H\_BULL\_SYMBOL\_STEPS',1)} Schritte

### **Clipart für Listenpunkte verwenden**

Sie können ein in Freelance Graphics oder einem anderen kompatiblen Clipart-Produkt enthaltenes Clipart als Listenpunkt verwenden.

- 1. Klicken Sie auf einen ausgefüllten Textblock mit einer einspaltigen Liste.
- 2. Wählen Sie Text Markierung & Numerierung, oder klicken Sie hier 1.
- 3. (Wahlweise) Wählen Sie "Alle Textebenen" oder eine bestimmte Textebene unter Eigenschaften aus. **Tip** Wenn Sie ein Clipart nur für eine Textebene verwenden möchten, wählen Sie die Textebene - z. B. Textebene 1 -, die geändert werden soll, in der InfoBox unter Eigenschaften aus. Wählen Sie Clipart unter Stil aus.
- 4. Klicken Sie auf Blättern, um durch die Clipart-Symbole zu gehen, bis Sie das gewünschte Clipart gefunden haben. Dann klicken Sie auf Blättern stoppen.
- 5. Klicken Sie auf das gewünschte Clipart.
- 6. Klicken Sie auf OK.
- 7. (Wahlweise) Anschließend können Sie die InfoBox verschieben, schließen oder ausblenden.

**Tip** Wenn Sie die Listenpunkte nur für einige Elemente der einspaltigen Liste ändern möchten, müssen Sie den Text für die zu ändernden Listenpunkte markieren, bevor Sie Schritt 2 ausführen.

{button ,AL(`H\_BULL\_SYMBOL\_DETAILS',1)} Details {button ,AL(`;H\_TEXT\_BLOCKS\_AND\_LEVELS\_OVER;H\_BULL\_MOD\_SPACE\_STEPS',0)} Siehe auch

## **Erste Zahl für numerierte Liste angeben**

Bevor Sie eine erste Zahl angeben, müssen Sie eine numerierte Liste erstellen.

- 1. Klicken Sie auf den Textblock für die numerierte Liste.
- 2. Wählen Sie Text Markierung & Numerierung, oder klicken Sie hier
- 3. Geben Sie eine erste Zahl unter Erste Zahl ein, und drücken Sie RETURN.
- 4. (Wahlweise) Anschließend können Sie die InfoBox verschieben, schließen oder ausblenden.

{button ,AL(`;H\_NUM\_CREATE\_STEPS',0)} Siehe auch

### **Details: Numerierte Liste erstellen**

#### **Benutzung eines benannten Stils**

Sie können jederzeit einen individuellen Stil für Listenpunkte erstellen und verwenden, indem Sie einen benannten Stil benutzen. Ein benannter Stil besteht aus einer Reihe von Eigenschaften, die Sie für Textblöcke übernehmen können. Wenn Sie häufig numerierte Listen verwenden, sollten Sie einen benannten Stil für eine numerierte Liste erstellen.

{button ,AL(`H\_NUM\_CREATE\_STEPS',1)} Schritte {button ,AL(`H\_TXPROP\_NS\_CREATE\_STEPS',0)} Siehe auch

### **Numerierte Liste erstellen**

Am besten erstellen Sie eine numerierte Liste, indem Sie das Seitenlayout für eine einspaltigen Liste verwenden.

1. Klicken Sie auf die Schaltfläche Neue Seite, oder klicken Sie hier 1.

2. Wenn Sie einen SmartMaster mit einer Konzeptseite verwenden, wählen Sie eine Seite mit einer

einspaltigen Liste aus. Sonst wählen Sie das Seitenlayout Einspaltige Liste oder Zweispaltige Liste aus.

- 3. Klicken Sie auf OK.
- 4. Auf der neuen Seite klicken Sie auf den "Hier klicken..."-Textblock für die einspaltige Liste.
- 5. Geben Sie den Text für den ersten Listenpunkt ein.
- 6. Drücken Sie RETURN, um zu einer neuen Zeile zu gehen, und geben Sie den Text für den neuen Listenpunkt ein.
- 7. Wenn Sie die Liste abgeschlossen haben, klicken Sie auf OK.
- 8. Wählen Sie Text Markierung & Numerierung, oder klicken Sie hier
- 9. Unter Eigenschaften wählen Sie "Textebene 1" aus.
- 10. Wählen Sie I oder 1 aus der Liste unter Stil aus.
- 11. (Wahlweise) Anschließend können Sie die InfoBox verschieben, schließen oder ausblenden.

**Hinweis** In einem Textblock muß Text stehen, bevor Sie die Eigenschaften des Textblocks ändern können.

{button ,AL(`H\_NUM\_CREATE\_DETAILS',1)} Details {button ,AL(`H\_TEXT\_BLOCKS\_AND\_LEVELS\_OVER;H\_NUMBER\_NOT\_ONE\_STEPS',0)} Siehe auch

## **Änderungen an Ebenen bei Wechsel des SmartMaster-Looks beibehalten**

Sie können Änderungen an Ebenen, die Sie an Ihrem Text vornehmen, beibehalten, wenn Sie den SmartMaster-Look wechseln.

- 1. Wählen Sie Datei Benutzervorgaben Einstellungen für Freelance.
- 2. Wählen Sie "Änderungen beim Look-Wechsel beibehalten" aus.
- 3. Klicken Sie auf OK.

{button ,AL(`H\_TXPROP\_CHANGE\_SELECTED\_STEPS;H\_TXPROP\_OVER',0)} Siehe auch

## **Überblick: Texteigenschaften und benannte Stile**

Texteigenschaften umfassen Schriftart, Schriftgrad, Farbe, Schatteneffekte und Schattenfarbe, Stil, Größe und Farbe von Listenpunkten, Ausrichtung, Attribute wie Kursivschrift oder Unterstreichung und vieles andere mehr. Ein benannter Stil besteht aus einer Reihe von Texteigenschaften, die Sie zusammenfassen, unter einem Namen speichern und dann jederzeit wieder benutzen können. Mit benannten Stilen können Sie schnell für die ganze Präsentation gültige Änderungen an Ihrem Text vornehmen.

### **Änderungen an Zeichen und Ebenen**

Sie können Texteigenschaften für bestimmte Buchstaben, Wörter, Begriffe oder Ebenen in einem Textblock verwenden. Dadurch werden Eigenschaften geändert, die dem Textblock als Ganzem schon zugewiesen sind.

- Änderungen an Zeichen Eigenschaften, die für bestimmte Buchstaben, Wörter oder Begriffe in einem Textblock verwendet werden.
- Ebene 1
	- $\blacktriangleright$  Ebene  $\mathbf{2} \leftarrow$
	- $=$  Ebene 3
- Änderungen an Ebenen Eigenschaften, die für eine ganze Textebene in einem Textblock verwendet werden.

{txlevov.bmp}

Beide Arten von Änderungen sind vorrangig gegenüber den Eigenschaften des Textblocks als Ganzes. Sie haben z. B. einen gelben Courier-Text mit einem Schriftgrad von 30 Punkt in einer einspaltigen Liste, bei der Pfeile als Listenpunkte verwendet werden. Nun möchten Sie den Begriff "Aquarium aus grünem Glas" in einer der Zeilen hervorheben. Sie können den Begriff grün schreiben und den Schriftgrad auf 40 Punkt vergrößern. Jetzt hat der Begriff "Aquarium aus grünem Glas" Änderungen an Zeichen für Farbe und Schriftgrad.

Siehe Eigenschaften von markiertem Text ändern und Überblick: Textblöcke und Textebenen.

### **Benannte Stile und SmartMaster-Looks**

Jeder SmartMaster-Look hat vorgegebene benannte Stile, die speziell für diesen Look entwickelt wurden. Die benannten Stile sind: Präsentationstitel, Präsentationsuntertitel, Seitentitel, Listenpunkt, Numerierte Liste und Beschriftung.

Jedem "Hier klicken..."-Textblock in einem Look ist ein vorgegebener benannter Stil zugeordnet. Sie können diese vorgegebenen benannten Stile entsprechend Ihren Anforderungen ändern. Außerdem können Sie neue benannte Stile erstellen. Als nächstes wird beschrieben, wie benannte Stile und SmartMaster-Looks zusammengehören:

- Wenn Sie die SmartMaster-Looks wechseln, verwendet Ihre Präsentation die vorgegebenen benannten Stile des neuen Looks. Wenn ein Textblock den benannten Stil "Seitentitel" in einem Look benutzt hat, verwendet er den benannten Stil "Seitentitel" auch im neuen Look.
- Wenn Sie die vorgegebenen benannten Stile in Ihrer Präsentation ändern und dann die SmartMaster-Looks wechseln, überschreiben die vorgegebenen benannten Stile in dem neuen Look Ihre Änderungen.
- Wenn Sie neue benannte Stile erstellen und den SmartMaster-Look wechseln, behält Ihre Präsentation die erstellten benannten Stile bei, da neue benannte Stile Bestandteil Ihrer Präsentationsdatei werden, wenn Sie diese speichern.

#### **Welche Art von Text verwendet benannte Stile?**

Sie können die Vorgabestile verwenden oder eigene benannte Stile erstellen und diese für Text in "Hier klicken..."- Textblöcken, Formen mit Text, Text in Grafiken und Text in Textblöcken, die Sie erstellt haben, verwenden. Sie können keine benannten Stile mit Text in Organigrammen, Datendiagrammen oder Tabellen verwenden.

#### **Verwendung derselben benannten Stile in verschiedenen Präsentationen**

Sie können Text oder Seiten mit Textblöcken, die einen benannten Stil verwenden, den Sie in einer Präsentation erstellt haben, ausschneiden oder kopieren und in eine andere Präsentation einfügen. Der benannte Stil gehört zu dem Text und wird an die Liste mit benannten Stilen angehängt. Sie können diesen Stil mit anderem Text in der Zielpräsentation verwenden.

Wenn eines der Elemente des benannten Stils farbig ist und Sie eine Farbpalette benutzt haben, verwendet der benannte Stil die Palettenfarben der neuen Präsentation.

## **Benannte Stile und Änderungen an Zeichen und Ebenen**

Änderungen an Zeichen und Ebenen sind vorrangig gegenüber benannten Stilen. Das heißt, selbst wenn ein Textblock einen benannten Stil hat, können Sie Texteigenschaften für einzelne Zeichen oder Ebenen dieses Textes verwenden. Diese Eigenschaften werden dann von dem Text übernommen.

Wenn Sie jedoch Änderungen an Zeichen oder Ebenen vorgenommen haben und danach einen neuen benannten Stil verwenden, bleiben Änderungen an Zeichen bestehen, Änderungen an Ebenen jedoch nicht.

Siehe Eigenschaften von markiertem Text ändern.

{button ,AL(`;H\_TXPROP\_NS\_CREATE\_STEPS;H\_KEEP\_OVERRIDES\_STEPS ',0)} Siehe auch

## **Rahmen um Text hinzufügen**

- 1. Klicken Sie auf den Textblock.
- 2. Wählen Sie Text Eigenschaften: Text.
- 3. Klicken Sie auf das Register Linien & Farben in der InfoBox.
- $\gamma \equiv \overline{\gamma}$
- 4. Wählen Sie einen Stil, eine Breite und eine Farbe unter Rand aus.
- 5. (Wahlweise) Anschließend können Sie die InfoBox verschieben, schließen oder ausblenden.

**Tip** Wenn der Rahmen eine andere Farbe als das Muster des Textblocks haben soll, heben Sie die Auswahl von "Farbe wie Rand" auf. Wenn Sie "Farbe wie Rand" auswählen, benutzt Freelance Graphics die Randfarbe auch als Musterfarbe.

## **Schatten zu Text hinzufügen**

1. Klicken Sie auf den Textblock.

2. Wählen Sie Text - Eigenschaften: Text, oder klicken Sie hier 5.

- 3. (Wahlweise) Wenn Sie einen Schatten für markierten Text hinzufügen möchten, klicken Sie erneut auf den Textblock, damit Sie ihn bearbeiten können, und markieren Sie den Text.
- 4. Wählen Sie unter Textschatten aus, wo der Schatten stehen soll.
- 5. Wählen Sie unter Tiefe aus, wie tief der Schatten sein soll.
- 6. Wählen Sie eine Farbe unter Farbe aus.
- 7. (Wahlweise) Anschließend können Sie die InfoBox verschieben, schließen oder ausblenden.

**Hinweis** Um Schatten auszuschalten, wählen Sie "Kein" unter Textschatten aus.

## **Text ausrichten**

- 1. Klicken Sie auf den Textblock.
- 2. Wählen Sie Text Eigenschaften: Text.
- 3. Klicken Sie auf das Register Ausrichtung in der InfoBox.
- $Y \equiv Y$
- 4. Klicken Sie auf die Schaltfläche unter Ausrichtung, die der gewünschten Horizontal- und Vertikalausrichtung entspricht.
- 5. (Wahlweise) Anschließend können Sie die InfoBox verschieben, schließen oder ausblenden.

**Hinweis** Um den Zeilenumbruch zu aktivieren oder zu deaktivieren, wählen Sie "Zeilenumbruch" aus bzw. heben die Auswahl auf.

## **Hintergrundfarbe von Text ändern**

- 1. Klicken Sie auf den Textblock.
- 2. Wählen Sie Text Eigenschaften: Text.
- 3. Klicken Sie auf das Register Linien & Farben in der InfoBox.
- $\overline{\Sigma}$
- 4. (Wahlweise) Wählen Sie eine Musterfarbe unter Fläche aus.
- 5. (Wahlweise) Wählen Sie ein Muster und/oder eine Hintergrundfarbe unter Fläche aus.
- 6. (Wahlweise) Anschließend können Sie die InfoBox verschieben, schließen oder ausblenden.

{button ,AL(`H\_TXPROP\_BACKGR\_COLOR\_DETAILS',1)} Details

#### **Details: Hintergrundfarbe von Text ändern**

#### **Muster- und Hintergrundfarbe**

Objekte können eine Farbe (einfarbig) oder zwei Farben (ein Muster, das auch gelegentlich als schraffiertes Muster bezeichnet wird) haben. Ein einfarbiges Objekt verwendet nur eine Musterfarbe. Wenn das Objekt ein Muster hat, wird eine Musterfarbe und eine Hintergrundfarbe benutzt.

Wenn Sie unterschiedliche Farben für Muster und Hintergrund wählen, schattiert Freelance Graphics das Objekt mit beiden Farben, wobei ein schraffiertes Füllmuster erstellt wird. In der Mustergalerie stellt schwarz die Musterfarbe und weiß die Hintergrundfarbe dar.

#### {gradfill.bmp}

**Hinweis** Wählen Sie "Kein" in der Mustergalerie aus, wenn das Objekt keine Farbe haben soll. Dadurch werden Farbauswahlen außer Kraft gesetzt.

Zu viele Objekte mit schraffierten Füllmustern auf einer Seite können zu einer schlechteren Farbausgabe und längeren Druckzeiten führen. In diesem Fall sollten Sie schraffierte Füllmuster in einfarbige Muster ändern. Siehe Schraffierte Füllmuster drucken.

#### **Farbe wie Rand**

Wenn Sie "Farbe wie Rand" unter Fläche auswählen, verwendet Freelance Graphics die Randfarbe als Musterfarbe.

#### **Palettenfarben und statische Farben**

Verwenden Sie Palettenfarben für Objekte wie Text, Diagramme oder Grafiken. Wenn Sie die SmartMaster-Looks wechseln, verwenden diese Objekte dann die Palettenfarben des neuen Looks. Statische Farben bleiben unverändert, wenn Sie den Look wechseln. Weitere Informationen über statische und Palettenfarben finden Sie unter Überblick: Benutzung von Farben.

{button ,AL(`H\_TXPROP\_BACKGR\_COLOR\_STEPS',1)} Schritte

## **Schriftart des gesamten Textes in einer Präsentation ändern**

1. Wählen Sie Präsentation - Schriftart global ändern, oder klicken Sie hier 1.

2. Wählen Sie eine neue Schriftart aus.

3. (Wahlweise) Wenn die Schriftart für bestehende Datendiagramme, Tabellen und Organigramme geändert

- werden soll, wählen Sie die entsprechenden Felder aus.
- 4. Klicken Sie auf OK.
- 5. Klicken Sie erneut auf OK.

**Hinweis** Datendiagramme, die Sie später erstellen, verwenden die Vorgabeschriftart.

{button ,AL(`H\_TXPROP\_CHANGE\_ALL\_DETAILS',1)} Details

### **Details: Schriftart des gesamten Textes in einer Präsentation ändern**

Der Befehl Präsentation - Schriftart global ändern wirkt sich auf benannte Stile aus. Wenn Sie diesen Befehl verwenden, ändert sich auch die Schriftart aller benannten Stile. Sie können die Originalschriftart einfach wiederherstellen, indem Sie Präsentation - SmartMaster-Look wechseln wählen und wieder den Original-Look angeben.

{button ,AL(`H\_TXPROP\_CHANGE\_ALL\_STEPS',1)} Schritte

## **Eigenschaften von markiertem Text ändern**

- 1. Doppelklicken Sie auf den Textblock.
- 2. Markieren Sie den Text, der geändert werden soll.
- 3. Wählen Sie Text Eigenschaften: Text, oder klicken Sie hier 5.
- 4. Ändern Sie die Eigenschaften für den markierten Text.
- 5. Klicken Sie auf OK.
- 6. (Wahlweise) Anschließend können Sie die InfoBox verschieben, schließen oder ausblenden.

{button ,AL(`H\_TXPROP\_CHANGE\_SELECTED\_DETAILS',1)} Details {button ,AL(`;H\_TXPROP\_CHANGE\_ALL\_STEPS',0)} Siehe auch
#### **Details: Eigenschaften von markiertem Text ändern**

#### **Änderungen anzeigen**

Auch wenn Änderungen, die Sie in der InfoBox vornehmen, sofort wirksam werden, sind diese möglicherweise nicht gleich sichtbar. Wenn Sie z. B. die Farbe des markierten Textes ändern, können Sie die tatsächliche Farbänderung erst sehen, wenn Sie die Markierung des Textes aufheben.

## **Eigenschaften für neu eingegebenen Text ändern**

Solange ein Textblock markiert ist, können Sie Eigenschaften für den Text in der InfoBox auswählen. Wenn Sie mit der Eingabe beginnen, hat der neu eingegebene Text diese Eigenschaften.

#### **Andere Möglichkeiten zur Änderung von Text**

Sie können einige Texteigenschaften ändern, indem Sie eines der Text-Icons in der SmartIcon-Palette verwenden, oder indem Sie eine der Text-Schaltflächen in der Statusleiste verwenden.

{txstatus.bmp}

Sie können die relative Größe von Text mit den Pfeil-Icons ändern, die über dem Text in einem Textblock stehen. {txlevels.bmp}

{button ,AL(`H\_TXPROP\_CHANGE\_SELECTED\_STEPS',1)} Schritte {button ,AL(`;H\_ADDING\_AN\_ICON\_TO\_A\_SET\_OF\_SMARTICONS\_STEPS ',0)} Siehe auch

### **Benannte Stile verwenden**

Sie können einen benannten Stil für "Hier klicken..."-Textblöcke, für Text in Textformen, für Text in Grafiken und für Textblöcke, die Sie erstellen, verwenden.

- 1. Klicken Sie auf den Textblock.
- 2. Wählen Sie Text Benannte Stile Verwenden.
- 3. Wählen Sie den zu verwendenden Stil aus.
- 4. (Wahlweise) Anschließend können Sie die InfoBox verschieben, schließen oder ausblenden.

{button ,AL(`H\_TXPROP\_NS\_APPLY\_DETAILS',1)} Details {button ,AL(`;H\_TXPROP\_NS\_CREATE\_STEPS;H\_TXPROP\_OVER',0)} Siehe auch

### **Details: Benannte Stile verwenden**

### **Benannte Stile und die Schaltfläche Zurück zu Stil**

Sie können Änderungen an Zeichen und Ebenen von Textblöcken, die benannte Stile verwenden, mit der

Schaltfläche Zurück zu Stil im Stil-Register der InfoBox oder mit dem Befehl Zurück zu Stil entfernen. V & S

### **Benutzung von "Kein" als benannter Stil**

Wenn ein Textblock vor rückwirkenden Änderungen geschützt werden soll - d. h. vor Änderungen, die auftreten, wenn Sie einen benannten Stil neu definieren - weisen Sie dem Textblock "Kein" als benannten Stil zu. In diesem Fall wird die Verknüpfung zwischen einem Textblock und benannten Stilen unterbrochen.

Wenn Sie einem Textblock den benannten Stil "Kein" zuweisen, können Sie die Schaltfläche Zurück zu Stil im Stil-

Register der InfoBox oder den Befehl Zurück zu Stil nicht verwenden.

{button ,AL(`H\_TXPROP\_NS\_APPLY\_STEPS',1)} Schritte

## **Benannte Stile erstellen**

Sie können einer Textebene, mehreren Textebenen oder allen Textebenen Eigenschaften für einen benannten Stil zuordnen.

- 1. Klicken Sie auf einen Textblock.
- 2. Wählen Sie Text Eigenschaften: Text.
- 3. (Wahlweise) Wählen Sie "Alle Textebenen" oder eine bestimmte Textebene unter Eigenschaften aus.
- 4. Wählen Sie die Eigenschaften aus, die der benannte Stil haben soll.
- 5. Klicken Sie auf das Register Benannter Stil in der InfoBox.

 $\sqrt{3}$ 

- 6. Klicken Sie auf Stil erstellen.
- 7. Geben Sie einen Namen für den benannten Stil ein.
- 8. Klicken Sie auf OK.
- 9. (Wahlweise) Anschließend können Sie die InfoBox verschieben, schließen oder ausblenden.

{button ,AL(`H\_TXPROP\_NS\_CREATE\_DETAILS',1)} Details

{button ,AL(`H\_TXPROP\_NS\_APPLY\_STEPS;H\_TXPROP\_OVER;H\_TEXT\_BLOCKS\_AND\_LEVELS\_OVER',0)} Siehe auch

#### **Details: Benannte Stile erstellen**

### **Benannte Stile und Textebenen**

Wenn Sie einen Stil erstellen und die Eigenschaften nur für eine Ebene ändern, werden alle anderen Ebenen als Bestandteil des Stils mit ihren Originaleigenschaften gespeichert.

Sie können auch jeder der fünf Textebenen in einem Textblock unterschiedliche Eigenschaften zuweisen. So könnten Sie z. B. einen benannten Stil erstellen, bei dem Text der Ebene 1 blaue Quadrate als Listenpunkte und orangefarbenen Text mit einem Schriftgrad von 36 Punkt hat; Text der Ebene 2 grüne, runde Listenpunkte und gelben Text mit einem Schriftgrad von 24 Punkt hat usw. Weitere Informationen über Textebenen finden Sie unter Überblick: Textblöcke und Textebenen.

#### **Namenskonventionen**

Jeder benannte Stil muß einen eindeutigen Namen mit maximal 32 Zeichen haben, wobei Buchstaben oder Zahlen verwendet werden können. Sie können den Namen eines benannten Stils als Hinweis verwenden, z. B. "Firmenblau nicht ändern" oder "Firmenlogo - Listenpunkte".

{button ,AL(`H\_TXPROP\_NS\_CREATE\_STEPS',1)} Schritte

## **Benannte Stile löschen**

Sie können nur die benannten Stile löschen, die Sie erstellt haben. Sie können keinen der vorgegebenen benannten Stile löschen, selbst wenn Sie diese bearbeitet haben.

- 1. Klicken Sie auf einen Textblock.
- 2. Wählen Sie Text Benannte Stile Verwalten, oder klicken Sie hier 5.
- 3. Wählen Sie den zu löschenden benannten Stil aus.
- 4. Klicken Sie auf Löschen.
- 5. (Wahlweise) Anschließend können Sie die InfoBox verschieben, schließen oder ausblenden.

## **Benannte Stile neu definieren**

- 1. Klicken Sie auf einen Textblock, der den benannten Stil verwendet, den Sie neu definieren wollen.
- 2. Wählen Sie Text Eigenschaften: Text.
- 3. (Wahlweise) Wählen Sie "Alle Textebenen" oder eine bestimmte Textebene unter Eigenschaften aus.
- 4. Wählen Sie die Eigenschaften aus, die der benannte Stil haben soll.
- 5. Klicken Sie auf das Register Benannter Stil in der InfoBox.

 $\sqrt{3}$ 

- 6. Klicken Sie auf Neu definieren.
- 7. Klicken Sie auf OK.
- 8. (Wahlweise) Anschließend können Sie die InfoBox verschieben, schließen oder ausblenden.

**Hinweis** Wenn Sie einen benannten Stil neu definieren, werden diese Änderungen für alle Textblöcke in der Präsentation verwendet, die diesen benannten Stil benutzen.

{button ,AL(`;H\_TXPROP\_NS\_CREATE\_STEPS;H\_TXPROP\_NS\_DELETE\_STEPS;H\_TXPROP\_RESTORE\_STEP S;H\_TXPROP\_OVER',0)} Siehe auch

## **Benannte Stile wiederherstellen**

Wenn Sie lokale Änderungen an den Zeichen oder Ebenen eines "Hier klicken..."-Textblocks vorgenommen haben, können Sie den Textblock wieder auf seine ursprünglichen Einstellungen zurücksetzen.

- 1. Klicken Sie auf den Textblock.
- 2. Wählen Sie Text Texteigenschaften, oder klicken Sie hier **b.**, um die InfoBox zu öffnen.
- 3. Klicken Sie auf das Register Stile.

 $\sqrt{3}$ 

- 4. Klicken Sie auf Zurück zu Stil.
- 5. Markieren Sie den Text, für den wieder der ursprüngliche vorgegebene benannte Stil verwendet werden soll, und wählen Sie, welche Art von Änderungen Sie zurücksetzen wollen.
- 6. Klicken Sie auf OK.
- 7. (Wahlweise) Anschließend können Sie die InfoBox verschieben, schließen oder ausblenden.

**Hinweis** Wenn Sie einen der vorgegebenen benannten Stile neu definiert haben und die Originaleigenschaften wiederherstellen möchten, verwenden Sie den SmartMaster-Look erneut. Wählen Sie Präsentation - SmartMaster-Look wechseln, und geben Sie wieder den Original-Look an.

## **Abstand von Text festlegen**

- 1. Klicken Sie auf den Textblock.
- 2. Wählen Sie Text Eigenschaften: Text.
- 3. Klicken Sie auf das Register Ausrichtung in der InfoBox.
- $\overline{Y}$  =  $\overline{Y}$
- 4. Um den Abstand zwischen Textzeilen in einem Absatz zu vergrößern oder zu verkleinern, ändern Sie den Abstand zwischen den Zeilen.
- 5. Um den Abstand zwischen Listenelementen zu vergrößern oder zu verkleinern, ändern Sie den Abstand zwischen den Absätzen.
- 6. (Wahlweise) Anschließend können Sie die InfoBox verschieben, schließen oder ausblenden.

{button ,AL(`H\_TEXT\_MARGINS\_STEPS;H\_TXPROP\_ALIGN\_STEPS',0)} Siehe auch

## **Dialogfeld Bildschirmoptionen**

Mit dem Dialogfeld Bildschirmoptionen können Sie verschiedene Bildschirmoptionen auswählen.

#### **Seitenränder anzeigen**

- Empfohlener Zeichenbereich Zeigt einen Rand von einem halben Zoll (oder mehr, wenn dies bei dem jeweiligen Drucker erforderlich ist) um die Seite an, so daß Sie zwischen den meisten Druckern wechseln können, ohne daß sich dies auf die Größe des Randes auswirkt.
- Druckbereich Zeigt auf dem Bildschirm Marken um den Druckbereich der Seite an, den der von Ihnen ausgewählte Drucker benötigt. Siehe Druckbereich einer Seite anzeigen.
- Keine Zeigt keinen Rand an. Wenn Sie die Bildschirmanzeige für eine Bildschirm-Show optimiert haben, ist kein Rand erforderlich (es sei denn, Sie möchten eine gedruckte Kopie der Präsentation anfertigen; in diesem Fall müssen die Ränder sichtbar bleiben).

#### **Anzeige**

- Koordinaten Zeigt die Zeichenkoordinaten an bzw. verbirgt sie. Siehe Koordinaten anzeigen und verbergen.
- Zeichenlineal Zeigt das Zeichenlineal an bzw. verbirgt es. Siehe Zeichenlineal anzeigen und verbergen.
- Textblocklineal Zeigt das Textblocklineal an bzw. verbirgt es. Siehe Textlineal anzeigen.

#### **Cursorgröße**

• Mit dieser Option können Sie die Größe des Fadenkreuzes beim Zeichnen festlegen.

{button ,AL(`;H\_FILE\_NETWORK\_STEPS',0)} Siehe auch

## **Dialogfeld Einstellungen für Freelance**

Mit dem Dialogfeld Einstellungen für Freelance können Sie verschiedene Optionen in Freelance Graphics auswählen.

### **Start-Optionen**

- Hier können Sie wählen, ob Freelance Graphics mit einer leeren Seite gestartet werden soll. Siehe Start-Dialogfelder überspringen.
- Außerdem können Sie die Start-Ansicht für Freelance Graphics festlegen. Siehe Start-Ansicht ändern.

### **Duplikate**

• Legt fest, wie Freelance Graphics Objekte auf der Seite dupliziert. Siehe Objekte duplizieren.

### **Zeichenhilfen**

• Legt die Funktionsweise von Zeichenhilfen fest. Siehe den Abschnitt "Zeichenhilfen beibehalten" unter Überblick: Zeichnen.

### **Farbauswahl**

• Legt die Farbpalette fest, die Freelance Graphics anzeigt, wenn Sie die Farben ändern. Siehe Farbauswahl angeben.

### **Speichern**

• Bestimmt, welche Auswahlen beim Speichern einer Datei verfügbar sind. Siehe Details: Präsentationen speichern.

### **Rückgängig**

• Schaltet die Funktion Rückgängig ein oder aus. Siehe Schritte rückgängig machen.

### **Ordner**

• Bestimmt Vorgabeordner, in denen unterschiedliche Freelance Graphics-Dateien gespeichert werden. Siehe Ordner für Freelance Graphics angeben.

### **Zusätzliche Optionen**

- Automatisch speichern Legt fest, wie oft Freelance Graphics Ihre Datei speichert. Siehe Details: Präsentationen speichern.
- Verwendete Dateien Legt fest, wie viele Dateien am Ende des Menüs Datei angezeigt werden. Siehe Details: Bestehende Präsentationen öffnen.
- Schwarz-Weiß-Paletten deaktivieren Druckt mit den Graustufen-Äquivalenten von Farben.
- Textänderungen bei Look-Wechsel beibehalten Behält lokale Änderungen an Textebenen bei, wenn Sie den SmartMaster-Look wechseln.
- Geschwindigkeit beim Blättern Legt fest, in welchen Abständen Muster von SmartMaster-Looks,Cliparts oder Grafiken angezeigt werden, wenn Sie auf die Schaltfläche Blättern klicken. Siehe Geschwindigkeit beim Blättern ändern.

## **Start-Dialogfelder überspringen**

Mit den Start-Dialogfeldern können Sie neue Präsentationen erstellen. Außerdem können Sie bestehende Präsentationsdateien aufrufen. Wenn Freelance Graphics jedoch immer mit einer leeren Seite in einer unbenannten Präsentation starten soll, können Sie die Start-Dialogfelder überspringen.

1. Wählen Sie Datei - Benutzervorgaben - Einstellungen für Freelance.

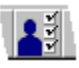

2. Wählen Sie "Start-Dialogfelder überspringen und leere Seite ohne Look (Hintergrund) anzeigen" aus.

3. Klicken Sie auf OK.

Diese Änderung wird beim nächsten Starten von Freelance Graphics wirksam.

{button ,AL(`H\_FILE\_OPEN\_STEPS;H\_GT\_USING\_STEPS',0)} Siehe auch

## **Start-Ansicht ändern**

Sie können angeben, welche Ansicht beim Starten von Freelance Graphics angezeigt werden soll.

1. Wählen Sie Datei - Benutzervorgaben - Einstellungen für Freelance.

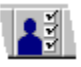

- 2. Unter Start-Ansicht wählen Sie eine der Ansichten aus.
- 3. Klicken Sie auf OK.

{button ,AL(`H\_DSET\_STARTUP\_VIEW\_DETAILS',1)} Details {button ,AL(`;H\_VIEWS\_CHANGING\_STEPS',0)} Siehe auch

### **Details: Start-Ansicht ändern**

#### **Mit welcher Ansicht möchten Sie starten?**

Mit Ansichten können Sie eine Präsentation auf unterschiedliche Weise anzeigen und bearbeiten. Sie können wählen, welche der drei Ansichten beim Starten von Freelance Graphics angezeigt werden soll. Vorgabegemäß startet Freelance Graphics in der Ansicht Aktuelle Seite. Wenn Sie die Start-Ansicht ändern, wird diese Änderung beim nächsten Starten von Freelance Graphics wirksam. Wählen Sie eine der folgenden Ansichten als Start-Ansicht aus:

- Bei Auswahl von Aktuelle Ansicht können Sie einzelne Seiten einer Präsentation bearbeiten.
- In der Ansicht Übersicht werden Miniaturen aller Seiten in Ihrer Präsentation dargestellt. Verwenden Sie diese Ansicht, um Seiten neu anzuordnen, zu kopieren, hinzuzufügen oder zu löschen.
- In der Ansicht Gliederung wird Text aus Ihrer Präsentation in Form einer Gliederung dargestellt. Sie können Text, Listenelemente oder Seiten hinzufügen, löschen und verschieben.

**Hinweis** Sie können während der Arbeit in Freelance Graphics immer zwischen Ansichten wechseln, indem Sie auf das entsprechende Register am oberen Rand der Seite klicken.

{button ,AL(`H\_DSET\_STARTUP\_VIEW\_STEPS',1)} Schritte

## **Farbauswahl angeben**

Mit Farbpaletten wird gewährleistet, daß die Farben in Ihrer Präsentation zusammenpassen.

1. Wählen Sie Datei - Benutzervorgaben - Einstellungen für Freelance.

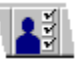

- 2. Unter Farbauswahl wählen Sie eine Farbauswahl aus.
	- Die Standard-Farbauswahl hat zwei Abschnitte: 16 empfohlene Farben oben und eine 256 Farben umfassende Bibliothek unten.
	- Die Designer-Farbauswahl enthält alle Farben des SmartMaster-Looks und hat drei Abschnitte: empfohlene Farben oben, eine Palette in der Mitte und eine Farbbibliothek unten. Verwenden Sie die Designer-Farbauswahl, wenn Sie viele Präsentationen entwerfen und SmartMaster-Looks ändern oder erstellen.
- 3. Klicken Sie auf OK.

{button ,AL(`H\_COLOR\_OVER;H\_CPAL\_OVER;H\_CLIB\_OVER',0)} Siehe auch

## **Geschwindigkeit beim Blättern ändern**

Sie können festlegen, wie viele Sekunden lang jedes Bild angezeigt wird, wenn Sie auf die Schaltfläche Blättern klicken, um SmartMaster-Looks, Clipart- oder Grafikauswahlen anzuzeigen.

1. Wählen Sie Datei - Benutzervorgaben - Einstellungen für Freelance.

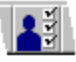

- 2. Geben Sie eine Zahl zwischen 0,1 und 100 für die Geschwindigkeit beim Blättern ein.
- 3. Klicken Sie auf OK.

### **Zu anderen Anzeigemodi wechseln**

Wenn Sie den Bildschirm austauschen, nachdem Sie Freelance Graphics installiert haben, müssen Sie das Installationsprogramm von Freelance Graphics erneut ausführen. Die genaue Reihenfolge der Dialogfelder für diese Prozedur variiert je nach aktueller Konfiguration.

- 1. Wenn Freelance Graphics gestartet ist, wählen Sie Datei Freelance Graphics beenden.
- 2. Starten Sie das Freelance Graphics-Installationsprogramm.
- 3. Klicken Sie auf Weiter oder Ja, bis das Dialogfeld Installationsoptionen und Freelance Graphics Verzeichnisse angezeigt wird.
- 4. Wählen Sie "Benutzerdefinierte Installation Manuell" aus, und klicken Sie auf Weiter.
- 5. Im Dialogfeld zur benutzerdefinierten Installation klicken Sie auf das Register Freelance Graphics.
- 6. Wählen Sie den entsprechenden Bildschirmtyp aus.
- 7. Heben Sie die Auswahl aller anderen Kontrollkästchen in allen Registern auf, es sei denn, Sie möchten zusätzliche Komponenten installieren oder erneut installieren (in diesem Fall müssen Sie die entsprechenden Elemente auswählen).
- 8. Klicken Sie auf Weiter, und schließen Sie die Installation wie angegeben ab.

### **Dateien exportieren**

Sie können eine Präsentation von Freelance Graphics in ein Dateiformat exportieren, das andere Anwendungen lesen können. Es wird nur die aktuelle Seite der Präsentation exportiert, außer beim Dateityp HTM (World Wide Web), bei dem die gesamte Präsentation als eine Reihe von HTM-Dateien exportiert wird.

- 1. Wählen Sie Datei Speichern unter.
- 2. Wählen Sie unter Dateityp den Dateityp aus, in den Sie exportieren wollen.
- 3. (Wahlweise) Wenn Sie die Datei in einem anderen Ordner als dem Standardordner speichern wollen, wählen Sie unter Speichern in den entsprechenden Ordner aus.
- 4. Geben Sie ins Feld Dateiname den Namen für die Exportdatei ein.
- 5. (Wahlweise) Klicken Sie auf Optionen, um die Exportoptionen zu ändern oder um ein anderes Profil für den ausgewählten Dateityp zu verwenden. Klicken Sie dann auf OK.

Siehe Details.

6. Klicken Sie auf Speichern.

{button ,AL(`H\_IMAGEMK\_EXPORTING\_FILES\_DETAILS',1)} Details

{button ,AL(`;H\_IMAGEMK\_PROFILES\_OVER;H\_IMAGEMK\_SIZES\_OVER;H\_IMAGEMK\_TYPES\_OVER',0)} Siehe auch

### **Details: Dateien exportieren**

Je nach dem Dateiformat, in das Sie exportieren, stehen die folgenden Optionen zur Verfügung.

Einstellungen, die Sie häufig verwenden, können Sie in Profilen speichern. Weitere Informationen darüber finden Sie unter Überblick: Profile für Exportdateien.

#### **AI Format**

Verwendet nur die AI-Untermenge von EPS. Das AI-Format unterstützt die Textattribute Durchstreichen und Unterstreichen sowie Zellenarrays (d. h. Bitmaps) nicht.

#### **Rechteck im Hintergrund**

Kopiert die Hintergrundfarbe Ihrer Präsentation. Wählen Sie diese Option aus, wenn die Exportdatei einen farbigen Hintergrund enthalten soll.

### **Farbumsetzung**

Kopiert oder konvertiert Farben.

- Normal. Keine Umsetzung (die Farben bleiben unverändert).
- Invers. Konvertiert alle Farben in ihr Gegenteil.
- Nur Grautöne invers. Konvertiert nur Schwarz, Weiß und Graustufen in ihr Gegenteil.
- Graustufen. Konvertiert alle Farben in Graustufen.
- Graustufen invers. Konvertiert alle Farben in ihr Gegenteil und dann in Graustufen.

#### **Datenkompression**

Reduziert den benötigten Speicherplatz für die Exportdatei.

- Packbits. Eine weitverbreitete, allgemeine Komprimiertechnik.
- Modified Huffman. Sehr gut für Schwarz-Weiß-Bilder (zweistufig) geeignet.
- Gruppe 3. Nur zum Erstellen von CCITT Gruppe 3-Faxen verwenden.
- Gruppe 4. Nur zum Erstellen von CCITT Gruppe 4-Faxen verwenden.
- RLE. Sehr gut für einfache Bilder geeignet (nur BMP-Dateien).

#### **Hinweise**

Einige Dateiformate (z. B. EPS) unterstützen mehrere Komprimiertechniken. Allerdings kann es sein, daß eine Anwendung, die ein solches Format verwendet, nur eine Untermenge der verfügbaren Komprimiertechniken unterstützt. Sehen Sie in der Dokumentation der anderen Anwendung nach, welche Arten der Datenkomprimierung diese Anwendung unterstützt.

Bei EPS-Dateien (Encapsulated PostScript) ist die Datenkompression nur für die Vorschau im TIFF-Format möglich, nicht aber für das eigentliche PostScript-Bild.

### **Dateityp**

(Nur BMP). Mögliche Auswahlen sind eine Windows- oder OS/2-Bitmap-Datei. Wenn Sie in einem BMP-Dateityp (Windows Bitmap) exportieren, wählen Sie "Win 3.X" aus, damit Sie die Datei unter Microsoft Windows (Version 3.0 oder höher und Windows 95) verwenden können, oder wählen Sie "OS2 PM 1.X" aus, damit Sie die Datei unter IBM OS/2 (Version 1.0 oder höher) verwenden können.

#### **Füllmodus**

Steuert die Konvertierung der Füllmuster.

- Gerät. Ersetzt Füllmuster des Exportdateityps.
- Emuliert. Bildet die Füllmuster von Freelance Graphics mit den Möglichkeiten des Exportdateityps nach (einige Muster können z. B. zu gefüllten Vielecken werden).

Emuliert ergibt eine genauere Konvertierung und eine größere Vielfalt an Füllmustern, aber die Datei wird dadurch größer, und das Zeichnen der Bilder in der Zielanwendung kann länger dauern.

#### **Format**

Steuert, wie die Farben dargestellt werden.

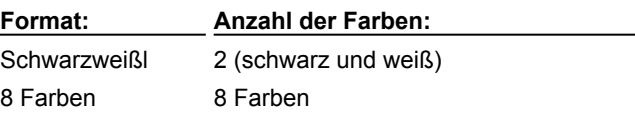

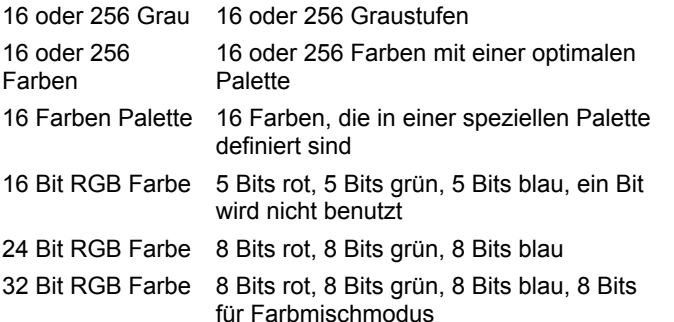

**Hinweis** Bei EPS-Dateien (Encapsulated PostScript) ist die Datenkompression nur für die Vorschau im TIFF-Format möglich, nicht aber für das eigentliche PostScript-Bild.

Das Format, das Sie für eine Exportdatei auswählen, ist einer der Hauptfaktoren für die Dateigröße. Ohne Datenkompression benötigt ein 32-Bit-Farbbild 32mal soviel Platz wie das entsprechende zweistufige Bild.

#### **Verläufe**

Verläufe werden in einer MET-Datei emuliert. Wenn die Farbe eines Rechtecks z. B. von rot in blau verläuft, muß dieser Farbverlauf durch sich überlagernde Rechtecke emuliert werden.

#### **Mit TIFF-Vorschau**

Wenn Sie "Mit TIFF-Vorschau" auswählen, wird eine TIFF-Vorschau der EPS-Datei in die Datei aufgenommen, d. h. daß ein TIFF-Bild auf Ihrer Seite erscheint. Wenn Sie diese Option nicht auswählen, sehen Sie bis zum Ausdruck nichts auf der Seite. Adobe empfiehlt eine TIFF-Vorschau mit 72 dpi.

**Hinweis** Das Format im Bereich der TIFF-Vorschau bestimmt die Farbtiefe der TIFF-Vorschau.

#### **Zeichenmodus**

Steuert die Konvertierung der Stile für Linien und Linienenden.

- Gerät. Ersetzt Stile für Linien und Linienenden des Exportdateityps.
- Emuliert. Bildet die Stile für Linien und Linienenden von Freelance Graphics mit den Möglichkeiten des Exportdateityps nach (z. B. können einige Stile für Linien und Linienenden durch Rechtecke und Vielecke dargestellt werden).

Emuliert ergibt eine genauere Konvertierung und eine größere Vielfalt an Stilen für Linien und Linienenden, aber die Datei wird dadurch größer, und das Zeichnen der Bilder in der Zielanwendung kann länger dauern.

**Hinweis** Zeichenmodus gilt nur für EPS-Dateien. Linienenden werden in EPS-Dateien emuliert.

#### **Für Farbdrucker optimieren**

Verwendet die Druckersteuerung, um das Drucken zu optimieren.

#### **RGB-Direktausgabe**

Wenn die Farben in einer MET-Datei nicht richtig zugeordnet werden, wählen Sie "RGB-Direktausgabe" aus. Wenn Sie Farben mit dieser Option statt mit Hilfe einer Farbtabelle zuordnen, werden die tatsächlichen RGB-Werte in die Exportdatei aufgenommen.

#### **Auflösung**

Stellt die Auflösung (die Anzahl der vertikalen und horizontalen Punkte pro Zoll) für alle exportierten Seiten ein.

- Monitor. Verwendet die aktuelle Bildschirmauflösung für exportierte Bilder.
- Drucker. Verwendet die aktuelle Druckerauflösung.
- Quelle. Freelance Graphics kann entweder eine optimale Auflösung wählen, oder Sie können die gewünschte horizontale und vertikale Auflösung (von 32 bis 400 dpi) eingeben.

#### **Größe**

Bestimmt die Höhe und Breite (in Zoll) für alle exportierten Seiten.

- Monitor. Verwendet die aktuelle Bildschirmgröße.
- Drucker. Verwendet die aktuelle Seitengröße des Druckers.
- Quelle. Freelance Graphics kann entweder eine optimale Größe wählen, oder Sie können die gewünschte Höhe und Breite in Pixel pro Zoll eingeben.

{button ,AL(`H\_IMAGEMK\_EXPORTING\_FILES\_STEPS',1)} Schritte {button ,AL(`H\_INTERNET\_OVER',0)} Siehe auch

## **Überblick: Profile für Exportdateien**

### **Was ist ein Profil?**

Ein Profil enthält die Einstellungen, die die Auflösung, Farbe und Seitengröße der Exportdateien bestimmen. Um eine Liste der Profile zu sehen, klicken Sie auf Optionen im Dialogfeld Speichern unter und dann auf Profile im Dialogfeld Ausgabefilter einrichten.

## **Was sind Standardprofile?**

Es gibt mindestens ein Standardprofil für jeden Exportdateityp. Für CGM-Dateien gibt es z. B. ein Standardprofil für jede gängige Anwendung, die diesen Dateityp unterstützt. Jedes Standardprofil wurde so gestaltet, daß es die beste Umsetzung von Freelance Graphics zu einem oder mehreren Dateitypen in anderen Anwendungen bietet. Sie können Ihre eigenen Profile erstellen oder löschen, die Standardprofile können Sie aber nicht löschen.

### **Wann sollte ich ein neues Profil erstellen?**

Eventuell sind einige Experimente nötig, bis Sie die Exportoptionen finden, die für Ihre spezielle Kombination von Präsentationsinhalten, Exportdateityp und Zielanwendung am besten geeignet sind. Wenn Sie ähnliche Präsentationen zum selben Ziel-Dateityp oder zur selben Zielanwendung exportieren, kann es nützlich für Sie sein, ein neues Profil zu erstellen. Von Ihnen erstellte Profile sind in der Liste der Profile für jeden Exportdateityp durch ein Sternchen gekennzeichnet.

Um ein neues Profil zu erstellen, wählen Sie die gewünschten Einstellungen im Dialogfeld Ausgabefilter einrichten aus, klicken auf Neu, geben einen Namen für das Profil ein und klicken auf OK.

{button ,AL(`;H\_IMAGEMK\_EXPORTING\_FILES\_STEPS;H\_IMAGEMK\_SIZES\_OVER;H\_IMAGEMK\_TYPES\_OVE R',0)} Siehe auch

## **Überblick: Größe von Exportdateien**

Grafikdateien, besonders solche, die Bitmaps enthalten, können sehr groß werden. Der benötigte Platz ist abhängig von den ausgewählten Optionen und von der Anzahl der exportierten Seiten.

### **Bitmaps**

Ein Bitmap behandelt Bilder als rechteckiges Gitter aus Punkten und speichert die Farbe jedes Punkts in einer festgelegten Anzahl von Bits (1 bis 32). Bitmaps werden manchmal auch Rasterbilder genannt. BMP-, GIF- und TIF-Dateien bestehen aus Bitmaps. EPS-Dateien können wahlweise verschiedene Arten von Bitmaps enthalten: separate Bitmap-Objekte, Vorschau im TIFF-Format oder Gruppe 3- bzw. Gruppe 4-Faxe.

### **Zeichnungen**

Eine Zeichnung kodiert ein Bild dadurch, daß sie Informationen über die Objekte, aus denen es besteht (Linien, Füllmuster usw.), speichert. Zeichnungen werden manchmal auch Vektorbilder genannt, da sie die Merkmale der Objekte in mathematischen Begriffen beschreiben. Einige Zeichnungen verwenden eine prozedurale Sprache (Seitenbeschreibungssprache genannt), mit der sie beschreiben, wie ein Objekt gezeichnet wird.

### **Größe und Auflösung**

Ihre Auswahlen für die Größe (Höhe und Breite) und die Auflösung (Punkte oder Pixel pro Zoll) bestimmen, wie groß eine Seite in Kilobytes ist.

### **Format**

Das von Ihnen ausgewählte Format bestimmt, wie viele Bits zur Darstellung jedes Punkts auf der Seite verwendet werden. Die zweite Spalte in der folgenden Tabelle zeigt für jedes Format, wie viele Bits verwendet werden, um einen Punkt darzustellen. Die dritte Spalte zeigt, wie viele Megabytes zum Speichern einer Seite Ihrer Präsentation in VGA-Größe (640 x 480 Punkte) nötig sind (ohne Datenkompression).

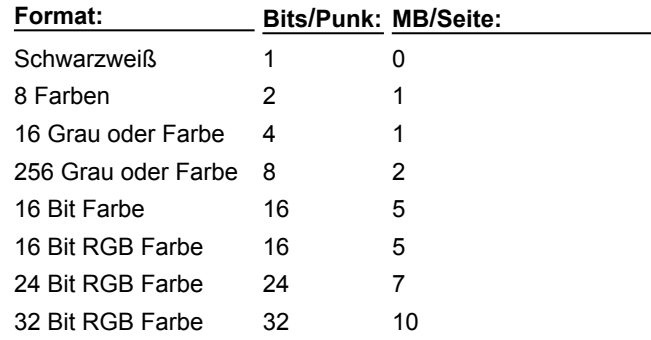

### **Datenkompression**

Wenn sie verfügbar ist, können Sie damit die Dateigröße reduzieren. Es stehen verschiedene Kompressionstechniken zur Auswahl.

### **Komplexität**

Bei gezeichneten Bildern ist der Hauptfaktor für das Bestimmen der Dateigröße die Anzahl der Objekte (z. B. Linien, Vielecke, Füllmuster), die gezeichnet werden müssen.

### **Zeichenmodus und Füllmodus**

Wenn Sie bei einer dieser Optionen Emuliert wählen, kann sich die Anzahl der gezeichneten Objekte in einem Bild und damit die Komplexität und Größe der daraus resultierenden Datei erhöhen.

#### {button ,AL(`;H\_IMAGEMK\_EXPORTING\_FILES\_STEPS;H\_IMAGEMK\_PROFILES\_OVER;H\_IMAGEMK\_TYPES\_ OVER',0)} Siehe auch

# **Überblick: Exportdateitypen**

In den meisten Fällen wird die Art der Exportdatei durch die Anwendung bestimmt, in der Sie die Datei verwenden wollen. Sehen Sie in der Dokumentation der Zielanwendung nach, welche Dateitypen diese unterstützt.

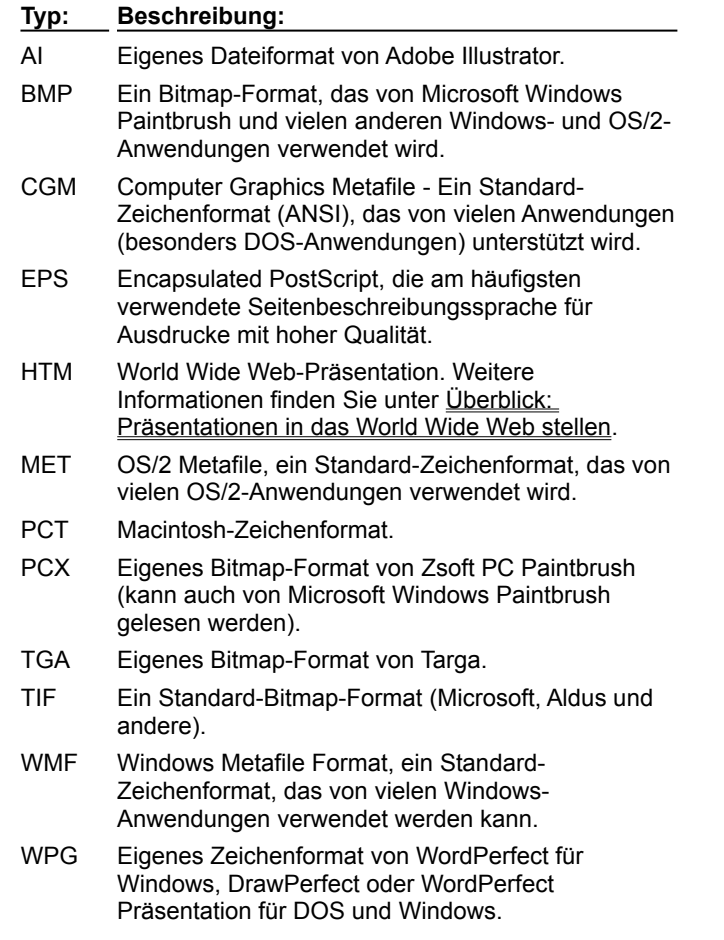

Weitere Informationen über spezielle Dateitypen von Freelance Graphics finden Sie unter Dateitypen.

{button ,AL(`;H\_IMAGEMK\_EXPORTING\_FILES\_STEPS;H\_IMAGEMK\_PROFILES\_OVER;H\_IMAGEMK\_SIZES\_O VER;H\_IMPORT\_FILE\_TYPES\_OVER',0)} Siehe auch

## **Überblick: Importdateitypen**

In vielen Fällen wird der Typ der importierten Datei von der Anwendung bestimmt, mit der diese Datei erstellt wurde. Stellen Sie anhand der Dokumentation für diese Anwendung fest, welche Dateitypen mit der Anwendung erstellt werden. Freelance Graphics unterstützt die folgenden Importdateitypen:

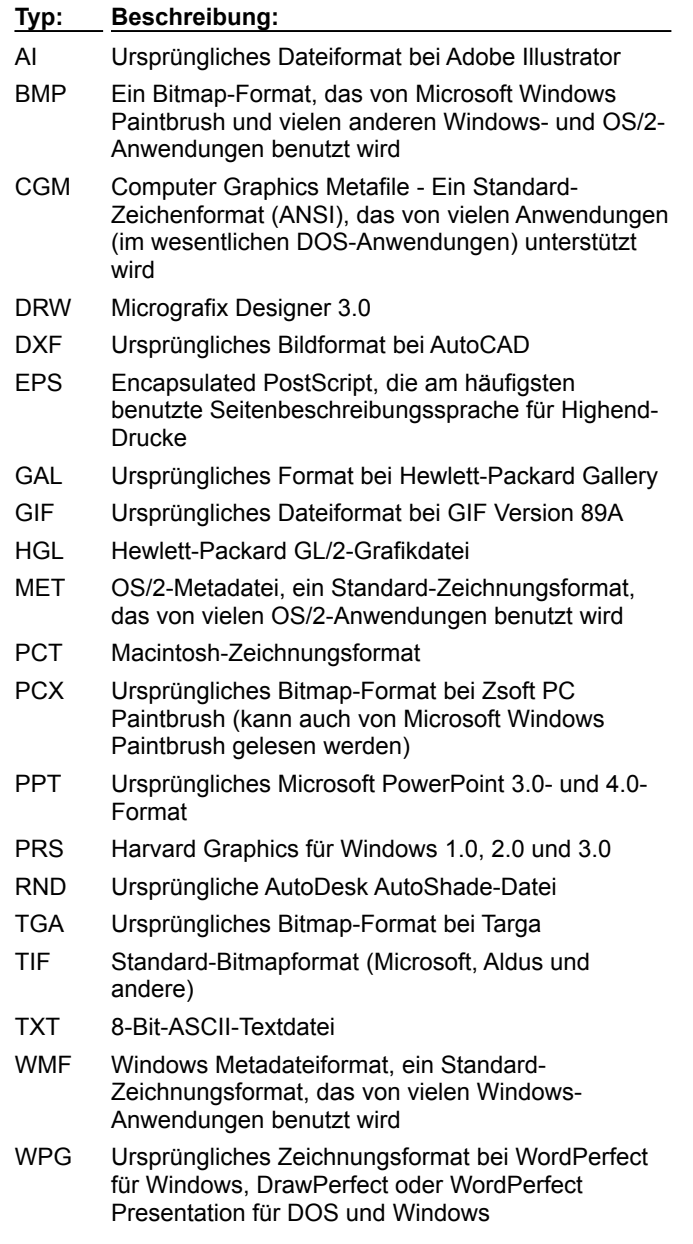

Weitere Informationen über spezifische Freelance Graphics-Dateitypen finden Sie unter Überblick: Dateitypen von Freelance Graphics.

{button ,AL(`H\_IMAGEMK\_TYPES\_OVER;H\_IMPORT\_IMPORTING\_FILES\_STEPS;H\_SYMB\_BIT\_WHY\_EMBED\_ OR\_LINK\_OVER;H\_SYMB\_IMPORT\_DETAILS;H\_SYMB\_MET\_OVER;H\_SYMB\_OVERVIEW\_OVER;',0)} Siehe auch

### **1-2-3 Diagramme importieren**

Sie können ein Freelance Graphics für OS/2-Diagramm (GPH) oder ein Benanntes 1-2-3 Diagramm importieren.

- 1. Wählen Sie Erstellen Benanntes 1-2-3 Diagramm.
- 2. Unter Dateityp wählen Sie Freelance für OS/2 (GPH) oder 1-2-3-Arbeitsblatt (WK?).
- 3. Heben Sie die Datei hervor, mit der Sie arbeiten möchten. Wenn die gewünschte Datei nicht angezeigt wird, wählen Sie unter Suchen in das gewünschte Laufwerk und den gewünschten Ordner aus.
- 4. Gehen Sie folgendermaßen vor:
	- Wenn Sie eine WK?-Datei ausgewählt haben, klicken Sie auf Benannte Diagramme und wählen das gewünschte Diagramm aus der Liste aus. Wenn keine benannten Diagramme vorhanden sind, wird die Schaltfläche Benannte Diagramme grau angezeigt.
	- Wenn Sie eine GPH-Datei ausgewählt haben, klicken Sie auf Öffnen.

**Hinweis** Wenn Sie ein 1-2-3 Diagramm importieren, werden viele Attribute, wie z. B. Farbe und Linienstile, nicht importiert. In diesen Fällen verwendet Freelance Graphics seine eigenen Vorgabeeinstellungen für Diagramme. Außerdem ist die Gesamtkonfiguration des Diagramms möglicherweise etwas anders. Bei Freelance Graphics-Diagrammen, unter denen Tabellen stehen, werden z. B. X-Achsenbeschriftungen angezeigt, selbst wenn in einem 1- 2-3 Diagramm mit Tabellen die X-Achsenbeschriftungen nicht angezeigt werden.

{button ,AL(`;H\_IMPORT\_IMPORTING\_FILES\_STEPS;H\_IMPORT\_FILE\_TYPES\_OVER',0)} Siehe auch

### **Objekte und Dateien importieren**

Sie können Diagramme, Text, Bilder und andere Objekte aus anderen Anwendungen importieren. Die verfügbaren Optionen variieren je nach Dateiformat.

- 1. Wählen Sie Datei Öffnen.
- 2. Wählen Sie den zu importierenden Dateityp aus der Liste unter "Dateityp" aus.
- 3. Geben Sie die zu importierende Datei an, bzw. heben Sie sie hervor. Wenn der Dateiname nicht angezeigt wird, wählen Sie unter Suchen in das Laufwerk und den Ordner aus, in dem die Datei steht.
- 4. Bei bestimmten Dateitypen können Sie angeben, wie die Datei importiert werden soll.

Siehe Details.

5. Klicken Sie auf Öffnen, um die Datei zu importieren.

**Hinweis** In Freelance Graphics importierte Bitmaps behalten ihre Originalgröße bei. Wenn ein Bitmap zu groß für die Seite ist, wird es immer wieder um 50% verkleinert, bis es auf die Seite paßt. Wenn ein Bitmap skaliert wird, wird es möglicherweise verzerrt.

{button ,AL(`H\_IMPORT\_IMPORTING\_FILES\_DETAILS',1)} Details

{button ,AL(`H\_IMPORT\_FILE\_TYPES\_OVER;H\_IMPORT\_IMPORTING\_CHART\_STEPS;H\_OUTLINE\_IMPORT\_A SCII\_STEPS;H\_OBJ\_CROP\_BITMAP\_STEPS;H\_OUTLINE\_IMPORT\_AMI\_STEPS;',0)} Siehe auch

#### **Details: Objekte und Dateien importieren**

#### **Optionen beim Importieren von Dateien**

Die folgenden Optionen sind je nach Format der importierten Datei verfügbar.

#### **Kopie der Bilddatei einbetten**

Wenn Sie Ja auswählen, um ein Bild in der Datei einzubetten, wird das Bild in der Präsentation eingebettet. Wenn Sie Nein auswählen, wird auf das Bild verwiesen, d. h. es ist nicht Bestandteil der Präsentation. Wenn Sie dieses Bild zu der Clipart- oder Grafikbibliothek hinzufügen möchten, müssen Sie das Bild einbetten.

Wenn Sie auf das Bild verweisen und die Originaldatei, in der das Clipart-Symbol steht, verschoben oder der Dateiname geändert wird, muß der Verweis auf die Datei aktualisiert werden. Wenn Sie Ihre Präsentation auf einer Diskette speichern, müssen Sie die Bitmaps auf die Diskette kopieren.

Wenn Sie den Verweis auf die Datei nicht aktualisiert haben, wird mit einer Warnmeldung angegeben, daß Freelance Graphics die Datei nicht finden konnte, auf die verwiesen wurde. Anstelle der Clipart sehen Sie ein Rechteck mit einem "x" und dem Pfad, der nicht gefunden wurde.

Weitere Informationen finden Sie unter Überblick: Wann werden Cliparts in einer Präsentation eingebettet und wann wird darauf verwiesen?

#### **Freelance Graphics-Objektgruppe erstellen (nur bei EPS- und AI-Dateien)**

**Wenn das** 

Wenn Sie ein Bild importieren, bei dem es sich um eine EPS- oder AI-Datei handelt (AI-Daten sind übergeordnete EPS-Daten), tritt einer der folgenden Fälle ein, je nachdem, was die Bilddatei enthält und ob das Bild zu einer Freelance Graphics-Objektgruppe gemacht wird.

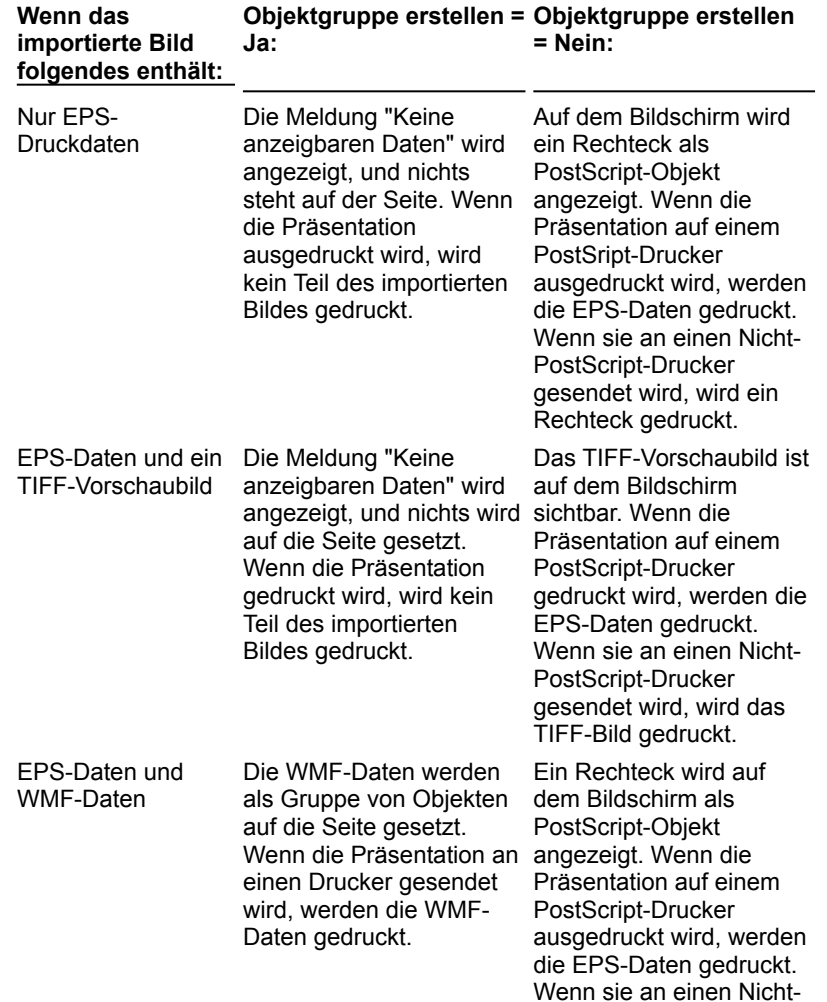

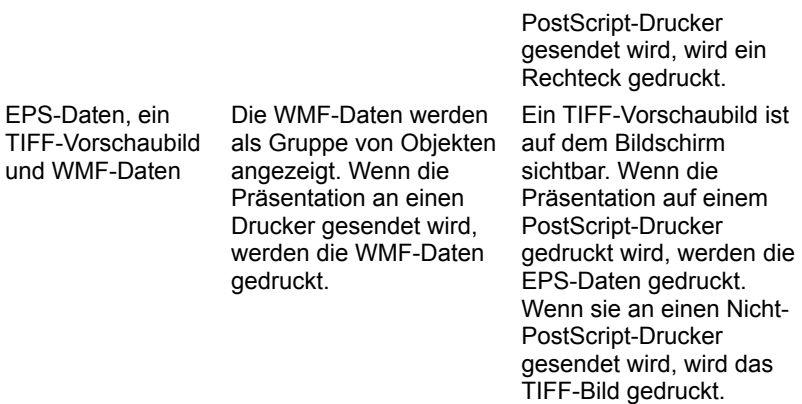

#### **Hinweise**

WMF, ein Windows-Metadateiformat, ist ein Standard-Zeichenformat. Hier handelt es sich um ein Vektordateiformat und nicht um ein Bitmap-Dateiformat.

Wenn ein AI-Bild vektororientiert ist, erhalten Sie beim Importieren in Freelance Graphics ein Vektorbild.

#### **Aktuellen Freelance Graphics-Hintergrund verwenden**

Wenn Sie auf Nein klicken, setzt die PowerPoint- oder Harvard Graphics-Schablone den Freelance Graphics SmartMaster-Look außer Kraft. Außerdem wird der Hintergrund als Seitenlayout zu der Liste mit Seitenlayouts hinzugefügt.

#### **ASCII-Dateien in der Ansicht Aktuelle Seite importieren**

In der Ansicht Aktuelle Seite können Sie Datei - Öffnen verwenden, um eine ASCII-Datei in einen neuen oder bestehenden "Hier klicken..."-Textblock zu importieren.

- Wenn Sie Text in einem Textblock bearbeiten, wird der Text in der ASCII-Datei bei der Einfügestelle eingefügt und entsprechend der Breite des Textblocks umbrochen. Er erhält die Attribute, die an der Einfügestelle wirksam sind.
- Wenn Sie keinen Text bearbeiten, wird ein neuer Textblock mit dem Text in der ASCII-Datei erstellt, wobei die vorgegebenen Textattribute für Text der Ebene 1 verwendet werden.

In beiden Fällen erstellt Freelance Graphics einen neuen Absatz, wenn in der Datei eine Zeilenschaltung steht, und behält die Tabulatoren bei, die in der Datei vorhanden sind.

**Hinweis** Um eine ASCII-Datei zu importieren, die in einem anderen Zeichensatz als ANSI gespeichert ist, ändern Sie die Code Page-Einstellung. In Ihrer Betriebssystem-Dokumentation finden Sie weitere Informationen.

#### **Originalgröße des Bitmaps beibehalten**

Bitmaps (Dateien mit der Erweiterung BMP, TIF, GIF, TGA oder PCX), die in Freelance Graphics importiert werden, behalten ihre Originalgröße bei. Wenn ein Bitmap zu groß für eine Seite ist, skaliert Freelance Graphics das Bitmap wiederholt um 50%, bis es auf die Seite paßt. Um die Attribute eines Bitmaps zu ändern, lesen Sie Eigenschaften von Bitmaps ändern.

**Hinweis** Wenn Bitmaps skaliert werden, kann deren Übersichtlichkeit verloren gehen.

#### **Farbige Bitmaps**

Farbige Bitmaps werden in Farbe angezeigt. Wenn Sie auf einem anderen Farbgerät als einem Plotter drucken, werden sie in Farbe gedruckt. Wenn Sie ein farbiges Bitmap auf einem Schwarz-Weiß-Gerät drucken, werden die Farben automatisch beim Drucken in Graustufen dargestellt. Um das Bitmap so anzuzeigen, wie es auf einem Schwarz-Weiß-Drucker aussieht, darf der Befehl Ansicht - In Farbe anzeigen nicht ausgewählt sein.

**Hinweis** Beim Palettenwechsel unterliegen Bitmaps weniger Farbänderungen als Metadateien.

{button ,AL(`H\_IMPORT\_IMPORTING\_FILES\_STEPS',1)} Schritte

{button ,AL(`;H\_IMPORT\_FILE\_TYPES\_OVER;H\_SYMB\_BIT\_WHY\_EMBED\_OR\_LINK\_OVER;H\_SYMB\_MET\_OV ER;H\_SYMB\_OVERVIEW\_OVER;H\_IMPORT\_POSTSCRIPT\_OBJECTS\_OVER',0)} Siehe auch

## **Überblick: PostScript-Objekte**

## **Was ist PostScript?**

PostScript ist eine Grafiksprache, mit der Bilder in hoher Qualität erzeugt werden. Die Größe von PostScript-Bildern kann mit einer minimalen Verzerrung geändert werden. PostScript-Bilder können auf Geräten reproduziert werden, die die PostScript-Sprache unterstützen, im allgemeinen Drucker.

### **Importierte PostScript-Objekte**

Wenn Sie PostScript-Bilder importieren (Dateien mit der Erweiterung AI oder EPS), haben Sie die Möglichkeit, ein importiertes PostScript-Objekt zu erstellen. Wenn Sie Ihre Präsentation auf einem PostScript-Gerät ausdrucken oder anzeigen, werden alle Linien, Kurven und anderen gezeichneten Elemente von dem PostScript-Interpreter in diesem Gerät optimiert, wenn Sie die Präsentation als PostScript-Objekt importieren. Weitere Informationen finden Sie unter Freelance Graphics-Objektgruppe erstellen.

## **Überblick: Präsentationen in das World Wide Web stellen**

Sie können eine Freelance Graphics-Präsentation so speichern, daß sie als Web-Präsentation in das World Wide Web gestellt werden kann (Freelance Graphics benutzt die Hypertext Markup-Language - HTML). Freelance Graphics generiert eine HTM- und eine GIF-Datei für jede Seite in der Präsentation.

Sie müssen eine Verknüpfung von Ihrer Home Page zu Ihrer Web-Präsentation erstellen. Wenn Sie keine Home Page haben, müssen Sie eine erstellen und den Sprung zur Web-Präsentation zu dieser Page hinzufügen. Weitere Informationen über das Erstellen einer Web-Präsentation finden Sie unter WWW-Präsentationen erstellen.

### **Was exportiert Freelance Graphics mit einer Web-Präsentation?**

Freelance Graphics exportiert folgendes mit jeder HTM-Datei:

- Eine GIF-Datei, die ein Bild der Präsentationsseite enthält
- Eine Verknüpfung von der HTM-Datei zu der entsprechenden GIF-Datei
- Eine Verknüpfung zur nächsten HTM-Datei in der Web-Präsentation
- Eine Verknüpfung zur vorherigen HTM-Datei in der Web-Präsentation
- (Wahlweise) Eine Verknüpfung zur Original-Präsentationsdatei (PRZ)
- (Wahlweise) Eine Verknüpfung zur Home Page von Lotus Development Corporation, von der aus Benutzer den Freelance Graphics Mobile Screen Show Player laden können
- (Wahlweise) Text von Notizen
- (Wahlweise) Inhaltsverzeichnis

### **Eine HTML-Verknüpfung von Ihrer Home Page zur Web-Präsentation hinzufügen**

Am einfachsten fügen Sie eine Verknüpfung von Ihrer Home Page zu einer von Ihnen erstellten Web-Präsentation hinzu, indem Sie den folgenden Befehl an einer entsprechenden Stelle in Ihrer Home Page eingeben:

<A HREF="/mydir/mypres.htm">My latest Web presentation</A>

Home Pages sind nicht identisch, sondern je nach Anbieter unterschiedlich. Weitere Informationen finden Sie in einem HTML-Referenzdokument oder in http://www.w3.org/hypertext/WWW/MarkUp/MarkUp.html.

### **Einen Web-Browser mit Freelance Graphics einrichten**

Wenn Leser von HTM-Dateien, die Sie erstellen, lokal oder über ein Netzwerk Zugang zu Freelance Graphics haben, können diese einen Web-Browser so einrichten, daß mit Freelance Graphics PRZ- (und PRE-) Dateien geöffnet werden. Durch diese Verknüpfung können Leser Freelance Graphics starten, indem sie auf das Präsentations-Icon in der Web-Präsentation klicken.

### **Mobile Screen Show Player laden**

Benutzer Ihrer Web-Präsentation können eine Kopie des Freelance Graphics Mobile Screen Show Player aus der Home Page der Lotus Development Corporation (http://www.lotus.com) herunterladen.

Sobald Mobile Screen Show Player installiert ist, können Benutzer in ihrem Web-Browser eine Verknüpfung zu PRZ- (und PRE-) Dateien herstellen und den Mobile Screen Show Player verwenden, um die Originalpräsentation anzuzeigen, zu der Sie eine Verknüpfung in Ihrer Web-Präsentation hergestellt haben.

**Hinweis** Wenn Sie eine Web-Präsentation in Freelance Graphics erstellen, haben Sie die Möglichkeit, eine Verknüpfung zur PRZ-Originaldatei herzustellen. Diese Verknüpfung zur PRZ-Originaldatei ermöglicht es den Benutzern, die Originalpräsentation als Bildschirm-Show oder in Freelance Graphics anzuzeigen (vorausgesetzt, die Freelance Graphics-Software ist lokal geladen), oder sie können die Präsentation auf ihren Computer übertragen.

### **WWW-Präsentationen erstellen**

Sie können eine Präsentation als Gruppe mit HTM-Dateien und zugehörigen GIF-Dateien speichern, die Sie im World Wide Web verwenden können.

- 1. Wählen Sie Datei Im Internet publizieren.
- 2. Geben Sie den Dateinamen in das Feld Dateiname ein.
- 3. (Wahlweise) Geben Sie den Ordner an, in dem die Web-Präsentation gespeichert werden soll.

**Hinweis** Alle Dateien in der Web-Präsentation werden in diesen Ordner gestellt.

4. (Wahlweise) Wählen Sie mit den entsprechenden Optionen aus, ob eine Verknüpfung zur Originalpräsentation hergestellt werden soll, ob Notizen aufgenommen werden sollen oder ob ein Inhaltsverzeichnis erstellt werden soll.

Siehe Details.

5. Klicken Sie auf Speichern.

**Hinweis** Sie können eine WWW-Präsentation auch erstellen, indem Sie Datei - Speichern unter wählen, World Wide Web-Präsentation (HTM) als Dateityp auswählen, und dann die Schritte 2 bis 5 ausführen.

{button ,AL(`H\_INTERNET\_SAVE\_DETAILS',1)} Details {button ,AL(`H\_INTERNET\_OVER',0)} Siehe auch

#### **Details: WWW-Präsentationen erstellen**

#### **Verknüpfung zur Original-Präsentation**

Damit die Präsentation in Freelance Graphics oder im Mobile Screen Show Player ausgeführt bzw. in einen lokalen Ordner kopiert werden kann, wählen Sie "Verknüpfung zur Original-Präsentation" aus. Die Datei wird im selben Ordner gespeichert wie der Rest der Web-Präsentation.

Wenn Sie eine Verknüpfung zur Original-Präsentation vornehmen, fügt Freelance Graphics eine Schaltfläche zu der Web-Präsentation hinzu, die den Benutzer zur Home Page von Lotus Development Corporation im World Wide Web (http://www.lotus.com) führt.

Die Verknüpfung-Option setzt voraus, daß Benutzer ihren Web-Browser so einrichten, daß Freelance Graphics oder Freelance Graphics Mobile Screen Show Player gestartet wird.

**Hinweis** Der Freelance Graphics Mobile Screen Show Player kann von der Home Page der Lotus Development Corporation aus geladen werden.

#### **Notizen anhängen**

Um Notizen aufzunehmen, wählen Sie "Notizen, die unten an jede Seite angehängt werden" aus. Dadurch werden alle Notizen, die Sie für die Seiten in einer Präsentation geschrieben haben, an das Ende der HTM-Seite gesetzt, die der eigentlichen Seite in der Präsentation entspricht.

#### **Inhaltsverzeichnis hinzufügen**

Um ein Inhaltsverzeichnis zu der Web-Präsentation hinzuzufügen, wählen Sie "Inhaltsverzeichnis mit Verknüpfungen zu den Seiten" aus. Im Inhaltsverzeichnis werden alle Präsentationsseiten mit Sprüngen zu diesen Seiten aufgeführt (jede Seite verfügt wieder über einen Sprung zurück zum Inhaltsverzeichnis).

{button ,AL(`H\_INTERNET\_SAVE\_STEPS',1)} Schritte

## **Freelance Graphics kennenlernen**

Bei vielen Aufgaben in Freelance Graphics benötigen Sie keine Hilfe. Sie können die meisten Aufgaben erfolgreich ausführen, indem Sie einfach die Menüs lesen, auf Schaltflächen klicken und die Instruktionen in Dialogfeldern und der InfoBox befolgen.

In den Fällen, in denen Sie Hilfe benötigen, stehen alle Informationen online zur Verfügung. Siehe Hilfe aufrufen.

Neben dem Hilfesystem verfügt Freelance Graphics jetzt über eine Reihe von neuen Funktionen, die Ihnen immer die jeweils benötigte Art von Hilfe bieten.

- Die Freelance Graphics Tour ist eine kurze Online-Einführung in die Funktionen von Freelance Graphics. Siehe Die Tour.
- Mit dem Wegweiser können Sie schnell Hilfe für die gerade ausgeführte Funktion aufrufen. Siehe Benutzung des Wegweisers.
- In Vorführungen werden Schritte automatisch mit Beispieldaten ausgeführt. Siehe Benutzung von Vorführungen.
- "Wußten Sie schon...?" ist ein besonderer Abschnitt in der Hilfe, in dem nützliche Funktionen und Tips aufgeführt werden. Siehe Wußten Sie schon...?.

## **Die Tour**

Die Freelance Graphics Tour ist eine kurze Online-Einführung in die Funktionen von Freelance Graphics. Sie enthält fünf Abschnitte:

- Einführung
- Team Computing
- Schnellstart
- Änderungen vornehmen
- Datendiagramme erstellen

Sie können die Tour jederzeit ausführen, indem Sie ? - Tour wählen. Wenn Sie Freelance Graphics das erste Mal starten, wird die Einführung automatisch ausgeführt.

## **Benutzung des Wegweisers**

Mit dem Wegweiser können Sie schnell und bequem Hilfe für die gerade ausgeführte Aufgabe aufrufen. Am besten machen Sie sich mit dem Wegweiser vertraut, indem Sie ihn benutzen.

Während Sie Ihre Präsentation bearbeiten, können Sie jederzeit auf die Schaltfläche Wegweiser klicken.

#### ╹▅ Wegweiser

Wenn Sie auf die Schaltfläche Wegweiser klicken, werden eine Frage und eine Reihe von Aufgaben aufgeführt. Klicken Sie auf die Aufgabe, die Ihren Anforderungen am ehesten entspricht. Der Wegweiser zeigt sofort eine Hilfeprozedur oder eine weitere Liste mit Aufgaben an, damit Sie die gewünschte Aufgabe noch enger eingrenzen können. Sie müssen nie mehr als dreimal klicken, um die benötigte Hilfeprozedur aufzurufen. Sie können das Fenster der Hilfeprozedur geöffnet lassen, während Sie die Aufgabe ausführen.

Der Wegweiser weiß, welche Funktionen Sie in Freelance Graphics ausgewählt haben. Wenn Sie z. B. ein Diagramm auswählen, steht der Wegweiser mit einer Liste von Aufgaben im Zusammenhang mit Diagrammen bereit. Wenn Sie ein Rechteck auswählen, zeigt der Wegweiser eine Liste mit Themen an, in denen beschrieben wird, wie Sie mit gezeichneten Objekten arbeiten.

Der Wegweiser weiß auch, in welcher Ansicht von Freelance Graphics Sie gerade arbeiten. Er zeigt unterschiedliche Aufgaben an, je nachdem, ob Sie in der Ansicht Aktuelle Seite, der Ansicht Gliederung oder der Ansicht Übersicht arbeiten.

Eine Reihe von Hilfebildschirmen enthält die Schaltfläche Bitte vorführen. Klicken Sie auf diese Schaltfläche, damit Freelance Graphics die Aufgabe mit einer Beispieldatei ausführt. Siehe Benutzung von Vorführungen.

Wenn Sie die gewünschte Funktion nicht aus der Aufgabenliste des Wegweisers auswählen können, klicken Sie auf die Schaltfläche Hilfethemen, um das ganze Hilfesystem nach einem bestimmten Thema zu durchsuchen.

**Hinweis** Wenn während einer bestimmten Zeit keine Aktivität erfolgt, wird das Meldungsfeld Wegweiser automatisch angezeigt. Sie können diese Anzeige ausschalten, indem Sie das Kontrollkästchen in diesem Meldungsfeld aktivieren.
## **Benutzung von Vorführungen**

Bei einer Vorführung wird eine Beispieldatei geöffnet und dann nacheinander die Schritte ausgeführt, die Sie im Hilfesystem sehen. Am Ende der Vorführung wird die Beispieldatei geschlossen, und Sie kehren wieder an die Stelle in Ihrer Präsentation zurück, an der Sie die Vorführung aufgerufen haben. Das Hilfefenster bleibt geöffnet, damit Sie die Schritte selbst ausführen können.

Um eine Vorführung zu starten, klicken Sie auf das Symbol Bitte vorführen in einem Hilfefenster.

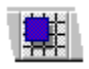

Sie können Vorführungen der folgenden Aufgaben aufrufen: Seiten in der Ansicht Aktuelle Seite hinzufügen Vorgefertigte Grafiken hinzufügen Objekte ausrichten Kreise und Ellipsen zeichnen Kurven zeichnen Linien und Pfeile zeichnen Text bearbeiten Zeilen und Spalten in einer Tabelle einsetzen Seiten in der Ansicht Übersicht neu anordnen Größe von Objekten mit der Maus ändern

## **Hilfe aufrufen**

Sie finden alle Informationen, die Sie für die Arbeit mit Freelance Graphics benötigen, im Online-Hilfesystem.

Sie können Hilfetexte auf unterschiedliche Weise aufrufen:

• Klicken Sie auf die Schaltfläche Wegweiser (oben rechts auf dem Bildschirm), um ein bestimmtes Hilfethema aufzurufen, das Sie zur Ausführung einer Aufgabe benötigen. Sie können den Hilfebildschirm geöffnet lassen, während Sie die Aufgabe ausführen.

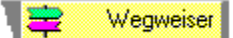

Weitere Informationen finden Sie unter Benutzung des Wegweisers.

- Wählen Sie ? Hilfethemen aus dem Hauptmenü, und führen Sie einen der folgenden Schritte aus.
	- Klicken Sie auf das Register Inhalt, und blättern Sie dann durch die Bücher mit Hilfetexten, um das gewünschte Thema zu suchen.
	- Klicken Sie auf das Register Index, um den Hilfeindex aufzurufen. Er wird genau wie der Index in einem Buch verwendet. Suchen Sie nach einem bestimmten Schlüsselwort, um die gewünschten Informationen zu finden.
	- Klicken Sie auf die Schaltfläche Suchen, um mit der Suchen-Funktion eine Gesamttextsuche nach dem gewünschten Thema vorzunehmen.
- In einem geöffneten Hilfethema:
	- Klicken Sie auf grünen, gepunktet unterstrichenen Text, um ein Popup-Fenster anzuzeigen, in dem im allgemeinen eine Definition oder ein Beispiel steht. Klicken Sie z. B. auf Schaltfläche Wegweiser, um eine Popup-Definition anzuzeigen.
	- Klicken Sie auf grünen, durchgezogen unterstrichenen Text, um zu einem anderen Hilfethema zu gehen.
	- Drucken Sie das Thema, indem Sie auf die Schaltfläche Drucken klicken.
	- Klicken Sie auf die Schaltfläche Zurück, um zum vorher angezeigten Hilfethema zurückzugehen.
	- Klicken Sie auf eine Schaltfläche Bitte vorführen, um eine Vorführung eines Hilfethemas zu sehen. (Diese Schaltfläche ist nur bei einigen Prozeduren verfügbar.)

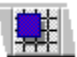

Weitere Informationen finden Sie unter Benutzung von Vorführungen.

• Klicken Sie mit der rechten Maustaste, um ein Menü mit den Standard-Hilfeoptionen von Windows aufzurufen.

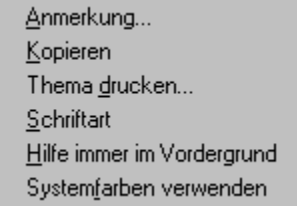

- Klicken Sie auf die Schaltfläche mit dem Fragezeichen oben rechts in einer InfoBox, um einen Hilfetext aufzurufen.
- Klicken Sie auf die Schaltfläche Hilfe in einem Dialogfeld, um Informationen über dieses Dialogfeld anzuzeigen.
- Drücken Sie an verschiedenen Stellen in Freelance Graphics F1, um einen kontextbezogenen Hilfetext aufzurufen.

## **Wußten Sie schon...?**

- Mit Hilfe von SmartMaster-Konzeptthemen können Sie sofort mit Ihrer Präsentation beginnen. Konzeptthemen enthalten aufgabenorientierte Eingabeaufforderungen sowie tatsächliche Konzepte und fertige Diagramme und Grafiken, zu denen Sie Ihre eigenen Daten hinzufügen können.
- Um eine neue Seite hinzuzufügen, klicken Sie auf die Schaltfläche Neue Seite.
- Sie können alle Präsentationsseiten in einer Datei speichern.
- Um ein Objekt zu ändern, müssen Sie es zuerst auswählen. Wenn Sie Textattribute ändern möchten, müssen Sie den Text zuerst markieren.
- Die Menüs in Freelance Graphics sind dynamisch. Das heißt, wenn Sie ein Objekt auswählen, sehen Sie eine neue Menüauswahl, mit der Sie dieses Objekt bearbeiten können.
- Sie können jederzeit mit der rechten Maustaste klicken, um ein Menü mit Aufgaben aufzurufen, das sich speziell auf das ausgewählte Objekt oder - wenn kein Objekt ausgewählt ist - auf die aktuelle Seite bezieht.
- Die Eigenschaften der meisten Objekte können Sie ändern, indem Sie auf das Objekt doppelklicken, um die InfoBox zu öffnen. Wenn Sie jedoch auf Text doppelklicken, können Sie den Text bearbeiten. Um die Eigenschaften von Text zu ändern, klicken Sie einmal auf den Text und wählen dann Text - Eigenschaften: Text.
- Sie können die InfoBox während der Arbeit geöffnet lassen.
- Sie können die InfoBox ausblenden und nur noch ihre Titelleiste anzeigen, indem Sie auf die Titelleiste doppelklicken. Doppelklicken Sie erneut auf die Titelleiste, um die InfoBox wieder in voller Größe anzuzeigen.
- Wenn Sie während der Arbeit in Freelance Graphics Hilfe benötigen, klicken Sie auf die Schaltfläche Wegweiser.
- Sie können das Fenster mit den Hilfeschritten während der Arbeit geöffnet lassen.
- Sie können viele Befehle in Freelance Graphics rückgängig machen. Wählen Sie Bearbeiten Rückgängig, um maximal die zehn zuletzt ausgeführten Schritte rückgängig zu machen.

# **Überblick: Organigramme**

Mit einem Organigramm wird grafisch dargestellt, wie Personen in einer Abteilung oder einer Firma organisiert sind. Freelance Graphics bietet verschiedene Organigrammstile. Ein Organigramm hat folgende Bestandteile:

- Eine oberste Position, wie z. B. Vorstand, Manager oder Projektleiter.
- Eine Stabsfunktion, wie z. B. einen Assistenten der Geschäftsleitung, der an den obersten Eintrag in dem Diagramm berichtet.

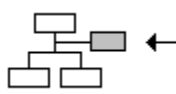

• Mehrere Mitarbeiterebenen.

## **Organigramme erstellen**

Am einfachsten erstellen Sie ein Organigramm, indem Sie ein Seitenlayout für ein Organigramm verwenden. Sie können wählen, wie das Organigramm aussehen soll, können Informationen über jede Person in der Firma eingeben und die Größe des Textes automatisch so bestimmen, daß er in die Felder paßt. Siehe Organigramme erstellen und Einträge zu Organigrammen hinzufügen.

Viele Konzeptthemen enthalten ein Organigramm. Weitere Informationen über Konzeptthemen finden Sie unter Überblick: Was ist ein Konzeptthema?

## **Organigramme ändern**

Nachdem Sie ein Organigramm erstellt haben, können Sie:

- Einträge hinzufügen. Siehe Einträge zu Organigrammen hinzufügen.
- Eine Stabsfunktion hinzufügen, die an den obersten Eintrag berichtet. Siehe Stabsfunktion zu Organigrammen hinzufügen.
- Einträge löschen. Siehe Einträge aus Organigrammen löschen.
- Die Reihenfolge der Einträge ändern. Siehe Position von Einträgen in Organigrammen ändern.
- Den Text von Einträgen ändern. Siehe Einträge in Organigrammen ändern.

## **Eigenschaften eines Organigramms ändern**

Sie können Eigenschaften für das ganze Organigramm oder für einen Teil des Organigramms ändern. Eigenschaften umfassen Farbe und Breite von Linien, Hintergrundfarbe und Muster in den Feldern sowie Größe und Farbe von Text. Siehe Eigenschaften von Organigrammen ändern.

## **Einträge zu Organigrammen hinzufügen**

Sie können ein Organigramm aktualisieren, indem Sie nach Bedarf Einträge hinzufügen.

1. Klicken Sie auf das Organigramm.

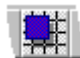

- 2. Wählen Sie Organigramm Daten bearbeiten, oder klicken Sie hier
- 3. Geben Sie Einträge in die Liste Einträge für Organigramm ein.
	- Um einen Eintrag auf derselben Ebene hinzuzufügen, drücken Sie RETURN.
	- Um einen Eintrag auf einer tieferen Ebene zu erstellen, drücken Sie TAB, um den Namen einzurücken.
	- Um einen Eintrag auf einer höheren Ebene zu erstellen, drücken Sie UMSCHALTTASTE+TAB, um den Namen auszurücken.
	- Um eine Stabsfunktion hinzuzufügen (wie z. B. einen Assistenten der Geschäftsleitung), wählen Sie Bearbeiten - Stabsfunktion aus dem Menü des Dialogfelds, geben den Namen ein und klicken auf OK. Diese Position berichtet an den obersten Eintrag.
	- Um Zeilenumbrüche in dem Text vorzunehmen, setzen Sie den Cursor zwischen die Wörter und drücken STRG+RETURN.
- 4. Klicken Sie auf OK.

**Tip** Klicken Sie auf Vorschau, um das Organigramm anzuzeigen, während Sie Einträge hinzufügen.

{button ,AL(`H\_ORGCHRT\_DEL\_ENTRIES\_STEPS;H\_ORGCHRT\_SIZE\_TEXT\_STEPS',0)} Siehe auch

## **Stabsfunktion zu Organigrammen hinzufügen**

Sie können eine Stabsfunktion pro Organigramm hinzufügen. Sie erscheint unter dem Feld für den obersten Eintrag.

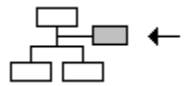

1. Klicken Sie auf das Organigramm.

2. Wählen Sie Organigramm - Daten bearbeiten, oder klicken Sie hier .

3. Wählen Sie Bearbeiten - Stabsfunktion aus dem Menü des Dialogfelds.

4. Geben Sie den Eintrag in das Dialogfeld Organigramm Stabsfunktion ein, und klicken Sie auf OK.

5. Klicken Sie auf OK.

**Hinweis** Der Eintrag für die Stabsfunktion ist in der Liste Einträge für Organigramm nicht sichtbar. Klicken Sie auf Vorschau, um das Organigramm anzuzeigen, während Sie Einträge hinzufügen.

{button ,AL(`H\_ORGCHRT\_DEL\_ENTRIES\_STEPS',0)} Siehe auch

## **Organigramme erstellen**

- 1. Klicken Sie auf die Schaltfläche Neue Seite.
	- **Hinweis** Wenn Sie ein Konzeptthema verwenden, klicken Sie auch auf das Register Seitenlayout.
- 2. Wählen Sie das Seitenlayout Organigramm aus, und klicken Sie auf OK.
- 3. Klicken Sie auf den "Hier klicken..."-Block für das Organigramm.
- 4. Wählen Sie den gewünschten Stil für das Organigramm aus, und klicken Sie dann auf OK. Siehe Details.
- 5. Geben Sie den ersten Eintrag in die Liste Einträge für Organigramm ein.
- 6. Drücken Sie RETURN, um eine neue Zeile zu beginnen, einen neuen Eintrag hinzuzufügen oder Titel bzw. Kommentare zu überspringen.
- 7. Geben Sie die restlichen Einträge ein.
- 8. Um eine Stabsfunktion (wie z. B. einen Assistenten der Geschäftsleitung) hinzuzufügen, wählen Sie Bearbeiten Stabsfunktion aus dem Menü des Dialogfeldes.
- 9. (Wahlweise) Klicken Sie auf Vorschau, um das Diagramm anzuzeigen, während Sie es erstellen.

10. Klicken Sie auf OK.

**Hinweis** Sie können ein Organigramm in jedem Seitenlayout erstellen, indem Sie Erstellen - Organigramm wählen.

{button ,AL(`H\_ORGCHRT\_CREATE\_DETAILS',1)} Details

{button ,AL(`H\_ORGCHRT\_CREATE\_DETAILS;H\_ORGCHRT\_SIZE\_TEXT\_STEPS;H\_ORGCHRT\_STYLES\_STEP S;H\_ORGCHRT\_DEL\_ENTRIES\_STEPS;',0)} Siehe auch

## **Details: Organigramme erstellen**

#### **Stiloptionen**

- Die in der Organigramm-Galerie angezeigten Stile für Organigramme zeigen Beispiele für den Stil der Felder. Sie sagen nichts über die Anzahl von Einträgen aus, die in einem Organigramm zulässig sind.
- Wählen Sie eine Option unter "Unterste Ebene des Organigramms anzeigen als" aus.
- Wählen Sie "Schriftgrad automatisch anpassen" aus, wenn Freelance Graphics den Text in jedem Block einpassen soll. Wenn Sie diese Option auswählen, können Sie die Größe des Textes immer noch manuell ändern. Unter Überblick: Größe von Text in Organigrammen ändern wird beschrieben, wie Sie die Größe des Textes in Organigrammen steuern.

#### **Mit komplexen Organigrammen arbeiten**

Wenn Sie ein komplexes Organigramm erstellen, wird der Text möglicherweise recht klein. In diesem Fall sollten Sie das Diagramm in der Vorschau anzeigen und mit Stilauswahlen experimentieren, um das Layout zu finden, das für Ihr Diagramm am besten geeignet ist. Denken Sie jedoch daran, daß der Text, der auf dem Bildschirm möglicherweise zu klein aussieht, ausgedruckt durchaus leserlich ist.

#### **Text in Organigrammen**

Sie können die Attribute von Text in der Liste Einträge für Organigramm nicht ändern. In diesem Fenster kann nur der Inhalt einzelner Textzeilen in jedem Feld geändert werden.

#### **Format von Organigrammen ändern**

Verwenden Sie die InfoBox, um Änderungen an einem Organigramm vorzunehmen, z. B. um einen anderen Diagrammstil zu wählen oder um Linien bzw. die Schriftart zu ändern. Siehe Eigenschaften von Organigrammen ändern.

{button ,AL(`H\_ORGCHRT\_CREATE\_STEPS',1)} Schritte

## **Einträge aus Organigrammen löschen**

1. Klicken Sie auf das Organigramm.

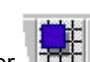

2. Wählen Sie Organigramm - Daten bearbeiten, oder klicken Sie hier

3. Um einen ganzen Eintrag und die zugehörigen untergeordneten Einträge zu löschen, klicken Sie auf die Markierung neben der ersten Zeile des Eintrags und drücken dann ENTF.

4. Um einen Teil eines Eintrags zu löschen (z. B. einen Namen oder einen Titel), ziehen Sie, um den zu löschenden Text zu markieren, und drücken dann ENTF.

5. Um die Stabsfunktion zu löschen, wählen Sie Bearbeiten - Stabsfunktion aus dem Menü im Dialogfeld Einträge für Organigramm und klicken auf Löschen.

6. Klicken Sie auf OK.

#### **Hinweise**

Sie können aufeinanderfolgende Einträge in einem Schritt löschen. Halten Sie die UMSCHALTTASTE gedrückt, während Sie auf die Markierungen klicken. Jede Markierung, auf die Sie klicken, wird dann zu der Auswahl hinzugefügt. Drücken Sie danach ENTF, um alle Einträge auf einmal zu löschen.

Um ein leeres Feld zu löschen, klicken Sie auf die Markierung neben der ersten Zeile des grauen Aufforderungstextes und drücken ENTF.

## **Einträge in Organigrammen bearbeiten**

1. Klicken Sie auf das Organigramm.

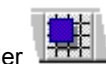

- 2. Wählen Sie Organigramm Daten bearbeiten, oder klicken Sie hier
- 3. Bearbeiten Sie den Text.
- 4. Um den Eintrag für die Stabsfunktion zu bearbeiten, wählen Sie Bearbeiten Stabsfunktion aus dem Menü

des Dialogfelds, ändern den Text und klicken dann auf OK.

5. Klicken Sie auf OK.

{button ,AL(`H\_ORGCHRT\_EDIT\_ENTRIES\_DETAILS',1)} Details

#### **Details: Einträge in Organigrammen bearbeiten**

### **Text direkt in einem Feld bearbeiten**

Sie können einen Texteintrag direkt in einem Feld bearbeiten, indem Sie auf das Feld doppelklicken. Hier können Sie Text hinzufügen, kopieren, einfügen und löschen. Sie können keine Zeichen markieren und keine Textattribute festlegen. Unter Eigenschaften von Organigrammen ändern wird beschrieben, wie Textattribute geändert werden.

## **Zeilenumbrüche erstellen**

Sie können die Zeilenumbrüche in der Liste Einträge für Organigramm ändern. Um Zeilenumbrüche im Text vorzunehmen, setzen Sie den Cursor zwischen die Wörter und drücken STRG+RETURN.

{button ,AL(`H\_ORGCHRT\_EDIT\_ENTRIES\_STEPS',1)} Schritte {button ,AL(`H\_ORGCHRT\_DEL\_ENTRIES\_STEPS;H\_ORGCHRT\_TXTSIZE\_OVER',0)} Siehe auch

# **Menü Bearbeiten (Organigramme)**

## **Ausschneiden**

Löscht markierten Text und setzt ihn in die Zwischenablage.

## **Kopieren**

Kopiert markierten Text in die Zwischenablage, ohne den Originaltext an der ursprünglichen Stelle zu löschen.

### **Einfügen**

Fügt Text, der in die Zwischenablage gesetzt wurde, bei der Cursorposition ein.

### **Löschen**

Löscht markierten Text endgültig, ohne daß sich dies auf den Inhalt der Zwischenablage auswirkt.

### **Ebene höher**

Setzt den aktuellen Organigrammeintrag und die zugehörigen Untereinträge auf eine höhere Ebene.

### **Ebene tiefer**

Setzt den aktuellen Organigrammeintrag und die zugehörigen Untereinträge auf eine tiefere Ebene.

### **Stabsfunktion**

Erstellt einen Eintrag für eine Stabsfunktion, die an die oberste Position in einem Organigramm berichtet.

### **Gesamtes Diagramm kopieren**

Kopiert die Texteinträge im gesamten Organigramm.

## **Einträge für Organigramm**

Mit der Liste Einträge für Organigramm können Sie Organigramme einfach erstellen und ändern.

# **Wählen Sie eine Aufgabe**

Organigramme erstellen Einträge zu Organigrammen hinzufügen Stabsfunktion zu Organigrammen hinzufügen Einträge aus Organigrammen löschen Einträge in Organigrammen bearbeiten Position der Einträge in Organigrammen ändern Layout von Organigrammen ändern

{button ,AL(`H\_ORGCHRT\_OVER;H\_ORGCHRT\_SETTINGS\_STEPS;H\_ORGCHRT\_EDIT\_MENU\_REF;H\_ORGC HRT\_VIEW\_MENU\_REF',0)} Siehe auch

## **Position von Einträgen in Organigrammen ändern**

1. Klicken Sie auf das Organigramm.

2. Wählen Sie Organigramm - Daten bearbeiten, oder klicken Sie hier

3. Klicken Sie auf die Markierung neben dem Eintrag, der eine Ebene höher oder tiefer gesetzt werden soll. Darauf wird um den Eintrag ein Rahmen angezeigt.

- 4. Führen Sie einen der folgenden Schritte aus:
	- Um den Eintrag eine Ebene höher zu setzen, wählen Sie Bearbeiten Ebene höher.
	- Um den Eintrag eine Ebene tiefer zu setzen, wählen Sie Bearbeiten Ebene tiefer.
- 5. Klicken Sie auf OK.

{button ,AL(`H\_ORGCHRT\_PROMO\_DEMOTE\_DETAILS',1)} Details

#### **Details: Position der Einträge in Organigrammen ändern**

Anstatt die Menübefehle in der Liste Einträge für Organigramme zu verwenden:

- Klicken Sie auf den Eintrag, der eine Ebene höher gesetzt werden soll, und drücken Sie UMSCHALTTASTE+TAB.
- Klicken Sie auf den Eintrag, der eine Ebene tiefer gesetzt werden soll, und drücken Sie TAB.

#### **Mehrere Einträge eine Ebene höher oder tiefer setzen**

In der Liste Einträge für Organigramm können Sie aufeinanderfolgende Einträge auswählen, damit Sie diese als eine Einheit bearbeiten können. Wählen Sie das erste Element aus, indem Sie darauf klicken. Fügen Sie weitere Elemente zu der Auswahl hinzu, indem Sie die UMSCHALTTASTE gedrückt halten, während Sie auf die Markierungen klicken. Der Eintrag jeder Markierung, auf die Sie klicken, wird zu der Auswahl hinzugefügt. Danach drücken Sie TAB oder UMSCHALTTASTE+TAB, um die ganze Auswahl eine Ebene höher oder tiefer zu setzen.

{button ,AL(`H\_ORGCHRT\_PROMO\_DEMOTE\_STEPS',1)} Schritte

## **Eigenschaften von Organigrammen ändern**

Sie können Eigenschaften von Text, Feldern, Verbindungslinien und Rahmen in einem Organigramm ändern.

1. Klicken Sie auf das Organigramm.

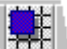

- 2. Wählen Sie Organigramm Daten bearbeiten, oder klicken Sie hier
- 3. Wählen Sie die zu ändernden Eigenschaften unter Eigenschaften aus.
- 4. Klicken Sie auf das entsprechende Register in der InfoBox, um die gewünschten Änderungen vorzunehmen.
- 5. Treffen Sie Ihre Auswahlen in der InfoBox.

### Siehe Details.

6. (Wahlweise) Anschließend können Sie die InfoBox verschieben, schließen oder ausblenden.

{button ,AL(`H\_PROP\_INFOBOX\_OVER;H\_PROPS\_INFOBOX\_TABS\_OVER',0)} Siehe auch

## **Details: Eigenschaften von Organigrammen ändern**

## **Was können Sie ändern?**

Sie können die folgenden Komponenten eines Organigramms ändern:

- Rahmen
- Verbindungslinien
- Felder (Aktuelles Feld: <Name>; untergeordnete Felder des aktuellen Felds; Felder gleicher Ebene)
- Text

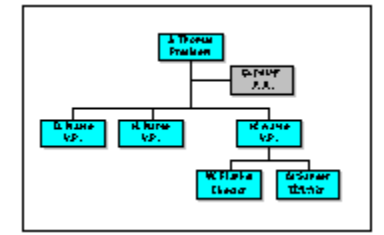

# **Layout**

Um das Layout eines Organigramms zu ändern, nachdem Sie es erstellt haben, klicken Sie auf das Register Layout H

 in der InfoBox für das Organigramm und wählen einen neuen Layout-Stil. Wenn das Register Layout nicht sichtbar ist, wählen Sie Organigramm unter "Eigenschaften".

## **Farbe**

- Wählen Sie Stil, Breite und Farbe für die ausgewählten Objekte unter Rand aus.
- Wählen Sie ein Muster und Farben für die ausgewählten Objekte unter Fläche aus.

{button ,AL(`H\_ORGCHRT\_SETTINGS\_STEPS',1)} Schritte

## **Größe von Text in Organigrammen ändern**

Freelance Graphics kann die Größe von Text automatisch bestimmen. Sie können die Größe jedoch auch selbst festlegen.

## **Wenn Freelance Graphics die Größe des Textes automatisch bestimmen soll**

- 1. Klicken Sie auf das Organigramm.
- 2. Wählen Sie Organigramm Eigenschaften: Organigramm, oder klicken Sie hier ...
- 3. Klicken Sie auf das Register Layout in der InfoBox.

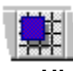

**Hinweis** Wenn das Register Layout nicht sichtbar ist, wählen Sie Organigramm unter "Eigenschaften".

- 4. Wählen Sie "Schriftgrad automatisch anpassen" aus.
- 5. (Wahlweise) Anschließend können Sie die InfoBox verschieben, schließen oder ausblenden.

#### **Wenn Sie die Textgröße selbst bestimmen möchten**

1. Klicken Sie auf das Organigramm.

2. Wählen Sie Organigramm - Eigenschaften: Organigramm, oder klicken Sie hier .

3. Klicken Sie auf das Register Layout in der InfoBox.

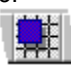

**Hinweis** Wenn das Register Layout nicht sichtbar ist, wählen Sie Organigramm unter Eigenschaften.

- 4. Heben Sie die Auswahl von "Schriftgrad automatisch anpassen" auf.
- 5. Auf der Seite klicken Sie auf das Feld des Organigramms, dessen Textgröße geändert werden soll, und dann auf das Register Textformat.

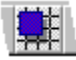

- 6. Wählen Sie einen neuen Schriftgrad.
- 7. (Wahlweise) Anschließend können Sie die InfoBox verschieben, schließen oder ausblenden.

{button ,AL(`H\_ORGCHRT\_SIZE\_TEXT\_DETAILS',1)} Details {button ,AL(`H\_ORGCHRT\_TXTSIZE\_OVER',0)} Siehe auch

## **Details: Größe von Text in Organigrammen ändern**

Wenn eine Textzeile nicht umbrochen werden soll, fügen Sie eine oder mehrere leere Zeilen hinter dieser Zeile in der Liste Einträge für Organigramm hinzu. Wenn Sie leere Zeilen hinzufügen, wird die Höhe des Eintrags vergrößert und Freelance Graphics gezwungen, eine kleinere Textgröße zu verwenden.

{button ,AL(`H\_ORGCHRT\_SIZE\_TEXT\_STEPS',1)} Schritte

## **Layout von Organigrammen ändern**

1. Klicken Sie auf das Organigramm.

2. Wählen Sie Organigramm - Eigenschaften: Organigramm, oder klicken Sie hier . <sup>1774</sup> ...

3. Klicken Sie auf das Register Layout in der InfoBox.

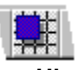

**Hinweis** Wenn das Register Layout nicht sichtbar ist, wählen Sie Organigramm unter Eigenschaften.

- 4. Wählen Sie den gewünschten Stil unter Layout aus.
- 5. Wählen Sie einen Stil für die unterste Ebene Ihrer Einträge unter Unterste Ebene aus.
- 6. (Wahlweise) Anschließend können Sie die InfoBox verschieben, schließen oder ausblenden.

{button ,AL(`H\_ORGCHRT\_STYLES\_DETAILS',1)} Details

#### **Details: Layout von Organigrammen ändern**

#### **Welcher Stil soll ausgewählt werden?**

Freelance Graphics bietet verschiedene Stile für Organigramme. Experimentieren Sie ein wenig, um festzustellen, welche Kombination Ihren Anforderungen am besten gerecht wird. So ist z. B. eine Leiterliste mit einer automatischen Anpassung der Textgröße leserlicher (belegt jedoch mehr Platz in der Höhe) als eine Reihe von Feldern.

#### **Vergrößern und verkleinern**

Wenn Ihr Organigramm groß oder komplex ist, wird der Text möglicherweise schwer leserlich, insbesondere auf dem Bildschirm. Wählen Sie Ansicht - Vergrößern aus dem Freelance Graphics-Hauptmenü in der Ansicht Aktuelle Seite, um die Felder und Einträge zu vergrößern. Sie können diesen Befehl mehrmals wählen, bis der Text die gewünschte Größe hat.

Wählen Sie Ansicht - Verkleinern, wenn Sie einen breiteren Abschnitt des Organigramms sehen möchten. Wählen Sie Ansicht - Originalgröße, um das Organigramm wieder in der Originalgröße anzuzeigen. Durch das Vergrößern bzw. Verkleinern kann der Text auf dem Bildschirm besser bearbeitet werden; dies wirkt sich nicht auf die Druckausgabe oder Bildschirm-Shows aus.

#### **Zu ändernde Organigrammkomponente auswählen**

Sie können verschiedene Komponenten eines Organigramms auswählen, indem Sie auf die zu ändernde Komponente klicken. Um z. B. den Stil eines einzelnen Feldes in einem Organigramm zu ändern, klicken Sie auf den Rand des Feldes und wählen dann Organigramm - Eigenschaften: Organigramm. Im Feld Eigenschaften oben in der InfoBox wird Aktuelles Feld angezeigt. Klicken Sie auf Eigenschaften, um eine andere Komponente zu wählen. Weitere Informationen finden Sie unter Eigenschaften von Organigrammen ändern.

## **Zur Liste Einträge für Organigramm zurückgehen**

Wenn Sie im Layout-Register der InfoBox arbeiten und Organigrammeinträge bearbeiten möchten, klicken Sie auf die Schaltfläche Daten bearbeiten.

{button ,AL(`H\_ORGCHRT\_STYLES\_STEPS',1)} Schritte

## **Überblick: Größe von Text in Organigrammen ändern**

Wenn Sie "Schriftgrad automatisch anpassen" im Dialogfeld Organigramm-Galerie oder dem Layout-Register der InfoBox auswählen, ändert Freelance Graphics die Größe des gesamten Textes in dem Organigramm gleichmäßig, damit der Text in die Felder des Organigramms paßt. Freelance Graphics trennt Textzeilen möglicherweise, um die größtmögliche Textgröße zu verwenden. Im allgemeinen führt dies zu übersichtlichen und leserlichen Organigrammen.

Gelegentlich werden Sie die Option für die automatische Textgröße ausschalten, zum Beispiel wenn Sie den Schriftgrad nur in einem Feld oder in allen Feldern auf einer bestimmten Ebene in dem Organigramm ändern möchten. Wenn Sie die Auswahl der Option Schriftgrad automatisch anpassen" aufheben, können Sie die Größe des Textes in einzelnen Feldern oder in allen Feldern auf derselben Ebene bestimmen. Siehe Größe von Text in Organigrammen ändern.

Wenn Sie die Auswahl der Option für die automatische Textgröße aufheben, wird der Schriftgrad neu bestimmt und der Text geht möglicherweise über den Rand der Felder hinaus. Dieses Problem kann umgangen werden, wenn Sie ein Organigramm-Layout ohne Felder verwenden. Siehe Details: Layout von Organigrammen ändern.

**Hinweis** Sie können Text in der Liste Einträge für Organigramm nicht markieren und die Attribute von markiertem Text nicht ändern.

# **Menü Ansicht (Organigramme)**

Die Auswahlen in diesem Menü wirken sich nur auf die Anzeige in der Liste Einträge für Organigramm aus. Sie wirken sich nicht auf das Format des Organigramms selbst aus.

## **Nur Namen**

Zeigt nur die erste Zeile jedes Eintrags in der Liste Einträge für Organigramm an.

### **Namen und Titel**

Zeigt die erste und zweite Zeile jedes Eintrags in der Liste Einträge für Organigramm an.

## **Alles**

Zeigt alle drei Zeilen jedes Eintrags in der Liste Einträge für Organigramm an.

## **Überblick: Notizen**

Eine Notiz ist ein Hinweis, der mit einer Präsentationsseite verknüpft ist. Sie können Notizen als Aufforderungstext während einer Präsentation, als Ablageort für unterstützende Fakten oder Datenquellen oder als Nachricht an Kollegen verwenden, die Ihre Präsentation möglicherweise auch vorführen.

Sie können eine Notiz für jede Präsentationsseite erstellen. Es gibt keine Grenze für die Textmenge, die eine Notiz enthalten kann. Allerdings gibt es eine Grenze für die Textmenge, die Sie ausdrucken können (dies hängt von der Schriftart ab).

Sie sehen den Text von Notizen nur, wenn Sie das Fenster Notizen öffnen oder wenn Sie Notizen mit der Präsentation ausdrucken. Eine Notiz ist nicht Bestandteil der Präsentationsseite.

Sie können die Präsentationsseite und die zugehörigen Notizen zusammen auf einer Seite drucken. Sie können auch mehrere Präsentationsseiten mit Notizen auf einer Seite drucken. Siehe Notizen für eine formelle Präsentation drucken oder Schulungs- oder Referenzmaterial drucken.

### **Textattribute von Notizen**

Sie können die Textattribute für alle Notizen in einer Präsentation ändern oder die Vorgabeeinstellungen außer Kraft setzen. Sie können Schriftart und Schriftgrad ändern, Listenpunkte hinzufügen und Text fett, kursiv, unterstrichen, hochgestellt, tiefgestellt und durchgestrichen schreiben.

## **Wo können Sie Notizen erstellen?**

Sie können Notizen in TeamShow, im Probe-Modus und in den Ansichten Aktuelle Seite, Übersicht und Gliederung erstellen und bearbeiten. Siehe Notizen erstellen.

Sie können Notizen auch in World Wide Web-Präsentationen verwenden. Siehe WWW-Präsentationen erstellen.

### **Seiten mit Notizen**

In der folgenden Tabelle wird dargestellt, wie das Notizen-Symbol aussieht, wenn keine Notiz auf einer Seite steht, und wie es aussieht, wenn eine Notiz vorhanden ist. Das Symbol ist in allen Ansichten, einschließlich dem Probe-Modus und TeamShow, dasselbe:

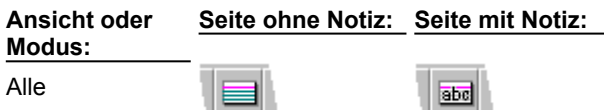

In den Ansichten Gliederung und Übersicht gibt es eine zusätzliche Schaltfläche Notizen. In der folgenden Tabelle wird dargestellt, wie die Schaltfläche in diesen Ansichten aussieht:

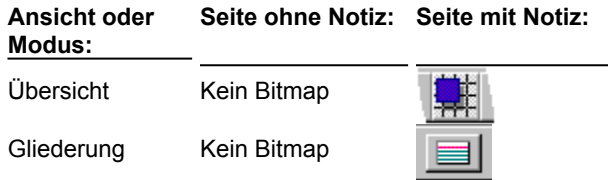

# **Fenster Notizen**

Wählen Sie eine Aufgabe

Notizen bearbeiten Attribute für Text und Listenpunkte in Notizen ändern Vorgabeattribute für Text und Listenpunkte in allen Notizen ändernc Cursor in Notizen bewegen In Notizen blättern Text in Notizen markieren Notizen vergrößern oder verkleinern Überblick: Notizen

{button ,AL(`;H\_PRINT\_SPEAKAID\_STEPS;H\_SPNT\_DEL\_STEPS;H\_INTERNET\_SAVE\_DETAILS\_1',0)} Siehe auch

### **Attribute für Text und Listenpunkte in Notizen ändern**

- 1. Wählen Sie Seite Notizen öffnen. **Hinweis** Im Probe-Modus klicken Sie auf die Schaltfläche Notizen.
- 2. Ziehen Sie, um den Text oder die Listenpunkte zu markieren, die geändert werden sollen.
	- **Hinweis** Um die Attribute eines einzigen Listenpunkts zu ändern, setzen Sie den Mauszeiger in die Zeile, an der der Listenpunkt steht.
- 3. Wählen Sie Text Eigenschaften: Text im Fenster Notizen.
- 4. Wählen Sie Schriftartname, Schriftgrad und weitere Attribute aus, die Sie verwenden möchten.
- 5. (Wahlweise) Wählen Sie einen Stil unter Listenpunkt aus.
- 6. (Wahlweise) Wenn diese Einstellungen für alle Notizen verwendet werden sollen, wählen Sie "Auf alle Notizen übertragen" aus.

**Hinweis** Dadurch werden die Vorgabeeinstellungen für neu erstellte Notizen geändert.

- 7. Klicken Sie auf OK, um in das Fenster Notizen zurückzugehen.
- 8. Klicken Sie auf OK.

**Hinweis** Um für Text und Listenpunkte wieder die Vorgabestile zu verwenden, markieren Sie den Text und wählen Text - Zurück zur Vorgabe im Fenster Notizen. Sie können jedoch nicht wieder zur Vorgabe zurückgehen, wenn Sie gerade zuvor "Auf alle Notizen übertragen" ausgewählt haben.

{button ,AL(`H\_SPNT\_ATTRIB\_BULL\_TEXT\_DETAILS',1)} Details

### **Details: Attribute für Text und Listenpunkte in Notizen ändern**

#### **Alle Textattribute ändern**

Wenn Sie Text - Auf alle Notizen übertragen wählen, bleibt dies bei Text wirkungslos, für den lokal andere Attribute angegeben wurden. Wenn ein Wort z. B. kursiv geschrieben wird, bleibt es kursiv.

**Hinweis** Sie können nicht wieder zu den Originaleinstellungen zurückgehen, nachdem Sie Text - Auf alle Notizen übertragen gewählt haben.

## **Ausgewählte Textattribute ändern**

Sie können Schriftart, Schriftgrad und Attribute von Text mit dem Menü Text im Fenster Notizen ändern.

{button ,AL(`H\_SPNT\_ATTRIB\_BULL\_TEXT\_STEPS',1)} Schritte

## **Notizen erstellen**

1. Wählen Sie Erstellen - Notizen.

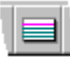

- 2. Geben Sie den Inhalt Ihrer Notiz ein.
- 3. Um eine Notiz für eine andere Seite in der Präsentation zu erstellen, gehen Sie zur nächsten oder vorherigen Seite, indem Sie Ansicht - Nächste Seite oder Ansicht - Vorherige Seite im Fenster Notizen wählen.
- 4. Klicken Sie auf OK. **Hinweis** Wenn Sie zur nächsten oder vorherigen Notiz gehen, speichern Sie die erstellte Notiz.

{button ,AL(`H\_SPNT\_OVER;H\_SPNT\_ATTRIB\_BULL\_TEXT\_STEPS;H\_SPNT\_DEF\_ATTRIB\_BULL\_TEXT\_STEPS :H\_INTERNET\_SAVE\_DETAILS'.0)} Siehe auch

## **Vorgabeattribute für Text und Listenpunkte in allen Notizen ändern**

Mit dieser Vorgehensweise werden die Vorgabeeinstellungen geändert.

- 1. Wählen Sie Seite Notizen erstellen. Wenn Sie schon eine Notiz für die aktuelle Seite erstellt haben, wählen Sie Seite - Notizen öffnen.
- 2. Wählen Sie Text Eigenschaften: Text aus dem Fenster Notizen.
- 3. Wählen Sie Schriftartnamen, Schriftgrad und andere Attribute aus, die verwendet werden sollen.
- 4. (Wahlweise) Wählen Sie einen Stil unter Listenpunkte aus.
- 5. Wählen Sie "Auf alle Notizen übertragen". Siehe Details.
- 6. Klicken Sie auf OK, um in das Fenster Notizen zurückzugehen.
- 7. Klicken Sie auf OK.

**Hinweis** Wenn Sie Text markieren und danach Text - Zurück zur Vorgabe wählen, werden für den markierten Text und die Listenpunkte wieder die hier festgelegten Vorgaben verwendet.

{button ,AL(`H\_SPNT\_DEF\_ATTRIB\_BULL\_TEXT\_DETAILS',1)} Details {button ,AL(`;H\_SPNT\_ATTRIB\_BULL\_TEXT\_STEPS',0)} Siehe auch

#### **Details: Vorgabeattribute für Text und Listenpunkte in allen Notizen ändern**

### **Attribute auf alle Notizen und Vorgabeattribute übertragen**

Wenn die ausgewählten Attribute für alle Notizen in dieser Präsentation übertragen und diese Auswahlen zur Vorgabe für spätere Notizen in dieser und anderen Präsentationen werden sollen, wählen Sie im Dialogfeld Texteigenschaften für Notizen "Auf alle Notizen übertragen".

Sie können auch den Text, dessen Attribute für alle Notizen verwendet werden sollen, im Fenster Notizen markieren und dann Text - Auf alle Notizen übertragen wählen.

**Hinweis** Attribute werden nicht auf Text übertragen, für den lokal andere Attribute angegeben werden. Wenn ein Wort z. B. kursiv geschrieben wird, bleibt es kursiv.

## **Zurück zur Vorgabe**

Wenn Sie Änderungen an Textattributen innerhalb einer Notiz vornehmen, können Sie für den Text wieder den Vorgabestil verwenden, indem Sie den Text markieren und Text - Zurück zur Vorgabe im Fenster Notizen wählen.

{button ,AL(`H\_SPNT\_DEF\_ATTRIB\_BULL\_TEXT\_STEPS',1)} Schritte

## **Notizen löschen**

1. Wählen Sie Seite - Notizen löschen.

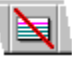

**Hinweis** In der Ansicht Gliederung muß eine ganze Seite ausgewählt sein, damit dieser Befehl benutzt werden kann.

- 2. Wählen Sie aus, ob die Notizen auf der aktuellen Seite oder auf allen Seiten gelöscht werden sollen. **Hinweis** In der Ansicht Übersicht und der Ansicht Gliederung können Sie zwischen ausgewählten Seiten und allen Seiten wählen.
- 3. Klicken Sie auf OK.
- 4. Sie werden gefragt, ob Sie die Notizen wirklich löschen wollen. Wenn ja, klicken Sie auf Fortfahren.

**Hinweis** Sie können eine gelöschte Notiz nicht wiederherstellen.

{button ,AL(`;H\_OUTLINE\_SELECTING\_TEXT\_PAGES\_OVER',0)} Siehe auch

### **Notizen bearbeiten**

1. Wählen Sie Seite - Notizen öffnen.

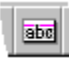

- 2. Bearbeiten Sie die Notiz.
- 3. Wenn Sie eine Notiz auf einer anderen Seite in der Präsentation bearbeiten möchten, gehen Sie zur nächsten oder vorherigen Seite, indem Sie Ansicht - Nächste Seite oder Ansicht - Vorherige Seite im Fenster Notizen wählen.
- 4. Klicken Sie auf OK.

{button ,AL(`H\_SPNT\_OVER;H\_SPNT\_CREATE\_STEPS;H\_SPNT\_DEL\_STEPS;H\_SPNT\_ATTRIB\_BULL\_TEXT\_S TEPS;H\_SPNT\_DEF\_ATTRIB\_BULL\_TEXT\_STEPS;H\_SELECT\_TEXT\_SPEAKER\_NOTES\_OVER;H\_SPNT\_P AGING\_STEPS;H\_SPNT\_ZOOM\_STEPS;H\_NAVIG\_SPKR\_NOTE\_OVER',0)} Siehe auch

## **In Notizen blättern**

Führen Sie einen der folgenden Schritte aus, um durch alle Notizen in einer Präsentation zu blättern:

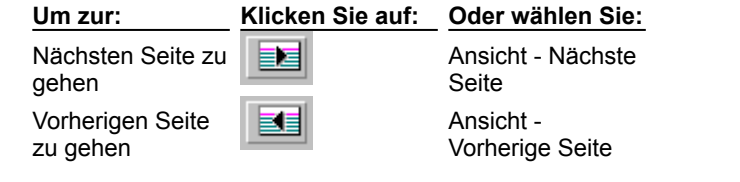

{button ,AL(`H\_NAVIG\_SPKR\_NOTE\_OVER',0)} Siehe auch

## **Notizen vergrößern oder verkleinern**

Im Fenster Notizen können Sie den Text einer Notiz vergrößern oder verkleinern.

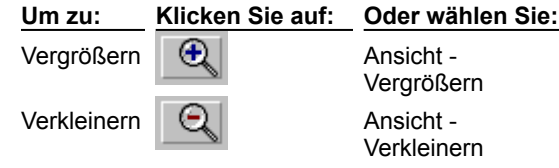

**Hinweis** Wenn Sie eine Notiz vergrößern oder verkleinern, wirkt sich dies nicht auf die Größe des gedruckten Textes aus. Unter Attribute für Text und Listenpunkte in Notizen ändern wird beschrieben, wie Sie die Größe des gedruckten Textes ändern.

# **Dialogfeld Springen**

Im Dialogfeld Springen wählen Sie eine Springen-Option. Sie haben folgende Auswahlen:

- Nächste Seite Geht zur nächsten Seite in der Präsentation.
- Vorherige Seite Geht zur vorherigen Seite in der Präsentation.
- Erste Seite Geht zur ersten Seite in der Präsentation.
- Letzte Seite Geht zur letzten Seite in der Präsentation
- Zuletzt angezeigte Seite Geht zur letzten Seite, die angezeigt wurde.
- Bildschirm-Show beenden Stoppt die Bildschirm-Show und geht in das Freelance Graphics-Fenster zurück.
- Pause/Fortsetzen Unterbricht eine Bildschirm-Show, die automatisch ausgeführt werden soll, und startet sie dann erneut.
- Liste Öffnet das Dialogfeld Seiten in Bildschirm-Show.
- Seitennamen Geht zu der angegebenen Seite.

# **Überblick: Effekte für Objekte und Text**

Vorgabegemäß werden Objekte und Text gleichzeitig mit der Seite während einer Bildschirm-Show angezeigt. Sie können Objekte und Text jedoch mit eigenen Spezialeffekten anzeigen. So können Sie z. B. festlegen, daß einzelne Listenpunkte nacheinander und nicht alle auf einmal angezeigt werden.

## **Optische Effekte für Objekte und Text festlegen**

Genau wie jede Seite einer Bildschirm-Show mit Hilfe eines optischen Effekts angezeigt werden kann, können Objekte und Text ebenfalls mit eigenen optischen Effekten angezeigt werden. Und genau wie Seiten können Objekte und Text mit einem von mehr als 30 optischen Effekten angezeigt werden, wie z. B. Regen, Zickzack oder Jalousie. Siehe Zeitablauf und optische Effekte für Objekte und Text festlegen.

### **Listenpunkte nacheinander anzeigen**

Für Stichwortlisten gibt es eine Reihe von speziellen Effekten.

Wenn eine Seite z. B. in den Bildschirm eingeblendet wird, kann eine Stichwortliste zusammen mit der Seite eingeblendet werden. Alternativ kann die Seite nur mit dem Seitentitel eingeblendet werden, und jeder zusätzliche Listenpunkt kann dann von links "einfließen". Außerdem können vorher angezeigte Listenpunkte ausgeblendet werden, wenn ein neuer Listenpunkt angezeigt wird. Siehe Listenpunkte nacheinander anzeigen.

### **Zeitablauf und Folge von Ereignissen auf einer Seite**

Es gibt zwei verschiedene Möglichkeiten für die Anzeige von Objekten und Text:

- Gleichzeitig mit der Seite.
- Zuerst wird die Seite angezeigt und danach die Objekte und der Text.

Angenommen, Sie haben eine Seite mit Text, auf der die Vorteile der Benutzung eines Kompaß erläutert werden. Sie möchten den Text zusammen mit der Seite anzeigen, damit Sie die Vorteile diskutieren können. Nachdem Sie gesprochen haben, soll dann ein Bild des Kompaß auf der Seite angezeigt werden.

Wenn Objekte oder Text nach der Anzeige einer Seite angezeigt werden sollen, können Sie den Zeitablauf auf zwei verschiedene Arten steuern. Sie können festlegen, daß Objekte oder Text wie folgt angezeigt werden:

- Wenn Sie mit der Maus klicken.
- Nach Ablauf einer bestimmten von Ihnen festgelegten Zeit.

Siehe Zeitablauf und optische Effekte für Objekte und Text festlegen.

Nachdem Sie Effekte für Objekte und Text festgelegt haben, werden diese nacheinander während einer Bildschirm-Show angezeigt. Die Folge wird ursprünglich von der Reihenfolge bestimmt, in der Sie die Effekte den Objekten zugewiesen haben.

Wenn Sie z. B. als erstes einem Kreis einen optischen Effekt zugewiesen haben, wird der Kreis beim Anzeigen der Seite als erstes Objekt in der Folge (zusammen mit allen Objekten, die keine Effekte haben) angezeigt. Sie können die Reihenfolge der Objekte, die Effekte haben, anzeigen und ändern. Siehe Reihenfolge von Objekten festlegen.

### **Toneffekte**

Sie können einem Objekt einen Ton zuweisen, der bei oder *nach* der Anzeige des Objekts wiedergegeben wird. So können Sie z. B. einen Pfeifton ertönen lassen, wenn ein Pfeil auf der Seite eingeblendet wird, oder eine Melodie spielen lassen, sobald der Pfeil stoppt. Siehe Ton an Seiten, Objekte und Text anhängen.

### **Während Bildschirm-Shows auf Objekte klicken**

Sie können festlegen, daß ein Objekt oder Textblock ein Ereignis auslöst, so daß etwas geschieht, wenn Sie während der Bildschirm-Show auf das Objekt klicken. So können Sie z. B. auf das Bild eines Wagens klicken, um einen Hupton auszulösen oder um zu einer Seite zu springen, auf der der Motor des Wagens beschrieben wird. Siehe Aktionen mit Objekten und Text verknüpfen.
### **Aktionen mit Objekten und Text verknüpfen**

Sie können festlegen, daß ein Objekt oder ein Textblock eine Aktion ausführt, wenn während einer Bildschirm-Show auf das Objekt bzw. den Textblock geklickt wird.

1. Klicken Sie mit der rechten Maustaste auf das Objekt oder den Text, und wählen Sie den Eigenschaften-Befehl.

2. Klicken Sie auf das Register Bildschirm-Show.

- $\overline{\mathbf{S}}$
- 3. Legen Sie unter "Aktion, wenn auf Objekt geklickt wird" fest, was geschehen soll, wenn während einer Bildschirm-Show auf das Objekt geklickt wird.
- 4. (Wahlweise) Anschließend können Sie die InfoBox verschieben, schließen oder ausblenden.

**Hinweis** Wählen Sie "Keine Aktion" aus, wenn bei einem Objekt keine Aktion ausgeführt werden soll.

{button ,AL(`H\_SSOBJ\_ACTION\_DETAILS',1)} Details {button ,AL(`;H\_SSOBJ\_TRANS\_STEPS',0)} Siehe auch

### **Details: Aktionen mit Objekten und Text verknüpfen**

#### **Optionen für die Aktionen**

Wenn während einer Bildschirm-Show auf ein Objekt geklickt wird, kann eine der folgenden Aktionen ausgeführt werden:

Springen - Springt zu einer anderen Seite. Wählen Sie die Seite, zu der gesprungen werden soll.

Anwendung starten - Startet eine andere Anwendung. Geben Sie den Pfad der auszuführenden Anwendung an.

Ton wiedergeben - Gibt einen Ton wieder. Geben Sie den Pfad für die Tondatei an, und wählen Sie die Wiedergabe-Optionen aus.

Movie wiedergeben - Gibt ein Movie wieder. Geben Sie den Pfad der wiederzugebenden Movie-Datei, die Wiedergabe-Optionen und den Ablageort des Movies an.

Show starten - Startet eine andere Bildschirm-Show. Geben Sie die auszuführende Präsentationsdatei an.

#### **Wie sich Aktionen auf die Reihenfolge von anderen Objekten auswirken**

Wenn ein Objekt ein Movie wiedergeben soll, sobald auf das Objekt geklickt wird, wird die Wiedergabe des Movies beendet, bevor das nächste Ereignis auf der Seite beginnt.

Wenn das Objekt einen Ton wiedergeben oder eine Bildschirm-Show starten soll, sobald auf das Objekt geklickt wird, wird das nächste Ereignis ausgeführt, während der Ton wiedergegeben oder die Anwendung ausgeführt wird. Wenn einem nachfolgenden Ereignis ein Ton zugewiesen ist, wird der erste Ton gestoppt, sobald die Wiedergabe des zweiten Tons beginnt.

Sie können Objekten, bei denen es sich um EPS-Dateien oder Metadateien (einschließlich Lotus SmartPics) handelt, keine Aktion zuweisen, es sei denn, Sie trennen diese Objekte zuerst.

{button ,AL(`H\_SSOBJ\_ACTION\_STEPS',1)} Schritte

### **Listenpunkte nacheinander anzeigen**

Während einer Bildschirm-Show kann eine Stichwortliste Listenpunkt für Listenpunkt angezeigt werden.

- 1. Klicken Sie auf die Stichwortliste, um sie auszuwählen.
- 2. Wählen Sie Text Listenpunkte einblenden.
- 3. Wählen Sie "Zuerst Seite, dann Text anzeigen" aus.
- 4. Führen Sie einen der folgenden Schritte aus:
	- Wählen Sie "Auf Klick" aus, damit ein Listenpunkt angezeigt wird, wenn Sie mit der Maus klicken.
	- Wählen Sie "Nach *n* Sekunden" aus, und geben Sie an, wie viele Sekunden gewartet werden soll, bevor der nächste Listenpunkt angezeigt wird, wenn die Listenpunkte automatisch angezeigt werden sollen.
- 5. Wählen Sie Einzeln unter Listenpunkte anzeigen aus.

**Hinweis** Um alle Listenpunkte in der Stichwortliste gleichzeitig anzuzeigen, muß "Alle gleichzeitig" ausgewählt sein.

- 6. (Wahlweise) Wählen Sie "Vorherige abblenden" aus, wenn der vorherige Listenpunkt ausgeblendet werden soll, sobald der nächste angezeigt wird.
- 7. (Wahlweise) Wählen Sie einen optischen Effekt unter Übergang aus.
- 8. (Wahlweise) Anschließend können Sie die InfoBox verschieben, schließen oder ausblenden.

**Hinweis** Die Option Listenpunkte einblenden kann nur für Text der Ebene 1 verwendet werden. Wenn Sie also unter einem Listenpunkt der Ebene 1 untergeordnete Listenpunkte haben, werden diese untergeordneten Listenpunkte zusammen mit dem Listenpunkt der Ebene 1 angezeigt.

## **Zeitablauf und optische Effekte für Objekte und Text festlegen**

Objekte und Text können mit einem eigenen Zeitablauf und eigenen Effekten angezeigt werden.

- 1. Klicken Sie mit der rechten Maustaste auf das Objekt oder den Text, und wählen Sie den Eigenschaften-Befehl.
- 2. Klicken Sie auf das Register Bildschirm-Show.

 $\overline{\mathbf{S}}$ 

3. Wählen Sie "Zuerst Seite, dann Text anzeigen" aus.

**Hinweis** Wenn ein Objekt mit der Seite angezeigt werden soll, wählen Sie "Objekt zusammen mit Seite anzeigen" aus.

- 4. Führen Sie einen der folgenden Schritte aus:
	- Wählen Sie "Auf Klick" aus, wenn das Objekt angezeigt werden soll, sobald Sie mit der Maus klicken.
	- Um das Objekt automatisch anzuzeigen, wählen Sie "Nach *n* Sekunden" aus und geben an, wie viele Sekunden zwischen dem vorherigen Ereignis und der Anzeige des ausgewählten Objekts gewartet werden soll.
- 5. (Wahlweise) Wählen Sie einen optischen Effekt unter Übergang aus.
- 6. (Wahlweise) Anschließend können Sie die InfoBox verschieben, schließen oder ausblenden.

**Hinweis** Wenn es sich bei dem ausgewählten Objekt um eine Stichwortliste handelt und die Listenpunkte einzeln angezeigt werden sollen, gelten der optische Effekt und die Option für die Anzeige für jeden Listenpunkt in der Liste und nicht für die Stichwortliste als einzelnen Textblock.

{button ,AL(`H\_SSOBJ\_TRANS\_DETAILS',1)} Details

{button ,AL(`;H\_DSET\_VIEW\_PREFS\_CS;H\_MOVING\_OBJECTS\_BY\_DRAGGING\_STEPS',0)} Siehe auch

### **Details: Zeitablauf und optische Effekte für Objekte und Text festlegen**

Aktive Objekte, die "Nach 0 Sekunden" angezeigt werden sollen, werden so schnell wie möglich nach dem vorherigen Ereignis angezeigt. Die tatsächliche Geschwindigkeit hängt von dem Computer ab, auf dem die Bildschirm-Show ausgeführt wird.

Sie können einen Zeitablauf oder Übergänge für Objekte, bei denen es sich um EPS-Dateien oder Metadateien (einschließlich Lotus SmartPics) handelt, nur festlegen, wenn Sie diese zuerst trennen.

{button ,AL(`H\_SSOBJ\_TRANS\_STEPS',1)} Schritte

## **Überblick: Seiteneffekte**

Verwenden Sie optische Effekte, Ton und Zeitablauf, um die Übergänge zwischen Seiten während einer Bildschirm-Show effektvoll zu gestalten. (Effekte von Bildschirm-Shows wirken sich nicht auf die gedruckte Ausgabe, Folien oder 35-mm-Dias aus.)

### **Optische Effekte für Seiten festlegen**

Eine Seite kann mit einem von mehr als 30 optischen Effekten angezeigt werden, wie z. B. Raster, Schachbrett oder Jalousie. Siehe Optische Effekte für Seiten festlegen.

### **Anzeige von Seiten auslösen**

Vorgabegemäß bleibt jede Seite so lange auf dem Bildschirm, bis Sie manuell zur nächsten Seite weiterschalten. Alternativ können Sie Ihre ganze Präsentation oder einen Teil Ihrer Präsentation automatisieren, indem Sie festlegen, daß bestimmte Seiten automatisch nach bestimmten Zeitabständen, die Sie festlegen, weitergeschaltet werden. Siehe Anzeige von Seiten auslösen.

## **Seiten überspringen**

Sie können eine Seite während einer Bildschirm-Show überspringen, ohne sie aus der Präsentationsdatei zu löschen. Siehe Seiten während einer Bildschirm-Show überspringen.

### **Toneffekte**

Sie können einer Seite einen Ton zuweisen, der während oder nach der Anzeige der Seite wiedergegeben wird. Siehe Ton an Seiten, Objekte und Text anhängen.

## **Überblick: Reihenfolge von Objekten festlegen**

Vorgabegemäß werden während einer Bildschirm-Show alle Objekte auf einer Seite gleichzeitig mit der Seite angezeigt. Angenommen, Sie erstellen eine Seite und fügen folgende Objekte zu der Seite hinzu: Text, das Bild eines Wagens und einen Pfeil, der auf den Wagen zeigt. Wenn Sie die Präsentation als Bildschirm-Show ausführen, werden alle Objekte gleichzeitig angezeigt: die Seite selbst, der Text, der Wagen und der Pfeil.

Nun nehmen wir an, Sie möchten die Objekte auf dieser Seite nacheinander anzeigen; der Text soll eine Sekunde nach dem Seitenhintergrund angezeigt werden, der Wagen nach zwei weiteren Sekunden von links einfahren und schließlich der Pfeil von oben in das Bild kommen und auf den Wagen zeigen. Hierzu legen Sie Zeitablauf und Übergangseffekte im Register Bildschirmshow-Effekte der InfoBox fest. Alle Objekte mit Effekten werden nun in einer bestimmten Reihenfolge angezeigt:

- 1. Text
- 2. Wagen
- 3. Pfeil

Weitere Informationen finden Sie unter Zeitablauf und optische Effekte für Objekte und Text festlegen.

Freelance Graphics gibt den Objekten Folgenummern, die der Reihenfolge entsprechen, in der Sie Zeitablauf- und Übergangseffekte zu den Objekten hinzugefügt haben. Sie können die Reihenfolge jedoch jederzeit ändern. Angenommen, Sie möchten nun den Wagen als erstes, danach den Text und schließlich den Pfeil anzeigen. Sie können die Reihenfolge jederzeit wie folgt ändern:

- 1. Wagen
- 2. Text
- 3. Pfeil

Weitere Informationen finden Sie unter Reihenfolge von Objekten festlegen.

### **Reihenfolge von Objekten festlegen**

Sie können die Reihenfolge von Objekten ändern, denen Effekte zugeordnet sind.

- 1. Klicken Sie auf das Objekt.
- 2. Wählen Sie Präsentation Reihenfolge für Objekte. Der Name des ausgewählten Objekts wird markiert.
- 3. (Wahlweise) Ziehen Sie den markierten Namen an die Stelle in der Liste, an der er stehen soll. Der Mauszeiger nimmt die Form einer Hand an, wenn er auf einem Objekt steht, das gezogen werden kann.
- 4. (Wahlweise) Markieren und ziehen Sie weitere Objekte an die gewünschte Stelle.
- 5. Klicken Sie auf OK.

**Tip** Im Abschnitt "Aktuelles Objekt" des Dialogfelds können Sie die Objekte umbenennen. Auf diese Weise können Sie die Objekte auf der Seite einfacher verfolgen, während Sie die Reihenfolge ändern.

{button ,AL(`H\_SSPAGE\_SEQUENCE\_DETAILS',1)} Details {button ,AL(`;H\_SSOBJ\_ACTION\_STEPS;H\_SSOBJ\_TRANS\_STEPS',0)} Siehe auch

#### **Details: Reihenfolge von Objekten festlegen**

Vorgabegemäß werden die Objekte, die Sie zu einer Seite hinzufügen, gleichzeitig mit der Seite angezeigt, wenn Sie die Präsentation als Bildschirm-Show ausführen. Sie können Objekten und Text jedoch Spezialeffekte zuweisen. In diesem Fall können Sie festlegen, daß die Objekte im Anschluß an die Seite und in einer bestimmten Reihenfolge angezeigt werden.

#### **Objekte, deren Reihenfolge festgelegt werden kann**

Sie können die Reihenfolge nur für Objekte mit Effekten festlegen. Wenn ein Objekt keinen Effekt hat, wird es gleichzeitig mit dem Seitenhintergrund angezeigt. Siehe Überblick: Effekte für Objekte und Text.

### **Objekte vor oder hinter anderen anzeigen**

Während einer Bildschirm-Show bestimmt die Reihenfolge, welche Objekte vor oder hinter anderen Objekten auf der Seite angezeigt werden: Das erste Objekt mit Effekten wird vor allen Objekten ohne Effekte angezeigt, das zweite Objekt mit Effekten wird vor dem ersten angezeigt, das dritte vor dem zweiten usw.

Wenn Sie jedoch keine Bildschirm-Show ausführen, bestimmt die Zeichenreihenfolge, welche Objekte vor oder hinter anderen Objekten auf der Seite angezeigt werden. Wenn Sie also in der Ansicht Aktuelle Seite eine Bildschirm-Show bearbeiten, werden Sie feststellen, daß die Reihenfolge, die Sie Objekten mit Effekten zugewiesen haben, keine Auswirkung darauf hat, welche Objekte vor oder hinter anderen Objekten stehen. Siehe Sich überlappende Objekte neu anordnen.

{button ,AL(`H\_SSPAGE\_SEQUENCE\_STEPS',1)} Schritte

## **Seiten während einer Bildschirm-Show überspringen**

- 1. Gehen Sie zu der zu überspringenden Seite.
- 2. Wählen Sie Seite Effekte für Bildschirm-Show.
- 3. Wählen Sie "Diese Seite nicht in der Bildschirm-Show anzeigen" aus.
- 4. (Wahlweise) Anschließend können Sie die InfoBox verschieben, schließen oder ausblenden.

**Tip** Um ganze Gruppen mit Seiten zu überspringen, gehen Sie in die Ansicht Übersicht, wählen eine Gruppe von Seiten aus und führen dann die oben beschriebene Vorgehensweise ab Schritt 2 aus.

### **Optische Effekte für Seiten festlegen**

Sie können einen optischen Effekt für jede Seite einzeln oder für alle Seiten in Ihrer Präsentation festlegen.

#### **Bei einer einzelnen Seite**

- 1. Gehen Sie zu der Seite, für die Sie einen Effekt festlegen möchten.
- 2. Wählen Sie Seite Effekte für Bildschirm-Show.
- 3. Wählen Sie einen optischen Effekt unter Übergang aus.
- 4. (Wahlweise) Anschließend können Sie die InfoBox verschieben, schließen oder ausblenden.

#### **Bei allen Seiten**

1. Wählen Sie Präsentation - Optionen für Bildschirm-Show, oder klicken Sie hier **1.** 

2. Wählen Sie unter Übernehmen in aus, ob der optische Effekt für alle vorhandenen Seiten oder nur für neue Seiten gelten soll.

- 3. Wählen Sie einen optischen Effekt unter Übergang aus.
- 4. Klicken Sie auf OK.

**Tip** Um einen Übergang für eine Gruppe von Seiten festzulegen, gehen Sie in die Ansicht Übersicht, wählen eine Gruppe von Seiten aus und führen dann die oben beschriebenen Schritte ab Schritt 2 aus.

{button ,AL(`;H\_SSPAGE\_OVER;H\_SSRUN\_GLOBAL\_STEPS',0)} Siehe auch

### **Anzeige von Seiten auslösen**

Sie können die Anzeige der nächsten Seite manuell oder automatisch auslösen.

#### **Bei einer einzelnen Seite**

- 1. Gehen Sie zu der Seite, von der aus weitergeschaltet werden soll.
- 2. Wählen Sie Seite Effekte für Bildschirm-Show.
- 3. Führen Sie einen der folgenden Schritte unter "Nächste Seite anzeigen" aus:
	- Wählen Sie "Manuell (Mausklick oder Tastendruck)" aus.
	- Wählen Sie "Automatisch nach *n* Sek." aus, und geben Sie an, wie viele Sekunden zwischen der Anzeige des letzten Objekts auf der aktuellen Seite und der Anzeige der nächsten Seite gewartet werden soll.
- 4. (Wahlweise) Anschließend können Sie die InfoBox verschieben, schließen oder ausblenden.

### **Bei allen Seiten**

- 1. Wählen Sie Präsentation Optionen für Bildschirm-Show, oder klicken Sie hier 1.
- 2. Klicken Sie auf das Register Seiteneffekte.
- 3. Führen Sie einen der folgenden Schritte unter Nächste Seite anzeigen aus:
	- Wählen Sie "Auf Klick oder Tastendruck" aus. Siehe Details.
	- Wählen Sie "Nach *n* Sekunden" aus, und geben Sie an, wie viele Sekunden zwischen der Anzeige von Objekten und Seiten gewartet werden soll.

**Hinweis** Der hier festgelegte Auslöser gilt nicht nur für Seiten, sondern für alle Objekte - einschließlich Text und Listenpunkten - auf allen Seiten in der Präsentation.

4. Klicken Sie auf OK.

{button ,AL(`H\_SSPAGE\_TRIGGER\_DETAILS',1)} Details

### **Details: Anzeige von Seiten auslösen**

### **Zur nächsten Seite gehen**

Wenn Sie eine Bildschirm-Show ausführen, gibt es zwei Möglichkeiten, zur nächsten Seite zu gehen:

- Manuell, wenn Sie mit der linken Maustaste klicken, BILD-AB oder RETURN drücken.
- Automatisch nach Ablauf der angegebenen Anzahl von Sekunden.

#### **"So schnell wie möglich"**

Seiten, für die "Automatisch nach *n* Sek." ausgewählt wurde, werden so schnell wie möglich weitergeschaltet. Die tatsächliche Geschwindigkeit hängt von dem Computer ab, auf dem die Bildschirm-Show ausgeführt wird.

{button ,AL(`H\_SSPAGE\_TRIGGER\_STEPS',1)} Schritte

## **Mehr Platz auf dem Bildschirm für Bildschirm-Shows**

Gehen Sie wie unten beschrieben vor, wenn Sie auf dem Bildschirm so viel Platz wie möglich für Ihre Bildschirm-Show benötigen.

- 1. Wählen Sie Datei Drucken.
- 2. Wählen Sie "Bildschirm-Show" unter Drucken aus.
- 3. Klicken Sie auf Schließen.

**Hinweis** Wenn Sie später einen Drucker auswählen, um Ihre Bildschirm-Show auszudrucken, erhalten Sie eine Warnmeldung. Wählen Sie "Nichts ändern", um zu verhindern, daß Objekte auf Ihrer Seite dauerhaft verkleinert werden.

{button ,AL(`H\_SSRUN\_BEST\_DISPLAY\_DETAILS',1)} Details

### **Details: Mehr Platz auf dem Bildschirm für Bildschirm-Shows**

Wenn Objekte nahe am Bildschirmrand stehen, müssen Sie sie verkleinern, damit sie noch auf der Seite gedruckt werden. Die Objekte bleiben dann aber dauerhaft verkleinert. Wenn Sie als Ausgabegerät wieder "Bildschirm-Show" auswählen, werden die Objekte nicht wieder in ihrer Originalgröße hergestellt.

Es wird empfohlen, Objekte zu verkleinern, wenn Sie die Ausgabegeräte häufig wechseln oder wenn Sie Präsentationen über E-Mail an andere Personen senden.

{button ,AL(`H\_SSRUN\_BEST\_DISPLAY\_STEPS',1)} Schritte

## **Bildschirm-Shows beenden**

Sie können eine Bildschirm-Show beenden, bevor sie vollständig wiedergegeben wurde.

- 1. Drücken Sie ESC.
- 2. Klicken Sie auf Show beenden.

## **Bildschirm-Shows kontinuierlich ausführen**

Sie können festlegen, daß eine Bildschirm-Show wieder zur ersten Seite zurückgeht, nachdem die letzte Seite abgeschlossen ist.

- 1. Wählen Sie Präsentation Optionen für Bildschirm-Show, oder klicken Sie hier 5.
- 2. Klicken Sie auf das Register Optionen.
- 3. Wählen Sie "Bildschirm-Show kontinuierlich wiederholen" unter Ausführungsoptionen aus.
- 4. Klicken Sie auf OK.

**Hinweis** Um eine Bildschirm-Show zu beenden, die kontinuierlich wiederholt wird, drücken Sie ESC und klicken dann auf Show beenden.

{button ,AL(`;H\_SSRUN\_OVERRIDE\_MANUAL\_STEPS',0)} Siehe auch

### **Bedienfeld für Bildschirm-Show anzeigen**

Sie können während der Ausführung einer Bildschirm-Show ein VCR-ähnliches Bedienfeld anzeigen.

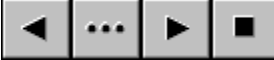

In der obigen Abbildung bedeuten die Schaltflächen von links nach rechts:

Zurück - Geht zur vorherigen Seite.

Seite - Zeigt ein Dialogfeld an, mit dem Sie zu einer anderen Seite springen können.

Vor - Geht zur nächsten Seite.

Ende - Beendet die Bildschirm-Show.

- 1. Wählen Sie Präsentation Optionen für Bildschirm-Show, oder klicken Sie hier **5.**
- 2. Klicken Sie auf das Register Hilfsmittel.
- 3. Wählen Sie "Bedienfeld anzeigen" unter Bedienfeld aus.
- 4. Wählen Sie eine Position für das Bedienfeld unter Position aus.
- 5. Klicken Sie auf OK.

**Hinweis** Wenn Sie das Bedienfeld verbergen möchten, darf die Option "Bedienfeld anzeigen" nicht angekreuzt sein.

{button ,AL(`;H\_SSRUN\_DRAW\_STEPS;H\_SSRUN\_READY\_SIGNAL\_STEPS',0)} Siehe auch

## **Während einer Bildschirm-Show auf dem Bildschirm zeichnen**

Während einer Bildschirm-Show können Sie mit der linken Maustaste auf dem Bildschirm zeichnen. So können Sie z. B. wichtigen Text einkreisen.

- 1. Wählen Sie Präsentation Optionen für Bildschirm-Show, oder klicken Sie hier 5.
- 2. Klicken Sie auf das Register Hilfsmittel.
- 3. Wählen Sie "Zeichnen auf Seiten zulassen" unter Zeichnen auf dem Bildschirm aus.
- 4. Wählen Sie eine Farbe und Breite für die gezeichneten Linien aus.
- 5. Klicken Sie auf OK.

**Hinweis** Wenn Sie das Zeichnen auf dem Bildschirm ausschalten möchten, darf die Option "Zeichnen auf Seiten zulassen" nicht angekreuzt sein.

{button ,AL(`H\_SSRUN\_DRAW\_DETAILS',1)} Details

### **Details: Während einer Bildschirm-Show auf dem Bildschirm zeichnen**

Wenn das Zeichnen auf dem Bildschirm zugelassen ist, könnten Sie versehentlich Linien zeichnen, während Sie nur einfach zur nächsten Seite weiterschalten möchten.

Während einer Bildschirm-Show können Sie unerwünschte Markierungen vermeiden, indem Sie entweder darauf achten, daß Sie die Maus nicht bewegen, wenn Sie damit klicken, um zur nächsten Seite umzuschalten, oder indem Sie mit BILD-AB oder RETURN zur nächsten Seite weiterschalten (ohne die Maus zu benutzen).

{button ,AL(`H\_SSRUN\_DRAW\_STEPS',1)} Schritte

### **Globale Seiteneffekte festlegen**

Sie können globale Seiteneffekte festlegen, damit alle Seiten in Ihrer Präsentation denselben Effekt verwenden, wenn Sie eine Präsentation als Bildschirm-Show ausführen.

- 1. Wählen Sie Präsentation Optionen für Bildschirm-Show, oder klicken Sie hier 5.
- 2. Klicken Sie auf das Register Seiteneffekte.
- 3. Wählen Sie "Alle vorhandenen Seiten" oder "Nur neue Seiten" unter Übernehmen in aus. Wenn Sie "Alle vorhandenen Seiten" auswählen, werden andere Übergangseffekte ersetzt, die schon vorhandenen Seiten zugewiesen sind.
- 4. Wählen Sie einen Übergangseffekt unter Übergang aus.
- 5. Wählen Sie "Auf Klick oder Tastendruck" oder "Nach *n* Sekunden" unter Nächste Seite anzeigen aus, und geben Sie eine Zahl ein.

**Hinweis** Wenn Sie "Auf Klick oder Tastendruck" auswählen, wird die Seite angezeigt, sobald Sie mit der Maustaste klicken, RETURN oder BILD-AB drücken. Wenn Sie "Nach *n* Sekunden" auswählen, wird die Seite nach Ablauf der angegebenen Zeit angezeigt.

## **Ton bei Bildschirm-Shows abstellen**

Wenn Ihre Bildschirm-Show Toneffekte hat, möchten Sie diese möglicherweise gelegentlich abstellen. Dies ist möglich, ohne alle Toneffekte zu löschen.

- 1. Wählen Sie Präsentation Optionen für Bildschirm-Show, oder klicken Sie hier 5.
- 2. Klicken Sie auf das Register Optionen.
- 3. Wählen Sie "Ton abstellen" unter Lokale Änderungen aus.
- 4. Klicken Sie auf OK.

**Hinweis** Wenn Sie Freelance Graphics beenden - oder die Auswahl dieser Option aufheben - werden wieder Töne wiedergegeben.

## **Dialogfeld Optionen für Bildschirm-Show**

In dem Dialogfeld Optionen für Bildschirm-Show legen Sie die Optionen für Ihre Bildschirm-Show fest.

## **Wählen Sie eine Aufgabe**

Globale Seiteneffekte festlegen

Bedienfeld für Bildschirm-Show anzeigen

Während einer Bildschirm-Show auf dem Bildschirm zeichnen

Hinweis, wenn eine Seite bereit ist

Bildschirm-Shows kontinuierlich ausführen

Seiteneinstellungen vorübergehend außer Kraft setzen

## **Seiteneinstellungen vorübergehend außer Kraft setzen**

Gelegentlich werden Sie eine Bildschirm-Show automatisch ausführen wollen, die Sie normalerweise manuell ausführen. Dies ist möglich, ohne daß alle Seiten auf automatische Weiterschaltung umgestellt werden müssen.

1. Wählen Sie Präsentation - Optionen für Bildschirm-Show, oder klicken Sie hier 5.

- 2. Klicken Sie auf das Register Optionen.
- 3. Wählen Sie "Bildschirm-Show automatisch ablaufen lassen" unter Lokale Änderungen aus.
- 4. Klicken Sie auf OK.

**Hinweis** Wenn Sie Freelance Graphics beenden - oder diese Option ausschalten - werden Objekte oder Seiten, für die "Auf Klick" angegeben wurde, erst nach einem Mausklick angezeigt.

### **Hinweis, wenn eine Seite bereit ist**

Sie können während einer Bildschirm-Show einen Hinweis erhalten, wenn die nächste Seite zur Anzeige bereit ist.

1. Wählen Sie Präsentation - Optionen für Bildschirm-Show, oder klicken Sie hier 1

2. Klicken Sie auf das Register Optionen.

3. Wählen Sie "Akustisches Signal" und/oder "Pfeil anzeigen" unter Hinweis, wenn nächste Seite bereit ist, aus.

4. Klicken Sie auf OK.

**Hinweis** Sobald Sie das Signal während einer Bildschirm-Show hören oder sehen, können Sie mit der Maus klicken, RETURN oder BILD-AB drücken, um die nächste Seite anzuzeigen.

**Tip** Wenn Sie Signale verwenden, sollten Sie das Bedienfeld verbergen, damit der Bildschirm während einer Bildschirm-Show noch übersichtlich bleibt.

{button ,AL(`H\_SSRUN\_READY\_SIGNAL\_DETAILS',1)} Details {button ,AL(`;H\_SSRUN\_CTL\_PANEL\_STEPS',0)} Siehe auch

#### **Details: Hinweis, wenn eine Seite bereit ist**

Wenn Sie versuchen, schnell in einer Präsentation weiterzugehen, wird gelegentlich beim Versuch, zur nächsten Seite zu gehen, nichts geschehen. Dies kann vorkommen, wenn die Seite komplexe Grafiken enthält und noch nicht zur Anzeige bereit ist.

Sie können diese Situation vermeiden, indem Sie sich von Freelance Graphics signalisieren lassen, wann die nächste Seite bereit ist. Bei diesem Signal kann es sich um ein kurzes akustisches Signal, einen kleinen Pfeil in der unteren rechten Ecke des Bildschirms oder beides handeln.

{button ,AL(`H\_SSRUN\_READY\_SIGNAL\_STEPS',1)} Schritte

## **Präsentationen zur Probe ausführen**

1. Wählen Sie Präsentation - Probe - Start.

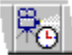

- 2. Führen Sie Ihre Präsentation zur Probe aus.
- 3. Wenn Sie fertig sind, klicken Sie auf Fertig.
- 4. Klicken Sie auf OK, um zu der Präsentation zurückzukehren.
- 5. (Wahlweise) Um eine Übersicht der letzten Probe anzuzeigen, wählen Sie Präsentation Probe Übersicht.

{button ,AL(`H\_SSRUN\_REHEARSE\_DETAILS',1)} Details

### **Details: Präsentationen zur Probe ausführen**

#### **Was sehen Sie während der Probe?**

Während der Probe zeigt Freelance Graphics folgendes an:

Zeit Seite - Zeigt die Zeit an, die für die Anzeige der aktuellen Seite benötigt wurde.

Gesamtzeit - Zeigt die Gesamtzeit seit Anzeige der ersten Seite an.

#### **Während der Anzeige zur Probe können Sie folgende Schaltflächen verwenden:**

Neustart - Startet die Zeituhr für die aktuelle Seite neu.

Pause/Weiter - Stoppt die Uhr/startet die Uhr.

Pfeil nach rechts - Zeichnet die Zeit für die aktuelle Seite auf und geht zur nächsten Seite. Wenn Sie die Seite schon zur Probe angezeigt haben, können Sie die Zeit hinzufügen, indem Sie auf Weiter oder auf Neustart klicken, um die Zeituhr zurückzusetzen.

Pfeil nach links - Geht eine Seite in der Präsentation zurück. Wenn Sie die Seite schon zur Probe angezeigt haben, können Sie die Zeit hinzufügen, indem Sie auf Weiter oder auf Neustart klicken, um die Zeituhr zurückzusetzen.

Notizen - Mit dieser Schaltfläche können Sie Notizen erstellen, anzeigen und bearbeiten.

Fertig - Öffnet das Dialogfeld Probenübersicht.

#### **Was steht im Dialogfeld Probenübersicht?**

Im Dialogfeld Probenübersicht wird folgendes angezeigt:

- Die Namen aller Seiten in der Präsentation.
- Die gesamte Zeit für die Anzeige zur Probe, pro Seite.
- Eine Summe der Zeiten pro Seite.
- Die gesamte Präsentationszeit.

{button ,AL(`H\_SSRUN\_REHEARSE\_STEPS',1)} Schritte

### **Präsentationen als Bildschirm-Show ausführen**

Führen Sie einen der folgenden Schritte aus:

• Wählen Sie Präsentation - Bildschirm-Show starten - Von Anfang an, oder klicken Sie hier **5.** 

• Wählen Sie Präsentation - Bildschirm-Show starten - Von hier.

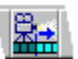

Wenn eine Bildschirm-Show ausgeführt wird, können Sie zu anderen Seiten gehen, pausieren oder die Bildschirm-Show ganz stoppen.

{button ,AL(`H\_SSRUN\_RUN\_DETAILS',1)} Details

{button ,AL(`H\_SSRUN\_CONTINUOUS\_STEPS;H\_SSRUN\_CTL\_PANEL\_STEPS;H\_SSRUN\_DRAW\_STEPS;H\_SS RUN\_READY\_SIGNAL\_STEPS;H\_SSRUN\_SS\_OVER;H\_SSRUN\_REHEARSE\_STEPS'.0)} Siehe auch

### **Details: Präsentationen als Bildschirm-Show ausführen**

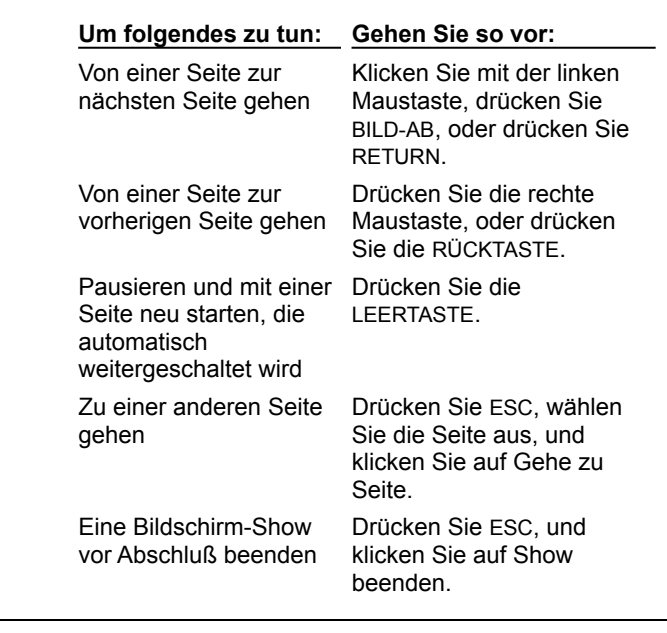

Sie können die Tastatur oder die Maus während einer Bildschirm-Show verwenden.

{button ,AL(`H\_SSRUN\_RUN\_STEPS',1)} Schritte

## **Überblick: Bildschirm-Shows**

Wenn Sie eine Präsentation als Bildschirm-Show anzeigen, kann die Präsentation eher mit einem Film als mit einem Buch verglichen werden: Farbige Bilder fließen ineinander über. Um diesen Effekt zu erhalten, können Sie Spezialeffekte zu nahezu allen Objekten Ihrer Präsentation hinzufügen. Nachdem Sie alle gewünschten Effekte hinzugefügt haben, können Sie Ihre Präsentation ausführen oder zur Probe anzeigen. Siehe Präsentationen als Bildschirm-Show ausführen und Präsentationen zur Probe ausführen.

### **Optische Effekte für Seiten**

Optische Effekte unterscheiden eine Bildschirm-Show von einer gedruckten Präsentation. Optische Effekte beleben eine Präsentation, ziehen die Aufmerksamkeit der Zuschauer auf einen bestimmten Punkt und unterstreichen die Aussage Ihrer Präsentation. Siehe Optische Effekte für Seiten festlegen.

### **Optische Effekte für Objekte und Text**

Genauso wie Sie optische Effekte zu Seiten hinzufügen können, können Sie sie auch für Objekte und Text anwenden. Siehe Überblick: Effekte für Objekte und Text und Zeitablauf und optische Effekte für Objekte und Text festlegen.

Wenn Dinge in einer bestimmten Reihenfolge geschehen sollen, können Sie die Reihenfolge der Objekte ändern, die optische oder akustische Effekte haben. Siehe Reihenfolge von Objekten festlegen.

### **Movies und Ton**

Während einer Bildschirm-Show können Sie Movies und Ton wiedergeben, um Ihrer Präsentation einen Filmeffekt zu geben. Movies können mit anderen Ereignissen auf der Seite verknüpft werden, und Töne können mit OLE-Objekten, Übergangseffekten und Listenpunkten verknüpft werden. Sie können Töne sogar wiedergeben, indem Sie auf ein Objekt klicken. Siehe Überblick: Movies und Ton.

### **Platz auf dem Bildschirm**

Wenn Sie eine Bildschirm-Show entwerfen, bei der so viel Platz auf dem Bildschirm wie möglich genutzt werden muß, können Sie Ihren Bildschirm als Ausgabegerät angeben. Siehe Mehr Platz auf dem Bildschirm für Bildschirm-Shows.

{button ,AL(`H\_SSRUN\_CONTINUOUS\_STEPS;H\_SSRUN\_CTL\_PANEL\_STEPS',0)} Siehe auch

## **Dialogfeld Clipart oder Grafik zur Seite hinzufügen**

Verwenden Sie dieses Dialogfeld, um Cliparts oder Grafiken auszuwählen.

# **Wählen Sie eine Aufgabe**

Clipart zu einer Seite hinzufügen Vorgefertigte Grafiken hinzufügen Eigene Grafiken erstellen In Clipart oder Grafiken blättern

### **Clipart zu einer Seite hinzufügen**

Cliparts (Symbole) sind vorgefertigte Grafikobjekte, die Sie zu einer Seite hinzufügen können. Sie können Cliparts verschieben und Größe, Form oder Attribute von Cliparts ändern, genau wie bei jedem anderen Objekt.

Hinweis Informationen zu Grafiken finden Sie unter Vorgefertigte Grafiken hinzufügen.

- 1. Gehen Sie folgendermaßen vor:
	- Klicken Sie auf die Schaltfläche Clipart.
	- Klicken Sie auf einen "Hier klicken..."-Clipart-Block.
- 2. Wählen Sie eine Clipart-Kategorie aus, oder klicken Sie auf Blättern.

Wenn Sie auf Blättern geklickt haben, klicken Sie auf Blättern stoppen, sobald das gewünschte Clipart angezeigt wird.

- 3. Klicken Sie auf das Clipart, das zu der Seite hinzugefügt werden soll.
- 4. Klicken Sie auf OK.
- 5. (Wahlweise) Setzen Sie das Clipart in der gewünschten Größe an die gewünschte Stelle.

**Hinweis** Sie können Cliparts zu einer beliebigen Seite hinzufügen, indem Sie Erstellen - Clipart-Symbol hinzufügen wählen und die Schritte 2-5 ausführen.

{button ,AL(`H\_SYMB\_ADD\_ONE\_PAGE\_DETAILS',1)} Details

{button ,AL(`H\_TEXT\_ADD\_EVERY\_PAGE\_STEPS;H\_SYMB\_ADD\_SYMB\_LIBRARY\_STEPS;H\_DIAGRAM\_TASK S\_CS',0)} Siehe auch

#### **Details: Clipart zu einer Seite hinzufügen**

Sie können Clipart-Kategorien auch im Dialogfeld Clipart oder Grafik zur Seite hinzufügen auswählen, indem Sie den Anfangsbuchstaben einer Kategorie eingeben, um die erste Kategorie hervorzuheben, die mit diesem Buchstaben beginnt.

### **Cliparts ziehen und ablegen**

Sie können Cliparts in eine andere Anwendung oder aus einer anderen Anwendung in Ihre Präsentation ziehen und ablegen. Weitere Informationen finden Sie unter Ziehen und in einer anderen Anwendung ablegen oder Objekte mit Ziehen und Ablegen einbetten.

**Hinweis** Sie können Cliparts auch aus dem Dialogfeld Clipart oder Grafik zur Seite hinzufügen in die aktuelle Seite ziehen und ablegen.

### **In Clipart-Sätzen blättern**

Sie können automatisch in Clipart-Sätzen (in alphabetischer Folge) blättern, indem Sie auf die Schaltfläche Blättern klicken. Klicken Sie auf die Schaltfläche Blättern stoppen, um die Anzeige zu stoppen.

### **Geschwindigkeit beim Blättern ändern**

Um die vorgegebene Geschwindigkeit beim Blättern zu ändern, wählen Sie Datei - Benutzervorgaben - Einstellungen für Freelance. Danach geben Sie in dem Feld Geschwindigkeit beim Blättern an, wie viele Sekunden jeder Satz mit Bildern angezeigt werden soll. Sie können Werte zwischen 0,1 und 100 eingeben. Die empfohlene Geschwindigkeit beläuft sich auf 1 Sekunde.

{button ,AL(`H\_SYMB\_ADD\_ONE\_PAGE\_STEPS',1)} Schritte

### **Bilder zur Clipart-Bibliothek hinzufügen**

Sie können ein Bild erstellen oder importieren und dann zu der Clipart-Bibliothek hinzufügen.

- 1. Zeichnen oder importieren Sie die Objekte, die als Clipart gespeichert werden sollen.
- 2. Wählen Sie alle Komponenten (Objekte) aus, aus denen das Clipart besteht.
- 3. Wenn Sie mehr als ein Objekt ausgewählt haben, wählen Sie Zeichnung Gruppieren (oder Gemischte\_Auswahl - Gruppieren).

**Hinweis** Wenn Sie die Objekte nicht gruppieren, speichert Freelance Graphics jedes Objekt als separaten Bestandteil des Clipart.

- 4. Wählen Sie Erstellen Zur Bibliothek hinzufügen Clipart-Bibliothek, oder klicken Sie hier **5.** Informationen zum Speichern als Grafikdatei finden Sie unter Präsentationen als Grafikdatei speichern.
- 5. Fügen Sie das Clipart zu der Kategorie Ihrer Wahl hinzu. EIGENE.SYM ist eine leere Kategorie, die Sie verwenden können.

Siehe Details.

6. Klicken Sie auf Öffnen.

{button ,AL(`H\_SYMB\_ADD\_SYMB\_LIBRARY\_DETAILS',1)} Details {button ,AL(`H\_DRAW\_OVER;H\_SYMB\_IMPORT\_STEPS;H\_DIAG\_SAVE\_DGM\_STEPS',0)} Siehe auch

#### **Details: Bilder zur Clipart-Bibliothek hinzufügen**

Sie können ein von Ihnen erstelltes Clipart zu dem Clipart-Satz namens EIGENE.SYM hinzufügen. Sie können aber auch einen neuen Satz erstellen. Um eine neue Clipart-Kategorie mit einem neuen Namen zu erstellen, wählen Sie Datei - Speichern unter. Wählen Sie "Lotus Freelance Clipart (SYM)" unter Dateityp, und geben Sie einen neuen Namen ein. Sie könnten das Clipart auch zu einem bestehenden Clipart-Satz hinzufügen, indem Sie einen Dateinamen aus der Liste wählen.

**Hinweis** Speichern Sie die Datei im Ordner LOTUS\SMASTERS\FLG, so daß die Datei mit anderen Freelance Graphics Clipart-Dateien aufgeführt wird.

#### **Von Ihnen erstelltes Clipart laden und bearbeiten**

Sie können ein Clipart, das Sie erstellt haben, genau wie ein Clipart, das mit Freelance Graphics geliefert wird, laden, verwenden, bearbeiten und dessen Größe ändern. Unter Überblick: Arbeiten mit Cliparts wird genauer beschrieben, wie Sie Cliparts bearbeiten.

### **Bestehendes Clipart ändern**

Sie können ein Clipart in der Clipart-Bibliothek bearbeiten. Wählen Sie Datei - Öffnen, und wählen Sie "Lotus Freelance Clipart (SYM)" unter Dateityp aus. Gegebenenfalls geben Sie einen anderen Ordner an.

{button ,AL(`H\_SYMB\_ADD\_SYMB\_LIBRARY\_STEPS',1)} Schritte {button ,AL(`H\_DRAW\_OVER;H\_SYMB\_IMPORT\_STEPS;H\_DIAG\_SAVE\_DGM\_STEPS',0)} Siehe auch
## **Eigenschaften von Bitmaps ändern**

- 1. Doppelklicken Sie auf das zu ändernde Bitmap.
- 2. Ändern Sie die Kontrast-, Schärfe- und Helligkeit-Einstellungen auf die gewünschten Werte. Siehe Details.
- 3. (Wahlweise) Wählen Sie "Bild transparent" aus, um den Bitmap-Hintergrund transparent zu gestalten.
- 4. (Wahlweise) Wählen Sie "Farben invertieren" aus, um die Farben von Schwarz-Weiß-Bitmaps zu invertieren.
- 5. (Wahlweise) Anschließend können Sie die InfoBox verschieben, schließen oder ausblenden.

{button ,AL(`H\_SYMB\_BIT\_CHANGE\_DETAILS',1)} Details

#### **Details: Eigenschaften von Bitmaps ändern**

#### **Kontrast, Schärfe und Helligkeit**

Mit Kontrast wird das Schwarz-Weiß-Verhältnis beschrieben. Schärfe entspricht dem Grad der Linien- und Randdefinition. Helligkeit ist die Leuchtkraft. Die Einstellungen gehen von -5 bis 5, wobei null ein mittlerer Bereich ist.

Sie können Kontrast und Helligkeit bei Farb- und Graustufenbildern ändern. Bei Graustufenbildern können Sie nur die Schärfe ändern. Kontrast, Schärfe und Helligkeit gelten nicht für Monochrombilder.

### **Bild transparent**

Wenn Sie "Bild transparent" auswählen, werden alle Pixel (mit Ausnahme von schwarzen Pixeln) im Bitmap-Bild transparent, so daß Bilder oder Farben hinter dem Bitmap durchscheinen. Dies ist besonders nützlich bei Liniendiagrammen, da der Rand des Bitmap-Bildes weiß ist. Wenn Sie diese Option auswählen, wird der Rand ebenfalls unsichtbar.

#### **Farben invertieren**

Wenn Sie "Farben invertieren" auswählen, werden die Schwarz-Weiß-Bereiche eines ausgewählten Monochrombildes umgekehrt. Das heißt, schwarze Bereiche werden weiß, und weiße Bereich werden schwarz. Dies geht nur bei Monochrombildern; diese Option wirkt sich nicht auf Farb- oder Graustufenbilder aus.

{button ,AL(`H\_SYMB\_BIT\_CHANGE\_STEPS',1)} Schritte {button ,AL(`H\_OBJ\_CROP\_BITMAP\_STEPS',0)} Siehe auch

## **Überblick: Wann werden Cliparts in einer Präsentation eingebettet und wann wird darauf verwiesen?**

Sie können Cliparts oder Bitmaps, die in einer anderen Anwendung erstellt wurden, einbetten oder darauf verweisen.

### **Cliparts einbetten**

Betten Sie Cliparts ein, wenn Sie nur eine Kopie des Clipart verwenden möchten. Eine Präsentation mit einem eingebetteten Objekt kann einfacher bearbeitet werden, da Sie das Objekt bearbeiten können, ohne Freelance Graphics verlassen zu müssen. Durch ein eingebettetes Objekt wird die Präsentationsdatei jedoch größer, weil die Präsentation das Clipart enthält und nicht darauf verweist.

Informationen über das Einbetten eines Objekts finden Sie unter Eingebettete Objekte erstellen oder Bestehende Objekte einbetten.

### **Auf Cliparts verweisen**

Wenn Sie dasselbe Clipart in mehr als einer Präsentation (oder an mehreren Stellen in derselben Präsentation) verwenden und sicher sein möchten, daß Sie die neueste Version benutzen, sollten Sie auf das Clipart verweisen und es nicht einbetten. Das heißt, wenn Sie Cliparts importieren, sollten Sie die Eingabeaufforderung "Bild in Datei mit aufnehmen" mit Nein beantworten.

**Hinweis** Wenn die Originaldatei mit dem Clipart verschoben oder der Dateiname geändert wird, muß der Verweis auf die Datei aktualisiert werden. Wenn Sie Ihre Präsentation auf eine Diskette kopieren, müssen Sie die Bitmaps ebenfalls auf die Diskette kopieren.

**Achtung** Wenn Sie das Clipart in der Clipart-Bibliothek speichern möchten, müssen Sie das Clipart in der Präsentation einbetten.

**Tip** Wenn Sie dasselbe Clipart auf jeder Seite in einer Präsentation verwenden möchten, lesen Sie das Hilfethema Clipart oder Logos zu allen Seiten hinzufügen.

{button ,AL(`H\_SYMB\_ADD\_SYMB\_LIBRARY\_STEPS;H\_SYMB\_ADD\_ONE\_PAGE\_STEPS',0)} Siehe auch

## **Clipart importieren**

- 1. Wählen Sie Datei Öffnen.
- 2. Wählen Sie den Ordner unter Suchen in aus.
- 3. Wählen Sie den Dateityp (BMP, TIF usw.) unter Dateityp aus.
- 4. Wählen Sie die Datei aus der Liste mit Dateien aus.
- 5. Klicken Sie auf Öffnen.
- 6. Je nach Art des importierten Clipart wird eine der folgenden Eingabeaufforderungen angezeigt:
	- Kopie der Bilddatei einbetten? (BMP, TIF, GIF, PCX und TGA)
	- PostScript-Objekt erstellen? (AI und EPS)
	- Vorlagenhintergrund mit aufnehmen? (PPT und PRS)

{button ,AL(`H\_SYMB\_IMPORT\_DETAILS',1)} Details {button ,AL(`;H\_IMPORT\_IMPORTING\_FILES\_STEPS;H\_OBJ\_CROP\_BITMAP\_STEPS',0)} Siehe auch

#### **Details: Clipart importieren**

#### **Kopie der Bilddatei einbetten**

Wenn Sie Ja auswählen, um ein Bild in der Datei einzubetten, wird das Bild in die Präsentation eingebettet. Wenn Sie Nein auswählen, wird auf das Bild verwiesen, d. h. es ist nicht Bestandteil der Präsentation. Wenn Sie versuchen, dieses Bild zu der Clipart- oder Grafik-Bibliothek hinzuzufügen, müssen Sie das Bild einbetten.

Wenn Sie auf das Bild verweisen und die Originaldatei, die das Clipart enthält, verschoben oder der Dateiname geändert wird, muß der Verweis auf die Datei aktualisiert werden. Wenn Sie Ihre Präsentation auf einer Diskette speichern, müssen Sie die Bitmaps auf die Diskette kopieren.

Wenn Sie den Verweis auf die Datei nicht aktualisiert haben, erhalten Sie eine Warnmeldung, daß Freelance Graphics die Datei, auf die verwiesen wird, nicht finden konnte. Anstelle des Clipart sehen Sie dann ein Rechteck mit einem "X" und dem Pfad.

Weitere Informationen finden Sie unter Überblick: Wann werden Cliparts in einer Präsentation eingebettet und wann wird darauf verwiesen?

## **PostScript-Objekt erstellen (nur EPS- und AI-Dateien)**

Wenn Sie ein Bild importieren, bei dem es sich um eine EPS- oder AI-Datei handelt (AI-Daten sind übergeordnete EPS-Daten), haben Sie eine der folgenden Möglichkeiten, je nachdem, was die Bilddatei enthält, und ob Sie das Bild zu einem PostScript-Objekt machen.

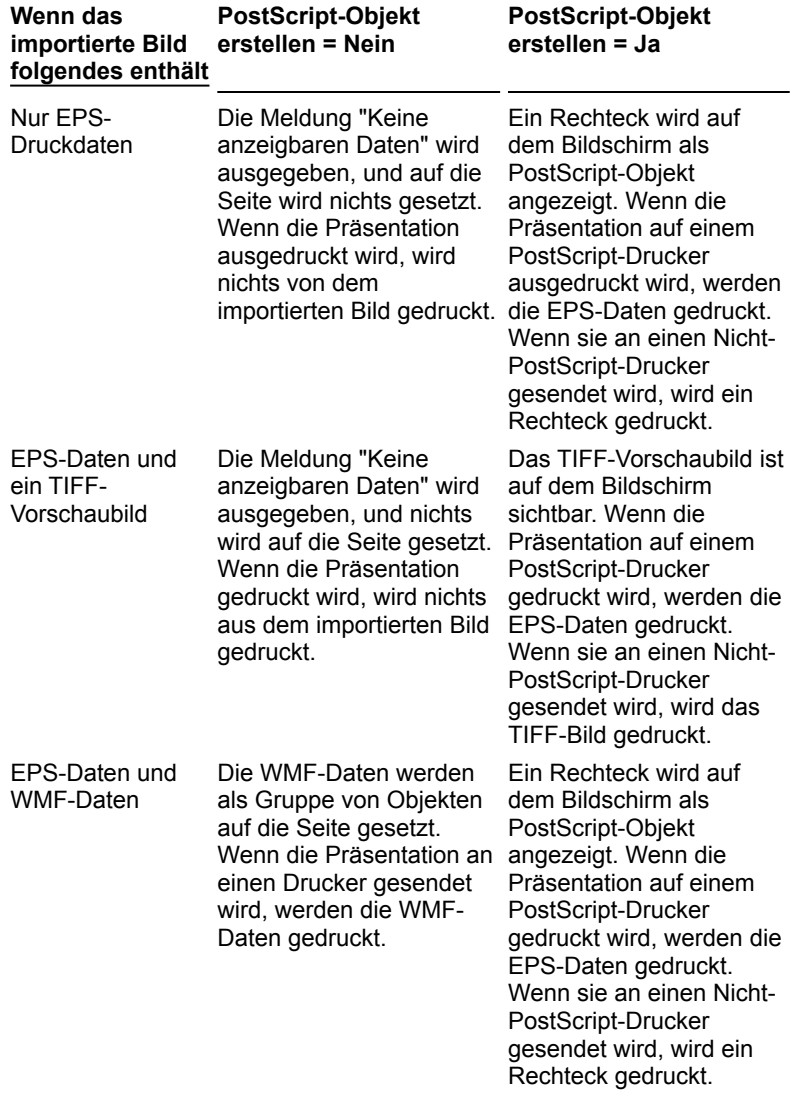

EPS-Daten, ein TIFF-Vorschaubild als Gruppe mit Objekten und WMF-Daten Die WMF-Daten werden angezeigt. Wenn die Präsentation an einen Drucker gesendet wird, werden die WMF-Daten gedruckt. Ein TIFF-Vorschaubild ist auf dem Bildschirm sichtbar. Wenn die Präsentation auf einem PostScript-Drucker gedruckt wird, werden die EPS-Daten gedruckt. Wenn sie an einen Nicht-PostScript-Drucker gesendet wird, wird das

### **Hinweise**

WMF, ein Windows-Metadateiformat, ist ein Standard-Zeichenformat. Hier handelt es sich um ein Vektor-Dateiformat und nicht um ein Bitmap-Dateiformat.

TIFF-Bild gedruckt.

Wenn ein AI-Bild vektororientiert ist, erhalten Sie ein Vektorbild, wenn Sie es in Freelance Graphics importieren.

#### **Schablone/Hintergrund aus Datei aufnehmen (nur PowerPoint- und Harvard Graphics-Dateien)**

Wenn Sie auf Ja klicken, um einen Schablonenhintergrund zu erstellen, setzt die PowerPoint- oder Harvard Graphics-Schablone den Freelance Graphics SmartMaster-Look außer Kraft. Außerdem wird der Hintergrund als Seitenlayout zu der Liste mit Seitenlayouts hinzufügt.

#### **Originalgröße des Bitmaps beibehalten**

Bitmaps (Dateien mit der Dateinamenerweiterung BMP, TIF, GIF, TGA oder PCX), die in Freelance Graphics importiert werden, behalten ihre Originalgröße bei. Wenn ein Bitmap zu groß für die Seite ist, skaliert Freelance Graphics das Bitmap immer wieder um 50%, bis es auf die Seite paßt. Um die Attribute eines Bitmaps zu bearbeiten, lesen Sie Eigenschaften von Bitmaps ändern.

**Hinweis** Wenn Sie Bitmaps skalieren, geht möglicherweise ein Teil der Deutlichkeit verloren.

#### **Farbige Bitmaps**

Farbige Bitmaps werden in Farbe angezeigt. Wenn Sie auf einem anderen Farbgerät als einem Plotter drucken, werden sie in Farbe gedruckt. Wenn Sie ein farbiges Bitmap auf einem Schwarz-Weiß-Gerät drucken, werden die Farben beim Drucken automatisch in Graustufen abgebildet. Um das Bitmap so anzuzeigen, wie es auf einem Schwarz-Weiß-Drucker ausgedruckt wird, darf der Befehl Ansicht - In Farbe anzeigen nicht ausgewählt sein.

**Hinweis** Bitmaps unterliegen weniger Farbänderungen bei einem Palettenwechsel als Metadateien.

{button ,AL(`H\_SYMB\_IMPORT\_STEPS',1)} Schritte

{button ,AL(`H\_IMPORT\_IMPORTING\_FILES\_STEPS;H\_SYMB\_MET\_OVER;H\_SYMB\_OVERVIEW\_OVER',0)} Siehe auch

## **Überblick: Metadateien und Bitmaps**

Eine Metadatei besteht aus einer Reihe von allgemein definierten Informationen, so daß die Datei von allen Anwendungen erstellt oder gelesen werden kann, die die Regeln für das Erstellen und Lesen von Metadateien berücksichtigen. Metadateien enthalten Objekte. Wenn Sie eine Metadatei jedoch trennen, ist sie keine Metadatei mehr. Allerdings kann die Größe von Metadateien geändert werden.

Bitmaps sind Rastergrafikdateien, die Bilder aus einer Reihe von Punkten oder Pixeln bilden. Während Bitmaps in der übergeordneten Anwendung eher wie Objekte aussehen, als dies bei Metadateien der Fall ist, enthalten Metadateien mehr Informationen. Während ein Bitmap eine bildhafte Darstellung eines Objekts ist, enthält es keine Informationen über die in ihm dargestellten Objekte und kann deshalb auch nicht getrennt werden.

### **Wann wird eine Metadatei statt eines Bitmap verwendet**

In der folgenden Liste werden die Kriterien aufgeführt, anhand derer Sie zwischen einem Bitmap oder einer Metadatei wählen.

- Wenn das Objekt skaliert werden muß, benutzen Sie eine Metadatei und kein Bitmap (Bitmaps verlieren bei der Skalierung an Deutlichkeit).
- Bitmaps unterliegen weniger Farbänderungen (z. B. bei einem Palettenwechsel).
- Bitmaps vergrößern eine Datei wesentlich mehr als Metadateien.

## **Gruppierung von Metadateien aufheben**

Wenn Sie eine Metadatei in Freelance Graphics importieren und die Metadatei dann trennen, ist sie keine Metadatei mehr. Beachten Sie außerdem folgendes:

- Kurven werden zu Linien.
- Pfeile werden zu zwei Objekten: einer Linie und einem Vieleck.
- Rechtecke mit abgerundeten Kanten können nach Aufhebung der Gruppierung zu Vielecken werden.
- Diagramm-Metadateiobjekte werden zu einzelnen Objekten, und die Verknüpfung zu den Diagrammdaten wird aufgehoben.
- Markierungen, die auf den Punkten eines Objekts erscheinen, werden zu Vielecken.
- Textblöcke werden zu separaten Textblöcken für jede Textzeile.
- Gedrehter Text ist nicht mehr gedreht.
- Schriftart, Schriftgrad und Format von Text werden beibehalten, andere Textattribute (wie z. B. Kursivschrift, Fettschrift usw.) gehen verloren.
- Alle Füllmuster werden zu einfarbigen Mustern.
- Schraffierte Muster werden zu einem einfarbigen Muster, wobei die Füllfarbe verwendet wird.
- Graustufenmuster werden einfarbig, wobei die Füllfarbe verwendet wird.

**Hinweis** Sie können die Gruppierung von Metadateien, die Bitmapinformationen enthalten, nicht aufheben, wie z. B. ein Word Pro OLE-Objekt.

{button , AL(`H\_OBJ\_CROP\_BITMAP\_STEPS;H\_SYMB\_BIT\_CHANGE\_STEPS',0)} Siehe auch

## **Überblick: Arbeiten mit Cliparts**

Cliparts bestehen generell aus zwei oder mehr gruppierten Objekten, so daß Sie sie als ein einziges Objekt behandeln können. Bei Cliparts kann es sich auch um importierte Bitmaps oder Diagramme handeln.

Um die einzelnen Objekte von Cliparts zu bearbeiten, wählen Sie zuerst das Clipart aus und trennen es dann mit Gruppe - Trennen (oder Gemischte\_Auswahl - Trennen). Um die Objekte wieder zu gruppieren, wählen Sie alle Objekte aus, aus denen die Zeichnung besteht, und gruppieren diese dann mit Zeichnung - Gruppieren (oder Gemischte\_Auswahl - Gruppieren), wenn die Bearbeitung abgeschlossen ist.

**Hinweis** Wenn es sich bei dem Clipart um ein Bitmap handelt, ist es ein einzelnes Objekt und kann nicht getrennt werden.

#### **Clipart und Bibliotheksfarben**

Cliparts werden im allgemeinen mit Bibliotheksfarben erstellt, die unverändert bleiben, wenn Sie Cliparts zu Ihrer Präsentation hinzufügen. Einige Bilder werden jedoch mit der Palette erstellt, d. h. diese Formen übernehmen eine Farbe, die zu Ihrer Präsentation paßt.

Weitere Informationen über Farben finden Sie unter Überblick: Benutzung von Farben, Überblick: Farbpaletten und Überblick: Farbbibliotheken.

### **Attribute bearbeiten**

Um die Attribute eines Clipart zu bearbeiten, während es ein gruppiertes Objekt ist, doppelklicken Sie auf das Clipart und nehmen Änderungen in der InfoBox vor. Sie können das Clipart auch auswählen und Gruppe - Eigenschaften: Gruppe (oder Gemischte\_Auswahl - Eigenschaften: Gemischte Auswahl) wählen, um die InfoBox anzuzeigen.

## **Clipart zu einem "Hier klicken, um Clipart hinzuzufügen"-Block hinzufügen**

Sie können ein Clipart jederzeit zu einem Bereich in einer Präsentation hinzufügen, der einen "Hier klicken, um Clipart hinzuzufügen"-Block enthält. Wenn Sie das Clipart zu einem der "Hier klicken..."-Blöcke hinzufügen, wird die Größe des Clipart angepaßt und das Clipart in den "Hier klicken..."-Bereich gesetzt.

Wenn Sie den "Hier klicken..."-Clipart-Block nicht verwenden möchten, werden die Wörter "Hier klicken..." nicht gedruckt und auch nicht in einer Bildschirm-Show angezeigt.

Um "Hier klicken..."-Blöcke für Clipart zu erstellen, lesen Sie Neue "Hier klicken..."-Blöcke hinzufügen und Vorgefertigte Clipart-Symbole zu Konzeptseiten hinzufügen.

### **Text zu Clipart hinzufügen**

Einige Clipart-Symbole enthalten eingebettete Textblöcke (siehe Tabelle unten). Sie fügen Text hinzu, indem Sie auf "Hier Text eingeben" oder "Hier klicken, um Text hinzuzufügen" klicken und den gewünschten Text eingeben.

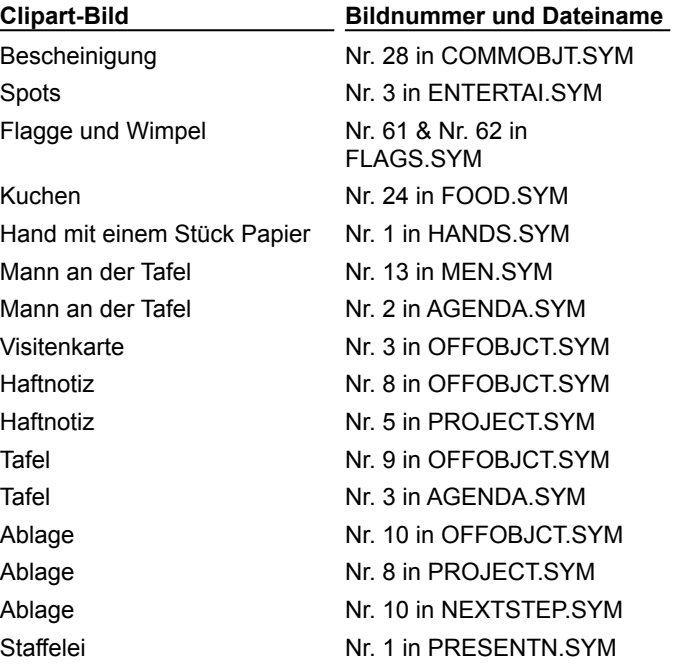

Overhead-Projektor Nr. 2 in PRESENTN.SYM Bildschirm Nr. 3 in PRESENTN.SYM Alle Bilder In TEXTBOX.SYM

**Tip** Sie können immer Text über ein Clipart setzen (das keinen eigenen eingebetteten Textblock hat), indem Sie Erstellen - Text auswählen und den Text über das Clipart setzen.

{button ,AL(`H\_TEXT\_ADD\_EVERY\_PAGE\_STEPS;H\_SMDESIGN\_CLIPART\_STEPS;H\_DIAG\_ADD\_TEXT\_STEP S :H\_SYMB\_ADD\_SYMB\_LIBRARY\_STEPS'.0)} Siehe auch

## **In Clipart oder Grafiken blättern**

- 1. Wenn Sie nicht im Dialogfeld Clipart oder Grafik zur Seite hinzufügen sind, wählen Sie Erstellen Clipart-Symbol hinzufügen, oder klicken Sie hier
- 2. Wählen Sie Clipart oder Grafik unter Ansicht aus.
- 3. Klicken Sie auf Blättern.
- 4. Klicken Sie auf Blättern stoppen, wenn das gewünschte Clipart bzw. die gewünschte Grafik angezeigt wird.
- 5. Klicken Sie auf das Clipart oder die Grafik, die hinzugefügt werden soll.
- 6. Klicken Sie auf OK.
- 7. (Wahlweise) Setzen Sie das Clipart bzw. die Grafik in der gewünschten Größe an die gewünschte Stelle.

## **Überblick: TeamMail für Freelance Graphics**

Wenn Sie TeamMail mit Ihrem aktuellen elektronischen Mail-System verwenden, können Sie Mail-Nachrichten aus Freelance Graphics heraus senden und empfangen. Mit TeamMail können Sie:

- Eine einfache Textnachricht senden und an eine oder mehrere Personen verteilen.
- Eine Nachricht mit ausgewählten Seiten einer Präsentation oder der ganzen Präsentation als Anhang zu einer Mail-Nachricht versenden.
- Eine Präsentation von einer Person an eine andere weiterleiten.
- Den Weg einer weitergeleiteten Nachricht und ihrer Anhänge verfolgen, indem jedesmal eine Mail-Nachricht an Sie gesendet wird, wenn ein Empfänger Ihre Präsentation an den nächsten Empfänger weiterleitet.
- Eine Weiterleitungsroute speichern und anhand dieser Route schnell Nachrichten an häufig benutzte Namen und Adressen senden.
- Einen Bildschirm-Show-Player anhängen, damit Empfänger, die nicht über Freelance Graphics verfügen, Ihre Präsentation anzeigen können.

**Hinweis** Sie können eine Präsentation auch mit Hilfe von TeamBearbeitung an die Mitglieder einer Arbeitsgruppe verteilen. Außerdem bietet TeamBearbeitung eine Reihe von Hilfsmitteln zum Kommentieren einer Präsentation. Weitere Information finden Sie unter Überblick: TeamBearbeitung.]

## **TeamMail verwenden**

- 1. Wählen Sie Datei TeamMail.
- 2. Befolgen Sie die Instruktionen auf dem Bildschirm.

{button ,AL(`H\_TEAMMAIL\_OVER',0)} Siehe auch

## **Überblick: Benutzung des Freelance Graphics-Menüs**

Das Freelance Graphics-Menü steht am Anfang des Fensters. Sie können jederzeit während der Arbeit mit Freelance Graphics auf dieses Menü zugreifen.

Die Menüauswahlen variieren je nach Ansicht, die Sie gerade verwenden, und je nach Auswahl in einer Präsentation. Wenn Sie nicht die gewünschte Menüoption sehen, prüfen Sie, was Sie ausgewählt haben.

#### **Menüabkürzungen**

Neben der Auswahl eines Befehls direkt aus dem Menü können Sie auch die folgenden Methoden verwenden:

- Schnellmenüs. Klicken Sie mit der rechten Maustaste auf ausgewählte Objekte, um kontextbezogene Befehle anzuzeigen.
- Tastenkombination. Für jedes Menü und jeden Befehl gibt es eine Tastenkombination. Um eine Tastenkombination zu verwenden, halten Sie die ALT-Taste gedrückt, während Sie den Buchstaben für das Menü drücken.
- SmartIcons. Für viele Befehle gibt es entsprechende SmartIcons. Wenn Sie auf das entsprechende Icon klicken, wird der Befehl ausgeführt. Siehe Überblick: SmartIcons.

## **Überblick: Ansicht Gliederung**

Zusammen mit der Ansicht Aktuelle Seite und der Ansicht Übersicht bietet die Ansicht Gliederung eine weitere Möglichkeit zur Bearbeitung Ihrer Präsentation. Klicken Sie auf das Register Gliederung, um in der Ansicht Gliederung zu arbeiten.

Beispiel: Ansicht Gliederung

## **Funktionen in der Ansicht Gliederung**

Eine Präsentation in der Ansicht Gliederung sieht wie eine Gliederung aus: Der eingerückte Text entspricht der Gesamtstruktur Ihrer Präsentation. In der Ansicht Gliederung werden die Seitennummer, der Seitentitel und der Text angezeigt, der in Stichwortlisten oder "Hier klicken..."-Textblöcken steht. Mit dieser Ansicht können Sie den Text einer neuen Präsentation erstellen oder den Text in einer Präsentation neu anordnen.

In der Ansicht Gliederung können Sie:

- Text hinzufügen, bearbeiten, verschieben und formatieren. Siehe Überblick: Mit Text in der Ansicht Gliederung arbeiten.
- Seiten hinzufüge. Siehe Seiten in der Ansicht Gliederung hinzufügen.
- Die Gliederung aus- und einblenden, um eine Seite mit mehr oder weniger Details anzuzeigen. Siehe Text in der Ansicht Gliederung ein- und ausblenden.
- Zwischen dem Entwurfsmodus und dem WYSIWYG-Textmodus umschalten, um die Textformatierung zu sehen. Wählen Sie Ansicht - Entwurfsmodus.
- Miniaturen jeder Seite neben dem Text anzeigen. Wählen Sie Ansicht Bilder der Seiten anzeigen.
- Eine zweispaltige Liste erstellen.
- Notizen hinzufügen.
- Den Text der Gliederung mit Datei Drucken ausdrucken.
- Die Struktur der Gliederung mit Icons verändern, indem Sie Einträge eine Ebene höher oder tiefer setzen.

#### **Zwischen Ansichten wechseln**

Sie können zu einer anderen Ansicht wechseln, indem Sie auf das Register Aktuelle Seite oder das Register Übersicht klicken.

Um zu einer bestimmten Seite in der Ansicht Aktuelle Seite zu gehen, doppelklicken Sie auf das Seiten-Icon oder die Miniatur der Seite, die bearbeitet werden soll.

{button ,AL(`H\_VIEWS\_CURRENT\_PAGE\_OVER;H\_VIEWS\_PAGE\_SORTER\_OVER;H\_OUTLINE\_ICONS\_OVER; H\_OUTLINE\_NAVIGATE\_OVER;H\_OUTLINE\_SELECTING\_TEXT\_PAGES\_OVER',0)} Siehe auch

## **Ansichten wechseln**

In jeder Ansicht können Sie Ihre Arbeiten auf eine andere Weise anzeigen.

- Um eine Präsentation Seite für Seite anzuzeigen, klicken Sie auf das Register Aktuelle Seite. Siehe Überblick: Ansicht Aktuelle Seite.
- Um Miniaturen aller Seiten in einer Präsentation anzuzeigen, klicken Sie auf das Register Übersicht. Siehe Überblick: Ansicht Übersicht.
- Um Text aus einer Präsentation als Gliederung anzuzeigen, klicken Sie auf das Register Gliederung. Siehe Überblick: Mit Text in der Ansicht Gliederung arbeiten.

## **Überblick: Ansicht Aktuelle Seite**

Zusammen mit der Ansicht Übersicht und der Ansicht Gliederung bietet die Ansicht Aktuelle Seite eine weitere Möglichkeit zur Bearbeitung Ihrer Präsentation. Klicken Sie auf das Register Aktuelle Seite, um in der Ansicht Aktuelle Seite zu arbeiten.

Beispiel: Ansicht Aktuelle Seite

#### **Funktionen in der Ansicht Aktuelle Seite**

In der Ansicht Aktuelle Seite können Sie mit Text und Grafiken auf einzelnen Seiten Ihrer Präsentation arbeiten. Alle Erstellen-, Präsentation- und Seite-Befehle sind in dieser Ansicht verfügbar.

Diese Ansicht bietet Schaltflächen, mit denen Sie schnell eine neue Seite hinzufügen und auf Clipart und Zeichenhilfen zugreifen. Die Schaltfläche Ratschlag ist verfügbar, wenn Sie ein SmartMaster-Konzeptthema verwenden. Mit dieser Schaltfläche können Sie Beispiele für die gerade ausgeführte Aufgabe aufrufen.

#### **Zwischen Ansichten wechseln**

Sie können zu einer anderen Ansicht wechseln, indem Sie auf das Register Gliederung oder das Register Übersicht klicken.

{button ,AL(`H\_OUTLINE\_OVER;H\_VIEWS\_PAGE\_SORTER\_OVER;H\_CREATE\_MENU\_REF;H\_PAGE\_MENU\_RE F;H\_PRESENTATION\_MENU\_REF',0)} Siehe auch

## **Überblick: Ansicht Übersicht**

Zusammen mit der Ansicht Aktuelle Seite und der Ansicht Gliederung bietet die Ansicht Übersicht eine weitere Möglichkeit zur Bearbeitung Ihrer Präsentation. Klicken Sie auf das Register Übersicht, um in der Ansicht Übersicht zu arbeiten.

Beispiel: Ansicht Übersicht

### **Funktionen in der Ansicht Übersicht**

Die Ansicht Übersicht vermittelt Ihnen einen Gesamteindruck der Seiten in einer Präsentation. Jede Seite wird als Miniatur angezeigt. Alle Seiten sind numeriert und benannt (wobei der "Hier klicken"-Text, den Sie für den Seitentitel eingeben, verwendet wird; wenn dieser Block leer ist, hat die Seite den Namen "Unbenannt").

In der Ansicht Übersicht können Sie die Seiten einer Präsentation einfach verwalten. Sie können Seiten neu anordnen, kopieren, hinzufügen oder löschen. Außerdem können Sie Seiten aus verschiedenen Präsentationen in einer Seite kombinieren.

- Um die Seiten neu anzuordnen, klicken Sie auf eine Seite und ziehen sie an die gewünschte Stelle. Die Seitennumerierung ändert sich.
- Um eine Seite zu kopieren, klicken Sie auf die Seite, um sie auszuwählen. Danach wählen Sie Seite Seite duplizieren. Die duplizierte Seite wird rechts neben der Seite angezeigt, die Sie kopieren.
- Um eine Seite hinzuzufügen, wählen Sie Seite Neue Seite.
- Um eine Seite zu löschen, klicken Sie auf eine Seite, um sie auszuwählen. Danach wählen Sie Seite Seite löschen.
- Um eine Seite aus einer anderen Präsentation zu kopieren, wählen Sie Datei Seiten aus anderen Dateien kopieren. Wenn die kopierte Seite einen anderen SmartMaster-Look verwendet, wird dieser durch den Look in der aktuellen Präsentation ersetzt.

#### **Größe der Miniaturen ändern**

Wenn Sie eine größere Version der Miniaturen sehen möchten, wählen Sie Ansicht - Vergrößern. Sie können auch Ansicht - Verkleinern wählen, wenn Sie die Miniaturen verkleinern möchten. Mit den Befehlen Vergrößern und Verkleinern können Sie allen Miniaturen die gleiche Größe geben.

#### **Zwischen Ansichten wechseln**

Sie können zu einer anderen Ansicht wechseln, indem Sie auf das Register Aktuelle Seite oder das Register Gliederung klicken.

Um zu einer bestimmten Seite in der Ansicht Aktuelle Seite zu gehen, doppelklicken Sie auf die Miniatur der Seite, die bearbeitet werden soll.

{button ,AL(`H\_VIEWS\_CURRENT\_PAGE\_OVER;H\_OUTLINE\_OVER',0)} Siehe auch

## **Mehrere Fenster anzeigen**

Sie können mehrere Fenster gleichzeitig anzeigen.

• Wählen Sie Fenster - Nebeneinander, um den Bildschirm in gleiche Segmente für jede geöffnete Datei zu teilen.

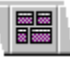

• Wählen Sie Fenster - Überlappend, um die Fenster überlappend anzuzeigen, wobei das aktuelle Fenster an vorderster Stelle steht und die Titelleisten der überlappten Fenster angezeigt werden.

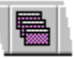

# **Überblick: Im Freelance Graphics-Fenster arbeiten**

## **Titelleiste**

Die Titelleiste enthält folgende Informationen:

- Name der Anwendung, mit der Sie gerade arbeiten.
- Name der Datei, die Sie gerade bearbeiten, in eckigen Klammern.
- Beschreibungen von Menübefehlen werden angezeigt, wenn Sie einen Menübefehl hervorheben.
- Beschreibungen von SmartIcons werden angezeigt, wenn Sie auf ein SmartIcon zeigen und die rechte Maustaste drücken.

## **Systemmenü**

Die Befehle des Systemmenüs steuern den Desktop. Die Befehle des Systemmenüs befinden sich auf der linken Seite der Titelleiste. Die Befehle des Anwendungs-Systemmenüs gelten für die Arbeit mit Freelance Graphics.

### **Systemmenü**

- Wiederherstellen zeigt ein Fenster wieder in der Größe an, die es hatte, bevor es minimiert oder maximiert wurde.
- Mit Verschieben können Sie ein Fenster auf dem Bildschirm an eine andere Stelle setzen. Sie können diesen Befehl bei einem maximierten Fenster nicht verwenden.
- Mit Größe ändern wird die Größe eines Fensters geändert. Sie können diesen Befehl bei einem maximierten Fenster nicht verwenden.
- Minimieren verkleinert ein Fenster.
- Maximieren vergrößert ein Fenster so, daß es den ganzen Bildschirm füllt.
- Schließen schließt das aktuelle Fenster. Wenn Sie die Datei vorher nicht gespeichert haben, werden Sie mit einer Meldung gefragt, ob Sie das Fenster speichern möchten.
- Mit Nächstes (nur im Systemmenü der Anwendung) können Sie zwischen geöffneten Freelance Graphics-Dateien wechseln.

### **Schaltflächen zur Fenstersteuerung**

Mit Schaltflächen rechts in der Titelleiste können Sie die Größe eines Fensters schnell ändern, ohne ein Menü zu verwenden.

### Schaltflächen zur Fenstersteuerung

## **Menüleiste**

Die Menüleiste enthält die Menübefehle von Freelance Graphics. Siehe Überblick: Menüs von Freelance Graphics.

## **SmartIcons**

SmartIcons sind kleine Bilder, mit denen Sie schnell auf Freelance Graphics-Befehle zugreifen können. Siehe Überblick: SmartIcons.

## **Register**

Klicken Sie auf die Register, um Ihre Präsentationen in verschiedenen Ansichten anzuzeigen.

- In der Ansicht Aktuelle Seite werden einzelne Seiten einer Präsentation angezeigt.
- **Beispiel: Ansicht Aktuelle Seite**
- In der Ansicht Übersicht werden Miniaturen aller Seiten in einer Präsentation angezeigt.
- Beispiel: Ansicht Übersicht
- In der Ansicht Gliederung wird der Text einer Präsentation in Form einer Gliederung angezeigt.
- Beispiel: Ansicht Gliederung

## **Statusleiste**

Die Statusleiste unten im Freelance Graphics-Fenster bietet eine Alternative für einige Menübefehle und SmartIcons. Verwenden Sie die Statusleiste, um schnell auf viele häufig ausgeführte Funktionen zuzugreifen, wie z. B. das Ändern von Schriftarten und Schriftgrad. Verschiedene Optionen sind verfügbar, je nachdem, was Sie in einer Präsentation ausgewählt haben.

{button ,AL(`H\_OUTLINE\_OVER;H\_VIEWS\_CURRENT\_PAGE\_OVER;H\_VIEWS\_PAGE\_SORTER\_OVER',0)} Siehe auch

## **Ein benutzerdefiniertes Symbol erstellen**

Sie können ein benutzerdefiniertes Symbol basierend auf einem Standardsymbol von Freelance Graphics, auf einem von Ihnen erstellen benutzerdefinierten Symbol oder von einem leeren Bild aus erstellen.

Ein benutzerdefiniertes Symbol basierend auf einem anderen Symbol erstellen Ein benutzerdefiniertes Symbol basierend auf einem leeren Bild erstellen

### **Ein benutzerdefiniertes Symbol basierend auf einem anderen Symbol erstellen**

Sie können ein benutzerdefiniertes Symbol basierend auf einem anderen Symbol erstellen, z. B. einem der Standardsymbole von Freelance Graphics wie das Symbol Datei - Speichern.

1. Wählen Sie Datei - Benutzervorgaben - SmartIcons.

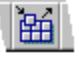

- 2. Klicken Sie auf Symbol bearbeiten.
- 3. Klicken Sie in der Liste Verfügbare Symbole auf das Symbol, das als Basis für Ihr neues Symbol dienen soll.
- 4. Klicken Sie auf Kopie erstellen.
- 5. Geben Sie einen Dateinamen und eine Beschreibung für das neue Symbol ein, und klicken Sie auf OK.
- 6. Verwenden Sie die Farben für die rechte und linke Maustaste, um Farben zuzuweisen.
- 7. Klicken Sie auf Befehl anhängen, um ein Script an das neue Symbol anzuhängen, und dann auf OK. Siehe Ein Script an ein Symbol anhängen.
- 8. Klicken Sie auf OK, um zum Dialogfeld Einstellungen für SmartIcons zurückzugehen.
- 9. Klicken Sie auf OK.

**Hinweis** Ein benutzerdefiniertes Symbol wird als .BMP-Datei im Freelance Graphics-Ordner für Symbole (\LOTUS\ FLG\ICONS) abgelegt.

{button ,AL(`H\_AV\_CREATING\_A\_CUSTOM\_ICON\_BASED\_ON\_ANOTHER\_ICON\_DETAILS',1)} Details {button ,AL(`;H\_AV\_ATTACHING\_A\_SCRIPT\_TO\_AN\_ICON\_STEPS;H\_AV\_EDIT\_SMARTICONS\_DIALOG\_BOX\_C S;H\_AV\_EDITING\_AN\_ICON\_STEPS;H\_CREATING\_A\_NEW\_SMARTICONS\_SET\_STEPS',0)} Siehe auch

## **Details: Ein benutzerdefiniertes Symbol basierend auf einem anderen Symbol erstellen**

## **Verfügbare Symbole (Ziehen, um hinzuzufügen)**

Die Standardsymbole von Freelance Graphics in diesem Listenfeld sind gemäß der Reihenfolge der Menüs von Freelance Graphics angeordnet: Datei, Bearbeiten, Ansicht, Erstellen, Präsentation, das Menü für das momentan ausgewählte Objekt (Seite, Text usw.), Fenster und Hilfe.

Benutzerdefinierte Symbole erscheinen am Anfang der Liste in alphabetischer Reihenfolge.

### **Farben zuweisen**

Sie können aus einer Farbpalette auswählen, indem Sie auf die Links- und Rechtspfeile klicken. Verwenden Sie im Bildbearbeitungsfenster die rechte und linke Maustaste, und klicken Sie auf die Stellen, an denen Sie dem ausgewählten Symbol Farbe zuweisen wollen. Freelance Graphics weist die Farben zu und aktualisiert das Vorschau-Symbol.

## **Symbol speichern**

Das benutzerdefinierte Symbol wird in der Größe gespeichert, in der es im Dialogfeld erscheint (Normal oder Groß).

{button ,AL(`H\_AV\_CREATING\_A\_CUSTOM\_ICON\_BASED\_ON\_ANOTHER\_ICON\_STEPS',1)} Schritte {button ,AL(`;H\_AV\_ATTACHING\_A\_SCRIPT\_TO\_AN\_ICON\_STEPS;H\_AV\_EDIT\_SMARTICONS\_DIALOG\_BOX\_C S;H\_AV\_EDITING\_AN\_ICON\_STEPS;H\_CREATING\_A\_NEW\_SMARTICONS\_SET\_STEPS',0)} Siehe auch

## **Ein benutzerdefiniertes Symbol basierend auf einem leeren Bild erstellen**

Sie können ein benutzerdefiniertes Symbol basierend auf einem leeren Bild erstellen.

1. Wählen Sie Datei - Benutzervorgaben - SmartIcons.

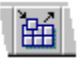

- 2. Klicken Sie auf Symbol bearbeiten.
- 3. Klicken Sie auf Neues Icon.
- 4. Geben Sie einen Dateinamen und eine Beschreibung für das neue Symbol ein, und klicken Sie auf OK.
- 5. Verwenden Sie die Farben für die rechte und linke Maustaste, um Farben zuzuweisen.
- 6. Klicken Sie auf Befehl anhängen, um ein Script an das neue Symbol anzuhängen, und dann auf OK. Siehe Ein Script an ein Symbol anhängen.
- 7. Klicken Sie auf OK, um zum Dialogfeld Einstellungen für SmartIcons zurückzugehen.
- 8. Klicken Sie auf OK.

**Hinweis** Ein benutzerdefiniertes Symbol wird als .BMP-Datei im Freelance Graphics-Ordner für Symbole (\LOTUS\ FLG\ICONS) abgelegt.

{button ,AL(`H\_AV\_CREATING\_A\_CUSTOM\_ICON\_BASED\_ON\_A\_BLANK\_PICTURE\_DETAILS',1)} Details {button ,AL(`;H\_AV\_ATTACHING\_A\_SCRIPT\_TO\_AN\_ICON\_STEPS;H\_AV\_EDIT\_SMARTICONS\_DIALOG\_BOX\_C S;H\_AV\_EDITING\_AN\_ICON\_STEPS;H\_CREATING\_A\_NEW\_SMARTICONS\_SET\_STEPS',0)} Siehe auch

#### **Details: Ein benutzerdefiniertes Symbol basierend auf einem leeren Bild erstellen**

### **Farben zuweisen**

Sie können aus einer Farbpalette auswählen, indem Sie auf die Links- und Rechtspfeile klicken. Verwenden Sie im Bildbearbeitungsfenster die rechte und linke Maustaste, und klicken Sie auf die Stellen, an denen Sie dem ausgewählten Symbol Farben zuweisen wollen. Freelance Graphics weist die Farben zu und aktualisiert das Vorschau-Symbol.

### **Symbol speichern**

Das benutzerdefinierte Symbol wird in der Größe gespeichert, in der es im Dialogfeld erscheint (Normal oder Groß).

{button ,AL(`H\_AV\_CREATING\_A\_CUSTOM\_ICON\_BASED\_ON\_A\_BLANK\_PICTURE\_STEPS',1)} Schritte {button ,AL(`;H\_AV\_ATTACHING\_A\_SCRIPT\_TO\_AN\_ICON\_STEPS;H\_AV\_EDIT\_SMARTICONS\_DIALOG\_BOX\_C S;H\_AV\_EDITING\_AN\_ICON\_STEPS;H\_CREATING\_A\_NEW\_SMARTICONS\_SET\_STEPS',0)} Siehe auch

## **Dialogfeld SmartIcon ändern**

In diesem Dialogfeld können Sie Symbole als neue Symboldateien erstellen, ändern, bearbeiten oder speichern. Sie können einem benutzerdefinierten SmartIcon auch ein Script, eine ausführbare Datei (z. B. eine .BAT- oder .EXE-Datei) zum Starten einer Anwendung oder ein neues oder vorhandenes OLE-Objekt zuweisen.

Ein benutzerdefiniertes Symbol wird als .BMP-Datei im Freelance Graphics-Ordner für Symbole (\LOTUS\FLG\ ICONS) abgelegt.

Sie können die Farben für die rechte und linke Maustaste verwenden, um das Symbol farbig zu gestalten.

Damit Sie ein benutzerdefiniertes Symbol verwenden können, müssen Sie ihm ein Script zuordnen.

### **Wählen Sie eine Aufgabe**

Ein benutzerdefiniertes Symbol basierend auf einem anderen Symbol erstellen Ein benutzerdefiniertes Symbol basierend auf einem leeren Bild erstellen Ein benutzerdefiniertes Symbol bearbeiten Ein Script an ein Symbol anhängen

{button ,AL(`H\_AV\_ATTACHING\_A\_SCRIPT\_TO\_AN\_ICON\_STEPS;H\_CREATING\_A\_NEW\_SMARTICONS\_SET\_ STEPS:H\_AV\_CREATING\_A\_CUSTOM\_ICON\_BASED\_ON\_A\_BLANK\_PICTURE\_STEPS;H\_AV\_CREATING\_A \_CUSTOM\_ICON\_BASED\_ON\_ANOTHER\_ICON\_STEPS',0)} Siehe auch

## **Ein benutzerdefiniertes Symbol bearbeiten**

Wenn Sie ein benutzerdefiniertes Symbol erstellen, ändern Sie sein Bild oder fügen ihm ein Script hinzu.

**Hinweis** Die Standardsymbole von Freelance Graphics können Sie nicht bearbeiten.

1. Wählen Sie Datei - Benutzervorgaben - SmartIcons.

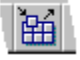

- 2. Klicken Sie auf Symbol bearbeiten.
- 3. Klicken Sie auf das gewünschte Symbol in der Liste Verfügbare Symbole.
- 4. Verwenden Sie die Farben für die rechte und linke Maustaste, um das Symbol zu bearbeiten.
- 5. (Wahlweise) Klicken Sie auf Befehl anhängen, um ein Script zu ändern oder an das Symbol anzuhängen, und dann auf OK. Siehe Ein Script an ein Symbol anhängen.
- 6. Klicken Sie auf OK, um zum Dialogfeld Einstellungen für SmartIcons zurückzugehen.
- 7. Klicken Sie auf OK.

{button ,AL(`H\_AV\_EDITING\_AN\_ICON\_DETAILS',1)} Details

{button ,AL(`H\_AV\_ATTACHING\_A\_SCRIPT\_TO\_AN\_ICON\_STEPS;H\_AV\_EDIT\_SMARTICONS\_DIALOG\_BOX\_C S;H\_CREATING A\_NEW\_SMARTICONS\_SET\_STEPS;H\_AV\_CREATING\_A\_CUSTOM\_ICON\_BASED\_ON\_A BLANK\_PICTURE\_STEPS;H\_AV\_CREATING\_A\_CUSTOM\_ICON\_BASED\_ON\_ANOTHER\_ICON\_STEPS',0)} Siehe auch

#### **Details: Ein benutzerdefiniertes Symbol bearbeiten**

### **Verfügbare Symbole (ziehen)**

Die Standardsymbole von Freelance Graphics in diesem Listenfeld sind gemäß der Reihenfolge der Menüs von Freelance Graphics angeordnet: Datei, Bearbeiten, Ansicht, Erstellen, Präsentation, das Menü für das momentan ausgewählte Objekt (Seite, Text usw.), Fenster und Hilfe.

Benutzerdefinierte Symbole erscheinen am Anfang der Liste in alphabetischer Reihenfolge.

#### **Farben zuweisen**

Sie können aus einer Farbpalette auswählen, indem Sie auf die Links- und Rechtspfeile klicken. Verwenden Sie im Bildbearbeitungsfenster die rechte und linke Maustaste, und klicken Sie auf die Stellen, an denen Sie dem ausgewählten Symbol Farbe zuweisen wollen. Freelance Graphics weist die Farben zu und aktualisiert das Vorschau-Symbol.

### **Symbol speichern**

Das benutzerdefinierte Symbol wird in der Größe gespeichert, in der es im Dialogfeld erscheint (Normal oder Groß).

{button ,AL(`H\_AV\_EDITING\_AN\_ICON\_STEPS',1)} Schritte

{button ,AL(`H\_AV\_ATTACHING\_A\_SCRIPT\_TO\_AN\_ICON\_STEPS;H\_AV\_EDIT\_SMARTICONS\_DIALOG\_BOX\_C S;H\_CREATING\_A\_NEW\_SMARTICONS\_SET\_STEPS;H\_AV\_CREATING\_A\_CUSTOM\_ICON\_BASED\_ON\_A\_ BLANK\_PICTURE\_STEPS;H\_AV\_CREATING\_A\_CUSTOM\_ICON\_BASED\_ON\_ANOTHER\_ICON\_STEPS',0)} Siehe auch

## **Ein Script an ein Symbol anhängen**

Sie können einem benutzerdefinierten SmartIcon ein Script, eine ausführbare Datei (z. B. eine .BAT- oder .EXE-Datei) zum Starten einer Anwendung oder ein neues oder vorhandenes OLE-Objekt zuweisen.

**Hinweis** Einem Standardsymbol von Freelance Graphics können Sie kein Script, keine ausführbare Datei und kein OLE-Objekt zuweisen.

1. Wählen Sie Datei - Benutzervorgaben - SmartIcons.

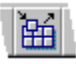

- 2. Klicken Sie auf Symbol bearbeiten.
- 3. Klicken Sie auf das gewünschte benutzerdefinierte Symbol in der Liste Verfügbare Symbole.
- 4. Klicken Sie auf Befehl anhängen.
- 5. Wählen Sie aus, was das Symbol tun soll.
- 6. (Wahlweise) Wenn Sie ein Script oder eine ausführbare Datei anhängen, können Sie auf Durchsuchen klicken, um nach der gewünschten Datei zu suchen.
- 7. Klicken Sie auf OK, um zum Dialogfeld SmartIcon ändern zurückzugehen.

Dabei werden die Änderungen automatisch gespeichert.

- 8. Klicken Sie auf OK, um zum Dialogfeld Einstellungen für SmartIcons zurückzugehen. Sie können das Symbol nun zu einem beliebigen SmartIcon-Satz hinzufügen.
- 9. Klicken Sie auf OK.

{button ,AL(`H\_AV\_ATTACHING\_A\_SCRIPT\_TO\_AN\_ICON\_DETAILS',1)} Details

{button ,AL(`;H\_AV\_CREATING\_A\_CUSTOM\_ICON\_BASED\_ON\_A\_BLANK\_PICTURE\_STEPS;H\_AV\_CREATING \_A\_CUSTOM\_ICON\_BASED\_ON\_ANOTHER\_ICON\_STEPS;H\_AV\_EDIT\_SMARTICONS\_DIALOG\_BOX\_CS;H \_AV\_EDITING\_AN\_ICON\_STEPS',0)} Siehe auch

### **Details: Ein Script an ein Symbol anhängen**

## **Wenn Sie auf Befehl anhängen klicken, haben Sie folgende Optionen.**

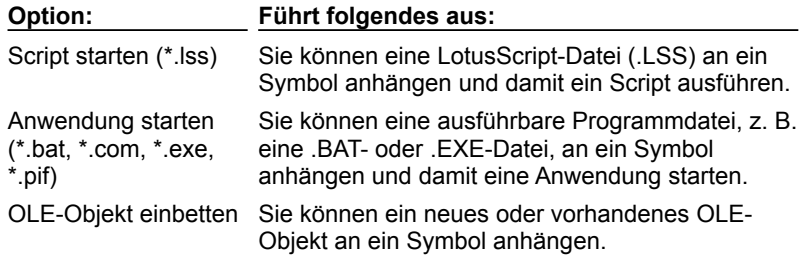

{button ,AL(`H\_AV\_ATTACHING\_A\_SCRIPT\_TO\_AN\_ICON\_STEPS',1)} Schritte

{button ,AL(`;H\_AV\_CREATING\_A\_CUSTOM\_ICON\_BASED\_ON\_A\_BLANK\_PICTURE\_STEPS;H\_AV\_CREATING \_A\_CUSTOM\_ICON\_BASED\_ON\_ANOTHER\_ICON\_STEPS;H\_AV\_EDIT\_SMARTICONS\_DIALOG\_BOX\_CS;H AV\_EDITING\_AN\_ICON\_STEPS',0)} Siehe auch

## **Überblick: Seitenlayouts anpassen**

Jeder SmartMaster-Look enthält einen Standardsatz mit 12 Seitenlayouts. Diese Seitenlayouts enthalten "Hier klicken..."-Aufforderungstext, der den Benutzern sagt, welche Schritte sie als nächstes ausführen müssen, und der die Position von Text und Grafikobjekten auf der Seite festlegt. Sie können Seitenlayouts anpassen. Im allgemeinen wird jedoch empfohlen, daß Sie ein Konzeptthema erstellen, wenn Sie eine individuelle Präsentation erstellen müssen. Es wird jedoch Fälle geben, in denen Sie den Text eines "Hier klicken..."-Blocks in einem Seitenlayout ändern wollen. Hierzu bearbeiten Sie ein Seitenlayout.

Wenn Sie zu einem neuen SmartMaster-Look wechseln, haben Sie keinen Zugang mehr zu diesem Seitenlayout (es sei denn, der andere SmartMaster-Look verfügt ebenfalls über dieses Seitenlayout). Weitere Informationen finden Sie unter Details: Neues Seitenlayout erstellen.

Wenn Sie die Änderungen an einem Seitenlayout dauerhaft vornehmen möchten, müssen Sie die Datei mit Datei - Speichern unter als SmartMaster-Lookdatei speichern. Siehe Präsentationen speichern. Selbst wenn Sie eine SmartMaster-Lookdatei speichern, ist das Seitenlayout, das Sie hinzugefügt oder geändert haben, nur mit diesem SmartMaster-Look verknüpft.

Wenn Sie eine Konzeptseite erstellen, kann jede neue Präsentation, die dieses Konzeptthema verwendet, auf die neue Konzeptseite zugreifen. Weitere Informationen finden Sie unter Überblick: Konzeptthemen entwerfen.

#### **Seitenlayout Titel anpassen**

Da das Seitenlayout Titel nicht vom Hintergrund betroffen ist, müssen Sie Änderungen am Seitenlayout Titel selbst vornehmen. Wählen Sie Präsentation - Seitenlayout ändern, doppelklicken Sie auf das Seitenlayout Titel, und nehmen Sie die gewünschten Änderungen vor. Jetzt werden die vorgenommenen Änderungen auf jeder Präsentationsseite, die das Seitenlayout Titel verwendet, berücksichtigt. (Dies gilt jedoch nur für die aktuelle Präsentation.)

{button ,AL(`H\_SM\_OVER;H\_GRAPHIC\_CREATE\_CLICKHERE\_STEPS;H\_SM\_CUSTOMIZE\_BKGROUND\_STEP S;H\_SM\_EDIT\_PAGE\_LAYOUT\_STEPS;H\_TEXT\_CREATE\_CLICKHERE\_STEPS;H\_SM\_CHTEXT\_CHANGE\_S TEPS;H\_SM\_ABOUT\_PBG\_OVER;H\_PAGE\_CREATE\_LAYOUT\_STEPS;H\_TEXT\_ADD\_EVERY\_PAGE\_STEPS ;',0)} Siehe auch

## **Neues Seitenlayout erstellen**

Sie können ein neues Seitenlayout in einem SmartMaster-Look erstellen.

- 1. Wählen Sie Präsentation Seitenlayout ändern.
- 2. Klicken Sie auf Erstellen.
- 3. Geben Sie einen neuen Seitennamen ein.
- 4. Wählen Sie "Hintergrund verwenden" aus, wenn das neue Seitenlayout den Hintergrund verwenden soll.
- 5. Wählen Sie die Anzahl der "Hier klicken..."-Plazierungsblöcke auf der Seite (maximal neun) aus. Vorgabegemäß sind dies "Hier klicken..."-Textblöcke.
- 6. Klicken Sie auf OK.
- 7. Klicken Sie auf Fertig.

Das neue Seitenlayout wird im Feld Seitenlayout angezeigt, wenn Sie eine neue Seite erstellen.

{button ,AL(`H\_PAGE\_CREATE\_LAYOUT\_DETAILS',1)} Details {button ,AL(`H\_GRAPHIC\_CREATE\_CLICKHERE\_STEPS',0)} Siehe auch

#### **Details: Neues Seitenlayout erstellen**

#### **Wenn Sie einen anderen Look wählen**

Wenn Sie ein neues Seitenlayout erstellen und dann einen anderen Look wählen, geht das neue Seitenlayout verloren. Text oder Grafiken auf der Seite bleiben auf den Präsentationsseiten bestehen, die dieses Layout verwenden. Als Seitenlayout wird jedoch das Basis-Layout verwendet. Wenn Sie wieder zum Original-Look wechseln möchten, wird wieder das neue Seitenlayout benutzt.

**Hinweis** Ein neues Seitenlayout ist nur mit der aktuellen Präsentation verbunden. Wenn Sie ein Seitenlayout in einer anderen Präsentation verwenden möchten, müssen Sie es in einer SmartMaster-Lookdatei speichern und dann Präsentation - SmartMaster-Look wechseln auswählen, um den Look zu verwenden, der das neue Seitenlayout enthält. Unter Präsentationen speichern wird beschrieben, wie ein SmartMaster-Look gespeichert wird.

Wenn Sie weiter zu anderen SmartMaster-Looks wechseln möchten, ohne das neue Seitenlayout zu verlieren, müssen Sie das neue Seitenlayout zu jedem SmartMaster-Look hinzufügen, zu dem Sie möglicherweise wechseln werden.

#### **Seitenlayouts duplizieren**

Wenn Sie eine Variante eines Seitenlayouts erstellen möchten (z. B. eine Variante mit einem zusätzlichen "Hier klicken..."-Block), können Sie ein Seitenlayout duplizieren, indem Sie Seite - Seite duplizieren auswählen und diese Seite als Basis des neuen Seitenlayouts verwenden.

### **Wenn Sie ein Konzeptthema verwenden**

Wenn Sie ein Konzeptthema verwenden, können Sie keine neuen Konzeptseiten mit Präsentation - Seitenlayout ändern hinzufügen. Statt dessen müssen Sie das Konzeptthema ändern, indem Sie es öffnen. Siehe Überblick: Konzeptthemen entwerfen.

{button ,AL(`H\_PAGE\_CREATE\_LAYOUT\_STEPS',1)} Schritte {button ,AL(`H\_SM\_OVER',0)} Siehe auch

## **Zuweisung eines Seitenlayouts aufheben**

Sie können die Verbindung zwischen einer Seite und dem zugehörigen Seitenlayout aufheben. Dies wird nur selten erforderlich sein - z. B. wenn eine bestimmte Seite in Ihrer Präsentation dasselbe Design behalten soll, auch wenn Sie einen anderen Look auswählen.

1. In der Ansicht Aktuelle Seite zeigen Sie die Seite an, deren Zuweisung aufgehoben werden soll.

In der Ansicht Übersicht klicken Sie auf die Seite, deren Zuweisung aufgehoben werden soll.

2. Wählen Sie Seite - Zuweisung aufheben.

**Tip** Wenn Sie ein Seitenlayout für eine Seite wählen möchten, deren Zuweisung Sie aufgehoben haben, machen Sie diese Seite zur aktuellen Seite, wählen Seite - Seitenlayout wechseln und wählen ein Seitenlayout. Wenn Sie die Zuweisung eines Seitenlayouts versehentlich aufheben, stellen Sie die Zuweisung mit Bearbeiten - Rückgängig wieder her.

{button ,AL(`H\_PAGE\_UNLINK\_LAYOUT\_DETAILS',1)} Details

#### **Details: Zuweisung eines Seitenlayouts aufheben**

In den meisten Fällen müssen Sie die Zuweisung von Seitenlayouts nicht aufheben, da Sie die Attribute von Elementen in einem Seitenlayout direkt aus dem Hintergrund verschieben, ändern und vergrößern bzw. verkleinern können. So können Sie z. B. einen ausgefüllten "Hier klicken..."-Textblock an eine andere Stelle auf der Seite ziehen.

Nachdem Sie Seite - Zuweisung aufheben ausgewählt haben, sieht die aktuelle Seite genau wie die anderen Seiten aus, die dasselbe Seitenlayout verwenden. Da das Seitenlayout jedoch nicht mehr mit dieser Seite verknüpft ist, wird die aktuelle Seite nicht aktualisiert, wenn Sie das Seitenlayout ändern, das ursprünglich für diese Seite verwendet wurde.

{button ,AL(`H\_PAGE\_UNLINK\_LAYOUT\_STEPS',1)} Schritte

## **Seitenlayouts anpassen**

Seitenlayouts enthalten "Hier klicken..."-Text, der den Benutzern sagt, was sie als nächstes tun müssen, und der die Position von Text und Grafikobjekten auf der Seite festlegt. Sie können Seitenlayouts gegebenenfalls anpassen.

- 1. Wählen Sie Präsentation Seitenlayout ändern.
- 2. Klicken Sie auf das zu ändernde Seitenlayout.
- 3. Klicken Sie auf Ändern.
- 4. Nehmen Sie die gewünschten Änderungen an dem Seitenlayout vor.
- 5. Klicken Sie auf Fertig.
- 6. (Wahlweise) Wenn Sie dauerhafte Änderungen an einem Seitenlayout in einem SmartMaster-Look vornehmen möchten, wählen Sie Datei - Speichern unter und speichern die Datei als SmartMaster-Lookdatei.

**Achtung** Es wird empfohlen, den Look unter einem neuen Dateinamen zu speichern, damit Sie die mit Freelance Graphics gelieferte Original-Lookdatei nicht überschreiben.

### **Hinweise**

Änderungen, die Sie vornehmen, wirken sich auf alle Seiten oder Konzeptseiten aus, die das angepaßte Seitenlayout benutzen.

Beachten Sie, daß Sie den Titelblock nicht auswählen können, wenn Sie Seitenlayouts ändern, da er Bestandteil des Hintergrunds ist. Da jedes Seitenlayout mit Ausnahme der Titelseite den Hintergrund verwendet, können Sie globale Änderungen an allen Seitenlayouts in einem SmartMaster-Look vornehmen, indem Sie den Hintergrund ändern. Siehe Hintergrund anpassen.

Änderungen an Seitenlayouts oder am Hintergrund wirken sich nur auf die aktuelle Präsentation bzw. das aktuelle Konzeptthema aus. Wenn Sie zu einem neuen SmartMaster-Look wechseln, nachdem Sie ein Seitenlayout oder den Hintergrund angepaßt haben, gehen diese Änderungen verloren. Unter Schritt 6 oben wird beschrieben, wie Sie einen SmartMaster-Look speichern.

{button ,AL(`H\_SM\_PBG\_ORDER\_STEPS;H\_SM\_CUSTOMIZE\_BKGROUND\_STEPS',0)} Siehe auch
### **Hintergrund anpassen**

Sie können Text und Grafiken zu jeder Seite in Ihrer Präsentation (mit Ausnahme der Titelseite) hinzufügen, indem Sie den Hintergrund ändern.

- 1. Wählen Sie Präsentation Hintergrund ändern.
- 2. Fügen Sie festen Text oder Grafiken zu dieser Seite hinzu, wie z. B. Clipart-Bilder, einen Firmennamen oder ein Logo bzw. ein Datum.
- 3. Wenn Sie mehr Platz für Text oder Grafiken brauchen, die Sie hinzufügen, ändern Sie die Größe der Hilfslinien für den "Hier klicken..."-Block (das fett gestrichelte Rechteck).

**Tip** Setzen Sie das Logo an eine Stelle außerhalb der Hilfslinien für den "Hier klicken..."-Block (das fett gestrichelte Rechteck), damit das Logo Text oder Grafiken in "Hier klicken..."-Blöcken nicht überlagert.

4. Klicken Sie auf Fertig.

**Tip** Sie sollten keine Objekte an eine Stelle innerhalb der Hilfslinien des "Hier klicken..."-Blocks setzen, an der sie anderen Text oder Grafiken überlagern.

**Hinweis** Änderungen an Seitenlayouts oder am Hintergrund wirken sich nur auf die aktuelle Präsentation aus. Wenn Sie zu einem neuen SmartMaster-Look wechseln, nachdem Sie ein Seitenlayout oder den Hintergrund angepaßt haben, gehen sämtliche Änderungen verloren. Um einen SmartMaster-Look zu speichern, wählen Sie Datei - Speichern unter und speichern die Datei als SmartMaster-Lookdatei.

{button ,AL(`H\_SM\_USING\_PBG\_STEPS;',0)} Siehe auch

## **SmartMaster-Looks wählen**

Sie können den Look Ihrer Präsentation schnell ändern, ohne den Inhalt zu verändern.

- 1. Wählen Sie Präsentation SmartMaster-Look wechseln, oder klicken Sie hier 5.
- 2. Klicken Sie auf den Rechts- oder Linkspfeil zum Blättern, um die SmartMaster-Looks nacheinander anzuzeigen.

**Hinweis** Sie können automatisch (in alphabetischer Reihenfolge) durch Looks blättern, indem Sie auf die Schaltfläche Blättern klicken. Klicken Sie auf die Schaltfläche Blättern stoppen, um die Anzeige zu stoppen.

3. Markieren Sie den Namen des gewünschten Looks, und klicken Sie auf OK.

{button ,AL(`H\_DSET\_SCAN\_SPEED\_STEPS',0)} Siehe auch

## **Überblick: Was beim Wechseln von SmartMaster-Looks geschieht**

Wenn Sie SmartMaster-Looks wechseln, geschieht folgendes:

• Seitenlayouts im neuen SmartMaster-Look, die denselben Namen wie die aktuellen Seitenlayouts haben, werden den entsprechenden Präsentationsseiten zugewiesen.

Alle SmartMaster-Looks von Freelance Graphics haben denselben Typ und dieselbe Anzahl von Seitenlayouts. Wenn Sie den Look wechseln, weist Freelance Graphics Präsentationsseiten oder Konzeptseiten die Seitenlayouts entsprechend den Namen der Seitenlayouts neu zu.

Einer Seite, der z. B. ein Seitenlayout namens "1 Diagramm" zugewiesen ist, wird in einem anderen SmartMaster-Look ebenfalls ein Seitenlayout mit dem Namen "1 Diagramm" zugewiesen.

- Wenn der neue SmartMaster-Look kein Seitenlayout mit demselben Namen wie das alte Seitenlayout hat, weist Freelance Graphics den Seiten das Basis-Layout zu.
- Wenn einer Seite vor dem Wechsel kein Seitenlayout zugewiesen war, bleibt diese Seite auch nach dem Wechsel ohne Seitenlayout.
- Der Inhalt der "Hier klicken..."-Blöcke wird den entsprechenden "Hier klicken..."-Blöcken in den neuen Seitenlayouts zugewiesen.

Wenn die neuen Seitenlayouts weniger "Hier klicken..."-Blöcke haben, behalten der restliche Text und die Grafiken ihre Größe und Position auf der Präsentationsseite bei. Sie stehen jedoch nicht mehr in "Hier klicken..."- Blöcken.

• Wenn Sie den SmartMaster-Look wechseln, wechseln Sie auch zu der Palette, die dem neuen Look zugewiesen ist.

### **Clipart oder Logos zu allen Seiten hinzufügen**

Sie können ein Logo, Clipart oder anderen Text bzw. Grafiken zu jeder Seite in Ihrer Präsentation hinzufügen, die den Hintergrund verwendet (mit Ausnahme von Titelseiten).

- 1. Wählen Sie Präsentation Logo auf alle Seiten.
- 2. Sie können das Logo auf die Seite importieren, zeichnen oder einfügen.
	- **Hinweis** Um ein Bild aus der Clipart-Bibliothek hinzuzufügen, wählen Sie Erstellen Clipart-Symbol hinzufügen.
- 3. Wenn Sie mehr Platz für das Logo brauchen, klicken Sie auf die Hilfslinien des "Hier klicken..."-Blocks (das fett gestrichelte Rechteck).

**Tip** Setzen Sie das Logo an eine Stelle außerhalb der Hilfslinien des "Hier klicken..."-Blocks, damit das Logo keinen Text bzw. keine Grafiken in "Hier klicken..."-Blöcken überlagert.

4. Klicken Sie auf Fertig.

#### **Hinweise**

Wenn Sie das Logo auch zu einer Seite in Ihrer Präsentation hinzufügen möchten, die das Seitenlayout Titel verwendet, wählen Sie Präsentation - Seitenlayout ändern, wählen das Seitenlayout Titel und fügen das Logo hinzu.

Änderungen an Seitenlayouts oder am Hintergrund wirken sich nur auf die aktuelle Präsentation aus. Wenn Sie zu einem neuen SmartMaster-Look wechseln, nachdem Sie ein Seitenlayout oder den Hintergrund angepaßt haben, gehen sämtliche Änderungen verloren. Um einen SmartMaster-Look zu speichern, wählen Sie Datei - Speichern unter und speichern die Datei als SmartMaster-Lookdatei.

{button ,AL(`H\_SYMB\_ADD\_ONE\_PAGE\_STEPS;H\_IMPORT\_FILE\_TYPES\_OVER;H\_EDIT\_PASTING\_OVER;H\_D RAW\_OVER;H\_EDIT\_COPY\_PASTE\_STEPS;H\_EDIT\_CUT\_PASTE\_STEPS;H\_SM\_CUSTOMIZE\_BKGROUND \_STEPS;H\_SM\_USING\_PBG\_STEPS',0)} Siehe auch

# **Überblick: "Hier klicken..."-Blöcke**

Mit "Hier klicken..."-Blöcken können Sie jederzeit Text und Grafikobjekte zu einer Seite hinzufügen. Freelance Graphics verfügt über zwei Haupttypen von "Hier klicken..."-Blöcken.

- "Hier klicken..."-Textblöcke sind Bereiche, in die Sie neuen Text eingeben oder bestehenden Text ziehen können. Wenn Sie Text zu einem "Hier klicken..."-Textblock hinzufügen, übernimmt der Text Schriftart, Schriftgrad, Farbe und Listenpunkte, die für den zugrundeliegenden SmartMaster-Look definiert sind. Außerdem wird der Text automatisch in der richtigen Größe an die richtige Stelle gesetzt.
- "Hier klicken..."-Grafikblöcke sind Bereiche, in denen Sie Diagramme, Clipart, Tabellen, Grafiken oder Organigramme erstellen bzw. plazieren können. Objekte werden von den "Hier klicken..."-Blöcken automatisch in der richtigen Größe an die richtige Stelle gesetzt.

In jedem "Hier klicken..."-Grafikblock wird einer der unten aufgeführten Aufforderungstexte angezeigt. Wenn Sie auf diesen Aufforderungstext klicken, zeigt Freelance Graphics das entsprechende Dialogfeld an, mit dem Sie das Diagramm oder die Tabelle erstellen bzw. ein Clipart-Symbol auswählen können.

**Hinweis** In Konzeptthemen haben SmartCharts und andere "Hier klicken..."-Blöcke unter Umständen einen etwas anderen und spezifischeren Aufforderungstext.

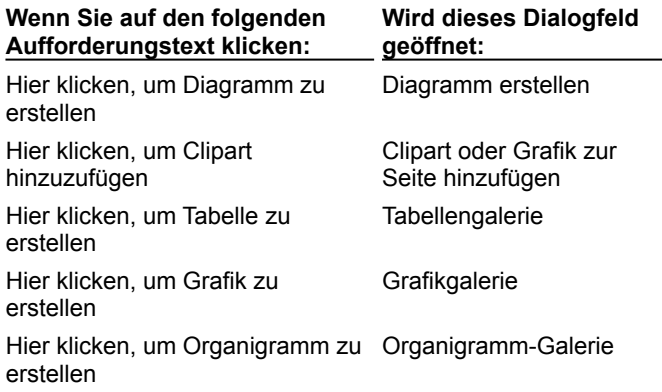

Sie können Objekte auch in "Hier klicken..."-Blöcke ziehen. Siehe Objekte in einen "Hier klicken..."-Block ziehen. Wenn Sie ein Konzeptthema verwenden, sind einige "Hier klicken..."-Blöcke möglicherweise schon mit Text oder

Grafiken ausgefüllt. Sie können diesen Text ändern oder die Grafiken nach Belieben an eine andere Stelle setzen.

## **"Hier klicken..."-Blöcke ändern**

Sie können:

- "Hier klicken..."-Aufforderungstext anpassen. Siehe "Hier klicken..."-Aufforderungstext anpassen.
- Eigene "Hier klicken..."-Blöcke erstellen. Siehe "Hier klicken..."-Blöcke für Text erstellen, "Hier klicken..."-Blöcke für Grafiken erstellen und "Hier klicken..."-Aufforderungstext anpassen.
- Die Hilfslinien des "Hier klicken..."-Blocks verwenden, um Objekte automatisch an die gewünschte Stelle auf der Seite zu setzen. Siehe Überblick: Hilfslinien von "Hier klicken..."-Blöcken, Hilfslinien von "Hier klicken..."-Blöcken verschieben oder deren Größe ändern, ID von "Hier klicken..."-Blöcken ändern und Reihenfolge von "Hier klicken..."-Blöcken ändern.

# **Überblick: Hilfslinien von "Hier klicken..."-Blöcken**

Die Hilfslinien von "Hier klicken..."-Blöcken - das gestrichelte Rechteck auf dem Hintergrund - bestimmen Größe und Position von "Hier klicken..."-Blöcken innerhalb der Einrahmungen auf allen Seiten, die den Hintergrund verwenden.

Wenn Sie Text oder Grafiken zu dem Hintergrund hinzufügen möchten, setzen Sie sie an eine Stelle außerhalb der Hilfslinien des "Hier klicken..."-Blocks, damit sie Text, Clipart oder Diagramme, die ein Benutzer hinzufügt, nicht überlagern.

Im allgemeinen müssen Sie die Größe oder Position der Hilfslinien von "Hier klicken..."-Blöcken nicht ändern. Die Möglichkeit ist jedoch für Entwickler von SmartMaster-Looks und Konzeptthemen von Interesse. Wenn Sie die Größe der Hilfslinien von "Hier klicken..."-Blöcken ändern bzw. die Hilfslinien verschieben, wird die Größe oder Position von "Hier klicken..."-Blöcken, die von diesen Hilfslinien kontrolliert werden, ebenfalls geändert. Siehe Hilfslinien von "Hier klicken..."-Blöcken verschieben oder deren Größe ändern.

### **Wie Freelance Graphics Größe und Position von "Hier klicken..."-Blöcken bestimmt**

Je nachdem, wie viele "Hier klicken..."-Blöcke auf der Seite vorhanden sind, bestimmt Freelance Graphics deren Größe und Position. Wenn z. B. zwei "Hier klicken..."-Textblöcke vorhanden sind, werden diese nebeneinander gesetzt. Wenn drei "Hier klicken..."-Blöcke vorhanden sind, werden einer oben auf die Seite und zwei unten auf die Seite gesetzt usw.

Innerhalb der Hilfslinien von "Hier klicken..."-Blöcken sind maximal neun "Hier klicken..."-Blöcke zulässig. Wenn Sie einen "Hier klicken..."-Block zu einem Seitenlayout hinzufügen oder aus einem Seitenlayout löschen, werden Größe und Position der restlichen "Hier klicken..."-Blöcke innerhalb der Hilfslinien automatisch geändert, um die Hilfslinien zu füllen (es sei denn, für die "Hier klicken..."-Blöcke wurden keine Hilfslinien festgelegt.)

Sie können das Vorgabeschema für die Anordnung von "Hier klicken..."-Blöcken innerhalb der Hilfslinien außer Kraft setzen, indem Sie die Reihenfolge der "Hier klicken..."-Blöcke ändern. Siehe Reihenfolge von "Hier klicken..."- Blöcken ändern.

Wenn Sie "Hier klicken..."-Blöcke individuell anordnen möchten und nicht wollen, daß Freelance Graphics die Größe der "Hier klicken..."-Blöcke automatisch innerhalb der Hilfslinien bestimmt, können Sie festlegen, daß die "Hier klicken..."-Blöcke keine Hilfslinien verwenden. Wählen Sie Präsentation - Seitenlayout ändern, wählen Sie ein zu änderndes Seitenlayout aus, und wählen Sie dann einen "Hier klicken..."-Block aus. Wählen Sie "Hier klicken..."- Block - Eigenschaften. Klicken Sie auf das Register Allgemein, und heben Sie dann die Auswahl von "Hilfslinien für Plazierungsblock" auf.

Wenn Sie SmartMaster-Looks entwerfen, können Sie die ID-Nummern von "Hier klicken..."-Blöcken ändern, um zu gewährleisten, daß Text und Grafiken in "Hier klicken..."-Blöcken wieder richtig zugeordnet werden, wenn ein Benutzer zu einem anderen Look wechselt. Siehe ID von "Hier klicken..."-Blöcken ändern.

## **"Hier klicken..."-Blöcke für Text erstellen**

Sie können einen "Hier klicken..."-Textblock zu jedem Seitenlayout hinzufügen.

- 1. Wählen Sie Präsentation Seitenlayout ändern.
- 2. Wählen Sie das zu ändernde Seitenlayout, und klicken Sie dann auf Ändern.
- 3. Wählen Sie Erstellen "Hier klicken"-Block.
- 4. Ziehen Sie einen Rahmen an der Stelle auf der Seite, an der der "Hier klicken..."-Block hinzugefügt werden soll. Freelance Graphics setzt einen "Hier klicken..."-Textblock auf die Seite.
- 5. (Wahlweise) Ändern Sie die Größe des Textblocks, indem Sie einen Ziehpunkt ziehen.
- 6. Klicken Sie auf Fertig.

{button ,AL(`H\_SMDESIGN\_OVER;H\_SM\_CHTEXT\_CHANGE\_STEPS',0)} Siehe auch

## **"Hier klicken..."-Blöcke für Grafiken erstellen**

- 1. Wählen Sie Präsentation Seitenlayout ändern.
- 2. Wählen Sie das zu ändernde Seitenlayout aus, und klicken Sie dann auf Ändern.
- 3. Wählen Sie Erstellen "Hier klicken"-Block.
- 4. Ziehen Sie einen Rahmen an der Stelle auf der Seite, an der der "Hier klicken..."-Grafikblock hinzugefügt werden soll.

Freelance Graphics setzt einen "Hier klicken..."-Grafikblock auf die Seite.

- 5. Wählen Sie "Hier klicken" Eigenschaften: "Hier klicken"...
- 6. Klicken Sie auf das Register Allgemein.

## $\overline{\mathbf{r}}_i$

- 7. Unter Blocktyp wählen Sie einen Blocktyp für Grafiken.
- 8. (Wahlweise) Anschließend können Sie die InfoBox verschieben, schließen oder ausblenden.
- 9. Klicken Sie auf Fertig.

### **"Hier klicken..."-Aufforderungstext anpassen**

Wenn Sie den "Hier klicken..."-Aufforderungstext in einem Seitenlayout anpassen, wird diese Änderung auf jeder Seite oder Konzeptseite berücksichtigt, die das angepaßte Seitenlayout verwendet. Siehe Überblick: Seitenlayouts anpassen.

- 1. Wählen Sie Präsentation Seitenlayout ändern.
- 2. Wählen Sie die Seite mit dem zu ändernden "Hier klicken..."-Block aus, und klicken Sie dann auf Ändern.
- 3. Doppelklicken Sie auf den "Hier klicken..."-Block.
- 4. Ändern Sie den Text in dem "Hier klicken..."-Block.
- 5. Klicken Sie auf Fertig, um die Bearbeitung Ihrer Präsentation wieder aufzunehmen.

**Hinweis** Der "Hier klicken..."-Titelblock stammt von der Hintergrund-Seite.

# **Objekte in einen "Hier klicken..."-Block ziehen**

Sie können jedes Text- oder Grafikobjekt in einen "Hier klicken..."-Block ziehen.

1. Ziehen Sie ein Objekt in den "Hier klicken..."-Block.

Der Mauszeiger nimmt beim Ziehen die Form einer Hand an.

2. Lassen Sie die Maustaste los, wenn der Mauszeiger in Nähe des "Hier klicken..."-Blocks kommt und Sie eine gestrichelte Einrahmung um den "Hier klicken..."-Block sehen.

Freelance Graphics ändert die Größe von Grafikobjekten (jedoch nicht von Text), um den "Hier klicken..."-Block zu füllen.

**Hinweis** Um ein Objekt aus einem "Hier klicken..."-Block zu löschen, klicken Sie auf den Block und wählen Bearbeiten - Ausschneiden. Wenn Sie das Objekt an eine andere Stelle setzen möchten, wählen Sie Bearbeiten - Einfügen.

#### **Reihenfolge von "Hier klicken..."-Blöcken ändern**

Sie können das Vorgabeschema für die Anordnung von "Hier klicken..."-Blöcken innerhalb der Hilfslinien von "Hier klicken..."-Blöcken ändern.

- 1. Wählen Sie Präsentation Seitenlayout ändern.
- 2. Wählen Sie das zu ändernde Seitenlayout aus, und klicken Sie auf Ändern.
- 3. Klicken Sie auf den "Hier klicken..."-Block, der neu numeriert werden soll.
- 4. Wählen Sie "Hier klicken" Eigenschaften: "Hier klicken"...
- 5. Klicken Sie auf das Register Allgemein, und wählen Sie "Reihenfolge der Plazierungsblöcke...".

 $\overline{\mathbf{S}}$ 

6. Geben Sie eine neue Nummer in das Feld "Reihenfolge der Plazierungsblöcke..." ein, um dessen Reihenfolge auf der Seite anzugeben (0, 1, 2, 3, 4 usw.).

Wenn Sie die Reihenfolge von einem "Hier klicken..."-Block ändern, müssen Sie möglicherweise auch die Reihenfolge sämtlicher anderen "Hier klicken..."-Blöcke auf der Seite ändern, um Duplikate zu vermeiden. Wenn zwei "Hier klicken..."-Blöcke die gleiche Reihenfolgennummer haben, bestimmt die ID-Nummer die Plazierung des Block.

- 7. (Wahlweise) Anschließend können Sie die InfoBox verschieben, schließen oder ausblenden.
- 8. Klicken Sie auf Fertig.

{button ,AL(`H\_SM\_PBG\_ORDER\_DETAILS',1)} Details {button ,AL(`H\_SM\_CHANGE\_BLOCK\_ID\_STEPS',0)} Siehe auch

#### **Details: Reihenfolge von "Hier klicken..."-Blöcken ändern**

#### **Wie Freelance Graphics die Reihenfolge von "Hier klicken..."-Blöcken bestimmt**

Da jeder SmartMaster-Look dieselben Seitenlayouts hat, können Sie jederzeit die Looks wechseln, um das Design Ihrer Präsentation zu ändern. So enthalten z. B. alle Looks das Seitenlayout 4 Diagramme. Wenn Sie zu einem anderen Look wechseln, bleiben die vier Diagramme auf der Seite 4 Diagramme dieselben, übernehmen jedoch Stil, Farbe und Position des neuen Looks.

Jedes der vier Diagramme auf der Seite wird an der entsprechenden Stelle im Seitenlayout 4 Diagramme des neuen Looks dargestellt. Vorgabegemäß plaziert Freelance Graphics die vier Diagramme in aufsteigender Reihenfolge der ID-Nummern der "Hier klicken..."-Blöcke.

So wird z. B. ein Diagramm mit einer ID 101 im "Hier klicken..."-Diagrammblock in den "Hier klicken..."- Diagrammblock mit der entsprechenden ID von 101 im neuen Look plaziert usw. Dasselbe gilt für jeden weiteren "Hier klicken..."-Block.

{button ,AL(`H\_SM\_PBG\_ORDER\_STEPS',1)} Schritte

### **Hilfslinien von "Hier klicken..."-Blöcken verschieben oder deren Größe ändern**

Sie können die Hilfslinien von "Hier klicken..."-Blöcken verschieben oder deren Größe ändern, um Größe und Position von "Hier klicken..."-Blöcken innerhalb der Hilfslinien zu ändern.

- 1. Wählen Sie Präsentation Hintergrund ändern.
- 2. Klicken Sie auf den Rand der Hilfslinie des "Hier klicken..."-Blocks (das fett gestrichelte Rechteck).
- 3. Ziehen Sie, um die Hilfslinie des "Hier klicken..."-Blocks zu verschieben bzw. deren Größe zu ändern.
- 4. Klicken Sie auf Fertig.

**Hinweis** Diese Änderung wirkt sich auf alle Seiten aus, die die Hilfslinien des "Hier klicken..."-Blocks verwenden (mit Ausnahme der Seiten, die das Seitenlayout Titel verwenden). Wenn Sie die Hilfslinien von "Hier klicken..."- Blöcken verschieben oder deren Größe ändern, wirkt sich dies nur auf die aktuelle Präsentation bzw. das aktuelle Konzeptthema aus. Wenn Sie zu einem neuen SmartMaster-Look wechseln, nachdem Sie die Hilfslinien von "Hier klicken..."-Blöcken verschoben bzw. deren Größe geändert haben, gehen diese Änderungen verloren.

{button ,AL(`H\_SM\_ABOUT\_PBG\_OVER',0)} Siehe auch

### **ID von "Hier klicken..."-Blöcken ändern**

Wenn Sie SmartMaster-Looks entwerfen, müssen Sie möglicherweise die ID-Nummern von "Hier klicken..."-Blöcken ändern, um zu gewährleisten, daß "Hier klicken..."-Blöcke richtig zugeordnet werden, wenn ein Benutzer zu einem anderen Look wechselt.

- 1. Wählen Sie Präsentation Seitenlayout ändern.
- 2. Wählen Sie das zu ändernde Seitenlayout aus, und klicken Sie dann auf Ändern.
- 3. Klicken Sie auf den "Hier klicken..."-Block, dessen ID-Nummer geändert werden soll.
- 4. Wählen Sie "Hier klicken" Eigenschaften: "Hier klicken"...
- 5. Klicken Sie auf das Register Allgemein.

 $\overline{\mathbf{S}}$ 

- 6. Geben Sie eine neue ID-Nummer in das Feld ID-Nummer ein. Siehe Details.
- 7. (Wahlweise) Anschließend können Sie die InfoBox verschieben, schließen oder ausblenden.
- 8. Klicken Sie auf Fertig.

{button ,AL(`H\_SM\_CHANGE\_BLOCK\_ID\_DETAILS',1)} Details {button ,AL(`H\_SM\_PBG\_ORDER\_STEPS',0)} Siehe auch

#### **Details: ID von "Hier klicken..."-Blöcken ändern**

# **Wie die ID von "Hier klicken..."-Blöcken die Zuordnung von "Hier klicken..."-Blöcken bestimmt**

Die ID-Nummer eines "Hier klicken..."-Blocks bestimmt, an welche Stelle die "Hier klicken..."-Blöcke auf der Seite gesetzt werden, wenn Sie zu einem neuen SmartMaster-Look wechseln. So wird z. B. ein "Hier klicken..."-Block mit einer ID-Nummer 3 im Seitenlayout Liste & Diagramm an die Stelle des "Hier klicken..."-Blocks mit der ID-Nummer 3 auf der Seite Liste & Diagramm des neuen Looks gesetzt.

Alle "Hier klicken..."-Blöcke erhalten automatisch eine ID-Nummer, wenn sie erstellt werden. Dabei wird die nächste verfügbare ID in der Folge 1 bis 100 verwendet.

Bei allen mit Freelance Graphics gelieferten SmartMaster-Looks ist die Zuordnung der "Hier klicken..."-Blöcke im voraus definiert. Möglicherweise müssen Sie jedoch die ID-Nummern von "Hier klicken..."-Blöcken bei neuen Seitenlayouts ändern, die Sie erstellen.

Wenn Sie einen neuen Look erstellen und feststellen, daß die "Hier klicken..."-Blöcke nicht richtig mit den bestehenden SmartMaster-Looks übereinstimmen (d. h. ihre Position wird verschoben, wenn Sie zu einem neuen Look wechseln), müssen Sie möglicherweise die ID-Nummern ändern.

Wenn Sie neue Seitenlayouts mit "Hier klicken..."-Blöcken erstellen, beachten Sie folgende Regeln.

- "Hier klicken..."-Textblöcke erhalten ID-Nummern von 1 bis 100. Der Titelblock muß eine ID von 1 und der erste Textblock eine ID von 2 haben.
- "Hier klicken. "-Grafikblöcke erhalten ID-Nummern von 101 bis 999.

Wenn Sie den Look wechseln und ein "Hier klicken..."-Block keine entsprechende ID-Nummer in dem neuen Look hat, bleibt er an seiner Originalposition auf der Seite.

{button ,AL(`H\_SM\_CHANGE\_BLOCK\_ID\_STEPS',1)} Schritte

# **Überblick: Warum SmartMaster-Looks und Seitenlayouts ändern?**

Normalerweise müssen Sie Seitenlayouts nicht ändern. Die Layouts wurden von professionellen Grafikern erstellt und sehen daher nicht nur gut aus, sondern können auch mit allen anderen Layouts von Freelance Graphics ausgetauscht werden.

Wenn Sie Seitenlayouts ändern, müssen Sie vorsichtig vorgehen, damit Sie die Austauschbarkeit der Looks nicht beeinträchtigen. Folgende Aspekte in Looks können Sie jedoch ändern:

• Aufforderungstext von "Hier klicken..."-Blöcken ändern. Beispielsweise können Sie die Aufforderung "Hier klicken, um Text einzugeben" in "Hier klicken, um Agenda einzugeben" ändern.

**Hinweis** Das Problem beim Ändern von "Hier klicken..."-Blöcken ist, daß der neue Text verloren geht, wenn Sie den Look wechseln. Eine bessere Methode zum Ändern von Aufforderungstext ist das Erstellen eines neuen SmartMaster-Konzepts. Siehe Überblick: Konzeptthemen entwerfen.

- Text oder Grafiken zu jeder Präsentationsseite hinzufügen. Wählen Sie dazu Präsentation Logo auf alle Seiten. Siehe Clipart oder Logos zu allen Seiten hinzufügen.
- Neue Seitenlayouts erstellen (für fortgeschrittene Benutzer). Sie können Seitenlayouts zu bestehenden Looks hinzufügen, jedoch gehen diese neuen Layouts verloren, wenn Sie den Look wechseln.

Sie können auch einen neuen Look erstellen bzw. einen vorhandenen ändern. Siehe Überblick: Möglichkeiten, eigene Konzeptthemen zu erstellen.

# **Überblick: Konzeptthemen entwerfen**

**Hinweis** Dieser Abschnitt wurde für Entwickler von Konzeptthemen geschrieben. Er geht davon aus, daß Sie Freelance Graphics gut kennen, insbesondere was die Struktur von SmartMaster-Looks und die Funktionsweise von "Hier klicken..."-Blöcken betrifft.

Freelance Graphics wird mit Konzeptthemen geliefert, mit denen viele Arten von Präsentationen automatisch erstellt werden können, wie z. B. Meetings, Angebote, Geschäftspläne und Projektstatusberichte.

Sie können sogar eigene Konzeptthemen erstellen, die als Standardformat für Ihre Mitarbeiter dienen.

Durch ein eigenes Konzeptthema gewährleisten Sie, daß jede Präsentation, die Sie mit diesem Konzeptthema erstellen, dasselbe Grundformat, denselben Hauptinhalt und ein konsistentes Aussehen hat. Sie können ein bestehendes Konzeptthema anpassen, eine bestehende Präsentation in ein Konzeptthema umwandeln oder ein ganz neues Konzeptthema erstellen.

Wenn Sie bestehende Konzeptthemen anpassen oder eigene Konzeptthemen erstellen, können Sie:

- Zeit sparen, indem häufig ausgeführte Aufgaben automatisiert werden. Wenn z. B. alle Ihre Präsentationen eine ähnliche Tagesordnung oder vierteljährliche Verkaufszahlen in Diagrammen enthalten, können Sie diese in ein Konzeptthema aufnehmen, damit Sie diese Seiten nicht jedesmal neu erstellen müssen, wenn Sie eine Präsentation erstellen.
- Eine bestehende Präsentation in ein Konzeptthema umwandeln, das als Grundlage für ähnliche Präsentationen verwendet wird.
- Ein angepaßtes Konzeptthema an eine Arbeitsgruppe weiterleiten, die dieses Thema als Firmenstandard für Präsentationen verwendet.
- Sich selbst daran erinnern, daß Sie immer dieselben Vorlagen (mit aktualisierten Informationen) in jeder Präsentation verwenden.

## **Konzeptthemen und SmartMaster-Looks**

Bevor Sie ein bestehendes Konzeptthema anpassen oder ein neues Konzeptthema erstellen, müssen Sie den Unterschied zwischen SmartMaster-Looks und SmartMaster-Konzeptthemen verstehen.

Looks enthalten eine allgemeine Gruppe von Seitenlayouts (mit "Hier klicken..."-Blöcken) und ein allgemeines Hintergrund-Design. Konzeptthemen enthalten eine Reihe von Konzeptseiten in einer logischen Folge, die folgendes umfassen können:

- Aufgabenorientierten Aufforderungstext (wie z. B. "Hier klicken, um Tagesordnungspunkte einzugeben").
- Vorgefertigten Text, Grafiken und Diagramme, die der Benutzer verwenden oder ersetzen kann.
- Ratschläge, die dem Benutzer beim Ausfüllen jeder Konzeptseite helfen sollen.
- Eingebaute Automatisierung mit der Möglichkeit, eine LotusScript-Datei an eine Seite, einen "Hier klicken..."- Block oder eine Schaltfläche anzuhängen. Diese Scripts werden automatisch ausgeführt, wenn ein Benutzer eine neue Konzeptseite auswählt bzw. auf einen "Hier klicken..."-Block oder eine Schaltfläche klickt. Einige Konzeptthemen besitzen auch Start-Scripts, die automatisch ausgeführt werden, sobald Sie eine neue Präsentation mit einem solchen Konzeptthema erstellen.
- SmartCharts, die den Benutzern einen vorbestimmten Diagrammtyp und -stil bieten, zu dem sie nur noch ihre eigenen Daten hinzufügen müssen.

Wenn Sie ein Konzeptthema ausdrucken, wird der "Hier klicken..."-Aufforderungstext nicht gedruckt.

## **Überblick: Prüfliste für das Anpassen eines Konzeptthemas**

Am einfachsten erstellen Sie ein eigenes Konzeptthema, indem Sie ein bestehendes Konzeptthema anpassen. Hier die wichtigsten Schritte.

- Um ein bestehendes Konzeptthema anzupassen, bearbeiten Sie ein Konzeptthema. Siehe Konzeptthemen zur Bearbeitung öffnen.
- Um angepaßte Konzeptseiten zu erstellen, blättern Sie durch die Konzeptseiten und wählen die Seiten, die Ihren Anforderungen am besten gerecht werden. Siehe Überblick: Möglichkeiten, eigene Konzeptthemen zu erstellen.
- Um ganz neue Konzeptseiten zu erstellen, erstellen Sie eine Seite, wählen ein entsprechendes Seitenlayout und passen dann die "Hier klicken..."-Blöcke an. Siehe Aufforderungstext in "Hier klicken..."-Textblöcken ändern.
- Um vorgefertigten Text oder Grafiken hinzuzufügen, die der Benutzer unverändert übernehmen oder bearbeiten kann, fügen Sie Text oder Grafiken zu "Hier klicken..."-Blöcken hinzu. Siehe Vorgefertigten Text zu Konzeptseiten hinzufügen und Vorgefertigte Clipart-Symbole zu Konzeptseiten hinzufügen.
- Um Benutzern vorgefertigte Diagramme zu liefern, zu denen sie nur ihre eigenen Daten hinzufügen müssen, erstellen Sie SmartCharts. Siehe SmartCharts erstellen.
- Um den Benutzern bei der Auswahl eines entsprechenden Konzeptthemas zu helfen, geben Sie einen Titel und eine Beschreibung ein, die die Benutzer anzeigen können, wenn sie durch die Liste mit Konzeptthemen blättern. Siehe Beschreibende Informationen zu Konzeptthemen hinzufügen.
- Um den Benutzern bei der Auswahl der entsprechenden Konzeptseite zu helfen, wenn diese eine Präsentation erstellen, geben Sie einen Titel und eine kurze Beschreibung für jede Konzeptseite ein. Siehe Neue Konzeptseiten erstellen.
- Um Benutzern beim Ausfüllen von Konzeptseiten zu helfen, fügen Sie Ratschläge hinzu. Auf jeder Seite, die Ratschläge enthält, wird eine Schaltfläche angezeigt, auf die geklickt werden kann. Siehe Ratschläge für Benutzer erstellen.
- Um eine LotusScript-Datei einzurichten, die automatisch ausgeführt wird, wenn ein Benutzer bestimmte Schritte ausführt, wie z. B. auf eine Schaltfläche klickt oder eine Konzeptseite wählt, hängen Sie eine Script-Datei an eine Schaltfläche oder eine Konzeptseite an. Siehe Überblick: Scripts anhängen.

# **Überblick: Möglichkeiten, eigene Konzeptthemen zu erstellen**

Es gibt verschiedene Möglichkeiten, eigene Konzeptthemen zu erstellen:

- Passen Sie ein bestehendes Konzeptthema an. Wählen Sie diese Lösung, wenn ein bestehendes Konzeptthema nahezu alles enthält, was Sie brauchen. Möglicherweise müssen Sie einige Aufforderungstexte ändern oder eine Reihe von Konzeptseiten hinzufügen. Die meisten Änderungen beschränken sich auf das Anpassen von "Hier klicken..."-Aufforderungstext, das Ausfüllen von "Hier klicken..."-Blöcken mit Text oder Grafiken und das Erstellen von SmartCharts. Dies ist die einfachste Möglichkeit, eigene Konzeptthemen zu erstellen. Siehe Konzeptthemen zur Bearbeitung öffnen.
- Beginnen Sie mit einer bestehenden Präsentation, und speichern Sie diese als Konzeptthema. Wenn Sie eine eigene Präsentation haben, die Sie als Grundlage für ein neues Konzeptthema verwenden möchten, wählen Sie diese Lösung. Siehe Konzeptthemen aus einer bestehenden Präsentation erstellen.
- Siehe auch Überblick: Prüfliste für das Anpassen eines Konzeptthemas.

# **Vorgefertigten Text zu Konzeptseiten hinzufügen**

Konzeptseiten enthalten im allgemeinen Text, den die Benutzer unverändert übernehmen oder bearbeiten können. Hier handelt es sich in den meisten Fällen um Titel wie z. B. "Tagesordnung" oder andere Elemente, die sich nur selten ändern, wie z. B. eine Liste mit Abteilungen.

- 1. Öffnen Sie ein Konzeptthema.
- 2. Wählen Sie eine Konzeptseite aus.
- 3. Klicken Sie auf den "Hier klicken..."-Textblock, der mit Text ausgefüllt werden soll.
- 4. Wählen Sie "Hier klicken" "Hier klicken"-Block ausfüllen.
- 5. Geben Sie den Text ein, der auf der Konzeptseite angezeigt werden soll.
- 6. Klicken Sie auf OK.

# **Vorgefertigte Clipart-Symbole zu Konzeptseiten hinzufügen**

Konzeptseiten können vorgefertigte Clipart-Symbole enthalten.

- 1. Öffnen Sie ein Konzeptthema.
- 2. Wählen Sie eine Konzeptseite aus.
- 3. Klicken Sie auf den "Hier klicken..."-Clipart-Block, der mit einem Clipart-Bild ausgefüllt werden soll.
- 4. Wählen Sie "Hier klicken" "Hier klicken"-Block ausfüllen.
- 5. In der Clipart-Bibliothek doppelklicken Sie auf das Bild, das zu der Seite hinzugefügt werden soll.

{button ,AL(`H\_SYMB\_ADD\_ONE\_PAGE\_STEPS',0)} Siehe auch

# **Konzeptthemen zur Bearbeitung öffnen**

1. Wählen Sie Datei - Öffnen.

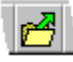

- 2. Klicken Sie auf das Feld "Suchen in", und wählen Sie den Ordner \LOTUS\SMASTERS\FLW (oder den Ordner, in dem die .SMC-Dateien gespeichert sind) aus.
- 3. Wählen Sie Lotus Freelance SmartMaster-Konzept (SMC) unter Dateityp aus.
- 4. Doppelklicken Sie auf den Namen des zu öffnenden Konzeptthemas.

{button ,AL(`H\_SMDESIGN\_OVER;H\_FILE\_OPEN\_STEPS',0)} Siehe auch

### **Konzeptthemen aus einer bestehenden Präsentation erstellen**

Wenn Sie häufig Varianten derselben Grundpräsentation (z. B. einen Vierteljahresbericht) erstellen, können Sie Zeit sparen, indem Sie diese Präsentation als Grundlage für ein neues Konzeptthema verwenden.

- 1. Wählen Sie Datei Öffnen, um die Präsentation zu laden, die als Grundlage eines neuen Konzeptthemas verwendet werden soll.
- 2. Wählen Sie Datei Speichern unter.
- 3. Wählen Sie Lotus Freelance SmartMaster-Konzept (SMC) unter Dateityp aus.
- 4. Geben Sie einen Dateinamen ein, und klicken Sie auf OK.

#### **Hinweise**

Sie müssen die Datei im Ordner \LOTUS\SMASTERS\FLW speichern, damit sie in der Liste angezeigt wird, wenn der Benutzer ein Konzeptthema wählt.

Nun können Sie Seite für Seite durch die Präsentation gehen und die "Hier klicken..."-Blöcke anpassen, vorgefertigten Text und Clipart-Symbole hinzufügen, SmartCharts hinzufügen oder neue Konzeptseiten erstellen.

{button ,AL(`H\_SMDESIGN\_CREATE\_FROM\_PRE\_DETAILS',1)} Details

{button ,AL(`H\_GT\_OVER;H\_SMDESIGN\_ADD\_BLOCKS\_STEPS;H\_SMDESIGN\_ADDTEXT\_STEPS;H\_SMDESIG N\_CLIPART\_STEPS;H\_SMDESIGN\_GUIDCHART\_STEPS;H\_SMDESIGN\_OVER;H\_SMDESIGN\_SCRIPT\_BUT TON\_STEPS;H\_SMDESIGN\_SCRIPTS\_ATTACH\_STEPS;H\_SMDESIGN\_CHECKLIST\_OVER',0)} Siehe auch

#### **Details: Konzeptthemen aus einer bestehenden Präsentation erstellen**

Wenn Sie eine Präsentation als Konzeptthema speichern, beachten Sie folgendes:

- Jede Präsentationsseite wird zu einer Konzeptseite, die die Benutzer des Konzeptthemas sehen, wenn sie auf die Schaltfläche Neue Seite klicken. Danach sehen sie Ihre ursprünglichen Präsentationsseiten als Liste mit Konzeptseiten.
- Wenn Sie einen Seitennamen und eine Beschreibung eingegeben haben, werden diese angezeigt, wenn der Benutzer eine Konzeptseite wählt. Wenn Sie keinen Seitennamen eingegeben haben, wird der Text im Titelblock als Seitenname verwendet. Wenn Sie keinen Seitennamen eingegeben haben und kein Text im Titelblock steht, wird die Seite als "Unbenannt" aufgeführt. Wenn Sie keine Beschreibung eingegeben haben, ist das Beschreibungsfeld leer.
- "Hier klicken..."-Aufforderungstext wird zu aktivem "Hier klicken..."-Aufforderungstext, der eine Aktion einleitet, wenn der Benutzer auf diesen Text klickt.
- Wenn Sie ein Konzeptthema zur Bearbeitung geöffnet haben, können Sie "Hier klicken"-Blöcke auswählen und z. B. den Aufforderungstext oder die Texteigenschaften ändern. Um einen "Hier klicken"-Block während der Bearbeitung eines Konzeptthemas auszufüllen, wählen Sie "Hier klicken" - "Hier klicken"-Block ausfüllen.

{button ,AL(`H\_SMDESIGN\_CREATE\_FROM\_PRE\_STEPS',1)} Schritte

{button ,AL(`H\_SMDESIGN\_ADD\_NAME\_DESCRPT\_STEPS;H\_GT\_FILL\_CHART\_STEPS;H\_GT\_FILLING\_IN\_ST EPS;H\_GT\_OVER;H\_GT\_USING\_STEPS;H\_SM\_PLACEMENT\_BLOCKS\_OVER',0)} Siehe auch

### **Neue Konzeptseiten erstellen**

- 1. Öffnen Sie ein Konzeptthema.
- 2. Klicken Sie auf die Schaltfläche Neue Seite.
- 3. Wählen Sie das Seitenlayout aus, das Sie als Grundlage für die Konzeptseite verwenden möchten.
- 4. Klicken Sie auf OK.
- 5. Wiederholen Sie die Schritte 2 bis 4, um weitere Konzeptseiten hinzuzufügen.

**Hinweis** Um die Konzeptseite zu vervollständigen, können Sie neue "Hier klicken..."-Blöcke hinzufügen oder bestehende Blöcke bearbeiten, vorgefertigten Text oder Grafiken hinzufügen, ein SmartChart erstellen oder ein Script anhängen.

{button ,AL(`H\_GT\_OVER;H\_SMDESIGN\_ADD\_BLOCKS\_STEPS;H\_SMDESIGN\_ADDTEXT\_STEPS;H\_SMDESIG N\_CLIPART\_STEPS;H\_SMDESIGN\_GUIDCHART\_STEPS;H\_SMDESIGN\_OVER;H\_SMDESIGN\_SCRIPT\_BUT TON\_STEPS;H\_SMDESIGN\_SCRIPTS\_ATTACH\_STEPS;H\_SMDESIGN\_CHECKLIST\_OVER',0)} Siehe auch

# **Neue "Hier klicken..."-Blöcke hinzufügen**

- 1. Öffnen Sie ein Konzeptthema.
- 2. Wählen Sie eine Konzeptseite aus.
- 3. Wählen Sie Erstellen "Hier klicken"-Block.
- 4. Ziehen Sie ein Rechteck auf der Seite, um den "Hier klicken..."-Block hinzuzufügen.
- 5. Doppelklicken Sie auf den "Hier klicken..."-Block, und ändern Sie dann Typ und Aufforderungstext nach Bedarf.

**Hinweis** Häufig ist es am einfachsten, mit den "Hier klicken..."-Blöcken in Seitenlayouts als Grundlage für eigene "Hier klicken..."-Blöcke auf Konzeptseiten zu beginnen.

{button ,AL(`H\_SMDESIGN\_ADD\_BLOCKS\_DETAILS',1)} Details {button ,AL(`H\_SMDESIGN\_OVER;H\_SM\_PLACEMENT\_BLOCKS\_OVER',0)} Siehe auch

### **Details: Neue "Hier klicken..."-Blöcke hinzufügen**

### **Eigene Seitenlayouts erstellen**

Die Grafiker, die die Seitenlayouts für jeden SmartMaster-Look entworfen haben, haben die "Hier klicken..."-Blöcke sorgfältig so angeordnet, daß sie keine anderen Design-Elemente auf dem Präsentationshintergrund überlagern oder berühren. Wenn Sie "Hier klicken..."-Blöcke ganz neu erstellen möchten, wird empfohlen, mit dem Seitenlayout Basis-Layout zu beginnen und "Hier klicken..."-Blöcke nach Bedarf hinzuzufügen.

### **"Hier klicken..."-Blöcke zu Seitenlayouts oder Konzeptseiten hinzufügen**

Sie können "Hier klicken..."-Blöcke zu Seitenlayouts oder Konzeptseiten hinzufügen.

{button ,AL(`H\_SMDESIGN\_ADD\_BLOCKS\_STEPS',1)} Schritte {button ,AL(`H\_SM\_PLACEMENT\_BLOCKS\_OVER;H\_TEXT\_CREATE\_CLICKHERE\_STEPS;H\_GRAPHIC\_CREAT E\_CLICKHERE\_STEPS',0)} Siehe auch

# **Beschreibende Informationen zu Konzeptthemen hinzufügen**

Es wird unbedingt empfohlen, daß Sie einen kurzen Titel und eine Beschreibung zu einem Konzeptthema hinzufügen, damit die Benutzer den Zweck des Konzeptthemas verstehen. Wenn Sie detailliertere Tips hinzufügen möchten, lesen Sie das Hilfethema Ratschläge für Benutzer erstellen.

- 1. Öffnen Sie ein Konzeptthema.
- 2. Wählen Sie Präsentation SmartMaster-Konzept einrichten Titel und Beschreibung.
- 3. Geben Sie einen Titel und eine Beschreibung ein.

**Hinweis** Konzeptthemen werden in alphabetischer Reihenfolge basierend auf diesem Titel und nicht auf dem Dateinamen des Konzeptthemas angezeigt.

4. Klicken Sie auf OK.

# **Aufforderungstext in "Hier klicken..."-Textblöcken ändern**

Sie können den Text in allen "Hier klicken..."-Blöcken ändern, damit die Benutzer genau wissen, was sie auf dieser Seite eingeben sollen (z. B. "Hier klicken, um Marketingziele einzugeben").

- 1. Öffnen Sie ein Konzeptthema.
- 2. Wählen Sie eine Konzeptseite aus.
- 3. Doppelklicken Sie auf den Textblock, der den zu bearbeitenden Aufforderungstext enthält.
- 4. Ändern Sie den Aufforderungstext nach Bedarf.
- 5. Klicken Sie auf OK.

### **SmartCharts erstellen**

Wenn eine Konzeptseite ein SmartChart enthält, sind sowohl der "Hier klicken..."-Text als auch ein kleines Bild des Diagramms sichtbar. Wenn Benutzer auf den Aufforderungstext klicken, verschwinden die Originaldaten, und die Benutzer können ihre eigenen Daten eingeben. Diagrammtyp, Stil und Attribute sind vordefiniert.

- 1. Öffnen Sie ein Konzeptthema.
- 2. Klicken Sie auf die Schaltfläche Neue Seite, wählen Sie ein Diagramm-Seitenlayout aus, und klicken Sie auf OK.
- 3. Klicken Sie auf den "Hier klicken..."-Diagrammblock.
- 4. Wählen Sie "Hier klicken" SmartChart Erstellen.
- 5. Wählen Sie einen Diagrammtyp und Stil aus, und klicken Sie auf OK.
- 6. Geben Sie Beschriftungen, Legenden und Daten ein.
- 7. Klicken Sie auf OK.

Es wird ein kleines Bild des Diagramms angezeigt.

8. Um den Aufforderungstext zu ändern, doppelklicken Sie auf den Aufforderungstext, nehmen Ihre Änderungen vor und klicken auf OK.

{button ,AL(`H\_SMDESIGN\_GUIDCHT\_CONVERT\_STEPS;H\_SMDESIGN\_GUIDCHT\_DEL\_STEPS;H\_SMDESIGN \_GUIDCHT\_EDIT\_STEPS',0)} Siehe auch

### **Diagramme in SmartCharts umwandeln**

Wenn Sie ein Konzeptthema bearbeiten, können Sie ein bestehendes Diagramm in ein SmartChart umwandeln. Unter SmartCharts erstellen wird beschrieben, wie Sie ein SmartChart erstellen.

1. Klicken Sie auf ein Diagramm.

**Hinweis** Das umzuwandelnde Diagramm muß in einem "Hier klicken..."-Diagrammblock stehen.

2. Wählen Sie Diagramm - Diagramm in SmartChart umwandeln.

Darauf sehen Sie einen "Hier klicken..."-Diagrammblock mit dem Standardaufforderungstext und einem kleinen Bild des Diagramms. Wenn der Benutzer des Konzeptthemas in einer Präsentation auf den Aufforderungstext klickt, wird das Fenster mit den Diagrammdaten geöffnet, und der Benutzer kann seine Daten eingeben.

3. Um den Aufforderungstext anzupassen, doppelklicken Sie auf den Aufforderungstext, nehmen Ihre Änderungen vor und klicken auf OK.

{button ,AL(`H\_SMDESIGN\_GUIDCHART\_STEPS;H\_SMDESIGN\_GUIDCHT\_DEL\_STEPS;H\_SMDESIGN\_GUIDC HT\_EDIT\_STEPS',0)} Siehe auch

# **SmartCharts löschen**

Wenn Sie ein SmartChart löschen, wird der ursprüngliche "Hier klicken..."-Diagrammblock wiederhergestellt.

- 1. Klicken Sie auf das SmartChart.
- 2. Wählen Sie "Hier klicken" SmartChart Löschen.

# **SmartCharts ändern**

Sie können Daten, Typ und Stil von SmartCharts ändern.

- 1. Klicken Sie auf den SmartChart-Block.
- 2. Wählen Sie "Hier klicken" SmartChart Bearbeiten.
- 3. Ändern Sie die Diagrammdaten, den Typ oder den Stil.

**Hinweis** Mit den eingegebenen Daten wird festgelegt, wie das Diagramm in dem "Hier klicken..."- Diagrammblock für die Benutzer von Konzeptthemen dargestellt wird. Wenn die Benutzer auf den Aufforderungstext klicken, verschwinden die Daten, damit sie ihre eigenen Daten eingeben können.

4. Klicken Sie auf OK.

{button ,AL(`H\_SMDESIGN\_GUIDCHART\_STEPS;H\_SMDESIGN\_GUIDCHT\_CONVERT\_STEPS;H\_SMDESIGN\_G UIDCHT\_DEL\_STEPS;',0)} Siehe auch

# **Überblick: Scripts anhängen**

Mit LotusScript können Sie ein breites Spektrum an Aufgaben in Freelance Graphics automatisieren. Indem Sie eine Reihe von einfachen Aufgaben verketten, können Sie relativ komplexe Aufgaben ausführen. Nachdem Sie ein Script geschrieben haben, können Sie festlegen, daß eine Präsentation oder ein Konzeptthema dieses Script automatisch aufgrund verschiedener Auslösefaktoren ausführt.

Als Entwickler eines Konzeptthemas können Sie ein Script wie folgt anhängen:

- Das Script soll ausgeführt werden, wenn Sie eine Präsentation, die ein Konzeptthema verwendet, das erste Mal öffnen. Siehe Start-Scripts erstellen.
- Das Script soll an eine Seite angehängt werden, damit es automatisch ausgeführt wird, wenn der Benutzer eines Konzeptthemas diese Konzeptseite öffnet. Siehe Scripts an eine Konzeptseite anhängen.
- Das Script soll an einen "Hier klicken..."-Block angehängt werden, damit es automatisch ausgeführt wird, wenn der Benutzer auf den Aufforderungstext klickt. Siehe Scripts an einem "Hier klicken..."-Block anhängen.
- Das Script soll an eine Schaltfläche angehängt werden, so daß das Script ausgeführt wird, wenn der Benutzer auf die Schaltfläche klickt. Siehe Script-Schaltflächen erstellen.

### **Scripts an eine Konzeptseite anhängen**

Sie können ein Script erstellen, das ausgeführt wird, wenn der Benutzer eine neue Konzeptseite wählt. Ein solches Script könnte Informationen aus einer schon ausgefüllten Seite entnehmen und sie auf die aktuelle Seite setzen.

- 1. Öffnen Sie ein Konzeptthema.
- 2. Klicken Sie auf die Schaltfläche Neue Seite.
- 3. Wählen Sie ein Seitenlayout für die neue Seite aus, und klicken Sie auf OK.
- 4. Wählen Sie Layout Eigenschaften: Seite.

**Hinweis** Auf der Seite darf kein Objekt ausgewählt sein, damit das Menü Layout angezeigt wird.

5. Klicken Sie auf die Schaltfläche Ändern/Erstellen, um mit dem Script-Editor ein Script an die neuen Seite anzuhängen.

**Hinweis** Wenn der Benutzer die Seite im Dialogfeld Neue Seite ausgewählt und auf OK geklickt hat, wird dieses Script gestartet.

{button ,AL(`H\_SMDESIGN\_SCRIPTS\_ATTACH\_DETAILS',1)} Details

{button ,AL(`H\_SMDESIGN\_SCRIPTS\_OVER;H\_SMDESIGN\_SCRIPT\_BUTTON\_STEPS;H\_SMDESIGN\_SCRIPT\_ CHBLOCK\_STEPS;H\_SMDESIGN\_START\_STEPS',0)} Siehe auch

**Details: Scripts an eine Konzeptseite anhängen Beispiel** Das folgende Script druckt die aktuelle Konzeptseite aus.

```
'//-------------------------------------------------------------------------
'// Script to print current page
'//-------------------------------------------------------------------------
PUBLIC SUB PrintCurrentPage()
   Dim PrintRetVal As Integer
    PrintRetVal = MessageBox(PrintMessage, MB_OKCANCEL, PrintMsgTitle)
    If(PrintRetVal = IDOK) Then
     CurrentDocument.Print CurrentPage.Number, CurrentPage.Number, 1
   End If
END SUB
'//-----
```
{button ,AL(`H\_SMDESIGN\_SCRIPTS\_ATTACH\_STEPS',1)} Schritte
### **Script-Schaltflächen erstellen**

Wenn Sie auf eine Script-Schaltfläche in einem Konzeptthema klicken, wird eine LotusScript-Datei gestartet. Eine Script-Schaltfläche verfügt über Aufforderungstext, der den Benutzer darüber unterrichtet, was beim Klicken auf diese Schaltfläche geschieht (z. B. "Hier klicken, um ein Ziel einzugeben"). Wenn der Benutzer auf diese Schaltfläche klickt, fügt das Script eine Zeile zu einer Tabelle hinzu, damit Sie ein weiteres Ziel eingeben können.

- 1. Wählen Sie Erstellen "Hier klicken"-Block.
- 2. Ziehen Sie einen Rahmen um die Stelle auf der Seite, an der der "Hier klicken..."-Block stehen soll. Freelance Graphics setzt einen "Hier klicken..."-Textblock auf die Seite.
- 3. Klicken Sie mit der rechten Maustaste auf den "Hier klicken..."-Block, und wählen Sie "Hier klicken..." Block Eigenschaften.
- 4. Klicken Sie auf das Register Allgemein.
- 5. Unter Blocktyp im Register Allgemein wählen Sie Schaltfläche. Lassen Sie die InfoBox geöffnet.
- 6. Klicken Sie auf den Text in der Schaltfläche, ändern Sie den Aufforderungstext nach Bedarf, und klicken Sie auf OK.
- 7. Klicken Sie erneut auf das Register Allgemein.
- 8. Klicken Sie auf Ändern/Erstellen.
- 9. Schreiben Sie Ihr Script im Script-Editor.

{button ,AL(`H\_SMDESIGN\_SCRIPTS\_OVER;H\_SMDESIGN\_SCRIPT\_CHBLOCK\_STEPS;H\_SMDESIGN\_START\_ STEPS',0)} Siehe auch

### **Scripts an einem "Hier klicken..."-Block anhängen**

Wenn Sie ein Konzeptthema bearbeiten, können Sie ein Script an einen "Hier klicken..."-Block anhängen. Es wird ausgeführt, wenn ein Benutzer auf den Block klickt. So könnten Sie z. B. ein Script erstellen, das die Clipart-Bibliothek automatisch mit einer bestimmten Kategorie öffnet.

- 1. Klicken Sie mit der rechten Maustaste auf einen "Hier klicken..."-Block.
- 2. Wählen Sie "Hier klicken..." Block Eigenschaften.
- 3. Klicken Sie auf das Register Allgemein.

 $\overline{\mathbf{S}}$ 

- 4. Klicken Sie auf Ändern/Erstellen.
- 5. Schreiben Sie Ihr Script im Script-Editor.
- 6. (Wahlweise) Anschließend können Sie die InfoBox verschieben, schließen oder ausblenden.

{button ,AL(`H\_SMDESIGN\_SCRIPT\_CHBLOCK\_DETAILS',1)} Details {button ,AL(`H\_SMDESIGN\_SCRIPTS\_OVER;',0)} Siehe auch

### **Details: Scripts an einem "Hier klicken..."-Block anhängen**

#### **Beispiel**

Das folgende Script öffnet die Clipart-Bibliothek mit der Kategorie PROJEKT.SYM, wenn der Benutzer auf den Aufforderungstext "Hier klicken, um Projekt-Clipart hinzuzufügen" klickt. Um die Clipart-Bibliothek mit einer anderen Kategorie zu öffnen, geben Sie anstelle von PROJEKT.SYM in diesem Beispiel den Kategorienamen Ihrer Wahl an.

sub main

CurrentPage.CreateSymbol ("project.sym")

end sub

{button ,AL(`H\_SMDESIGN\_SCRIPT\_CHBLOCK\_STEPS',1)} Schritte {button ,AL(`H\_SMDESIGN\_SCRIPTS\_OVER;',0)} Siehe auch

### **Start-Scripts erstellen**

Sie können eine LotusScript-Datei erstellen, die ausgeführt wird, wenn ein Benutzer eine Präsentation mit einem Konzeptthema startet. Ein Start-Script kann eine Reihe von automatischen Aufgaben ausführen. So könnte z. B. ein Meldungsfeld Informationen vom Benutzer anfordern, die automatisch auf verschiedene Konzeptseiten gesetzt werden, wie z. B. den Namen des Vorführenden, einen Produktnamen oder ein Datum.

- 1. Öffnen Sie ein Konzeptthema.
- 2. Wählen Sie Präsentation SmartMaster-Konzept einrichten Start-Script.
- 3. Schreiben Sie Ihr Script im Script-Editor.

{button ,AL(`H\_SMDESIGN\_SCRIPTS\_OVER;H\_SMDESIGN\_SCRIPT\_BUTTON\_STEPS;H\_SMDESIGN\_SCRIPT\_ CHBLOCK\_STEPS;',0)} Siehe auch

### **Ratschläge für Benutzer erstellen**

Benutzer können Ratschläge für eine Konzeptseite anzeigen, indem sie auf die Schaltfläche Ratschlag klicken. Der Ratschlag sollte den Inhalt der Seite erklären und nicht das Ausfüllen der Seite beschreiben. Wenn der Inhalt der Konzeptseite nicht selbsterklärend ist, geben Sie einen Ratschlag für jede Konzeptseite in Ihr Konzeptthema ein.

- 1. Öffnen Sie ein Konzeptthema.
- 2. Wählen Sie Layout Eigenschaften: Seite, während kein Objekt auf der Seite ausgewählt ist.
- 3. Klicken Sie auf die Schaltfläche Ändern.
- 4. Geben Sie die gewünschten Informationen ein, die den Benutzern bei der Ausführung der Konzeptseite helfen sollen.
- 5. Klicken Sie auf OK.
- 6. (Wahlweise) Anschließend können Sie die InfoBox verschieben, schließen oder ausblenden.

# **Überblick: SmartIcons**

SmartIcons sind Symbole, mit denen Aktionen, Befehle und Scripts von Freelance Graphics per Mausklick ausgeführt werden können.

Sie können SmartIcons zu einem benutzerdefinierten Satz zusammenstellen oder benutzerdefinierte SmartIcons erstellen und bearbeiten, um sie dem Standardsatz von Freelance Graphics hinzuzufügen.

Bei der Verwendung von SmartIcons haben Sie folgende Möglichkeiten:

- Überprüfen, welche Funktion ein SmartIcon hat.
- Die SmartIcon-Sätze am Fensterrand oder an einer beliebigen Stelle im Arbeitsbereich von Freelance Graphics positionieren.
- Die Größe von SmartIcons definieren.
- Verschiedene SmartIcon-Sätze für verschiedene Bereiche in einem Dokument anzeigen lassen.
- Ein oder mehrere spezielle Sätze einrichten.
- SmartIcons in einem Satz hinzufügen, verschieben, gruppieren und entfernen.
- SmartIcons einzeln oder als Satz löschen.
- Benutzerdefinierte SmartIcons erstellen und bearbeiten. Sie können einem benutzerdefinierten SmartIcon ein Script, eine ausführbare Datei (z. B. eine .BAT- oder .EXE-Datei) zum Starten einer Anwendung oder ein neues oder vorhandenes OLE-Objekt zuweisen.
- SmartIcons im Freelance Graphics-Ordner für Symbole als .BMP-Dateien ablegen.

{button ,AL(`;H\_AV\_PLACING\_SMARTICONS\_ON\_THE\_AVERY\_WORKSPACE\_OVER;H\_DISPLAYING\_OR\_HIDI NG\_SMARTICONS\_STEPS;H\_PLACING\_A\_SET\_OF\_SMARTICONS\_USING\_THE\_MOUSE\_STEPS;H\_SELEC TING\_AND\_DISPLAYING\_A\_SPECIFIC\_ICON\_SET\_STEPS;H\_SELECTING\_A\_SMARTICONS\_SET\_USING\_T HE\_BAR\_BUTTON\_STEPS;H\_USING\_SMARTICONS\_OVER;',0)} Siehe auch

## **Sprechblasen-Hilfe für SmartIcons anzeigen oder verbergen**

Wenn Sie die Sprechblasen-Hilfe für SmartIcons deaktiviert haben, können Sie trotzdem durch Klicken mit der rechten Maustaste auf ein SmartIcon eine Beschreibung aufrufen.

1. Wählen Sie Datei - Benutzervorgaben - SmartIcons.

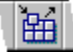

- 2. Wählen Sie "SmartIcon-Beschreibungen anzeigen (Bubble Help)".
- 3. Klicken Sie auf OK.
- 4. Setzen Sie den Mauszeiger auf das gewünschte SmartIcon, und warten Sie etwas.
- Freelance Graphics zeigt eine Sprechblase mit einer Beschreibung des SmartIcons an.

**Hinweis** Sie verbergen die Sprechblasen-Hilfe, indem Sie die gleichen Schritte ausführen und die Option "SmartIcon-Beschreibungen anzeigen (Bubble Help)" deaktivieren.

{button ,AL(`;H\_AV\_PLACING\_SMARTICONS\_ON\_THE\_AVERY\_WORKSPACE\_OVER;H\_DISPLAYING\_OR\_HIDI NG SMARTICONS STEPS;H\_SELECTING A\_SMARTICONS\_SET\_USING\_THE\_BAR\_BUTTON\_STEPS;H\_S ELECTING AND DISPLAYING A SPECIFIC ICON SET DETAILS;H\_SIZING ICONS\_IN A SMARTICONS\_S ET\_STEPS;H\_USING\_AN\_ICON\_STEPS;H\_USING\_SMARTICONS\_OVER',0)} Siehe auch

## **Das Dialogfeld Einstellungen für SmartIcons**

In diesem Dialogfeld können Sie die Einstellungen für alle SmartIcon-Sätze auflisten, indem Sie im Listenfeld Leistenname den Namen eines SmartIcon-Satzes auswählen. Gleichzeitig werden die Symbole des Satzes in der Vorschau im oberen Bereich des Dialogfelds angezeigt.

Wenn Sie in diesem Dialogfeld einen SmartIcon-Satz aufrufen, können Sie innerhalb des Satzes Symbole hinzufügen, verschieben, gruppieren, bearbeiten und entfernen. Sie können auch benutzerdefinierte Symbole erstellen.

**Tip** Sie können das Dialogfeld Einstellungen für SmartIcons auch öffnen, indem Sie auf die Schaltfläche Leiste in der SmartIcon-Leiste klicken und SmartIcons wählen.

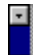

### **Wählen Sie eine Aufgabe**

Einen bestimmten SmartIcon-Satz wählen und anzeigen Größe von Symbolen eines SmartIcon-Satzes ändern Abstand zwischen SmartIcons innerhalb eines Satzes einfügen Symbole zur SmartIcon-Leiste hinzufügen

Ein Symbol aus einem SmartIcon-Satz entfernen

Einen neuen SmartIcon-Satz erstellen

Einen SmartIcon-Satz löschen

Ein benutzerdefiniertes Symbol erstellen

Ein benutzerdefiniertes Symbol bearbeiten

Position kontextbezogener SmartIcons definieren

{button ,AL(`H\_DISPLAYING\_OR\_HIDING\_SMARTICONS\_BUBBLE\_HELP\_STEPS;H\_DISPLAYING\_OR\_HIDING\_ SMARTICONS\_STEPS;H\_PLACING\_A\_SET\_OF\_SMARTICONS\_USING\_THE\_MOUSE\_STEPS;H\_SELECTIN G\_AND\_DISPLAYING\_A\_SPECIFIC\_ICON\_SET\_STEPS;H\_SIZING\_ICONS\_IN\_A\_SMARTICONS\_SET\_STEPS :H\_SMARTICONS\_OVER:H\_USING\_SMARTICONS\_OVER',0)} Siehe auch

### **Überblick: SmartIcons verwenden**

Wenn Sie Freelance Graphics zum ersten Mal starten, werden zwei SmartIcon-Standardsätze angezeigt. Sie können auf einfache Weise weitere SmartIcon-Sätze aufrufen.

Wenn Sie SmartIcons an der Seite oder frei beweglich im Arbeitsbereich von Freelance Graphics positionieren, wird ihre Position von anderen SmartIcon-Sätzen verwendet, die danach angezeigt werden. Wenn Sie z. B. SmartIcons für eine Tabelle frei beweglich im Arbeitsbereich von Freelance Graphics positionieren und dann auf einen Textblock klicken, erscheinen die SmartIcons für Text an der gleichen Stelle.

SmartIcon-Sätze werden als .SMI-Dateien gespeichert, benutzerdefinierte Symbole als .BMP-Dateien.

{button ,AL(`H\_SMARTICONS\_OVER;H\_USING\_AN\_ICON\_STEPS;H\_DISPLAYING\_OR\_HIDING\_SMARTICONS\_ STEPS;H\_DISPLAYING\_OR\_HIDING\_SMARTICONS\_BUBBLE\_HELP\_STEPS;H\_AV\_PLACING\_SMARTICONS ON THE AVERY WORKSPACE OVER:H\_SELECTING AND DISPLAYING A SPECIFIC ICON SET STEP S;H\_SELECTING\_A\_SMARTICONS\_SET\_USING\_THE\_BAR\_BUTTON\_STEPS;',0)} Siehe auch

## **Symbole verwenden**

Positionieren Sie den Mauszeiger auf das gewünschte Symbol, und klicken Sie darauf.

{button ,AL(`H\_SMARTICONS\_OVER;H\_DISPLAYING\_OR\_HIDING\_SMARTICONS\_STEPS;H\_DISPLAYING\_OR\_ HIDING SMARTICONS BUBBLE HELP STEPS:H\_PLACING A SET OF SMARTICONS USING THE MOU SE\_STEPS;H\_SELECTING\_AND\_DISPLAYING\_A\_SPECIFIC\_ICON\_SET\_STEPS;H\_SELECTING\_A\_SMARTI CONS SET USING THE BAR BUTTON STEPS: H SIZING ICONS IN A SMARTICONS SET STEPS;',0)} Siehe auch

## **SmartIcons anzeigen oder verbergen**

Wählen Sie Ansicht - SmartIcons anzeigen.

Ein Häkchen wird neben dem Befehl angezeigt, wenn die SmartIcons angezeigt werden. Sie können die SmartIcons verbergen, indem Sie diesen Schritt wiederholen.

{button ,AL(`H\_USING\_SMARTICONS\_OVER;H\_DISPLAYING\_OR\_HIDING\_SMARTICONS\_BUBBLE\_HELP\_STE PS;H\_HIDING\_SMARTICONS\_USING\_THE\_BAR\_BUTTON\_STEPS;H\_AV\_PLACING\_SMARTICONS\_ON\_THE \_AVERY\_WORKSPACE\_OVER;H\_PLACING\_A\_SET\_OF\_SMARTICONS\_USING\_THE\_MOUSE\_STEPS;H\_SE LECTING\_AND\_DISPLAYING\_A\_SPECIFIC\_ICON\_SET\_STEPS;H\_SELECTING\_A\_SMARTICONS\_SET\_USIN G\_THE\_BAR\_BUTTON\_STEPS;',0)} Siehe auch

## **SmartIcons mit der Schaltfläche Leiste verbergen**

1. Klicken Sie auf die Schaltfläche Leiste in der Symbolleiste.

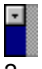

2. Wählen Sie Alle SmartIcon-Leisten verbergen.

{button ,AL(`H\_SMARTICONS\_OVER;H\_USING\_SMARTICONS\_OVER;H\_DISPLAYING\_OR\_HIDING\_SMARTICO NS\_STEPS;H\_DISPLAYING\_OR\_HIDING\_SMARTICONS\_BUBBLE\_HELP\_STEPS;H\_AV\_PLACING\_SMARTIC ONS\_ON\_THE\_AVERY\_WORKSPACE\_OVER;H\_SELECTING\_AND\_DISPLAYING\_A\_SPECIFIC\_ICON\_SET\_S TEPS;H\_SIZING\_ICONS\_IN\_A\_SMARTICONS\_SET\_STEPS',0)} Siehe auch

## **Einen bestimmten SmartIcon-Satz wählen und anzeigen**

1. Wählen Sie Datei - Benutzervorgaben - SmartIcons.

岡

- 2. Wählen Sie einen Satz unter "Leistenname" aus.
- 3. Wählen Sie anschließend eine Option unter "Leiste kann im folgenden Kontext angezeigt werden" aus.
- 4. Wenn der Satz in einem bestimmten Kontext angezeigt werden soll (abhängig von Ihrer Auswahl in Schritt 2 und 3), wählen Sie "Leiste kann in diesem Kontext angezeigt werden.

**Hinweis** Diese Option sollte normalerweise immer aktiviert sein.

5. Klicken Sie auf OK.

{button ,AL(`H\_SELECTING\_AND\_DISPLAYING\_A\_SPECIFIC\_ICON\_SET\_DETAILS',1)} Details

{button ,AL(`H\_AV\_PLACING\_SMARTICONS\_ON\_THE\_AVERY\_WORKSPACE\_OVER;H\_DISPLAYING\_OR\_HIDIN G\_SMARTICONS\_STEPS;H\_SELECTING\_A\_SMARTICONS\_SET\_USING\_THE\_BAR\_BUTTON\_STEPS;H\_SE TTING\_LOCATION\_PREFERENCES\_FOR\_CONTEXT\_SMARTICONS\_STEPS;H\_SIZING\_ICONS\_IN\_A\_SMAR TICONS\_SET\_STEPS;H\_SMARTICONS\_OVER;H\_USING\_SMARTICONS\_OVER',0)} Siehe auch

# **Details: Einen bestimmten SmartIcon-Satz wählen und anzeigen**

### **Symbolsätze und Kontext anzeigen**

In Freelance Graphics gibt es einen SmartIcon-Satz für jeden verfügbaren Kontext (z. B. Tabelle, Zeichnung usw.). Sie können die vorhandenen Symbolsätze anpassen oder neue erstellen, Sie können aber keine Kontexte hinzufügen oder ändern.

#### **Leistenname**

Diese Einstellung bestimmt den SmartIcon-Satz, der für jeden Kontext von Freelance Graphics angezeigt wird. Wenn Sie hier einen SmartIcon-Satz auswählen, können Sie ihn mit einem Kontext aus der Liste "Leiste kann in folgendem Kontext angezeigt werden" verbinden. Damit legen Sie fest, daß dieser SmartIcon-Satz in diesem Kontext angezeigt wird.

#### **Leiste kann im folgenden Kontext angezeigt werden**

Diese Einstellung listet alle Kontexte von Freelance Graphics auf. Jeder Kontext ist mit einem unter "Leistenname" ausgewählten SmartIcon-Satz verbunden.

Beispielsweise soll der SmartIcon-Satz für Zeichnungen angezeigt werden, wenn Sie mit Zeichnungen arbeiten.

- Wählen Sie zuerst Zeichnung unter "Leistenname".
- Wählen Sie dann Zeichnung unter "Leiste kann im folgenden Kontext angezeigt werden".

Nun wird der SmartIcon-Satz für Zeichnungen im Fenster von Freelance Graphics angezeigt, wenn Sie mit Zeichnungen arbeiten.

#### **Leiste kann in diesem Kontext angezeigt werden**

Diese Option aktiviert oder deaktiviert die Anzeige eines SmartIcon-Satzes. Ist sie aktiviert, wird der SmartIcon-Satz unter "Leistenname" für den aktuellen Kontext angezeigt. Normalerweise ist diese Einstellung aktiviert.

Wenn Sie verschiedene SmartIcon-Sätze für einen bestimmten Kontext definiert haben, können Sie mit dieser Einstellung steuern, welcher dieser Sätze wirklich in diesem Kontext angezeigt wird. Angenommen, Sie haben zwei textbezogene SmartIcon-Sätze erstellt - Zeichnung1 (für Größenänderung, Ausrichtung usw.) und Zeichnung2 (für Zoomen, Drehen usw.) -, die bei der Arbeit mit Zeichnungen angezeigt werden sollen. Sie können diese Einstellung für Zeichnung2 aktivieren und für Zeichnung1 deaktivieren.

{button ,AL(`H\_SELECTING\_AND\_DISPLAYING\_A\_SPECIFIC\_ICON\_SET\_STEPS',1)} Schritte

{button ,AL(`H\_SMARTICONS\_OVER;H\_USING\_SMARTICONS\_OVER;H\_DISPLAYING\_OR\_HIDING\_SMARTICO NS\_STEPS;H\_SETTING\_LOCATION\_PREFERENCES\_FOR\_CONTEXT\_SMARTICONS\_STEPS;H\_AV\_PLACI NG SMARTICONS ON THE AVERY WORKSPACE OVER;H SELECTING A SMARTICONS SET USING T HE\_BAR\_BUTTON\_STEPS;H\_SIZING\_ICONS\_IN\_A\_SMARTICONS\_SET\_STEPS',0)} Siehe auch

## **Überblick: SmartIcons im Arbeitsbereich von Freelance Graphics positionieren**

Sie können an den Rändern des Arbeitsbereichs von Freelance Graphics SmartIcon-Sätze an einer festen Stelle anordnen (links, rechts, oben oder unten). Wenn Sie eine SmartIcon-Leiste an einen Rand ziehen, rastet sie dort ein und bleibt dort, auch wenn das Fenster des Arbeitsbereichs verschoben wird.

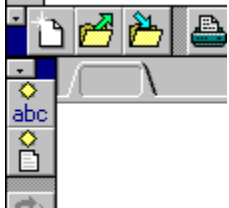

Sie können SmartIcons auch frei beweglich an einer beliebigen Stelle innerhalb und außerhalb des Arbeitsbereichs positionieren. Ein SmartIcon-Satz wird frei beweglich, wenn er nicht in eine Ecke des Arbeitsbereichs von Freelance Graphics, sondern an eine andere Stelle verschoben wird. Ein SmartIcon-Satz kann auch über einen anderen geschoben werden.

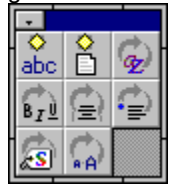

### **Kontextbezogene SmartIcon-Sätze**

Für jeden Kontext in Freelance Graphics gibt es einen SmartIcon-Satz (z. B. Text, Tabelle usw.). Wird ein kontextbezogener SmartIcon-Satz an einer bestimmten Stelle positioniert, erscheinen auch alle anderen kontextbezogenen SmartIcon-Sätze an dieser Stelle.

Sie können die kontextbezogenen SmartIcon-Sätze auch an verschiedenen Stellen positionieren, dies ist aber eine Option für Fortgeschrittene. Weitere Informationen dazu finden Sie unter Position kontextbezogener SmartIcons definieren. Normalerweise werden aber alle kontextbezogenen SmartIcon-Sätze an derselben Stelle angezeigt.

{button ,AL(`H\_USING\_SMARTICONS\_OVER;H\_DISPLAYING\_OR\_HIDING\_SMARTICONS\_STEPS;H\_HIDING\_S MARTICONS\_USING\_THE\_BAR\_BUTTON\_STEPS;H\_PLACING\_A\_SET\_OF\_SMARTICONS\_USING\_THE\_MO USE STEPS;H\_SELECTING AND DISPLAYING A SPECIFIC ICON SET STEPS;H\_SIZING ICONS\_IN\_A\_S MARTICONS\_SET\_STEPS;H\_MOVING\_AN\_ICON\_USING\_THE\_MOUSE\_STEPS;',0)} Siehe auch

## **Einen SmartIcon-Satz mit der Schaltfläche Leiste auswählen**

1. Klicken Sie auf die Schaltfläche Leiste in der Symbolleiste.

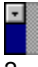

2. Wählen Sie einen SmartIcon-Satz aus dem Menü.

Der SmartIcon-Satz Universal wird immer in diesem Menü angezeigt. Die anderen angezeigten Menübefehle sind abhängig vom aktuellen Kontext. Wenn Sie z. B. in Tabellen arbeiten, wird der SmartIcon-Satz Universal angezeigt und dazu alle mit dem Kontext Tabelle verbundenen SmartIcon-Sätze.

{button ,AL(`H\_SMARTICONS\_OVER;H\_USING\_SMARTICONS\_OVER;H\_USING\_AN\_ICON\_STEPS;H\_DISPLAYI NG\_OR\_HIDING\_SMARTICONS\_STEPS;H\_DISPLAYING\_OR\_HIDING\_SMARTICONS\_BUBBLE\_HELP\_STEP S;H\_SELECTING\_AND\_DISPLAYING\_A\_SPECIFIC\_ICON\_SET\_STEPS;H\_SIZING\_ICONS\_IN\_A\_SMARTICO NS\_SET\_STEPS;<sup>''</sup>,0)} Siehe auch

## **Einen SmartIcon-Satz mit der Maus verschieben**

1. Positionieren Sie den Mauszeiger auf einen Bereich neben der Schaltfläche Leiste.

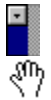

2. Klicken Sie auf die Leiste, und verschieben Sie sie an die gewünschte Stelle im Arbeitsbereich von Freelance Graphics.

Während Sie sie ziehen, schließt sich die Hand um den Umriß der Leiste.

57

{button ,AL(`H\_USING\_SMARTICONS\_OVER;H\_DISPLAYING\_OR\_HIDING\_SMARTICONS\_STEPS;H\_DISPLAYIN G\_OR\_HIDING\_SMARTICONS\_BUBBLE\_HELP\_STEPS;H\_HIDING\_SMARTICONS\_USING\_THE\_BAR\_BUTTO N\_STEPS;H\_AV\_PLACING\_SMARTICONS\_ON\_THE\_AVERY\_WORKSPACE\_OVER;',0)} Siehe auch

## **Größe von Symbolen eines SmartIcon-Satzes ändern**

1. Wählen Sie Datei - Benutzervorgaben - SmartIcons.

函

2. Wählen Sie im Listenfeld Symbolgröße Normal oder Groß.

**Hinweis** Wählen Sie Groß, wenn Sie einen hochauflösenden Bildschirm haben.

3. Klicken Sie auf OK.

{button ,AL(`H\_USING\_SMARTICONS\_OVER;H\_AV\_PLACING\_SMARTICONS\_ON\_THE\_AVERY\_WORKSPACE\_ OVER;H\_PLACING\_A\_SET\_OF\_SMARTICONS\_USING\_THE\_MOUSE\_STEPS;H\_SELECTING\_AND\_DISPLAY ING\_A\_SPECIFIC\_ICON\_SET\_STEPS;H\_SELECTING\_A\_SMARTICONS\_SET\_USING\_THE\_BAR\_BUTTON\_S TEPS;',0)} Siehe auch

## **Abstand zwischen SmartIcons innerhalb eines Satzes einfügen**

1. Wählen Sie Datei - Benutzervorgaben - SmartIcons.

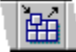

2. Wählen Sie unter "Leistenname" den SmartIcon-Satz aus, mit dem Sie arbeiten möchten.

3. Ziehen Sie ein Trennsymbol zwischen die Symbole, die Sie trennen wollen.

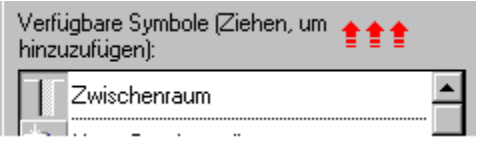

4. Klicken Sie auf OK.

**Hinweis** Mit dem Links- und dem Rechts-Pfeil können Sie zu Symbolen blättern, die momentan nicht sichtbar sind.

{button ,AL(`H\_CREATING\_A\_NEW\_SMARTICONS\_SET\_STEPS;H\_SMARTICONS\_SETUP\_DIALOG\_BOX\_CS;H \_DELETING\_A\_SMARTICONS\_SET\_STEPS;H\_ADDING\_AN\_ICON\_TO\_A\_SET\_OF\_SMARTICONS\_STEPS;H \_REMOVING\_AN\_ICON\_FROM\_A\_SET\_OF\_SMARTICONS\_STEPS;H\_MOVING\_AN\_ICON\_USING\_THE\_MO USE\_STEPS;',0)} Siehe auch

# **Ein SmartIcon mit der Maus verschieben**

- 1. Drücken Sie STRG.
- 2. Ziehen Sie das Symbol an die gewünschte Position.

Wenn Sie das Symbol aus der SmartIcon-Leiste herausziehen, wird es an das Ende des Satzes gestellt.

{button ,AL(`H\_ADDING\_AN\_ICON\_TO\_A\_SET\_OF\_SMARTICONS\_STEPS;H\_CREATING\_A\_NEW\_SMARTICON S\_SET\_STEPS;H\_DELETING\_A\_SMARTICONS\_SET\_STEPS;H\_REMOVING\_AN\_ICON\_FROM\_A\_SET\_OF\_ SMARTICONS\_STEPS;H\_SMARTICONS\_SETUP\_DIALOG\_BOX\_CS;H\_SPACING\_BETWEEN\_SMARTICONS \_IN\_A\_SET\_STEPS;',0)} Siehe auch

## **Symbole zur SmartIcon-Leiste hinzufügen**

1. Wählen Sie Datei - Benutzervorgaben - SmartIcons.

函

2. Um die gesamte Liste der SmartIcons zu sehen, verwenden Sie die Bildlaufpfeile im Listenfeld "Verfügbare Symbole (Ziehen, um hinzuzufügen):".

Freelance Graphics zeigt alle vorhandenen SmartIcons in diesem Listenfeld an.

- 3. Klicken Sie auf ein Symbol, und ziehen Sie es aus dem Listenfeld in die Leiste oben im Dialogfeld.
- 4. Um den Satz unter einem anderen Namen zu speichern, klicken Sie auf Satz speichern. Um den bestehenden Satz zu überschreiben, klicken Sie auf OK.

{button ,AL(`H\_ADDING\_AN\_ICON\_TO\_A\_SET\_OF\_SMARTICONS\_DETAILS',1)} Details

{button ,AL(`H\_CREATING\_A\_NEW\_SMARTICONS\_SET\_STEPS;H\_SMARTICONS\_SETUP\_DIALOG\_BOX\_CS;H \_DELETING\_A\_SMARTICONS\_SET\_STEPS;H\_REMOVING\_AN\_ICON\_FROM\_A\_SET\_OF\_SMARTICONS\_ST EPS;H\_SPACING\_BETWEEN\_SMARTICONS\_IN\_A\_SET\_STEPS;H\_MOVING\_AN\_ICON\_USING\_THE\_MOUS E\_STEPS;',0)} Siehe auch

# **Details: Symbole zur SmartIcon-Leiste hinzufügen**

### **Verfügbare Symbole (ziehen)**

Die Standardsymbole von Freelance Graphics in diesem Listenfeld sind gemäß der Reihenfolge der Menüs von Freelance Graphics angeordnet: Datei, Bearbeiten, Ansicht, Erstellen, Präsentation, das Menü für das momentan ausgewählte Objekt (Seite, Text usw.), Fenster und Hilfe.

Benutzerdefinierte Symbole erscheinen am Anfang der Liste in alphabetischer Reihenfolge.

#### **Ein Symbol mit Drag & Drop in eine Leiste einfügen**

Werden Symbole mit Drag & Drop in die Leiste eingefügt, verschiebt Freelance Graphics die anderen Symbole um eine Stelle nach links oder rechts. Die SmartIcons werden in der neuen Reihenfolge im Dialogfeld angezeigt. Mit den Pfeiltasten können Sie durch die Leiste blättern.

#### **Eine SmartIcon-Leiste speichern**

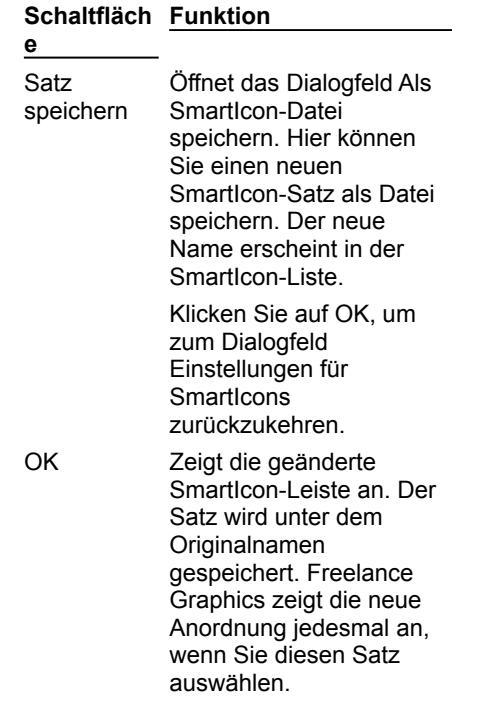

{button ,AL(`H\_ADDING\_AN\_ICON\_TO\_A\_SET\_OF\_SMARTICONS\_STEPS',1)} Schritte

{button ,AL(`H\_CREATING\_A\_NEW\_SMARTICONS\_SET\_STEPS;H\_SMARTICONS\_SETUP\_DIALOG\_BOX\_CS;H \_DELETING\_A\_SMARTICONS\_SET\_STEPS;H\_REMOVING\_AN\_ICON\_FROM\_A\_SET\_OF\_SMARTICONS\_ST EPS;H\_SPACING\_BETWEEN\_SMARTICONS\_IN\_A\_SET\_STEPS;H\_MOVING\_AN\_ICON\_USING\_THE\_MOUS E\_STEPS;',0)} Siehe auch

## **Ein Symbol aus einem SmartIcon-Satz entfernen**

1. Wählen Sie Datei - Benutzervorgaben - SmartIcons.

函

- 2. Wählen Sie den gewünschten Satz im Listenfeld "Leistenname" aus.
- 3. Ziehen Sie das Symbol, das Sie entfernen wollen, aus der angezeigten SmartIcon-Leiste heraus.
- 4. Klicken Sie auf OK.

Freelance Graphics zeigt die neue Anordnung jedesmal an, wenn Sie diesen SmartIcon-Satz auswählen.

{button ,AL(`H\_CREATING\_A\_NEW\_SMARTICONS\_SET\_STEPS;H\_SMARTICONS\_SETUP\_DIALOG\_BOX\_CS;H \_DELETING\_A\_SMARTICONS\_SET\_STEPS;H\_ADDING\_AN\_ICON\_TO\_A\_SET\_OF\_SMARTICONS\_STEPS;H \_SPACING\_BETWEEN\_SMARTICONS\_IN\_A\_SET\_STEPS;H\_MOVING\_AN\_ICON\_USING\_THE\_MOUSE\_STE PS;',0)} Siehe auch

## **Einen neuen SmartIcon-Satz erstellen**

1. Wählen Sie Datei - Benutzervorgaben - SmartIcons.

```
曲
```
- 2. Sie können die Vorgabe-SmartIcon-Leiste als Ausgangsbasis für Ihren neuen Satz oder einen anderen Satz unter "Leistenname" wählen.
- 3. Stellen Sie mit Drag & Drop eine neue Leiste zusammen, indem Sie Symbole hinzufügen, verschieben, gruppieren und entfernen.
- 4. Klicken Sie auf Satz speichern, und geben Sie einen neuen Namen für die Leiste ein.
- 5. Klicken Sie auf OK, um zum Dialogfeld Einstellungen für SmartIcons zurückzukehren.
- 6. Um diese Leiste anzuzeigen, wenn Sie in einem bestimmten Bereich der Präsentation arbeiten, wählen Sie eine Option unter "Leiste kann im folgenden Kontext angezeigt werden" aus.
- 7. Um die Leiste anzuzeigen, wenn Sie sich im angegebenen Kontext befinden, wählen Sie "Leiste kann in diesem Kontext angezeigt werden" aus.
- 8. Klicken Sie auf OK.

{button ,AL(`H\_CREATING\_A\_NEW\_SMARTICONS\_SET\_DETAILS',1)} Details

{button ,AL(`H\_SMARTICONS\_SETUP\_DIALOG\_BOX\_CS;H\_DELETING\_A\_SMARTICONS\_SET\_STEPS;H\_ADDI NG\_AN\_ICON\_TO\_A\_SET\_OF\_SMARTICONS\_STEPS;H\_REMOVING\_AN\_ICON\_FROM\_A\_SET\_OF\_SMARTI CONS\_STEPS;H\_SPACING\_BETWEEN\_SMARTICONS\_IN\_A\_SET\_STEPS;H\_SETTING\_LOCATION\_PREFER ENCES\_FOR\_CONTEXT\_SMARTICONS\_STEPS',0)} Siehe auch

## **Details: Einen neuen SmartIcon-Satz erstellen**

Sie können Symbole hinzufügen, indem Sie sie aus dem Listenfeld "Verfügbare Symbole (Ziehen, um hinzuzufügen):" in den neuen Satz ziehen. Sie können außerdem Symbole (einschließlich Trennsymbole) innerhalb des neuen Satzes durch Ziehen verschieben.

Sie können Symbole entfernen, indem Sie sie aus dem angezeigten Satz herausziehen.

#### **Satz speichern**

Wenn Sie auf Satz speichern klicken, wird das Dialogfeld Als SmartIcon-Datei speichern geöffnet, in dem Sie einem neuen SmartIcon-Satz einen Namen geben und ihn als .SMI-Datei speichern können. Der neue Name wird im Listenfeld Leistenname angezeigt.

Wenn Sie die SmartIcon-Leiste unter ihrem alten Namen speichern, werden die Änderungen im Originalsatz gespeichert.

#### **Leiste kann im folgenden Kontext angezeigt werden**

Diese Einstellung zeigt alle Kontexte von Freelance Graphics an. Jeder Kontext ist mit einem unter "Leistenname" ausgewählten Satz von Symbolen verbunden. In diesem Fall wählen Sie einen Kontext für den SmartIcon-Satz aus, den Sie gerade erstellt haben.

Sie möchten z. B., daß der gerade erstellte SmartIcon-Satz angezeigt wird, wenn Sie mit Zeichnungen arbeiten.

- Wählen Sie zuerst den gerade erstellten Satz im Listenfeld "Leistenname" aus.
- Dann wählen Sie Zeichnung unter "Leiste kann im folgenden Kontext angezeigt werden" aus.

Dieser SmartIcon-Satz wird nun im Fenster von Freelance Graphics angezeigt, wenn Sie mit Zeichnungen arbeiten.

### **Leiste kann in diesem Kontext angezeigt werden**

Diese Option aktiviert oder deaktiviert die Anzeige eines SmartIcon-Satzes. Ist sie aktiviert, wird der SmartIcon-Satz unter "Leistenname" für den aktuellen Kontext angezeigt. Normalerweise ist diese Einstellung aktiviert.

Wenn Sie verschiedene SmartIcon-Sätze für einen bestimmten Kontext definiert haben, können Sie mit dieser Einstellung steuern, welcher dieser Sätze wirklich in diesem Kontext angezeigt wird. Angenommen, Sie haben zwei textbezogene SmartIcon-Sätze erstellt - Zeichnung1 (für Größenänderung, Ausrichtung usw.) und Zeichnung2 (für Zoomen, Drehen usw.) -, die bei der Arbeit mit Zeichnungen angezeigt werden sollen. Sie können diese Einstellung für Zeichnung2 aktivieren und für Zeichnung1 deaktivieren.

### {button ,AL(`H\_CREATING\_A\_NEW\_SMARTICONS\_SET\_STEPS',1)} Schritte

{button ,AL(`H\_DELETING\_A\_SMARTICONS\_SET\_STEPS;H\_MOVING\_AN\_ICON\_USING\_THE\_MOUSE\_STEPS; H\_ADDING\_AN\_ICON\_TO\_A\_SET\_OF\_SMARTICONS\_STEPS;H\_REMOVING\_AN\_ICON\_FROM\_A\_SET\_OF\_ SMARTICONS\_STEPS;H\_SETTING\_LOCATION\_PREFERENCES\_FOR\_CONTEXT\_SMARTICONS\_STEPS;H\_ SMARTICONS\_SETUP\_DIALOG\_BOX\_CS;H\_SPACING\_BETWEEN\_SMARTICONS\_IN\_A\_SET\_STEPS;H\_AV\_ CREATING A\_CUSTOM\_ICON\_CS',0)} Siehe auch

### **Einen SmartIcon-Satz löschen**

1. Wählen Sie Datei - Benutzervorgaben - SmartIcons.

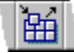

- 2. Klicken Sie auf Satz löschen.
- 3. Wählen Sie den Satz aus, den Sie löschen wollen.
- 4. Klicken Sie auf OK.
- 5. Freelance Graphics fordert Sie auf, das Löschen zu bestätigen.

Wenn Sie auf Ja klicken, wird die SMI-Datei gelöscht, und Sie kehren zum Dialogfeld Einstellungen für SmartIcons zurück.

6. Klicken Sie auf OK.

Wenn Sie einen SmartIcon-Satz gelöscht haben, der auf dem Bildschirm angezeigt wurde, ersetzt Freelance Graphics ihn durch den nächsten SmartIcon-Satz des Standardordners für SmartIcons (\LOTUS\FLG\ICONS). Ist keine Alternative vorhanden, wird die Standardleiste angezeigt.

{button ,AL(`H\_SMARTICONS\_SETUP\_DIALOG\_BOX\_CS;H\_ADDING\_AN\_ICON\_TO\_A\_SET\_OF\_SMARTICONS \_STEPS;H\_REMOVING\_AN\_ICON\_FROM\_A\_SET\_OF\_SMARTICONS\_STEPS;H\_SPACING\_BETWEEN\_SMA RTICONS\_IN\_A\_SET\_STEPS;H\_MOVING\_AN\_ICON\_USING\_THE\_MOUSE\_STEPS;',0)} Siehe auch

## **Position kontextbezogener SmartIcons definieren**

In Freelance Graphics gibt es einen SmartIcon-Satz für jeden verfügbaren Kontext (z. B. Tabelle, Organigramm usw.).

1. Wählen Sie Datei - Benutzervorgaben - SmartIcons.

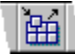

- 2. Wählen Sie im Listenfeld "Leisten, die an der gleichen Stelle erscheinen" die gewünschten SmartIcon-Sätze.
- 3. Klicken Sie auf OK.

Wird ein kontextbezogener SmartIcon-Satz an einer bestimmten Stelle plaziert, werden auch alle anderen kontextbezogenen SmartIcon-Sätze an diese Stelle gestellt.

**Tip** Wenn Sie mehr als einen SmartIcon-Satz für einen bestimmten Kontext haben, wählen Sie nur einen Satz aus. Andernfalls werden die beiden Sätze möglicherweise übereinander angezeigt. Sie können nur einen der Sätze verwenden.

{button ,AL(`H\_SETTING\_LOCATION\_PREFERENCES\_FOR\_CONTEXT\_SMARTICONS\_DETAILS',1)} Details {button ,AL(`H\_USING\_SMARTICONS\_OVER;H\_AV\_PLACING\_SMARTICONS\_ON\_THE\_AVERY\_WORKSPACE\_ OVER;H\_AV\_CREATING\_A\_CUSTOM\_ICON\_CS;H\_AV\_EDITING\_AN\_ICON\_STEPS;H\_AV\_ATTACHING\_A\_S CRIPT\_TO\_AN\_ICON\_STEPS;H\_CREATING\_A\_NEW\_SMARTICONS\_SET\_STEPS;',0)} Siehe auch

# **Details: Position kontextbezogener SmartIcons definieren**

### **Leisten, die an der gleichen Stelle erscheinen**

In dieser Liste sind alle SmartIcon-Sätze markiert, die an der Position eines kontextbezogenen SmartIcon-Satzes angezeigt werden können.

Wenn Sie einen kontextbezogenen SmartIcon-Satz von seiner ursprünglichen Position verschieben, wird der nächste kontextbezogene SmartIcon-Satz in dieser Liste an derselben neuen Position angezeigt. Wenn Sie zum Beispiel beim Arbeiten mit Text einen SmartIcon-Satz an eine Position ziehen, an der er frei beweglich ist, und anschließend beim Arbeiten mit Textblöcken den SmartIcon-Satz für Textblöcke anzeigen, erscheint dieser an der gleichen frei beweglichen Position.

{button ,AL(`H\_SETTING\_LOCATION\_PREFERENCES\_FOR\_CONTEXT\_SMARTICONS\_STEPS',1)} Schritte {button ,AL(`H\_USING\_SMARTICONS\_OVER;H\_AV\_PLACING\_SMARTICONS\_ON\_THE\_AVERY\_WORKSPACE\_ OVER;H\_AV\_CREATING\_A\_CUSTOM\_ICON\_CS;H\_AV\_EDITING\_AN\_ICON\_STEPS;H\_AV\_ATTACHING\_A\_S CRIPT\_TO\_AN\_ICON\_STEPS;H\_CREATING\_A\_NEW\_SMARTICONS\_SET\_STEPS',0)} Siehe auch

## **Überblick: Was ist ein SmartMaster?**

Mit SmartMastern können Sie Inhalt und Aussehen Ihrer Präsentation sofort bestimmen. Wenn Sie eine neue Präsentation erstellen, können Sie ein Konzeptthema wählen und Seitenlayouts verwenden.

- Wenn Sie ein **Konzeptthema** wählen z. B. Brainstorming-Meeting, Geschäftsbericht oder Projektentwurf -, können Sie aus einer Reihe von Seiten für eine bestimmte Art von Präsentation wählen, wie z. B. einem Geschäftsplan oder einem Angebot. Die Seiten in einem Konzeptthema enthalten einen Inhalt, den Sie als Ausgangspunkt verwenden können. Weitere Informationen über Konzeptthemen finden Sie unter Überblick: Was ist ein Konzeptthema?.
- Wenn Sie **Seitenlayouts** wählen, können Sie Ihr eigenes Konzept zu allgemeinen Seitenformaten wie Titelseiten und einspaltigen Listen hinzufügen.

### **SmartMaster-Looks**

Unabhängig davon, ob Sie ein Konzeptthema oder Seitenlayouts wählen, wählen Sie auch einen Look für Ihre Präsentation. Konzeptthemen werden mit empfohlenen Looks geliefert, Sie können jedoch auch eigene Looks wählen.

Ein Look besteht aus einer Auswahl von Seitenlayouts mit einem gemeinsamen Hintergrund-Design. Ein Look automatisiert das Design Ihrer Präsentation. Er legt das Gesamtformat fest und definiert Design-Elemente wie Schriftarten und Farben.

Auch wenn Seitenlayouts unterschiedliche Formate haben, haben sie doch alle denselben Grafikstil, der einen bestimmten Look charakterisiert, so daß eine konsistente Präsentation gewährleistet ist. Jeder Look hat zwei Paletten: eine Farbpalette und eine Schwarz-Weiß-Palette. Weitere Informationen finden Sie unter Überblick: Farbpaletten.

Da jeder Look dieselben Seitenlayouts enthält, können Sie den Look jederzeit wechseln, um das Gesamt-Design Ihrer Präsentation zu ändern, ohne den Inhalt oder das Layout jeder Seite zu ändern. Wenn Sie z. B. zu einem anderen Look wechseln, ändern sich möglicherweise das Hintergrund-Design und die Position von Titel und Untertitel auf der Titelseite, je nach Layout des neuen Looks, der Inhalt bleibt jedoch derselbe.

## **Seitenlayouts**

In jedem SmartMaster-Look gibt es folgende Seitenlayouts:

- Titel
- Einspaltige Liste
- Zweispaltige Liste
- 1 Diagramm
- 2 Diagramme
- 4 Diagramme
- Liste & Diagramm
- Liste & Clipart
- Organigramm
- Tabelle
- Grafik
- Basis-Layout (eine Seite nur mit einem "Hier klicken..."-Titelblock)
- Leere Seite (eine ganz leere Seite)

## **Hintergrund**

Der Hintergrund ist die Design-Quelle für den SmartMaster-Look. Eigenschaften, die für alle Seitenlayouts in der Gruppe gelten (mit Ausnahme der Titelseite) - z. B. Hintergrundfarbe und Grafikkomponenten -, werden im Hintergrund erstellt.

Alle Seitenlayouts in einem Look, mit Ausnahme von Titel, verwenden den Hintergrund als Ausgangspunkt. Sie können die Hintergrundseite ändern, um einen Look individuell zu gestalten. Siehe Hintergrund anpassen.

### **Seitenlayout Titel**

Die Titelseite hat ein eigenes Seitenlayout und wird nicht vom Hintergrund bestimmt, da sie häufig ein anderes Design als der Rest der Präsentation hat.

## **Überblick: Was ist ein Konzeptthema?**

Mit einem Konzeptthema kann das Erstellen einer Präsentation automatisiert werden, indem nicht nur ein gemeinsamer Stil und Look für Ihre Präsentationsseiten, sondern auch ein tatsächliches Konzept geliefert wird.

Konzeptseiten beruhen auf SmartMaster-Looks, verfügen jedoch außerdem über folgende Komponenten:

- Seiten mit aufgabenspezifischen Aufforderungstexten und Konzeptempfehlungen (z. B. "Hier klicken, um Umsatz von Schlüsselprodukten oder Dienstleistungen hinzuzufügen").
- Ratschläge für das Ausfüllen der Konzeptseiten.
- Tatsächliche Konzepte in Form von eingegebenem Text und Grafiken (wie z. B. Tabellen, Grafiken und Clipart).
- Vorgefertigte Diagramme, bei denen der Diagrammtyp und Stil schon ausgewählt sind. Sie müssen nur noch Ihre eigenen Daten hinzufügen.
- Automatisierung in Form von LotusScript-Dateien, die aktiviert werden können, wenn Sie neue Seiten starten oder auf Aufforderungstext bzw. Schaltflächen klicken.

Sie können aus einer Reihe von Konzeptthemen wählen, die alle auf ein bestimmtes Präsentationsformat zugeschnitten sind, wie z. B. Geschäftsbericht, Marktforschung oder Projektstatusbericht. Ein Geschäftsplan sollte z. B. eine Zusammenfassung, eine Analyse der Konkurrenzprodukte und einen Marketingvorschlag enthalten.

Mit Konzeptthemen können Sie sich auf Details konzentrieren, die für Ihren eigenen Geschäftsplan wichtig sind, da für jede der Komponenten tatsächliche Seiten (die schon teilweise ausgefüllt sind) vorhanden sind.

Wenn Sie ein Format benötigen, das von den Konzeptthemen in Freelance Graphics nicht abgedeckt wird, können Sie bestehende Konzeptthemen anpassen oder eine Präsentation in ein Konzeptthema verwandeln. Siehe Überblick: Konzeptthemen entwerfen.

**Hinweis** SmartMaster-Konzeptthemen sollen Ihnen nur bei Ihrer Arbeit helfen. Lotus übernimmt keine Gewähr, daß die Verwendung von SmartMaster-Konzeptthemen oder deren empfohlener Struktur zu einer effektiven Analyse oder Präsentation führen.

### **Neue Präsentationen mit einem Konzeptthema erstellen**

1. Wählen Sie ein Konzeptthema als Ausgangspunkt für Ihre Präsentation.

Ein Konzeptthema enthält Seiten, die Sie durch die einzelnen Schritte beim Erstellen bestimmter Präsentationen führen, wie z. B. einem Geschäftsplan oder Projektinformationen. Konzeptseiten verwenden Eingabemasken, in denen entsprechender Text und Grafiken vorgeschlagen werden.

**Hinweis** Wenn Sie eine Präsentation ohne Konzeptseiten erstellen möchten, wählen Sie "Kein Konzept".

2. (Wahlweise) Wählen Sie einen Look für Ihre Präsentation. Jedes Konzeptthema verfügt über einen ihm zugeordneten Look, Sie können aber auch einen anderen Look wählen.

Mit einem Look wird das Design Ihrer Präsentation automatisiert, indem das Gesamtformat bestimmt und Design-Elemente, wie z. B. Schriftarten und Farben, festgelegt werden.

3. Klicken Sie auf OK.

### **Neue Präsentationen erstellen**

- 1. Wählen Sie Datei Neue Präsentation.
- 2. Wählen Sie ein Konzeptthema aus, damit Sie unter aufgabenspezifischen Seiten mit Vorschlägen für Konzepte und tatsächlichen Konzepten wählen können. Lesen Sie die Beschreibung auf der rechten Seite, um die Auswahl zu erleichtern.
- 3. Wählen Sie einen Look aus, indem Sie den Namen eines gewünschten Designs hervorheben. Das Design wird rechts neben dem ausgewählten Look angezeigt.
- 4. Klicken Sie auf OK.
- 5. Wählen Sie eine Konzeptseite aus dem nächsten Feld, und klicken Sie auf OK.

**Hinweis** Wenn Sie ein Seitenlayout aus dem SmartMaster-Look ohne vordefiniertes Konzept (wie z. B. Einspaltige Liste) wählen möchten, klicken Sie auf das Register Standard-Seitenlayouts, wählen das gewünschte Seitenlayout und klicken auf OK.

6. Füllen Sie die Konzeptseite aus, indem Sie auf die "Hier klicken..."-Blöcke klicken und die angeforderten Informationen eingeben.

**Hinweis** Konzeptseiten umfassen aufgabenspezifische Konzepte, die schon für Sie ausgefüllt wurden. Sie können diese Konzepte übernehmen oder individuell anpassen. Siehe Vorgefertigten Text bearbeiten.

- 7. (Wahlweise) Klicken Sie auf die Schaltfläche Neue Seite, und wählen Sie eine andere Konzeptseite oder ein anderes Seitenlayout aus.
- 8. Wiederholen Sie die Schritte 6 und 7 für jede neue Seite, die Sie zu Ihrer Präsentation hinzufügen möchten.

**Hinweis** Um mehrere Konzeptseiten auszuwählen, klicken Sie auf "Mehrere Konzeptseiten" und befolgen dann die Instruktionen auf dem Bildschirm.

{button ,AL(`H\_GT\_USING\_DETAILS',1)} Details

#### **Details: Neue Präsentationen erstellen**

#### **Verwendung von Konzeptseiten**

Die Seiten in einem Konzeptthema sind in logischer Reihenfolge für den Präsentationstyp angeordnet, den Sie gerade erstellen. Jedesmal, wenn Sie auf die Schaltfläche Neue Seite klicken, hebt Freelance Graphics die nächste Konzeptseite automatisch für Sie hervor. Sie können Konzeptseiten in beliebiger Reihenfolge wählen, nicht benötigte Konzeptseiten überspringen oder sogar dieselbe Konzeptseite mehrmals benutzen.

#### **Verwendung von Seitenlayouts**

Wenn Sie Ihre Präsentation mit einem Konzeptthema erstellen, möchten Sie möglicherweise ein Seitenlayout anstelle einer Konzeptseite verwenden. Dies ist möglich, wenn Sie eine Seite hinzufügen müssen, für die keine Konzeptseite zutrifft. Wenn Sie z. B. eine einspaltige Liste mit Themen, die nur für Ihren Geschäftszweig zutreffen, hinzufügen möchten, wählen Sie das Seitenlayout Einspaltige Liste.

Hierzu klicken Sie erst auf die Schaltfläche Neue Seite und dann auf das Register Standard-Seitenlayouts. Es wird eine Liste mit Standard-Seitenlayouts angezeigt, aus der Sie eines wählen können.

{button ,AL(`H\_GT\_USING\_STEPS',1)} Schritte

### **Konzeptthemen verwenden und nicht mehr verwenden**

Mit einem Konzeptthema können Sie Ihre Präsentation schneller und einfacher erstellen. Sie können ein Konzeptthema auswählen, selbst wenn Sie eine Präsentation ohne ein Konzeptthema erstellt haben.

- 1. Um ein Konzeptthema zu verwenden und unter Konzeptseiten auszuwählen, wählen Sie Präsentation SmartMaster-Konzept - Thema auswählen.
- 2. Wenn Sie ein Konzeptthema nicht mehr verwenden und neue Seiten nur noch anhand von Seitenlayouts erstellen möchten, wählen Sie Präsentation - SmartMaster-Konzept - Nicht mehr verwenden.

### **Hinweise**

Wenn Sie ein Konzeptthema verwenden, können Sie aus Konzeptseiten oder Seitenlayouts wählen. Wenn Sie kein Konzeptthema verwenden, können Sie nur aus Seitenlayouts wählen.

Das Erstellen einer Präsentation mit einem Konzeptthema erfordert mehr Speicherplatz als das Erstellen einer Präsentation ohne Konzeptthema.

# **Vorgefertigten Text bearbeiten**

Konzeptseiten enthalten oft fertigen Text, den Sie entsprechend Ihren Anforderungen bearbeiten können.

- 1. Doppelklicken Sie auf den Textblock.
- 2. Geben Sie den Text ein, oder bearbeiten Sie den Text.
- 3. Klicken Sie auf OK.
# **Daten zu SmartCharts hinzufügen**

Sie können ein Diagramm erstellen, indem Sie einfach eigene Daten zu einem vorher ausgewählten Diagrammtyp und Stil hinzufügen. Ein beschreibender Aufforderungstext (wie z. B. "Hier klicken, um ein Diagramm mit Marktanteilen zu erstellen") gibt Hinweise auf den Inhalt, und ein kleines Bild zeigt den Diagrammtyp und Stil.

- 1. Klicken Sie auf den beschreibenden "Hier klicken..."-SmartChart-Aufforderungstext.
- 2. Im Fenster Daten ändern geben Sie Ihre eigenen Daten ein.

Beachten Sie, daß die Beschriftungen und Legenden schon ausgefüllt sind.

3. Klicken Sie auf OK.

### **Vorgefertigte Cliparts oder Grafiken ersetzen**

Einige Konzeptseiten enthalten Clipart-Bilder oder vorgefertigte Grafiken. Sie können ein Clipart-Bild oder eine Grafik ersetzen.

- 1. Klicken Sie auf das Clipart-Bild oder die Grafik, die ersetzt werden soll.
- 2. Wählen Sie Bearbeiten Ausschneiden.

 $\overline{\mathbf{S}}$ 

3. Klicken Sie auf den "Hier klicken..."-Clipart- oder Grafikblock.

**Hinweis** Häufig wird die Clipart-Bibliothek mit einer Kategorie geöffnet, die zu der verwendeten Konzeptseite gehört. Dadurch wird die Auswahl eines entsprechenden anderen Symbols für Sie vereinfacht. Um vorgefertigte Grafiken anstelle von Clipart anzuzeigen, klicken Sie auf die Schaltfläche Grafik.

- 4. Heben Sie den Namen einer Clipart- oder Grafik-Kategorie hervor.
- 5. Doppelklicken Sie auf das Clipart-Bild oder die vorgefertigte Grafik, die Sie hinzufügen möchten.

{button ,AL(`H\_SYMB\_ADD\_ONE\_PAGE\_STEPS;H\_DIAG\_CANNED\_STEPS;',0)} Siehe auch

## **DFÜ-Server anrufen**

Der Absender führt diese Prozedur aus.

- 1. Wenn Sie den empfangenden Computer, der den DFÜ-Server ausführt, noch nicht angerufen haben, gehen Sie folgendermaßen vor:
	- Wählen Sie Programme Zubehör DFÜ-Netzwerk aus dem Windows-Menü Start .
	- Wählen Sie Verbindungen Neue Verbindung erstellen aus dem Menü DFÜ-Netzwerk.
	- Gehen Sie wie auf dem Bildschirm beschrieben vor, um ein neues Symbol für den empfangenden Computer zu erstellen.
- 2. Wenn Sie noch keinen Sprechkontakt mit der Person hergestellt haben, die den DFÜ-Server auf dem empfangenden Computer gestartet hat, rufen Sie diese Person jetzt an, um das Kennwort für den DFÜ-Server zu ermitteln.
- 3. Doppelklicken Sie auf das Symbol in dem Fenster DFÜ-Netzwerk für den Computer, der den DFÜ-Server ausführt.
- 4. Geben Sie im Feld Benutzername den Namen ein, den der DFÜ-Server kennen soll.
- 5. Geben Sie im Feld Kennwort das Kennwort für den DFÜ-Server genauso ein, wie Sie es von der Person erhalten haben, die an diesem Computer arbeitet. Wenn es für den DFÜ-Server kein Kennwort gibt, müssen Sie das Feld leer lassen. (Wählen Sie das bestehende Kennwort aus, und drücken Sie ENTF.)
- 6. Klicken Sie auf Verbinden. Wenn mit einer Verbindungsstatusmeldung angegeben wird, daß der Anruf oder die Verbindung nicht durchgeführt werden konnte, befolgen Sie die Angaben auf dem Bildschirm und versuchen erneut, eine Verbindung zu dem Server herzustellen.

Das DFÜ-Netzwerk wird versuchen, Sie im Netzwerk des Empfängers anzumelden. Möglicherweise erhalten Sie Fehlermeldungen, mit denen angegeben wird, daß der gewünschte Server nicht gefunden wird oder daß Sie mit Ihrem Benutzernamen und Kennwort bei keinem Server zugelassen werden. Ignorieren Sie diese Meldungen. Sie müssen nur eine virtuelle Netzwerkverbindung zum Computer des Empfängers herstellen und nicht zu dem Netzwerk, mit dem der empfangende Computer verbunden ist.

**Hinweis** Wenn Sie die Arbeit mit TeamShow abgeschlossen haben, müssen Sie die Verbindung mit dem DFÜ-Server unterbrechen.

### {button ,AL(`H\_CONNECTING\_TO\_ANOTHER\_COMPUTER\_OVER;H\_INSTALLING\_DIALUP\_OR\_DIRECT\_CABL E\_CONNECTION\_NETWORKING\_STEPS;H\_STARTING\_THE\_DIALUP\_NETWORKING\_SERVER\_STEPS',0)} Siehe auch

### **Dateien auswählen**

Der Absender führt diese Schritte aus, nachdem die TeamShow vom Windows Start-Menü aus gestartet wurde. Wenn Sie TeamShow aus dem Freelance Graphics-Menü starten, kann nur die gerade geöffnete Datei verwendet werden.

- 1. Wählen Sie im Listenfeld Dateityp den Typ der Präsentationsdatei aus. Präsentationsdateien haben die Dateinamenerweiterung .PRZ.
- 2. Wählen Sie im Feld Suchen in den Ordner aus, in dem die Präsentation steht.
- 3. Wählen Sie Im Listenfeld Dateiname den Dateinamen aus, oder geben Sie einen Dateinamen ein.
- 4. Klicken Sie auf Öffnen.

{button ,AL(`H\_SHARING\_A\_PRESENTATION\_FILE\_OVER;H\_CHOOSING\_A\_SHARED\_NAME\_OVER',0)} Siehe auch

# **Überblick: Auswahl eines Plug-in-Protokolls**

TeamShow hat ein oder mehrere Plug-in-Protokolle entdeckt, die für die Kommunikation verwendet werden können. Absender und Empfänger müssen dasselbe Protokoll auswählen.

## **Überblick: Auswahl eines gemeinsamen Namens**

TeamShow hat festgestellt, daß die Datei, die ausgetauscht werden soll, in einem gemeinsam benutzten Ordner steht. Wenn die Datei in mehreren gemeinsam benutzten Ordnern steht (z. B. in dem gemeinsam benutzten Ordner\ APRIL innerhalb des gemeinsam benutzten Ordners \VERKAUF), soll der Empfänger wahrscheinlich auf den Ordner mit den größeren Restriktionen (APRIL) zugreifen. Sie müssen dem Empfänger den Namen des zu benutzenden gemeinsamen Ordners mitteilen. Wenn dieser kennwortgeschützt ist, müssen Sie außerdem das Nur-Lese-Kennwort für diesen Ordner bekanntgeben.

**Tip** Wenn die Datei in einem gemeinsam benutzten Ordner steht, auf den der Empfänger keinen Zugriff erhalten soll (wenn z. B. Ihr gesamtes C-Laufwerk als Ihr einziger gemeinsam benutzter Ordner definiert ist), wechseln Sie zum Windows-Explorer und erstellen einen neuen gemeinsamen Ordner mit geringeren Zugriffsrechten, oder verschieben Sie die Datei in einen entsprechenden Ordner.

{button ,AL(`H\_CHOOSING\_A\_FILE\_STEPS;H\_SHARING\_A\_PRESENTATION\_FILE\_OVER',0)} Siehe auch

# **Überblick: Konfigurieren von Kabeln**

Um TeamShow mit einem seriellen oder parallelen Kabel zur Verbindung mit dem anderen Computer auszuführen, müssen Sie zuerst ein virtuelles Netzwerk mit PC-Direktverbindung herstellen. Wenn Sie die virtuelle Netzwerkverbindung hergestellt haben, können Sie TeamShow starten und stoppen, eine beliebige Anzahl von Präsentationen ausführen oder anzeigen, ohne die Verbindung jedesmal neu herstellen zu müssen.

{button ,AL(`H\_CONNECTING\_TO\_ANOTHER\_COMPUTER\_OVER;H\_ESTABLISHING\_THE\_DIRECT\_CABLE\_NE TWORKING\_CONNECTION\_OVER;H\_STARTING\_THE\_DIRECT\_CABLE\_CONNECTION\_GUEST\_STEPS;H\_S TARTING\_THE\_DIRECT\_CABLE\_CONNECTION\_HOST\_STEPS',0)} Siehe auch

# **Überblick: Konfigurieren von Modems**

Um TeamShow mit einem Modem zur Verbindung mit dem anderen Computer auszuführen, müssen Sie zuerst ein virtuelles Netzwerk mit DFÜ-Netzwerk herstellen. Wenn Sie die virtuelle Netzwerkverbindung hergestellt haben, können Sie TeamShow starten und stoppen, wobei Sie eine beliebige Anzahl von Präsentationen ausführen oder anzeigen können, ohne die virtuelle Netzwerkverbindung jedesmal neu herstellen zu müssen.

{button ,AL(`H\_CONNECTING\_TO\_ANOTHER\_COMPUTER\_OVER;H\_ESTABLISHING\_THE\_DIALUP\_NETWORK ING\_CONNECTION\_OVER;H\_INSTALLING\_DIALUP\_OR\_DIRECT\_CABLE\_CONNECTION\_NETWORKING\_ST EPS;H\_INSTALLING\_THE\_DIALUP\_NETWORKING\_SERVER\_STEPS;H\_STARTING\_THE\_DIALUP\_NETWOR KING\_SERVER\_STEPS',0)} Siehe auch

# **Überblick: Verbindung mit dem anderen Computer**

Absender und Empfänger müssen denselben Verbindungstyp auswählen.

#### **Netzwerk**

Wenn beide Teilnehmer an demselben lokalen oder Weitverkehrsnetz angeschlossen sind, bietet diese Verbindung die besten Dienste.

#### **Modem**

Sie können Modems verwenden, um ein virtuelles Netzwerk zwischen dem sendenden und empfangenden Computer aufzubauen.

#### **Kabel**

Diese Art Verbindung bietet sich an, wenn der Vorführer die Bildschirm-Show von einem Computer (z. B. einem Notebook oder Laptop) ausführen möchte und mehrere Zuschauer die Präsentation auf einem anderen Computer (möglicherweise einem Computer mit einem größeren Bildschirm oder einem Projektor) sehen sollen. .

{button ,AL(`H\_CALLING\_THE\_DIALUP\_NETWORKING\_SERVER\_STEPS;H\_CONFIGURING\_YOUR\_CABLE\_OV ER;H\_CONFIGURING\_YOUR\_MODEM\_OVER;H\_ESTABLISHING\_THE\_DIALUP\_NETWORKING\_CONNECTI ON OVER;H\_ESTABLISHING THE\_DIRECT\_CABLE\_NETWORKING\_CONNECTION\_OVER;H\_INSTALLING DIALUP\_OR\_DIRECT\_CABLE\_CONNECTION\_NETWORKING\_STEPS;H\_INSTALLING\_THE\_DIALUP\_NETWO RKING\_SERVER\_STEPS;H\_STARTING\_THE\_DIALUP\_NETWORKING\_SERVER\_STEPS;H\_STARTING\_THE\_ DIRECT\_CABLE\_CONNECTION\_GUEST\_STEPS;H\_STARTING\_THE\_DIRECT\_CABLE\_CONNECTION\_HOST \_STEPS',0)} Siehe auch

# **Überblick: Aufbau eines DFÜ-Netzwerks**

## **Vorgehensweise beim Absenden**

- 1. (Nur beim ersten Absenden) Schließen Sie DFÜ-Netzwerk oder PC-Direktverbindung installieren ab.
- 2. Rufen Sie den DFÜ-Server an. Siehe DFÜ-Server anrufen.
- 3. Wählen Sie Datei TeamShow Senden.

# **Vorgehensweise beim Empfangen**

- 1. (Nur beim ersten Empfangen) Schließen Sie DFÜ-Netzwerk oder PC-Direktverbindung installieren ab.
- 2. (Nur beim ersten Empfangen) Schließen Sie DFÜ-Server installieren ab.
- 3. Falls noch nicht gestartet, dann sollten Sie jetzt den DFÜ-Server starten.
- 4. Wählen Sie Datei TeamShow Empfangen.

**Hinweis** Wenn Sie die Arbeit mit TeamShow abgeschlossen haben, müssen Sie die Verbindung zum virtuellen Netzwerk unterbrechen.

{button ,AL(`H\_CALLING\_THE\_DIALUP\_NETWORKING\_SERVER\_STEPS;H\_CONFIGURING\_YOUR\_MODEM\_O VER;H\_CONNECTING\_TO\_ANOTHER\_COMPUTER\_OVER;H\_INSTALLING\_DIALUP\_OR\_DIRECT\_CABLE\_C ONNECTION\_NETWORKING\_STEPS;H\_INSTALLING\_THE\_DIALUP\_NETWORKING\_SERVER\_STEPS;H\_STA RTING\_THE\_DIALUP\_NETWORKING\_SERVER\_STEPS',0)} Siehe auch

# **Überblick: Aufbau einer PC-Direktverbindung**

## **Vorgehensweise beim Absenden**

- 1. (Nur beim ersten Absenden) Schließen Sie DFÜ-Netzwerk oder PC-Direktverbindung installieren ab.
- 2. Dann müssen Sie den PC-Direktverbindungs-Gast starten.
- 3. Wählen Sie Datei TeamShow Senden.

# **Vorgehensweise beim Empfangen**

- 1. (Nur beim ersten Empfangen) Schließen Sie DFÜ-Netzwerk oder PC-Direktverbindung installieren ab.
- 2. Dann müssen Sie den PC-Direktverbindungs-Host starten.
- 3. Wählen Sie Datei TeamShow Empfangen.

**Hinweis** Wenn die Arbeit mit TeamShow beendet ist, müssen Sie die Verbindung zum virtuellen Netzwerk unterbrechen.

{button ,AL(`H\_CONFIGURING\_YOUR\_CABLE\_OVER;H\_CONNECTING\_TO\_ANOTHER\_COMPUTER\_OVER;H\_I NSTALLING\_DIALUP\_OR\_DIRECT\_CABLE\_CONNECTION\_NETWORKING\_STEPS;H\_STARTING\_THE\_DIRE CT\_CABLE\_CONNECTION\_GUEST\_STEPS;H\_STARTING\_THE\_DIRECT\_CABLE\_CONNECTION\_HOST\_STE PS',0)} Siehe auch

# **Überblick: Kennung des anderen Computers**

Als Absender müssen Sie den Computer des Empfängers identifizieren. (Der Empfänger muß den Absender nicht identifizieren. Die TeamShow-Software im empfangenden Computer wartet einfach, bis ein TeamShow-Absender Verbindung mit ihr aufnimmt.)

### **Als Absender**

Ermitteln Sie den Namen des empfangenden Computers per Telefon, und geben Sie diesen Namen manuell ein, wenn Sie zur Eingabe des Namens des entfernten Computers aufgefordert werden. Wenn Sie nach dem Namen des entfernten Computers in einem großen Netzwerk bzw. über Modem oder Direktverbindung suchen, kann dies recht zeitaufwendig sein.

### **Als Empfänger**

Sie können den Netzwerknamen Ihres Computers im Register Identifikation des Netzwerk-Bedienfeldes ermitteln:

- 1. Wählen Sie Einstellungen Systemsteuerung im Windows-Menü Start.
- 2. Doppelklicken Sie auf das Netzwerk-Symbol.
- 3. Klicken Sie auf das Register Identifikation im Dialogfeld Netzwerk. Der Netzwerkname Ihres Computers steht im Feld Computername.

### **DFÜ-Netzwerk oder PC-Direktverbindung installieren**

Bevor Sie das erste Mal ein virtuelles Netzwerk aufbauen können, müssen Sie eine spezielle Windows 95- Netzwerksoftware installieren, die bei der Vorgabeinstallation nicht installiert wird.

Sie müssen Windows neu starten, um diese Prozedur abzuschließen. Bevor Sie also mit der Installation beginnen, schließen Sie alle Anwendungen, die gerade laufen.

- 1. Wählen Sie Einstellungen Systemsteuerung.
- 2. Doppelklicken Sie auf das Symbol Software.
- 3. Klicken Sie auf das Register Windows-Setup im Dialogfeld Eigenschaften von Software.
- 4. Doppelklicken Sie auf Verbindungen unter Komponenten.
- 5. Wählen Sie DFÜ-Netzwerk unter der Komponente Verbindungen. (Selbst wenn Sie nur eine PC-Direktverbindung verwenden möchten, müssen Sie DFÜ-Netzwerk installieren, da für die PC-Direktverbindung ein DFÜ-Netzwerk erforderlich ist.)
- 6. (Wahlweise) Wählen Sie an gleicher Stelle PC-Direktverbindung aus, wenn Sie diese Funktion verwenden möchten.
- 7. Klicken Sie auf OK, um das Dialogfeld Verbindungen zu schließen.
- 8. Klicken Sie auf OK im Dialogfeld Eigenschaften von Software. Unter Dateien kopieren wird der Status der Installation angezeigt.

**Hinweis** Im Rahmen der Installation werden Sie aufgefordert, Windows neu zu starten. Sie müssen Windows neu starten, bevor Sie DFÜ-Netzwerk benutzen können.

{button ,AL(`H\_CONNECTING\_TO\_ANOTHER\_COMPUTER\_OVER;H\_INSTALLING\_THE\_DIALUP\_NETWORKIN G\_SERVER\_STEPS;H\_STARTING\_THE\_DIALUP\_NETWORKING\_SERVER\_STEPS',0)} Siehe auch

## **DFÜ-Server installieren**

Bevor Sie ein virtuelles Netzwerk das erste Mal über eine DFÜ-Verbindung aufbauen können, muß der empfangende Computer die Option DFÜ-Server installieren, die im Plus!-Paket (Microsoft Plus! für Windows 95) enthalten ist.

DFÜ-Netzwerk muß installiert sein, bevor diese Prozedur ausgeführt werden kann. Wenn dies noch nicht geschehen ist, lesen Sie DFÜ-Netzwerk oder PC-Direktverbindung installieren.

Um diese Prozedur abzuschließen, müssen Sie Windows neu starten. Bevor Sie mit der Installation beginnen, schließen Sie also alle eventuell laufenden Anwendungen.

- 1. Mit dem Windows-Explorer suchen Sie die CD, Diskette oder das Netzwerk-Laufwerk, in dem der Plus!- Installationsordner steht.
- 2. Doppelklicken Sie auf den Plus!-Installationsordner.
- 3. Doppelklicken Sie auf das Setup-Symbol im Plus!-Installationsordner.
- 4. Geben Sie Ihren Namen und Ihren Firmennamen ein, und schreiben Sie die Produkt-ID auf, wie in den drei ersten Dialogfeldern beschrieben. (Wenn Sie von einer CD installieren, werden Sie auch zur Eingabe der CD-Seriennummer aufgefordert.)
- 5. Wenn Sie zur Auswahl eines Programmordners aufgefordert werden, klicken Sie auf Weiter. Unabhängig davon, welchen Ordner Sie hier eingeben, wird die DFÜ-Server-Software in dem Ordner DFÜ-Netzwerk installiert.
- 6. Klicken Sie im Dialogfeld Microsoft Plus! für Windows 95 Setup auf Benutzerdefiniert.
- 7. Wählen Sie im Dialogfeld Microsoft Plus! für Windows 95 Benutzerdefiniert DFÜ-Server aus.
- 8. Klicken Sie auf Weiter.
- 9. Klicken Sie auf Windows neu starten.

{button ,AL(`H\_CALLING\_THE\_DIALUP\_NETWORKING\_SERVER\_STEPS;H\_CONNECTING\_TO\_ANOTHER\_CO MPUTER\_OVER;H\_INSTALLING\_DIALUP\_OR\_DIRECT\_CABLE\_CONNECTION\_NETWORKING\_STEPS;H\_ST ARTING\_THE\_DIALUP\_NETWORKING\_SERVER\_STEPS',0)} Siehe auch

# **Überblick: Empfangen einer Präsentation**

Als TeamShow-Empfänger ist Ihr Computer der passive Teil bei der Präsentation. Der TeamShow-Absender steuert den Ablauf der Präsentation (d. h. wechselt die Seiten).

**Hinweis** Sie können TeamShow beenden, indem Sie ESC drücken.

Bevor Sie beginnen, müssen Sie mit dem Absender vereinbaren, wie die beiden Computer miteinander verbunden werden sollen.

Wenn Sie keinen Sprechkontakt mit dem Absender haben, nehmen Sie jetzt per Telefon Verbindung mit ihm auf.

{button ,AL(`H\_SENDING\_A\_PRESENTATION\_OVER',0)} Siehe auch

# **Überblick: Senden einer Präsentation**

Als TeamShow-Absender wählen Sie die Präsentationsdatei aus und steuern den Ablauf der Bildschirm-Show (Sie wechseln die Seiten).

### **Auswahl einer Datei**

Wenn Sie TeamShow aus Freelance Graphics starten, ist die gerade geöffnete Präsentationsdatei die einzige Datei, die Sie mit dem Empfänger austauschen können.

Wenn Sie Mobile TeamShow starten, müssen Sie die Präsentationsdatei kennzeichnen.

### **Verbindung mit dem Empfänger**

Unabhängig davon, wie Sie TeamShow starten, müssen Sie den Computer identifizieren, der die Präsentation empfangen soll. Außerdem müssen Sie mit dem Empfänger vereinbaren, wie die beiden Computer verbunden werden sollen.

Wenn Sie keinen Sprechkontakt mit dem Empfänger der Präsentation haben, nehmen Sie jetzt per Telefon Verbindung mit ihm auf.

{button ,AL(`H\_RECEIVING\_A\_PRESENTATION\_OVER',0)} Siehe auch

# **Überblick: Senden oder Empfangen einer Präsentation**

### **Absender**

Wenn Sie eine Bildschirm-Show vor Zuschauern vorführen, sind Sie der TeamShow-Absender. Notizen, sofern vorhanden, werden nur auf Ihrem Computer angezeigt. Als Absender kontrollieren Sie den Ablauf der Präsentation auf beiden Computern.

## **Empfänger**

Wenn Sie eine Bildschirm-Show sehen, die von jemand anderem vorgeführt wird, sind Sie der TeamShow-Empfänger.

**Hinweis** Wenn beide Computer am selben Ort stehen (und über Kabel oder Netzwerk miteinander verbunden sind), müssen Sie den Computer, auf dem die Notizen angezeigt und von dem aus der Ablauf der Präsentation gesteuert werden soll, als Absender, und den Computer, auf dem die Zuschauer Ihre Präsentation sehen, als Empfänger kennzeichnen.

{button ,AL(`H\_RECEIVING\_A\_PRESENTATION\_OVER;H\_SENDING\_A\_PRESENTATION\_OVER',0)} Siehe auch

# **Überblick: Gemeinsame Benutzung einer Präsentationsdatei**

Sie können eine Kopie der Präsentationsdatei mit anderen Benutzern austauschen, eine Kopie der Datei an den Empfänger senden oder angeben, daß beide Benutzer schon separate Kopien haben und diese benutzen werden.

### **Gemeinsame Benutzung von Dateien in einem Netzwerk-Server**

Um eine Präsentationsdatei in einem Netzwerk-Server mit anderen Benutzern auszutauschen,

• prüfen Sie, ob die Datei auf einem Server gespeichert ist, auf den der Zuschauer zugreifen kann.

### **Gemeinsame Benutzung von Dateien aus einem gemeinsam benutzten Bereich Ihres Computers**

Um eine Präsentationsdatei aus einem gemeinsam benutzten Bereich Ihres Computers mit anderen Benutzern auszutauschen:

- müssen sowohl Sie als auch der Empfänger die Option zur gemeinsamen Benutzung von Dateien installiert haben (eine Windows-Installationsoption).
- müssen Sie als Absender die gemeinsame Benutzung von Dateien eingeschaltet haben (eine Arbeitsplatzoption).
- muß die Datei in einem gemeinsam benutzten Ordner in Ihrem Computer stehen, und der Empfänger muß Zugang zu dem gemeinsam benutzten Ordner haben.

#### **Zugriffssteuerung auf Freigabeebene**

Wenn Sie die Zugriffssteuerung auf Freigabeebene verwenden, wird empfohlen, daß Sie einen Ordner wählen, bei dem es kein Kennwort für den Nur-Lese-Zugriff gibt, oder daß Sie das Kennwort für den Nur-Lese-Zugriff löschen, bevor Sie die Einrichtung der TeamShow beenden. Wenn Sie einen Ordner mit einem Kennwort benutzen müssen, haben Sie zwei Möglichkeiten:

- 1. Bitten Sie den Empfänger, ein Laufwerk für den gemeinsam benutzten Ordner zuzuweisen, bevor Sie TeamShow starten. Wenn das Laufwerk zugewiesen ist, wird der Empfänger zur Eingabe des Kennworts aufgefordert.
- 2. Führen Sie TeamShow normal aus. Wenn der Empfänger versucht, eine gemeinsam benutzte Datei zu öffnen, wird diese Operation mit folgender Meldung abgebrochen:

Die Datei <Dateiname> wurde nicht im aktuellen Ordner gefunden.

Wollen Sie die Datei suchen?

Der Empfänger muß mit Ja antworten und das Standard-Dialogfeld zum Öffnen für den gemeinsam benutzten Ordner ausfüllen (in der Netzwerkumgebung). Der Empfänger wird zur Eingabe des Kennwortes für den gemeinsam benutzten Ordner aufgefordert. Nachdem er dieses eingegeben hat, kann er die Präsentationsdatei öffnen.

#### **Zugriffssteuerung auf Benutzerebene**

Wenn Sie die Zugriffssteuerung auf Benutzerebene verwenden, muß der Name des Empfängers in der Liste von Benutzern stehen, die Zugriff zu dem gemeinsam benutzten Ordner haben. Weitere Informationen dazu finden Sie in der Windows 95-Hilfe.

## **Eine Version der Datei an den Empfänger senden**

Verwenden Sie am besten eine Modemverbindung, da dies die schnellste Möglichkeit ist.

### **Angabe, daß beide Benutzer schon Kopien haben**

Diese Option ist sinnvoll, falls die Verbindung unterbrochen wurde, Sie jedoch wissen, daß der Empfänger schon eine Kopie der Datei hat und Sie diese nicht erneut senden möchten. Dabei muß gewährleistet sein, daß der Empfänger dieselbe Version der Datei hat wie Sie und nicht etwa eine frühere Version.

{button ,AL(`H\_CHOOSING\_A\_FILE\_STEPS;H\_CHOOSING\_A\_SHARED\_NAME\_OVER',0)} Siehe auch

### **DFÜ-Server starten**

- 1. Wählen Sie Programme Zubehör DFÜ-Netzwerk aus dem Windows-Menü Start.
- 2. Wählen Sie Verbindungen DFÜ-Server.
- 3. Wählen Sie "Zugriff für Anrufer" aus.
- 4. Klicken Sie auf Kennwort ändern.
- 5. In den Feldern Alt, Neu und Bestätigen ändern Sie das Kennwort für das DFÜ-Netzwerk.
- 6. Klicken Sie auf OK, um die Kennwortänderung abzuschließen.
- 7. Wenn Sie ein externes Modem haben, prüfen Sie, ob dieses eingeschaltet ist.
- 8. Klicken Sie auf Übernehmen, um den DFÜ-Server zu starten.
- 9. Warten Sie, bis sich der Status von Leerlauf auf Überwachung geändert hat. Nachdem dies geschehen ist, wartet der Server auf einen Anruf des anderen Computers.

Wenn der Status nicht auf Überwachung übergeht, können Sie keine Anrufe empfangen. Lesen Sie in der Microsoft- oder Modem-Dokumentation nach, wie Fehler beim DFÜ-Server oder Modem behoben werden.

10. Klicken Sie auf OK.

**Hinweis** Wenn Sie die Arbeit mit TeamShow beendet haben und die Verbindung zum Anrufer unterbrochen ist, öffnen Sie das Dialogfeld DFÜ-Server erneut und wählen "Kein Zugriff für Anrufer" aus. Dadurch wird verhindert, daß ein anderer Benutzer Ihren Computer anruft.

{button ,AL(`H\_CALLING\_THE\_DIALUP\_NETWORKING\_SERVER\_STEPS;H\_INSTALLING\_THE\_DIALUP\_NETW ORKING\_SERVER\_STEPS',0)} Siehe auch

### **PC-Direktverbindungs-Gast starten**

Führen Sie diese Prozedur auf dem Computer des Absenders (des Vorführers) aus, nachdem Sie PC-Direktverbindungs-Host starten auf dem Empfangscomputer der TeamShow (dem Computer des Zuschauers) ausgeführt haben.

- 1. Wählen Sie aus dem Windows Start-Menü Programme Zubehör PC-Direktverbindung.
- 2. Wenn Ihr Computer vorher als PC-Direktverbindungs-Host konfiguriert war, klicken Sie in dem Dialogfeld, in dem Sie über diesen Zustand unterrichtet werden, auf Ändern.
- 3. Wählen Sie Gast aus.
- 4. Klicken Sie auf Weiter.
- 5. Wählen Sie den Anschluß aus, über den die Verbindung zu dem anderen Computer hergestellt wird. Beide Computer müssen dieselbe Art von Anschluß (seriell oder parallel) verwenden.
- 6. Schließen Sie das Kabel an.
- 7. Prüfen Sie, ob der Host entsprechend vorbereitet wurde und auf eine Verbindung wartet.
- 8. Klicken Sie auf OK, um die Verbindung zu dem Host herzustellen.

**Hinweis** Wenn Sie mit der Arbeit mit TeamShow fertig sind, klicken Sie auf Schließen im Fenster PC-Direktverbindung.

{button ,AL(`H\_INSTALLING\_DIALUP\_OR\_DIRECT\_CABLE\_CONNECTION\_NETWORKING\_STEPS;H\_STARTIN G\_THE\_DIRECT\_CABLE\_CONNECTION\_HOST\_STEPS',0)} Siehe auch

### **PC-Direktverbindungs-Host starten**

Führen Sie diese Prozedur auf dem empfangenden Computer (dem Computer des Zuschauers) aus, bevor Sie PC-Direktverbindungs-Gast starten auf dem sendenden Computer (dem Computer des Vorführers) der TeamShow ausgeführt haben.

- 1. Wählen Sie aus dem Windows Start-Menü Programme Zubehör PC-Direktverbindung.
- 2. Wählen Sie Host aus.
- 3. Klicken Sie auf Weiter.
- 4. Wählen Sie den Anschluß aus, über den die Verbindung zu dem anderen Computer hergestellt wird. Beide Computer müssen dieselbe Art von Anschluß (seriell oder parallel) verwenden.
- 5. Schließen Sie das Kabel an.
- 6. Wenn die gemeinsame Benutzung von Dateien nicht aktiviert ist, klicken Sie auf Datei- und Druckerfreigabe und befolgen die Instruktionen zur Aktivierung dieser Netzwerkoption. Sie müssen erst Ihren Computer neu starten, dann die PC-Direktverbindung.
- 7. Klicken Sie auf Weiter.
- 8. Klicken Sie auf Weiter. (Bei dieser Art von Verbindung wird im allgemeinen kein Kennwortschutz benutzt.) Der Host-Computer wartet (oder "hört") auf die Gastverbindung.

**Hinweis** Wenn Sie die Arbeit mit TeamShow abschließen und die Verbindung zum Gastcomputer unterbrochen ist, klicken Sie auf Schließen im Fenster PC-Direktverbindung.

{button ,AL(`H\_INSTALLING\_DIALUP\_OR\_DIRECT\_CABLE\_CONNECTION\_NETWORKING\_STEPS;H\_STARTIN G\_THE\_DIRECT\_CABLE\_CONNECTION\_GUEST\_STEPS',0)} Siehe auch

## **Überblick: TeamShow-Alternativen**

Die Benutzung von TeamShow ist die beste Möglichkeit, eine Bildschirm-Show auf entfernten Computern auszuführen. Als Vorführer steuern Sie die Reihenfolge und den zeitlichen Ablauf der Präsentationsseiten. Ihre Zuschauer können sich ganz auf Ihre Präsentation konzentrieren, ohne von dem Wechsel von einer Seite zur nächsten abgelenkt zu werden.

Wenn Sie die Präsentation jedoch vor einem Benutzer ausführen müssen, auf dessen Computer Freelance Graphics oder TeamShow nicht installiert sind, können Sie eine der unten beschriebenen alternativen Standalone-Präsentationen erstellen. Wenn der Zuschauer Zugriff zu diesen Präsentationen hat, können Sie Anweisungen zur Verwendung des entsprechenden Ansichtstools per Telefon geben, während der Zuschauer die Präsentation sieht.

#### **Bildschirm-Show-Player**

Der Bildschirm-Show-Player ist eine separate Anwendung, die außerhalb von Freelance Graphics ausgeführt wird. Sie können eine Freelance Graphics-Präsentationsdatei zusammen mit dem Bildschirm-Show-Player per E-Mail an einen Benutzer schicken, der einen 32-Bit Windows-Computer verwendet. Weitere Informationen über die Benutzung des Bildschirm-Show-Players finden Sie, indem Sie die Anwendung öffnen und ? - Hilfethemen auswählen.

#### **Präsentationen im World Wide Web**

Diese Lösung eignet sich am besten, wenn auf dem Computer des Zuschauers (z. B. einem Macintosh- oder UNIX-Computer) Freelance Graphics oder der Bildschirm-Show-Player nicht ausgeführt werden können. Wenn der Zuschauer einen World Wide Web Browser (z. B. Mosaic oder Netscape) hat, kann Freelance Graphics Ihre Präsentation als eine Reihe von Web-Seiten "publizieren". Sie können die Seiten dann in einem Web-Server speichern oder sie direkt an diesen Benutzer in Form von Dateianhängen per E-Mail schicken.

{button ,AL(`H\_USING\_TEAMSHOW\_OVER',0)} Siehe auch

# **Überblick: Benutzung von TeamShow**

Verwenden Sie TeamShow, um Bildschirm-Shows auf angeschlossenen Computern vorzuführen oder anzuzeigen. Während ein Vorführer eine Bildschirm-Show auf einem Computer ausführt, koordiniert TeamShow die Anzeige der Seiten auf den Computern des Vorführers und des Zuschauers. Notizen, sofern vorhanden, werden nur auf dem Computer des Vorführers angezeigt.

### **Bevor Sie beginnen**

Als Vorführer prüfen Sie, ob Ihre Präsentation mit der Option "Für Bildschirm-Show-Player vorbereiten" im Dialogfeld Speichern unter gespeichert wurde. Dadurch wird gewährleistet, daß alle Elemente in Ihrer Präsentation (Diagramme, Bilder, Töne usw.) in Ihrer Datei enthalten sind. Wenn dieses Kontrollkästchen nicht aktiviert ist, enthält Ihre Präsentationsdatei möglicherweise nur Zeiger auf Elemente in anderen Dateien, die den Zuschauern jedoch nicht zugänglich sind.

### **TeamShow-Anforderungen**

Jeder Computer, der an einer TeamShow teilnimmt, muß über folgende Voraussetzungen verfügen:

- Freelance Graphics oder die TeamShow-Anwendung muß installiert sein.
- Eine entsprechende Netzwerkverbindung mit dem anderen Computer muß vorhanden sein. Im einfachsten Fall sind beide Computer im selben Netzwerk miteinander verbunden. Sie können TeamShow jedoch auch über ein virtuelles Netzwerk mit einer DFÜ- oder PC-Direktverbindung ausführen. Bei den beiden letzteren Optionen müssen in beiden Computern einige Setup-Funktionen ausgeführt werden. Weitere Informationen finden Sie in den folgenden Hilfethemen:

Überblick: Aufbau eines DFÜ-Netzwerks

### Überblick: Aufbau einer PC-Direktverbindung

**Hinweis** Freelance Graphics verfügt über mehrere Alternativen, wenn Sie Ihre Präsentation vor einem Benutzer vorführen müssen, dessen Computer die obigen Anforderungen nicht erfüllt. Siehe Überblick: TeamShow-Alternativen.

### **TeamShow starten**

Sie können TeamShow aus Freelance Graphics starten oder als separate Anwendung ausführen.

Um TeamShow als separate Anwendung zu starten, klicken Sie auf das Symbol TeamShow (das in Ihrem Freelance Graphics-Ordner installiert ist).

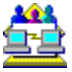

 Im ersten Dialogfeld werden Sie gefragt, ob Sie der Absender (Vorführer) oder Empfänger (Zuschauer) sind. Um TeamShow aus Freelance Graphics zu starten, wählen Sie Datei - TeamShow - Senden, um eine Bildschirm-Show vorzuführen, bzw. Datei - TeamShow - Empfangen, um eine Show anzuzeigen.

{button ,AL(`H\_SHARING\_A\_PRESENTATION\_FILE\_OVER;H\_CONNECTING\_TO\_ANOTHER\_COMPUTER\_OVE R;H\_TEAMSHOW\_ALTERNATIVES\_OVER',0)} Siehe auch

# **Kopieren von Seiten aus anderen Präsentationen**

Mit Freelance Graphics können jetzt Sie jederzeit Seiten aus anderen Präsentationen anzeigen und kopieren. Sie können eine andere Freelance Graphics-Präsentation im Browser öffnen und die Seiten markieren, die kopiert werden sollen. Sie können mit Drag & Drop alle Seiten auf einmal oder Seite für Seite kopieren. Die kopierten Seiten übernehmen den Look der aktuellen Präsentation.

Weitere Informationen finden Sie unter Seiten aus einer anderen Freelance Graphics-Präsentation kopieren.

# **Zeichnungen und Grafiken**

Mit neuen Zeichenhilfen wird das Erstellen von Geschäftsgrafiken automatisiert und vereinfacht.

## **Zeichenkasten Zeichnung & Text**

Sie können den neuen Zeichenkasten Zeichnung & Text je nach Bedarf öffnen, schließen oder verschieben. Der Zeichenkasten enthält neue Zeichenhilfen und die Schaltfläche Flußdiagramm. Mit dieser Schaltfläche wird eine besondere Palette mit Textformen geöffnet, mit der Flußdiagramme erstellt werden können.

Weitere Informationen finden Sie unter Überblick: Zeichnen.

## **Vorgefertigte Grafiken**

Jetzt können Flußdiagramme und eigene Grafiken, wie z. B. Pyramidendiagramme, automatischer und wesentlich einfacher erstellt werden. Um eine Geschäftsgrafik schnell zu erstellen, können Sie eine der 200 vorgefertigten Grafiken auswählen und Ihren eigenen Text hinzufügen. Außerdem können Sie vorgefertigte Grafiken als Ausgangspunkt beim Erstellen eigener Grafiken verwenden.

Weitere Informationen finden Sie unter Überblick: Grafiken, Textformen und Bindeglieder.

## **Eigene Grafiken mit Textformen und Bindegliedern**

Sie können mehr als 75 Textformen und Bindeglieder verwenden, um eigene Grafiken von Anfang an neu zu erstellen.

Textformen sind geometrische Objekte, die Text enthalten können. Sie können Textformen aus dem Zeichenkasten ziehen und sofort auf der Seite ablegen. Um Text zu einer Textform hinzuzufügen, wählen Sie den Text einfach aus und beginnen mit der Texteingabe. Wenn Sie eine Textform verschieben oder deren Größe ändern, wird der Text verschoben und seine Größe entsprechend der Form geändert.

Sie können dynamische Verknüpfungen zwischen Objekten mit einer Vielzahl von Bindegliedern erstellen. Wenn Sie ein verbundenes Objekt verschieben, bleiben alle Verbindungen zwischen den Objekten bestehen, und die Größe der Bindeglieder wird geändert.

Weitere Informationen finden Sie unter Eigene Grafiken erstellen.

## **Größe in festen Schritten ändern**

Sie können die Größe von ausgewählten Objekten in festen Schritten ändern oder ausgewählten Objekten dieselbe Größe zuweisen, indem Sie einen Befehl wählen oder auf ein Symbol klicken.

Weitere Informationen finden Sie unter Details: Größe von Objekten mit der Maus ändern.

### **Schnell formatieren**

Mit dem neuen Befehl Schnell formatieren können Sie Attribute von einem Objekt schnell zu einem anderen kopieren. Weitere Informationen finden Sie unter Eigenschaften von einem Objekt auf ein anderes übertragen.

# **Globale Änderungen**

Bei Freelance Graphics gibt es jetzt neue Möglichkeiten, globale Änderungen an einer Präsentation vorzunehmen.

- Ändern Sie die Eigenschaften aller ausgewählten Objekte mit der InfoBox. Siehe Überblick: Eigenschaften und die InfoBox.
- Ändern Sie die Schriftart für den gesamten Text in einer Präsentation, wobei Sie die Möglichkeit haben, Datendiagramme, Tabellen und Organigramme aufzunehmen bzw. auszuschließen. Siehe Schriftart des gesamten Textes in einer Präsentation ändern.
- Ändern Sie die Texteigenschaften, indem Sie benannte Stile erstellen und diese für Textblöcke verwenden. Siehe Überblick: Texteigenschaften und benannte Stile.
- Ändern Sie das Design von Seiten, indem Sie den Präsentationshintergrund ändern. Siehe Hintergrund anpassen.

# **Aufgabenorientierte Schnittstelle**

Freelance Graphics verfügt über eine aufgabenorientierte Schnittstelle, die die erforderlichen Hilfsmittel zur Verfügung stellt, wenn diese benötigt werden. Freelance Graphics weiß, welche Aufgabe Sie gerade ausführen, und ändert die Schnittstelle automatisch so, daß die entsprechenden Menüs, SmartIcons und InfoBoxen angezeigt werden.

Dies führt zu einer übersichtlichen Oberfläche, mit der die jeweilige Aufgabe einfacher ausgeführt werden kann.

### **Menüs**

Aufgrund der gemeinsamen Menüstruktur können Sie andere Produkte in der Lotus SmartSuite einfacher erlernen. Außerdem ändern sich kontextbezogene Menüs, wenn Sie ein anderes Objekt auswählen. Wenn Sie z. B. ein Textobjekt auswählen, wird das Menü Text angezeigt.

Sie können mit der rechten Maustaste auf ein Objekt klicken, um ein Schnellmenü mit den richtigen Auswahlen für das ausgewählte Objekt und anderen Optionen anzuzeigen, die im aktuellen Kontext richtig sind, wie z. B. das Hinzufügen einer Notiz. Wenn keine Objekte ausgewählt sind, bezieht sich das Schnellmenü auf die Seiteneigenschaften.

Weitere Informationen finden Sie unter Überblick: Menüs von Freelance Graphics.

### **InfoBox**

Mit der InfoBox können Sie die Eigenschaften von ausgewählten Objekten an einer bestimmten Stelle ändern. Änderungen, die Sie in der InfoBox vornehmen, werden sofort auf der Seite angezeigt - Sie müssen die InfoBox nicht schließen bzw. nicht auf OK klicken.

Wenn Sie ein anderes Objekt auswählen, ändert sich die InfoBox entsprechend dem ausgewählten Objekt. Mit der InfoBox können allgemeine Aufgaben einfacher ausgeführt werden, da die Schritte beim Formatieren von Objekten immer identisch sind.

Die InfoBox bleibt geöffnet, bis Sie sie schließen. Sie können sie gegebenenfalls verschieben oder per Doppelklick auf die Titelleiste verkleinern.

Weitere Informationen finden Sie unter Überblick: Eigenschaften und die InfoBox.

## **Präsentationen im Internet**

Sie können Ihre Präsentation in das World Wide Web im Internet stellen. Jeder Benutzer, der Zugang zu Internet hat, kann die Präsentation anzeigen, selbst wenn er keine Kopie von Freelance Graphics hat.

Sie können eine Präsentation als .GIF-Datei ins Internet stellen, so daß die Betrachter die Präsentation anzeigen können. Sie können die Präsentation auch als .PRZ-Originaldatei mit einer Verknüpfung zur Lotus Home Page weiterleiten, aus der Mobile Screen Show Player heruntergeladen werden kann.

Die Betrachter können den Mobile Screen Show Player auch kostenlos auf eine lokale Festplatte herunterladen und die Präsentation dann auf ihrem eigenen Computer anzeigen.

Weitere Informationen finden Sie unter Überblick: Präsentationen in das World Wide Web stellen.

# **Aufgaben mit LotusScript automatisieren**

LotusScript ist eine Scriptsprache, die von vielen Lotus-Produkten verwendet wird. Mit LotusScript können Sie eigene Dialogfelder erstellen, um häufig ausgeführte Aufgaben und Prozesse zu automatisieren und damit die Produktivität zu erhöhen, um Programme zu erstellen, die Daten mit anderen Lotus-Anwendungen austauschen, und um das Erstellen von Dokumenten mit Konzeptthemen zu automatisieren. Freelance Graphics enthält vorgefertigte Scripts, mit denen Sie Ihre Arbeiten rationalisieren können. Sie können diese vorgefertigten Scripts auch individuell ändern.

LotusScript ist eine objektorientierte BASIC-Sprache, die mit Visual Basic® kompatibel ist und in Visual Basic integriert werden kann.

# **Unterstützende Materialien für Besprechungen**

Unterstützende Materialien sind für Präsentationen mit vielen Informationen von größter Bedeutung. Freelance Graphics verfügt jetzt über weitere Möglichkeiten, unterstützende Materialien für Präsentationen zu erstellen.

## **Notizen**

Der Text von Notizen kann jetzt besser bearbeitet werden. Sie können:

- Text auf dem Bildschirm vergrößern oder verkleinern, ohne die Größe der gedruckten Ausgabe zu ändern.
- Schriftart und Schriftgrad ändern.
- Listenpunkte hinzufügen.
- Text fett, kursiv, unterstrichen, hochgestellt, tiefgestellt und durchgestrichen schreiben.
- Textattribute für alle Notizen in der InfoBox ändern oder die Vorgabeeinstellungen deaktivieren.

Weitere Informationen finden Sie unter Überblick: Notizen.

Sie können Notizen auch in World Wide Web-Präsentationen verwenden. Siehe Details: WWW-Präsentationen erstellen.

## **Handouts**

Sie können Handouts in professioneller Qualität mit den neuen Druckformaten und Handout-Layouts in Freelance Graphics erstellen.

Weitere Informationen finden Sie unter Material für Meetings drucken.

# **Mobile Screen Show Player**

Mit dem Mobile Screen Show Player können Sie eine Freelance Graphics-Präsentation auf jedem 32-Bit-Windows-Computer ausführen oder eine Kopie Ihrer Präsentation an einen Benutzer zur Ansicht weiterleiten, selbst wenn dieser keine Kopie von Freelance Graphics hat.

Wenn Sie an einer Team-Präsentation mitarbeiten, bei der mehrere Personen ihre eigene Präsentation vorstellen, können Sie die Präsentationen der einzelnen Personen mit dem Mobile Screen Show Player verknüpfen, so daß die einzelnen Personen ihre Präsentationen nicht einzeln suchen und laden müssen. Dadurch werden lange Wartezeiten zwischen den Präsentationen vermieden.

Weitere Informationen finden Sie unter Präsentationen speichern.

# **Notes/FX**

Mit Notes/FX können Anwendungsentwickler ihre Arbeitsablauf-Anwendungen individuell gestalten, indem sie Befehle zu den Menüs von Notes und Freelance Graphics hinzufügen. Diese Befehle sind mit einer Notes-Maske verknüpft und verfügbar, sobald ein Dokument über die Notes-Maske angezeigt wird. Mit jedem Arbeitsablauf-Befehl ist ein Script verknüpft, das ausgeführt wird, wenn der Befehl ausgewählt wird.

Notes/FX bietet eine optimale Möglichkeit, Informationen zu speichern, zu durchsuchen, zu organisieren und innerhalb einer Firma auszutauschen. So können z. B. Kundennamen, Aufträge und Preislisten in einer Notes-Datenbank als Informationspool für die Verkaufsabteilung gespeichert werden. Mit Freelance Graphics und Notes/FX gemeinsam können Sie eine Präsentationsbibliothek erstellen, in der Präsentationen für verschiedene Verkaufsszenarien gespeichert werden. Die Präsentationen können dann mit Notes/FX und Freelance Graphics schnell für einzelne Verkaufsmeetings geändert werden.

Weitere Informationen finden Sie unter Überblick: Datenaustausch zwischen Freelance Graphics und Notes.

# **OLE 2.0**

Freelance Graphics unterstützt OLE 2.0 vollständig als Client und Server. Dies bedeutet, daß Sie Daten mit und von anderen Produkten verknüpfen können. Wenn Sie zum Beispiel eine automatische Verknüpfung zwischen Ihrer Freelance Graphics-Präsentation und Daten in einer 1-2-3-Datei erstellen, werden in der Freelance Graphics-Präsentation immer automatisch die neuesten 1-2-3-Daten angezeigt.

Die zusätzliche Möglichkeit, Objekte produktübergreifend zu ziehen und abzulegen, vereinfacht das Arbeiten mit mehreren Anwendungen. Durch die Möglichkeit, OLE-Objekte an Ort und Stelle zu editieren, können Sie noch leistungsfähiger arbeiten.

Weitere Informationen finden Sie unter Überblick: Austauschen von Daten mit OLE 2.

# **Online-Hilfe**

Alle Informationen, die Sie bei der Arbeit mit Freelance Graphics benötigen, sind jetzt online verfügbar. Dank einer Vielzahl von neuen Hilfefunktionen haben Sie alle Informationen zur Hand, wenn Sie sie benötigen.

#### **Wegweiser**

Der Wegweiser ist eine bequeme und schnelle Möglichkeit, Hilfetexte für die gerade ausgeführte Aufgabe aufzurufen. Während Sie an einer Präsentation arbeiten, können Sie jederzeit auf die Schaltfläche Wegweiser klicken.

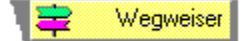

Wenn Sie auf die Schaltfläche Wegweiser klicken, wird eine Liste mit Aufgaben angezeigt. Klicken Sie auf die Aufgabe, die Ihren Anforderungen am ehesten gerecht wird. Der Wegweiser zeigt sofort eine Hilfeprozedur oder eine weitere Liste mit Aufgaben an, damit Sie Ihre Anforderung näher eingrenzen können. Sie müssen nie mehr als dreimal klicken, um den gewünschten Hilfetext anzuzeigen.

Der Wegweiser ist kontextbezogen. Wenn Sie z. B. ein Diagramm ausgewählt haben, steht der Wegweiser mit einer Liste mit Aufgaben im Zusammenhang mit Diagrammen bereit.

Der Wegweiser weiß auch, in welcher Ansicht von Freelance Graphics Sie gerade arbeiten. Der Wegweiser zeigt unterschiedliche Aufgaben an, je nachdem, ob Sie in der Ansicht Aktuelle Seite, Gliederung oder Übersicht arbeiten.

#### **Neuer Aufbau des Lotus-Hilfesystems**

Das neu aufgebaute Online-Hilfesystem ist aufgabenorientiert und liefert jetzt schnell Informationen darüber, wie eine bestimmte Aufgabe ausgeführt wird.

In den meisten Dialogfeldern gibt es Hilfe-Schaltflächen, die direkt zu themenorientierten Informationen führen.

Dank einer neuen Funktion kann der Hilfebildschirm geöffnet bleiben, so daß Sie die Anweisungen nachlesen können, während Sie arbeiten.

#### **Sprechblasen**

Sprechblasen mit kurzen Hilfeinstruktionen werden angezeigt, wenn Sie einmal nicht mehr weiter wissen. Wenn Sie z. B. versuchen, die Farbe eines hohlen Objekts zu ändern, ohne ein Füllmuster zu dem Objekt hinzuzufügen, werden Sie in einer Sprechblase daran erinnert, was Sie tun müssen, um die Aufgabe erfolgreich auszuführen.

#### **Vorführungen**

In Vorführungen werden Aufgaben automatisch mit Hilfe von Beispieldaten ausgeführt, so daß Sie genau sehen können, wie eine bestimmte Aufgabe ausgeführt wird. Wenn Sie in einem Hilfebildschirm auf eine Schaltfläche Bitte vorführen klicken, wird eine Beispieldatei geöffnet. Dort werden die einzelnen Schritte ausgeführt. Am Ende der Vorführung wird die Beispieldatei geschlossen, und Sie kehren wieder an die Stelle Ihrer Präsentation zurück, an der Sie die Vorführung aufgerufen haben. Dabei bleibt der Hilfebildschirm geöffnet, so daß Sie die Schritte selbst ausführen können.

Eine Liste der verfügbaren Vorführungen finden Sie unter Benutzung von Vorführungen.

#### **Tips in Dialogfeldern**

Viele Dialogfelder verfügen jetzt über Tips auf der Oberfläche des Dialogfeldes mit Text auf einem gelben Hintergrund.

#### **Abkürzungen**

Eine Reihe von Hilfeprozeduren enthalten ein Abkürzungssymbol, auf das Sie klicken können, um direkt zu einem Dialogfeld zu gehen. Das Dialogfeld muß also nicht mit einem Befehl aufgerufen werden.

# $\overline{\mathbf{S}}$

### **Ratschläge für Konzeptthemen**

Sie können auf die Schaltfläche Ratschlag - die in den meisten Konzeptthemen verfügbar ist - klicken, um einen Bildschirm mit Tips aufzurufen, die Ihnen beim Ausfüllen der aktuellen Konzeptseite helfen.

## **Verbesserungen beim Drucken**

Mit neuen Druckfunktionen können Sie schneller und einfacher drucken. Sie können:

- Seiten in einer Vorschau anzeigen, um die Formatierung zu überprüfen und Fehler zu finden, bevor Sie drucken. Siehe Vorschau einer Präsentation.
- Nicht fortlaufende Seiten in der Ansicht Übersicht drucken. Siehe Details: Auszudruckende Seiten auswählen.
- Mehrere Sätze mit sortierten Seiten drucken. Siehe Kopien beim Drucken sortieren.
- Ausgabegeräte im Dialogfeld Drucken von Freelance Graphics wechseln. In diesem Fall prüft Freelance Graphics, ob alle Objekte, die mit dem vorherigen Gerät gedruckt wurden, innerhalb des Druckbereichs des neuen Geräts gedruckt werden können. Siehe Details: Drucker wählen.
- Seitennummern, Datumsangaben und Ausrichtungsoptionen durch einfaches Klicken zu Kopf- und Fußzeilen hinzufügen und die Schriftart von Kopf- und Fußzeilen bestimmen. Siehe Kopf- und Fußzeilen zu Seiten hinzufügen.

Weitere Informationen finden Sie unter Überblick: Drucken.

## **Probenmodus**

Je häufiger Sie Ihre Präsentation zur Probe ausführen, desto besser wird sie werden. Jetzt können Sie Ihre Präsentation im Probenmodus ausführen und dabei die für die Präsentation erforderliche Zeit festhalten.

Die im Probenmodus abgelaufene Zeit wird während der Ausführung angezeigt, und zwar sowohl für die ganze Präsentation als auch für einzelne Seiten. Sobald Sie fertig sind, können Sie eine Zusammenfassung der gesamten Präsentationszeit und der Zeit für einzelne Seiten anzeigen. Sie können die Zeituhr während der Probe jederzeit anhalten, wenn Sie etwas anderes tun müssen, z. B. einen Anruf beantworten. Nehmen Sie die Probe wieder auf, sobald Sie fertig sind. Im Probenmodus können Sie auch Notizen während der Probe anzeigen, ändern oder erstellen.

Weitere Informationen finden Sie unter Präsentationen zur Probe ausführen.
## **Bildschirm-Show**

Die Bildschirm-Show umfaßt eine Reihe von neuen Funktionen und Möglichkeiten. Dazu gehören:

- Eingebauter Animations- und Multimedia-Effekte mit Multimedia SmartMaster-Looks.
- Möglichkeit, einzelnen Objekten oder ganzen Seiten einen Übergangseffekt zuzuweisen.
- Möglichkeit, Reihenfolge und Aussehen von Objekten zu bestimmen auf diese Weise können Sie Animationen erstellen oder Informationen in der gewünschten Reihenfolge anzeigen.
- Vorgefertigte Animationen mit einer Vielzahl von Geschäftsthemen. Wenn eine Animationsdatei mehr als einmal in einer Präsentation verwendet wird, wird nur einmal auf dieselbe Datei verwiesen, um Platz auf der Festplatte zu sparen.
- Möglichkeit, bestimmte Seiten aus einer Bildschirm-Show wegzulassen, so daß Sie Ihre Präsentation verschiedenen Zuschauerkreisen anpassen können.

Weitere Informationen finden Sie unter Überblick: Bildschirm-Shows.

# **SmartMaster-Looks und Konzeptthemen**

Das neue SmartMaster-Konzept in Freelance Graphics ist eine Weiterentwicklung der ursprünglichen SmartMaster-Idee, indem tatsächliche Konzepte für Ihre Präsentation zur Verfügung gestellt und neue automatische Funktionen aufgenommen werden.

Weitere Informationen finden Sie unter Überblick: Was ist ein SmartMaster?H\_SM\_OVER>OVERVIEW und Überblick: Was ist ein Konzeptthema?.

### **SmartMaster-Looks**

Wie bei den früheren Freelance Graphics-Versionen enthalten die SmartMaster-Looks eine Reihe von allgemeinen Seitenlayouts und Hintergrund-Designs. Freelance Graphics verfügt über mehr als 120 komplett editierbare Looks, einschließlich einer Reihe von Multimedia-Looks.

### **SmartMaster-Konzeptthemen**

SmartMaster-Konzeptthemen liefern das Konzept für bestimmte Präsentationsarten, wie z. B. einen Marketingplan oder einen Projektstatus-Bericht. Mit Freelance Graphics werden mehr als 30 komplett editierbare Konzeptthemen geliefert.

Konzeptthemen umfassen:

- Seiten mit aufgabenspezifischen Eingabeaufforderungen (z. B. "Hier klicken, um Marketingziele einzugeben").
- Ratschläge, die den Benutzern beim Ausfüllen der Präsentationsseiten helfen.
- Fertige Konzepte in Form mit Text und Grafiken.
- Konzeptinhalte, die von namhaften Experten erstellt wurden.
- Diagramme, bei denen der Diagrammtyp und -stil schon ausgewählt sind. In diesem Fall müssen Sie nur Ihre eigenen Daten hinzufügen.

#### **Neue Startfolge**

Mit einer neuen Startfolge können Sie eine bestehende Präsentation öffnen oder eine neue Präsentation mit oder ohne SmartMaster-Konzeptthema erstellen.

### **Automatisierung**

Konzeptthemen automatisieren den Präsentationsprozeß, indem Scripts hinzugefügt werden. Diese werden ausgeführt, wenn Sie neue Seiten erstellen oder auf Aufforderungstext bzw. Schaltflächen klicken. Auf LotusScript aufgebaute Scripts können vollständig individuell angepaßt werden, um Ihren jeweiligen Anforderungen gerecht zu werden.

Mit Scripts wird die Zeit verkürzt, die für das Erstellen von Präsentationen und die Eingabe von Daten erforderlich ist. Wenn Sie z. B. Daten auf einer Seite eingeben, können die Daten mit einem Script automatisch zu anderen Präsentationsseiten hinzugefügt werden.

Scripts automatisieren Aufgaben, wie z. B. das Hinzufügen von neuen Blöcken zu einem Pyramidendiagramm.

# **Team Computing**

Freelance Graphics verfügt über verschiedene neue Funktionen, mit denen die Produktivität von Teams verbessert wird.

### **TeamBearbeitung**

Mit TeamBearbeitung können Autoren ihre Präsentationen elektronisch an die Mitglieder eines Teams zur Überprüfung, Kommentierung und Konsolidierung weiterleiten.

Die Autoren können eine Präsentation zur Überprüfung in eine Lotus Notes-Datenbank oder einen Server stellen, per E-Mail mit Anwendungen wie Lotus cc:Mail verschicken oder auf eine Diskette kopieren. Bearbeiter können Kommentare mit elektronischen "Haftnotizen" hinzufügen. Alle Kommentare der Bearbeiter werden in einer einzigen Datei konsolidiert, so daß der Autor diese anzeigen, auswerten, löschen oder in die Präsentation aufnehmen kann.

Präsentationen, die in eine spezielle Lotus Notes-Präsentationsdatenbank gestellt werden, bieten besondere Vorteile, z. B.

- Mehrere Bearbeiter können gleichzeitig Kommentare hinzufügen.
- Notes-Datenbanken können wesentlich einfacher aus Freelance Graphics durchsucht werden.
- Zugriffskontrolle und Sicherheit.
- Verbesserte Möglichkeiten zur Präsentationsverwaltung (Benutzer können Präsentationen z. B. nach Präsentations- oder Autorennamen sortieren).

Weitere Informationen finden Sie unter TeamBearbeitung.

### **TeamMail**

Mit TeamMail können Sie eine Nachricht mit Ihrem E-Mail-System verschicken, ohne Freelance Graphics zu verlassen, und ausgewählte Seiten oder eine ganze Präsentation an die Nachricht anhängen, die dann an die Mitglieder einer Arbeitsgruppe zur Überprüfung weitergeleitet wird. TeamMail unterstützt cc:Mail, Lotus Notes und andere E-Mail-Systeme, einschließlich VIM- und MAPI-orientierte Systeme.

Sie können eine Präsentation an mehrere Personen gleichzeitig (Broadcasting) oder nacheinander an eine Liste von Personen (Routing) senden, so daß jede Person Kommentare hinzufügen kann. Mit Tracking-Optionen kann der Autor den Status der Präsentation überwachen, während sie an die einzelnen Personen weitergeleitet wird.

Während die Präsentation die Liste durchläuft, werden Kommentare zusammengefaßt, so daß jede Person auf der Liste die vorher hinzugefügten Kommentare sehen kann.

Wenn ein Empfänger keine Kopie von Freelance Graphics hat, können Sie den Mobile Screen Show Player in Ihrer Nachricht aufnehmen.

Weitere Informationen finden Sie unter TeamMail.

#### **TeamShow**

Mit TeamShow können Sie eine Bildschirm-Show an einem entfernten Ort auf einem Computer anzeigen.

Wenn die Team-Mitglieder an verschiedenen Orten arbeiten, fallen durch TeamShow Meetings vor Ort und Reisekosten weg, indem Sie eine Bildschirm-Show auf einem anderen Computer an einem entfernten Ort über Modem, Kabel oder Computer-Netzwerk anzeigen können.

Der Vorführer führt die Show auf der Maschine des Zuhörers aus und geht mit Tastatur und Maus durch die Bildschirm-Show. Der Vorführer kann Notizen auf seiner Maschine anzeigen, die der Zuschauer nicht sieht. Der Zuschauer kann die Präsentation anzeigen und während der Ausführung Kommentare über Telefon machen.

Weitere Informationen finden Sie unter TeamShow.

#### **Präsentationen in das World Wide Web im Internet stellen**

Sie können Ihre Präsentation in das World Wide Web im Internet stellen, damit andere Benutzer mit Zugang zum Internet die Präsentation laden oder anzeigen können.

Weitere Informationen finden Sie unter Präsentationen im Internet.

# **Text-Hilfsmittel**

Freelance Graphics verfügt über eine Reihe neuer Möglichkeiten für die Eingabe, das Formatieren und Arbeiten mit Text. Sie müssen nicht mehr auf einen "Hier klicken..."-Textblock klicken, bevor Sie Text zu einer Seite hinzufügen. Sie können jetzt Text zu einem ausgewählten Textblock hinzufügen, indem Sie einfach mit der Texteingabe beginnen.

### **Stichwortlisten**

Die neuen Funktionen für Stichwortlisten umfassen:

- Fünf Formatierungsebenen. Siehe Typ, Größe oder Farbe des Listenpunkts ändern.
- Mehr als vierzig Symbole für Listenpunkte.
- Abstandskontrollen, mit denen Sie den Horizontalabstand zwischen einem Listenpunkt und dem zugehörigen Text anpassen können. Siehe Abstand zwischen Listenpunkt und Text ändern.
- Numerierte und gegliederte Listen (einschließlich der Möglichkeit, die Numerierung mit einer beliebigen Zahl zu beginnen). Siehe Erste Zahl für numerierte Liste angeben.

### **Text formatieren**

Mit den neuen Funktionen für das Formatieren von Text kann Text schneller und leistungsfähiger bearbeitet werden. Sie umfassen:

- Benannte Stile, d. h. Sammlungen von Texteigenschaften, die Sie gruppieren, unter einem Namen speichern und dann jederzeit wieder verwenden können. Mit benannten Stilen können Sie schnell für eine ganze Präsentation gültige Änderungen an Ihrem Text vornehmen. Siehe Überblick: Texteigenschaften und benannte Stile.
- Einen neuen Befehl, Zurück zu Stil, mit dem die gesamte lokale Zeichenformatierung schnell gelöscht werden kann.
- Die Möglichkeit, Schriftarten mit einem einzigen Befehl global für eine ganze Präsentation zu ändern. Siehe Schriftart des gesamten Textes in einer Präsentation ändern.
- Neue Texteffekte, einschließlich Text mit Schatten. Siehe Schatten zu Text hinzufügen.
- Die Möglichkeit, Hoch- und Tiefstellungen hinzuzufügen.

### **Listenpunkte einblenden**

Die Funktionen für das Einblenden von Listenpunkten wurden wie folgt erweitert:

- Listenpunkte können einfacher eingeblendet werden und fügen keine zusätzlichen Seiten zu Ihrer Präsentation hinzu.
- Mehr Kontrolle über das Erscheinungsbild von eingeblendeten Listenpunkten, einschließlich der Möglichkeit, jedem Listenpunkt beim Einblenden einen besonderen optischen oder akustischen Effekt zuzuweisen.
- Funktion für den Seitenumbruch, die automatisch erkennt, wenn Text über die aktuelle Seite hinausgeht, und automatisch das Erstellen einer neuen Seite anbietet.

Weitere Informationen finden Sie unter Listenpunkte nacheinander anzeigen.

# **Ansicht-Register**

Freelance Graphics verfügt immer noch über dieselben drei Ansichten - Aktuelle Seite, Gliederung, Übersicht -, in denen Sie Ihre Präsentation auf unterschiedliche Weise anzeigen können. Mit neuen Registern am Anfang des Präsentations-Fensters können Sie jedoch einfacher zwischen den Ansichten umschalten.

Weitere Informationen finden Sie unter Ansichten wechseln.

#### **Ansicht Aktuelle Seite**

Die Ansicht Aktuelle Seite ist deutlicher und übersichtlicher geworden. Außerdem können Sie die Dinge schneller finden, die Sie zur Ausführung einer Aufgabe benötigen. Mit drei gut sichtbaren Schaltflächen auf der linken Seite des Fensters können Sie eine neue Seite erstellen, Clipart oder Grafiken hinzufügen und den Zeichenkasten Zeichnung & Text öffnen.

Siehe Überblick: Ansicht Aktuelle Seite.

### **Ansicht Gliederung**

In der Ansicht Gliederung können Sie jetzt Abbildungen von Seiten links neben der Gliederung anzeigen, deren Größe geändert werden kann, so daß Sie das Design und Layout von Seiten sehen können, ohne in die Ansicht Aktuelle Seite zurückgehen zu müssen.

Sie können jetzt Textattribute in der Gliederung ändern und das Ergebnis in der Ansicht Gliederung sehen.

Mit einer neu entworfenen Symbolleiste kann die Gliederung einfacher aus- und eingeblendet sowie die Anzeige von Seiten ein- und ausgeschaltet werden. Außerdem können Textebenen eingerückt und ausgerückt und Notizen hinzugefügt werden. Darüberhinaus besteht die Möglichkeit, eine einspaltige Liste in eine zweispaltige umzuwandeln.

Weitere Informationen finden Sie unter Überblick: Ansicht Gliederung.

### **Ansicht Übersicht**

Sie können die Ansicht Übersicht jetzt verkleinern, um mehr Miniaturen anzuzeigen, oder vergrößern, um die Seiten genauer betrachten zu können.

Weitere Informationen finden Sie unter Überblick: Ansicht Übersicht.

# **Überblick: Präsentationsdateien**

Präsentationsdateien enthalten die Seiten Ihrer Präsentation. Sie müssen nicht jede Seite als separate Datei speichern - in einer einzigen Freelance Graphics-Datei können viele Seiten stehen. Die Anzahl der Seiten in einer Präsentationsdatei hängt vom Systemspeicher ab. Alle Seiten in einer Präsentationsdatei haben denselben SmartMaster-Look.

Die Präsentationsdateien von Freelance Graphics 96 haben die Dateinamenerweiterung PRZ. Die Dateinamenerweiterung für SmartMaster-Konzeptthemen ist SMC. Die Dateinamenerweiterung für SmartMaster-Lookdateien ist MAS.

Sie können auch Präsentationsdateien öffnen, die in anderen Freelance Graphics-Versionen erstellt wurden: Präsentationsdateien von Freelance Graphics für Windows Version 1.0 und 2.x haben die Dateinamenerweiterung PRE; Präsentationsdateien von Freelance Graphics für OS/2 haben die Erweiterung PRS.

Sie können Dateien importieren und exportieren und Seiten zwischen Präsentationen kopieren, die Sie in Freelance Graphics erstellen. Außerdem können Sie Ihre Präsentation zur Überprüfung durch andere Benutzer verteilen.

{button ,AL(`H\_SHARING\_DATA\_USING\_OLE\_2\_OVER;H\_COMMON\_OLE\_PROCEDURES\_OVER;H\_REVCOM\_ OVER',0)} Siehe auch

### **Präsentationen schließen**

Um eine Präsentation zu schließen, wählen Sie Datei - Schließen.

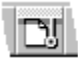

**Hinweis** Wenn Sie die Datei nicht gespeichert haben, fragt Freelance Graphics, ob die Datei gespeichert werden soll. Wenn Sie auf OK klicken und der Datei noch keinen Namen zugewiesen haben, zeigt Freelance Graphics das Dialogfeld Speichern unter an, damit Sie einen Dateinamen angeben können.

## **Freelance Graphics-Dateien von der Festplatte löschen**

Sie können Dateien löschen, um Platz auf der Festplatte freizugeben.

- 1. (Wahlweise) Löschen Sie SmartMaster-Looks (.MAS), SmartMaster-Konzeptthemen (.SMC), Clipart (.SYM) und Grafiken (.DGM) aus dem Ordner \LOTUS\SMASTERS\FLG.
- 2. (Wahlweise) Löschen Sie Multimedia-Dateien (.WAV, AIM) aus dem Ordner \LOTUS\FLG\MEDIA.
- 3. (Wahlweise) Löschen Sie Präsentationsdateien (.PRZ, .PRE und .PRS) aus dem Ordner \LOTUS\ARBEIT\FLG.
- 4. (Wahlweise) Löschen Sie die Tour-Dateien (.PRZ) aus dem Ordner LOTUS\FLG\TOUR.

#### **Hinweise**

Wenn Sie die Ordner geändert haben, in denen diese Dateitypen stehen, löschen Sie die Dateien aus diesen Ordnern und nicht aus den hier aufgeführten Standardordnern.

Wenn Sie Freelance Graphics in einem Netzwerk mit anderen Benutzern verwenden, kann nur der LAN-Administrator Dateien aus den \LOTUS-Programmordnern löschen.

{button ,AL(`H\_FILE\_REINSTALL\_STEPS',0)} Siehe auch

# **Ordner für Freelance Graphics angeben**

Sie können die Vorgabeordner festlegen, die Freelance Graphics verwendet.

- 1. Wählen Sie Datei Benutzervorgaben Einstellungen für Freelance.
- 2. Klicken Sie auf Ordner.
- 3. Geben Sie die gewünschten Ordner ein, und klicken Sie dann auf OK, um in das Dialogfeld Einstellungen für Freelance zurückzugehen.
- 4. Klicken Sie auf OK.

**Hinweis** Sie können den Ordner ändern, wenn Sie eine Datei öffnen oder speichern. Der Ordnerwechsel gilt nur für diese Datei während der laufenden Arbeit mit Freelance Graphics. Die Änderung wirkt sich nicht auf die Einstellung für den Vorgabeordner aus.

# **Arbeit mit Freelance Graphics beenden**

Um die Arbeit mit Freelance Graphics zu beenden und die Anwendung zu schließen, wählen Sie Datei - Freelance Graphics beenden.

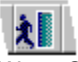

Wenn Sie die Präsentation nicht gespeichert haben, fordert Freelance Graphics Sie auf, die Präsentation zu speichern. Wenn Sie auf OK klicken und der Datei noch keinen Namen zugewiesen haben, zeigt Freelance Graphics das Dialogfeld Speichern unter an, damit Sie einen Dateinamen angeben können.

{button ,AL(`H\_FILE\_EXIT\_DETAILS',1)} Details

### **Details: Arbeit mit Freelance Graphics beenden**

### **Datei - Beenden & Zurück**

Wenn Sie eine in Freelance Graphics erstellte eingebettete OLE-Präsentation bearbeiten, wird Freelance Graphics bei Auswahl von Datei - Beenden & Zurück beendet, und Sie kehren in die Client-Anwendung zurück.

Wenn Sie in die Client-Anwendung zurückgehen, zeigt das Freelance Graphics-Präsentationsobjekt eine bildhafte Darstellung der letzten Seite, die Sie in dieser Anwendung bearbeitet haben. Wenn Sie dieses Objekt das nächste Mal bearbeiten (indem Sie auf das Objekt doppelklicken), wird die Freelance Graphics-Präsentation mit dieser Seite geöffnet.

Wenn Sie Datei - Beenden & Zurück wählen und die Freelance Graphics-Präsentation geändert haben, werden Sie aufgefordert, das Freelance Graphics-Präsentationsobjekt zu aktualisieren.

{button ,AL(`H\_FILE\_EXIT\_STEPS',1)} Schritte

# **Netzwerkoptionen für die gemeinsame Benutzung von Präsentationen angeben**

Sie müssen eine Datei benennen und speichern, bevor diese Menüoption aufgerufen werden kann.

- 1. Wählen Sie Datei Benutzervorgaben Netzwerkoptionen.
- 2. Geben Sie Reservierung und Dateivorgabe an. Siehe Details.
- 3. Klicken Sie auf OK.

{button ,AL(`H\_FILE\_NETWORK\_DETAILS',1)} Details

### **Details: Netzwerkoptionen für die gemeinsame Benutzung von Präsentationen angeben**

Es kann immer nur ein Benutzer gleichzeitig eine Datei reserviert haben, obwohl mehrere Benutzer die Datei gleichzeitig anzeigen können. Sie werden eine Datei im allgemeinen nur reservieren, wenn Sie mit Dateien in einem Netzwerk arbeiten.

Reservierung

- Reservieren Reserviert diese Datei für Sie (wenn kein anderer Benutzer sie reserviert hat).
- Freigeben Gibt die Reservierung frei. Verwenden Sie diese Option, nachdem Sie die Bearbeitung der Präsentation abgeschlossen haben.

**Dateivorgabe** 

- Automatisch Reserviert die Datei automatisch für Sie, wenn Sie die Datei öffnen (sofern kein anderer Benutzer die Datei reserviert hat).
- Manuell Reserviert die Datei nur dann für Sie, wenn Sie "Reservieren" unter Reservierung ausgewählt haben.

Wenn Sie die Datei ohne Reservierung öffnen, zeigt Freelance Graphics Schreibgeschützt hinter dem Dateinamen an.

### **Reservierungen für Dateien in einem Einzelplatzsystem**

Die Dateireservierung wird im allgemeinen bei Netzwerkdateien verwendet, Sie können jedoch auch Reservierungen für Dateien in Ihrem Computer festlegen. So möchten Sie z. B., daß andere Benutzer eine Datei in Ihrem System anzeigen, jedoch nicht ändern können. In diesem Fall geben Sie als Dateivorgabe für die Reservierung Manuell an, damit kein anderer Benutzer Ihre Datei versehentlich überschreiben kann.

{button ,AL(`H\_FILE\_NETWORK\_STEPS',1)} Schritte

## **Bestehende Präsentationen öffnen**

Freelance Graphics öffnet eine Datei in der Ansicht, in der sie gespeichert wurde. Wenn Sie eine Präsentation z. B. in der Ansicht Gliederung gespeichert und geschlossen haben, wird sie in der Ansicht Gliederung geöffnet, wenn Sie die Präsentation das nächste Mal öffnen.

1. Wählen Sie Datei - Öffnen.

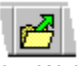

2. Wählen Sie das gewünschte Dateiformat unter Dateityp aus.

Siehe Überblick: Dateitypen von Freelance Graphics.

- 3. Wählen Sie unter Suchen in den Ordner aus, in dem die gewünschte Datei steht.
- 4. Wählen Sie den Dateinamen aus dem Listenfeld aus.
- 5. Klicken Sie auf Öffnen.

{button ,AL(`H\_FILE\_OPEN\_DETAILS',1)} Details

### **Details: Bestehende Präsentationen öffnen**

### **Eine oder mehrere Dateien gleichzeitig öffnen**

Um eine Präsentation anstelle der aktuellen Datei zu öffnen, wählen Sie "Aktuelle Datei ersetzen" im Dialogfeld Öffnen aus. Wenn Sie mehr als eine Datei gleichzeitig öffnen möchten, heben Sie die Auswahl dieser Option auf.

**Tip** Mit dem Menü Fenster zeigen Sie die Fenster nebeneinander oder überlappend an.

**Hinweis** Am Ende des Menüs Datei zeigt Freelance Graphics die Namen von maximal fünf Dateien an, die zuletzt geöffnet wurden. Wählen Sie eine dieser Dateien, um sie zu öffnen. Um festzulegen, wie viele Dateinamen angezeigt werden sollen, wählen Sie Datei - Benutzervorgaben - Einstellungen für Freelance, wählen "Verwendete Dateien" aus und geben die Anzahl der anzuzeigenden Dateinamen an.

### **Auswahl der Ansicht beim Öffnen einer Datei**

Wenn Sie eine Präsentationsdatei in einer anderen Ansicht öffnen möchten, wählen Sie Datei - Benutzervorgaben - Einstellungen für Freelance und wählen unter Start-Ansicht die Ansicht aus, in der die Datei geöffnet werden soll.

#### **Netzwerkdateien und Reservierungen**

Wenn die Datei in einem Netzwerk verwendet wird und ein anderer Benutzer die Datei reserviert hat, können Sie die Datei als schreibgeschützte Datei öffnen. Dies bedeutet, daß Sie die Datei benutzen können, Änderungen an der Datei jedoch nur unter einem anderen Dateinamen speichern können.

Wenn Sie die Datei ohne Reservierung öffnen, zeigt Freelance Graphics Schreibgeschützt hinter dem Dateinamen in der Titelleiste an. Unter Netzwerkoptionen für die gemeinsame Benutzung von Präsentationen angeben wird beschrieben, wie Sie eine Datei reservieren.

### **Dateityp**

Unter Dateityp wird der Dateityp angegeben, der in dem Feld Dateiname aufgeführt werden soll. Um Dateien mit anderen Dateinamenerweiterungen aufzulisten, wählen Sie einen Dateityp aus oder ändern die Dateinamenerweiterung im Feld Dateiname.

Die vorgegebenen Dateitypen sind:

- Lotus Freelance 96 Präsentation (PRZ) Zeigt die Namen von Präsentationsdateien von Freelance Graphics 96 an.
- Lotus Freelance 2.x Präsentation (PRE) Zeigt die Namen von Präsentationsdateien von Freelance Graphics für Windows Version 1.0 und 2.x an.
- Lotus Freelance SmartMaster-Look (MAS) Zeigt die Namen von SmartMaster-Lookdateien an.
- Lotus Freelance SmartMaster-Konzept (SMC) Zeigt die Namen von SmartMaster-Konzeptdateien von Freelance Graphics 96 an.
- Lotus Freelance Clipart (SYM) Zeigt die Namen von Clipart-Bibliotheksdateien an.
- Lotus Freelance Grafik (DGM) Zeigt die Namen von Grafik-Bibliotheksdateien an.
- Lotus Freelance für OS/2 (PRS) Zeigt die Namen von Präsentationsdateien von Freelance Graphics für OS/2 an.

**Hinweis** Sie können PRS-Dateien nur importieren. Sie können keine Datei in diesem Format speichern.

- Freelance (DRW) Zeigt Zeichendateien von Freelance Graphics für DOS an.
	- **Hinweis** Sie können DRW-Dateien nur importieren. Sie können keine Datei in diesem Format speichern.

Weitere Informationen über Dateitypen, die Sie importieren können, finden Sie unter Überblick:

ImportdateitypenH\_IMPORT\_FILE\_TYPES\_OVER>OVERVIEW; Informationen über Dateitypen, die Sie exportieren können, finden Sie unter Überblick: Exportdateitypen.

{button ,AL(`H\_FILE\_OPEN\_STEPS',1)} Schritte

### **Gelöschte Freelance Graphics-Programmdateien neu installieren**

Diese Prozedur gilt nur für Einzelbenutzer von Freelance Graphics. Wenn Sie das Freelance Graphics-Programm in einem Netzwerk mit anderen Benutzern austauschen, unterrichten Sie Ihren LAN-Administrator, wenn Dateien fehlen oder nicht verfügbar sind.

- 1. Klicken Sie auf Start in der Task-Leiste von Windows.
- 2. Wählen Sie Ausführen.
- 3. Führen Sie einen der folgenden Schritte aus:
	- Wenn Sie von einer Diskette oder CD installieren, geben Sie **a:install** (oder den Buchstaben des Laufwerks, von dem Sie installieren) im Feld Öffnen ein.
	- Wenn Sie von einem Netzwerk-Server installieren, geben Sie **x:\Pfad\install** im Feld Öffnen ein, wobei x:\ Pfad dem Laufwerkbuchstaben für den Freelance Graphics Programm- oder Distributionsordner in Ihrem Server entspricht.
- 4. Klicken Sie auf OK.
- 5. Im Willkommen-Dialogfeld geben Sie Ihren Namen und Firmennamen ein und klicken auf Weiter.
- 6. Wählen Sie "Benutzerdefinierte Installation Manuell" aus dem Dialogfeld Installationsoptionen aus, und klicken Sie auf Weiter.
- 7. Wählen Sie die entsprechenden Dateien und Funktionen im Dialogfeld zur benutzerdefinierten Installation aus. (Heben Sie die Auswahl der Funktionen auf, die schon installiert sind.)
- 8. Klicken Sie auf Weiter, und befolgen Sie die Online-Instruktionen.

# **Präsentationen speichern**

### **Benutzung von Datei - Speichern**

Um eine Präsentation zu speichern, wählen Sie Datei - Speichern.

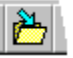

**Hinweis** Wenn Sie eine Präsentation das erste Mal speichern, zeigt Freelance Graphics das Dialogfeld Speichern unter an.

### **Benutzung von Datei - Speichern unter**

Verwenden Sie Datei - Speichern unter, um eine Datei unter einem anderen Namen bzw. in einem anderen Ordner zu speichern.

1. Wählen Sie Datei - Speichern unter.

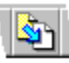

- 2. Wählen Sie den Dateityp unter Dateityp aus. Weitere Informationen finden Sie unter Überblick: Dateitypen von Freelance Graphics.
- 3. Wählen Sie einen Ordner (ein Verzeichnis), und geben Sie den neuen Dateinamen ein.
- 4. (Wahlweise) Wenn Sie diese Präsentation als PRZ-Datei speichern möchten (dem Standard-Dateityp für Präsentationsdateien bei Freelance Graphics) und diese Präsentation zur Ausführung als Bildschirm-Show ohne Freelance Graphics vorbereitet werden soll, muß die Option "Präsentation für Standalone Bildschirm-Show vorbereiten" ausgewählt sein.

**Hinweis** Der Mobile Screen Show Player ist eine separate Anwendung, die außerhalb von Freelance Graphics ausgeführt wird. Mit dem Player können Sie Bildschirm-Shows mit einer oder mehreren bestehenden Präsentationsdateien zusammenfügen und abspielen. Um den Mobile Screen Show Player zu starten, doppelklicken Sie auf das Symbol Mobile Screen Show Player.

5. Klicken Sie auf Speichern.

**Hinweis** Sie können Datei - Speichern unter auch verwenden, um eine Datei zu exportieren. Weitere Informationen finden Sie unter Überblick: Exportdateitypen.

{button ,AL(`H\_FILE\_SAVE\_DETAILS',1)} Details {button ,AL(`H\_SSRUN\_SS\_OVER',0)} Siehe auch

### **Details: Präsentationen speichern**

Im Dialogfeld Einstellungen für Freelance können Sie angeben, wie eine Datei gespeichert werden soll. Um das Dialogfeld zu öffnen, wählen Sie Datei - Benutzervorgaben - Einstellungen für Freelance.

- Ersetzen Überschreibt die bestehende Datei mit einer neuen Datei.
- Sicherung Speichert die vorherige Kopie im Sicherungsordner.
- Bestätigen Bei Auswahl dieser Option müssen Sie bestätigen, daß eine bestehende Datei oder eine Sicherungsdatei überschrieben werden soll.

Wenn Sie die aktuelle Datei in bestimmten Zeitabständen automatisch speichern möchten, wählen Sie "Autom. speichern" aus und geben einen Zeitabstand an.

### **Datei - Kopie speichern unter**

Wenn eine Freelance Graphics-Präsentation ein eingebettetes OLE-Objekt in einer anderen Anwendung ist und Sie die eingebettete Freelance Graphics-Präsentation bearbeiten, wird bei Auswahl von Datei - Kopie speichern unter eine Kopie des Objekts als Freelance Graphics-Präsentationsdatei gespeichert, ohne das Objekt in der Client-Anwendung zu aktualisieren.

Wenn Sie ein Freelance Graphics-Präsentationsobjekt bearbeiten, das in einer anderen Anwendung eingebettet ist, verwenden Sie im allgemeinen Datei - Aktualisieren, um die Änderungen, die Sie an dem Objekt vorgenommen haben, in der anderen Anwendung zu speichern. Verwenden Sie Datei - Kopie speichern unter, um eine neue Präsentationsdatei aufbauend auf dem aktuellen Status des eingebetteten Freelance Graphics-Präsentationsobjekts zu erstellen.

Eine Liste der Präsentations-Dateitypen, unter denen Sie eine Präsentation speichern können, finden Sie unter Dateitypen von Freelance Graphics. Eine Liste der anderen Formate, unter denen Sie eine Datei speichern können, finden Sie unter Überblick: Exportdateitypen.

{button ,AL(`H\_FILE\_SAVE\_STEPS',1)} Schritte {button ,AL(`H\_DSET\_PREFERENCES\_CS;H\_SSRUN\_SS\_OVER',0)} Siehe auch

# **Überblick: Dateitypen von Freelance Graphics**

Nachfolgend finden Sie eine Liste der Dateitypen, die direkt mit Freelance Graphics verbunden sind.

- Lotus Freelance 96 Präsentation (PRZ) Zeigt die Namen von Präsentationsdateien von Freelance Graphics 96 an.
- Lotus Freelance 2.x für Windows (PRE) Zeigt die Namen von Präsentationsdateien von Freelance Graphics für Windows Version 1.0 und 2.x an.
- Lotus Freelance 2.x für OS/2 (PRS) Zeigt die Namen von Präsentationsdateien von Freelance Graphics für OS/2 1.x und 2.x an.

**Hinweis** Sie können PRS-Dateien nur importieren. Sie können keine Datei in diesem Format speichern.

- Lotus Freelance SmartMaster-Konzept (SMC) Zeigt die Namen von SmartMaster-Konzeptdateien von Freelance Graphics 96 an.
- Lotus Freelance SmartMaster-Look (MAS) Zeigt die Namen von SmartMaster-Lookdateien an.
- Lotus Freelance Clipart (SYM) Zeigt die Namen von Clipart-Bibliotheksdateien an.
- Lotus Freelance Grafik (DGM) Zeigt die Namen von Grafik-Bibliotheksdateien an.
- Freelance (DRW) Zeigt Zeichendateien von Freelance Graphics für DOS an.

**Hinweis** Sie können DRW-Dateien nur importieren. Sie können keine Datei in diesem Format speichern.

Informationen über weitere Dateitypen, die Sie importieren können, finden Sie unter Überblick: Importdateitypen; Informationen über weitere Dateitypen, die Sie exportieren können, finden Sie unter Überblick: Exportdateitypen.

### **Bitmap-Dateien öffnen**

Gehen Sie folgendermaßen vor, um Bitmap-Dateien in Ihrem System zu suchen.

- 1. Wählen Sie Windows/PM Bitmap (BMP) oder den gewünschten Dateityp unter Dateityp aus.
- 2. Wählen Sie den gewünschten Ordner unter Suchen in aus.

**Tip** Um eine Liste der Ordner anzuzeigen, in denen Sie schon gesucht haben, klicken Sie auf den Pfeil neben "Verwendete Ordner".

- 3. Wählen Sie den Dateinamen in dem Listenfeld aus.
- 4. Wählen Sie unter "In Präsentation speichern" aus, ob die Datei eingebettet oder verknüpft werden soll.
- 5. Klicken Sie auf Öffnen.

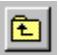

# **Dateien öffnen**

- 1. Wählen Sie den gewünschten Dateityp unter Dateityp aus.
	- **Hinweis** Wenn Sie andere als Freelance Graphics-Dateien importieren, z.B. .BMP-Dateien, dann informieren Sie sich unter Details: Objekte und Dateien importieren.
- 2. Wählen Sie den Ordner unter Suchen in aus, in dem die gewünschte Datei steht.
- 3. Wählen Sie den Dateinamen in dem Listenfeld aus.
- 4. Klicken Sie auf Öffnen.

### **Tips**

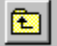

### **Movie-Dateien öffnen**

Gehen Sie folgendermaßen vor, um Movie-Dateien in Ihrem System zu suchen.

- 1. Wählen Sie den gewünschten Dateityp unter Dateityp aus.
- 2. Wählen Sie den gewünschten Ordner unter Suchen in aus.

**Tip** Um eine Liste der Ordner anzuzeigen, in denen Sie schon gesucht haben, klicken Sie auf den Pfeil unter "Verwendete Ordner".

- 3. Wählen Sie den Dateinamen in dem Listenfeld aus.
- 4. Wählen Sie unter "In Präsentation speichern" aus, ob die Datei eingebettet oder verknüpft werden soll. **Tip** Um das Movie anzuzeigen, klicken Sie auf Vorschau.
- 5. Klicken Sie auf Öffnen.

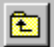

### **Benannte 1-2-3 Diagramme öffnen**

Gehen Sie folgendermaßen vor, um benannte 1-2-3 Diagrammdateien in Ihrem System zu suchen.

- 1. Wählen Sie den gewünschten 1-2-3 Dateityp unter Dateityp aus.
- 2. Wählen Sie den gewünschten Ordner unter Suchen in aus.

**Tip** Um eine Liste der Ordner anzuzeigen, in denen Sie schon gesucht haben, klicken Sie auf den Pfeil neben "Verwendete Ordner".

- 3. Wählen Sie den Dateinamen in dem Listenfeld aus.
- 4. Klicken Sie auf Benannte Diagramme.
- 5. Wählen Sie das gewünschte Diagramm aus, und klicken Sie auf OK.
- 6. Klicken Sie auf Öffnen.

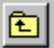

## **Tondateien öffnen**

Gehen Sie folgendermaßen vor, um Tondateien in Ihrem System zu suchen.

- 1. Wählen Sie den gewünschten Dateityp unter Dateityp aus.
- 2. Wählen Sie den gewünschten Ordner unter Suchen in aus.

**Tip** Um eine Liste der Ordner anzuzeigen, in denen Sie schon gesucht haben, klicken Sie auf den Pfeil neben "Verwendete Ordner".

- 3. Wählen Sie den Dateinamen in dem Listenfeld aus.
- 4. Wählen Sie unter "In Präsentation speichern" aus, ob die Datei eingebettet oder verknüpft werden soll. **Tip** Um den Ton zu hören, klicken Sie auf Wiedergeben.
- 5. Klicken Sie auf Öffnen.

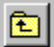

# **.TXT-Dateien öffnen**

- 1. Wählen Sie ASCII-Text (TXT) unter Dateityp aus.
- 2. Wählen Sie den Ordner unter Suchen in aus, in dem die gewünschte Datei steht.
- 3. Wählen Sie den Dateinamen in dem Listenfeld aus.
- 4. (Wahlweise) Wählen Sie eine Code Page unter Dateiumsetzung (Code Page) aus.
- 5. Klicken Sie auf Öffnen.

### **Tips**

Wenn Freelance Graphics die aktuelle Datei schließen soll, bevor eine andere Datei geöffnet wird, wählen Sie "Aktuelle Datei ersetzen" aus. Wenn mehrere Dateien jeweils in einem eigenen Fenster angezeigt werden sollen, heben Sie die Auswahl von "Aktuelle Datei ersetzen" auf.

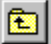

# **Paletten speichern**

- 1. Wählen Sie einen Ordner, und geben Sie den neuen Dateinamen ein.
- 2. Klicken Sie auf Speichern.

# **Überblick: Mit Text in der Ansicht Gliederung arbeiten**

Gliederung

Wenn Sie auf das Register Gliederung klicken, zeigt Freelance Graphics den Text in Titeln, Untertiteln und Stichwortlisten Ihrer Präsentation im Gliederungsformat an. In der Ansicht Gliederung wird Text aus verschiedenen Seiten nacheinander angezeigt, damit Sie den Gedankenfluß in Ihrer Präsentation nachvollziehen können.

Außerdem sehen Sie eine Miniatur jeder Seite einschließlich Text, Grafiken, Tabellen und Diagrammen. Während Sie Text zu einer Seite hinzufügen, wird die Miniatur ebenfalls aktualisiert, so daß Sie während der Arbeit sehen können, wie Ihre Präsentation aussieht.

## $\Box$  Beispiel: Ansicht Gliederung

**Hinweis** Wenn Sie andere Elemente auf der Seite anzeigen oder zu der Seite hinzufügen möchten, wie z. B. Diagramme, Tabellen, Clipart oder Organigramme, können Sie auf die Beispielseite doppelklicken, um diese Seite in der Ansicht Aktuelle Seite anzuzeigen.

Auch wenn in der Ansicht Gliederung nur der Text aus Seitentiteln, Untertiteln und Stichwortlisten angezeigt wird, können Sie schnell anderen Text in Ihrer Präsentation anzeigen, indem Sie auf ein Register klicken, um zwischen der Ansicht Gliederung und anderen Ansichten in Freelance Graphics zu wechseln.

### **Text in der Ansicht Gliederung formatieren**

Mit der InfoBox können Sie Text in der Ansicht Gliederung formatieren. Mit der folgenden Schaltfläche schalten Sie zwischen der Anzeige von formatiertem und unformatiertem Text um.

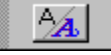

In der Ansicht Gliederung können Sie verschiedene Schriftarten mit der folgenden Formatierung anzeigen: Attribute wie fett, kursiv, unterstrichen, durchgestrichen, hochgestellt und tiefgestellt. Wenn Sie jedoch den ganzen formatierten Text sehen möchten, gehen Sie in die Ansicht Aktuelle Seite. Im Entwurfsmodus wird in der Ansicht Gliederung nur unformatierter Text angezeigt.

{button ,AL(`H\_OUTLINE\_ADD\_TEXT\_STEPS;H\_OUTLINE\_IMPORT\_AMI\_STEPS;H\_OUTLINE\_IMPORT\_ASCII\_S TEPS;H\_TXPROP\_CHANGE\_SELECTED\_STEPS;H\_TXPROP\_OVER',0)} Siehe auch

# **Überblick: Markieren von Text und Seiten in der Ansicht Gliederung**

Sie können Zeilen mit fortlaufendem Text oder Seiten in der Ansicht Gliederung markieren.

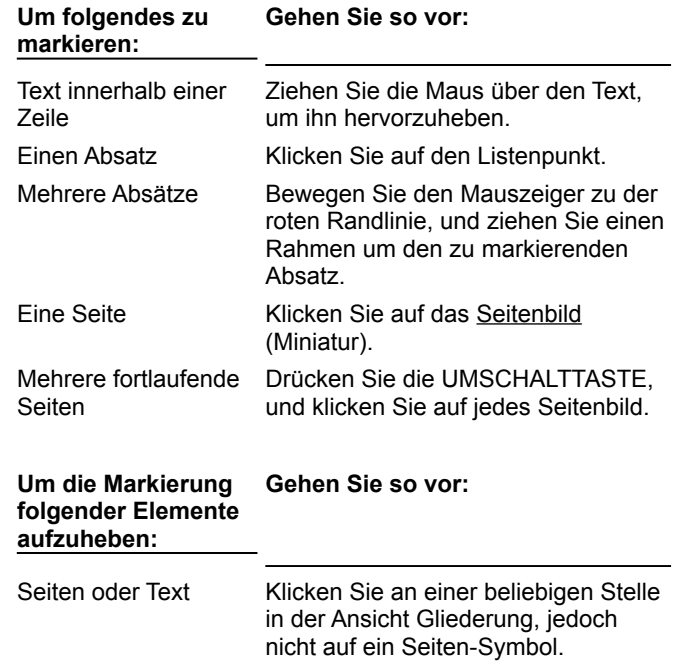

# **Überblick: Symbol-Abkürzungen in der Ansicht Gliederung**

Mit folgenden Symbolen können Sie in der Ansicht Gliederung allgemeine Funktionen schnell ausführen.

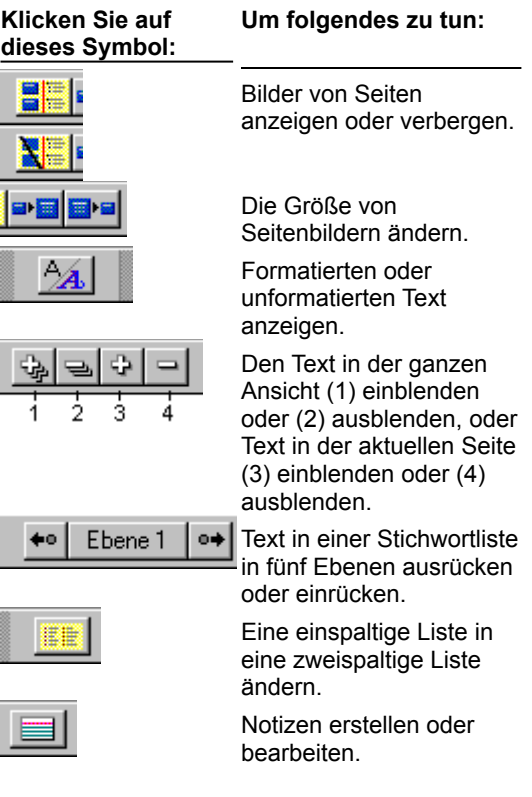

# **Überblick: Tastatur-Abkürzungen in der Ansicht Gliederung**

Mit den folgenden Tasten können Sie in der Ansicht Gliederung arbeiten.

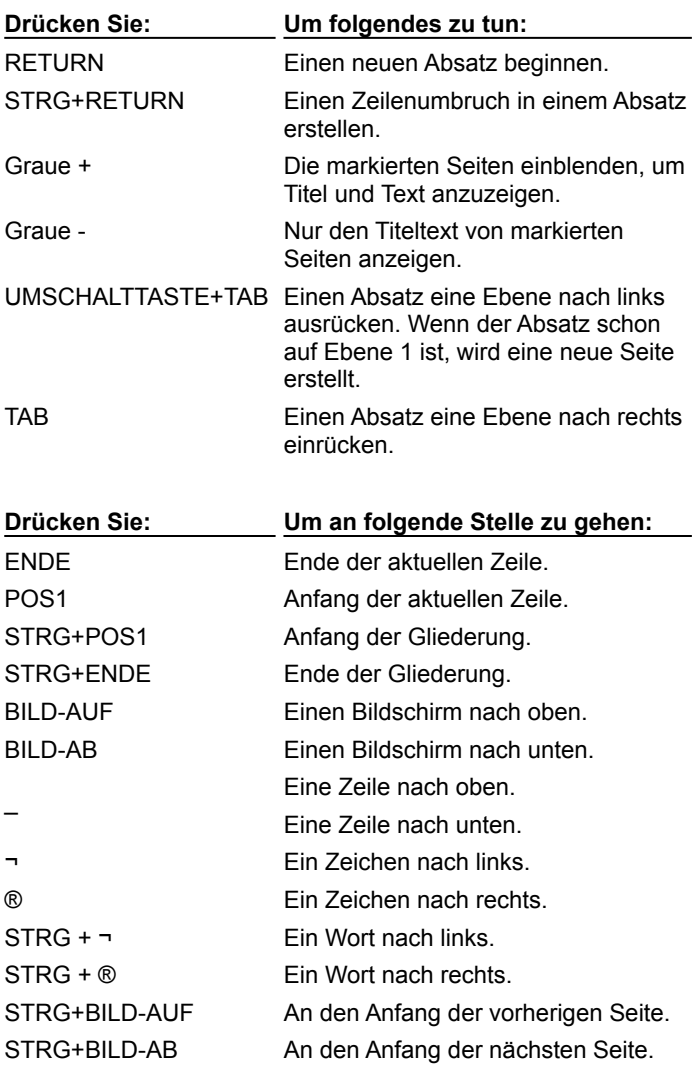

### **Text in der Ansicht Gliederung hinzufügen**

Sie können in der Ansicht Gliederung mit der Arbeit an einer Präsentation beginnen oder Text zu einer bestehenden Präsentation hinzufügen.

- 1. Klicken Sie auf das Register Gliederung.
- 2. Um Text zu einer leeren Seite hinzuzufügen, klicken Sie rechts neben einem Seitenbild (Miniatur) und beginnen mit der Texteingabe.
	- Wenn es sich um die erste Seite in einer Präsentation handelt, erstellen Sie wahrscheinlich die Titelseite.
	- Wenn es sich um den ersten Absatz auf einer Seite handelt, geben Sie Text für den Titel ein.
- 3. Um eine neue Textzeile zu beginnen, drücken Sie RETURN.

Sie können mit der Eingabe von Text und dem Erstellen von neuen Seiten in der Ansicht Gliederung fortfahren oder zu der Ansicht Aktuelle Seite wechseln, um Seite für Seite anzuzeigen.

{button ,AL(`H\_OUTLINE\_NAVIGATE\_OVER;H\_OUTLINE\_IMPORT\_AMI\_STEPS;H\_OUTLINE\_IMPORT\_ASCII\_ST EPS;H\_OUTLINE\_CHANGE\_LEVELS\_STEPS;H\_OUTLINE\_ADD\_PAGE\_STEPS;H\_VIEWS\_CHANGING\_STEP S',0)} Siehe auch

# **Text in der Ansicht Gliederung einfügen**

Sie können Text aus einer anderen Präsentationsdatei oder aus anderen Windows-Anwendungen in der Ansicht Gliederung einfügen.

- 1. Öffnen Sie beide Anwendungen und Dateien.
- 2. Markieren Sie den zu kopierenden Text.
- 3. Wählen Sie Bearbeiten Kopieren.
- 4. Klicken Sie auf das Register Gliederung in Freelance Graphics (wenn Sie noch nicht in der Ansicht Gliederung sind).
- 5. Gehen Sie zu der Seite, zu der Sie Text hinzufügen möchten.
- 6. Wählen Sie Bearbeiten Einfügen.

# $\overline{\mathbf{r}}_i$

{button ,AL(`H\_OUTLINE\_PASTE\_TEXT\_DETAILS',1)} Details

### **Details: Text in der Ansicht Gliederung einfügen**

### **Bei einer einzelnen Textzeile**

Wenn Sie eine einzelne Textzeile kopiert haben, fügt Freelance Graphics den Text bei der Cursorposition ein. Wenn Text in der Ansicht Gliederung markiert ist, ersetzt Freelance Graphics den markierten Text durch den eingefügten Text.

### **Bei mehreren Textzeilen**

- Wenn Sie Text aus einem Word Pro Gliederungs-Dokument kopiert haben, verwendet Freelance Graphics die Gliederungsebenen aus diesem Text, behält jedoch die Einrückungen von Tabulatoren nicht bei.
- Wenn Sie Text aus einer anderen Windows-Anwendung kopiert haben, versucht Freelance Graphics, die Zeilenumbrüche und Einrückungsebenen beizubehalten, die beim Ausschneiden oder Kopieren des Textes gültig waren.

{button ,AL(`H\_OUTLINE\_PASTE\_TEXT\_STEPS',1)} Schritte

### **Textebenen in der Ansicht Gliederung ändern**

In der Ansicht Gliederung können ein Titel und maximal fünf Ebenen mit eingerücktem Text oder Listenpunkten für jede Seite angezeigt werden. Dies entspricht den Textebenen in Textblöcken.

- 1. Klicken Sie auf das Register Gliederung.
- 2. Markieren Sie den Text, der geändert werden soll.
- 3. Führen Sie einen der folgenden Schritte aus:
	- Um den Text eine Ebene einzurücken, drücken Sie TAB.
	- Um den Text eine Ebene auszurücken, drücken Sie UMSCHALTTASTE+TAB.

**Tip** Sie können auch auf die Pfeile klicken, um die Textebene zu ändern. Die Ebene des aktuellen Textes wird zwischen den Pfeil-Symbolen angezeigt.

 $+0$ Ebene  $1 | \bullet \bullet$ 

{button ,AL(`H\_OUTLINE\_CHANGE\_LEVELS\_DETAILS',1)} Details {button ,AL(`;H\_TEXT\_BLOCKS\_AND\_LEVELS\_OVER',0)} Siehe auch

#### **Details: Textebenen in der Ansicht Gliederung ändern**

#### **Textebenen ändern**

Sie können auf diese Pfeile klicken, um die Textebenen zu ändern.

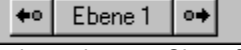

Jedesmal, wenn Sie auf einen Pfeil klicken, wird der markierte Text zur nächsten Ebene versetzt. Der Balken zwischen den Pfeilen gibt die aktuelle Ebene für den Text an, z. B. Titeltext oder Ebene 1.

- Der Linkspfeil rückt den Text eine Ebene aus (versetzt den Text eine Ebene nach links). Dadurch wird die Textebene z. B. von Ebene 2 in Ebene 1 geändert. Wenn Sie Text ausrücken, der schon auf Ebene 1 steht, wird eine neue Seite erstellt, und der Listenpunkt wird zum Seitentitel.
- Mit dem Rechtspfeil wird der Text eine Ebene eingerückt (der Text wird eine Ebene nach rechts versetzt). Dadurch wird die Textebene z. B. von Ebene 2 in Ebene 3 geändert.

**Hinweis** Wenn Sie die Textebene häufig ändern, werden der Stil des Listenpunkts und der Text geändert.

Sie können sehen, wie sich die Änderung der Einrückungsebenen auswirkt, indem Sie die Beispielseiten in der Ansicht Gliederung betrachten oder indem Sie auf das Register Aktuelle Seite klicken, um die Seite in der Ansicht Aktuelle Seite anzuzeigen.

#### **Wie viele Einrückungsebenen gibt es?**

In Freelance Graphics gibt es maximal fünf Ebenen für eingerückten Text und Listenpunkte auf jeder Seite, zusätzlich zu dem Seitentitel. Die Einrückungsebenen in der Ansicht Gliederung entsprechen den Textebenen bei den Textblöcken.

{button ,AL(`H\_OUTLINE\_CHANGE\_LEVELS\_STEPS',1)} Schritte

## **Text in der Ansicht Gliederung ein- und ausblenden**

Sie können die ganze Ansicht Gliederung ausblenden, um nur die Seitentitel anzuzeigen, oder die markierte Seite ausblenden.

- 1. Klicken Sie auf das Register Gliederung.
- 2. Klicken Sie auf eines der folgenden Symbole in der Ansicht Gliederung:

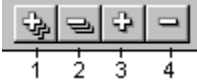

- Um Text in der ganzen Ansicht ein- oder auszublenden, klicken Sie auf das erste oder zweite Symbol.
- Um Text in der aktuellen Seite ein- oder auszublenden, klicken Sie auf das dritte oder vierte Symbol.

Wenn Sie eine Seite ausblenden, zeigt Freelance Graphics ein Pluszeichen (+) neben der Seitennummer und nur den Seitentitel an.
## **Text in der Ansicht Gliederung neu anordnen**

In der Ansicht Gliederung können Sie Listenpunkte Zeile für Zeile verschieben oder mehrere Zeilen mit angrenzendem Text an eine andere Stelle setzen.

- 1. Klicken Sie auf das Register Gliederung.
- 2. Markieren Sie den Absatz, der verschoben werden soll.

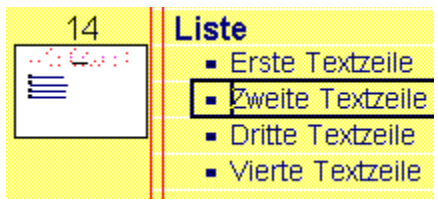

3. Ziehen Sie den Listenpunkt an die gewünschte Stelle.

Während Sie den Listenpunkt ziehen, gibt Freelance Graphics mit einer kurzen dicken Linie an, wo der Text stehen wird, wenn Sie die Maustaste loslassen.

4. Lassen Sie die Maustaste los, um den Text an die gewünschte Stelle zu setzen.

## **Seiten in der Ansicht Gliederung hinzufügen**

Sie können Seiten in der Ansicht Gliederung hinzufügen und Titeltext und Stichwortlisten eingeben, müssen jedoch zu der Ansicht Aktuelle Seite wechseln, um weitere Elemente wie z. B. Tabellen, Diagramme und Clipart zu der Seite hinzuzufügen.

- 1. Klicken Sie auf das Register Gliederung.
- 2. Legen Sie fest, an welcher Stelle in der Gliederung eine neue Seite hinzugefügt werden soll, und klicken Sie in diesen Text.
- 3. Wählen Sie Erstellen Seite.

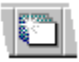

- 4. (Wahlweise) Wählen Sie ein Seitenlayout.
	- Wenn Sie ein Konzeptthema verwenden, können Sie aus einer Liste von Seitenlayouts mit oder ohne Konzeptthema wählen.
	- Wenn Sie kein Konzeptthema verwenden, fügt Freelance Graphics automatisch eine Seite mit dem Seitenlayout Einspaltige Liste hinzu. Klicken Sie auf die Schaltfläche Seitenlayout, um ein anderes Seitenlayout auszuwählen.

## .

## **Hinweise**

Wenn Sie Text ausrücken, der schon auf Ebene 1 steht, erstellen Sie eine neue Seite, und der Listenpunkt wird zum Seitentitel.

Sie können auch Seiten hinzufügen, indem Sie diese aus anderen Präsentationen kopieren.

{button ,AL(`H\_PAGE\_ADD\_NEW\_STEPS;H\_PAGE\_CHOOSE\_LAYOUT\_STEPS;H\_PAGE\_VIEW\_ALL\_STEPS;H\_ PAGE\_PREV\_BROWSER\_STEPS;H\_DSET\_STARTUP\_VIEW\_STEPS;H\_TEXT\_BLOCKS\_AND\_LEVELS\_OVE  $R'(0)$ } Siehe auch

# **Seiten in der Ansicht Gliederung neu anordnen**

- 1. Klicken Sie auf das Register Gliederung.
- 2. Markieren Sie eine oder mehrere Seiten.
- 3. Ziehen Sie die Miniaturen oder die Seiten-Symbole an die gewünschte Stelle. Während Sie die Seiten ziehen, gibt Freelance Graphics mit einer kurzen dicken Linie an, wo die Seiten stehen werden, wenn Sie die Maustaste loslassen.
- 4. Lassen Sie die Maustaste los, um die Seiten an die gewünschte Stelle zu setzen.

Freelance Graphics fügt die Seiten an der gewünschten Stelle ein und numeriert sie automatisch in der Ansicht Gliederung neu.

{button ,AL(`;H\_PAGE\_REARRANGE\_STEPS',0)} Siehe auch

## **Seitenlayouts in der Ansicht Gliederung ändern**

Sie können in der Ansicht Gliederung Seitenlayouts ändern und mit Text arbeiten. Um jedoch Elemente hinzuzufügen, wie z. B. Diagramme, Tabellen oder Clipart, klicken Sie auf das Register Aktuelle Seite, um in die Ansicht Aktuelle Seite zu gehen.

- 1. Klicken Sie auf das Register Gliederung.
- 2. Markieren Sie die zu ändernde Seite.
- 3. Klicken Sie auf die Schaltfläche Seitenlayout.

 $\overline{\mathbf{r}}_i$ 

- 4. Wählen Sie ein Seitenlayout aus.
- 5. Klicken Sie auf OK.

#### **Hinweise**

Um eine einspaltige Liste in der Ansicht Gliederung in eine zweispaltige Liste zu ändern, können Sie das folgende Symbol verwenden. Der aktuelle Absatz wird zum ersten Absatz in der zweiten Spalte.

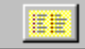

Freelance Graphics zeigt in der Ansicht Gliederung die folgenden Symbole neben dem Text an, um anzugeben, daß Sie mit einer Seite arbeiten, die eine zweispaltige Liste enthält.

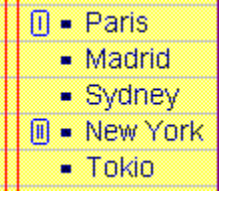

{button ,AL(`;H\_PAGE\_CHOOSE\_LAYOUT\_STEPS',0)} Siehe auch

## **Bilder von Seiten anzeigen oder verbergen**

Vorgabegemäß zeigt Freelance Graphics kleine Bilder jeder Präsentationsseite in der Ansicht Gliederung an. Wenn Sie diese Bilder verbergen, sehen Sie Seiten-Symbole, die verschiedene Arten von Seitenlayouts darstellen.

- 1. Klicken Sie auf das Register Gliederung.
- 2. Wählen Sie Ansicht Bilder der Seiten anzeigen, um die Bilder anzuzeigen oder zu verbergen.

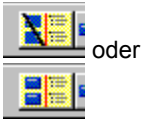

3. (Wahlweise) Wählen Sie Ansicht - Seitengröße, um die Größe dieser Bilder zu ändern.

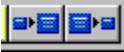

Wenn Sie die Bilder verbergen, werden in der Ansicht Gliederung die folgenden Seiten-Symbole angezeigt. Sie geben an, daß eine Seite nur Text oder andere Objekte als Text enthält, wie z. B. Diagramme, Clipart oder Organigramme.

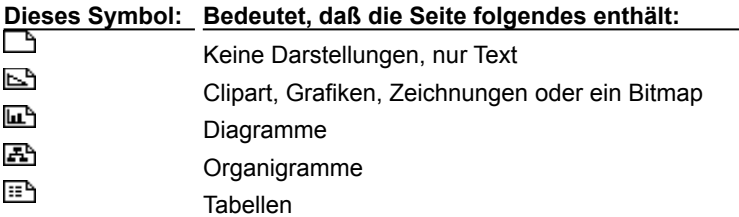

# **Unformatierten oder formatierten Text in der Ansicht Gliederung anzeigen**

In der Ansicht Gliederung können verschiedene Schriftarten mit der folgenden Formatierung angezeigt werden: Attribute wie fett, kursiv, unterstrichen, durchgestrichen, hochgestellt und tiefgestellt. Verwenden Sie den Entwurfsmodus, um den gesamten Text in derselben Schriftart ohne Attribute anzuzeigen.

- 1. Klicken Sie auf das Register Gliederung.
- 2. Wählen Sie Ansicht Entwurfsmodus, um unformatierten Text oder Text mit einer einfachen Formatierung anzuzeigen.

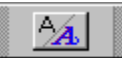

**Tip** Um den ganzen formatierten Text anzuzeigen, wechseln Sie in die Ansicht Aktuelle Seite.

# **Gliederungen aus Word Pro kopieren**

Sie können Text aus einer Word Pro-Gliederung direkt in die Ansicht Gliederung einfügen.

- 1. Öffnen Sie Ihre Freelance Graphics- und Word Pro-Dateien.
- 2. In einer Word Pro-Gliederung markieren Sie die zu kopierenden Absätze.
- 3. Wählen Sie Bearbeiten Kopieren.

 $\overline{\mathbf{S}}$ 

- 4. Klicken Sie auf das Register Gliederung in Freelance Graphics.
- 5. Gehen Sie zu der Seite, zu der der Text hinzugefügt werden soll.
- 6. Wählen Sie Bearbeiten Einfügen.

# $\overline{\mathbf{r}}_i$

Die oberste Ebene in einer Word Pro-Gliederung erstellt eine neue Seite in der Ansicht Gliederung. Die nächste Ebene in der Gliederung erstellt eine Stichwortliste mit maximal fünf Ebenen.

{button ,AL(`H\_TEXT\_BLOCKS\_AND\_LEVELS\_OVER',0)} Siehe auch

## **ASCII-Text in der Ansicht Gliederung importieren**

- 1. Klicken Sie auf das Register Gliederung.
- 2. Gehen Sie zu der Seite, in die Text oder Seiten importiert werden sollen, oder drücken Sie RETURN, um eine neue Zeile zu beginnen.
- 3. Wählen Sie Datei Öffnen.

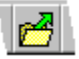

- 4. Wählen Sie ASCII-Text (TXT) unter Dateityp aus.
- 5. Wählen Sie den Ordner unter Suchen in aus, in dem die gewünschte Datei steht.
- 6. Wählen Sie die zu importierende Datei in dem Listenfeld aus.
- 7. Klicken Sie auf Öffnen.

Wenn Sie eine ASCII-Datei in der Ansicht Gliederung importieren, erstellt Freelance Graphics die Seiten und Texteinträge aufgrund der führenden Tabulatoren in der ASCII-Datei.

- Text, der nicht eingerückt ist, erstellt eine neue Seite und wird zum Seitentitel.
- Wenn der gesamte Text gleich eingerückt ist, werden alle Zeilen als Absätze der Ebene 1 importiert.
- Text mit führenden Tabulatoren wird zu Listenpunkten, die um bis zu fünf Ebenen eingerückt werden können, je nach Anzahl der führenden Tabulatoren.

{button ,AL(`H\_TEXT\_BLOCKS\_AND\_LEVELS\_OVER',0)} Siehe auch

# **Überblick: TeamBearbeitung**

Mit TeamBearbeitung können Autoren Feedback von anderen (Bearbeitern) über eine Präsentation erhalten. Autoren können eine Präsentation in eine Notes Datenbank oder ein Netzwerk (öffentlichen Ordner) stellen, die Präsentation über E-Mail weiterleiten oder auf einer Diskette verteilen.

Bearbeiter können Kommentare in Form von Texthinweisen hinzufügen, die ähnlich wie die gelben Haftnotizen aussehen, und die Präsentation mit Linien, Kreisen, Pfeilen und Freihandzeichnungen markieren. Sie können auch die Kommentare von anderen Bearbeitern lesen, diese jedoch nicht ändern oder löschen. Bearbeiter können die eigentliche Präsentation nicht ändern.

Nachdem die Bearbeiter die Kommentierung abgeschlossen und ihre Kommentare zurückgesendet haben, aktualisiert der Autor die Präsentation und beendet die Bearbeitung. (Wie die Kommentare zurückgesendet werden, hängt davon ab, wie die Präsentation verteilt wurde.) Damit wird der TeamBearbeitung-Zyklus abgeschlossen

## **Präsentationen zur Bearbeitung verteilen**

Ein Autor kann eine Präsentation in eine Notes-Datenbank stellen und die Bearbeiter über E-Mail unterrichten, wo die Datenbank steht. Wenn eine Präsentation zur Bearbeitung in eine Notes-Datenbank gestellt wird, werden alle Bearbeitungen als Antwort auf das Originaldokument (die Präsentation) angezeigt. Siehe Präsentationen verteilen, indem sie in eine Notes-Datenbank gestellt werden.

Ein Autor kann eine Präsentation in einen Netzwerkordner stellen und die Bearbeiter über E-Mail unterrichten, wo die Datei steht. Siehe Präsentationen verteilen, indem sie in einen öffentlichen Ordner gestellt werden .

Ein Autor kann eine Präsentation über E-Mail zur Bearbeitung weiterleiten. Siehe Präsentationen verteilen, indem sie über E-Mail weitergeleitet werden.

Ein Autor kann eine Präsentation zur Bearbeitung verteilen, indem er sie auf einer Diskette speichert. Siehe Präsentationen verteilen, indem sie auf Diskette gespeichert werden.

Im allgemeinen kann jeder eine Präsentation kommentieren, die nicht speziell zur TeamBearbeitung versendet wurde, indem er Ansicht - Bearbeitungswerkzeuge - Bearbeiter auswählt. Ein Autor kann eine Präsentation bearbeiten, die mit spontanen Kommentaren versehen wurde, indem er Ansicht - Bearbeitungswerkzeuge - Autor wählt.

### **TeamBearbeitung-Oberfläche**

Wenn Sie eine Präsentation kommentieren, die zur Bearbeitung verschickt wurde, ändert sich die Freelance Graphics-Oberfläche: Ein verkürztes Menü wird angezeigt, und auf der linken Seite der Oberfläche finden Sie eine Reihe von Bearbeitungswerkzeugen. Eine Beschreibung der Oberfläche finden Sie unter Bearbeiter-Oberfläche.

Wenn Sie eine Präsentation als Autor öffnen, ändert sich die Freelance Graphics-Oberfläche so, daß neben dem Standardmenü und den Standardwerkzeugen von Freelance Graphics Autorenwerkzeuge und Steuerelemente hinzugefügt werden, mit denen Präsentationen bearbeitet werden können, die Kommentare von Bearbeitern enthalten. Eine Beschreibung der Oberfläche finden Sie unter Autoren-Oberfläche.

{button ,AL(`H\_REVCOM\_PRES\_LIB\_REV\_DATABASE\_OVER',0)} Siehe auch

## **Kommentare hinzufügen**

Bei einem Kommentar kann es sich um Text, eine Linie, einen Pfeil, eine Freihandzeichnung, einen Kreis oder eine Kombination dieser Elemente handeln.

- 1. Klicken Sie auf Kommentar hinzufügen.
- 2. Geben Sie den Text ein, den Sie hinzufügen möchten.
- 3. Klicken Sie auf OK.
- 4. Ziehen Sie den Kommentar an die gewünschte Stelle.
- 5. (Wahlweise) Fügen Sie Pfeile, Kreise, Linien oder Freihandzeichnungen hinzu, um Ihren Kommentar zu verdeutlichen.

{button ,AL(`H\_REVCOM\_ADD\_DETAILS',1)} Details

{button ,AL(`;H\_REVCOM\_ADD\_OWN\_QUICK\_STEPS;H\_REVCOM\_ADDQUICK\_STEPS;H\_REVCOM\_ARROW\_S TEPS;H\_REVCOM\_CIRCLE\_TL\_STEPS;H\_REVCOM\_DISPLAY\_STEPS;H\_REVCOM\_FREEHD\_TL\_STEPS;H\_ REVCOM\_SP\_CHK\_COMNT\_STEPS:H\_REVCOM\_HIGHLT\_STEPS',0)} Siehe auch

#### **Details: Kommentare hinzufügen**

#### **Kommentare verschieben**

Jeder kann einen Kommentar verschieben, indem er ihn an eine andere Stelle zieht.

#### **Markierungswerkzeuge verwenden**

Mit dem Pfeil-, Kreis-, Linie- oder Freihand-Werkzeug verdeutlichen oder heben Sie Ihre Kommentare hervor. So kann z. B. das Pfeil-Werkzeug in Verbindung mit einem Kommentar genau angeben, auf welchen Teil der Präsentation Ihr Kommentar verweist.

#### **Kommentare löschen**

Bearbeiter können ihre eigenen Kommentare löschen. Autoren können alle Kommentare löschen.

### **Farbcodierung von Kommentaren**

Die Kommentare jedes Bearbeiters haben eine Farbe, die den jeweiligen Bearbeiter eindeutig kennzeichnet. So sind z. B. alle Kommentare, Linien, Kreise und Pfeile von Bearbeiter A rot, die von Bearbeiter B blau usw. Außerdem werden der Name des Bearbeiters und das Datum automatisch zu der "gelben Haftnotiz" des Bearbeiters hinzugefügt.

{button ,AL(`H\_REVCOM\_ADD\_STEPS',1)} Schritte

## **Kurzkommentare hinzufügen**

Kurzkommentare sind allgemeine oder schon im voraus geschriebene Kommentare, die mit Freelance Graphics geliefert werden.

- 1. Klicken Sie auf Kurzkommentare.
- 2. Wählen Sie den Kommentar aus, der hinzugefügt werden soll.
- 3. Klicken Sie auf OK.
- 4. Ziehen Sie den Kommentar an die gewünschte Stelle

**Tip** Fügen Sie Ihre eigenen Kommentare zu der Liste hinzu. Siehe Kurzkommentare erstellen.

{button ,AL(`H\_REVCOM\_ADD\_OWN\_QUICK\_STEPS;H\_REVCOM\_ADD\_STEPS;H\_REVCOM\_ARROW\_STEPS; H\_REVCOM\_CIRCLE\_TL\_STEPS;H\_REVCOM\_DISPLAY\_STEPS;H\_REVCOM\_FREEHD\_TL\_STEPS;H\_REVC OM\_SP\_CHK\_COMNT\_STEPS:H\_REVCOM\_HIGHLT\_STEPS',0)} Siehe auch

## **Kurzkommentare erstellen**

Sie können eigene Kurzkommentare erstellen.

- 1. Klicken Sie auf Kurzkommentare.
- 2. Geben Sie Ihren Kommentar in das Feld "Eigenen Kurzkommentar eingeben" ein.
- 3. Klicken Sie auf Zur Liste hinzufügen, um Ihren Kommentar zu der Liste mit Kurzkommentaren hinzuzufügen.
- 4. Wiederholen Sie die Schritte 2 und 3 für jeden Kurzkommentar, der zu der Liste hinzugefügt werden soll.
- 5. Wählen Sie den Kurzkommentar aus, der zu der Seite hinzugefügt werden soll.
- 6. Klicken Sie auf OK.

## **Hinweise**

Sie können nur Kurzkommentare löschen, die Sie zu der Liste hinzugefügt haben.

Sie können Kurzkommentare bearbeiten, die Sie zu der Liste hinzugefügt haben, indem Sie die Kommentare hervorheben, sie bearbeiten und dann auf Kommentar aktualisieren klicken.

{button ,AL(`H\_REVCOM\_ADDQUICK\_STEPS',0)} Siehe auch

# **Pfeile in TeamBearbeitung zeichnen**

- 1. Klicken Sie auf das Pfeil-Werkzeug. Siehe Bearbeiter-Oberfläche.
- 2. Setzen Sie das Fadenkreuz an den Endpunkt des Pfeils, und ziehen Sie zum Anfangspunkt.
- 3. Lassen Sie die Maustaste los, um den Pfeil abzuschließen.
- 4. (Wahlweise) Verschieben Sie den Pfeil, in dem Sie ihn ziehen.

**Hinweis** Sie können die Attribute der TeamBearbeitung-Zeichenhilfen nicht ändern: Farbe, Linienbreite und Größe der Pfeilspitze können nicht geändert werden. Die Zeichenfarbe wird automatisch zugewiesen; jedem Bearbeiter ist eine andere Farbe zugeordnet.

{button ,AL(`;H\_REVCOM\_CIRCLE\_TL\_STEPS;H\_REVCOM\_FREEHD\_TL\_STEPS;H\_REVCOM\_HIGHLT\_STEPS', 0)} Siehe auch

# **Dialogfeld Datenbank wählen**

- 1. Geben Sie den Servernamen ein, oder wählen Sie ihn aus der Liste aus.
- 2. Klicken Sie auf Server öffnen.
- 3. Wählen Sie den Titel der Datenbank aus, oder geben Sie Pfad und Dateinamen der Datenbank ein.
- 4. Klicken Sie auf OK.

## **Kreise in TeamBearbeitung zeichnen**

- 1. Klicken Sie auf das Kreis-Werkzeug.
- Siehe Bearbeiter-Oberfläche.
- 2. Führen Sie einen der folgenden Schritte aus:
	- Um eine Ellipse zu zeichnen, setzen Sie das Fadenkreuz an den Anfangspunkt der Ellipse und ziehen, um die Größe der Ellipse zu bestimmen.
	- Um einen Kreis zu zeichnen, halten Sie die UMSCHALTTASTE beim Ziehen gedrückt.
- 3. Lassen Sie die Maustaste los, um die Zeichnung abzuschließen.
- 4. (Wahlweise) Verschieben Sie den Kreis, oder ändern Sie seine Größe, indem Sie ihn ziehen.

**Hinweis** Sie können die Attribute der TeamBearbeitung-Zeichenhilfen nicht ändern: Farbe, Linienbreite und Größe der Pfeilspitze können nicht geändert werden. Die Zeichenfarbe wird automatisch zugewiesen; jedem Bearbeiter ist eine andere Farbe zugeordnet.

{button ,AL(`H\_REVCOM\_ARROW\_STEPS;H\_REVCOM\_FREEHD\_TL\_STEPS;H\_REVCOM\_HIGHLT\_STEPS',0)} Siehe auch

# **Dialogfeld Kommentare konsolidieren**

- 1. Wählen Sie Datei TeamBearbeitung Kommentare konsolidieren.
- 2. Geben Sie den Pfad und Dateinamen der kommentierten Präsentation ein, oder klicken Sie auf Durchsuchen, um die Datei zu suchen.
- 3. Klicken Sie auf OK.

**Hinweis** Nachdem die Kommentare konsolidiert wurden, speichern Sie die aktuelle Präsentation.

# **Alle Kommentare eines Bearbeiters löschen**

Sie müssen eine verteilte Präsentation geöffnet haben, die Sie zur TeamBearbeitung verschickt haben, bevor Sie die folgenden Schritte ausführen können.

- 1. Klicken Sie auf Kommentare löschen.
- 2. Wählen Sie die zu löschenden Bearbeiter aus, oder wählen Sie "Alle Bearbeiter auswählen".
- 3. Klicken Sie auf Löschen.

**Hinweis** Nachdem Sie die Kommentare eines Bearbeiters gelöscht haben, können diese nicht wiederhergestellt werden.

{button ,AL(`H\_REVCOM\_ENDSES\_STEPS',0)} Siehe auch

# **Kommentare von anderen Bearbeitern anzeigen oder verbergen**

Sie müssen eine Präsentation geöffnet haben, die zur TeamBearbeitung verschickt wurde, bevor Sie die folgenden Schritte ausführen können.

## **Kommentare verbergen und anzeigen**

Um die Kommentare aller ausgewählten Bearbeiter anzuzeigen oder zu verbergen, klicken Sie auf Kommentare anzeigen/Kommentare verbergen.

### **Bearbeiter auswählen, dessen Kommentare angezeigt werden**

- 1. Um den Bearbeiter auszuwählen, dessen Kommentare angezeigt werden sollen, klicken Sie auf Bearbeiter auswählen.
- 2. Klicken Sie in der Liste auf die Namen der Bearbeiter, deren Kommentare angezeigt werden sollen.
- 3. Klicken Sie auf OK.

### **Dialogfeld Zur TeamBearbeitung verteilen**

Es gibt verschiedene Möglichkeiten, eine Präsentation an Bearbeiter zu verteilen.

Präsentationen verteilen, indem sie in eine Notes-Datenbank gestellt werden Präsentationen verteilen, indem sie in einen öffentlichen Ordner gestellt werden Präsentationen verteilen, indem sie über E-Mail weitergeleitet werden Präsentationen verteilen, indem sie auf Diskette gespeichert werden

{button ,AL(`;H\_REVCOM\_OVER',0)} Siehe auch

## **Präsentationen verteilen, indem sie auf Diskette gespeichert werden**

1. Wählen Sie Datei - TeamBearbeitung - Zur Bearbeitung verteilen.

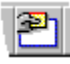

- 2. Wählen Sie "Auf Diskette(n) speichern" aus.
- 3. Klicken Sie auf OK.
- 4. Füllen Sie das Dialogfeld Präsentation auf Diskette verteilen aus, und klicken Sie auf OK.
- 5. Befolgen Sie die Eingabeaufforderungen, um eine oder mehrere Kopien der Präsentation anzufertigen. Klicken Sie nach Bedarf auf OK.
- 6. Wählen Sie "Präsentation speichern und schließen" aus.

**Hinweis** Wenn Sie "Präsentation speichern und schließen" auswählen, wird die Datei geschlossen, und das Freelance Graphics-Standardfenster wird wieder angezeigt (die TeamBearbeitung-Schaltflächen sind nicht mehr vorhanden). Dies ist die empfohlene Vorgehensweise.

- 7. Klicken Sie auf OK.
- 8. (Wahlweise) Lesen Sie Details, wenn Sie genau wissen möchten, wie beim Verteilen einer Präsentation auf Diskette vorgegangen wird.

**Hinweis** Wenn Sie die Präsentation weiter bearbeiten, nachdem Sie sie verteilt haben, besteht die Gefahr, daß die Übernehmen-Funktionalität nicht einwandfrei funktioniert, insbesondere, wenn Sie Seiten hinzufügen oder löschen.

{button ,AL(`H\_REVCOM\_DISTRIBUTE\_FLOPPY\_DISK\_DETAILS',1)} Details {button ,AL(`H\_REVCOM\_OVER',0)} Siehe auch

### **Details: Präsentationen verteilen, indem sie auf Diskette gespeichert werden**

### **TeamBearbeitung-Zyklus**

Wenn Sie eine Präsentation verteilen, indem Sie sie auf einer Diskette speichern, beachten Sie folgendes:

- Die Bearbeiter schicken Disketten an Sie zurück, wenn die Kommentierung abgeschlossen ist.
- Öffnen Sie die zurückgeschickte Präsentation, und beantworten Sie die Frage "Jetzt übernehmen?" mit Ja. Dadurch werden die Kommentare auf dieser Diskette in die Originalpräsentation übernommen.
- Nachdem Sie alle Bearbeiterkommentare in Ihre Präsentation übernommen haben, öffnen Sie die Präsentation und bearbeiten sie entsprechend den Kommentaren der Bearbeiter.
- Wenn Sie fertig sind, wählen Sie Datei TeamBearbeitung Bearbeitung beenden. Damit wird der TeamBearbeitung-Zyklus beendet. Sie können den Bearbeitungszyklus beliebig oft ausführen.

{button ,AL(`H\_REVCOM\_DISTRIBUTE\_FLOPPY\_DISK\_STEPS',1)} Schritte

# **Dialogfeld Präsentation auf Diskette verteilen**

- 1. Geben Sie das Laufwerk ein (z. B. A: oder B:).
- 2. Geben Sie einen Dateinamen ein.
- 3. Legen Sie die Diskette ein.
- 4. Klicken Sie auf OK.

**Hinweis** Die Dateinamenerweiterung, PRZ, wird automatisch hinzugefügt.

## **Präsentationen verteilen, indem sie über E-Mail weitergeleitet werden**

1. Wählen Sie Datei - TeamBearbeitung - Zur Bearbeitung verteilen.

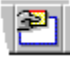

- 2. Wählen Sie "Über E-Mail weiterleiten" aus.
- 3. Klicken Sie auf OK.
- 4. Füllen Sie das Dialogfeld TeamMail aus, und klicken Sie auf OK.

**Hinweis** Sie können zwischen der seriellen oder parallelen Weiterleitung wählen.

5. Wählen Sie "Präsentation speichern und schließen" aus.

**Hinweis** Wenn Sie "Präsentation speichern und schließen" auswählen, wird die Datei geschlossen und das Freelance Graphics-Standardfenster wiederhergestellt (die TeamBearbeitung-Schaltflächen sind nicht mehr vorhanden). Dies ist die empfohlene Vorgehensweise.

- 6. Klicken Sie auf OK.
- 7. (Wahlweise) Lesen Sie Details, wenn Sie wissen möchten, wie beim Verteilen einer Präsentation über E-Mail vorgegangen wird.

**Hinweis** Wenn Sie die parallele Weiterleitung wählen und die Bearbeitung der Präsentation fortsetzen, nachdem Sie sie verschickt haben, besteht die Gefahr, daß die Übernahme-Funktionalität nicht einwandfrei funktioniert, insbesondere wenn Sie Seiten hinzufügen oder löschen.

{button ,AL(`H\_REVCOM\_DISTRIBUTE\_ROUTING\_VIA\_EMAIL\_DETAILS',1)} Details {button ,AL(`H\_REVCOM\_OVER',0)} Siehe auch

### **Details: Präsentationen verteilen, indem sie über E-Mail weitergeleitet werden**

### **TeamBearbeitung-Zyklus**

Wenn Sie eine Präsentation verteilen, indem Sie sie über E-Mail weiterleiten (seriell oder im Rundruf), berücksichtigen Sie folgendes.

Serielle Verteilung:

- Wenn Sie die Präsentation über E-Mail zurückerhalten, doppelklicken Sie auf das Symbol und wählen Anhang lösen.
- Öffnen Sie die Präsentation, um die Kommentare anzuzeigen und die Präsentation zu bearbeiten.
- Wenn Sie fertig sind, wählen Sie Datei TeamBearbeitung Bearbeitung beenden. Dadurch wird der TeamBearbeitung-Zyklus abgeschlossen. Sie können den Bearbeitungszyklus beliebig oft ausführen.

Verteilung im Rundruf:

- Wenn Sie die Präsentation über E-Mail zurückerhalten, doppelklicken Sie auf das Symbol und wählen Starten. Beantworten Sie "Jetzt übernehmen?" mit Ja. Dadurch werden die Kommentare des Bearbeiters in Ihre Originalpräsentation übernommen.
- Bearbeiten Sie die Präsentation entsprechend den Kommentaren des Bearbeiters.
- Wenn Sie fertig sind, wählen Sie Datei TeamBearbeitung Bearbeitung beenden. Dadurch wird der TeamBearbeitung-Zyklus beendet. Sie können den Bearbeitungszyklus beliebig oft ausführen.

{button ,AL(`H\_REVCOM\_DISTRIBUTE\_ROUTING\_VIA\_EMAIL\_STEPS',1)} Schritte

# **Dialogfeld Verteilung abgeschlossen**

Es wird empfohlen, daß Sie "Präsentation speichern und schließen" wählen. Die Präsentation sollte geschlossen werden, denn wenn Sie die Bearbeitung der Präsentation fortsetzen, ist sie nicht mehr mit der Kopie synchron, die Sie verteilt haben, und die Kommentare der Bearbeiter sind möglicherweise nicht mehr relevant.

# **Kommentare bearbeiten**

Sie können nur Ihre eigenen Kommentare bearbeiten.

- 1. Klicken Sie auf den zu bearbeitenden Kommentar, und klicken Sie dann erneut.
- 2. Bearbeiten Sie den Text.
- 3. Klicken Sie außerhalb des Feldes, wenn die Bearbeitung abgeschlossen ist.

### **Hinweise**

Jeder kann einen Kommentar verschieben.

Nur Autoren können Kommentare löschen, die sie nicht selbst geschrieben haben.

## **Bearbeitung beenden**

Autoren müssen die folgenden Schritte ausführen, um alle Kommentare von Bearbeitern aus der Präsentation zu löschen und das Freelance Graphics-Standardfenster wiederherzustellen (die TeamBearbeitung-Schaltflächen sind nicht mehr vorhanden).

1. Wählen Sie Datei - TeamBearbeitung - Bearbeitung beenden.

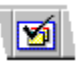

2. Klicken Sie auf OK.

#### **Hinweise**

Wenn Sie die Präsentation auf ein öffentliches Laufwerk gestellt haben, sollten Sie sie wieder auf die Festplatte Ihres Computers kopieren. Sie müssen entscheiden, ob Sie die Präsentation mit dem Originaldateinamen oder mit anderem Dateinamen kopieren, damit Sie sowohl das Original als auch die überarbeitete Kopie haben.

Wurde die Präsentation in eine Notes-Datenbank gestellt, so haben Sie die Möglichkeit, die Präsentation wieder auf Ihrer Festplatte zu speichern. Die Notes-Dokumente, die die Präsentation und die Kommentare enthalten, bleiben bestehen. Sie können sie genau so löschen, wie jedes andere Notes-Dokument.

# **Dialogfeld Name eingeben**

In den meisten Fällen werden Sie dieses Dialogfeld nicht sehen, da Freelance Graphics Ihren Namen aus dem E-Mail-System oder aus Notes entnimmt.

Wenn dieses Dialogfeld angezeigt wird, sollten Sie mit Ihrem Systemadministrator prüfen, warum Freelance Graphics nach Ihrem Namen fragen mußte.

Wenn Sie kein E-Mail-System haben und Ihren Namen eingeben müssen, merken Sie sich die genaue Schreibweise, da Sie denselben Namen später erneut eingeben müssen, um Zugang zu erhalten.

## **Freihandzeichnungen in TeamBearbeitung**

Mit dem Freihand-Werkzeug kann die Maus wie ein elektronischer Bleistift oder Stift benutzt werden.

1. Klicken Sie auf das Freihand-Werkzeug.

Siehe Bearbeiter-Oberfläche.

- 2. Setzen Sie das Fadenkreuz an den Anfang der Zeichnung, und halten Sie die linke Maustaste beim Zeichnen gedrückt, so als würden Sie mit einem Bleistift zeichnen.
- 3. Lassen Sie die Maustaste los, wenn die Zeichnung fertig ist.
- 4. (Wahlweise) Verschieben Sie die Zeichnung, oder ändern Sie ihre Größe, indem Sie sie ziehen.

**Tip** Drücken Sie die RÜCKTASTE, um den Zeichenvorgang vorübergehend zu stoppen, während Sie das Fadenkreuz an eine andere Stelle setzen.

**Hinweis** Sie können die Attribute der TeamBearbeitung-Zeichenhilfen nicht ändern: Farbe, Linienbreite und Größe der Pfeilspitze können nicht geändert werden. Die Zeichenfarbe wird automatisch zugewiesen; jedem Bearbeiter ist eine andere Farbe zugeordnet.

{button ,AL(`;H\_REVCOM\_ARROW\_STEPS;H\_REVCOM\_CIRCLE\_TL\_STEPS;H\_REVCOM\_HIGHLT\_STEPS',0)} Siehe auch

## **Linien in TeamBearbeitung zeichnen**

Mit dem Linie-Werkzeug können Sie auf ein Objekt auf der Seite zeigen oder Text unterstreichen.

1. Klicken Sie auf das Linie-Werkzeug.

Siehe Bearbeiter-Oberfläche.

- 2. Setzen Sie das Fadenkreuz an den Anfangspunkt der Linie, und ziehen Sie zum Endpunkt.
- 3. Lassen Sie die Maustaste los, um die Linie abzuschließen.
- 4. (Wahlweise) Verschieben Sie die Linie, indem Sie sie ziehen.

## **Hinweise**

Wenn Sie die Linie auf die Horizontalrichtung oder einen Winkel von 45 Grad beschränken möchten, halten Sie die UMSCHALTTASTE gedrückt, während Sie die Linie zeichnen.

Die Attribute der TeamBearbeitung-Zeichenhilfen können nicht geändert werden: Farbe, Linienbreite und Größe der Pfeilspitze können nicht geändert werden. Die Zeichenfarbe wird automatisch zugewiesen; jedem Bearbeiter ist eine andere Farbe zugeordnet.

{button ,AL(`H\_REVCOM\_ARROW\_STEPS;H\_REVCOM\_CIRCLE\_TL\_STEPS;H\_REVCOM\_FREEHD\_TL\_STEPS;' ,0)} Siehe auch

# **Dialogfeld Kommentare in Originaldokument übernehmen**

1. Geben Sie den Pfad und Dateinamen der Originalpräsentation ein, oder klicken Sie auf Durchsuchen.

2. Klicken Sie auf OK.

**Hinweis** Damit wird die Originalpräsentation automatisch aktualisiert und gespeichert.

## **Präsentationen verteilen, indem sie in einen öffentlichen Ordner gestellt werden**

1. Wählen Sie Datei - TeamBearbeitung - Zur Bearbeitung verteilen.

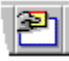

2. Wählen Sie "In öffentlichen Ordner stellen" aus.

3. (Wahlweise) Heben Sie die Auswahl von "Bearbeiter über E-Mail benachrichtigen" auf, wenn die Bearbeiter nicht über E-Mail unterrichtet werden sollen.

Siehe Details.

- 4. Geben Sie den Dateinamen sowie den Ordner und Pfad ein, in den die Datei gestellt werden soll, oder klicken Sie auf Durchsuchen, um Ordner, Pfad und Name auszuwählen.
- 5. Klicken Sie auf OK.
- 6. Wenn Sie in Schritt 3 angegeben haben, daß die Bearbeiter über E-Mail benachrichtigt werden sollen, geben Sie die Namen der Bearbeiter ein bzw. wählen sie aus, klicken auf Senden und dann auf OK.

**Hinweis** Neben den allgemeinen Kommentaren können Sie persönliche Kommentare an jeden Bearbeiter hinzufügen.

7. Wählen Sie "Präsentation speichern und schließen" aus.

**Hinweis** Wenn Sie "Präsentation speichern und schließen" auswählen, wird die Datei geschlossen und das Freelance Graphics-Standardfester wiederhergestellt (die TeamBearbeitung-Schaltflächen sind nicht mehr vorhanden). Dies ist die empfohlene Vorgehensweise, da die Präsentation nicht mehr synchron mit der Kopie ist, die Sie zur Bearbeitung verschickt haben, wenn Sie die Bearbeitung der Präsentation fortsetzen.

- 8. Klicken Sie auf OK.
- 9. (Wahlweise) Lesen Sie Details, wenn Sie wissen möchten, wie der TeamBearbeitung-Zyklus abläuft, wenn Sie eine Präsentation in einen öffentlichen Ordner stellen.

{button ,AL(`H\_REVCOM\_NET\_COMMENTS\_DETAILS',1)} Details {button ,AL(`H\_REVCOM\_OVER',0)} Siehe auch

#### **Details: Präsentationen verteilen, indem sie in einen öffentlichen Ordner gestellt werden**

### **Präsentationen zur Kommentierung in einen Netzwerk-Ordner stellen**

Wenn Sie angegeben haben, daß die Bearbeiter nicht über E-Mail benachrichtigt werden sollen, müssen Sie den Bearbeitern den Namen des Netzwerk-Ordners mitteilen, in dem die Präsentation steht. Vergewissern Sie sich, daß alle Bearbeiter die Lese- und Schreibberechtigung für diesen Netzwerk-Ordner haben.

#### **Bearbeitung fortsetzen oder Präsentation schließen**

Wenn Sie "Speichern und Bearbeitung der Präsentation fortsetzen" auswählen, können Sie die Präsentation weiter bearbeiten. Allerdings müssen Sie die aktualisierte Präsentation erneut verteilen, wenn die Bearbeiter zusätzliche Änderungen sehen und kommentieren sollen, die Sie vorgenommen haben.

#### **TeamBearbeitung-Zyklus**

Wenn Sie eine Präsentation verteilen, indem Sie sie in einen öffentlichen Ordner stellen, beachten Sie folgendes.

- Die Bearbeiter haben die Möglichkeit, Sie zu unterrichten, wenn die Bearbeitung abgeschlossen ist. Dadurch wissen Sie, wann Sie die Präsentation öffnen und die Kommentare der Bearbeiter lesen können.
- Die Bearbeiter können Ihnen eine Kopie der verteilten Präsentation zurückschicken, die nur deren eigene Kommentare enthalten. Sie können die zurückgeschickte Präsentation öffnen und Datei - TeamBearbeitung - Kommentare in Originaldokument übernehmen wählen, um deren Kommentare in die Präsentation zu übernehmen.
- Nachdem Sie die Präsentation entsprechend den empfangenen Kommentaren aktualisiert haben, wählen Sie Bearbeitung beenden. Sie können die Präsentation dann wieder auf die Festplatte Ihres Computers kopieren, entweder über die Originalpräsentation oder unter einem neuen Namen, damit Sie eine Kopie des Originals vor der Versendung an die Bearbeiter und nach Einarbeitung der Änderungen haben.

{button ,AL(`H\_REVCOM\_NET\_COMMENTS\_STEPS',1)} Schritte

## **Präsentationen verteilen, indem sie in eine Notes-Datenbank gestellt werden**

1. Wählen Sie Datei - TeamBearbeitung - Zur Bearbeitung verteilen.

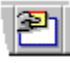

- 2. Wählen Sie "In Notes-Datenbank stellen".
- 3. Geben Sie den Server- und Datenbanknamen (in der Form "Servername !! Datenbankname") ein, oder klicken Sie auf Durchsuchen, um die Server- und Datenbanknamen einfacher auswählen zu können.
- 4. (Wahlweise) Heben Sie die Auswahl von "Bearbeiter über E-Mail benachrichtigen" auf, wenn die Bearbeiter nicht über E-Mail unterrichtet werden sollen.
- 5. Klicken Sie auf OK.
- 6. Wenn Sie in Schritt 4 angegeben haben, daß die Bearbeiter über E-Mail benachrichtigt werden sollen, geben Sie die Namen der Bearbeiter ein bzw. wählen sie aus und klicken dann auf OK.
- 7. Wählen Sie "Präsentation speichern und schließen".

**Hinweis** Wenn Sie "Präsentation speichern und schließen" ausgewählt haben, wird die Datei geschlossen und das Freelance Graphics-Standardfenster wiederhergestellt (die TeamBearbeitung-Schaltflächen sind nicht mehr vorhanden). Dies ist die empfohlene Vorgehensweise.

- 8. Klicken Sie auf OK.
- 9. (Wahlweise) Lesen Sie Details, wenn Sie wissen möchten, wie der TeamBearbeitung-Zyklus abläuft, wenn Sie eine Präsentation in eine Notes-Datenbank stellen.

{button ,AL(`H\_REVCOM\_NOTES\_DETAILS',1)} Details {button ,AL(`H\_REVCOM\_OVER;H\_REVCOM\_PRES\_LIB\_REV\_DATABASE\_OVER',0)} Siehe auch

### **Details: Präsentationen verteilen, indem sie in eine Notes-Datenbank gestellt werden**

#### **Kommentare in einer Notes-Datenbank verteilen**

Freelance Graphics wird mit einer Datenbank zur TeamBearbeitung geliefert

(Präsentationsbibliothe/TeamBearbeitung, Dateiname FLPRES.NSF). Sie ist eine Erweiterung der Präsentationsbibliothek, die mit früheren Versionen von Freelance Graphics geliefert wurde. Es wird empfohlen, daß Sie die Präsentation in diese Datenbank stellen.

Sie können die Präsentation auch in jede andere Datenbank stellen. Wenn Sie den Design-Zugriff zu dieser Datenbank haben, versucht Freelance Graphics, die Masken und Ansichten zu kopieren, die für TeamBearbeitung erforderlich sind. Die Präsentation steht all den Benutzern zur Verfügung, die die entsprechenden Zugriffsrechte für diese Notes-Datenbank haben. Selbstverständlich müssen auch Sie die Zugriffsberechtigung zu dieser Datenbank haben, um Präsentationen in die Datenbank stellen zu können.

### **Bearbeitung fortsetzen oder Präsentation schließen**

Wenn Sie "Speichern und Bearbeitung der Präsentation fortsetzen" auswählen, können Sie die Präsentation weiterbearbeiten. Allerdings müssen Sie die aktualisierte Präsentation erneut weiterleiten, wenn die Bearbeiter zusätzliche Änderungen sehen und kommentieren sollen.

#### **TeamBearbeitung-Zyklus**

Wenn Sie eine Präsentation weiterleiten, indem Sie sie in eine Notes-Datenbank stellen, beachten Sie folgendes.

- Die Bearbeiter können Sie unterrichten, wenn die Bearbeitung abgeschlossen ist. Auf diese Weise wissen Sie, wann Sie die Präsentation öffnen können, um die Kommentare zu sehen.
- Die Bearbeiter können Ihnen eine Kopie der Präsentation mit deren eigenen Kommentaren zurückschicken. Um diese Kommentare in die Präsentation zu übernehmen, öffnen Sie die Präsentation in der Notes-Datenbank und wählen "Kommentare konsolidieren".
- Wenn Sie fertig sind, wählen Sie Datei TeamBearbeitung Bearbeitung beenden. Dabei können Sie eine Kopie der aktualisierten Präsentation auf der Festplatte speichern, wobei die Kommentare gelöscht werden.

**Tip** Wenn Sie die Präsentationsbibliothek-Ansicht der Datenbank Präsentationsbibliothek/TeamBearbeitung verwenden, um Präsentationen zu speichern, können Sie ein neues Dokument in dieser Ansicht erstellen und die aktualisierte Präsentation, die Sie auf der Festplatte gespeichert haben, einbetten. Weitere Informationen finden Sie unter Überblick: Freelance Graphics-Datenbank Präsentationsbibliothek/TeamBearbeitung .

{button ,AL(`H\_REVCOM\_NOTES\_STEPS',1)} Schritte
# **Dialogfeld Autor benachrichtigen**

Wenn Sie die Bearbeitung einer Präsentation abgeschlossen haben, die in Notes gestellt wurde, können Sie "Bearbeitung fertig - Autor benachrichtigen" wählen, um den Autor zu benachrichtigen, daß die Bearbeitung abgeschlossen ist. Wenn Sie eine Präsentation schließen, die Sie kommentiert haben, werden Sie in jedem Fall gefragt, ob der Autor benachrichtigt werden soll, wenn Sie die Option "Bearbeitung fertig - Autor benachrichtigen" noch nicht ausgewählt haben.

# **Überblick: Freelance Graphics-Datenbank Präsentationsbibliothek/TeamBearbeitung**

Dies ist ein kurzer Überblick über die Datenbank Präsentationsbibliothek/Bearbeitung. Für umfassendere Informationen über die Datenbank FLPRES.NSF öffnen Sie die Datenbank in Notes und wählen Hilfe - Über Präsentationsbib./TeamBearbeit. Außerdem erhalten Sie zusätzliche Informationen, wenn Sie Hilfe - Präsentationsbib./TeamBearbeit. verwenden wählen.

**Hinweis** Setzen Sie sich mit Ihrem Notes-Systemadministrator in Verbindung, um Informationen über die Einrichtung der Datenbank Präsentationsbibliothek/TeamBearbeitung auf Ihrem Notes Server einzuholen. Wenn Sie die Datenbank Präsentationsbibliothek/TeamBearbeitung benutzen möchten, müssen Sie Notes 3.3 oder höher installiert haben, damit die Notes/FX-Technologie einwandfrei funktioniert.

# **Datenbank Präsentationsbibliothek/TeamBearbeitung**

Die Freelance Graphics-Datenbank PräsentationsbibliothekTeamBearbeitung ist eine wesentliche Erweiterung der Freelance Graphics-Präsentationsbibliothek, die mit früheren Versionen von Freelance Graphics geliefert wurde. Die Datenbank Präsentationsbibliothek/TeamBearbeitung unterstützt nicht nur die "elektronische Ablage"-Funktionalität der alten Präsentationsbibliothek, sondern auch die neue TeamBearbeitung-Funktion in Freelance Graphics 96.

Die Datenbank Präsentationsbibliothek/TeamBearbeitung enthält zwei Hauptansichten und bietet Ihnen somit zwei Datenbanken in einer:

- Ansicht Präsentationsbibliothek Enthält alle Ansichten und Masken der alten Präsentationsbibliothek.
- Ansicht TeamBearbeitung Enthält alle Ansichten und Masken, die zur Ausführung von TeamBearbeitung in Freelance Graphics mit Lotus Notes erforderlich sind.

{button ,AL(`;H\_REVCOM\_OVER',0)} Siehe auch

# **Mit oder ohne Kommentare drucken**

- 1. Führen Sie einen der folgenden Schritte aus:
	- Um die Präsentation mit Kommentaren auszudrucken, klicken Sie auf Bearbeiter auswählen und wählen die Bearbeiter aus, deren Kommentare angezeigt werden sollen.
	- Um die Präsentation ohne Kommentare auszudrucken, klicken Sie auf Kommentare anzeigen/Kommentare verbergen, damit keine Kommentare angezeigt werden.
- 2. (Wahlweise) Ziehen Sie die Kommentare, um sie zu verschieben.

**Hinweis** Wenn Kommentare sich überlagern, werden sie auf diese Weise ausgedruckt.

- 3. Wählen Sie Datei Drucken.
- 4. Klicken Sie auf Drucken.

# **Bearbeiter auswählen, deren Kommentare angezeigt werden sollen**

Sie müssen eine Präsentation öffnen, die zur TeamBearbeitung verteilt wurde, um die folgenden Schritte ausführen zu können.

Kommentare bestehen aus dem Text sowie allen Linien, Pfeilen, Kreisen und Freihandzeichnungen, die ein Bearbeiter hinzufügt.

- 1. Klicken Sie auf Bearbeiter auswählen.
- 2. Wählen Sie den Namen von einem oder mehreren Bearbeitern aus.
- 3. Klicken Sie auf OK.

{button ,AL(`H\_REVCOM\_SEL\_REV\_DETAILS',1)} Details

# **Details: Bearbeiter auswählen, deren Kommentare angezeigt werden sollen**

Sie können auswählen, ob alle Kommentare von allen Bearbeitern angezeigt oder verborgen werden sollen.

Bearbeiter können Kommentare und Zeichnungen von anderen Bearbeitern verschieben, jedoch nicht bearbeiten oder löschen.

# **Kommentare verbergen**

Sie können zwischen der Anzeige und dem Verbergen der Kommentare wechseln, indem Sie auf Kommentare anzeigen/Kommentare verbergen klicken.

{button ,AL(`H\_REVCOM\_SEL\_REV\_STEPS',1)} Schritte

# **Rechtschreibung eines Kommentars prüfen**

Bearbeiter können die Rechtschreibung ihrer eigenen Kommentare prüfen, jedoch nicht die Rechtschreibung der Präsentation. Autoren können die Rechtschreibprüfung normal verwenden; die Rechtschreibprüfung prüft jedoch nicht die Schreibweise der Bearbeiterkommentare.

1. Wählen Sie Bearbeiten - Rechtschreibprüfung.

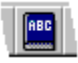

- 2. Klicken Sie auf OK.
- 3. Befolgen Sie die Eingabeaufforderungen.

{button ,AL(`H\_SPELLING\_CHECK\_CS',0)} Siehe auch

# **Überblick: Movies und Ton**

Wenn Sie Movies und Toneffekte zu einer Bildschirm-Show hinzufügen, machen Sie Ihre Bildschirm-Show zu einer Multimedia-Präsentation.

## **Movie-Arten**

Freelance Graphics wird mit einer Reihe von Gold Disk Add Impact-Movies (.AIM) geliefert, kann Ihre eigenen Gold Disk Add Impact oder Animation Works-Movies (.AWM) abspielen und unterstützt außerdem alle Movie-Arten, die von Windows Media Control Interface (MCI) unterstützt werden. Siehe Movies hinzufügen.

#### **Movies wiedergeben**

Es gibt eine Reihe von Auswahlmöglichkeiten, wie mit der Wiedergabe eines Movies begonnen werden kann. Eine Möglichkeit besteht darin, das Movie als Symbol anzuzeigen, so daß Sie während einer Bildschirm-Show auf das Symbol klicken können, um das Movie wiederzugeben. Eine weitere Möglichkeit besteht darin, die Seite anzuzeigen und dann mit der Wiedergabe des Movies zu beginnen. In diesem Fall können Sie wählen, ob das Movie auf Mausklick oder nach Ablauf einer bestimmten Anzahl von Sekunden wiedergegeben wird. Siehe Beginn der Wiedergabe eines Movies kontrollieren.

#### **Movie-Optionen**

Je nach Art der verwendeten Movie-Datei können Sie ein Movie kontinuierlich oder eine bestimmte Anzahl von Malen wiedergeben lassen. Sie können die Geschwindigkeit einstellen, mit der das Movie wiedergegeben wird. Außerdem können Sie festlegen, daß das letzte Bild auf dem Bildschirm bleibt, nachdem die Wiedergabe des Movies beendet ist. Siehe Optionen für AVI-Movies festlegen und Optionen für Gold Disk-Movies festlegen.

#### **Movie-Schaltflächen**

Wenn Sie das Aussehen eines Standard-Movie-Symbols ändern möchten, können Sie ein Movie an ein Objekt oder Text anhängen. Siehe Movies an Objekte oder Text anhängen. Während einer Bildschirm-Show klicken Sie auf den Text oder das Objekt, damit das Movie wiedergegeben wird. Die Clipart-Bibliothek von Freelance Graphics verfügt über eine große Auswahl an Schaltflächen, die speziell für diesen Zweck entworfen wurden. Siehe Clipart zu einer Seite hinzufügen.

## **Reihenfolge von Movies festlegen**

Normalerweise werden Movies in der Reihenfolge wiedergegeben, in der Sie sie zu der Seite hinzufügen. Sie können die Reihenfolge jederzeit ändern. Siehe Reihenfolge von Objekten festlegen.

# **Movies und Bildschirmauflösung**

Bei Gold Disk-Movies sind die Bitmaps, aus denen die Movies bestehen, entsprechend der Auflösung des Bildschirms skaliert, auf dem sie wiedergegeben werden. Wenn Movies mit einer anderen Bildschirmauflösung wiedergegeben werden, als der Auflösung, mit der die Präsentation erstellt wurde, entspricht ihre Größe den anderen Objekte auf der Seite.

Wenn Sie z. B. eine Bildschirm-Show auf einem VGA-Bildschirm erstellen und Ihr Mitarbeiter die Bildschirm-Show auf einem SVGA-Bildschirm wiedergibt, werden Movies, genau wie die anderen Objekte auf der Seite, entsprechend der höheren Auflösung vergrößert.

Wenn Sie die Bildschirmauflösung ändern und Ihre Präsentation AVI-Movies enthält, werden die AVI-Movies zusammen mit allen anderen Objekten auf der Seite skaliert.

#### **Größe des Bereichs ändern, in dem ein Movie wiedergegeben wird**

Wenn Sie ein Movie zu einer Seite hinzufügen, wird es als Projektor-Symbol innerhalb eines Rechtecks angezeigt. Das Rechteck stellt den Bereich dar, in dem das Movie wiedergegeben wird. Wenn das Movie z. B. aus einer Figur und einem Weg besteht - z. B. einem Radfahrer (Figur), der von links nach rechts über den Bildschirm fährt (Weg) -, können Sie die Größe des Rechtecks so ändern, daß der Weg des Radfahrers geändert wird.

Bei Gold Disk-Movies wird die Größe der Figur nicht geändert, wenn die Größe des Rechtecks geändert wird. Allerdings wird der Bereich geändert, in dem die Figur auf den Bildschirm fährt. Bei AVI-Movies wird das ganze Movie durch eine Größenänderung skaliert - die Figur und ihr Weg. Es gibt eine Reihe von anderen MCI-Movietypen, die überhaupt nicht skaliert werden. Wenn Sie die Größe des Rechtecks ändern, wird das Movie wieder in der Originalgröße wiedergegeben.

# **Verschiedene Tonarten**

Freelance Graphics wird mit einer Reihe von Wave-Dateien (.WAV) geliefert. Sie können auch Ihre eigenen Wave-Dateien oder MIDI-Clips (.MID) mit Freelance Graphics benutzen.

#### **Töne wiedergeben**

Um einen Ton zu einer Präsentation hinzuzufügen, hängen Sie eine Tondatei an ein Objekt auf einer Seite an. Danach können Sie kontrollieren, wann der Ton wiedergegeben wird, wie oft er wiedergegeben wird und ob die Wiedergabe beendet werden soll, bevor die Präsentation zum nächsten Ereignis geht. Siehe Ton an Seiten, Objekte und Text anhängen und Tonoptionen festlegen.

#### **Ton- und Movie-Dateien einbetten bzw. auf diese verweisen**

Wenn Sie einen Ton oder ein Movie zu einer Seite hinzufügen, können Sie wählen, ob der Ton oder das Movie eingebettet oder ob darauf verwiesen werden soll.

Betten Sie Movies und Tondateien ein, wenn Sie eine einfach portierbare Präsentation erstellen möchten. Wenn Sie z. B. Movies in Ihrer Präsentation einbetten und die Präsentation dann über mobile screen show player oder TeamBearbeitung an einen anderen Benutzer senden, können Sie die Präsentation komplett mit Movies senden. Wenn Sie ein Movie einbetten, wird dieses Bestandteil der Präsentation und vergrößert den Umfang der Präsentation.

Wenn Sie die Größe der Präsentation auf ein Mindestmaß begrenzen möchten, können Sie auf Movie- und Tondateien verweisen, anstatt diese einzubetten. Dabei wird im wesentlichen eine Verknüpfung von der Präsentation zu der Movie- oder Tondatei erstellt. Anstatt eine Movie- oder Tondatei mit der Präsentation zu speichern, speichert Freelance Graphics in diesem Fall nur den Pfad und Dateinamen der Movie- oder Tondatei.

Wenn Sie Ihre Dateien verknüpfen möchten, heben Sie die Auswahl von "Für Bildschirm-Show Player vorbereiten" auf, wenn Sie Ihre Datei das erste Mal speichern. Sonst setzt Freelance Graphics die verknüpften Dateien in eingebettete Dateien um.

# **Movies hinzufügen**

- 1. Wählen Sie Erstellen Movie hinzufügen.
- 2. Wählen Sie den Movie-Typ unter Dateityp aus.
- 3. Wählen Sie das hinzuzufügende Movie aus.
- 4. Wählen Sie unter In Präsentation speichern aus, ob die Datei eingebettet oder verknüpft werden soll.
- 5. (Wahlweise) Klicken Sie auf Vorschau, um eine Vorschau des Movies anzuzeigen.
- 6. Klicken Sie auf Öffnen.

**Hinweis** Wenn Sie ein Movie zu der Seite hinzufügen, wird es als Projektor-Symbol angezeigt. Wenn das Movie aus einer Figur und einem Weg besteht, sehen Sie ein Rechteck, das den Weg der Figur darstellt.

{button ,AL(`H\_SSMM\_ADD\_MOVIE\_DETAILS',1)} Details {button ,AL(`H\_SSMM\_MOVIE\_PROPS\_STEPS;H\_SSMM\_AVI\_STEPS;H\_SSMM\_GD\_STEPS',0)} Siehe auch

#### **Details: Movies hinzufügen**

Wenn mehr als ein Movie auf einer Seite vorhanden ist, muß die Wiedergabe eines Movies abgeschlossen sein, bevor das nächste Movie beginnt.

Das nächste Ereignis in Ihrer Bildschirm-Show (die Anzeige eines Objekts, eine Tonwiedergabe, die Anzeige der nächsten Seite usw.) beginnt erst, nachdem die Wiedergabe eines Movies beendet ist.

Sie können ein Movie während der Wiedergabe stoppen, indem Sie ESC, RETURN oder BILD-AB drücken oder mit der Maus klicken. Dies könnte jedoch das nächste Media-Ereignis auslösen, wenn dieses "Auf Klick" erscheinen soll.

Wenn das Movie aus einer Figur und einem Weg besteht, z. B. einem Flugzeug (Figur), das von links nach rechts fliegt (Weg), können Sie das Rechteck ziehen, um die Strecke zu vergrößern oder zu verkleinern, die das Flugzeug zurücklegt.

Sie können die Position eines Movies ändern, indem Sie das Symbol an eine andere Stelle auf der Seite ziehen.

Wenn ein leeres Rechteck angezeigt wird, während Sie ein Movie hinzufügen, ist dies ein Hinweis darauf, daß die Seite zu klein ist und das Symbol nicht in das Rechteck paßt. Um das Symbol anzuzeigen, können Sie die Seite vergrößern, indem Sie Ansicht - Vergrößern wählen.

{button ,AL(`H\_SSMM\_ADD\_MOVIE\_STEPS',1)} Schritte

# **Beginn der Wiedergabe eines Movies kontrollieren**

- 1. Klicken Sie auf das Movie-Symbol.
- 2. Wählen Sie Movie Effekte für Bildschirm-Show.
- 3. Wenn das Movie-Symbol angezeigt werden soll, damit Sie während einer Bildschirm-Show auf das Symbol klicken können, wählen Sie "Movie als Symbol anzeigen (zum Wiedergeben klicken)".
- 4. Wenn die Wiedergabe des Movies beginnen soll, sobald die Seite angezeigt wird (damit das Movie-Symbol nicht auf dem Bildschirm angezeigt wird), wählen Sie "Zuerst Seite anzeigen, dann Movie wiedergeben" aus. Wenn die Wiedergabe des Movies beginnen soll, sobald Sie mit der Maustaste klicken, wählen Sie "Auf Klick" aus. Wenn die Wiedergabe des Movies nach einer bestimmten Zeit beginnen soll, wählen Sie "Nach *n* Sekunden" aus und geben die Anzahl der Sekunden ein.
- 5. (Wahlweise) Anschließend können Sie die InfoBox verschieben, schließen oder ausblenden.

{button ,AL(`;H\_SSPAGE\_SEQUENCE\_STEPS',0)} Siehe auch

# **Ton an Seiten, Objekte und Text anhängen**

- 1. Führen Sie einen der folgenden Schritte aus:
	- Klicken Sie mit der rechten Maustaste auf das Objekt oder den Text, und wählen Sie den Eigenschaften-Befehl für das Objekt.
	- Gehen Sie zu der Seite, an die Sie den Ton anhängen möchten, und wählen Sie Seite Effekte für Bildschirm-Show.
- 2. Klicken Sie auf das Register Bildschirm-Show.

 $\overline{\mathbf{S}}$ 

- 3. Wenn Sie einen Ton an ein Objekt oder an Text anhängen, wählen Sie "Zuerst Seite, dann Objekt/Text anzeigen" aus.
- 4. Klicken Sie auf Durchsuchen.
- 5. Unter Dateityp wählen Sie den Typ der zu benutzenden Tondatei aus.
- 6. Wählen Sie einen Ton aus.
- 7. Wählen Sie unter In Präsentation speichern aus, ob die Datei eingebettet oder verknüpft werden soll.
- 8. (Wahlweise) Klicken Sie auf Wiedergeben, um den Ton in einer Vorschau wiederzugeben.
- 9. Klicken Sie auf Öffnen.
- 10. (Wahlweise) Anschließend können Sie die InfoBox verschieben, schließen oder ausblenden.

**Hinweis** Um einen Ton zu löschen, heben Sie dessen Namen im Register Bildschirm-Show der InfoBox für das Objekt hervor und drücken ENTF.

{button ,AL(`;H\_SSMM\_SOUND\_PROPS\_STEPS;H\_SSMM\_ATTACH\_MOVIE\_STEPS',0)} Siehe auch

# **Tonoptionen festlegen**

- 1. Führen Sie einen der folgenden Schritte aus:
	- Wenn der Ton an ein Objekt oder einen Textblock angehängt ist, klicken Sie mit der rechten Maustaste auf das Objekt oder den Textblock und wählen den Eigenschaften-Befehl für den Textblock oder das Objekt.
	- Wenn der Ton an eine Seite angehängt ist, gehen Sie zu der Seite und wählen Seite Effekte für Bildschirm-Show.
- 2. Klicken Sie auf das Register Bildschirm-Show.

 $\mathbf{S}_i$ 

- 3. Klicken Sie auf Optionen.
- 4. Wenn der Ton wiedergegeben werden soll, sobald das Objekt, der Text oder die Seite angezeigt wird, wählen Sie " Während des Übergangs" aus.
- 5. Wenn der Ton wiedergegeben werden soll, nachdem das Objekt, der Text oder die Seite angezeigt wurde, wählen Sie "Nach dem Übergang" aus.
- 6. Wenn der Ton kontinuierlich wiedergegeben werden soll, wählen Sie "Kontinuierlich wiedergeben" aus.

**Hinweis** Drücken Sie ESC, oder klicken Sie mit der Maustaste, während ein Ton wiedergegeben wird, um diesen zu stoppen.

- 7. Wenn der Ton vollständig wiedergegeben werden soll, bevor die Bildschirm-Show zum nächsten Media-Ereignis geht, wählen Sie "Wiedergabe vor nächstem autom. Ereignis beenden".
- 8. Klicken Sie auf OK.

9. (Wahlweise) Anschließend können Sie die InfoBox verschieben, schließen oder ausblenden.

**Hinweis** Wenn Sie den Ton beim ersten Hinzufügen verknüpft haben, können Sie jetzt wählen, ob er eingebettet werden soll.

{button ,AL(`;H\_SSMM\_SOUND\_STEPS',0)} Siehe auch

# **Movies an Objekte oder Text anhängen**

- 1. Klicken Sie mit der rechten Maustaste auf das Objekt oder den Text, und wählen Sie den Eigenschaften-Befehl.
- 2. Klicken Sie auf das Register Bildschirm-Show.

 $\overline{\mathbf{S}}$ 

- 3. Wählen Sie "Movie wiedergeben" unter Aktion, wenn auf Objekt geklickt wird, aus.
- 4. Wählen Sie ein Movie aus.
- 5. Wählen Sie unter In Präsentation speichern aus, ob die Datei eingebettet oder verknüpft werden soll.
- 6. Klicken Sie auf Öffnen.
- 7. (Wahlweise) Anschließend können Sie die InfoBox verschieben, schließen oder ausblenden.

{button ,AL(`H\_SSMM\_SOUND\_STEPS;H\_SSMM\_AVI\_ATTACHED\_STEPS;H\_SSMM\_GD\_ATTACHED\_STEPS;',0 )} Siehe auch

# **Optionen für AVI-Movies festlegen**

- 1. Doppelklicken Sie auf das Movie-Symbol.
- 2. Klicken Sie auf Optionen.
- 3. Wenn das Movie kontinuierlich wiedergegeben werden soll, wählen Sie "Kontinuierlich wiedergeben" aus.
- 4. Wenn das Movie eine bestimmte Anzahl von Malen wiedergegeben werden soll, wählen Sie "Wiedergeben *n*-mal" aus und geben eine Zahl ein.

**Hinweis** Wenn Sie das Movie beim ersten Hinzufügen verknüpft haben, können Sie jetzt unter In Präsentation speichern festlegen, ob das Movie eingebettet werden soll.

## **Optionen für AVI-Movies festlegen, die an Objekte oder Text angehängt sind**

Sie müssen ein Movie zuerst an ein Objekt oder einen Text anhängen, bevor Sie Optionen für das Movie festlegen können.

- 1. Klicken Sie mit der rechten Maustaste auf das Objekt oder den Textblock, und wählen Sie den Eigenschaften-Befehl.
- 2. Klicken Sie auf die Schaltfläche Optionen unter Aktion, wenn auf Objekt geklickt wird.
- 3. Um das Movie kontinuierlich wiederzugeben, wählen Sie "Kontinuierlich wiedergeben" aus.
- 4. Um das Movie eine bestimmte Anzahl von Malen wiederzugeben, wählen Sie "Wiedergeben *n*-mal" aus und geben eine Zahl ein.

**Hinweis** Drücken Sie ESC, oder klicken Sie mit der Maustaste, während ein Movie wiedergegeben wird, um die Wiedergabe zu stoppen.

- 5. Um die Position eines Movies zu ändern, wählen Sie eine entsprechende Stelle aus.
- 6. Klicken Sie auf OK.
- 7. (Wahlweise) Anschließend können Sie die InfoBox verschieben, schließen oder ausblenden.

**Hinweis** Wenn Sie das Movie beim ersten Hinzufügen verknüpft haben, können Sie jetzt unter In Präsentation speichern festlegen, ob es eingebettet werden soll.

{button ,AL(`;H\_SSMM\_ATTACH\_MOVIE\_STEPS',0)} Siehe auch

# **Optionen für Gold Disk-Movies festlegen**

Freelance Graphics wird mit einer Reihe von Gold Disk Add Impact-Movies (.AIM) geliefert.

- 1. Doppelklicken Sie auf das Movie-Symbol.
- 2. Klicken Sie auf Optionen.
- 3. Wenn das Movie endlos wiedergegeben werden soll, wählen Sie "Kontinuierlich wiedergeben" aus.
- 4. Wenn das Movie eine bestimmte Anzahl von Malen wiedergegeben werden soll, wählen Sie "Wiedergeben *n*-mal" aus und geben eine Zahl ein.
- 5. Wenn das letzte Bild des Movies auf dem Bildschirm bleiben soll, nachdem die Wiedergabe des Movies abgeschlossen ist, wählen Sie "Letztes Bild angezeigt lassen".
- 6. Wenn Sie die Geschwindigkeit der Movie-Wiedergabe ändern möchten, wählen Sie eine Geschwindigkeit aus.
- 7. (Wahlweise) Anschließend können Sie die InfoBox verschieben, schließen oder ausblenden.

**Hinweis** Wenn Sie das Movie beim ersten Hinzufügen verknüpft haben, können Sie jetzt unter In Präsentation speichern wählen, ob es eingebettet werden soll.

# **Optionen für Gold Disk-Movies festlegen, die an Objekte oder Text angehängt sind**

Freelance Graphics wird mit einer Reihe von Gold Disk Add Impact-Movies (.AIM) geliefert. Sie müssen ein Movie an ein Objekt oder einen Text anhängen, bevor Sie Optionen für das Movie festlegen können.

- 1. Klicken Sie mit der rechten Maustaste auf das Objekt oder den Textblock, und wählen Sie den Eigenschaften-Befehl.
- 2. Klicken Sie auf die Schaltfläche Optionen.
- 3. Wenn das Movie endlos wiedergegeben werden soll, wählen Sie "Kontinuierlich wiedergeben" aus.
- 4. Wenn das Movie eine bestimmte Anzahl von Malen wiedergegeben werden soll, wählen Sie "Wiedergeben *n*-mal" aus und geben eine Zahl ein.

**Hinweis** Drücken Sie ESC, oder klicken Sie mit der Maustaste während der Wiedergabe eines Movies, um die Wiedergabe zu stoppen.

- 5. Wenn das letzte Bild des Movies auf dem Bildschirm bleiben soll, nachdem die Wiedergabe des Movies beendet ist, wählen Sie "Letztes Bild angezeigt lassen" aus.
- 6. Um die Geschwindigkeit der Movie-Wiedergabe zu ändern, wählen Sie eine Geschwindigkeit aus.
- 7. Wenn Sie die Position des Movies ändern möchten, wählen Sie die entsprechende Stelle aus.
- 8. Klicken Sie auf OK.
- 9. (Wahlweise) Anschließend können Sie die InfoBox verschieben, schließen oder ausblenden.

**Hinweis** Wenn Sie das Movie beim ersten Hinzufügen verknüpft haben, können Sie jetzt unter In Präsentation speichern wählen, ob es eingebettet werden soll.

{button ,AL(`;H\_SSMM\_ATTACH\_MOVIE\_STEPS',0)} Siehe auch

# **Überblick: Design-Tips**

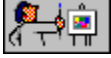

Sie müssen keine Erfahrung im Grafik-Design haben, um professionelle Präsentationen erstellen zu können. Freelance Graphics enthält einfach zu benutzende SmartMaster-Konzeptthemen, eine Vielzahl an Seitenlayouts, vorgefertigten Grafiken und Clipart-Symbolen.

Der Schlüssel für ein gutes Design besteht darin, daß Sie Ihre Präsentation mit den Augen Ihrer Zuschauer sehen können. Zwei Funktionen von Freelance Graphics helfen Ihnen dabei, diese Objektivität zu gewinnen, während Sie an einer Präsentation arbeiten:

- Benutzen Sie Datei Druckvorschau, um zu sehen, wie die gedruckte Ausgabe aussieht. Siehe Vorschau einer Präsentation.
- Benutzen Sie den Farb-/S&W-Schalter, um eine Vorstellung davon zu erhalten, wie Ihre Präsentation als Schwarz-Weiß-Ausdruck aussieht. Siehe Präsentationen in Farbe oder Schwarz-Weiß drucken.

Klicken Sie auf die Schaltfläche Verwandte Themen unten, um mehr über bestimmte Design-Tips zu erfahren.

{button ,AL(`H\_PTIPS\_OVER;H\_DTIPS\_BULL\_LIST\_OVER;H\_DTIPS\_CHOOSE\_LOOK\_OVER;H\_DTIPS\_CLIP\_O VER;H\_DTIPS\_COLOR\_OVER;H\_DTIPS\_COLOR\_PSY\_WEST\_OVER;H\_DTIPS\_DIAGRAMS\_OVER;H\_DTIPS \_DRAWINGS\_OVER;H\_DTIPS\_GROUP\_LIST\_OVER;H\_DTIPS\_IMPORTED\_OVER;H\_DTIPS\_ORG\_OVER;H\_ DTIPS\_TABLE\_OVER;H\_DTIPS\_TEXT\_OVER',0)} Siehe auch

# **Auswahl des jeweils besten SmartMaster-Looks**

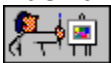

Freelance Graphics verfügt über viele SmartMaster-Looks für den Präsentationshintergrund. Jeder Look ist so ausgelegt, daß der Kontrast zwischen dem Text und den Hintergrundfarben optimal ist. Bei der Auswahl eines Looks sollten Sie folgendes berücksichtigen.

- Der ausgewählte Look kann den Stil Ihrer Präsentation bestimmen formell, ernst, zwanglos oder humorvoll.
- Der Hintergrund kann belebte oder einfache Designs enthalten.
- Sie können Cliparts zu jeder Seite hinzufügen, um der Seite ein bestimmtes Flair zu geben oder auf einen bestimmten Punkt hinzuweisen.
- Bei einer Multimedia-Bildschirm-Show können Sie einen Multimedia-Look wählen oder Movies und Ton zu Ihrer Präsentation hinzufügen.
- Wählen Sie einen Look, der dem Wiedergabemedium entspricht. Wenn Sie Ihre Präsentation z. B. in Form von Dias oder auf einem Computer- bzw. Videobildschirm als Bildschirm-Show anzeigen, wählen Sie einen Look mit weißem oder hellem Text auf dunklem Hintergrund.

{button ,AL(`H\_PTIPS\_CHOOSE\_MEDIUM\_OVER;H\_SM\_OVER;H\_SSRUN\_SS\_OVER;H\_SSMM\_MOVIES\_OVER ;;H\_PRINT\_MEETING\_STEPS;H\_SLIDES\_CREATE\_STEPS',0)} Siehe auch

# **Design-Tips für Text oder Stichwortlisten**<br>| القرآن<br>|-

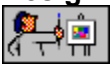

Bei den Wörtern auf Ihrer Präsentationsseite kann es sich um einfachen Text oder eine Stichwortliste handeln. Wenn Sie Design-Tips für Text oder Stichwortlisten aufrufen möchten, wählen Sie eines der folgenden Themen:

Optimal gestalteter Text Entwerfen von Stichwortlisten

# **Optimal gestalteter Text**

Wenn Sie von den Vorgabeeinstellungen in dem SmartMaster-Look ausgehen, berücksichtigen Sie folgende Richtlinien:

- Verwenden Sie einen Schriftgrad, der groß genug ist, damit die Zuschauer den Text lesen können. Wählen Sie einen Schriftgrad, bei dem drei bis fünf Textzeilen pro Seite angezeigt werden.
- Verwenden Sie Fettschrift, Kursivschrift oder Unterstreichung *sparsam*.
- Schreiben Sie nur wenige Wörter in GROSSBUCHSTABEN.
- Verwenden Sie Schatten, um einen dramatischen Effekt zu erzielen. Siehe Schatten zu Text hinzufügen.
- Vermeiden Sie schnörkelige oder ungewohnte Schriftarten.
- Verwenden Sie eine ausgewogene Mischung von Text und Clipart. Siehe Clipart zu einer Seite hinzufügen.
- Geben Sie keinen Text in den Rändern oder zu nahe an der Papierkante ein.

{button ,AL(`H\_PTIPS\_WRITE\_OVER;H\_DTIPS\_BULL\_LIST\_OVER;H\_SYMB\_ADD\_ONE\_PAGE\_STEPS;H\_TXPR OP\_ADD\_SHADOW\_STEPS;H\_TXPROP\_OVER',0)} Siehe auch

# **Entwerfen von Stichwortlisten**

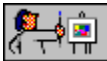

In Stichwortlisten werden Informationen in einem kompakten, leserlichen Format dargestellt.

- Versuchen Sie, sich auf drei bis fünf Listenpunkte in einer Spalte zu beschränken; führen Sie nach Möglichkeit nicht mehr als sieben Listenpunkte auf.
- Beginnen und beenden Sie jeden Listenpunkt auf derselben Seite.
- Verwenden Sie Begriffe und keine Sätze in Listenpunkten.
- Verwenden Sie nicht mehr als sieben Wörter pro Listenpunkt in einer einspaltigen Liste. Verwenden Sie nur vier bis sechs Wörter pro Listenpunkt in einer zweispaltigen Liste.
- Verwenden Sie dieselbe Syntax in den Begriffen. Beginnen Sie z. B. jeden Listenpunkt mit einem Verb, oder verwenden Sie eine Liste mit Substantiven.
- Fügen Sie Cliparts zu einer Seite mit einer Stichwortliste hinzu, um das Thema bildhaft darzustellen oder um die Seite verständlicher zu gestalten. Wenn Sie Cliparts als Listenpunkte verwenden, benutzen Sie kein Bild, das von Ihrer Aussage ablenkt.
- Erstellen Sie nach Möglichkeit keine Stichwortlisten über mehrere Seiten.

{button ,AL(`H\_PTIPS\_WRITE\_OVER;H\_DTIPS\_TEXT\_OVER;H\_BULL\_CREATE\_STEPS;H\_BULL\_SYMBOL\_STE PS;H\_SYMB\_ADD\_ONE\_PAGE\_STEPS',0)} Siehe auch

# **Gestalten von Tabellen**

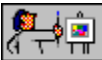

Tabellen werden insbesondere für die Darstellung von Vergleichen verwendet.

#### **Tabellenstil und -format**

- Wenn eine Tabelle mehr als zwei Spalten und vier Zeilen hat, zeigen Sie Linien in der Tabelle an.
- Wenn noch andere Objekte auf der Seite stehen, verwenden Sie einen Stil, bei dem der äußere Rand der Tabelle eingerahmt wird.
- Sie können Farbe und Format von Text und Linien in einer Tabelle ändern.
- Wenn die Tabelle nur für ein gedrucktes Handout gedacht ist, begrenzen Sie sie auf sechs Spalten und zwanzig Zeilen.
- Wenn die Tabelle nur in einer Bildschirm-Show angezeigt wird, begrenzen Sie sie auf drei Spalten und acht Zeilen.

# **Text in Tabellen**

- Verwenden Sie bei den Tabelleneinträgen einfache Begriffe anstelle von Sätzen.
- Verwenden Sie dieselbe Syntax: Beginnen Sie jeden Eintrag mit einem Verb, oder verwenden Sie eine Liste mit Substantiven.

{button ,AL(`;H\_TABLE\_CHANGE\_SETTINGS\_STEPS;H\_TABLE\_GALLERY\_STEPS;H\_TABLE\_OVER;',0)} Siehe auch

# **Design-Tips für Clipart, Grafiken und Zeichnungen**

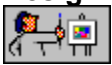

Es gibt drei verschiedene Arten von ausgewählten Objekten: Clipart, Grafik oder Zeichnung. Wenn Sie Design-Tips über ein bestimmtes gruppiertes Objekt aufrufen möchten, wählen Sie eines der folgenden Themen:

Verwenden von Clipart Erstellen von aussagefähigen Grafiken Verwenden von Zeichnungen für eine bessere Aussage

# **Verwenden von Clipart**

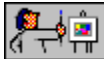

Mit Cliparts kann Ihre Aussage verdeutlicht und Ihre Präsentation aufgelockert werden.

- Versuchen Sie, alle paar Seiten mindestens ein Bild aufzunehmen.
- Wenn ein Clipart-Symbol nicht die richtige Ausrichtung hat, drehen oder kippen Sie es.
- Verwenden Sie ein Clipart-Symbol, das Ihre Aussage unterstreicht. Sie können die Größe von Objekten ändern, damit zu große Bilder nicht von Ihrer Aussage ablenken.
- Verwenden Sie Clipart-Bilder anstelle von Text in Grafiken.
- Der Einfachheit halber können Sie Ihr Firmenlogo zu der Clipart-Bibliothek hinzufügen.

{button ,AL(`H\_OBJ\_FLIP\_STEPS;H\_OBJ\_GROUP\_UNGROUP\_STEPS;H\_OBJ\_ROTATE\_STEPS;H\_SYMB\_ADD\_ ONE\_PAGE\_STEPS;H\_SYMB\_OVERVIEW\_OVER;',0)} Siehe auch

# **Erstellen von aussagefähigen Grafiken**

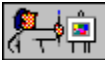

Grafiken bestehen häufig aus verschiedenen Textformen und Bindegliedern. Mit Grafiken können Sie Prozesse und Strukturen bildhaft darstellen.

• Bevor Sie eine Grafik erstellen, betrachten Sie die Grafiken in der Clipart-Bibliothek. Dort finden Sie Bilder und vorgefertigte Grafiken, die Sie sofort verwenden können.

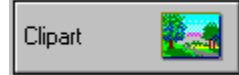

• Mit Zeichenhilfen können Sie Formen mit oder ohne Text erstellen und eigene Grafiken entwerfen.

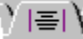

- Gestalten Sie Grafiken einfach und übersichtlich.
	- Verwenden Sie eine gebräuchliche Form, eine gebräuchliche Farbe oder einen gebräuchlichen Hintergrund, um zusammengehörige Elemente zu verbinden.
	- Mit Pfeilen oder Linien weisen Sie auf einen Fluß hin. Numerieren Sie die Elemente, um eine Folge darzustellen.
	- Gestalten Sie das wichtigste Element groß oder farbig, stellen Sie es jedoch nicht zu sehr in den Vordergrund.
	- Wählen Sie die Größe Ihrer Grafiken unter Berücksichtigung der anderen Elemente auf der Seite.
- Beschriften Sie wichtige Elemente eindeutig, die möglicherweise alleine nicht verständlich sind.
- Versuchen Sie, die Teile einer Grafik, die sich links und rechts oder oben und unten befinden, so anzuordnen, daß die Informationen auf der Seite ausgewogen sind.

{button ,AL(`H\_DIAG\_OVER;H\_PTIPS\_THINK\_VIS\_OVER;H\_DIAG\_CUSTOM\_STEPS;H\_DIAG\_ADD\_TEXT\_STEP S;H\_DIAG\_CANNED\_STEPS;H\_DIAG\_CUSTOM\_STEPS;',0)} Siehe auch

# **Verwenden von Zeichnungen für eine bessere Aussage**

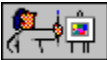

Verwenden Sie Zeichnungen, um Ihre Aussage zu verdeutlichen.

• Bevor Sie eine Zeichnung erstellen, betrachten Sie die Clipart-Bibliothek. Dort finden Sie vorgefertigte Bilder und Zeichnungen, die Sie sofort benutzen können.

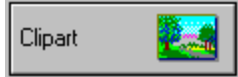

• Mit den Zeichenhilfen können Sie eigene Zeichnungen erstellen.

# $\overline{\phantom{a}}$   $\equiv$   $\overline{\phantom{a}}$

• Gestalten Sie Zeichnungen einfach und übersichtlich.

- Verwenden Sie eine gebräuchliche Form, eine gebräuchliche Farbe oder einen gebräuchlichen Hintergrund, um zusammengehörige Elemente zu verbinden.
- Mit Pfeilen oder Linien weisen Sie auf einen Fluß hin. Numerieren Sie die Elemente, um eine Folge darzustellen.
- Gestalten Sie das wichtigste Element groß oder farbig, stellen Sie es jedoch nicht zu sehr in den Vordergrund.
- Wählen Sie die Größe Ihrer Zeichnungen unter Berücksichtigung der anderen Elemente auf der Seite.
- Mit dem Punktemodus nehmen Sie Feinabstimmungen an der Zeichnung vor. Wenn Sie eine Zeichnung fertiggestellt haben, können Sie die Elemente wieder als ein Objekt gruppieren.
- Versuchen Sie, die Teile einer Zeichnung, die sich links und rechts oder oben und unten befinden, so anzuordnen, daß die Informationen auf der Seite ausgewogen sind.

{button ,AL(`H\_DRAW\_OVER;H\_PTIPS\_THINK\_VIS\_OVER;H\_OBJ\_EDIT\_PTS\_STEPS;H\_OBJ\_GROUP\_UNGRO UP\_STEPS;H\_SYMB\_ADD\_ONE\_PAGE\_STEPS;',0)} Siehe auch

# **Verwenden von importierten Bildern für eine Aussage**

 $\overline{E}$ 

Sie können in anderen Anwendungen erstellte Bilder, wie z. B. Fotografien, gescannte Bilder, Bitmaps oder Zeichnungen, importieren.

- Fügen Sie Ihr Firmenlogo zu der Clipart-Bibliothek hinzu.
- Schneiden Sie Bilder auf die wichtigsten Elemente zu, so daß unnötige Details wegfallen.
- Wenn Sie ein Bild einer Person neben Text benutzen, sollte sich die Person dem Text zuwenden.

{button ,AL(`H\_IMPORT\_IMPORTING\_FILES\_STEPS;H\_OBJ\_CROP\_BITMAP\_STEPS;H\_SYMB\_ADD\_SYMB\_LIB RARY\_STEPS;H\_SYMB\_IMPORT\_STEPS',0)} Siehe auch

# **Feinabstimmung von Organigrammen**

∑l≣l∖

Mit Organigrammen wird besonders die Struktur eines Unternehmens oder eines Teams dargestellt.

#### **Gestalten Sie das Organigramm einfach und übersichtlich**

- Wenn das Organigramm in einer Bildschirm-Show angezeigt wird, beschränken Sie es auf drei oder vier Ebenen.
- Wenn das Organigramm in einem gedruckten Handout dargestellt wird, beschränken Sie es auf sechs Ebenen.
- Teilen Sie ein komplexes Diagramm unter Umständen in mehrere kleine Diagramme auf.

#### **Experimentieren Sie mit Layouts und Formaten**

- Felder mit Schatten betonen wichtige Funktionen; Rechtecke mit abgerundeten Kanten oder Ovale weisen auf weniger maßgebliche Funktionen hin; Namen, die nicht in Formen stehen, vermitteln die niedrigste Hierarchiestufe.
- Sie können auch andere Stile für die niedrigste Ebene des Diagramms verwenden.
	- Verwenden Sie eine Reihe von Feldern oder eine Liste in Feldern, um Einzelpersonen auf der niedrigsten Ebene Bedeutung zu verleihen.
	- Verwenden Sie eine einfache Liste oder eine Leiterliste, um beiläufigere Funktionen zu vermitteln oder um mehr Informationen in ein Organigramm zu bringen.
- Rahmen Sie das Organigramm ein, wenn noch andere Objekte auf der Seite stehen.
- Um eine Hierarchie hervorzuheben, machen Sie die Verbindungslinien dicker oder farbiger.

{button ,AL(`;H\_ORGCHRT\_CREATE\_STEPS;H\_ORGCHRT\_OVER;H\_ORGCHRT\_SETTINGS\_STEPS;H\_ORGCH RT\_STYLES\_STEPS',0)} Siehe auch

# **Ausgewogene Farben**

 $\sum_{i=1}^{n}$ 

Die vorsichtige Verwendung von Farben verleiht einer Präsentation Schliff und Flair.

- Verwenden Sie eine bestimmte oder leuchtende Farbe, um die Aufmerksamkeit auf einen Punkt zu lenken.
- Nehmen Sie die Bedeutung eines Elements zurück, indem Sie es Grau oder Blaugrau darstellen.
- Verwenden Sie nicht mehr als drei Hauptfarben auf einem kontrastierenden Hintergrund.
- Vermeiden Sie zu leuchtende oder blendende Farben.
- Benutzen Sie keine Farbe zur Unterscheidung von Objekten, wenn Ihre Zuschauer die Präsentation wahrscheinlich auf einem Schwarz-Weiß-Drucker ausdrucken; verwenden Sie statt dessen Formen oder Muster.
- Benutzen Sie Rot und Grün nicht gemeinsam; einige Personen sind rotgrünblind.
- Bei der Farbauswahl sollten Sie die sechzehn vorgeschlagenen Farben in den beiden oberen Reihen der Farbbibliothek verwenden.
- Wenn Sie von dem Farbschema des SmartMaster-Looks abweichen, verwenden Sie entweder hellen Text auf einem dunklen Hintergrund oder dunklen, einfarbigen Text auf einem weißen oder hellen Hintergrund.

{button ,AL(`H\_CLIB\_OVER;H\_COLOR\_OVER;H\_CPAL\_OVER;;H\_COLOR\_CHANGE\_STEPS',0)} Siehe auch

# **Verstehen der Farbpsychologie**

 $Y \equiv Y$ 

Es gibt einige gebräuchliche Farbassoziationen, die Ihnen bei der Planung der Farben helfen können, die Sie in Ihren Präsentationen verwenden möchten.

- Rot stellt Intensität dar. Ein roter Hintergrund kann auf Leidenschaft oder Konkurrenz verweisen.
- Blau ist ruhig und gelassen. Im Hintergrund vermittelt Blau Vertrauen, Ordnung und Ausgewogenheit.
- Grün belebt die Diskussion. Im Hintergrund signalisiert es Offenheit oder Intelligenz.
- Schwarz vermittelt häufig finanziellen Gewinn. Im Hintergrund vermittelt Schwarz eine direkte Lösung.
- Gelb ist freundlich, stimulierend oder futuristisch.
- Purpurrot ist mystisch oder magisch und vermittelt häufig Phantasie.
- Braun steht für Sicherheit.
- Grau ist eine neutrale Farbe.

{button ,AL(`H\_COLOR\_OVER;H\_COLOR\_CHANGE\_STEPS',0)} Siehe auch

# **Überblick: Präsentations-Tips**

Verwenden Sie diese Präsentations-Tips als allgemeine Richtlinien beim Erstellen und Vorführen von Präsentationen.

#### **Definieren, was Sie sagen möchten und wie Sie es sagen möchten** Siehe Definieren Ihrer Aussage.

#### **Strukturieren und Schreiben von Präsentationen**

Siehe Strukturieren von Präsentationen und Schreiben von Präsentationen.

#### **Gestalten von Präsentationen mit Grafiken**

Siehe Visuell denken.

#### **Vor Zuhörern sprechen**

Siehe Vor Zuhörern sprechen.

Verwenden Sie diese Präsentations-Tips zusammen mit den Design-Tips, wenn Sie eine Präsentation planen, schreiben und halten.

{button ,AL(`H\_GETSTART\_OVER;H\_DTIPS\_OVER;H\_PTIPS\_ANSWER\_OVER;H\_PTIPS\_BODY\_OVER;H\_PTIPS \_CHOOSE\_MEDIUM\_OVER;H\_PTIPS\_DOING\_FIRST\_SMARTMASTER\_OVER;H\_PTIPS\_MESSAGE\_OVER;H  $\overline{\phantom{a}}$ PTIPS\_REHEARSE $\overline{\phantom{a}}$ OVER;H $\overline{\phantom{a}}$ PTIPS $\overline{\phantom{a}}$ SPEAKING\_OVER;H $\phantom{a}$ ptips\_STRUCTURE\_OVER;H\_PTIPS\_THINK\_VI S\_OVER;H\_PTIPS\_WRITE\_OVER',0)} Siehe auch

# **Definieren Ihrer Aussage**

Sie sollten Ihre Aussage definieren, bevor Sie mit der Arbeit an einer Präsentation beginnen.

- Verdeutlichen Sie Ihr Ziel bzw. die Schlußfolgerung. Am besten prüfen Sie, ob Sie Ihr Ziel genau kennen, indem Sie versuchen, dieses in einem Satz auszudrücken.
- Entscheiden Sie, welche Art von Präsentation Sie machen möchten: informativ, überzeugend oder eine Kombination von beidem. Informative Präsentationen tragen zum Verständnis eines Themas bei, während überzeugende Präsentationen die Auswahl oder das Verhalten beeinflussen.
- Analysieren Sie Ihre Zuhörer; überlegen Sie, welche Interessen oder Fragen die Zuhörer Ihrer Präsentation haben könnten. Richten Sie die Präsentation an den Anforderungen der Zuhörer aus.
- Ermitteln Sie, wie lange Ihre Präsentation dauern darf. Wenn keine bestimmte Zeit festgelegt ist, legen Sie selbst fest, wieviel Zeit angemessen ist. Sie sollten immer auf Kürze achten. (Denken Sie daran, daß ein Sprecher bei einer Präsentation vor Zuhörern im allgemeinen eine bis vier Minuten pro Seite benötigt.)
- Recherchieren Sie das Thema sorgfältig. Verwenden Sie Fakten, Beispiele und genaue Details und keine abstrakten Theorien oder nicht unterstützten Argumente.

{button ,AL(`H\_SSRUN\_REHEARSE\_STEPS;H\_GETSTART\_OVER',0)} Siehe auch

# **Schreiben von Präsentationen**

Wenn Sie den Text für eine Präsentation abfassen, sind Organisation, Kürze und sorgfältige Wortwahl von großer Bedeutung.

## **Verweisen Sie auf Ihre Hauptideen**

- Führen Sie das Hauptthema jeder Seite im Titel an. Verwenden Sie schlagkräftige Titel, wie z. B. "Rekordumsätze" und nicht "Vierteljährliche Umsätze".
- Begrenzen Sie die Schlüsselthemen auf sieben oder weniger Themen pro Präsentation. (Denken Sie daran, daß eine formelle Präsentation eine bis vier Minuten pro Seite beansprucht - *ohne* Fragen der Zuhörer.)

## **Richtige Wortwahl**

- Verwenden Sie eine Sprache, die Ihre Zuhörer verstehen, und vermeiden Sie Jargon. Berücksichtigen Sie Alter, Position und Erfahrung Ihrer Zuhörer.
- Verwenden Sie aussagefähige Substantive und Verben; benutzen Sie nur wenig Präpositionen, Adverben und Adjektive. Sagen Sie z. B. "Effekte von Multimedia" und nicht "Vorteile, die wir aus interessanten Filmen und Toneffekten gewinnen".
- Vermeiden Sie passive Aussagen. Sagen Sie z. B. "Die Zuhörer waren fasziniert" und nicht "Die Präsentation wurde gut aufgenommen".

## **Verwenden Sie Stichwortlisten**

- Wenn Sie Stichwortlisten schreiben, drücken Sie einen Punkt in jedem Listenpunkt aus.
- Verwenden Sie Begriffe und keine Sätze in Listenpunkten, und verwenden Sie dieselbe Syntax in allen Begriffen. Beginnen Sie z. B. jeden Listenpunkt mit einem Verb, oder verwenden Sie eine Liste mit Substantiven.
- Bei Präsentationen, die Sie persönlich halten, können Sie die Listenpunkte kurz gestalten und die Einzelheiten mit eigenen Worten ausführen.
- Bei Präsentationen, die Sie nicht persönlich halten, muß der Text in den Listenpunkten für sich selbst sprechen und kann deshalb detaillierter sein.
- Bei Schulungs- oder Referenzpräsentationen halten Sie die Listenpunkte kurz und schreiben detaillierte Informationen in Notizen, die Sie neben oder unter Grafiken ausdrucken.

<sup>{</sup>button ,AL(`H\_SPNT\_OVER;H\_BULL\_CREATE\_STEPS;H\_GETSTART\_OVER;H\_GT\_OVER;H\_OUTLINE\_OVER;', 0)} Siehe auch

# **Auswahl eines Wiedergabemediums**

Freelance Graphics bietet verschiedene Möglichkeiten für die Wiedergabe von Präsentationen.

## **Tips für informelle Schulungs- und Mitarbeitermeetings**

- Bei Gruppen von zwei bis 15 Personen verwenden Sie gedruckte Handouts mit einer Seite pro Blatt.
- Geben Sie eingrenzende oder Hintergrundinformationen in Notizen ein, und drucken Sie die Präsentation mit den Notizen neben oder unter den Grafiken.

**Tip** Seien Sie sich dessen bewußt, daß die Zuhörer zuerst dem Handout mehr Aufmerksamkeit widmen als Ihren Worten. Geben Sie den Teilnehmern Zeit, den Handout durchzulesen, bevor Sie zu sprechen beginnen.

#### **Tips für formelle Präsentationen mit Gruppen von 15 bis 100 Teilnehmern**

- Bei Gruppen mit 15 bis 100 Teilnehmern sind Overheadfolien zu empfehlen. Da Overheadfolien bei voller Beleuchtung verwendet werden können, können die Teilnehmer Notizen machen und den Sprecher sehen - was zu einer interaktiven Situation führt.
- Bei Gruppen mit mehr als 50 Teilnehmern verwenden Sie 35-mm-Dias in einem abgedunkelten Raum, um scharfe und helle Bilder anzuzeigen. Dias sind kompakt und portabel und einfach zu benutzen und zu duplizieren.
- Für dynamische Spezialeffekte in formellen Präsentationen zeigen Sie Ihre Präsentation als Bildschirm-Show an. Damit eine Bildschirm-Show vor einem großen Teilnehmerkreis angezeigt werden kann, verwenden Sie einen Video-Bildschirm oder einen Projektor, zusammen mit einem großen Bildschirm.
- Bei einer formellen Präsentation mit Overheadfolien, Dias oder einer Bildschirm-Show können Sie auch gedruckte Kopien der Präsentation verteilen. In diesem Fall können die Teilnehmer der Präsentation folgen, Notizen machen oder die Kopien zur späteren Lektüre aufbewahren.

**Hinweis** Der Nachteil bei gedruckten Kopien besteht darin, daß die Teilnehmer versucht sind, den Handout zu lesen, anstatt Ihnen zuzuhören. Um dies zu vermeiden, sollten Sie das gedruckte Material erst am Ende der Präsentation verteilen.

#### **Tips bei Situationen, in denen Sie nicht persönlich anwesend sind**

- Wenn Sie nicht persönlich anwesend sein können, benutzen Sie die TeamShow-Funktion in Freelance Graphics.
- Wenn Sie ein detailliertes Feedback haben möchten, benutzen Sie die TeamBearbeitung-Funktion in Freelance Graphics.
- Wenn Sie die Präsentation einfach vor anderen Personen vorführen möchten, verschicken Sie die Bildschirm-Show-Datei per E-Mail oder stellen sie in eine Notes-Präsentationsbibliothek.
- Bei Kollegen, die an einem Netzwerk angeschlossen sind, jedoch Freelance Graphics nicht haben, senden Sie eine Bildschirm-Show mit dem Mobile Screen Show Player.
- Wenn Sie eine Präsentation im World Wide Web verfügbar machen möchten, speichern Sie sie, damit sie als Web-Präsentation weitergeleitet werden kann.

{button ,AL(`H\_PRINT\_OVER;H\_REVCOM\_OVER;H\_SPNT\_OVER;H\_SSRUN\_SS\_OVER;H\_WHAT\_NEW\_TEAMM AIL OVER;H\_WHAT\_NEW\_TEAM\_OVER;H\_WHAT\_NEW\_TEAMSHOW\_OVER;H\_FILE\_SAVE\_STEPS',0)} Siehe auch
# **Strukturieren von Präsentationen**

Eine erfolgreiche Präsentation besteht aus drei Teilen:

- Einführung Lenkt die Aufmerksamkeit der Teilnehmer auf die Präsentation. Vermittelt zumindest den Gegenstand der Präsentation; kann den Teilnehmern auch die potentiellen Vorteile darlegen, Auskunft über die Qualifikation des Sprechers geben und eine Vorschau auf die Hauptpunkte vermitteln (10 Prozent der Präsentation).
- Hauptteil Erläutert das Thema Schritt für Schritt, und zwar in der Reihenfolge, in der die einzelnen Punkte in der Einführung aufgeführt wurden. Denken Sie daran, daß Sie sich auf sieben oder weniger Hauptpunkte beschränken sollten (70% der Präsentation).
- Schlußfolgerung Wiederholt den Gegenstand der Präsentation, faßt die Hauptpunkte erneut zusammen, weist noch einmal auf die Vorteile hin und dankt den Teilnehmern (20% der Präsentation).

#### **Möglichkeiten für den Aufbau der Präsentation**

Verwenden Sie eine der folgenden erprobten Methoden für den Aufbau des Hauptteils Ihrer Präsentation.

- Thematisch Unterteilt den Hauptteil Ihrer Präsentation in Unterthemen, z. B. von einfachen bis zu komplexen Themen, von allgemeinen bis zu speziellen Themen oder von vertrauten bis zu unbekannten Themen. (Dies ist die einfachste und populärste Methode.)
- Ursache und Wirkung Überprüft die bekannten Ursachen und die erwarteten Auswirkungen.
- Räumlich Ordnet Themen entsprechend ihrer Position im Raum oder ihrer geographischen Position an.
- Chronologisch Ordnet Themen nach Reihenfolge oder Datum an.
- Problemlösung Führt ein Problem auf, erläutert es und empfiehlt eine Lösung.
- Pro und Kontra Führt Punkte für und gegen Lösungen für ein Problem auf; wird beendet, indem die Argumente zusammengefaßt werden und Ihre Lösung empfohlen wird (nachdem die anderen Alternativen verworfen wurden).
- Nicht kontrovers bis kontrovers Führt zuerst die Argumente auf, die die Teilnehmer problemlos akzeptieren, und kommt dann nach und nach zu den kontroverseren Themen.

# **Aufbau von Präsentationen mit SmartMaster-Konzeptthemen**

Freelance Graphics enthält SmartMaster-Konzeptthemen, bei denen es sich um Schablonen für das Erstellen unterschiedlicher Geschäftspräsentationen handelt. So können Sie z. B. einen Geschäftsplan, ein Angebot oder eine Konkurrenzanalyse vorbereiten, indem Sie das entsprechende Konzeptthema auswählen.

Wenn Sie eine neue Präsentation beginnen, können Sie je nachdem eine oder mehrere Seiten auswählen und aus Konzeptseiten oder Standard-Seitenlayouts wählen.

- Wählen Sie Datei Neue Präsentation, um das Konzeptthema auszuwählen, das Ihrem Ziel, Teilnehmerkreis und Wiedergabemedium am besten entspricht.
- Füllen Sie die Seitenlayouts wie angewiesen aus, und verwenden Sie die Ratschläge.

#### Ratschlag  $\mathbf{Q}$

- Sie können Seiten überspringen, die Sie nicht benötigen, oder dieselbe Seite mehrmals verwenden.
- Sie können den Hintergrund Ihrer Präsentation jederzeit ändern, wenn Sie einen SmartMaster-Look sehen, der Ihrem Teilnehmerkreis oder Ihren Zielen besser entspricht.
- Konzeptseiten sind Empfehlungen für ein komplettes Thema, Sie können jedoch auch eigene Seiten erstellen, indem Sie die empfohlenen Seiten ändern.
- Ordnen Sie Seiten nach Bedarf neu an, indem Sie auf das Register Übersicht klicken und die Seiten an die gewünschte Stelle ziehen.
- Klicken Sie auf das Register Gliederung, um den Text in Seitentiteln zu überprüfen und Ihre Ideen in Stichwortlisten aufzuführen.
- Verwenden Sie Notizen, um Dinge zu vermerken, die Sie bei Ihrer Präsentation sagen möchten.

{button ,AL(`H\_PTIPS\_CHOOSE\_MEDIUM\_OVER;H\_PTIPS\_MESSAGE\_OVER;H\_SM\_CUSTOMIZE\_PAGE\_LAYO UT\_OVER;H\_SM\_OVER;H\_SMDESIGN\_OVER;H\_SPNT\_OVER',0)} Siehe auch

# **Visuell denken**

Mit Grafiken können Informationen schnell vermittelt, kann Interesse geweckt, das Verständnis verbessert und das Gedächtnis unterstützt werden. Denken Sie kreativ, wenn Sie Ihre Vorstellungen in Grafiken umwandeln.

#### **Cliparts oder Zeichnungen**

Verwenden Sie Cliparts, um bestimmte Punkte hervorzuheben oder darzustellen, um auf Elemente zu verweisen, die nicht fotografiert werden können, und um Details kurz und bündig darzustellen. Siehe Verwenden von Clipart.

#### **Datendiagramme**

Verwenden Sie Datendiagramme, um Zahlen zu vergleichen, Änderungen im Laufe der Zeit darzustellen, Beziehungen zwischen Daten darzustellen oder Statistiken zu präsentieren - selbst wenn es nur um zwei oder drei Zahlen geht. In Hilfethemen Inhalt wählen Sie "Arbeiten mit Diagrammen" unter "Wie kann man?" aus.

#### **Tabellen**

Verwenden Sie Tabellen, um Finanzdaten aufzugliedern, um die Beziehung eines Ganzen zu den Einzelteilen darzustellen und um Vergleiche vorzunehmen. Siehe Gestalten von Tabellen.

#### **Grafiken**

Verwenden Sie Grafiken für abstrakte Ideen und Prozesse. Siehe Erstellen von aussagefähigen Grafiken.

#### **Organigramme**

Verwenden Sie Organigramme, um die Struktur eines Unternehmens darzustellen oder die Reorganisation von Mitarbeitern zu verdeutlichen. Siehe Organigramme erstellen.

#### **Cliparts oder Movies mit Trickbildeffekten**

Verwenden Sie Cliparts oder Movies mit Trickbildeffekten, um Ihrer Präsentation Multimedia-Effekte zu verleihen. Siehe Überblick: Movies und Ton.

#### **Karten**

Mit Karten stellen Sie Informationen dar, die eine geographische Komponente haben, wie z. B. Umsatzzahlen nach Region. Die Clipart-Bibliothek enthält viele nützliche Karten. Siehe Clipart zu einer Seite hinzufügen.

#### **Bitmaps**

Importieren Sie Bitmaps von Bildern, die in anderen Anwendungen erstellt wurden. Siehe Objekte und Dateien importieren.

#### **Gescannte Fotografien**

Verwenden Sie Bilder, die (in anderen Anwendungen) gescannt wurden, um bestimmte Personen darzustellen, um etwas sehr realistisch aufzuzeigen oder um Objekte darzustellen, die schwierig zu zeichnen sind. Siehe Objekte und Dateien importieren.

#### **Stichwortlisten**

Verwenden Sie Stichwortlisten, um umfangreiche Informationen zusammenzufassen, Schlüsselpunkte aufzulisten und Teile eines Ganzen darzustellen. Siehe Entwerfen von Stichwortlisten.

# **Proben**

Wählen Sie Präsentation - Probe - Start, um durch Ihre Präsentation zu gehen und den Zeitablauf zu bestimmen.

- Bei der Probe verwenden Sie dasselbe Wiedergabemedium und dieselben Eigenschaften wie bei der eigentlichen Präsentation: Bildschirm-Show, Papier-Handouts, Dias oder Overheadfolien. Dadurch werden Sie mit Geräten oder anderen Objekten vertraut, die Sie bedienen müssen.
- Auch wenn Sie sich zuerst seltsam vorkommen, üben Sie Ihre Gesten und Bewegungen zusammen mit der Rede.
- Verwenden Sie gedruckte Notizen, um sich an die Punkte zu erinnern, die Sie hervorheben möchten. Versuchen Sie nicht, Ihre Rede auswendig zu lernen oder sie Wort für Wort von einem Manuskript abzulesen.
- Führen Sie den Probelauf laut vor. Denken Sie Ihre Rede nicht einfach durch.
- Versuchen Sie, den Probelauf vor einem kleinen Teilnehmerkreis von Mitarbeitern durchzuführen, die Ihnen einen Feedback über Ihren Präsentationsstil geben können.
- Wenn möglich, sollte jemand einen Videofilm von Ihrem Probelauf anfertigen. Wenn Sie das Band sehen, erhalten Sie einen ausgezeichneten Eindruck davon, was Sie richtig machen und was Sie noch verbessern können. Eine wiederholte Aufnahme und Anzeige Ihrer Präsentation führt im allgemeinen zu einer schnellen Verbesserung Ihrer Präsentationsfähigkeiten.

{button ,AL(`H\_SSRUN\_REHEARSE\_STEPS;H\_PRINT\_SPEAKAID\_STEPS',0)} Siehe auch

# **Vor Zuhörern sprechen**

Es ist natürlich, daß Sie nervös sind, wenn Sie vor Zuhörern sprechen müssen. Dies passiert jedem, selbst den Personen, die sehr selbstsicher erscheinen. Auch wenn Sie glauben, daß die Zuhörer wissen, daß Sie nervös sind, ist dies nicht der Fall. Denken Sie immer daran, daß die Zuhörer auf Ihrer Seite sind. Sie möchten, daß Sie Erfolg haben.

- Geben Sie sich entspannt und zuversichtlich, selbst wenn dies nicht der Fall ist; konzentrieren Sie sich darauf, daß die Zuhörer verstehen, was Sie sagen möchten, und nicht darauf, wie Sie aussehen oder wie Sie sich fühlen.
- Sprechen Sie deutlich und murmeln Sie nicht. Sprechen Sie langsamer als normal, und machen Sie den Mund weit genug auf.
- Benutzen Sie Ihre Sprache als Medium. Dies bedeutet nicht, daß Sie laut sprechen müssen, allerdings muß Ihre Stimme auch die Person erreichen, die am weitesten entfernt sitzt.
- Verwenden Sie eine einfache Sprache, die jeder versteht; vermeiden Sie Jargon.
- Wenn Sie stocken oder einen Augenblick nachdenken müssen, pausieren Sie einfach und atmen tief durch; Ihre Zuhörer werden dies als Charakter und Autorität empfinden.
- Stellen Sie ein Glas Wasser neben sich auf, falls Ihr Mund trocken wird (oder Sie eine Entschuldigung für eine längere Pause brauchen).
- Gestehen Sie niemals Nervosität gegenüber den Zuhörern ein, und entschuldigen Sie sich nie. Wenn Sie etwas vergessen, machen Sie einfach weiter und erwähnen diesen Punkt, wenn Sie daran denken.

# **Körpersprache**

Die Zuhörer lesen aus Ihrer Körpersprache genau so viel wie aus Ihren Dias oder Ihren Worten.

- Stehen Sie, wann immer möglich. Wenn Sie stehen, vermitteln Sie ein Gefühl der Autorität, Ihre Stimme wird verständlicher, und Sie können Ihre Worte besser mit Gesten unterstreichen.
- Lächeln Sie, wenn Sie aufstehen, und immer dann, wenn dies angemessen erscheint. Ein Lächeln vermittelt Ihnen und Ihren Zuhörern ein angenehmes Gefühl.
- Halten Sie Augenkontakt: Schauen Sie immer eine Person direkt an. Bleiben Sie während eines oder zwei Sätzen (fünf bis sieben Sekunden) bei dieser Person, und sehen Sie dann eine andere Person in einem anderen Teil des Raums an.
- Setzen Sie Ihre Füße gerade etwa in Schulterbreite. Verlagern Sie Ihr Gewicht nicht von einem Fuß auf den andern, und wippen Sie nicht vor und zurück. (Wenn Sie wippen müssen, setzen Sie einen Fuß vor den anderen, wenn Sie vor- und zurückwippen, fällt dies weniger auf, als wenn Sie von rechts nach links wippen.)
- Halten Sie Ihre Hände ruhig. Spielen Sie nicht mit Bleistiften, Papier, Brillen, Ihrem Haar oder Ihrer Kleidung. (Wenn Sie nervöse Hände haben, achten Sie darauf, daß Sie die Arme am Körper halten.)
- Lesen Sie nicht einfach laut von Ihren Dias ab. Pausieren Sie bei jeder neuen Seite, und frischen Sie Ihr Gedächtnis auf, indem Sie die Textseite für sich selbst lesen; danach wenden Sie sich wieder an die Zuhörer und diskutieren die einzelnen Punkte.

**Hinweis** Wenn Sie vor dem Sprechen pausieren, haben die Teilnehmer einen Augenblick Zeit, den Text zu lesen; wenn Sie zu früh sprechen, lesen die Teilnehmer noch, anstatt Ihnen zuzuhören.

# **Fragen der Teilnehmer beantworten**

Ein Fragen-und-Antworten-Teil nach Ihrer Präsentation verstärkt Ihre Aussage und unterstreicht Ihre Kompetenz.

- Hören Sie der Frage genau zu, wobei Sie den Fragesteller direkt ansehen. Versuchen Sie, die Frage ganz zu verstehen, bevor Sie eine Antwort formulieren.
- Gewinnen Sie einige Augenblicke Zeit, um zu denken, bevor Sie eine Frage beantworten. Auf diese Weise finden Sie die richtige Antwort. Es gibt verschiedene Taktiken, um Zeit zu gewinnen:
	- Wiederholung Wiederholen oder formulieren Sie die Frage erneut.
	- Einführung Verwenden Sie eine Einführung wie z. B. "Danke, daß Sie diese Frage gestellt haben".
	- Gehen Sie auf Emotionen ein Wenn der Ton des Fragestellers feindlich ist, reagieren Sie darauf. Sagen Sie dem Fragesteller z. B., daß es Ihnen leid tut, daß er oder sie eine negative Erfahrung gemacht hat.
- Geben Sie die beste und kürzeste Antwort, die Sie haben.
- Raten Sie niemals bei einer Antwort. Wenn Sie die Fakten nicht genau kennen, sagen Sie, daß Sie die Antwort nicht kennen, sie dem Fragesteller jedoch später zukommen lassen.
- Wiederholen oder verstärken Sie Ihre Aussage am Ende jeder Antwort.
- Gehen Sie zur nächsten Frage, sobald Sie eine Antwort gegeben haben. Dadurch vermitteln Sie der gerade gegebenen Antwort Autorität.

#### **Bitmap**

Eine Rastergrafikdatei, die Bilder aus einer Reihe von Punkten oder Pixeln erzeugt. Bitmaps sehen eher wie Objekte aus als Metadateien. Ein Bitmap ist zwar eine bildhafte Darstellung eines Objekts, enthält jedoch keine Informationen über das Objekt, das es darstellt.

#### **Hinweise**

Die Gruppierung eines Bitmaps kann nicht aufgehoben werden.

Wenn Sie die Skalierung eines Bitmaps ändern, kann dadurch das Bild beeinträchtigt werden.

# **Zellenrand**

Der Bereich links und rechts neben Text in einer Zelle.

## **Zwischenablage**

Der Windows-Bereich, in dem der Inhalt eines Befehls Bearbeiten - Ausschneiden oder Bearbeiten - Kopieren gespeichert wird, bis Sie ihn mit einem weiteren Befehl Bearbeiten - Ausschneiden oder Bearbeiten - Kopieren überschreiben oder Windows beenden. Sie können den Inhalt der Zwischenablage in Freelance Graphics oder eine andere Windows-Anwendung einfügen.

## **Gemischte Auswahl**

Eine Gruppe von ausgewählten Objekten, die Text, gezeichnete Objekte, Bindeglieder oder beliebige andere Objekte in einer Präsentation umfassen kann. Um mehr als ein Objekt auszuwählen, drücken Sie die UMSCHALTTASTE und klicken auf weitere Objekte.

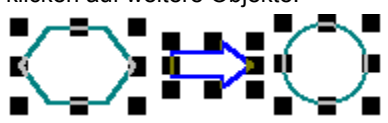

#### **Farbbibliotheken**

Das gesamte Spektrum mit 256 Farben, die in Freelance Graphics zur Verfügung stehen. Eine Farbbibliothek besteht aus 240 definierten Farben und 16 offenen Positionen, für die Sie Ihre eigenen Farben definieren können.

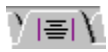

#### **Farbpaletten**

Eine Gruppe von Komplementärfarben, die Farbton und Stimmung einer Präsentation bestimmen. Mit jedem SmartMaster-Look ist eine Schwarz-Weiß-Palette und eine Farbpalette verknüpft.

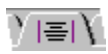

## **Entwurfsmodus**

Der Modus in der Ansicht Gliederung, in dem Text ohne Formatierung angezeigt wird.

#### **Eingebettete oder verknüpfte Dateien**

Verwenden Sie eingebettete Dateien, um eine Präsentation zu erstellen, die jederzeit portierbar ist. Wenn Sie z. B. Movies und Ton in Ihrer Präsentation einbetten und Ihre Präsentation dann mit dem Bildschirm-Show-Player oder TeamBearbeitung an einen anderen Benutzer senden, können Sie die Präsentation vollständig mit Movies und Ton senden. Wenn Sie eine Datei einbetten, wird diese Bestandteil einer Präsentation und vergrößert ihren Umfang.

Verwenden Sie verknüpfte Dateien, wenn Sie eine Verknüpfung von der Präsentation zu einer anderen Datei herstellen möchten. Freelance Graphics speichert nur den Pfad und Namen der Datei. Wenn Sie Dateien verknüpfen, bleibt die Größe der Präsentation gering, bei der Ausführung der Präsentation müssen jedoch alle Dateien verfügbar sein.

**Achtung** Wenn Sie Ihre Dateien verknüpfen möchten, deaktivieren Sie das Kontrollkästchen "Für Bildschirm-Show-Player vorbereiten", wenn Sie Ihre Datei das erste Mal speichern. Sonst konvertiert Freelance Graphics die verknüpften Dateien in eingebettete Dateien.

#### **Schaltfläche Wegweiser**

Klicken Sie auf Wegweiser, um einen Wegweiser zur Ausführung verschiedener Aufgaben in Freelance Graphics aufzurufen.

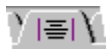

#### **Gruppierte Objekte**

Objekte, die aus vielen gruppierten Teilen bestehen.

**Hinweis** Im allgemeinen ist es einfacher, gruppierte Objekte auszuwählen, zu kopieren und zu vergrößern bzw. zu verkleinern, als mit einer Reihe von nicht gruppierten Objekten zu arbeiten.

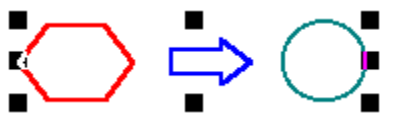

# **Ziehpunkte**

Kleine Quadrate, die um den Rand eines Objekts angezeigt werden, wenn dieses Objekt ausgewählt ist. Sie können einen Ziehpunkt ziehen, um die Größe eines Objekts zu ändern.

**Tip** Um das Seitenverhältnis beizubehalten, wenn Sie die Größe eines Objekts ändern, drücken Sie die UMSCHALTTASTE und ziehen einen Eck-Ziehpunkt.

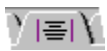

# **Einfügestelle (Definition)**

Beim Bearbeiten von Text ist die Einfügestelle die Stelle, an der der eingegebene Text eingefügt wird. Die Einfügestelle wird mit einem blinkenden senkrechten Strich angegeben. Während der Eingabe wird der Text links neben der Einfügestelle angezeigt, während die Einfügestelle weiter nach rechts bewegt wird.

#### **Datenpunkt**

Ein Symbol, wie z. B. ein Kästchen oder ein Kreis, mit dem Sie die Segmente eines Linienzugs markieren.

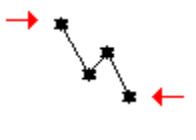

**Menüleiste** Die Menüleiste enthält die in Freelance Graphics benutzten Befehle.

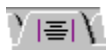

#### **Metadatei**

Eine Datei in einem Grafikformat, die eine Reihe von allgemein definierten Informationen enthält, so daß sie von allen Anwendungen gelesen werden kann, die die Regeln für das Erstellen und Lesen von Metadateien berücksichtigen. Metadateien enthalten Objekte und können bis zu einem gewissen Grad bearbeitet werden. So können Sie z. B. die Größe einer Metadatei in Freelance Graphics ändern oder die Gruppierung einer Metadatei aufheben.

**Hinweis** Wenn Sie die Gruppierung einer Metadatei aufheben, ist sie keine Metadatei mehr. Wenn die Metadatei verknüpft war, sind die getrennten Objekte nicht mehr verknüpft.

## **Seitenbilder**

Kleine Beispiele Ihrer Präsentationsseiten, die Freelance Graphics in der Ansicht Übersicht, der Ansicht Gliederung und im Präsentations-Browser anzeigt. Sie können diese Bilder auswählen, um Seiten innerhalb von Präsentationen bzw. zwischen Präsentationen zu verschieben und zu kopieren.

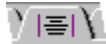

#### **Hintergrund**

Die Designquelle für einen SmartMaster-Look, mit der die Hintergrundfarbe und die Grafikkomponenten aller Seitenlayouts bestimmt werden, mit Ausnahme der Titelseite.

# **Druckbereich**

Der Bereich innerhalb der gepunkteten Linien auf einer Präsentationsseite. Der Druckbereich entspricht dem Bereich, den Freelance Graphics druckt, wenn Sie eine Seite an einen Drucker senden. Der Druckbereich wird durch das ausgewählte Ausgabegerät bestimmt.

# **Eigenschaften**

Eigenschaften eines Objekts, die bestimmen, wie das Objekt in einer Präsentation oder einer Bildschirm-Show angezeigt wird. Bei einer Eigenschaft kann es sich um eine Farbe, die Breite einer Linie, eine Schriftart, die Form eines Listenpunkts oder einen Spezialeffekt handeln, der nur während einer Bildschirm-Show sichtbar ist. Verwenden Sie die InfoBox, um die Eigenschaften eines Objekts zu ändern.

# **SmartChart**

Ein Diagramm auf einer Konzeptseite, bei dem Typ, Stil, Attribute, Beschriftungen und Legenden vordefiniert sind. Wenn Sie eine Konzeptseite wählen, die ein SmartChart enthält, sehen Sie "Hier klicken..."-Aufforderungstext und ein kleines Bild des Diagramms. Klicken Sie auf den Aufforderungstext, um Ihre Daten einzugeben.

**SmartIcons**

Kleine Bilder, mit denen Sie Freelance Graphics-Befehle mit einem Mausklick aufrufen können.

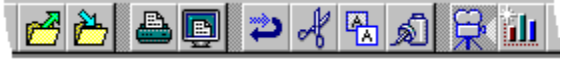

#### **Stabsfunktion**

Ein Eintrag in einem Organigramm, der an den obersten Eintrag berichtet. So kann z. B. ein Assistent an den obersten Eintrag in einem Organigramm berichten.

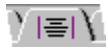

**Statusleiste**

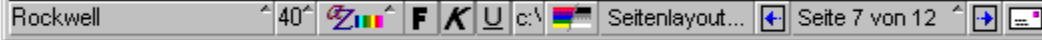

Eine Leiste am unteren Rand des Freelance Graphics-Fensters, mirt der Sie Schriftart und andere Texteigenschaften, die Anzeige einer Präsentation von Farbe in Schwarz-Weiß und das Seitenlayout ändern sowie durch Seiten in einer Präsentation blättern und Mail senden können.

Einige der Optionen in der Statusleiste ändern sich, wenn Sie zu einer anderen Ansicht wechseln oder andere Objektarten auswählen.

# **Register**

Mit Registern können Sie Ihre Präsentation in verschiedenen Ansichten anzeigen.

- In der Ansicht Aktuelle Seite werden einzelne Seiten einer Präsentation angezeigt.
- In der Ansicht Übersicht werden Miniaturen aller Seiten in einer Präsentation angezeigt.
- In der Ansicht Gliederung werden der Titeltext und Stichwortlisten aus Ihrer Präsentation in Form einer Gliederung angezeigt.

Aktuelle Seite | 88 Übersicht | 8 Gliederung

# **Textebene**

Einrückungsebenen für Text in einem Textblock oder einer Stichwortliste. In Freelance Graphics gibt es fünf Ebenen mit eingerücktem Text.

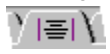

## **Titelleiste**

In der Titelleiste am oberen Rand eines Fensters werden der Name der Anwendung, der Name des aktuellen Dokuments und Symbole zur Fenstersteuerung angezeigt. Wenn Sie einen Befehl in einem Menü hervorheben, wird in der Titelleiste eine einzeilige Beschreibung dieses Befehls angezeigt.

## **Schaltflächen zur Fenstersteuerung**

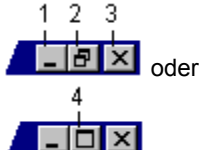

- Die Schaltfläche Minimieren (1) zeigt die Freelance Graphics-Anwendung oder ein Dokumentfenster in der Größe eines Symbols in der Windows 95 Task-Leiste an.
- Mit der Schaltfläche Wiederherstellen (2) wird das Fenster in der Größe wiederhergestellt, die es vor dem Maximieren hatte.
- Mit der Schaltfläche Schließen (3) wird das aktuelle Fenster geschlossen.
- Mit der Schaltfläche Maximieren (4) wird die Freelance Graphics-Anwendung oder das Dokumentfenster so vergrößert, daß es den ganzen Bildschirm füllt.

**Systemmenü**

Klicken Sie auf das Freelance Graphics<br>Klicken Sie auf das Freelance Graphics-Symbol in der oberen linken Ecke des Fensters, um das Fenster-<br>Defektion in diesem Menilikännen Sie die Anwendung oder das Dokume Systemmenü anzuzeigen. Mit den Befehlen in diesem Menü können Sie die Anwendung oder das Dokumentfenster wiederherstellen, verschieben, minimieren, maximieren, schließen und seine Größe ändern.

**InfoBox verschieben, ausblenden oder schließen**<br><mark>〉|喜|</mark>
#### **Konzeptthema öffnen**

- 1. Wählen Sie Datei Öffnen.
- 2. Klicken Sie auf das Feld Suchen in, und wählen Sie den Ordner \LOTUS\SMASTERS\FLG bzw. den Ordner aus, in dem die .SMC-Dateien gespeichert sind.
- 3. Wählen Sie "SmartMaster-Datei (SMC)" unter Dateityp aus.
- 4. Doppelklicken Sie auf den Namen des zu öffnenden Konzeptthemas.

#### **InfoBox öffnen**

Gehen Sie folgendermaßen vor:

- Wählen Sie ein Objekt aus, und wählen Sie Eigenschaften aus dem Menü für dieses Objekt.
- Wählen Sie ein Objekt aus, und klicken Sie auf das InfoBox-Symbol.

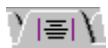

• Doppelklicken Sie auf das Objekt (dies gilt nicht bei Objekten, die Text enthalten).

#### **Objekt auswählen**

- Klicken Sie auf ein Objekt, um es auszuwählen.
- Um zusätzliche Objekte auszuwählen, drücken Sie die UMSCHALTTASTE und klicken dann auf die anderen Objekte.

Wenn Sie ein Objekt auswählen, zeigt Freelance Graphics kleine quadratische Ziehpunkte um den Rand des Objekts an.

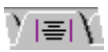

#### **Seiten auswählen**

- Klicken Sie in der Ansicht Aktuelle Seite auf eine beliebige Stelle auf der Seite, damit kein anderes Objekt ausgewählt ist.
- Klicken Sie in der Ansicht Gliederung oder der Ansicht Übersicht auf das Seitenbild, um es auszuwählen. **Hinweis** Um mehr als eine Seite in der Ansicht Gliederung oder der Ansicht Übersicht auszuwählen, halten Sie die UMSCHALTTASTE gedrückt und klicken auf weitere Seiten.

#### **Seiten in der Ansicht Gliederung auswählen**

- Klicken Sie auf das Seitenbild, um eine Seite auszuwählen.
- Um mehrere Seiten auszuwählen, halten Sie die UMSCHALTTASTE gedrückt und klicken auf jedes Seitenbild. Sie können nur angrenzende Seiten auswählen.

Wenn eine Seite in der Ansicht Gliederung ausgewählt ist, zeigt Freelance Graphics einen Rahmen um den Text auf dieser Seite an.

#### **Text auswählen**

So wählen Sie einen Textblock aus:

• Klicken Sie auf den Text, um den Block auszuwählen, in dem der Text angezeigt wird. Ziehpunkte werden um den ausgewählten Text angezeigt.

So wählen Sie Text innerhalb eines Textblocks, einer Textform, einer Tabelle oder eines Organigramms aus:

• Doppelklicken Sie auf den Text, und ziehen Sie die Maus über den auszuwählenden Text. Der ausgewählte Text wird dunkel markiert.

#### **Text in der Ansicht Gliederung auswählen**

- Klicken Sie auf den Listenpunkt, um eine Textzeile auszuwählen.
- Um mehrere Textzeilen auszuwählen, ziehen Sie den Mauszeiger an der roten Randlinie nach unten und über die Seite. Ein Rahmen wird um die Textzeilen angezeigt.

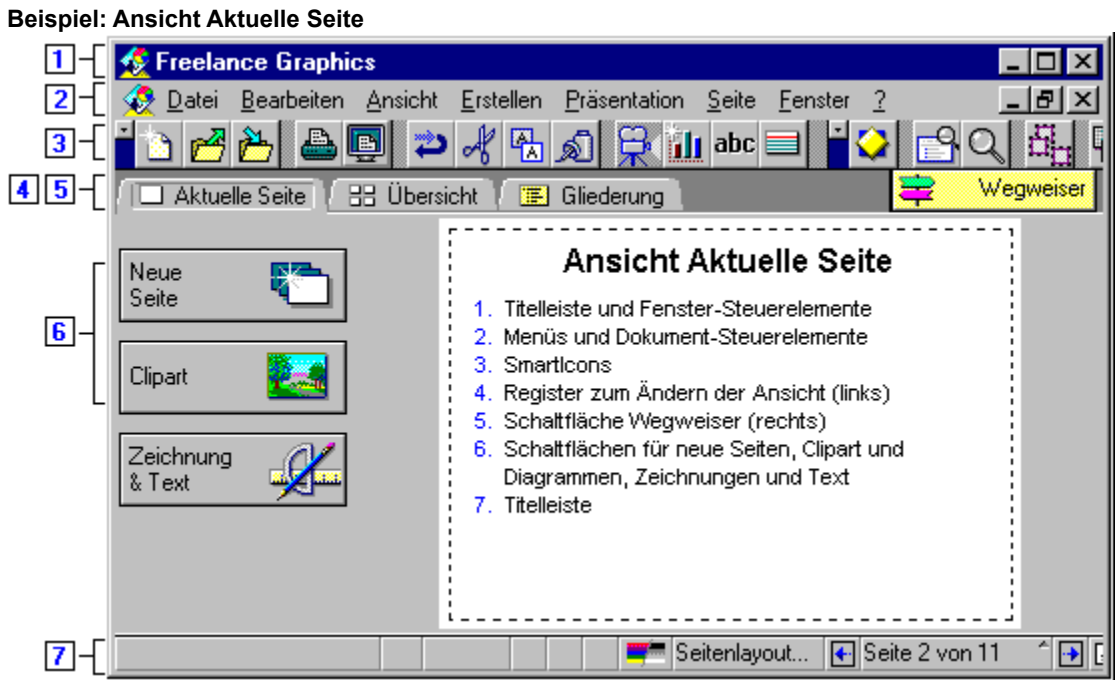

**Beispiel: Ansicht Übersicht**

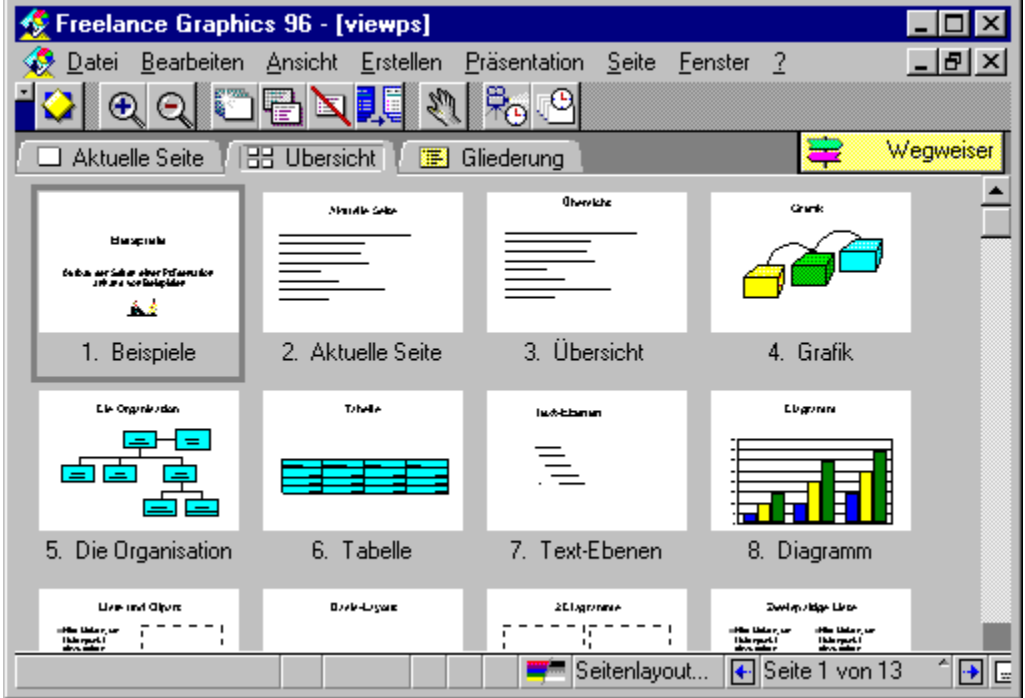

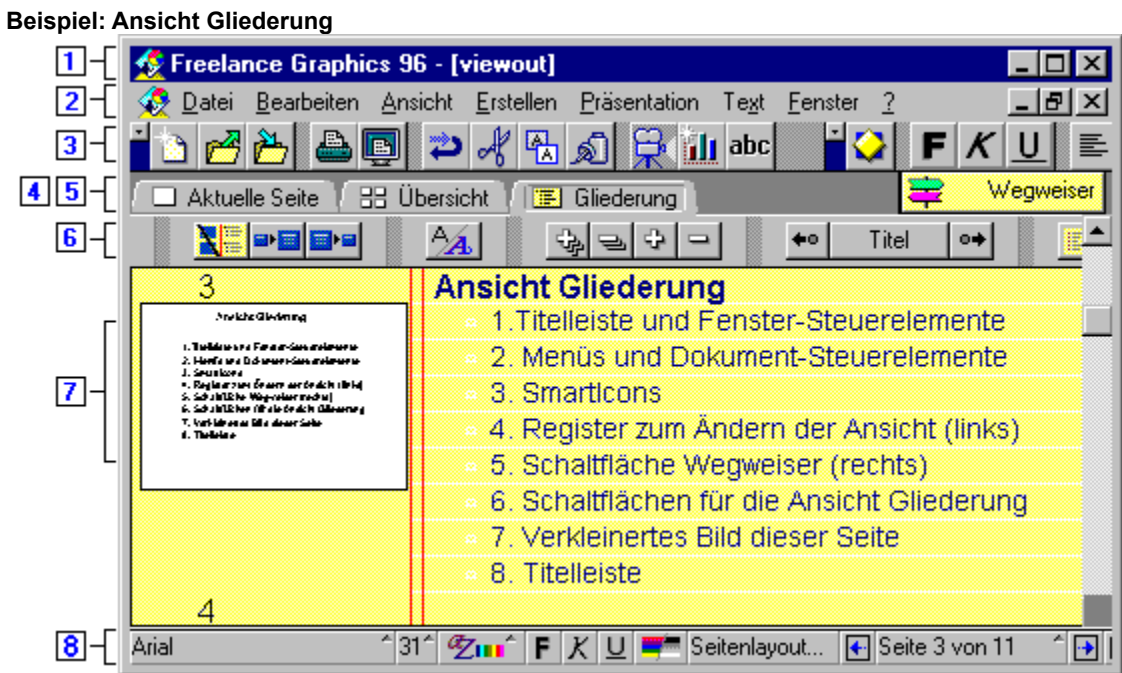

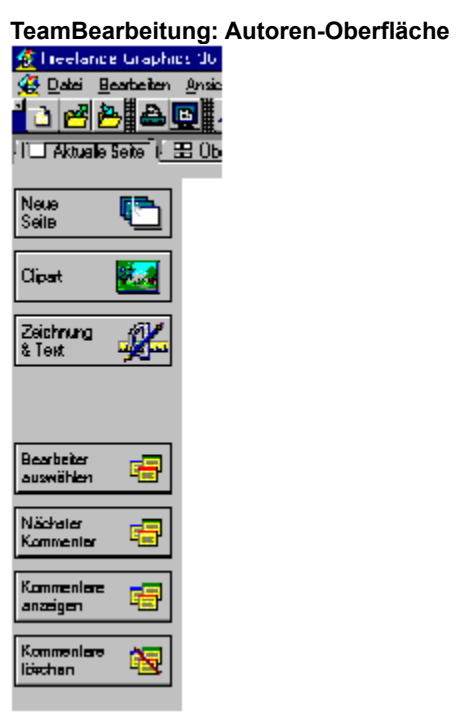

#### **TeamBearbeitung: Bearbeiter-Oberfläche**

Die vier Symbole unten sind:

- 1 Freihand-Werkzeug
- 2 Pfeil-Werkzeug
- 3 Linie-Werkzeug
- 4 Kreis-Werkzeug

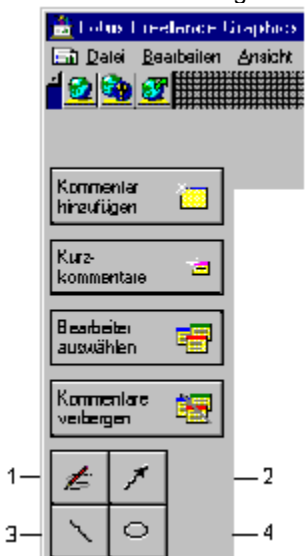

# **Bild-Eigenschaften bei Bitmaps**

 $Y \equiv Y$ 

Benutzen Sie die Einstellungen im Register Bild, um die Eigenschaften bei Bitmaps zu ändern.

#### **Wählen Sie eine Aufgabe** Eigenschaften von Bitmaps ändern

#### **Bildschirm-Show-Eigenschaften bei Bitmaps**

 $Y \equiv Y$ 

Benutzen Sie die Einstellungen im Register Bildschirm-Show, um Bildschirm-Show-Effekte für Bitmaps zu erstellen.

**Wählen Sie eine Aufgabe** Zeitablauf und optische Effekte für Objekte und Text festlegen Ton an Seiten, Objekte und Text anhängen Reihenfolge von Objekten festlegen Aktionen mit Objekten und Text verknüpfen

{button ,AL(`H\_PROP\_INFOBOX\_OVER;H\_PROPS\_INFOBOX\_TABS\_OVER;H\_SSRUN\_SS\_OVER ',0)} Siehe auch

# **Ausrichtung-Eigenschaften bei "Hier klicken..."-Blöcken**  $Y \equiv Y$

Benutzen Sie die Einstellungen im Register Ausrichtung, um Ausrichtung und Abstand von Text in "Hier klicken..."- Blöcken zu ändern.

**Hinweis** Wenn Sie Einstellungen in "Hier klicken..."-Blöcken in einem Seitenlayout ändern, wird diese Änderung auf allen Seiten oder Konzeptseiten berücksichtigt, die das Seitenlayout verwenden.

**Wählen Sie eine Aufgabe** Text ausrichten Abstand von Text festlegen

{button ,AL(`H\_PROP\_INFOBOX\_OVER;H\_PROPS\_INFOBOX\_TABS\_OVER;H\_SM\_PLACEMENT\_BLOCKS\_OVE R ;H\_SM\_CUSTOMIZE\_PAGE\_LAYOUT\_OVER',0)} Siehe auch

# **Allgemeine Eigenschaften bei "Hier klicken..."-Blöcken**

 $Y \equiv Y$ 

Verwenden Sie die Einstellungen im Register Allgemein, um die Eigenschaften von "Hier klicken..."-Blöcken zu ändern.

**Hinweis** Wenn Sie Einstellungen in "Hier klicken..."-Blöcken in einem Seitenlayout ändern, wird diese Änderung auf allen Seiten oder Konzeptseiten berücksichtigt, die das Seitenlayout verwenden.

#### **Wählen Sie eine Aufgabe**

"Hier klicken..."-Blöcke für Grafiken erstellen ID von "Hier klicken..."-Blöcken ändern Reihenfolge von "Hier klicken..."-Blöcken ändern "Hier klicken..."-Aufforderungstext anpassen Scripts an einem "Hier klicken..."-Block anhängen

{button ,AL(`H\_PROP\_INFOBOX\_OVER;H\_PROPS\_INFOBOX\_TABS\_OVER;H\_SM\_PLACEMENT\_BLOCKS\_OVE R;H\_SM\_ABOUT\_PBG\_OVER;H\_TEXT\_CREATE\_CLICKHERE\_STEPS;H\_SM\_CUSTOMIZE\_PAGE\_LAYOUT\_ OVER',0)} Siehe auch

# **Listenpunkt-Eigenschaften bei "Hier klicken..."-Blöcken**

 $\overline{Y}$  is i

Benutzen Sie die Einstellungen im Register Listenpunkte, um die Eigenschaften von Listenpunkten in "Hier klicken..."-Blöcken zu ändern.

**Hinweis** Wenn Sie Einstellungen in "Hier klicken..."-Blöcken in einem Seitenlayout ändern, wird diese Änderung auf allen Seiten oder Konzeptseiten berücksichtigt, die das Seitenlayout verwenden.

#### **Wählen Sie eine Aufgabe**

Numerierte Liste erstellen Stichwortliste erstellen Erste Zahl für numerierte Liste angeben Listenpunkte ein- oder ausschalten Typ, Größe oder Farbe des Listenpunkts ändern Clipart für Listenpunkte verwenden Abstand zwischen Listenpunkt und Text ändern

{button ,AL(`H\_PROP\_INFOBOX\_OVER;H\_PROPS\_INFOBOX\_TABS\_OVER;H\_SM\_PLACEMENT\_BLOCKS\_OVE R',0)} Siehe auch

# **Textformat-Eigenschaften bei "Hier klicken..."-Blöcken**

 $Y \equiv Y$ 

Benutzen Sie die Einstellungen im Register Textformat, um die Eigenschaften von Text in "Hier klicken..."-Blöcken zu ändern.

**Hinweis** Wenn Sie Einstellungen in "Hier klicken..."-Blöcken in einem Seitenlayout ändern, wird diese Änderung auf allen Seiten oder Konzeptseiten berücksichtigt, die das Seitenlayout verwenden.

#### **Wählen Sie eine Aufgabe**

Eigenschaften von markiertem Text ändern Schatten zu Text hinzufügen Rahmen um Text hinzufügen

{button ,AL(`H\_PROP\_INFOBOX\_OVER;H\_PROPS\_INFOBOX\_TABS\_OVER;H\_SM\_PLACEMENT\_BLOCKS\_OVE R ',0)} Siehe auch

# **Linien- & Farb-Eigenschaften bei "Hier klicken..."-Blöcken**  $\overline{Y}$  i  $\equiv$  i  $\overline{Y}$

Benutzen Sie die Einstellungen im Register Linien & Farben, um Farben, Linien, Schatten und Muster für Text in "Hier klicken..."-Blöcken hinzuzufügen oder zu ändern.

**Hinweis** Wenn Sie Einstellungen in "Hier klicken..."-Blöcken in einem Seitenlayout ändern, wird diese Änderung auf allen Seiten oder Konzeptseiten berücksichtigt, die das Seitenlayout verwenden.

#### **Wählen Sie eine Aufgabe**

Rahmen um Text hinzufügen Hintergrundfarbe von Text ändern

{button ,AL(`H\_PROP\_INFOBOX\_OVER;H\_PROPS\_INFOBOX\_TABS\_OVER;H\_SM\_PLACEMENT\_BLOCKS\_OVE R',0)} Siehe auch

### **Benannte-Stil-Eigenschaften bei "Hier klicken..."-Blöcken**

 $\overline{Y}$  is i

Benutzen Sie die Einstellungen im Register Benannte Stile, um mit benannten Stilen und "Hier klicken..."-Blöcken zu arbeiten.

**Hinweis** Wenn Sie Einstellungen in "Hier klicken..."-Blöcken in einem Seitenlayout ändern, wird diese Änderung auf allen Seiten oder Konzeptseiten berücksichtigt, die das Seitenlayout verwenden.

#### **Wählen Sie eine Aufgabe**

Benannte Stile erstellen Benannte Stile verwenden Benannte Stile neu definieren Benannte Stile löschen Benannte Stile wiederherstellen

{button ,AL(`H\_PROP\_INFOBOX\_OVER;H\_PROPS\_INFOBOX\_TABS\_OVER;H\_SM\_PLACEMENT\_BLOCKS\_OVE R;H\_TXPROP\_OVER',0)} Siehe auch

# **Bildschirm-Show-Eigenschaften bei "Hier klicken..."-Blöcken**

 $Y \equiv Y$ 

Benutzen Sie die Einstellungen im Register Bildschirm-Show, um Bildschirm-Show-Effekte bei "Hier klicken..."- Blöcken zu erstellen.

**Hinweis** Wenn Sie Einstellungen in "Hier klicken..."-Blöcken in einem Seitenlayout ändern, wird diese Änderung auf allen Seiten oder Konzeptseiten berücksichtigt, die das Seitenlayout verwenden.

#### **Wählen Sie eine Aufgabe**

Zeitablauf und optische Effekte für Objekte und Text festlegen Ton an Seiten, Objekte und Text anhängen Reihenfolge von Objekten festlegen Aktionen mit Objekten und Text verknüpfen Listenpunkte nacheinander anzeigen

{button ,AL(`H\_PROP\_INFOBOX\_OVER;H\_PROPS\_INFOBOX\_TABS\_OVER;H\_SM\_PLACEMENT\_BLOCKS\_OVE R;H\_SSRUN\_SS\_OVER',0)} Siehe auch

# **Rahmen-Eigenschaften bei Diagrammen**

 $Y \equiv Y$ 

Benutzen Sie die Einstellungen im Register Linien & Farben, um den Rand um das Diagramm sowie Farben und Muster innerhalb des Randes zu ändern. Der Rand ist ausgewählt, wenn Sie Ziehpunkte um das ganze Diagramm sehen.

#### **Wählen Sie eine Aufgabe** Farben und Muster ändern

Statische Farben benutzen

#### **Bildschirm-Show-Eigenschaften bei Diagrammen**

 $Y \equiv Y$ 

Benutzen Sie die Einstellungen im Register Bildschirm-Show, um Bildschirm-Show-Effekte bei Diagrammen zu erstellen.

#### **Wählen Sie eine Aufgabe**

Zeitablauf und optische Effekte für Objekte und Text festlegen Ton an Seiten, Objekte und Text anhängen Reihenfolge von Objekten festlegen Aktionen mit Objekten und Text verknüpfen

# **Linien- & Farb-Eigenschaften bei Kreisen**  $Y \equiv Y$

Benutzen Sie die Einstellungen im Register Linien & Farben, um Farben, Linien, Schatten und Muster hinzuzufügen bzw. zu ändern.

**Wählen Sie eine Aufgabe** Farben und Muster ändern Statische Farben benutzen

#### **Bildschirm-Show-Eigenschaften bei Kreisen**

 $Y \equiv Y$ 

Benutzen Sie die Einstellungen im Register Bildschirm-Show, um Bildschirm-Show-Effekte für das ausgewählte Objekt zu erstellen.

#### **Wählen Sie eine Aufgabe**

Zeitablauf und optische Effekte für Objekte und Text festlegen Ton an Seiten, Objekte und Text anhängen Reihenfolge von Objekten festlegen Aktionen mit Objekten und Text verknüpfen

{button ,AL(`H\_PROP\_INFOBOX\_OVER;H\_PROPS\_INFOBOX\_TABS\_OVER;H\_SSRUN\_SS\_OVER ',0)} Siehe auch

# **Linien- & Farb-Eigenschaften bei Bindegliedern**  $Y \equiv Y$

Benutzen Sie die Einstellungen im Register Linien & Farben, um die Eigenschaften bei Bindegliedern zu ändern.

**Wählen Sie eine Aufgabe** Farben und Muster ändern Statische Farben benutzen

# **Versatz-Eigenschaften bei Bindegliedern**

 $\sqrt{|\equiv|}$ 

Benutzen Sie die Einstellungen im Register Versatz, um die Eigenschaften bei Bindegliedern zu ändern.

#### **Wählen Sie eine Aufgabe** Bindeglieder von einem Objekt versetzen

#### **Bildschirm-Show-Eigenschaften bei Bindegliedern**

 $Y \equiv Y$ 

Benutzen Sie die Einstellungen im Register Bildschirm-Show, um Bildschirm-Show-Effekte für das ausgewählte Objekt zu erstellen.

# **Wählen Sie eine Aufgabe**

Zeitablauf und optische Effekte für Objekte und Text festlegen Ton an Seiten, Objekte und Text anhängen Reihenfolge von Objekten festlegen Aktionen mit Objekten und Text verknüpfen

{button ,AL(`H\_PROP\_INFOBOX\_OVER;H\_PROPS\_INFOBOX\_TABS\_OVER;H\_SSRUN\_SS\_OVER ',0)} Siehe auch

# **Linien- & Farb-Eigenschaften bei Linien, Pfeilen, Bögen und Kurven**  $Y \equiv Y$

Benutzen Sie die Einstellungen im Register Linien & Farben, um die Eigenschaften bei den ausgewählten Objekten zu ändern.

**Wählen Sie eine Aufgabe** Farben und Muster ändern Statische Farben benutzen Details: Linien und Pfeile zeichnen

# **Bildschirm-Show-Eigenschaften bei Linien, Pfeilen, Bögen und Kurven**

 $Y \equiv Y$ 

Benutzen Sie die Einstellungen im Register Bildschirm-Show, um Bildschirm-Show-Effekte für die ausgewählten Objekte zu erstellen.

**Wählen Sie eine Aufgabe** Zeitablauf und optische Effekte für Objekte und Text festlegen Ton an Seiten, Objekte und Text anhängen Reihenfolge von Objekten festlegen Aktionen mit Objekten und Text verknüpfen

{button ,AL(`H\_PROP\_INFOBOX\_OVER;H\_PROPS\_INFOBOX\_TABS\_OVER;H\_SSRUN\_SS\_OVER ',0)} Siehe auch

#### **Bildschirm-Show-Eigenschaften bei Metadateien**

 $Y \equiv Y$ 

Benutzen Sie die Einstellungen im Register Bildschirm-Show, um Bildschirm-Show-Effekte für Metadateien zu erstellen.

#### **Wählen Sie eine Aufgabe**

Zeitablauf und optische Effekte für Objekte und Text festlegen Ton an Seiten, Objekte und Text anhängen Reihenfolge von Objekten festlegen Aktionen mit Objekten und Text verknüpfen

{button ,AL(`H\_PROP\_INFOBOX\_OVER;H\_PROPS\_INFOBOX\_TABS\_OVER;H\_SSRUN\_SS\_OVER ',0)} Siehe auch

#### **Bildschirm-Show-Eigenschaften bei Movies**

 $Y \equiv Y$ 

Benutzen Sie die Einstellungen im Register Bildschirm-Show, um Effekte für Movies festzulegen.

**Wählen Sie eine Aufgabe** Beginn der Wiedergabe eines Movies kontrollieren Movies an Objekte oder Text anhängen Zeitablauf und optische Effekte für Objekte und Text festlegen Reihenfolge von Objekten festlegen

{button ,AL(`H\_PROP\_INFOBOX\_OVER;H\_PROPS\_INFOBOX\_TABS\_OVER;H\_SSRUN\_SS\_OVER;H\_SSMM\_MO VIES\_OVER',0)} Siehe auch

# **Allgemeine Eigenschaften bei OLE-Objekten**

Das Register Allgemein enthält allgemeine Informationen über das ausgewählte OLE-Objekt.

{button ,AL(`H\_PROP\_INFOBOX\_OVER;H\_PROPS\_INFOBOX\_TABS\_OVER;H\_SHARING\_DATA\_USING\_OLE\_2\_ OVER',0)} Siehe auch

### **Bildschirm-Show-Eigenschaften bei OLE-Objekten**

 $Y \equiv Y$ 

Benutzen Sie die Einstellungen im Register Bildschirm-Show, um Bildschirm-Show-Effekte für OLE-Objekte zu erstellen.

#### **Wählen Sie eine Aufgabe**

Zeitablauf und optische Effekte für Objekte und Text festlegen Ton an Seiten, Objekte und Text anhängen Reihenfolge von Objekten festlegen Aktionen mit Objekten und Text verknüpfen

{button ,AL(`H\_PROP\_INFOBOX\_OVER;H\_PROPS\_INFOBOX\_TABS\_OVER;H\_SHARING\_DATA\_USING\_OLE\_2\_ OVER;H\_SSRUN\_SS\_OVER',0)} Siehe auch

# **Ausrichtung-Eigenschaften bei Organigrammen**<br>ѶӀ<del>≣</del>ӀѶ

Benutzen Sie die Einstellungen im Register Ausrichtung, um die Ausrichtung von Text in einem Organigramm zu ändern.

**Wählen Sie eine Aufgabe Text ausrichten** Eigenschaften von Organigrammen ändern

# **Textformat-Eigenschaften bei Organigrammen**

 $Y \equiv Y$ 

Benutzen Sie die Einstellungen im Register Textformat, um Texteigenschaften in Organigrammen zu ändern.

#### **Wählen Sie eine Aufgabe**

Eigenschaften von markiertem Text ändern Eigenschaften von Organigrammen ändern
### **Layout-Eigenschaften bei Organigrammen**

Benutzen Sie die Einstellungen im Register Layout, um den Organigrammstil zu ändern.

#### **Wählen Sie eine Aufgabe**

Layout von Organigrammen ändern Eigenschaften von Organigrammen ändern

#### **Linien- & Farb-Eigenschaften bei Organigrammen**  $Y \equiv Y$

Benutzen Sie die Einstellungen im Register Linien & Farben, um Linienstil und Farben in Organigrammen zu ändern.

**Wählen Sie eine Aufgabe** Farben und Muster ändern Statische Farben benutzen Eigenschaften von Organigrammen ändern

#### **Bildschirm-Show-Eigenschaften bei Organigrammen**

 $Y \equiv Y$ 

Benutzen Sie die Einstellungen im Register Bildschirm-Show, um Bildschirm-Show-Effekte bei Organigrammen zu erstellen.

#### **Wählen Sie eine Aufgabe**

Zeitablauf und optische Effekte für Objekte und Text festlegen Ton an Seiten, Objekte und Text anhängen Reihenfolge von Objekten festlegen Aktionen mit Objekten und Text verknüpfen

### **Eigenschaften bei Verbindungslinien in einem Organigramm**

Benutzen Sie die Einstellungen im Register Linien & Farben, um Stil, Breite und Farbe von Verbindungslinien in Organigrammen zu ändern.

**Wählen Sie eine Aufgabe** Eigenschaften von Organigrammen ändern Statische Farben benutzen

#### **Layout-Eigenschaften bei Seiten**

 $Y \equiv Y$ 

Benutzen Sie die Eigenschaften im Register Layout, um Layout und Name von Seiten in Ihrer Präsentation zu ändern.

**Wählen Sie eine Aufgabe** Details: Seitenlayouts ändern Seiten umbenennen

#### **Farb- und Füllmuster-Eigenschaften bei Seiten**  $Y \equiv Y$

Benutzen Sie die Einstellungen im Register Linien & Farben, um Hintergrundfarbe und Füllmuster der aktuellen Seite zu ändern.

**Wählen Sie eine Aufgabe** Eigenschaften ändern

{button ,AL(`H\_PROP\_INFOBOX\_OVER;H\_PROPS\_INFOBOX\_TABS\_OVER;H\_COLOR\_CHANGE\_STEPS',0)} Siehe auch

#### **Bildschirm-Show-Eigenschaften bei Seiten**

 $Y \equiv Y$ 

Benutzen Sie die Einstellungen im Register Bildschirm-Show, um Effekte für Seiten in einer Bildschirm-Show festzulegen.

**Wählen Sie eine Aufgabe** Optische Effekte für Seiten festlegen Ton an Seiten, Objekte und Text anhängen Anzeige von Seiten auslösen Seiten während einer Bildschirm-Show überspringen Reihenfolge von Objekten festlegen

#### **Farb- und Füllmuster-Eigenschaften bei Präsentationshintergrund**  $Y \equiv Y$

Benutzen Sie die Einstellungen im Register Linien & Farben, um Farbe und Füllmuster für den Hintergrund zu ändern.

**Wählen Sie eine Aufgabe** Eigenschaften ändern Hintergrund anpassen

{button ,AL(`H\_PROP\_INFOBOX\_OVER;H\_PROPS\_INFOBOX\_TABS\_OVER;H\_SM\_CUSTOMIZE\_PAGE\_LAYOUT \_OVER',0)} Siehe auch

### **Seiten-Eigenschaften bei Seitenlayouts**

Benutzen Sie die Einstellungen im Register Layout, um Seiteneigenschaften zu ändern.

**Wählen Sie eine Aufgabe** Seiten umbenennen

#### **Farb-Eigenschaften bei Seitenlayouts**

 $Y \equiv Y$ 

Benutzen Sie die Einstellungen im Register Linien & Farben, um Farben bei dem ausgewählten Seitenlayout zu ändern.

Eigenschaften ändern

{button ,AL(`H\_PROP\_INFOBOX\_OVER;H\_PROPS\_INFOBOX\_TABS\_OVER;H\_SSRUN\_SS\_OVER;H\_PAGE\_OVE R:H\_SM\_OVER'.0)} Siehe auch

#### **Bildschirm-Show-Eigenschaften bei Seitenlayouts**

 $Y \equiv Y$ 

Benutzen Sie die Einstellungen im Register Bildschirm-Show, um Bildschirm-Show-Effekte für Seitenlayouts zu erstellen.

**Wählen Sie eine Aufgabe** Optische Effekte für Seiten festlegen Anzeige von Seiten auslösen Seiten während einer Bildschirm-Show überspringen Ton an Seiten, Objekte und Text anhängen

{button ,AL(`H\_PROP\_INFOBOX\_OVER;H\_PROPS\_INFOBOX\_TABS\_OVER;H\_SSRUN\_SS\_OVER;H\_PAGE\_OVE R;H\_SM\_OVER',0)} Siehe auch

#### **Linien- & Farb-Eigenschaften bei Vielecken**  $Y \equiv Y$

Benutzen Sie die Einstellungen im Register Linien & Farben, um die Eigenschaften bei dem ausgewählten Objekt zu ändern.

**Wählen Sie eine Aufgabe** Farben und Muster ändern Statische Farben benutzen

#### **Bildschirm-Show-Eigenschaften bei Vielecken**

 $Y \equiv Y$ 

Benutzen Sie die Einstellungen im Register Bildschirm-Show, um Bildschirm-Show-Effekte für das ausgewählte Objekt zu erstellen.

#### **Wählen Sie eine Aufgabe**

Zeitablauf und optische Effekte für Objekte und Text festlegen Ton an Seiten, Objekte und Text anhängen Reihenfolge von Objekten festlegen Aktionen mit Objekten und Text verknüpfen

#### **Linien- & Farb-Eigenschaften bei Rechtecken**  $Y \equiv Y$

Benutzen Sie die Einstellungen im Register Linien & Farben, um Eigenschaften bei Rechtecken zu ändern.

**Wählen Sie eine Aufgabe** Farben und Muster ändern Statische Farben benutzen

#### **Bildschirm-Show-Eigenschaften bei Rechtecken**

 $Y \equiv Y$ 

Benutzen Sie die Einstellungen im Register Bildschirm-Show, um Bildschirm-Show-Effekte bei Rechtecken zu erstellen.

#### **Wählen Sie eine Aufgabe**

Zeitablauf und optische Effekte für Objekte und Text festlegen Ton an Seiten, Objekte und Text anhängen Reihenfolge von Objekten festlegen Aktionen mit Objekten und Text verknüpfen

## **Allgemeine Eigenschaften bei Konzeptseiten**

Benutzen Sie die Einstellungen im Register Allgemein, um die Eigenschaften von Konzeptseiten zu ändern.

**Wählen Sie eine Aufgabe** Beschreibende Informationen zu Konzeptthemen hinzufügen Überblick: Scripts anhängen

#### **Bildschirm-Show-Eigenschaften bei SmartMaster-Konzeptseiten**

 $Y \equiv Y$ 

Benutzen Sie die Einstellungen im Register Bildschirm-Show, um Bildschirm-Show-Effekte bei SmartMaster-Konzeptseiten zu erstellen.

**Wählen Sie eine Aufgabe** Optische Effekte für Seiten festlegen Anzeige von Seiten auslösen Seiten während einer Bildschirm-Show überspringen Ton an Seiten, Objekte und Text anhängen

# **Ausrichtung-Eigenschaften bei Tabellen**

Benutzen Sie die Einstellungen im Register Ausrichtung, um Ausrichtung und Abstand von Text in einer Tabelle zu ändern.

**Wählen Sie eine Aufgabe** Eigenschaften einer Tabelle ändern Textformat in einer Tabelle ändern

#### **Listenpunkt-Eigenschaften bei Tabellen**

 $\gamma \equiv \overline{N}$ 

Benutzen Sie die Einstellungen im Register Listenpunkte, um die Eigenschaften von Listenpunkten in Tabellen zu ändern.

#### **Wählen Sie eine Aufgabe**

Textformat in einer Tabelle ändern

### **Spalten- und Zeilen-Eigenschaften bei Tabellen**<br><mark>♪ |≣| \</mark>

Benutzen Sie die Einstellungen im Register Spalte & Zeile, um Spalten und Zeilen in einer Tabelle zu ändern.

#### **Wählen Sie eine Aufgabe**

Spalten und Zeilen in einer Tabelle einsetzen Größe von Spalten und Zeilen in einer Tabelle ändern

#### **Textformat-Eigenschaften bei Tabellen**

 $Y \equiv Y$ 

Benutzen Sie die Einstellungen im Register Textformat, um Texteigenschaften in einer Tabelle zu ändern.

**Wählen Sie eine Aufgabe** Textformat in einer Tabelle ändern

{button ,AL(`H\_PROP\_INFOBOX\_OVER;H\_PROPS\_INFOBOX\_TABS\_OVER;;H\_TABLE\_OVER;H\_TXPROP\_OVE R',0)} Siehe auch

### **Layout-Eigenschaften bei Tabellen**

Benutzen Sie die Einstellungen im Register Layout, um den Tabellenstil zu ändern.

**Wählen Sie eine Aufgabe** Stil einer Tabelle ändern

#### **Linien- & Farb-Eigenschaften bei Tabellen**  $Y \equiv Y$

Benutzen Sie die Einstellungen im Register Linien & Farben, um Linien, Farben und Muster in Tabellen zu ändern.

**Wählen Sie eine Aufgabe** Ränder, Farben und Muster von Tabellen ändern Statische Farben benutzen

#### **Bildschirm-Show-Eigenschaften bei Tabellen**

 $Y \equiv Y$ 

Benutzen Sie die Einstellungen im Register Bildschirm-Show, um Bildschirm-Show-Effekte in einer Tabelle zu erstellen.

**Wählen Sie eine Aufgabe** Überblick: Effekte für Objekte und Text Eigenschaften einer Tabelle ändern Aktionen mit Objekten und Text verknüpfen Zeitablauf und optische Effekte für Objekte und Text festlegen Ton an Seiten, Objekte und Text anhängen Reihenfolge von Objekten festlegen

{button ,AL(`H\_PROP\_INFOBOX\_OVER;H\_PROPS\_INFOBOX\_TABS\_OVER;H\_SSRUN\_SS\_OVER;H\_TABLE\_OV ER',0)} Siehe auch

## **Ausrichtung-Eigenschaften bei Textblöcken (alle Ebenen)**<br><mark>)|亳|</mark>

Benutzen Sie die Einstellungen im Register Ausrichtung, um Ausrichtung und Abstand von Text zu ändern.

**Wählen Sie eine Aufgabe Text ausrichten** Text einrücken Abstand von Text festlegen

#### **Listenpunkt-Eigenschaften bei Textblöcken (alle Ebenen)**

 $Y \equiv Y$ 

Benutzen Sie die Einstellungen im Register Listenpunkte, um die Eigenschaften von Listenpunkten zu ändern.

**Wählen Sie eine Aufgabe** Numerierte Liste erstellen Erste Zahl für numerierte Liste angeben Listenpunkte ein- oder ausschalten Typ, Größe oder Farbe des Listenpunkts ändern Clipart für Listenpunkte verwenden Abstand zwischen Listenpunkt und Text ändern

### **Textformat-Eigenschaften bei Textblöcken (alle Ebenen)**

 $Y \equiv Y$ 

Benutzen Sie die Einstellungen im Register Textformat, um die Eigenschaften von Text zu ändern.

**Wählen Sie eine Aufgabe** Eigenschaften von markiertem Text ändern Schatten zu Text hinzufügen

#### **Linien- & Farb-Eigenschaften bei Textblöcken (alle Ebenen)**  $Y \equiv Y$

Benutzen Sie die Einstellungen im Register Linien & Farben, um Eigenschaften von Text zu ändern.

**Wählen Sie eine Aufgabe** Rahmen um Text hinzufügen Hintergrundfarbe von Text ändern

#### **Benannte-Stil-Eigenschaften bei Textblöcken (alle Ebenen)**

 $Y \equiv Y$ 

Benutzen Sie die Einstellungen im Register Benannte Stile, um mit Text zu arbeiten.

**Wählen Sie eine Aufgabe** Benannte Stile erstellen Benannte Stile verwenden Benannte Stile neu definieren Benannte Stile löschen Benannte Stile wiederherstellen

#### **Bildschirm-Show-Eigenschaften bei Textblöcken (alle Ebenen)**

 $Y \equiv Y$ 

Benutzen Sie die Einstellungen im Register Bildschirm-Show, um Bildschirm-Show-Effekte für Text zu erstellen.

#### **Wählen Sie eine Aufgabe**

Zeitablauf und optische Effekte für Objekte und Text festlegen Ton an Seiten, Objekte und Text anhängen Reihenfolge von Objekten festlegen Aktionen mit Objekten und Text verknüpfen Listenpunkte nacheinander anzeigen

{button ,AL(`H\_PROP\_INFOBOX\_OVER;H\_PROPS\_INFOBOX\_TABS\_OVER;H\_SSRUN\_SS\_OVER;H\_TXPROP\_ OVER',0)} Siehe auch

# **Ausrichtung-Eigenschaften bei Textformen**

Benutzen Sie die Einstellungen im Register Ausrichtung, um Ausrichtung und Abstand von Text zu ändern.

**Wählen Sie eine Aufgabe Text ausrichten** Text einrücken Abstand von Text festlegen

## **Allgemeine Eigenschaften bei Textformen**

Benutzen Sie die Einstellungen im Register Allgemein, um Eigenschaften von Textformen zu ändern.

**Wählen Sie eine Aufgabe** Attribute von Textformen ändern Aufforderungstext in einer Textform anzeigen Text passend zur Textform verkleinern

#### **Listenpunkt-Eigenschaften bei Textformen**

 $Y \equiv Y$ 

Benutzen Sie die Einstellungen im Register Listenpunkte, um die Eigenschaften von Listenpunkten zu ändern.

**Wählen Sie eine Aufgabe** Numerierte Liste erstellen Erste Zahl für numerierte Liste angeben Listenpunkte ein- oder ausschalten Typ, Größe oder Farbe des Listenpunkts ändern Clipart für Listenpunkte verwenden Abstand zwischen Listenpunkt und Text ändern

#### **Textformat-Eigenschaften bei Textformen**

 $Y \equiv Y$ 

Benutzen Sie die Einstellungen im Register Textformat, um die Eigenschaften von Text in Textformen zu ändern.

**Wählen Sie eine Aufgabe** Eigenschaften von markiertem Text ändern Schatten zu Text hinzufügen

#### **Linien- & Farb-Eigenschaften bei Textformen**  $Y \equiv Y$

Benutzen Sie die Einstellungen im Register Linien & Farben, um Farben, Muster und Text in Textformen zu ändern.

**Wählen Sie eine Aufgabe** Farben und Muster ändern Statische Farben benutzen

#### **Benannte-Stil-Eigenschaften bei Textformen**

 $Y \equiv Y$ 

Benutzen Sie die Einstellungen im Register Benannte Stile, um mit benannten Stilen zu arbeiten.

**Wählen Sie eine Aufgabe** Benannte Stile erstellen Benannte Stile verwenden Benannte Stile neu definieren Benannte Stile löschen Benannte Stile wiederherstellen
# **Bildschirm-Show-Eigenschaften bei Textformen**

 $Y \equiv Y$ 

Benutzen Sie die Einstellungen im Register Bildschirm-Show, um Bildschirm-Show-Effekte für Textformen zu erstellen.

**Wählen Sie eine Aufgabe** Ton an Seiten, Objekte und Text anhängen Aktionen mit Objekten und Text verknüpfen Reihenfolge von Objekten festlegen Zeitablauf und optische Effekte für Objekte und Text festlegen

{button ,AL(`H\_PROP\_INFOBOX\_OVER;H\_PROPS\_INFOBOX\_TABS\_OVER;H\_DIAG\_OVER;H\_SSRUN\_SS\_OVE R',0)} Siehe auch

### **Bitmap als Hintergrund festlegen**

- 1. Wählen Sie Präsentation Hintergrund ändern.
- 2. Wählen Sie Hintergrund Eigenschaften: Seite.
- 3. Wählen Sie Bitmap unter Muster.
- 4. Unter Bitmap-Anordung wählen Sie, ob Sie das Bitmap nebeneinander anordnen oder die Größe anpassen wollen.
- 5. Unter Bitmap-Quelle wählen Sie, ob Sie ein Bitmap, das sich in der Zwischenablage befindet, einsetzen oder ein Bitmap aus einer Datei laden wollen.

**Hinweis** Sie können auf Durchsuchen klicken, um die Datei zu suchen, oder den vollständigen Pfad und Dateinamen eingeben.

- 6. Klicken Sie auf OK.
- 7. (Wahlweise) Anschließend können Sie die InfoBox verschieben, schließen oder ausblenden.
- 8. Klicken Sie auf Fertig.

### **Details: Text einrücken**

#### **Einrückungsoptionen**

Die folgende Tabelle beschreibt die Optionen zum Einrücken von Text:

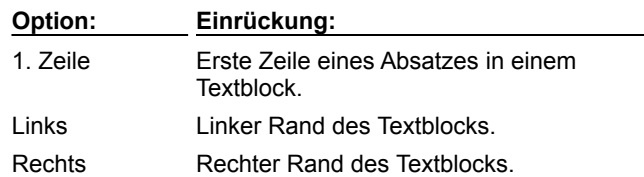

#### **Hängende Einzüge**

Wenn Sie einen hängenden Einzug erstellen wollen, bei dem alle Zeilen eines Absatzes außer der ersten Zeile eingerückt sind, geben Sie unter Links einen Wert ein, der größer als der Wert unter 1. Zeile ist.

{button ,AL(`H\_TEXT\_INDENTING\_STEPS',1)} Schritte

# **TeamMail**

Mit Hilfe von TeamMail können Sie eine Nachricht über Ihr E-Mail-System versenden, ohne Freelance Graphics zu verlassen. Dabei können Sie ausgewählte Seiten oder die gesamte Präsentation anhängen, die dann an die Mitglieder Ihres Teams zur Überprüfung weitergeleitet werden können. TeamMail unterstützt cc:Mail, Lotus Notes und andere E-Mail-Systeme, so auch VIM- und MAPI-basierende Systeme.

Sie können die Präsentation an mehrere Empfänger auf einmal senden (Rundschreiben) oder nacheinander zu einer Liste von Empfängern (Weiterleiten), damit jeder Empfänger seine Kommentare hinzufügen kann. Spezielle Optionen ermöglichen es dem Autor, den Zustellungsverlauf von einem Empfänger zum nächsten zu verfolgen.

Die Kommentare werden in der Präsentation gesammelt, so daß jeder Empfänger die Kommentare der vorangegangenen Empfänger sehen kann.

Falls der Empfänger nicht über Freelance Graphics verfügt, können Sie den Mobile Screen Show Player anhängen. Weitere Informationen hierzu finden Sie unter Mobile Screen Show Player.

## **TeamShow**

Mit Hilfe von TeamShow können Sie eine Bildschirm-Show auf einem Remote-Computer, der sich an einem anderen Standort befindet, anzeigen lassen.

Wenn sich die Teammitglieder an verschiedenen Orten befinden, sind dank TeamShow keine gemeinsamen Meetings und teure Reisen nötig. Sie können die TeamShow auf einem anderen Computer vorführen, mit dem Ihr Computer über Modem, Kabel oder Netzwerk verbunden ist.

Der Präsentator steuert mit Maus und Tastatur seines Computers die Anzeige der Show auf dem Remote-Computer der Zuschauer. Dabei kann sich der Präsentator zusätzlich zur Präsentation auch Notizen auf seinem Computer anzeigen lassen, die die Zuschauer nicht sehen können. Während der Vorführung erläutert der Präsentator die Präsentation über Telefon.

# **TeamBearbeitung**

Mit TeamBearbeitung können Autoren ihre Präsentationen elektronisch an Teammitglieder zur Prüfung und Kommentierung verteilen und die Kommentare wieder in die Originalpräsentation einarbeiten.

Autoren können eine Präsentation in eine Lotus Notes-Datenbank auf einem Server stellen, mit E-Mail-Systemen wie Lotus cc:Mail versenden oder sie auf eine Diskette kopieren. Die Prüfer, auch Bearbeiter genannt, können die Präsentation mit Hilfe von elektronischen "Haftnotizen" kommentieren. Die Kommentare aller Bearbeiter werden in einer einzelnen Datei zusammengefaßt, so daß der Autor sie durchsehen, prüfen, löschen oder in die Präsentation aufnehmen kann.

Präsentationen, die in eine Lotus Notes-Präsentationsdatenbank gestellt wurden, profitieren noch von folgenden Vorteilen:

- Gleichzeitige Kommentierung durch mehrere Bearbeiter
- Einfaches Blättern in der Datenbank von Freelance Graphics aus
- Zugriffskontrolle und Sicherheit
- Zusätzliche Verwaltungsfunktionen (z. B. Präsentationen nach Namen der Präsentation oder des Autors sortieren)

#### **Datenbank Präsentationsbibliothek/TeamBearbeitung**

Die Datenbank Präsentationsbibliothek/TeamBearbeitung ist eine wesentliche Erweiterung der Datenbank, die mit früheren Versionen von Freelance Graphics ausgeliefert wurde. Zusätzlich zur "elektronischen Ablage" der alten Bibliothek unterstützt die neue Version die TeamBearbeitungs-Funktionalität von Freelance Graphics 96.

Die Datenbank Präsentationsbibliothek/TeamBearbeitung kann als zwei Datenbanken in einer betrachtet werden, denn sie bietet zwei Hauptansichten:

- Die Ansicht Präsentationsbibliothek Enthält alle Ansichten und Formulare der alten Präsentationsbibliothek.
- Die Ansicht TeamBearbeitung Enthält alle Ansichten und Formulare, die für eine TeamBearbeitung in Freelance Graphics unter Verwendung von Lotus Notes nötig sind.

Wenn Sie weitere Informationen zur Datenbank Präsentationsbibliothek/TeamBearbeitung (FLPRES.NSF) benötigen, öffnen Sie die Datenbank in Notes und wählen Hilfe - Über Präsentationsbib./TeamBearbeit. Eine schrittweise Anleitung erhalten Sie unter Hilfe - Arbeiten mit Präsentationsbib./TeamBearbeit.

## **Zusätzliche Sprachversionen einzelner Anwendungen installieren**

Mit SmartSuite können Sie einzelne Lotus-Anwendungen in verschiedenen Sprachen benutzen. Diese Funktionalität, die Teil der Lotus-Strategie "Multilingual Computing" ist, ist für Approach, Freelance Graphics und Word Pro verfügbar.

Die erste Sprache, die Sie installieren, wird zur Vorgabesprache. Wenn Sie eine zweite oder dritte Sprache installieren wollen, müssen Sie das Installationsprogramm erneut ausführen. Das Installationsprogramm informiert Sie darüber, daß das Produkt bereits in einer anderen Sprache installiert ist, und behält die Ordnerstruktur der Vorgabesprache bei. Im Start-Menü werden Symbole für die zusätzlichen Sprachen durch das Installationsprogramm eingetragen. Diese Symbole können Sie durch einen zwei Zeichen langen ISO-Sprachcode erkennen. Beispielsweise wird die französische Version von Freelance Graphics mit "Freelance Graphics 96 - FR" beschriftet.

**Hinweis** Eine mehrsprachige Installation ist für die SmartSuite 96-Versionen von 1-2-3 und Organizer noch nicht möglich.

# **Erweiterte Farbfähigkeiten**

Erweiterte Farbfähigkeiten machen die Arbeit mit Farbe leichter. Folgende Funktionen sind neu:

- Die Palette wurde neu gestaltet und enthält 48 Farben, die für bestimmte Elemente der Präsentation vorgesehen sind, sowie 16 vorgeschlagene Farben. Texthinweise im Dialogfeld Palette ändern sagen Ihnen, welche Farbe für welches Element der Präsentation (z. B. Titel, Schatten, Listenmarkierungen etc.) verwendet wird. Weitere Informationen finden Sie unter Überblick: Farbpaletten.
- Die Bildschirmausgabe ist für 256 Farben optimiert.
- In der Farbbibliothek sind 16 Plätze für eigene Farben reserviert. Weitere Informationen finden Sie unter Überblick: Farbbibliotheken.
- 13 zusätzliche Farbausgabebibliotheken sind für eine Reihe von Druckern optimiert. Siehe Druckausgabe verbessern.
- CMYK-Farben können jetzt in RGB-Farben umgewandelt werden. Weitere Informationen finden Sie unter CMYK-Farben nach RGB-Farben umwandeln.
- Zwei verschiedene Methoden zur Farbauswahl: Standard und Designer (für Benutzer, die häufig SmartMaster-Looks bearbeiten). Weitere Informationen finden Sie unter Farbauswahl angeben.

## **Neue Dateitypen und -erweiterungen**

Freelance Graphics 96 enthält einige neue Dateitypen und geänderte Dateinamenerweiterungen. Beispielsweise lautet die Dateierweiterung einer Präsentationsdatei von Freelance Graphics 96 jetzt PRZ, die Erweiterung für SmartMaster-Konzepte ist SMC und die für SmartMaster-Looks lautet MAS.

Sie können Präsentationen öffnen, die mit anderen Versionen von Freelance Graphics erstellt wurden: Präsentationsdateien von Freelance Graphics für Windows Versionen 1.0 und 2.x haben die Erweiterung PRE; bei Präsentationsdateien von Freelance Graphics für OS/2 lautet die Erweiterung PRS.

Beim Speichern einer Datei können Sie einen langen Dateinamen von Windows 95 verwenden und zusätzlich beschreibenden Text hinzufügen.

Weitere Informationen finden Sie unter:

Überblick: Präsentationsdateien

Überblick: Dateitypen von Freelance Graphics

Präsentationen speichern